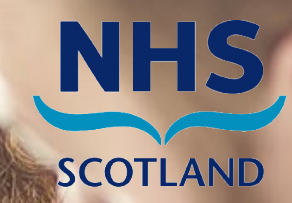

# **User Guide** Pharmacy Care Record Version 16.1.9

## **Document information**

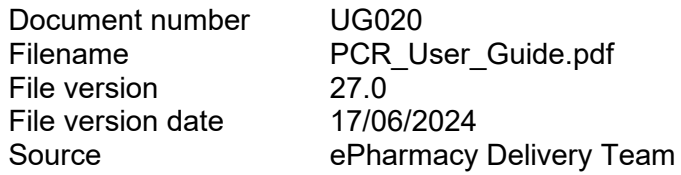

## **Disclaimer**

While every precaution has been taken in the preparation of this User Guide, neither NHSScotland nor external contributors shall have any liability to any person or entity with respect to liability, loss or damage caused or alleged to be caused directly or indirectly by the information therein.

## **Copyright**

© NHSScotland 2024. You can copy or reproduce the information in this document for use within NHSScotland and for non-commercial educational purposes. Use of this document for commercial purposes is permitted only with the written permission of NHSScotland.

## **Contents**

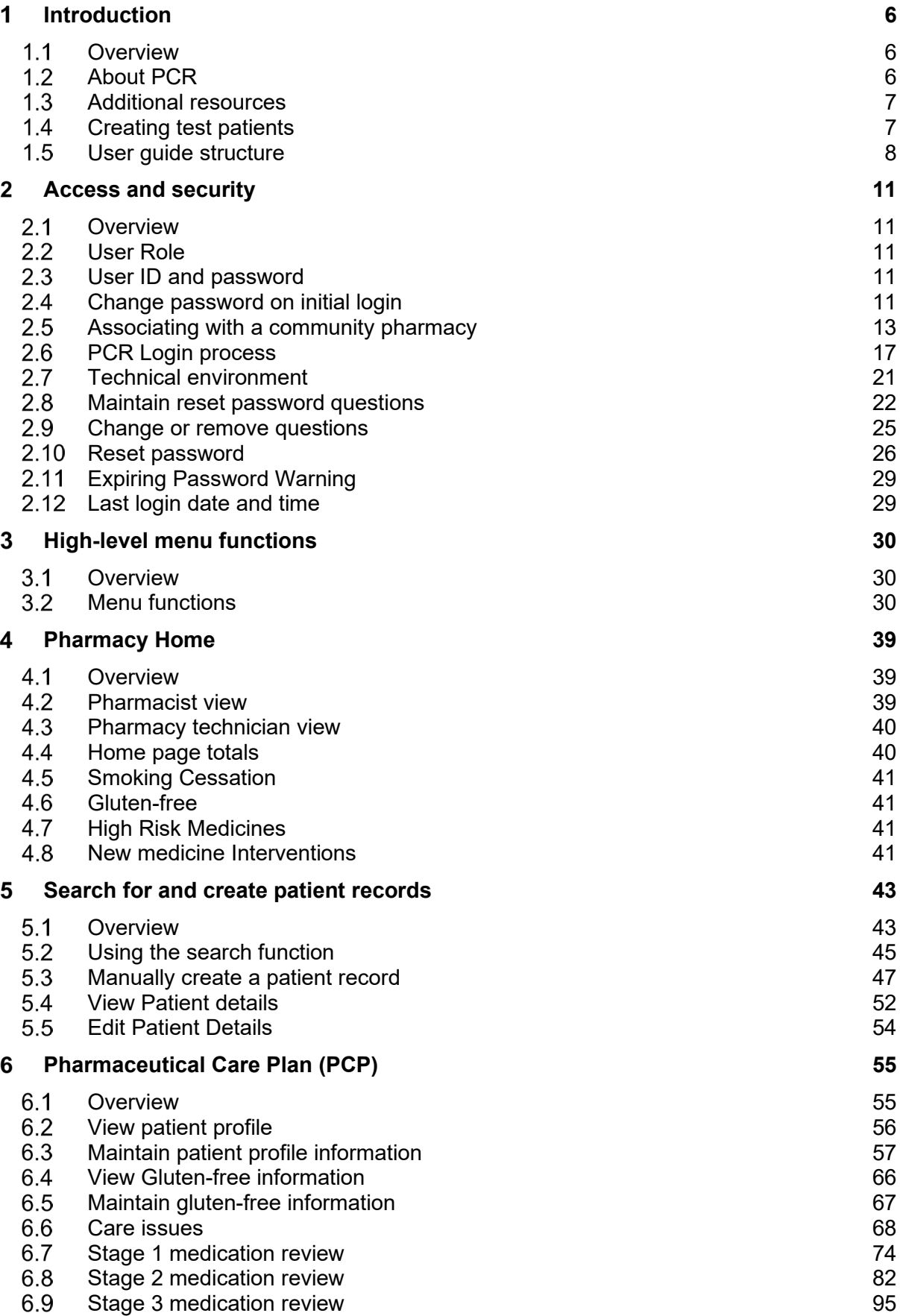

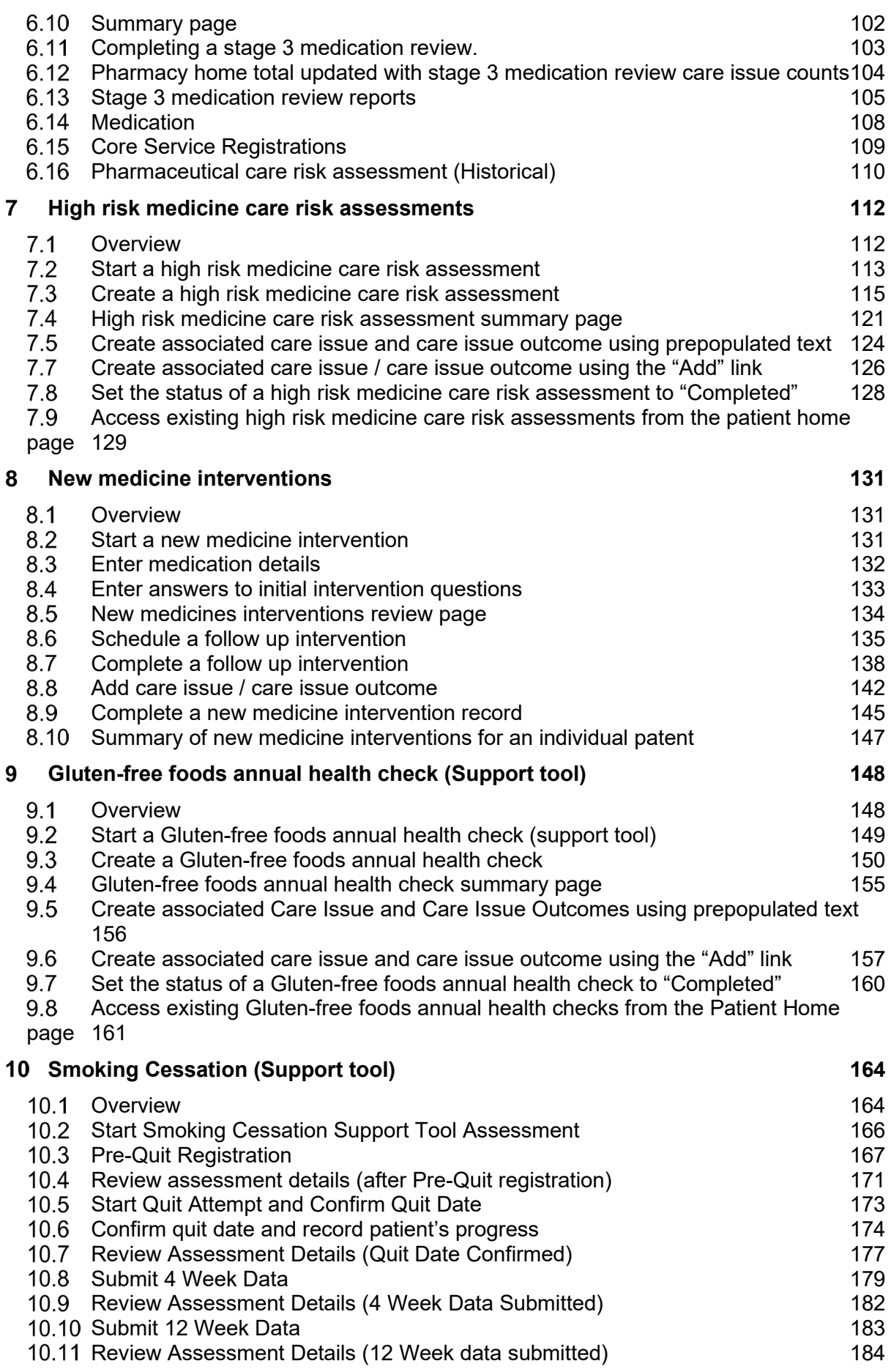

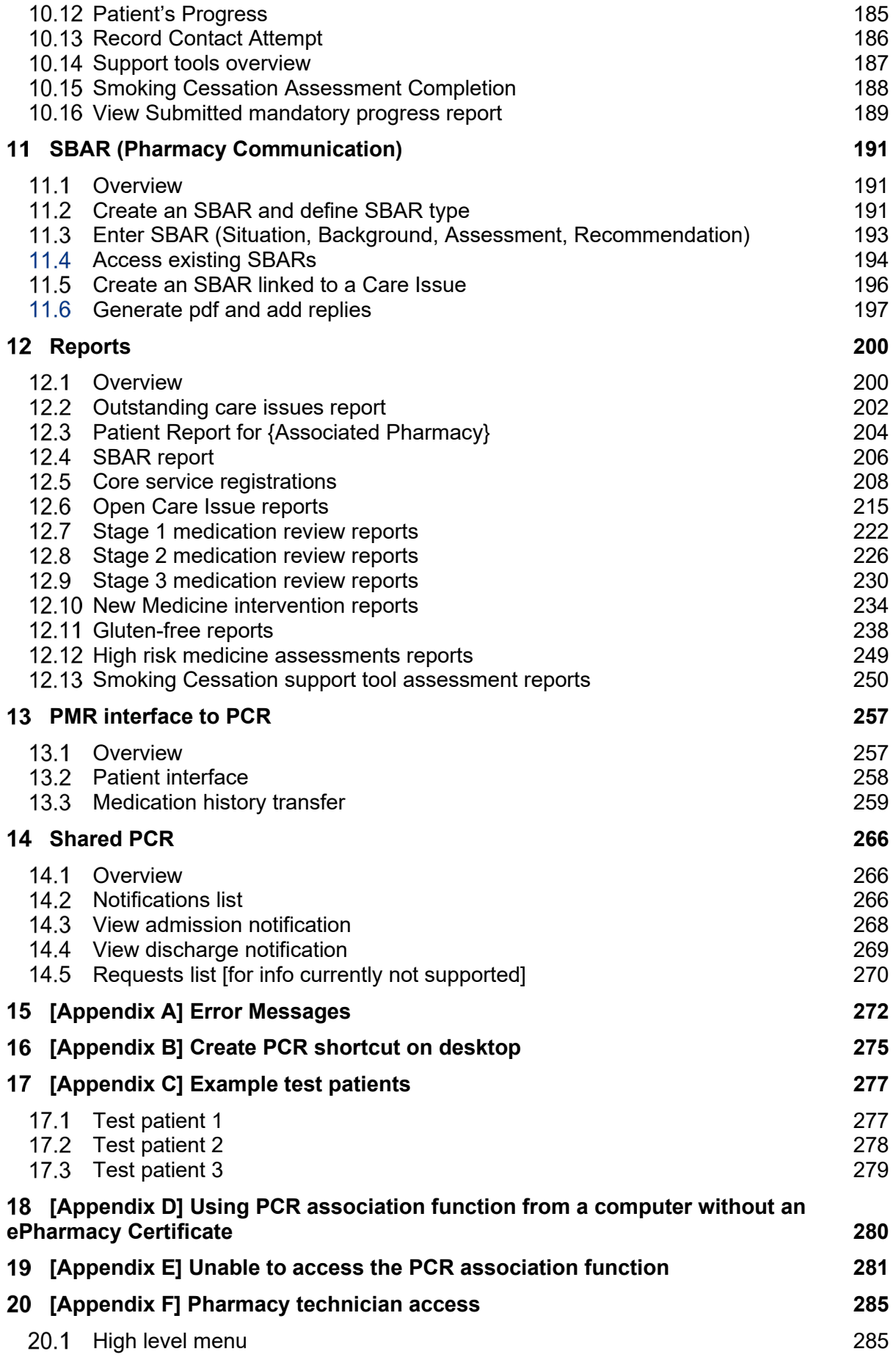

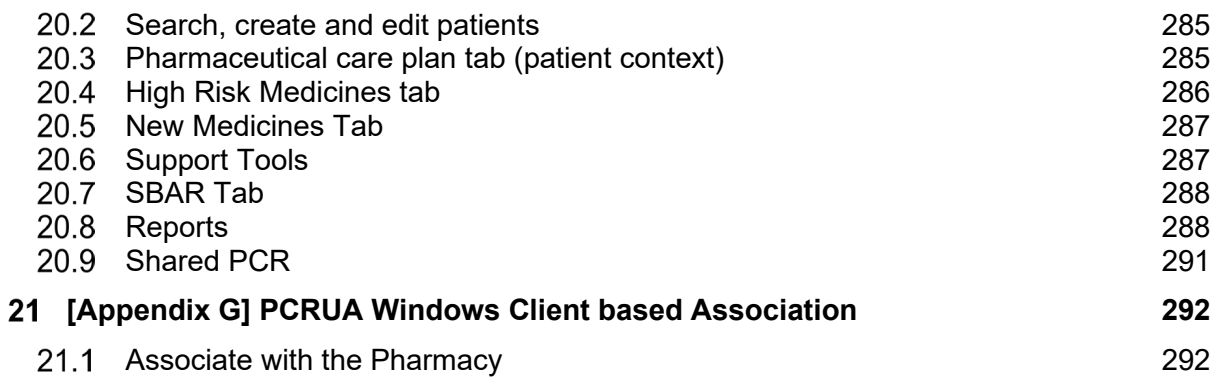

#### $\overline{1}$ Introduction

#### $1<sub>1</sub>$ **Overview**

This user guide will help you understand all functions in version 16.1.9 of the Pharmacy Care Record (PCR) application. Some screen capture images in the document show screens from previous versions of PCR, however, the functionality described is identical to that in version 16.1.

The following changes have been made to the PCR application in version 16.1.9

• Improvement to Smoking cessation functionality

#### $1.2$ About PCR

PCR is a secure web-based application used by registered Pharmacists, pre-registered pharmacists and Pharmacy Technicians to support pharmaceutical care planning in Scottish community pharmacies.

The core functions are described below.

- 1.2.1 Access and security
	- Associating with a community pharmacy (PCRUA)
	- PCR Login

## 1.2.2 Pharmacy context

- Home (summary totals and links to key reports)
- Search (for a patient)
- Reports (all reports with totals and links to detail)

## 1.2.3 Patient context

- Patient details
- Pharmaceutical care plan
	- o Patient profile
	- o Stage 1 medication review
	- o Stage 2 medication review
	- o Stage 3 medication review
	- o Care issues and care issue outcomes
	-
	- o Registration information for MCR<br>
	o Medication history (synchronise po Medication history (synchronise patient and medication details between the PMR and PCR)
	- o View Pharmaceutical care risk assessment (historical)
- High risk medicine
	- o care risk assessments for Methotrexate
	- o care risk assessments for Lithium and Warfarin
	- o care risk assessments for Warfarin
- New medicine interventions
- Support Tools
	- o Gluten-free foods annual health check
- o Smoking cessation
- SBARs (Pharmacy communication)

#### 1.2.4 User maintenance

- Maintain user profile
- Maintain password reset questions
- Reset password

## 1.2.5 Other functions

- Link to the MHRA 'Yellowcard' website (from main menu)
- Shared PCR (for health boards enabled with this function)

#### $1.3$ Additional resources

This user guide complements the following NES resource packs:

- Serial Prescribing: MCR Implementation Resource
- NES Pharmacy Gluten-free Foods Service Resource Pack

Resource pack copies are available on request from NES Pharmacy.

This user guide should be read in conjunction with section 4 of the NES Pharmacy MCR Implementation Resource Pack which describes the pharmaceutical care planning process.

For additional support in relation to completing a stage 3 medication review, please refer to the [polypharmacy guidance for healthcare professional website and mobile app.](http://www.polypharmacy.scot.nhs.uk/polypharmacy-guidance-medicines-review/for-healthcare-professionals/)

#### 14 Creating test patients

Test patients can be created to support PCR training activities. Test patients must only be created using one of the following CHI numbers:

- 5555555555
- 7777777777
- 9999999999

All PCR users can create test patients with these CHI numbers. Test patients will only be visible for the pharmacy where they are currently associated.

Using these CHI numbers will ensure that test patients can be easily identified and are excluded from any relevant processing and reporting.

It is important to ensure that test patients do not resemble real patients. To assist with this, suggested patient names are listed in ["\[Appendix C\] Example test patients"](#page-277-0). The pharmacy address can be used to complete the demographic data for each test patient.

*Note: Test patients must not be added to the PMR. The PMR to PCR interface will not work with test CHI numbers.*

#### $1.5$ User guide structure

## 1.5.1 Section 1: Introduction

Contains information about this user guide, the PCR application, what's new in the latest version, additional resources, and creating test patients

## 1.5.2 Section 2: Access and security

Describes the security arrangements for PCR and use of the 'associate' function to determine your pharmacy and login to PCR.

#### 1.5.3 Section 3: High-level menu

Explains the links on the high-level menu with more detailed guidance on some functions elsewhere in the document.

#### 1.5.4 Section 4: Pharmacy Home

The Pharmacy home pages displays a high-level summary of patients within the pharmacy

#### 1.5.5 Section 5: Search for and create patient records

Detailed guidance on how to create and search for patient records on PCR.

#### 1.5.6 Section 6: Pharmaceutical care plan (PCP)

Create and maintain pharmaceutical care plans for patients including the creation and maintenance of patient profile information, stage 1 medication reviews, stage 2 medication reviews, stage 3 medication reviews, care issues, and care issue outcomes.

#### 1.5.7 Section 7: High risk medicine care risk assessments

Create and maintain high risk medicine care risk assessments and associate care issues and care issue outcomes to a high-risk medicine care risk assessment.

1.5.8 Section 8: New medicine interventions

Create and maintain new medicine interventions and associated care issues and care issue outcomes.

1.5.9 Section 9: Gluten-free foods annual health check (support tool)

Create and maintain Gluten-free foods annual health check and associated, outcomes, care issues and care issue outcomes.

## 1.5.10 Section 10: Smoking cessation (support tool)

Create and maintain Gluten-free foods annual health check and associated, outcomes, care issues and care issue outcomes.

#### 1.5.11 Section 11: SBAR (Pharmacy communication)

Create and maintain SBARs. Generate SBAR as PDF. Add replies to SBAR.

#### 1.5.12 Section 12: Reports

This section includes details of all reports accessible from the report summary page. These include

- Patient report for pharmacy
- Outstanding care issues
- All SBARs for pharmacy
- Core service registrations reports for 'MCR'
- Stage 1 medication reviews
- Stage 2 medication reviews
- Stage 3 medication reviews
- Open care issues
- New medicine interventions support tool
- Gluten-free reports
- High risk medicine assessments support tool
- Smoking cessation support tool

## 1.5.13 Section 13: PMR interface to PCR

Understand the relationship between PCR and the Patient Medication Record (PMR) application

## 1.5.14 Section 14: Shared PCR

Details of the Shared PCR function that is enabled for some health boards.

## 1.5.15 Section 15: Appendix A: Error Messages

Full list of application error codes and their meaning

1.5.16 Section 16: Appendix B: Create PCR shortcut on desktop

Create a shortcut to PCR on your desktop if one doesn't exist.

1.5.17 Section 17: Appendix C: Common issues with PCR association

Explains some of the common issues with the PCR association process.

1.5.18 Section 18: Appendix D: Example test patients

Three example test patients.

1.5.19 Section 19: Appendix E: Unable to access the PCR association function form a computer without an ePharmacy certificate

Help with procedure to add the PCR Association website to your list of trusted websites

1.5.20 Section 20: Appendix F: Pharmacy technician access

Functions that a pharmacy technician can and can't access.

#### $\mathcal{P}$ Access and security

#### $2<sub>1</sub>$ **Overview**

Access and security protocols in PCR are built around these key principles:

- Access is only allowed from Scottish community pharmacies via an independent community pharmacy SWAN connection or an authorised corporate network with an approved SWAN gateway.
- Access to PCR is limited to practising registered Pharmacists and Pharmacy Technicians who work in Scottish community pharmacies.
- All Pharmacists and Pharmacy Technicians who practice in Scottish community pharmacies have an individual User ID and password to access PCR.
- A Pharmacist or Pharmacy Technician can only access PCR records for the patients of the community pharmacy where they are currently working.
- All attempts to access, update, and view PCR patient records are audited.

#### $22$ User Role

PCR supports user roles for "Pharmacist" and "Pharmacy Technician". The user role is set when the user account is created. Users with the Pharmacist role can access all PCR functionality, however, users with the "Pharmacy Technician" role have access to a limited set of functions.

## **Please refer to Appendix D for full details of functions that can be accessed be a Pharmacy technician.**

#### 2.3 User ID and password

All practising Pharmacists and Pharmacy Technicians in Scotland who work in a community pharmacy and require access to PCR will need a PCR User ID and password. Each Health Board is responsible for identifying PCR users and distributing their User IDs and passwords.

## 2.3.1 Determining your User ID

A PCR user ID varies based on when the user was initially provided with access to PCR:

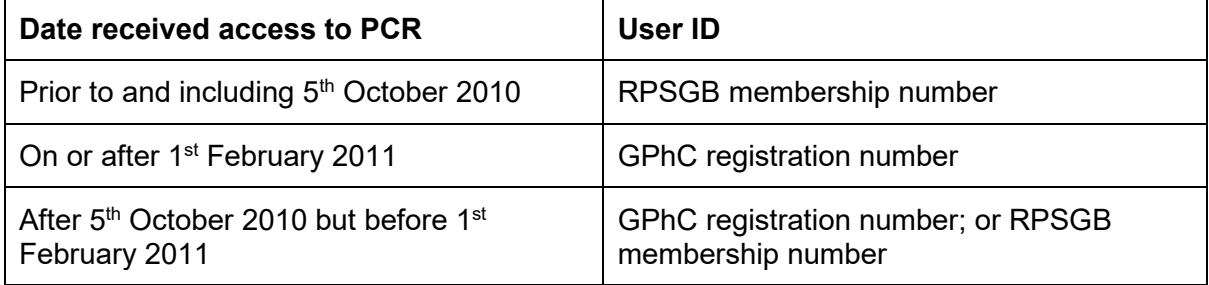

#### $24$ Change password on initial login

On first login to PCR the password must be changed using the update password page [\(Figure 2-1\)](#page-12-0). The system automatically displays this page on initial login.

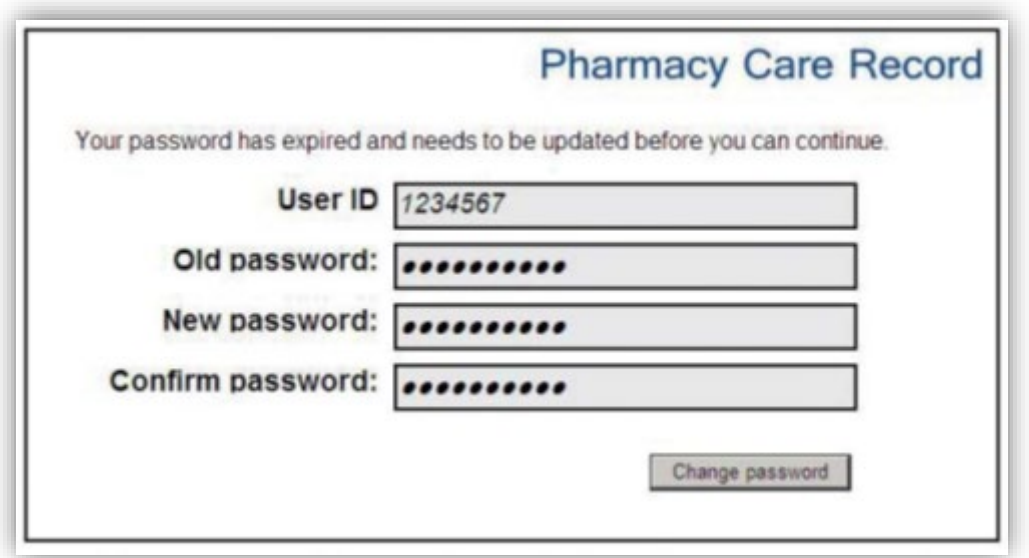

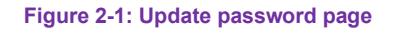

<span id="page-12-0"></span>*Note: A user's initial password will have been delivered using secure stationery that is like those used by banks for the distribution of PIN letters for debit or credit cards.*

#### **To change password on initial login:**

- Tear off the secure slip at the bottom of the password letter and place it on a light background. The password can then be read from the tear-off slip.
- Re-enter User ID and initial password and then enter a new password on the update password page [\(Figure 2-1\)](#page-12-0)
- Click the "Change Password" button [\(Figure 2-1\)](#page-12-0)

If the password change is successful, the system displays the "Search criteria" page.

*Note: A password must be a minimum of 8 characters and include at least one digit and one non-alphanumeric character (e.g. '&', '\*', etc.). This is like the password requirement for an NHS Mail account.*

*A password must be different to any previously used passwords.*

*Passwords will expire every 60 days; the system will prompt to change password on expiry.* 

A password can be changed at any time by selecting the 'Change Password' option on the high-level PCR Menu (See section).

**User IDs and passwords must only be used by the person that they were distributed to and must be kept secure. All access to PCR (login, viewing and updating of patient records) is audited and patterns of inappropriate use are investigated.** 

*Note: Any queries regarding passwords or User IDs should be directed to the ePharmacy helpdesk – 01312756600.*

#### <span id="page-13-0"></span>2.5 Associating with a community pharmacy

A user can only access patient records relating to the pharmacy where they are currently working. A user must "associate" with the pharmacy where they are working when they begin work in their usual or a different pharmacy – usually each morning.

In most pharmacies, the association process can only be performed on the main 'server' computer in the pharmacy, however, some large multiple pharmacies may allow the association process from any computer in the pharmacy.

The main server computer is usually the one where the ePharmacy Certificate Management Application is installed and the ePharmacy Client Certificate resides (except Lloyds pharmacy).

The association process makes use of the ePharmacy Certificate in one of the checks to ensure that the user is in the pharmacy that they are currently requesting to be associated with.

*Note: Association only needs to be performed once a day or when moving to a different pharmacy – where a user has already associated with another pharmacy that day.*

The PCR association page includes 'Message of the Day' text. This is used to display messages that relate to planned downtime on either PCR or the ePharmacy Message Store (EPMS). It is also used to display information about new functionality releases on PCR.

*Note: Some pharmacies use an alternate method of user association. This is done using the new PCRUA Windows Client application. For users using this tool, please skip the section 2.5.1 and follow the instructions mentioned in Section 21 [Appendix G] to associate with the community pharmacy.*

## 2.5.1 Associate with a pharmacy

## **Step 1 – Navigate to website and accept first security alert:**

- Navigate to the PCR association website: [https://pcrua.mhs.scot.nhs.uk](https://pcrua.mhs.scot.nhs.uk/)
- In the "Security Alert" dialogue box Select "Yes" to allow the website to gain access to the digital certificate [\(Figure 2-2\)](#page-14-0).

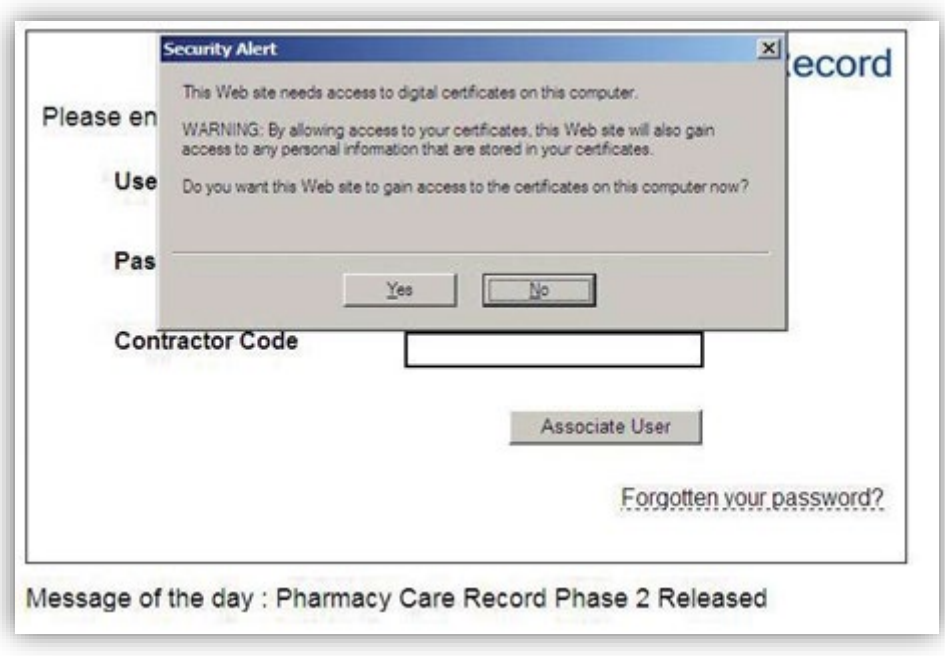

**Figure 2-2: PCR association first security alert**

#### <span id="page-14-0"></span>**Step 2 – Enter user credentials:**

• Enter PCR User ID, Password and contractor code and select the "Associate User" button [\(Figure 2-3\)](#page-14-1)

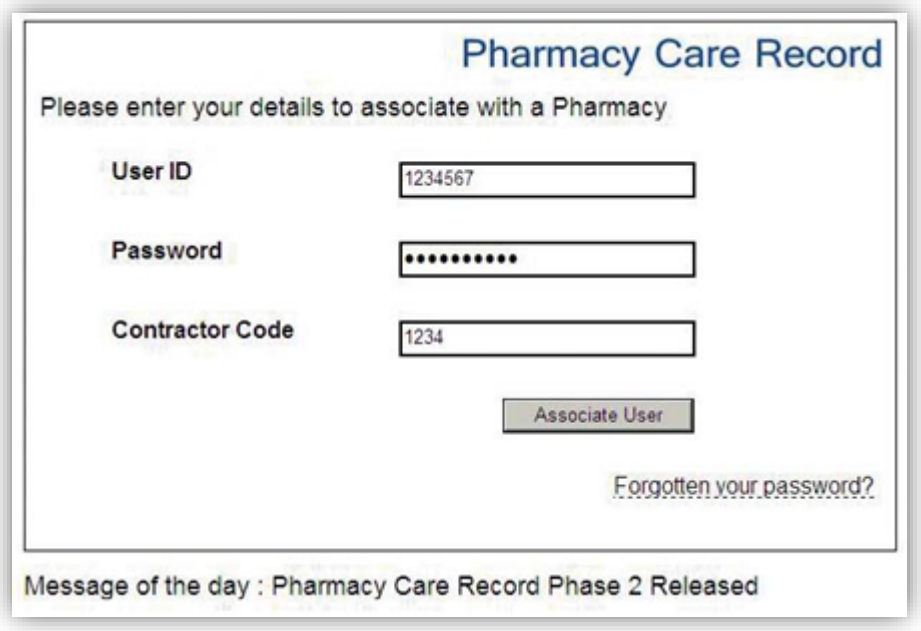

<span id="page-14-1"></span>**Figure 2-3: Associate User**

#### **Step 3: Accept second security alert**

In the "Security Alert" dialogue box, click "Yes" to accept the final security certificate [\(Figure 2-4\)](#page-15-0)

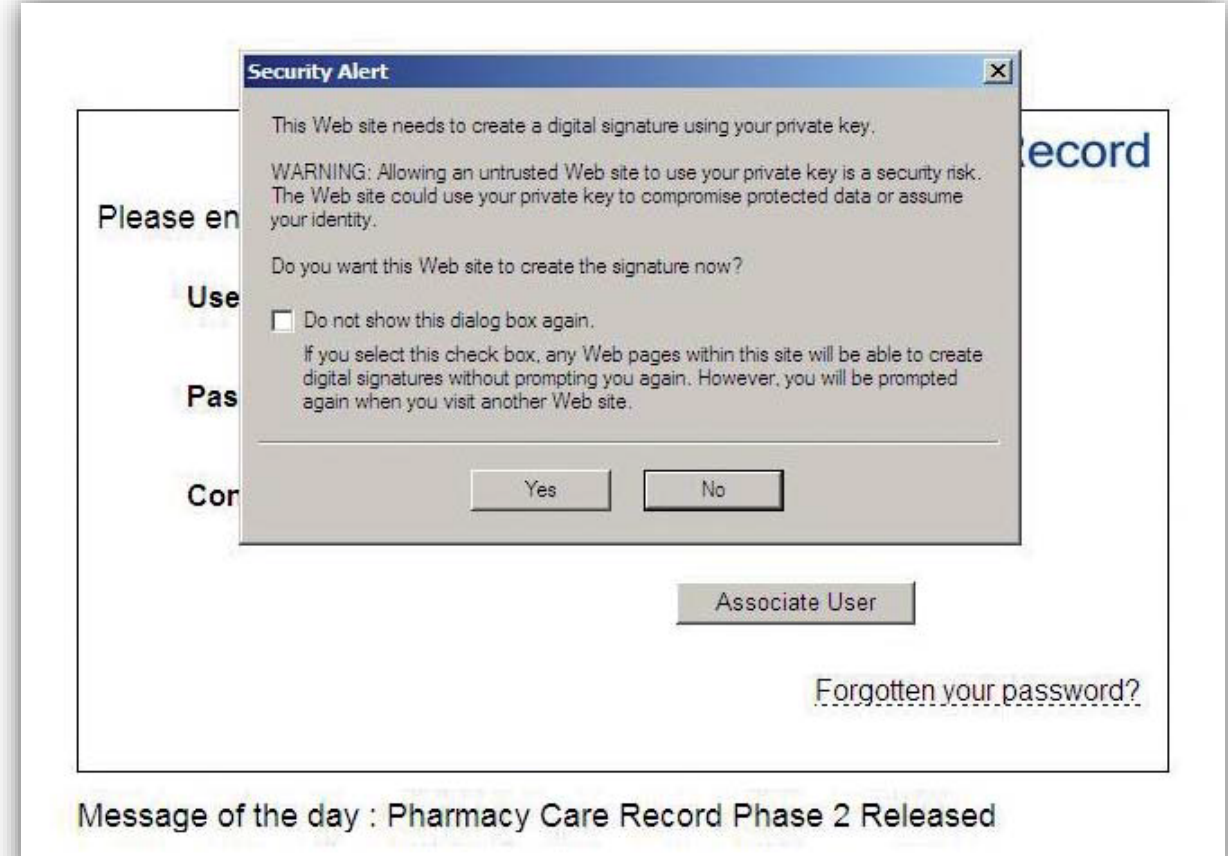

#### **Figure 2-4: Association final security certificate**

<span id="page-15-0"></span>*Note: The "Security Alert" dialogue box is displayed because the ePharmacy Certificate is being used to digitally sign a message and send this to the PCR server as part of the security check for the association process.*

#### **Step 4: Check that association has been successful**

If the association is successful, the following a message will be displayed in green text [\(Figure 2-5\)](#page-16-0).

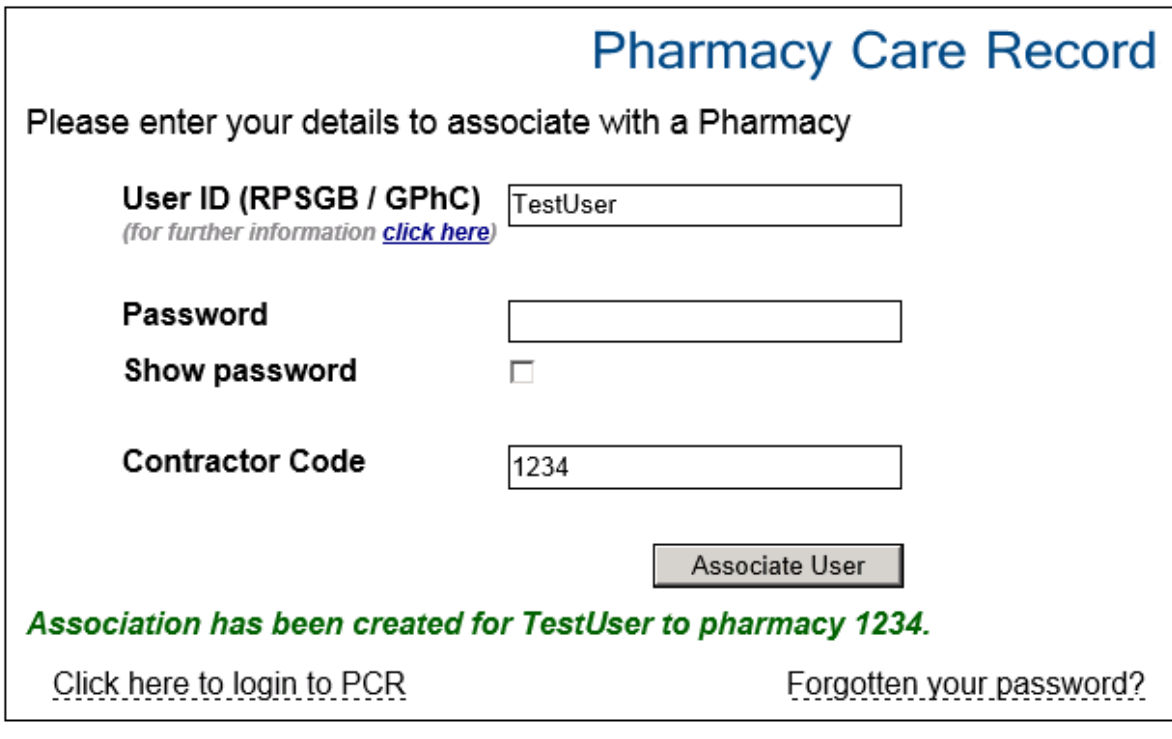

Authorised Users Only

## Message Of The Day

Welcome to Pharmacy Care Record

#### **Figure 2-5: Association successful**

<span id="page-16-0"></span>At this stage, only association with a pharmacy is complete. A further step is required to login to the main PCR application to access patient records. A "Click here to log in to PCR" link is shown after successful association. Use this link to navigate to the PCR login page.

## 2.5.2 After successful association

On successful association, the system will prompt to change password if a new PCR user and associating for the first time or the password has expired.

Follow the procedure in section [3.2.5](#page-33-0) to change the password. When the password has been changed the association page will be re-displayed and the association process will require to be repeated from step 2 "enter user credentials".

#### PCR Login process  $2.6$

## 2.6.1 Accessing PCR from a computer

Once associated to a pharmacy, PCR can be accessed in the following ways:

- By following the link on the association page, [Figure 2-5](#page-16-0)
- From a desktop shortcut on any PC in the pharmacy where you are working.
- Via the following URL:<https://pcr.mhs.scot.nhs.uk/>

#### 2.6.2 Login to PCR

#### **To login to PCR**

- Go to the Login page [\(Figure 2-6\)](#page-17-0)
- Enter User ID and Password
- Click the "Login" button

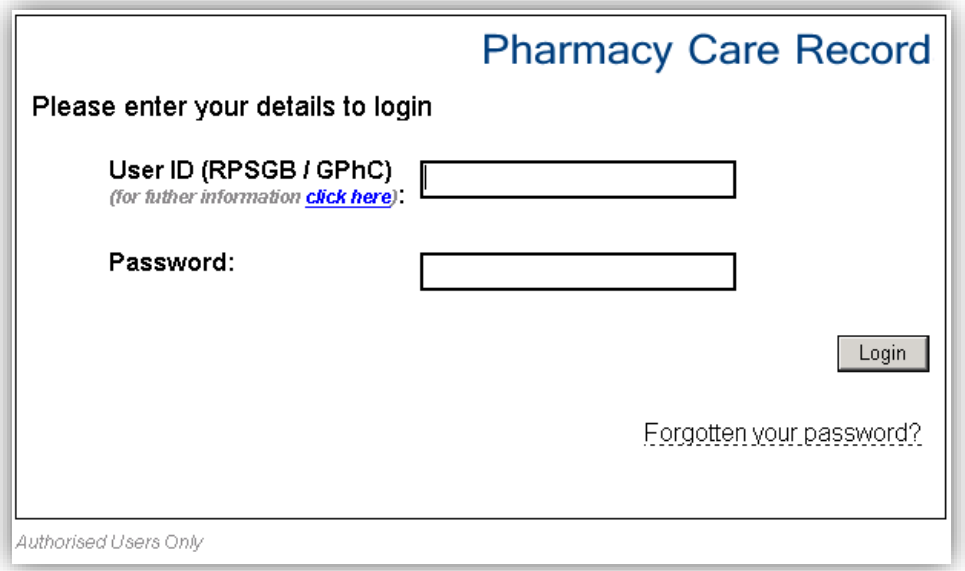

**Figure 2-6: Login page**

<span id="page-17-0"></span>• System displays the default landing page: either the "Search criteria" screen [\(Figure 2-7\)](#page-18-0) or the "Pharmacy Home" page.

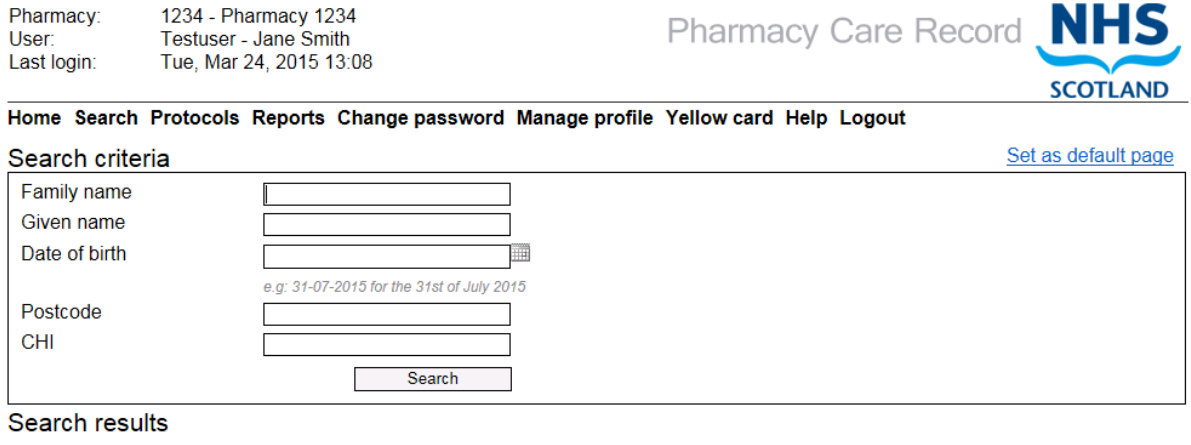

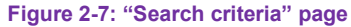

<span id="page-18-0"></span>*Note: On the "Search criteria" page, Family name = surname; Given name = first name.*

*All date fields in PCR have a date picker function (As shown for date of birth field (above)*

#### 2.6.3 Common information and functions on all PCR pages

The heading at the top of the "Search criteria" page is consistent across all PCR pages and displays the details of the current user, the contractor code and the name of the pharmacy the current user is associated with.

The high-level menu is displayed below the heading and is also displayed on each page. The high-level [menu allows you to quickly move between the different functions within PCR.](#page-29-0)  The

[High-level menu functions](#page-29-0) are detailed in Section [3.](#page-30-0)

#### Login failure

If the login has failed, then the reason for failure will be displayed in **bold red text** (*[Figure](#page-18-1)  [2-8\)](#page-18-1)*. Examples of reasons for login failure include: incorrect password, incorrect User ID or no association for the user.

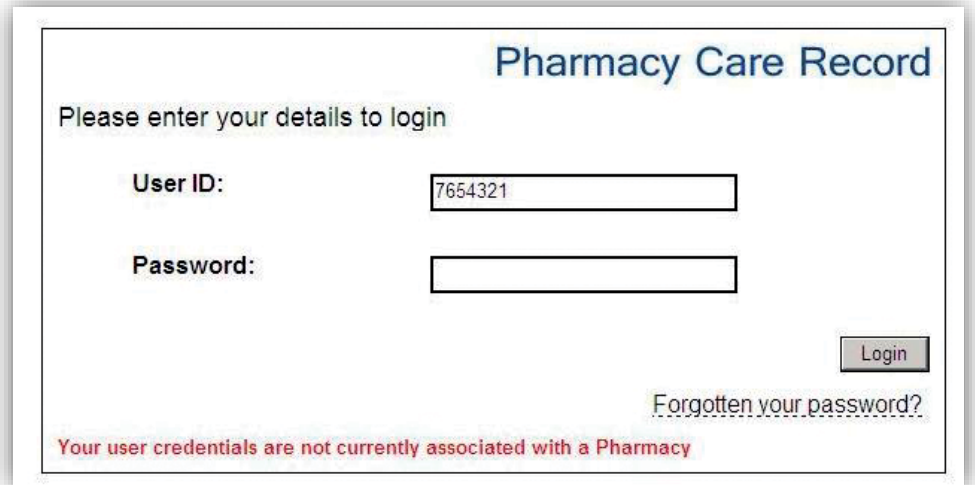

<span id="page-18-1"></span>**Figure 2-8: Login failure example**

You must associate with a pharmacy before you can continue with the PCR login process.

#### 2.6.4 Alternative login scenarios

#### *2.6.4.1 First time Login*

If you are logging in to PCR for the first time the change password screen will display instead of the default landing page "Search criteria" or "Home" page. In this case, see "Changing your password on initial login" section.

#### *2.6.4.2 Login from PMR application*

Some pharmacy Patient Medication Record (PMR) systems can directly link to a patient's PCR record from within the PMR. If logging in from within the PMR application the "Search criteria" screen will not be displayed. Further information on PCR integration with PMRs is detailed in section 8 of this guide.

#### *2.6.4.3 Login after system timeout*

When the automatic session timeout is triggered the screen will lock, [Figure 2-9.](#page-20-0)

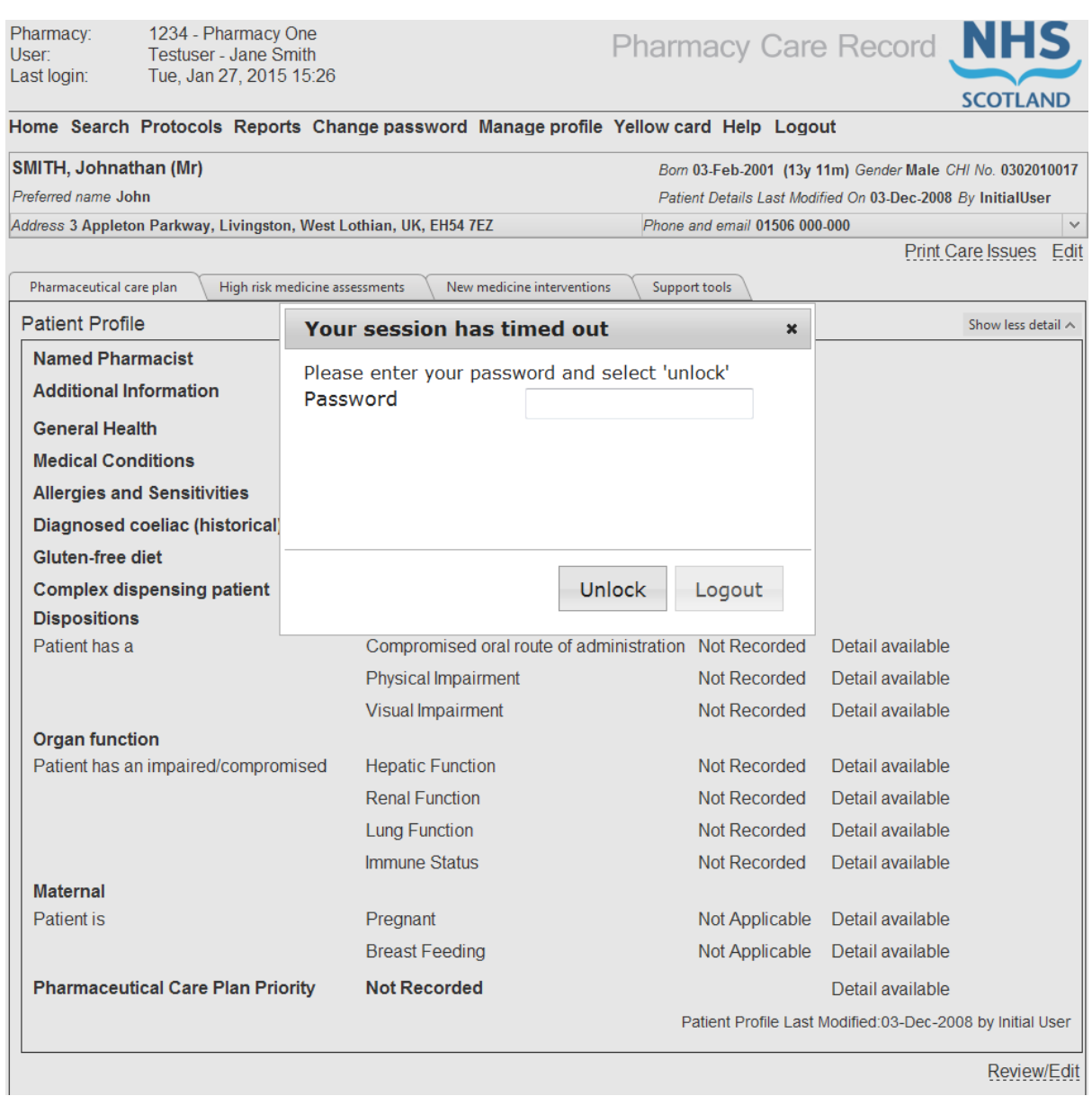

#### **Figure 2-9: Lock screen**

#### <span id="page-20-0"></span>**To Unlock the screen:**

- Enter password
- Select "Unlock"

Only the previously logged in user can log back in from the lock screen. If another user attempts to log in or the password is incorrect an error will be displayed, [Figure 2-10.](#page-21-0)

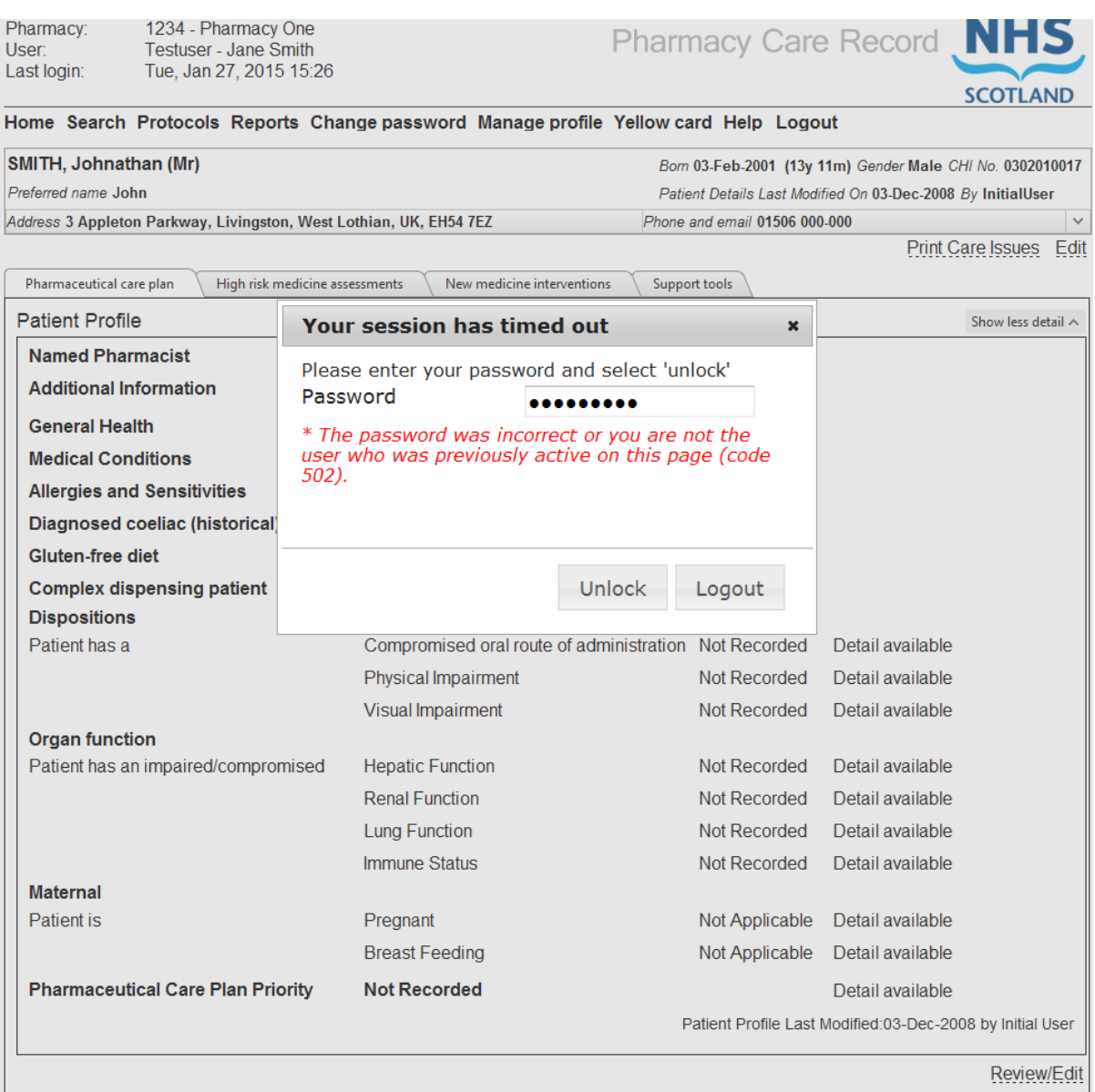

#### **Figure 2-10: Lock screen error**

#### <span id="page-21-0"></span>**To logout from the lock screen:**

- Select "Logout"
- The login screen will be displayed

#### $27$ Technical environment

#### 2.7.1 Accessing PCR

PCR has been tested for compatibility with Internet Explorer 8 and 11. It has also been tested on mobile devices with recent iOS and Android versions.

PCR can be accessed from any computer or mobile device within a Scottish community pharmacy that is connected to the SWAN network (either directly or indirectly via an approved corporate network).

#### 2.7.2 Saving changes in PCR

In PCR changes made must be saved by clicking the 'Save' (or equivalent) button on each page. If a browser window is closed the system will not prompt for changes to be saved. It will just close and any changes made will be lost.

#### <span id="page-22-1"></span>2.8 Maintain reset password questions

The purpose of this feature is to securely reset a password, without the need to contact the ePharmacy helpdesk. This is achieved by recording answers to security questions such as:

- "What primary school did you attend?";
- "What was the name of your first pet?"; or
- "Name an author that you enjoy?".

#### **Step 1 – Navigate to 'Manage Profile' page:**

- **Login to PCR**
- Select "Manage profile" from the high-level menu (the system will display the "Manage profile" page

#### **Step 2 – Navigate to "Manage Reset Password Questions" page:**

• Select "Manage my reset password questions" link from the "Manage profile" page *(*[Figure 2-11\)](#page-22-0)

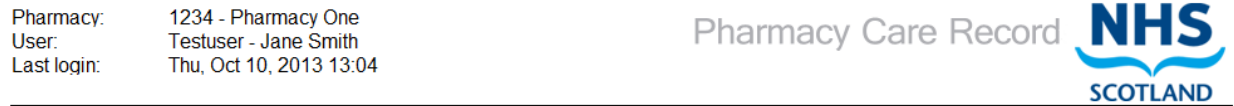

Search Protocols Reports Change password Manage profile Yellow card Help Logout

#### Manage profile

Manage my profile Manage my reset password questions Change password

**Figure 2-11: "Manage my reset password questions" link**

#### <span id="page-22-0"></span>**Step 3 – Select a question to answer:**

• Select a question to answer from the "Question" drop down list on the "*manage my reset password questions*" page [\(Figure 2-12\)](#page-23-0)

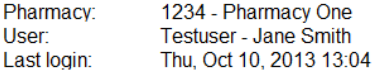

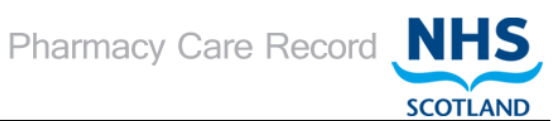

#### Search Protocols Reports Change password Manage profile Yellow card Help Logout

#### Manage Reset Password questions

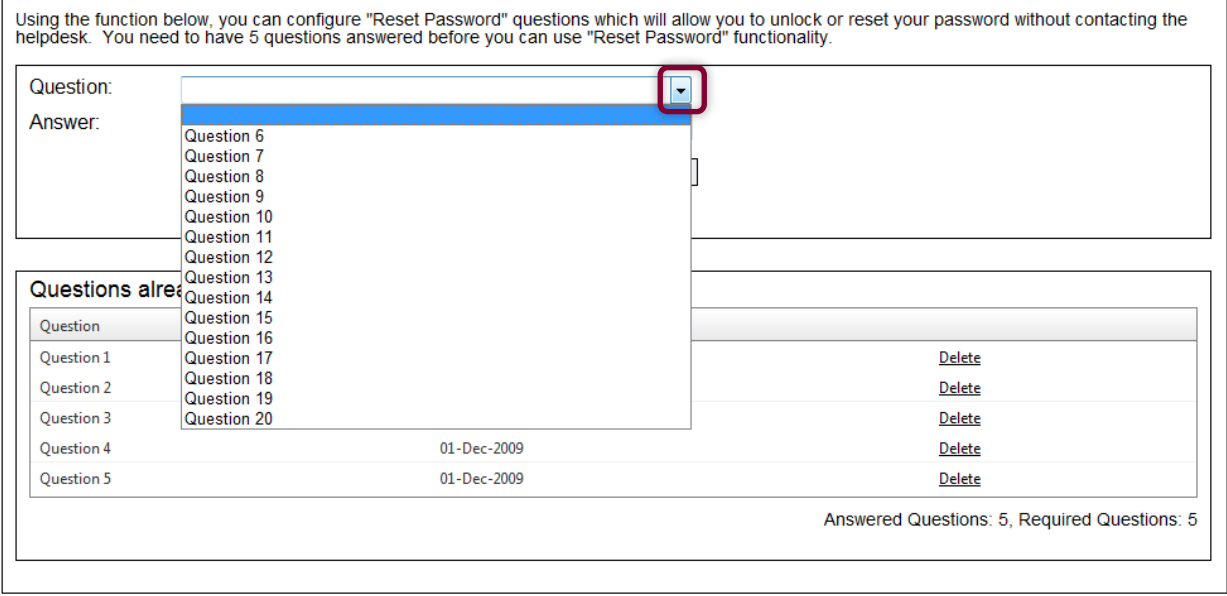

#### **Figure 2-12: "Manage reset password questions" page**

<span id="page-23-0"></span>*Note: Only choose questions that are likely to be memorable. Avoid questions that may have multiple answers or where the answer may change on a regular basis.*

#### **Step 4 – Type your answer and click "Add Answer" button:**

- Type a relevant answer to the selected question in the "Answer" single line text box *(figure 1-3)*
- Click the "Add answer" button [\(Figure 2-13\)](#page-24-0)

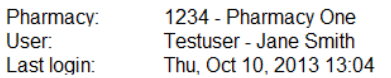

Pharmacy Care Record NHS **SCOTLAND** 

Search Protocols Reports Change password Manage profile Yellow card Help Logout

#### Manage Reset Password questions

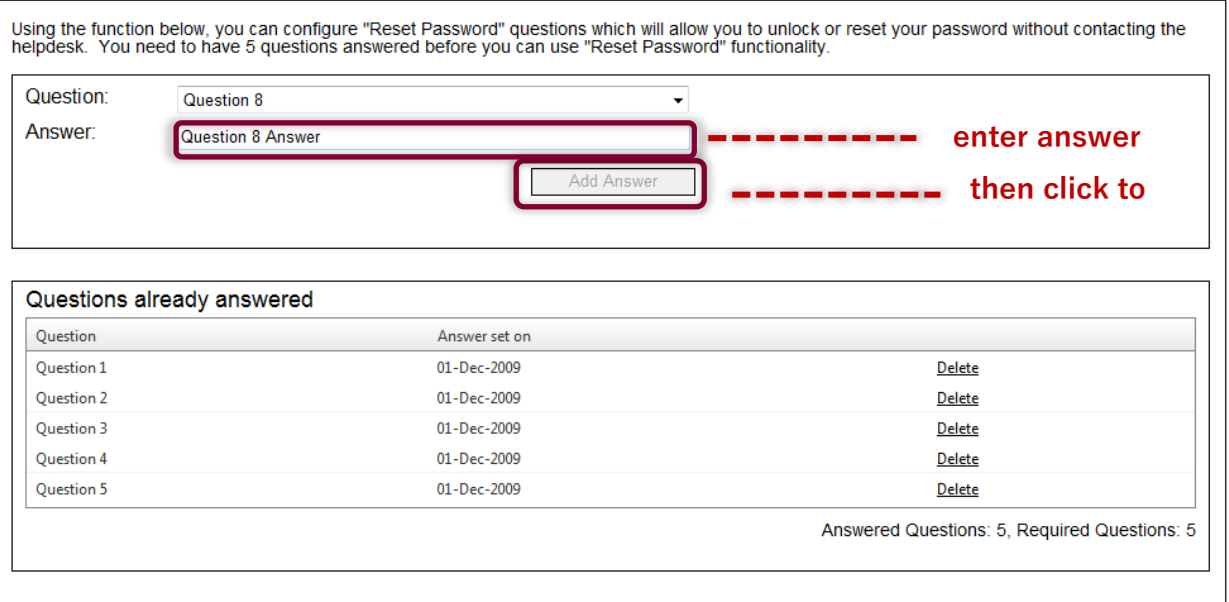

**Figure 2-13: Answer text box and add answer button**

#### <span id="page-24-0"></span>**Step 5 – Answer additional questions:**

• Repeat **Step 4** until you have answered the required number of questions (currently set at five questions).

#### 2.9 Change or remove questions

Password reset questions cannot be edited. To change an answer to a question, remove the question first and then re-add it with your new password.

#### **To change or remove questions:**

• Within the Manage Reset Password questions page, click Delete on the question you want to change or remove [\(Figure 2-14\)](#page-25-0)

1234 - Pharmacy One Pharmacy: Testuser - Jane Smith User: Last login: Thu, Oct 10, 2013 13:04

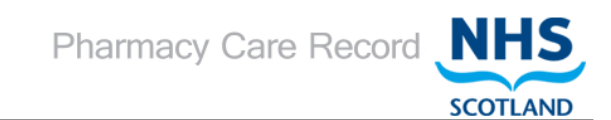

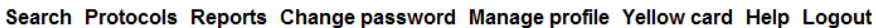

#### Manage Reset Password questions

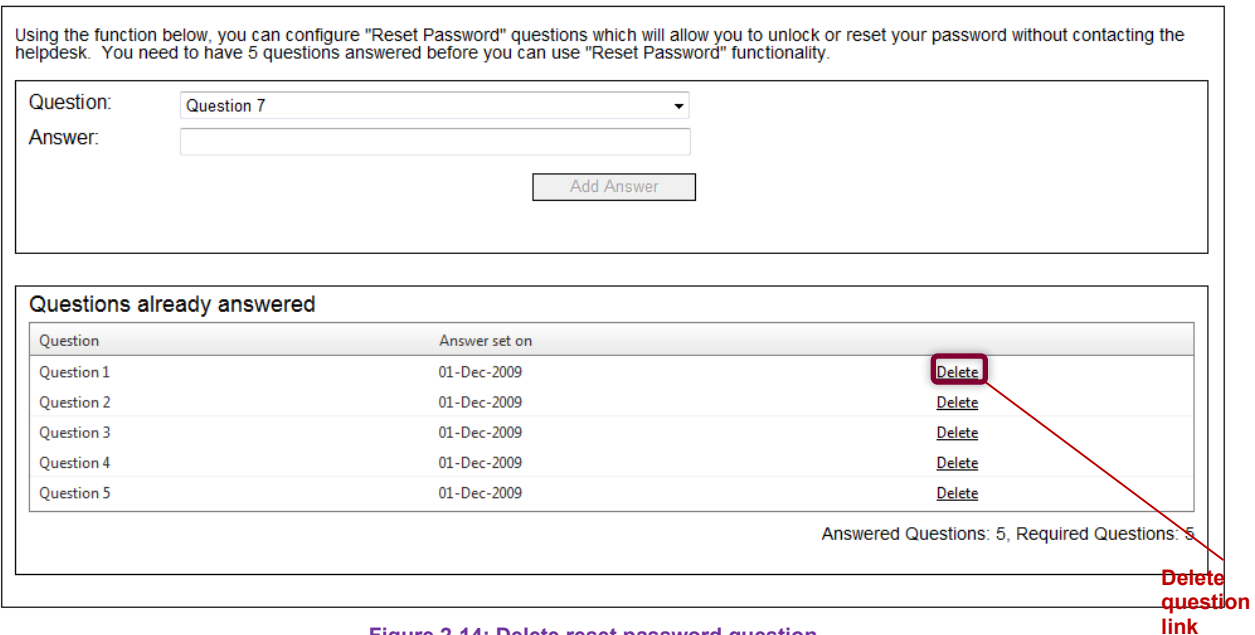

<span id="page-25-0"></span>**Figure 2-14: Delete reset password question**

## 2.10 Reset password

Use the reset password process to change your password where a password has been forgotten and a sufficient number of reset password questions have been set.

#### **Step 1 – Click "forgotten your password?" link:**

• Select the "Forgotten your password?" link on the PCRUA or PCR login screen (Figure [2-15\)](#page-26-0)

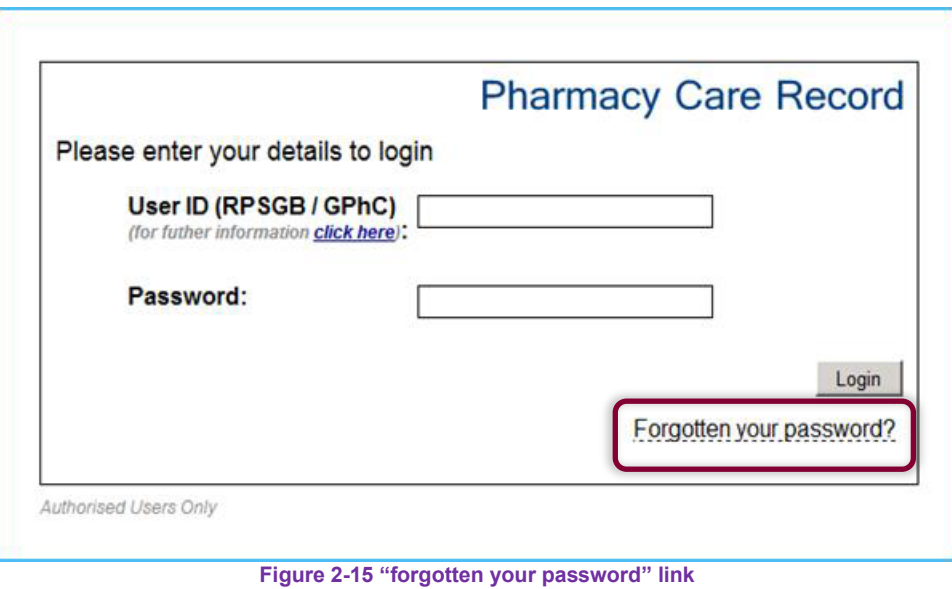

#### <span id="page-26-0"></span>**Step 2 – Enter user details:**

• Enter User ID and click the "Start" button [\(Figure 2-16\)](#page-26-1)

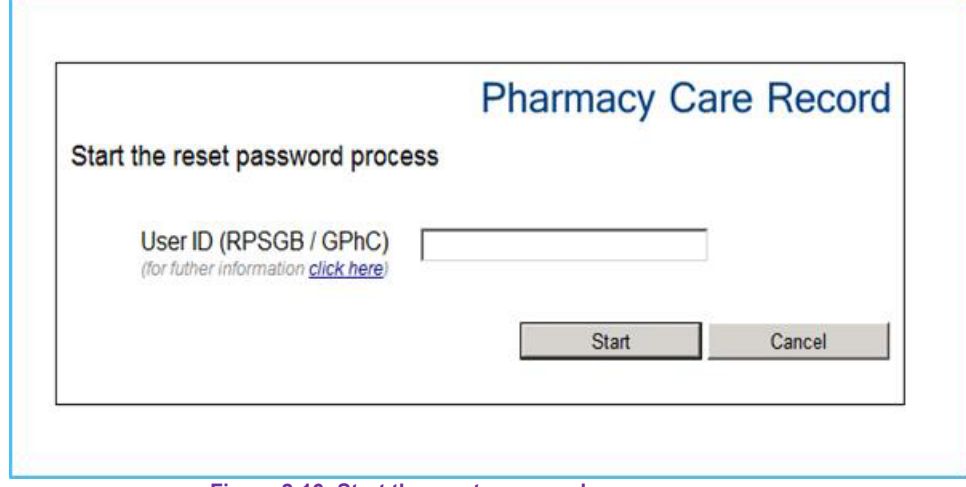

**Figure 2-16: Start the reset password process**

#### <span id="page-26-1"></span>**Step 3 – Start the reset password process:**

• Select "Yes" to continue and remove any associations [Selecting "No" will return to the login page] [\(Figure 2-17\)](#page-27-0)

*Note: Selecting the "Yes" button will remove an existing association and mandate the need to re-associate (See section [2.5\)](#page-13-0).*

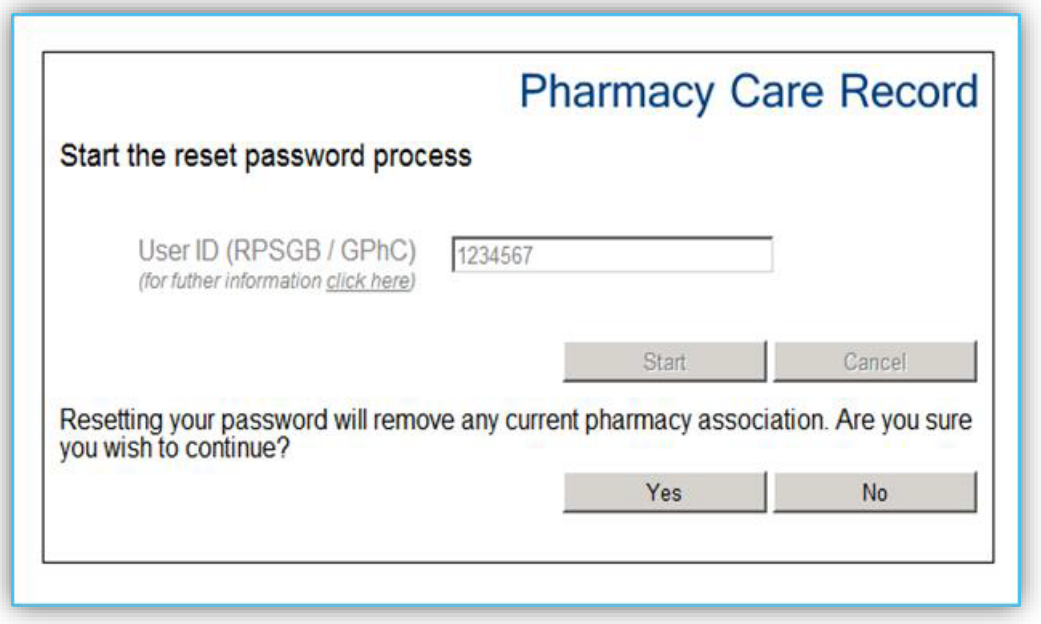

**Figure 2-17: Confirm continue and remove any associations**

#### <span id="page-27-0"></span>**Step 4 – Answer password reset questions:**

The system will prompt to provide answers to a sample of questions that have already been configured for the password reset process. [\(Figure 2-18\)](#page-27-1).

• Type question answer in the single line text box and click the "Answer Question" button.

<span id="page-27-1"></span>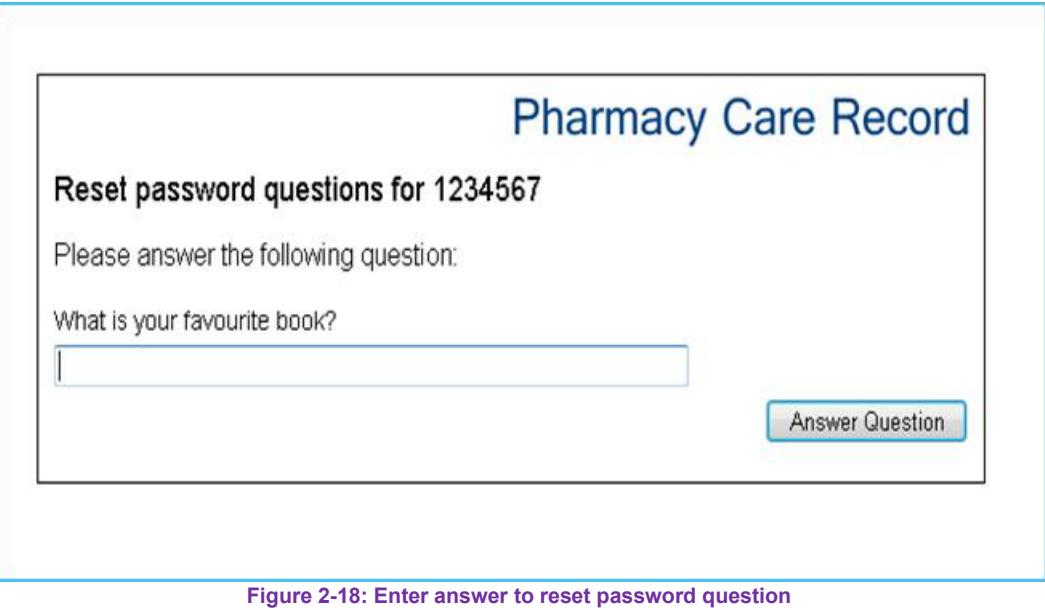

#### **Step 5: Set password:**

Having successfully answered a sufficient number of reset password questions a new password can be set.

• Enter new password into the "New password" box and the "Confirm password" box and click the "Set Password" button to change your password [\(Figure 2-19\)](#page-28-0)

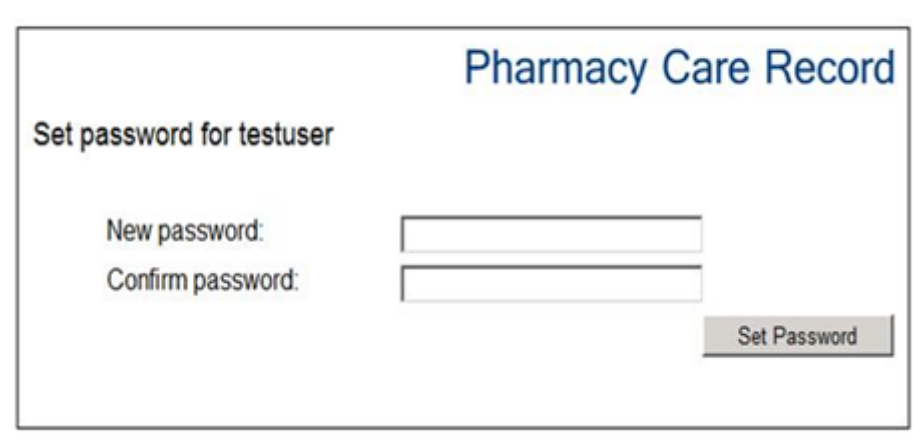

**Figure 2-19: Set password**

<span id="page-28-0"></span>*Note: The new password must meet the minimum security standard of 8 characters including at least one digit and one non-alphanumeric character (e.g. '&','\*', etc.). If the password entered is the same as any previously used passwords the system will require you to enter a different password.* 

*You can either change your password to a new one or simply start using a forgotten password that you have later remembered. Entering the reset password process does not force you to change your password if you then remember your current password.*

## 2.11 Expiring Password Warning

On login to PCR there is a warning on the main menu to highlight that the password is due to expire shortly.

Fourteen days prior to when a password is due to expire the "Change password" menu item will be highlighted in yellow.

Hovering the cursor over the "Change password" menu item will display the number of days before the password is due to expire.

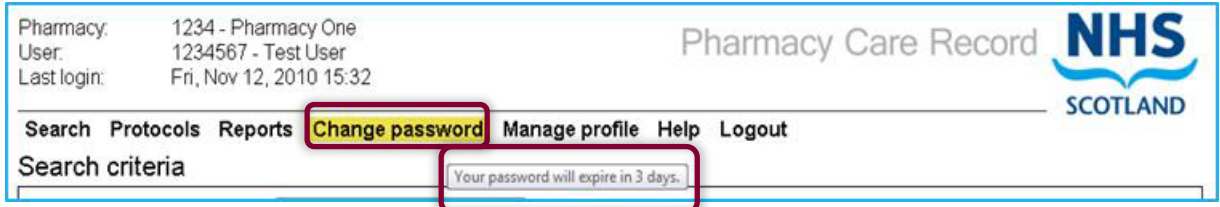

**Figure 2-20: Expiring password warning**

## 2.12 Last login date and time

For security, the last login date and time is displayed in PCR [\(Figure 2-21\)](#page-29-1)

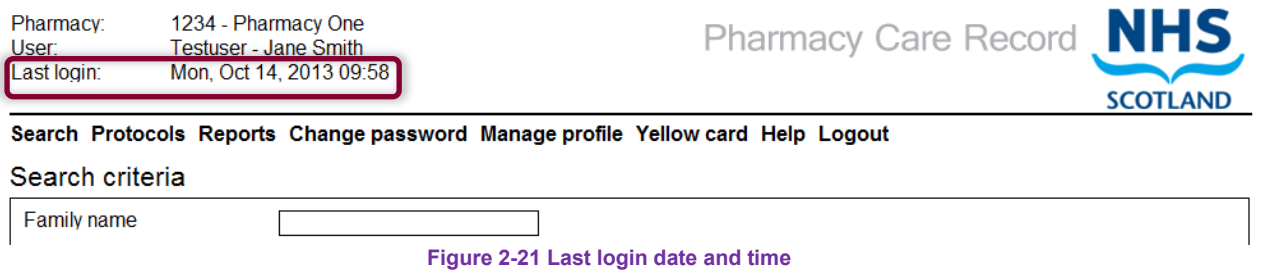

<span id="page-29-1"></span><span id="page-29-0"></span>*Note: Please, inform the ePharmacy helpdesk by phone (0131 275 6600) or email [\(nss.psdhelp@nhs.scot\)](mailto:nss.psdhelp@nhs.net) with any concern that your account is being used by someone else.*

#### <span id="page-30-0"></span>3 High-level menu functions

#### $3.1$ **Overview**

The PCR high-level menu contains links to other PCR functions [\(Figure 3-1\)](#page-30-1). These links are not patient specific but give access to pharmacy-wide functions.

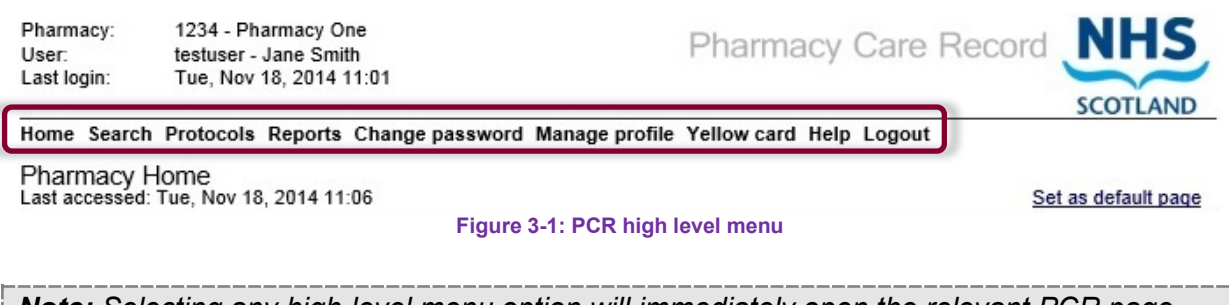

<span id="page-30-1"></span>*Note: Selecting any high-level menu option will immediately open the relevant PCR page. Any unsaved changes made in a previous screen will be lost.*

#### $3.2$ Menu functions

## 3.2.1 Home

The "Home" menu displays the "Pharmacy Home" page, [Figure 3-2.](#page-31-0)The Pharmacy Home page displays summary information about patients in the associated pharmacy with links to more detailed information.

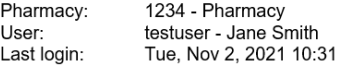

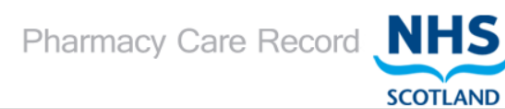

Home Search Protocols Reports Change password Manage profile Yellow card Help Hospital Logout

Pharmacy Home<br>Last accessed: Tue, N

**Care Issues** Total Outstanding By Type Standard

**MDS** 

No quit date set

<span id="page-31-0"></span>**Assessments** No interactions i

Totals

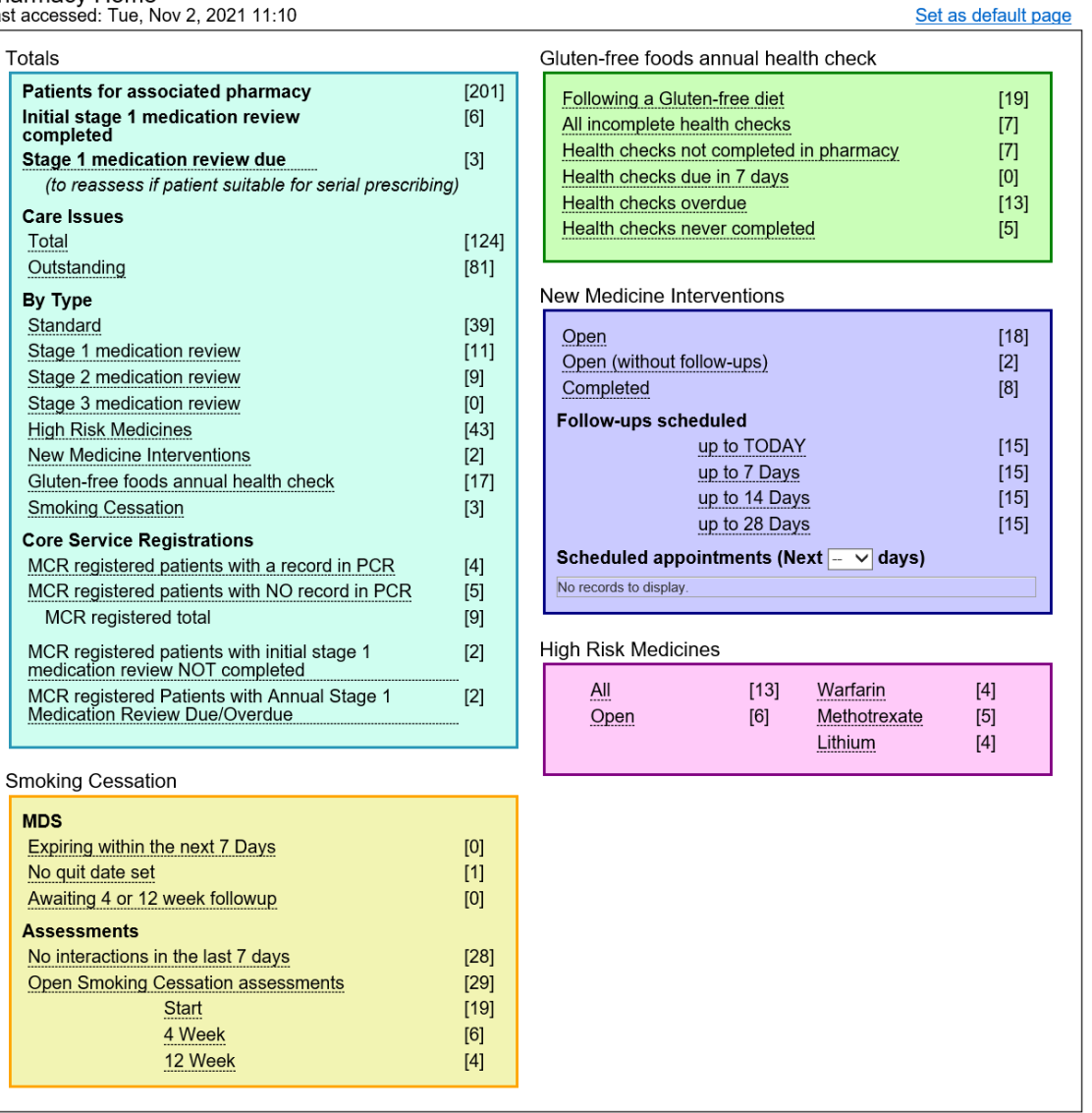

**Figure 3-2: Pharmacy Home (Pharmacist View)**

| Pharmacy:<br>1234 - Pharmacy<br>Testuser - Jane Smith<br>User:<br>Mon, Mar 11, 2019 16:27<br>Last login:<br>Pharmacy Home                                                                |                              | Pharmacy Care Record <sub>NHS</sub><br>Home Search Protocols Reports Change password Manage profile Yellow card Help Hospital Logout                                                                                                    | <b>SCOTLAND</b>                                                               |
|----------------------------------------------------------------------------------------------------|------------------------------|----------------------------------------------------------------------------------------------------|-------------------------------------------------------------------------------|
| Last accessed: Tue, Mar 12, 2019 08:27<br>Totals<br>Patients for associated pharmacy<br>Initial stage 1 medication review<br>completed<br>Care Issues<br>Total<br>Outstanding<br>By Type | [203]<br>[9]<br>[81]<br>[16] | Gluten-free foods annual health check<br>Following a Gluten-free diet<br>All incomplete health checks<br>Health checks not completed in pharmacy<br>Health checks due in 7 days<br>Health checks overdue<br>Health checks never completed                       | Set as default page<br>[19]<br>$[7]$<br>$\overline{171}$<br>[3]<br>[4]<br>[5] |
| Gluten-free foods annual health check<br>Smoking Cessation                                                                                                    | [17]<br>[3]                  | Smoking Cessation<br><b>MDS</b><br>Expiring within the next 7 Days<br>No quit date set<br>Awaiting 4 or 12 week followup<br><b>Assessments</b><br>No interactions in the last 7 days<br><b>Open Smoking Cessation assessments</b><br>Start<br>4 Week<br>12 Week | [0]<br>[0]<br>[0]<br>[1]<br>[2]<br>[0]<br>[2]<br>[0]                          |
|                                                                                                    |                              | ٨                                                                                                    |                                                                               |

**Figure 3-3: Pharmacy Home (Pharmacy Technician View)**

A full description of information and functions on the Pharmacy home page is described in section 4.

## 3.2.2 Search

Selecting the "Search" menu will display the "Search criteria" page [\(Figure 3-4\)](#page-32-0)

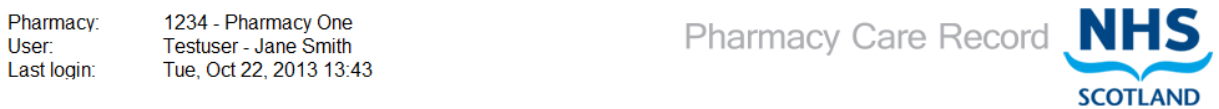

Search Protocols Reports Change password Manage profile Yellow card Help Hospital Logout

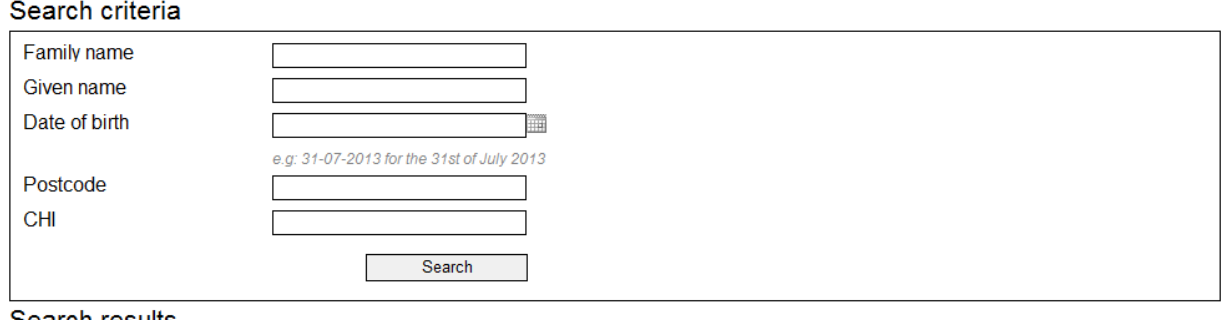

<span id="page-32-0"></span>Search results

**Figure 3-4: Search criteria page**

Full guidance on using the search function is covered in section 5.

## 3.2.3 Protocols

The "Protocols" menu is intended to be used to list the MCR disease protocols [\(Figure 3-5:](#page-33-1)  Protocols.). However, at present there are no protocols available in PCR.

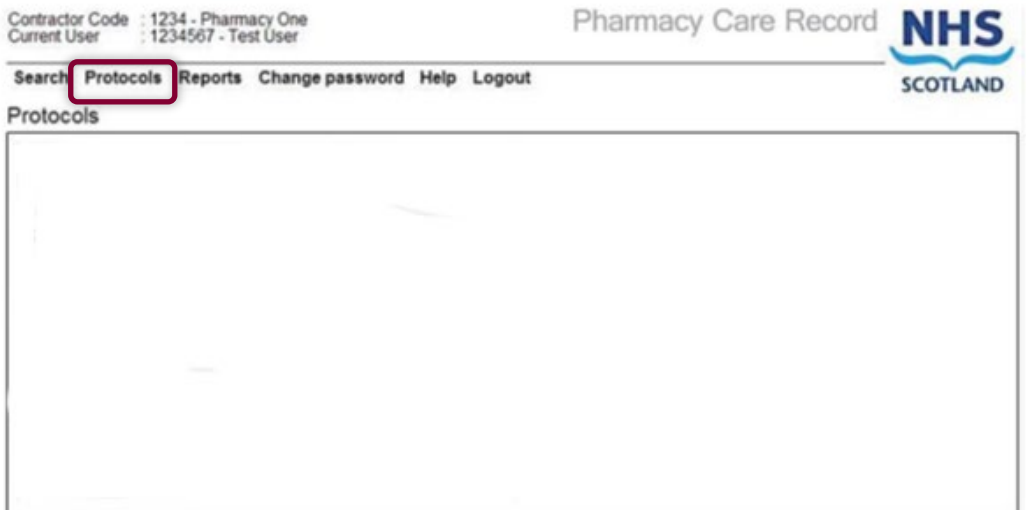

#### **Figure 3-5: Protocols**

#### <span id="page-33-1"></span>3.2.4 Reports

Select the "Reports" menu to view a list of reports available to the user. Reports are explained in section [12](#page-200-0) of this guide.

#### **Figure 3-6: Reports Page**

## <span id="page-33-0"></span>3.2.5 Change password

Selecting this function will display the change password page [\(Figure 3-7\)](#page-33-2).

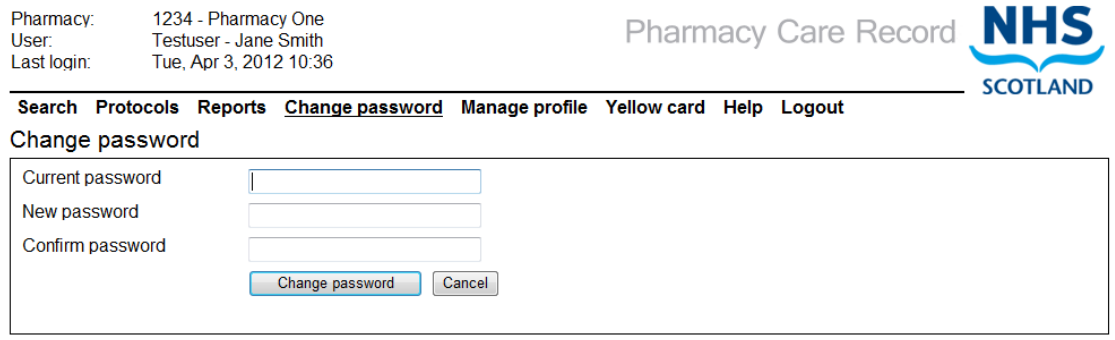

#### **Figure 3-7: Change password page**

<span id="page-33-2"></span>The change password function can be used at any time.

## 3.2.6 Manage profile

Use this function to access links to manage details relating to the user's profile, password reset questions and a link to the change password functionality [\(Figure 3-8\)](#page-34-0).

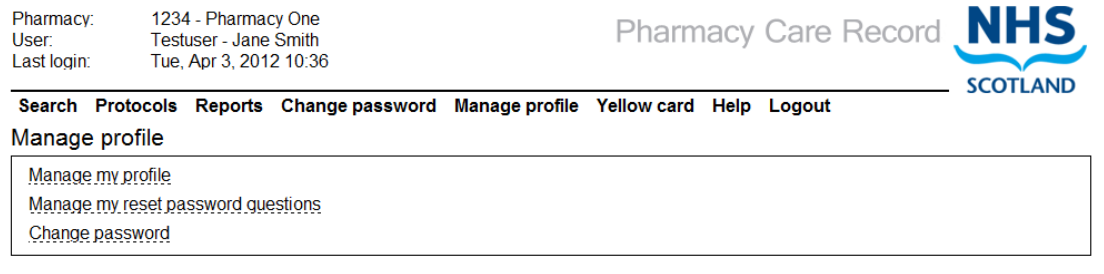

**Figure 3-8: available options on "Manage profile" page**

<span id="page-34-0"></span>Pharmacists can now change the details held about them in the PCR system (such as their name, email address and how their name is displayed in PCR).

#### **Step 1 – Access the manage profile page:**

- Login to PCR
- Select Manage Profile from the main menu
- The system will display the Manage Profile Page.
- Select the "Manage my profile" link [\(Figure 3-9\)](#page-34-1)

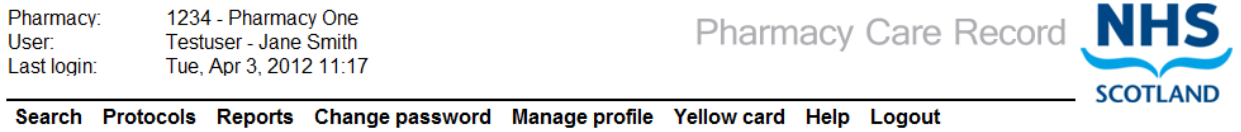

Manage profile

Manage my profile Manage my reset password questions Change password

**Figure 3-9: Manage profile options**

#### <span id="page-34-1"></span>**Step 2 – edit profile details:**

• The Pharmacist Profile page will now be displayed [\(Figure 3-10\)](#page-35-0)

#### *User options:*

- Change details as appropriate and select Save details will be saved in PCR
- Select "Cancel" to exit without saving changes

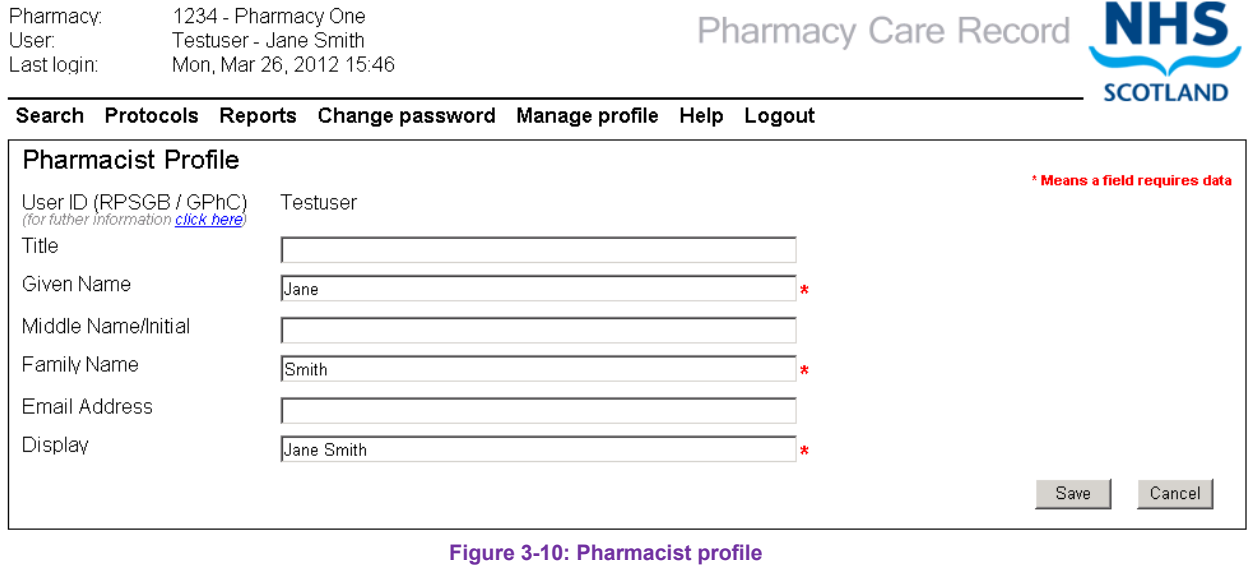

<span id="page-35-0"></span>*Note: Given Name, Family Name and Display are mandatory.*

For more details on the other options on the Manage profile page see:

• [Maintain reset password questions,](#page-22-1) section [2.8](#page-22-1)
# 3.2.8 Yellow Card

Select "Yellow Card" to open a link in a new browser window (or tab) to ["http://yellowcard.mhra.gov.uk/"](http://yellowcard.mhra.gov.uk/)

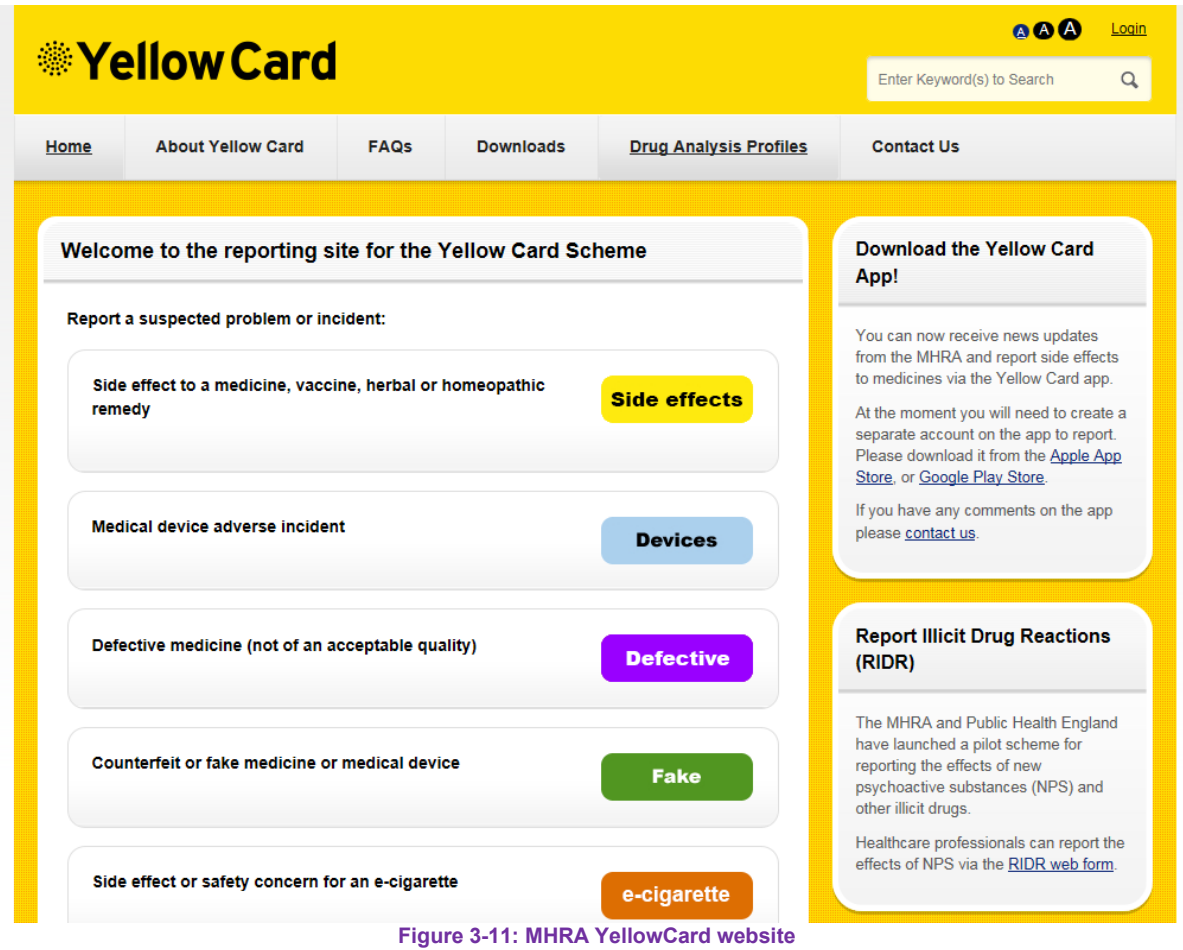

# 3.2.9 Help

Select this option to view help related information that includes support contact details and a link to this user guide [\(Figure 3-12\)](#page-37-0).

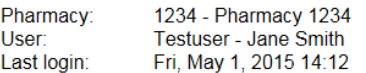

Pharmacy Care Record NHS

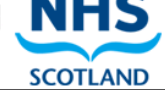

Home Search Protocols Reports Change password Manage profile Yellow card Help Logout

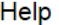

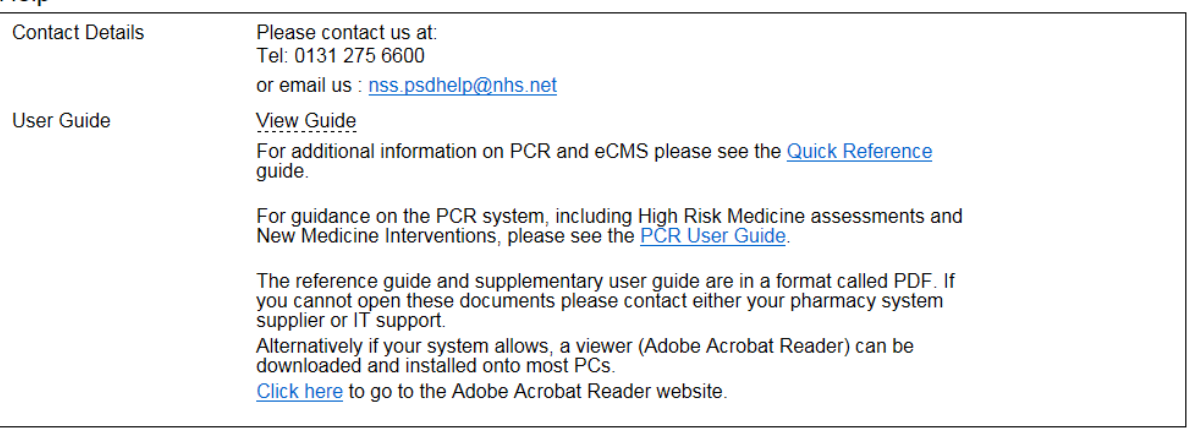

**Figure 3-12: PCR help information with link to user guide**

<span id="page-37-0"></span>*The help page also includes information about installing [Adobe Reader.](http://www.adobe.com/uk/products/reader.html)*

# 3.2.11 Logout

Selecting the logout option from the high-level menu will logout the current user and display the login page [\(Figure 3-13\)](#page-38-0)

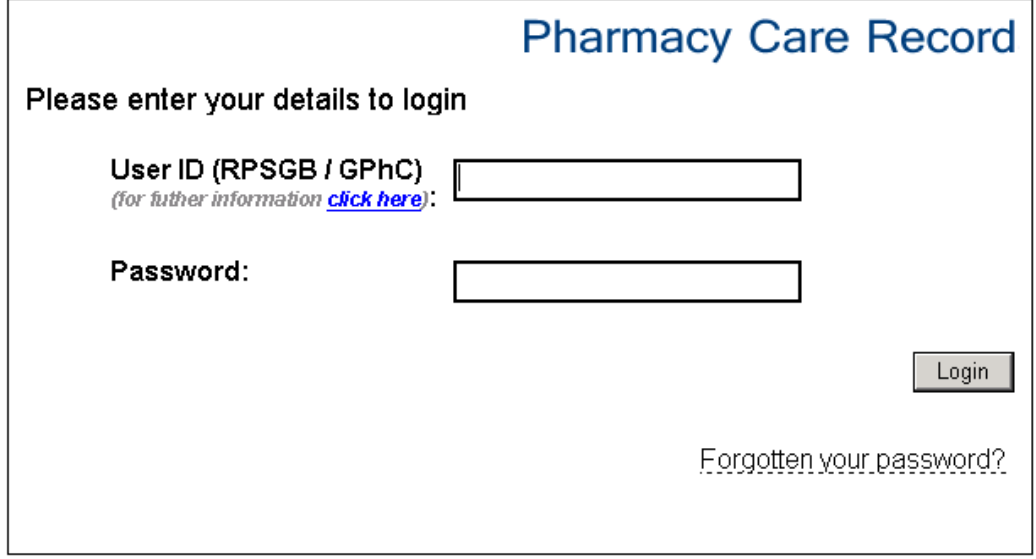

<span id="page-38-0"></span>Authorised Users Only

**Figure 3-13: Login page displayed after logout has been selected**

#### $\overline{4}$ Pharmacy Home

#### $4.1$ **Overview**

The Pharmacy Home page displays a summary of information about patients within the associated Pharmacy.

The page displays the date and time it was last accessed and can be set as the default landing page after successful login instead of the "Search" page.

#### $4.2$ Pharmacist view

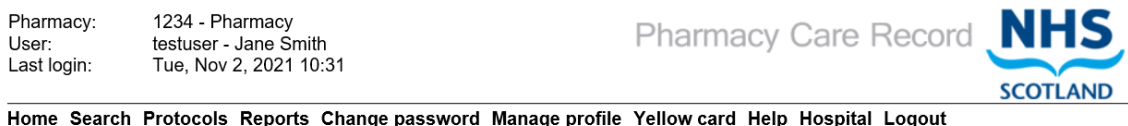

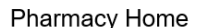

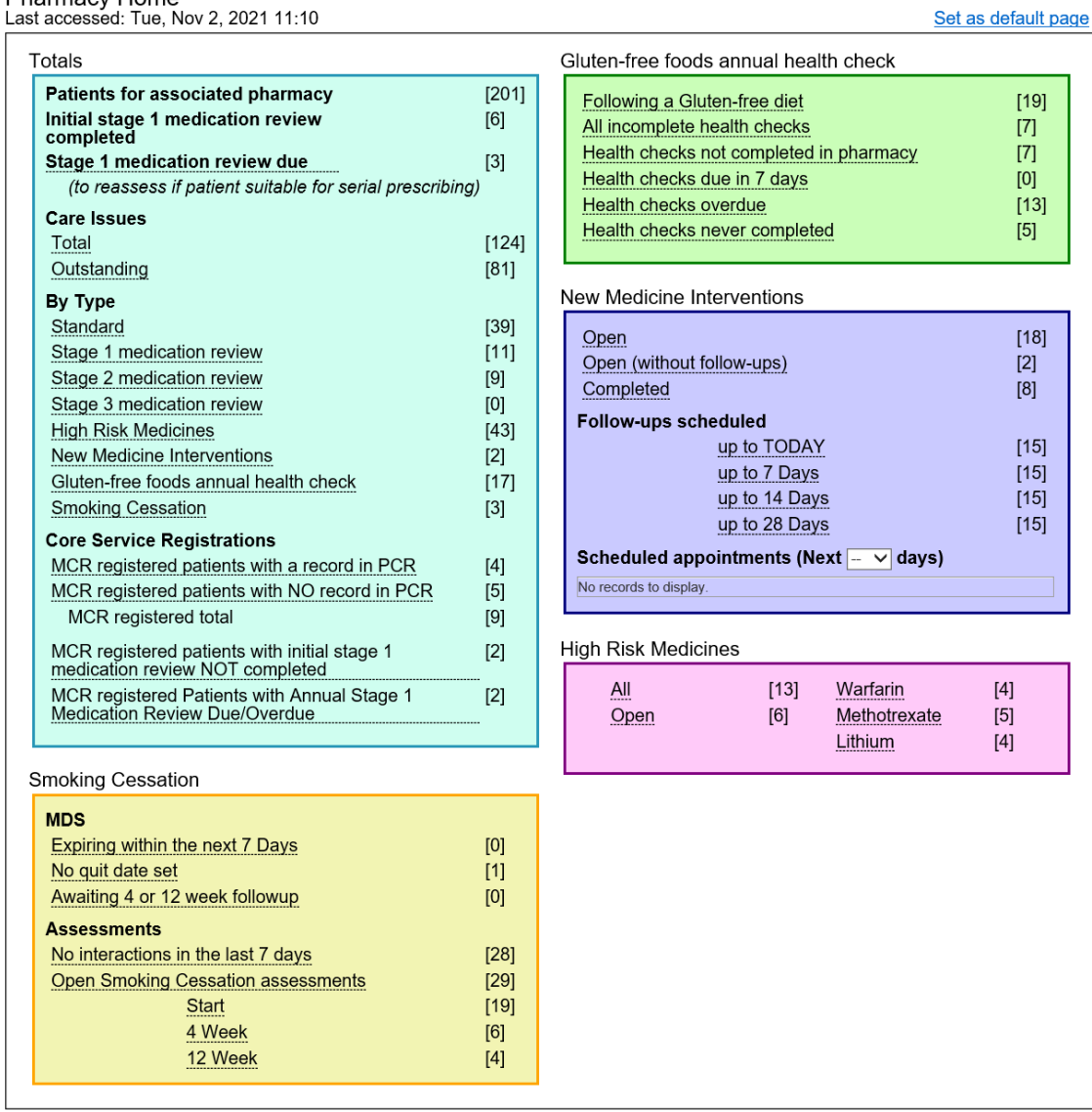

**Figure 4-1: Pharmacy Home (Pharmacist View)**

Each item listed on the home page displays the total number of records in the list and a link to the detail.

#### 4.3 Pharmacy technician view

# A Pharmacy Technician can only view Gluten-free and Smoking Cessation "Totals".

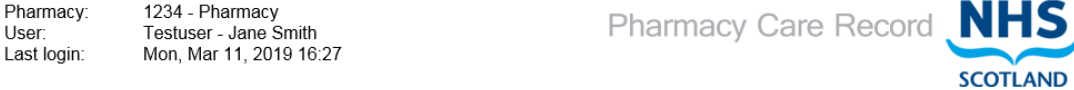

Home Search Protocols Reports Change password Manage profile Yellow card Help Hospital Logout

| Pharmacy Home<br>Last accessed: Tue, Mar 12, 2019 08:27                                                                                                    |                                      |                                                                                                    | Set as default page                                  |
|----------------------------------------------------------------------------------------------------|--------------------------------------|----------------------------------------------------------------------------------------------------|------------------------------------------------------|
| Totals                                                                                                    |                                      | Gluten-free foods annual health check                                                                                                    |                                                      |
| Patients for associated pharmacy<br>Initial stage 1 medication review<br>completed<br><b>Care Issues</b><br>Total<br>Outstanding<br>By Type<br>Gluten-free foods annual health check | [203]<br>[9]<br>[81]<br>[16]<br>[17] | Following a Gluten-free diet<br>All incomplete health checks<br>Health checks not completed in pharmacy<br>Health checks due in 7 days<br>Health checks overdue<br>Health checks never completed                                    | $[19]$<br>$[7]$<br>$[7]$<br>$[3]$<br>$[4]$<br>$[5]$  |
| Smoking Cessation                                                                                                    | $[3]$                                | Smoking Cessation                                                                                                    |                                                      |
|                                                                                                    | <b>MDS</b>                           | Expiring within the next 7 Days<br>No quit date set<br>Awaiting 4 or 12 week followup<br><b>Assessments</b><br>No interactions in the last 7 days<br><b>Open Smoking Cessation assessments</b><br><b>Start</b><br>4 Week<br>12 Week | [0]<br>[0]<br>[0]<br>[1]<br>[2]<br>[0]<br>[2]<br>[0] |
|                                                                                                    | ٨                                    |                                                                                                    |                                                      |

**Figure 4-2: Pharmacy Home (Technician View)**

#### $4.4$ Home page totals

Depending on user role, the following totals are displayed on the patient home:

- Patients for associated pharmacy
- Initial stage 1 medication review completed
- Stage 1 medication review due (to reassess if patient suitable for serial prescribing)

### **Care Issues**

- Total
- Outstanding

## **By Type** (Care Issues)

- Standard
- Stage 1 medication review
- Stage 2 medication review
- Stage 3 medication review
- High risk medicines
- New medicine interventions
- Gluten-free foods annual health check
- Smoking cessation

### **Core service registrations**

- MCR registered patients with a record in PCR
- MCR registered patients with NO record in PCR
	- o MCR registered total
- MCR registered patients with initial stage 1 medication review NOT completed
- MCR registered patients with annual stage 1 medication review Due/Overdue

#### 4.5 Smoking Cessation

## **Mandatory Progress report**

- Expiring within the next 7 days
- No quit date set
- Awaiting 4 or 12 week follow up

## **Assessments**

- No interactions in the last 7 days
- Open Smoking cessation assessments
	- o Start
	- o 4 week
	- $\circ$  12 week

# 4.6 Gluten-free

- Following a gluten-free diet
- All incomplete health checks
- Health check not completed in pharmacy
- Health checks due in 7 days
- Health checks overdue
- Health check never completed

#### 4.7 High Risk Medicines

- All
- Open
- Warfarin
- Methotrexate
- Lithium

#### 4.8 New medicine Interventions

- Open
- Open (without follow-ups)
- Completed

### **Follow ups scheduled**

- Up to today
- Up to 7 days
- $\bullet$  Up to 14 days
- Up to 28 days

# **Scheduled appointments**

Next "X" days (Where "X" is a dropdown value of 1,7,14, or 28)

• Lists patient name, appointment date, appointment time

#### 5 Search for and create patient records

#### $5.1$ **Overview**

The Search criteria page [\(Figure 5-1\)](#page-43-0) is automatically displayed when you have successfully logged into PCR (if not invoked from within the PMR application). The Search criteria page can also be displayed at any time by clicking on the 'Search' link on the high-level menu.

A search must include at least one of the following criteria:

- Family name (surname)
- Date of birth
- CHI Number (Search on all or part of a CHI number).

Other identifying information such as given name (first name) or Postcode can also be entered to limit the number of records returned.

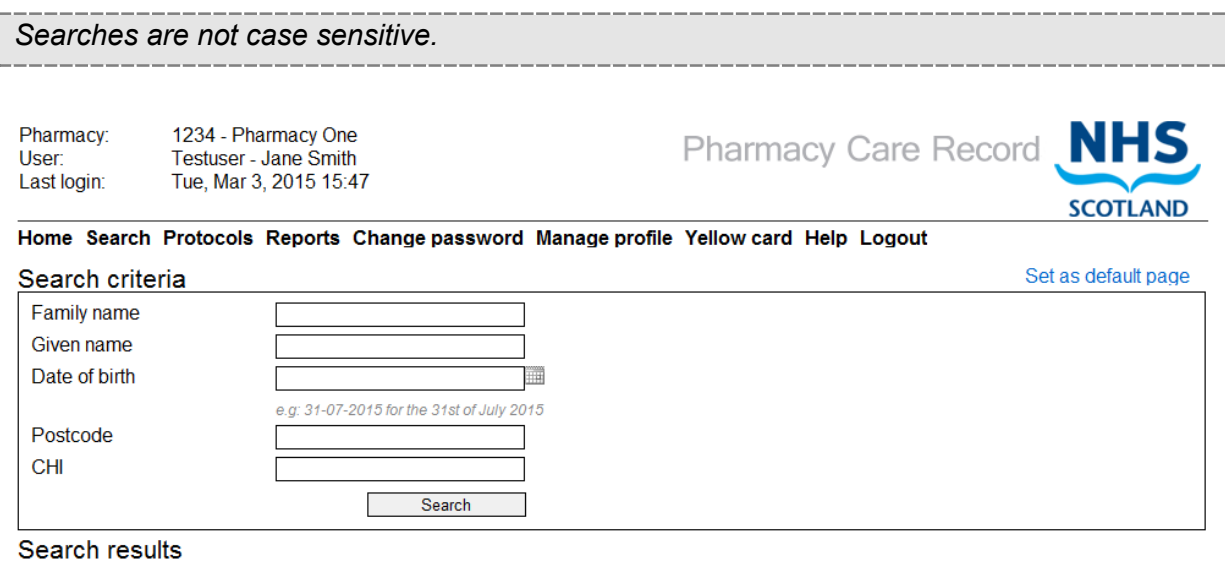

### **Figure 5-1: Search criteria page**

<span id="page-43-0"></span>*The scope of any search is limited to patients who have a PCR record at the community pharmacy where the user is currently associated. If a patient has a PCR record associated with another pharmacy it will not be visible. (It is possible to create a new record for the patient which will then be uniquely linked to the current associated pharmacy).*

*Note: If the "Pharmacy Home" page is set as the default landing page, the option "Set as default page" is visible on the search page. Select this option to change the search page as the default landing page (on login).*

*Note: If there are any open Smoking Cessation Assessments that have a mandatory progress report submission due (4week or 12week) in the next 7days, the system will display a warning about the same, along with a link to a report that will list relevant assessments.*

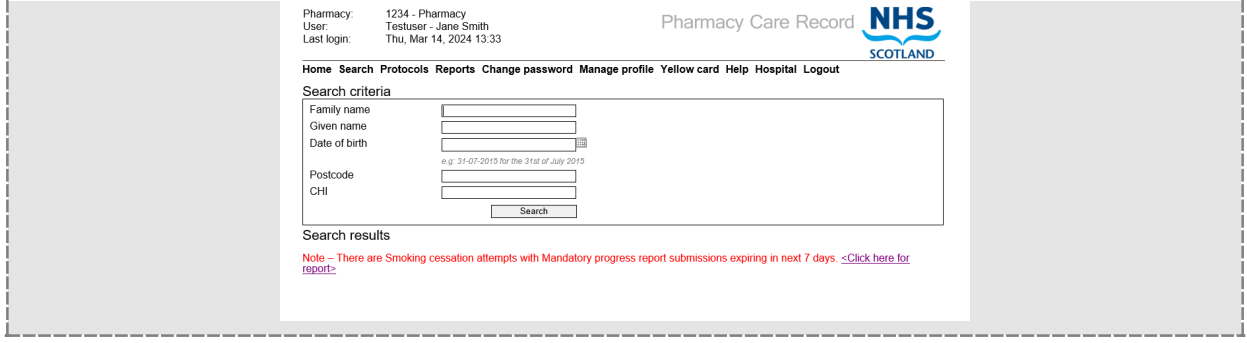

**Figure 5-2-1: Search criteria page with warning text**

#### $5.2$ Using the search function

## **To search for a patient:**

• Type the search criteria into the form and click the "Search" button

# 5.2.1 If the search is successful

• A list of records that match your criteria will be displayed [\(Figure 5-2\)](#page-45-0)

*User Options:*

- Select the "view" link for the patient you want to view (this will display the patient home page for the selected patient); or
- Create a new patient record if you are satisfied that the patient you were looking for does not exist in PCR

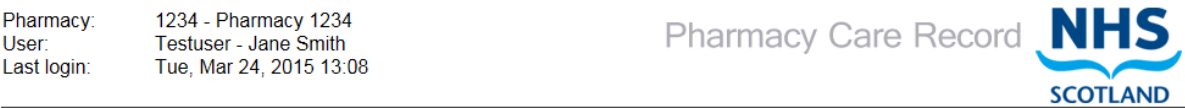

Home Search Protocols Reports Change password Manage profile Yellow card Help Logout

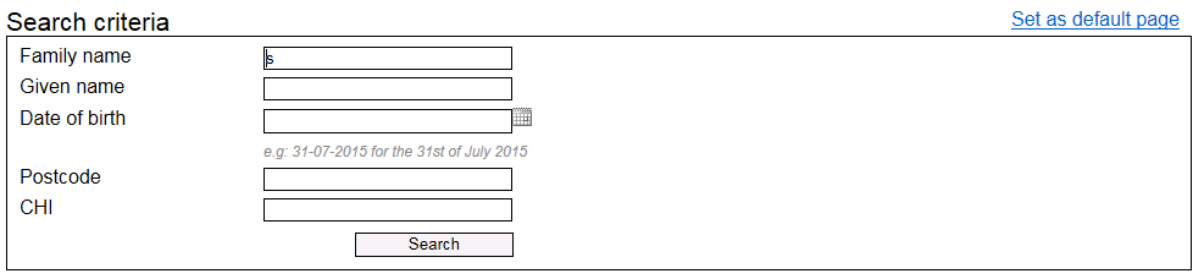

### Search results

If you were looking for another person please change your search criteria.<br>If you are sure the person has no record, click here to create a new record.

<span id="page-45-0"></span>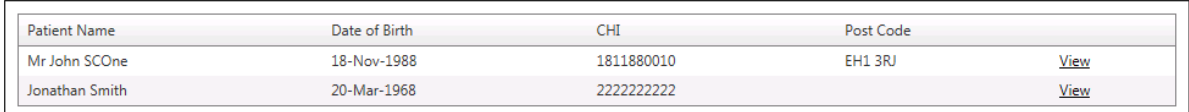

**Figure 5-3: Search results list**

## 5.2.2 If the search is not successful

• A Message will be displayed below the "Search criteria" form advising that "No matching patient records have been found" [\(Figure 5-3\)](#page-46-0)

*User options:*

- Search again using different search criteria; or
- Use the "click here" link to create a new PCR record [\(Figure 5-3\)](#page-46-0)

<span id="page-46-0"></span>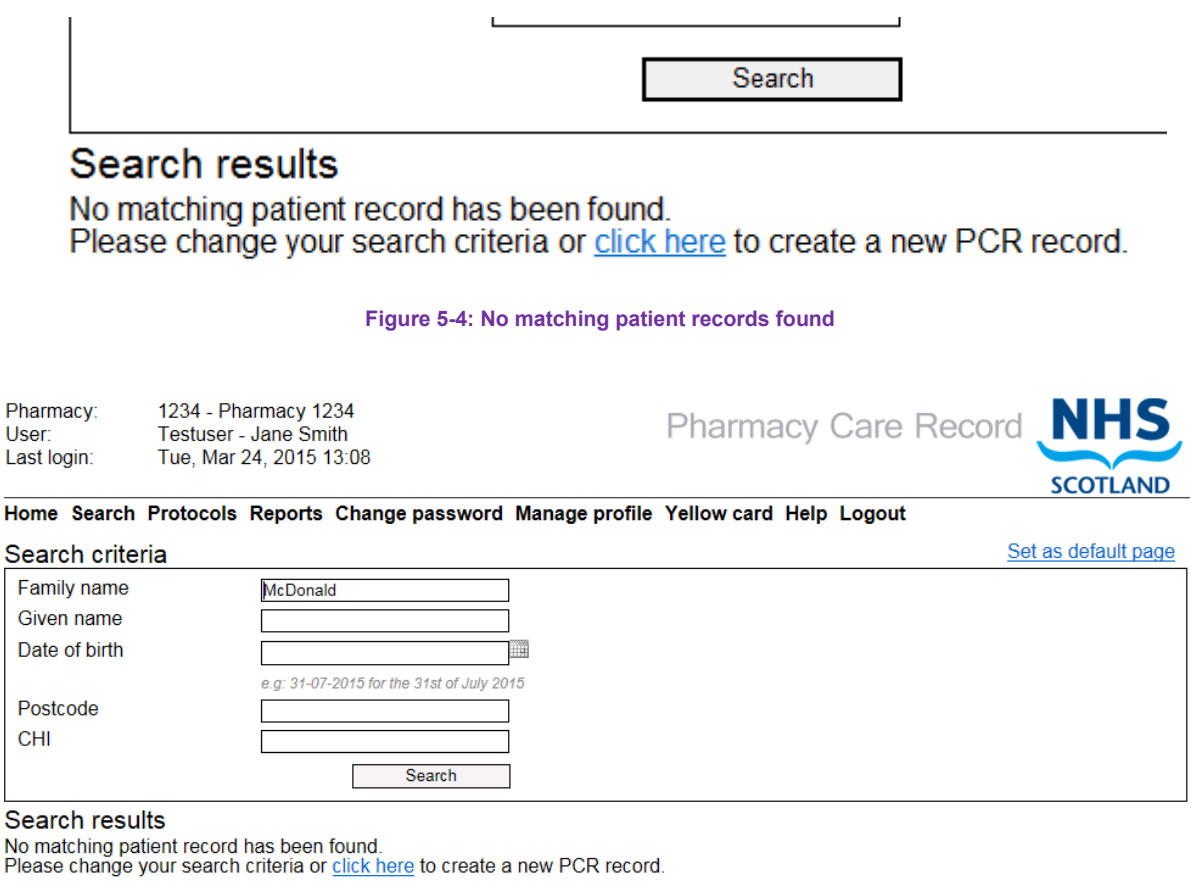

<span id="page-46-1"></span>**Figure 5-5: No matching patient records found**

#### 5.3 Manually create a patient record

The option to manually create a new patient record is only available via the "click here" link if:

- a patient search has completed and no records have been found [\(Figure 5-4\)](#page-46-1)
- a patient search has completed and the searched for patient is not listed [\(Figure 5-4\)](#page-46-1)
- **Note:** [Section [13](#page-257-0) of this User Guide details the process for creating a patient record using the patient interface functionality between your PMR application and PCR.]

# 5.3.1 Where the CHI Number is known

### **To manually create a patient record:**

• Select the "Click here" link from the Search criteria / search results page, (The "Patient Details" input page is displayed, [Figure 5-5\)](#page-47-0)

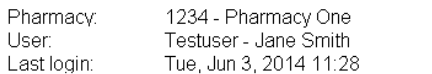

Pharmacy Care Record NHS

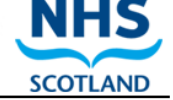

Search Protocols Reports Change password Manage profile Yellow card Help Logout

### **Patient Details**

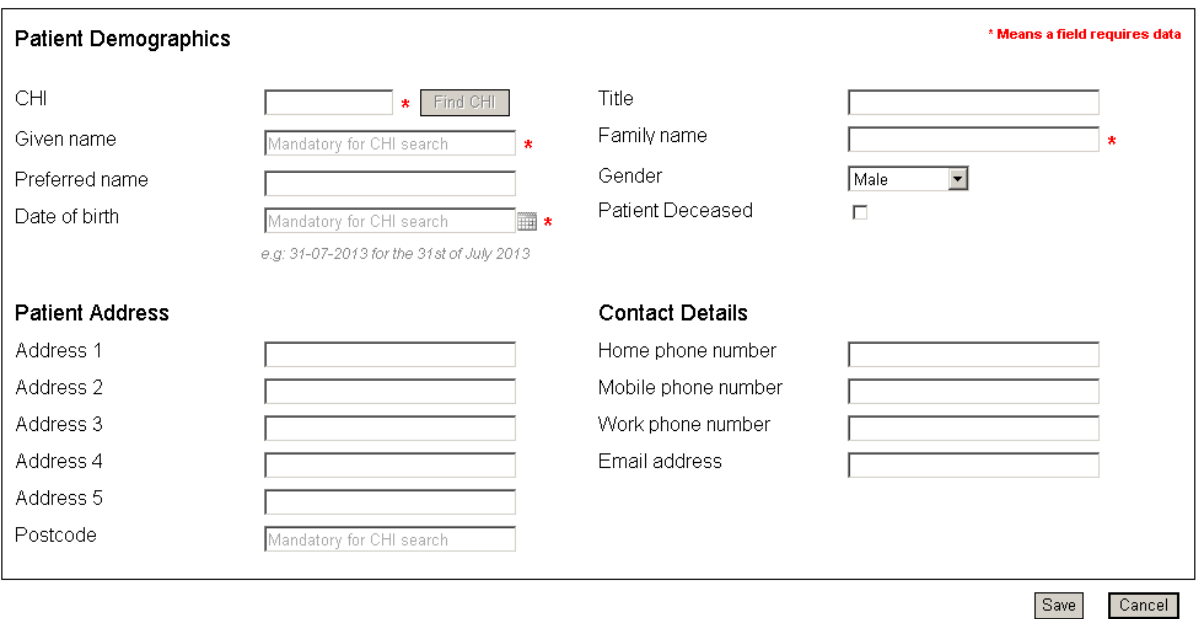

### **Figure 5-6: Patient details**

- <span id="page-47-0"></span>• Enter the patient details
- Select the "Save" button\*, the patient home will be displayed [\(Figure 5-10\)](#page-52-0). A new patient will be created in PCR.

*Note: CHI, Given name, family name, and date of birth are mandatory. All other patient details are optional.*

# 5.3.2 Where the CHI Number is not known

If the CHI is not known, the "Find CHI" function can be used to search the National CHI database.

*This function was introduced in PCR Phase 9 to primarily support the creation of patient records for the smoking cessation service.*

## **To search for a CHI Number:**

• Navigate to the Patient details page by selecting the link as described in section 3.3.

The default state of the patient details page highlights what information is mandatory for CHI search, [Figure 5-6.](#page-48-0) (using greyed-out text "Mandatory for CHI search" within the text input boxes)

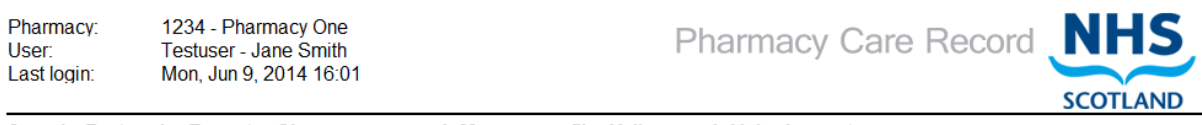

Search Protocols Reports Change password Manage profile Yellow card Help Logout

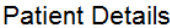

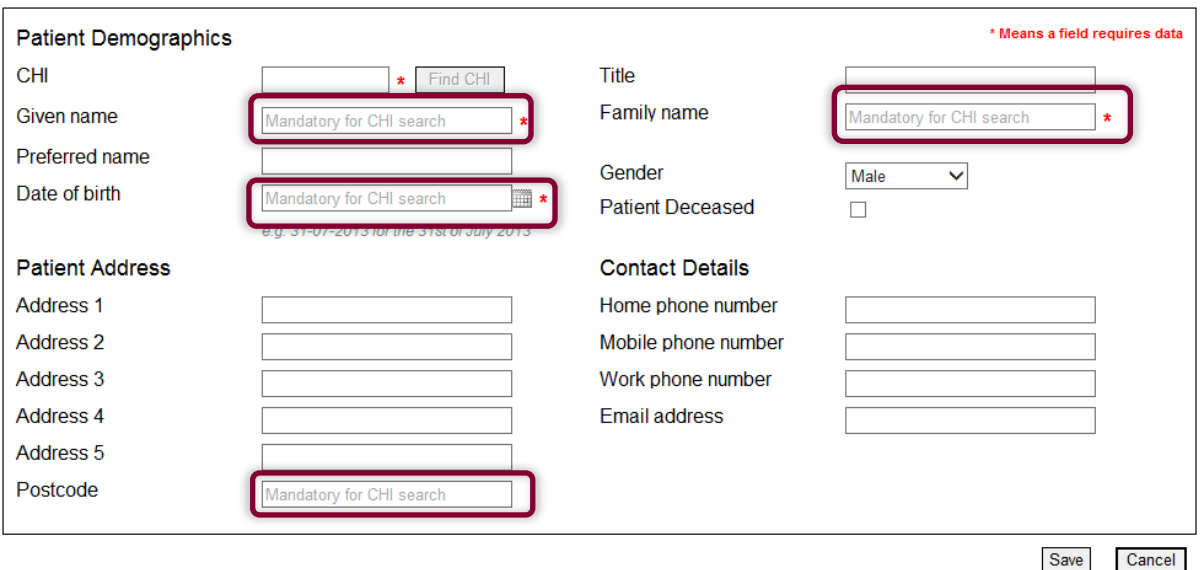

**Figure 5-7: Highlighted mandatory for CHI search**

- <span id="page-48-0"></span>• Enter all information that is "Mandatory for CHI",
	- o Given Name
	- o Family Name
	- o Date of Birth
	- o Postcode
- Click the "Find CHI" button

## o If a unique match is found on the CHI system the CHI number will be populated, [Figure 5-7.](#page-49-0)

*The "Find CHI" button is disabled until all "mandatory for CHI search" information is entered by the user.*

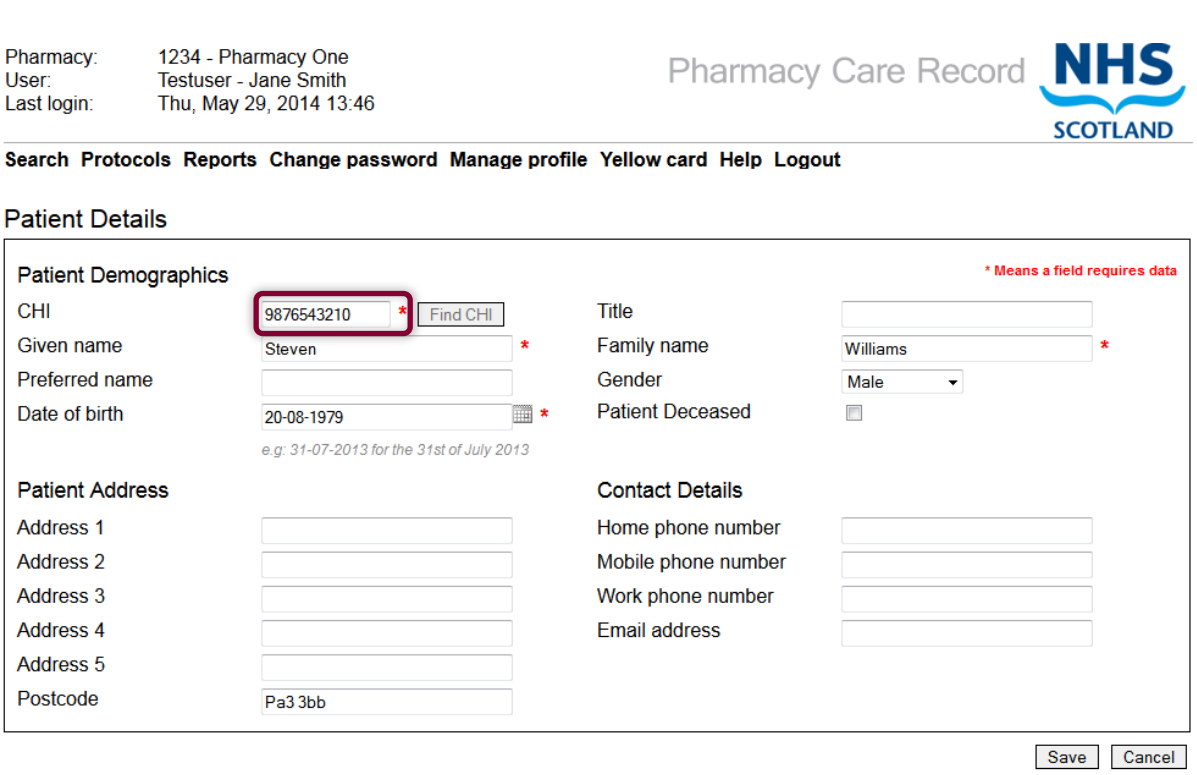

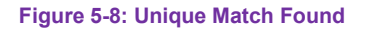

<span id="page-49-0"></span>o If more than one match is found on the CHI system a message will display advising to review search criteria, [Figure 5-8](#page-50-0)

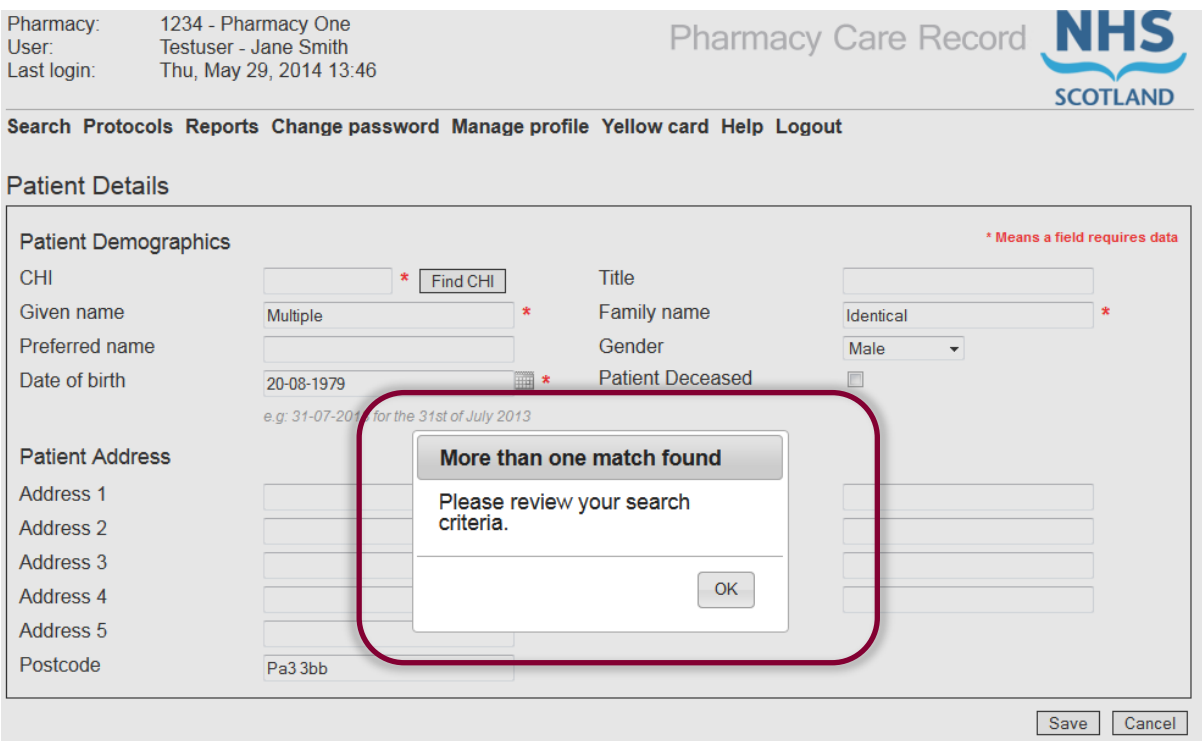

### **Figure 5-9: More than one match found**

<span id="page-50-0"></span> $\circ$  If no match is found on the CHI system an error message will display advising to alter search criteria, [Figure 5-9.](#page-50-1)

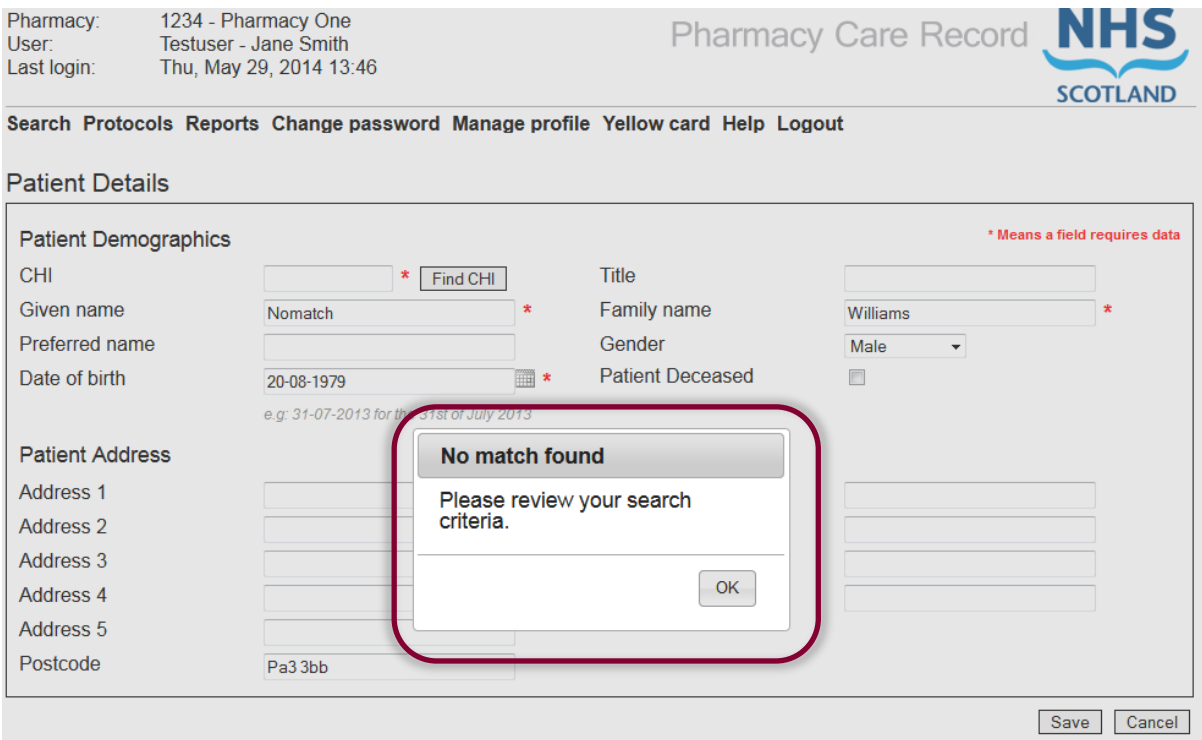

<span id="page-50-1"></span>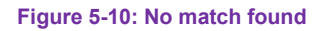

Once a unique match has been found, follow steps as described in section 3.5.1 to complete the creation of the patient record.

#### $5.4$ View Patient details

Once a patient has been selected or newly created via the search process the patient home is displayed, [Figure 5-10.](#page-52-0) It may be required to "scroll up/down" to see all sections of this page.

The Patient home page includes the patient banner and defaults to the Pharmaceutical care plan tab. The patient banner is displayed on all pages within the patient context. Other tabs that can be displayed based on user role are High risk medicine assessment, new medicine interventions and support tools.

The default view of patient banner displays the patients name, date of birth, gender, CHI number and, if applicable, an icon to signify if the patient is registered for MCR. The default view can be expanded to also show the address and contact information for the patient.

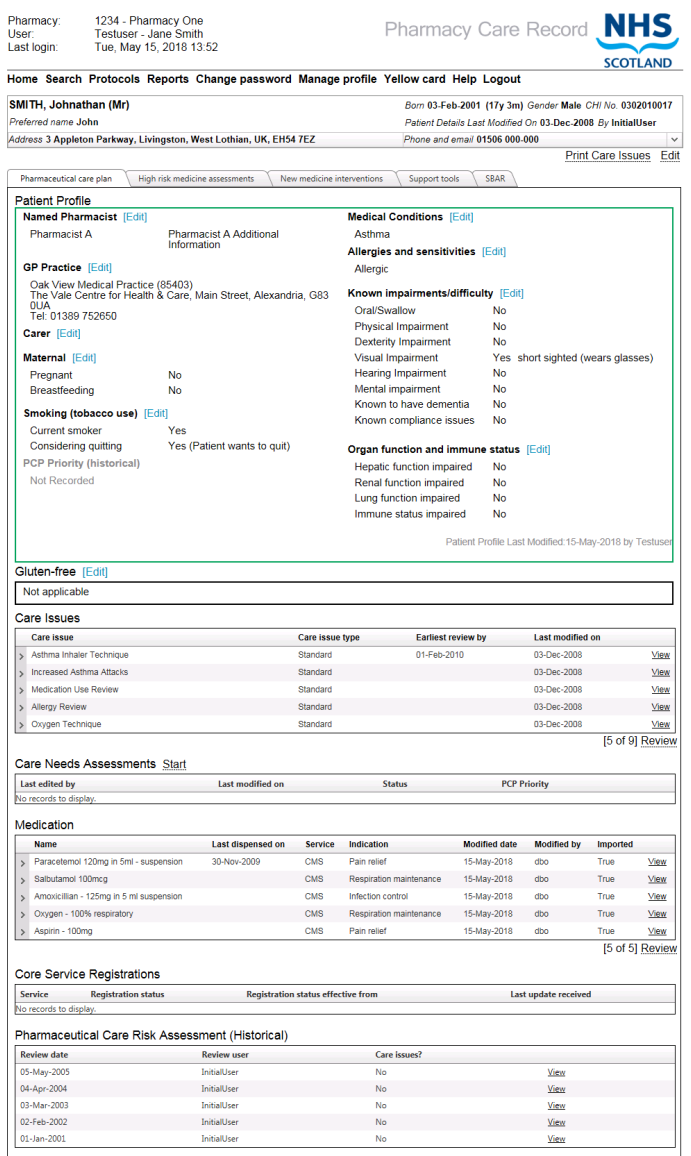

<span id="page-52-0"></span>**Figure 5-11: Patient Home page**

To show/hide the patient address and contact details, [Figure 5-11,](#page-53-0) select the arrow on the right-hand side of the patient home page.

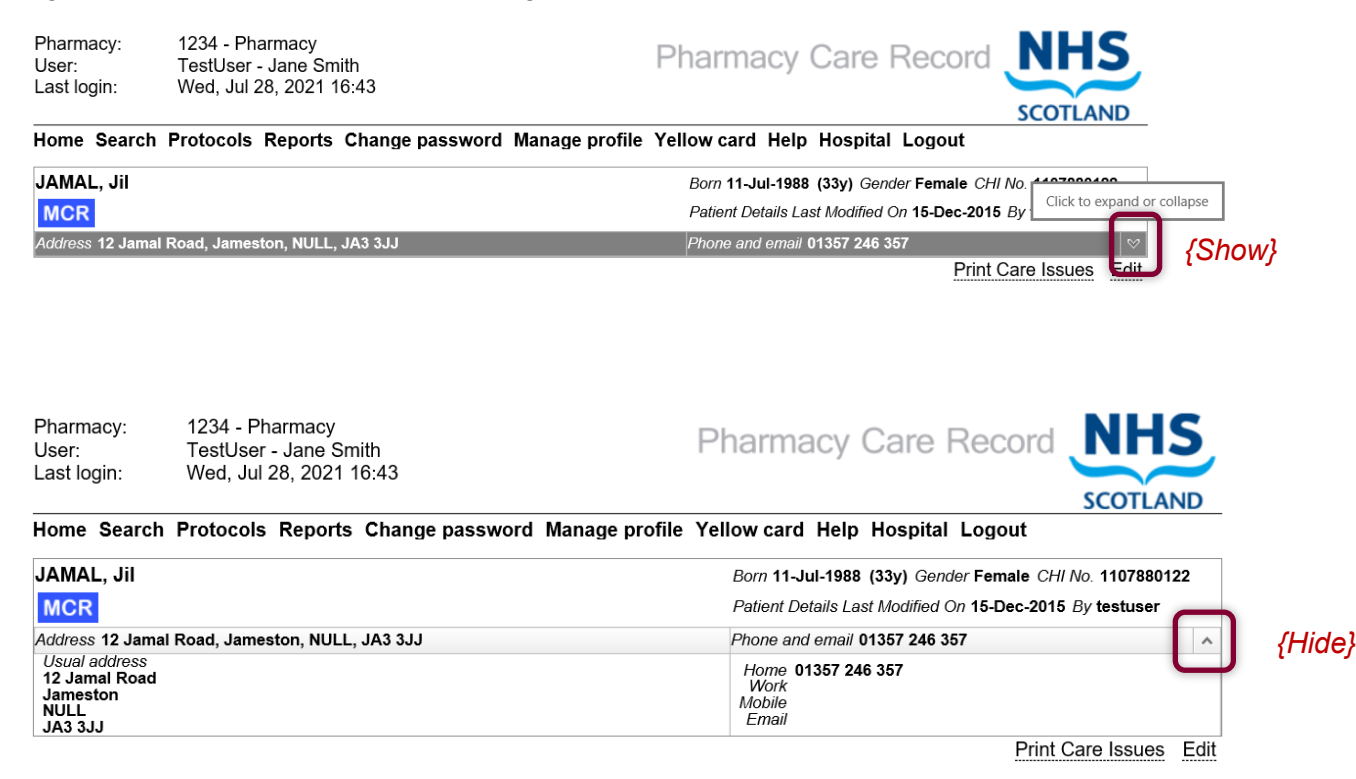

<span id="page-53-0"></span>**Figure 5-12: Show/hide patient address and contact details**

#### $5.5$ Edit Patient Details

To edit patient details, select the "Edit" link located at the top right of the patient profile on the patient home screen. This will display the patient details screen. [\(Figure 5-12\)](#page-54-0)

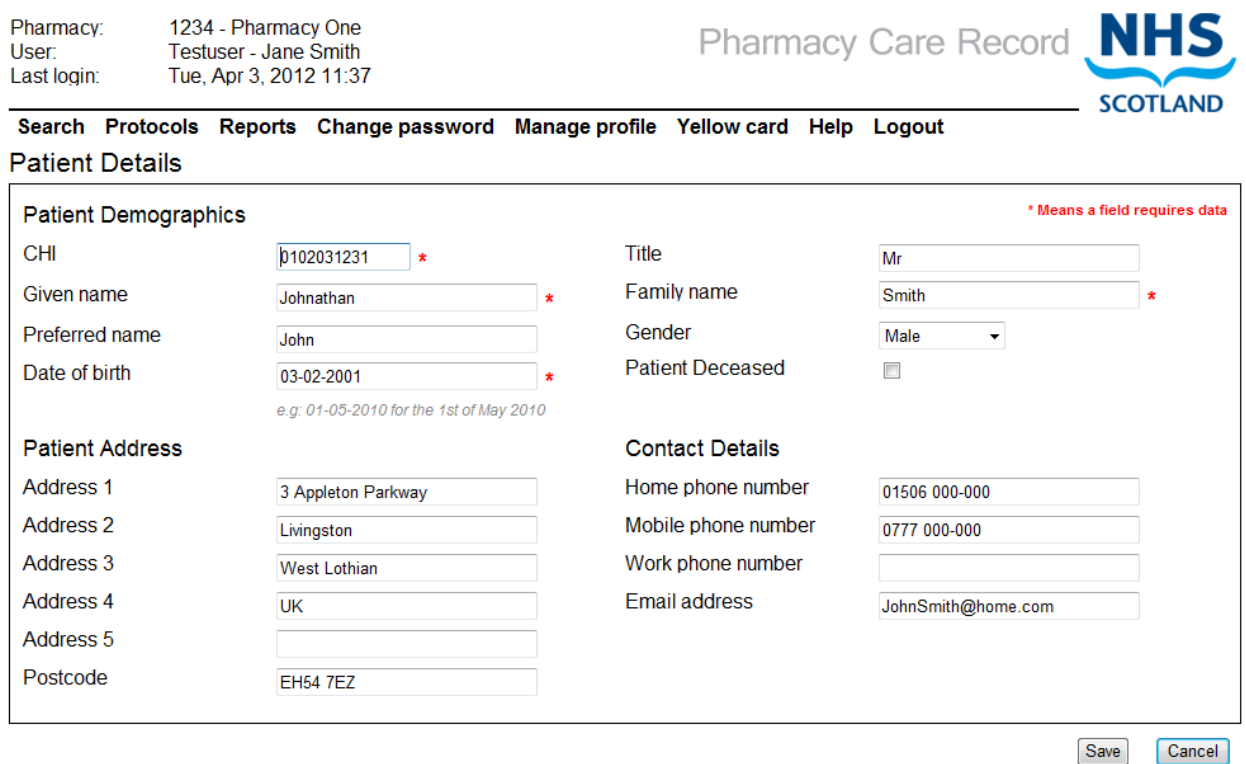

**Figure 5-13: Edit Patient Details**

<span id="page-54-0"></span>Edit the details as required and click the "Save" button. Selecting the "Cancel" button will display the patient home – no details will be changed.

*NOTE: Mandatory information is highlighted with a red asterisk. (The "Find CHI" button is not displayed on the edit page.)*

#### 6 Pharmaceutical Care Plan (PCP)

#### $6.1$ **Overview**

The patient home page, [Figure 6-1,](#page-55-0) is the starting point for entering any information associated with a patient's Pharmaceutical Care Plan (PCP). On creation of a new patient record (Section 5) a "blank" PCP is automatically created.

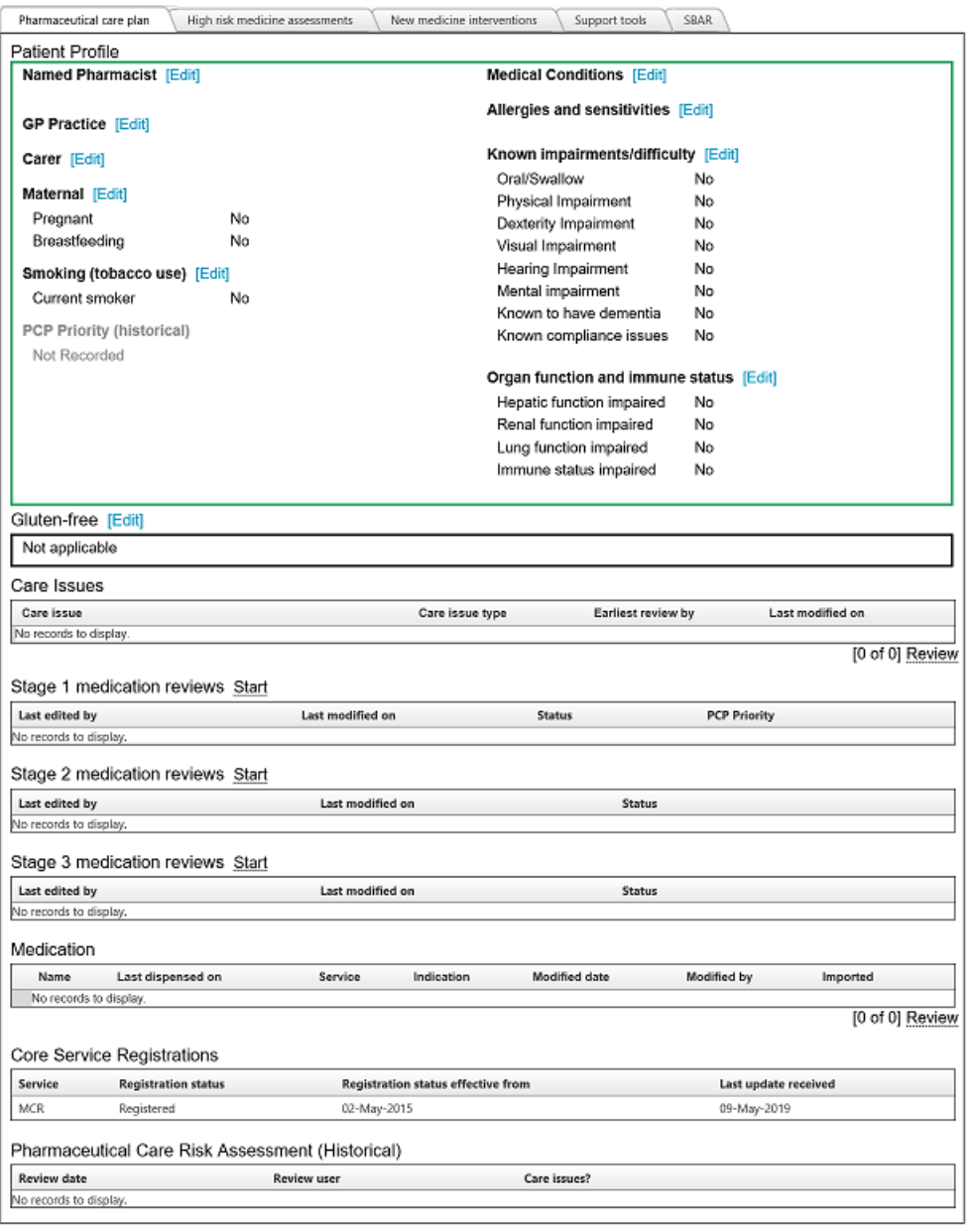

### **Figure 6-1: Patient Home or PCP tab (Pharmacist view)**

<span id="page-55-0"></span>The PCP contains information and functions relating to:

- Patient Profile
- Gluten-free
- Care Issues
- Stage 1 medication review
- Stage 2 medication review
- Stage 3 medication review
- Medication
- Core Service Registrations
- Pharmaceutical Care Risk Assessment (Historical)

The NES 'Serial Prescribing: MCR Implementation Resource' explains the practice elements of pharmaceutical care planning and how to complete the relevant information in each of the above four sections of the PCP. The information in this User Guide focuses on the practicalities of entering and recording information into the care plan.

#### $6.2$ View patient profile

The patient profile is accessed from the Pharmaceutical Care Planning tab on the patient home page (Figure 6-2) is used to record information about the patient's health.

**Patient Profile** 

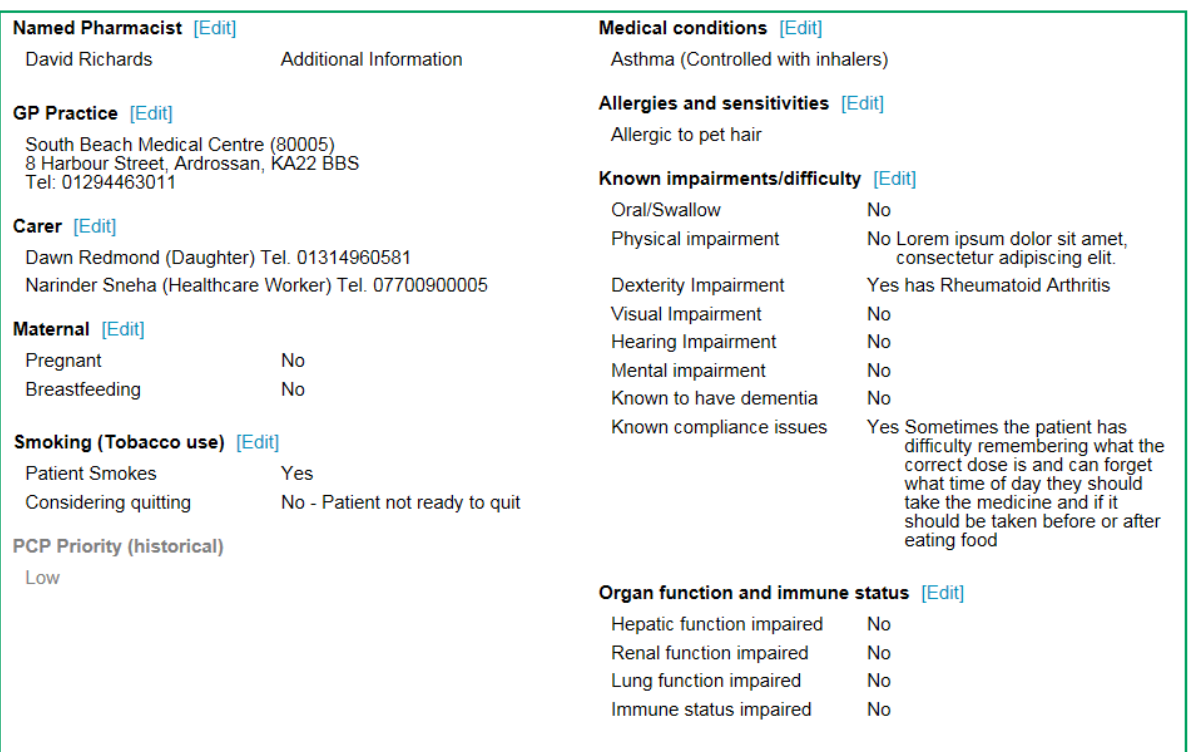

### **Figure 6-2: Patient Profile**

<span id="page-56-0"></span>The patient profile contains the following information:

- Named Pharmacist (and additional information)
- GP Practice (Search for and add a GP practice)
- Carer (Add multiple carers and their contact details)
- Maternal
- Smoking (Tobacco use)
- PCP Priority (Historical)
- Medical Conditions
- Allergies and sensitivities
- Known impairments/difficulty
- Organ function and immune status

#### 6.3 Maintain patient profile information

## 6.3.1 Named pharmacist and additional information

To maintain the 'Named pharmacist and additional information' select the "Edit" link next to the bold title on the patient profile [\(Figure 6-2\)](#page-56-0). The edit page is displayed [\(Figure 6-3\)](#page-57-0).

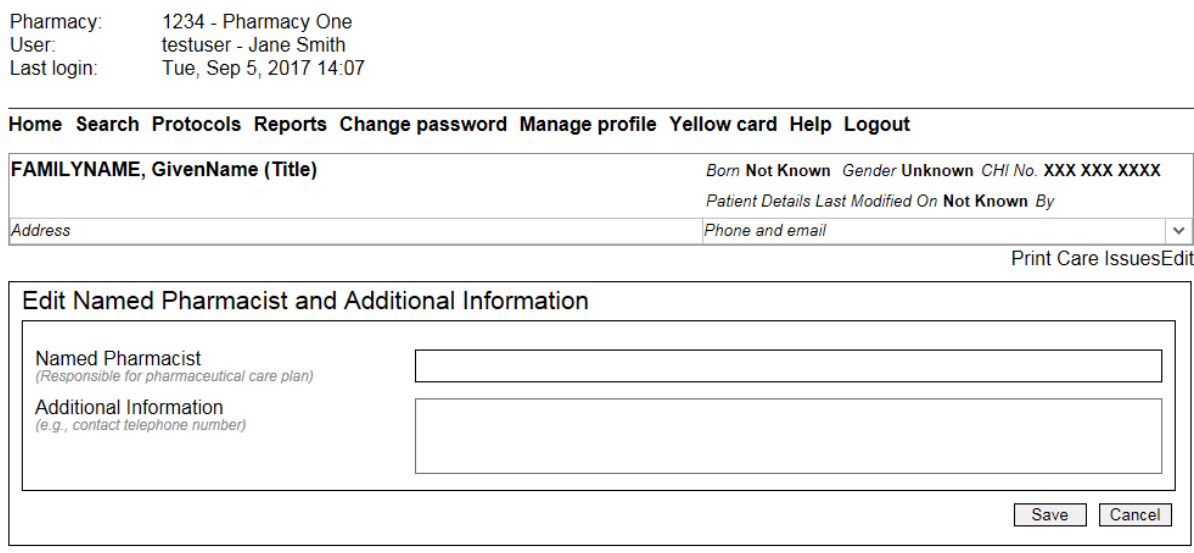

**Figure 6-3: Edit named pharmacist and additional information**

<span id="page-57-0"></span>All information is optional. Select Save to save changes and return to the Patient Home. Select Cancel to return to the patient home without saving changes.

### 6.3.2 GP Practice

Having verified the correct GP practice for the patient use this function to search for the GP practice and store the details in the patient profile. The list of GP practices available in the search is kept up to date from information provided by NHS National Services Scotland.

## **Search for and save a GP practice**

Select the "Edit" link next to the bold "GP practice" title on the patient profile [\(Figure 6-2\)](#page-56-0). The GP Practice Search/ edit page is displayed [\(Figure 6-4\)](#page-58-0).

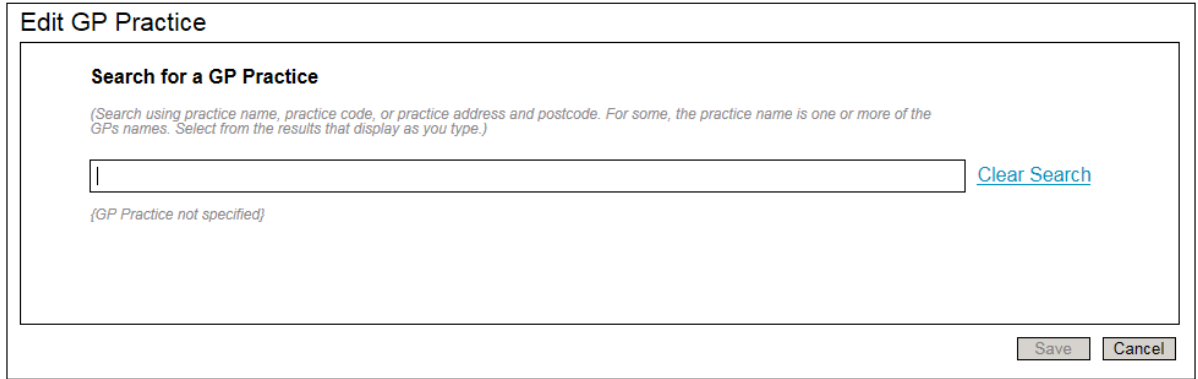

**Figure 6-4: GP Practice Search / Edit**

<span id="page-58-0"></span>Search for the GP practice using the practice name, practice code, practice address or postcode. The search results display in a list as you type.

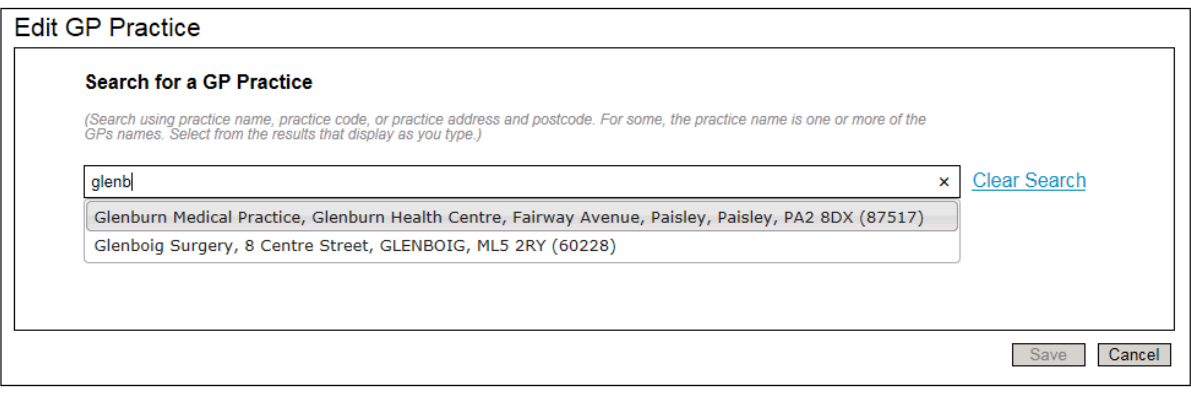

**Figure 6-5: enter search term**

Select a GP Practice from the search results list, the selected practice is displayed on the page.

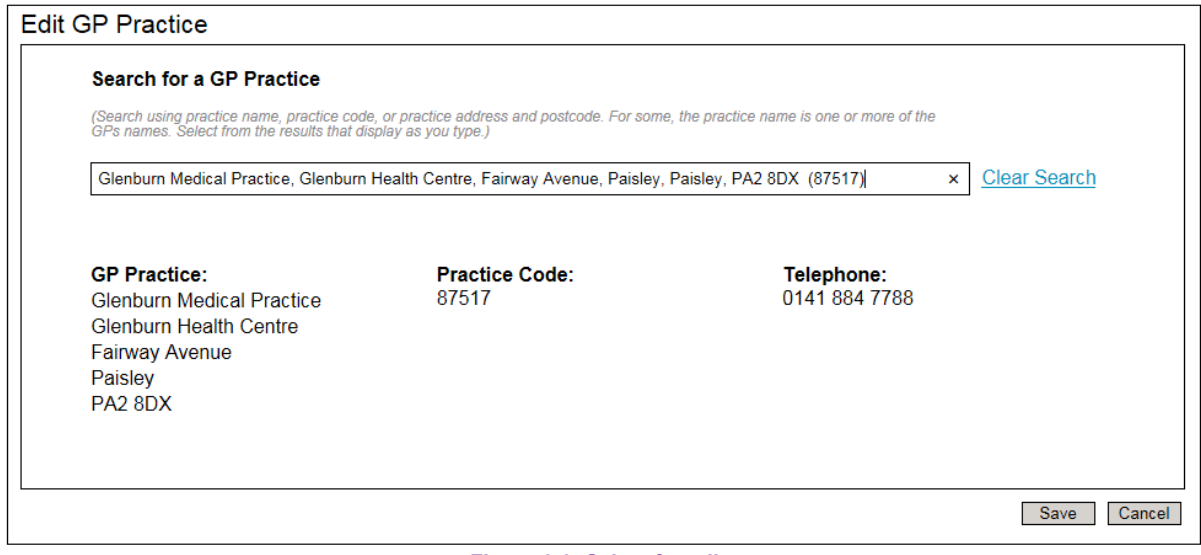

**Figure 6-6: Select from list**

Select the save button, the patient home is displayed and the selected GP practice is saved and displayed on the patient profile.

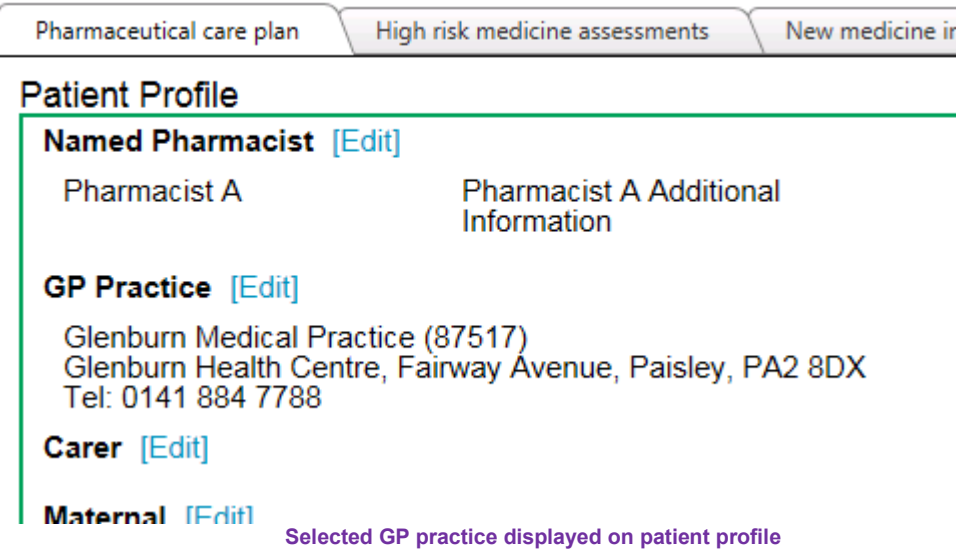

## **Remove a GP practice**

An existing GP practice can be removed using the "Remove GP Practice" button

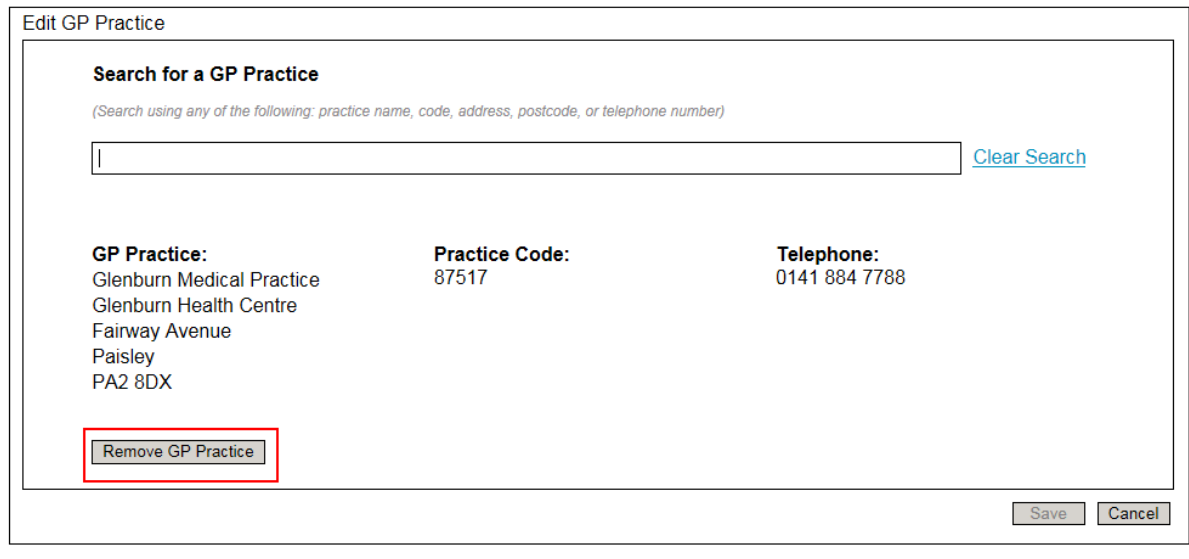

### **Figure 6-7: Remove GP Practice**

# **Update a GP practice**

Update a GP practice by simply performing another search, selecting from list and save.

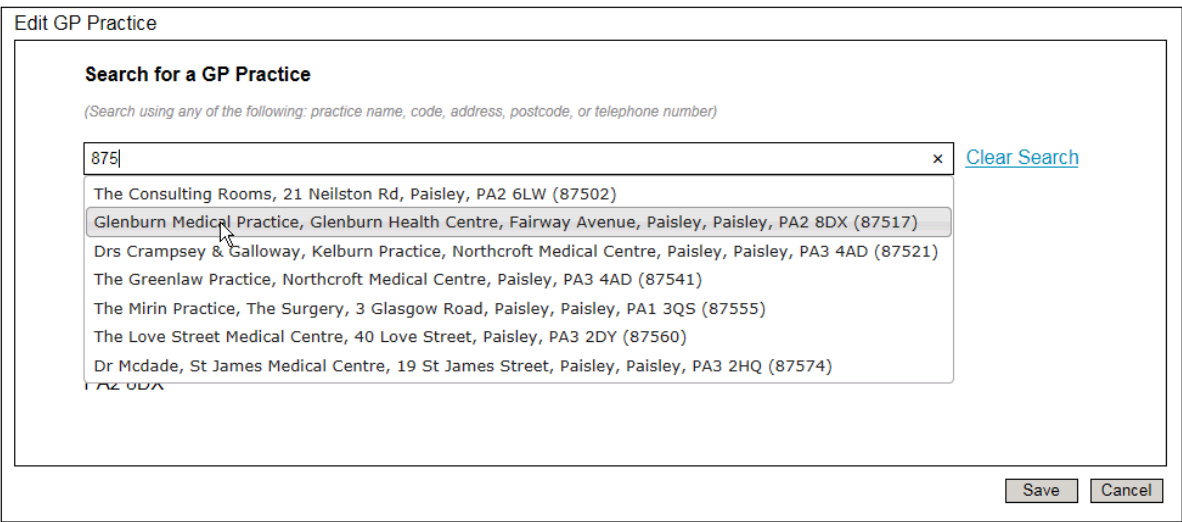

**Figure 6-8: Search again for a GP Practice**

# **Example partial keyword search**

Use partial keyword search to return search results

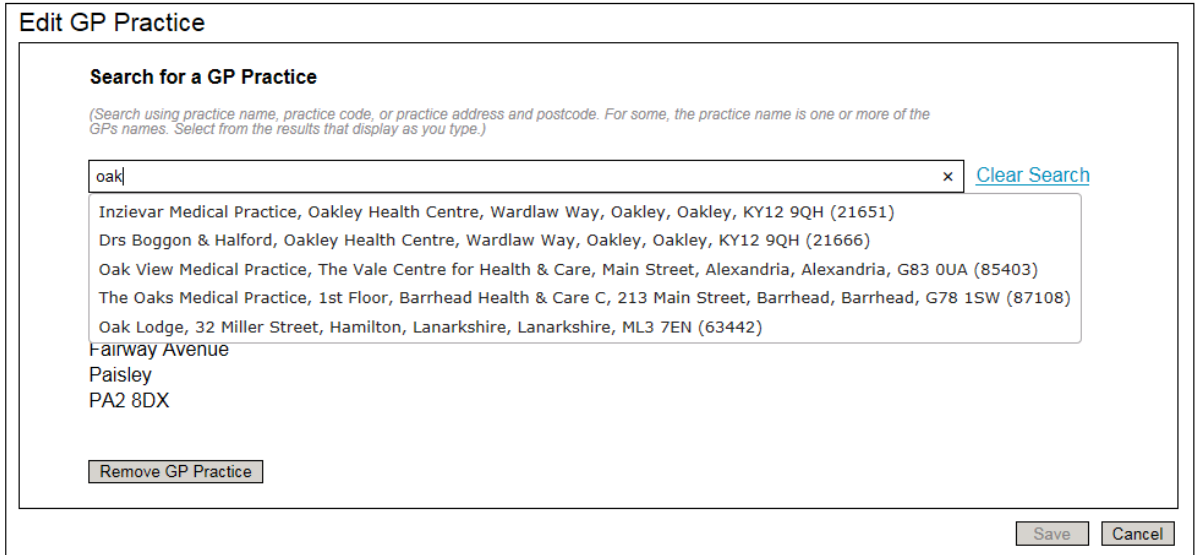

**Figure 6-9: Partial keyword search**

# **Search using part of an address**

Use part of an address to search. E.g. town or Postcode.

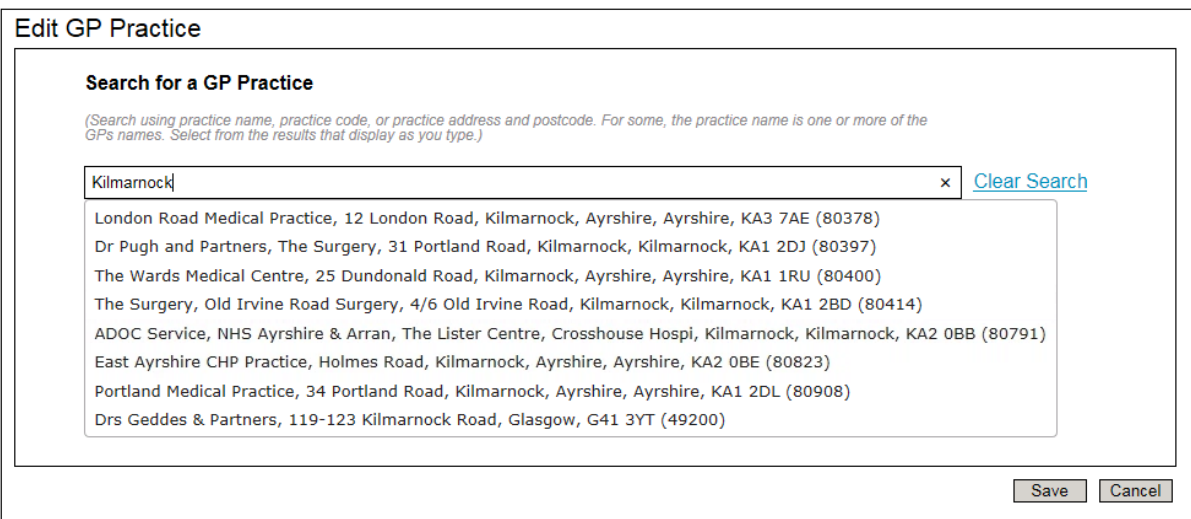

**Figure 6-10: Search using part of an address**

## **GP Practices with no name**

Some GP Practices have no name or are simply referred to as "The surgery". For these practices the name of one or more GPs is listed instead of a practice name.

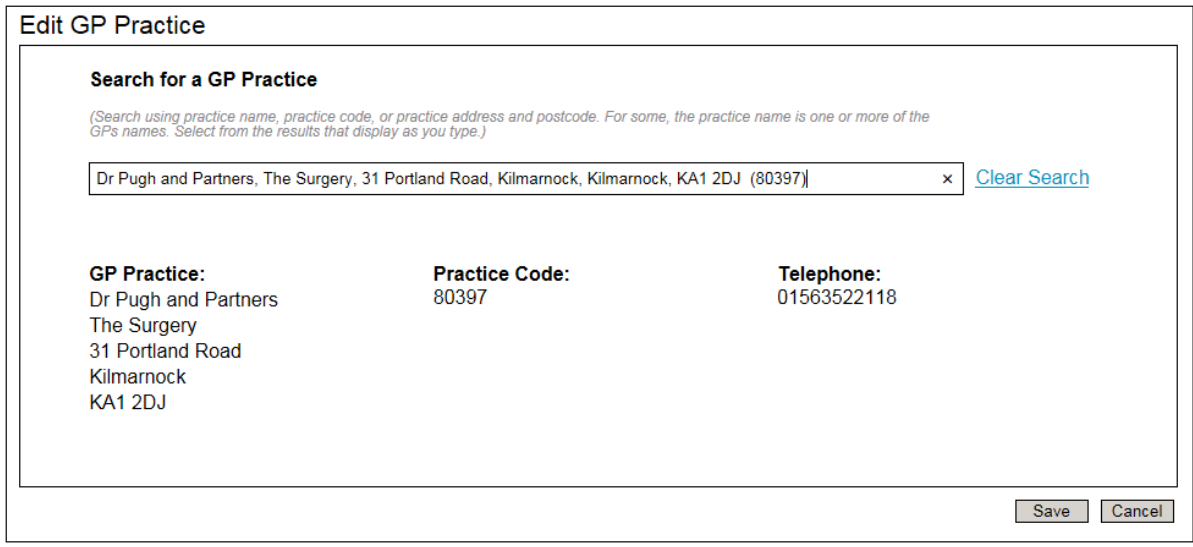

**Figure 6-11: GP practice with no name**

### **Warning Message: GP Practice deleted from source data**

This message is displayed if a GP practice that has previously been added has been deleted form the source data (obtained from NHS Information Services Division).

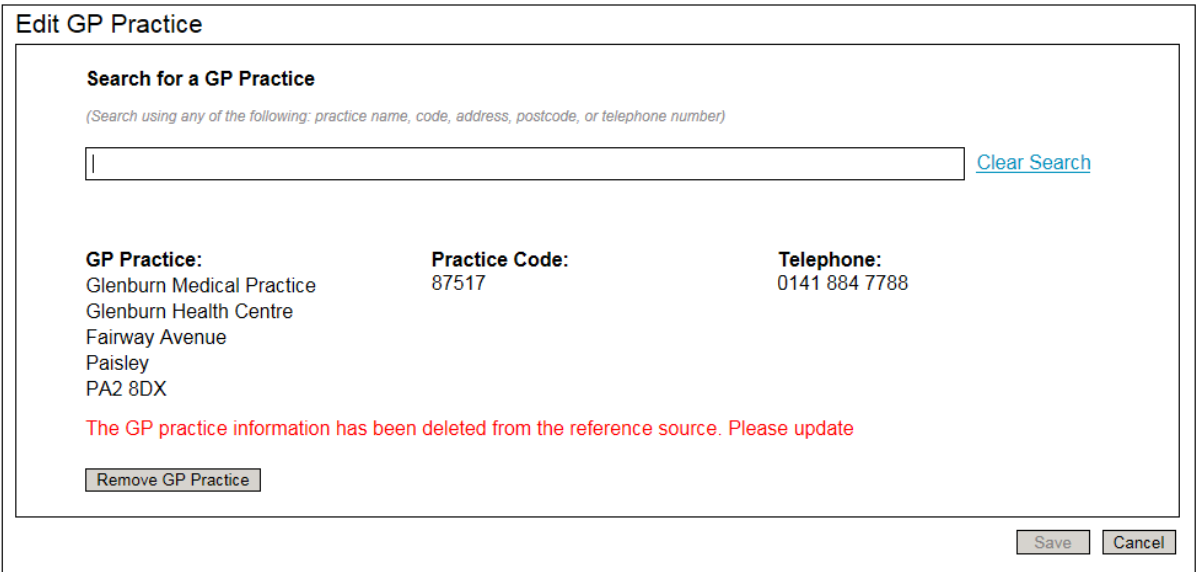

**Figure 6-12: GP Practice deleted from reference source**

This message is shown if a previously added GP practice has been subsequently deleted from the reference data source.

### **Warning Message: GP Practice information may be invalid**

This message is displayed if a GP practice that has previously been added has been signified in the source data (obtained from NHS Information Services Division) as being no longer valid. This could be due to the practice closing or merging with another practice.

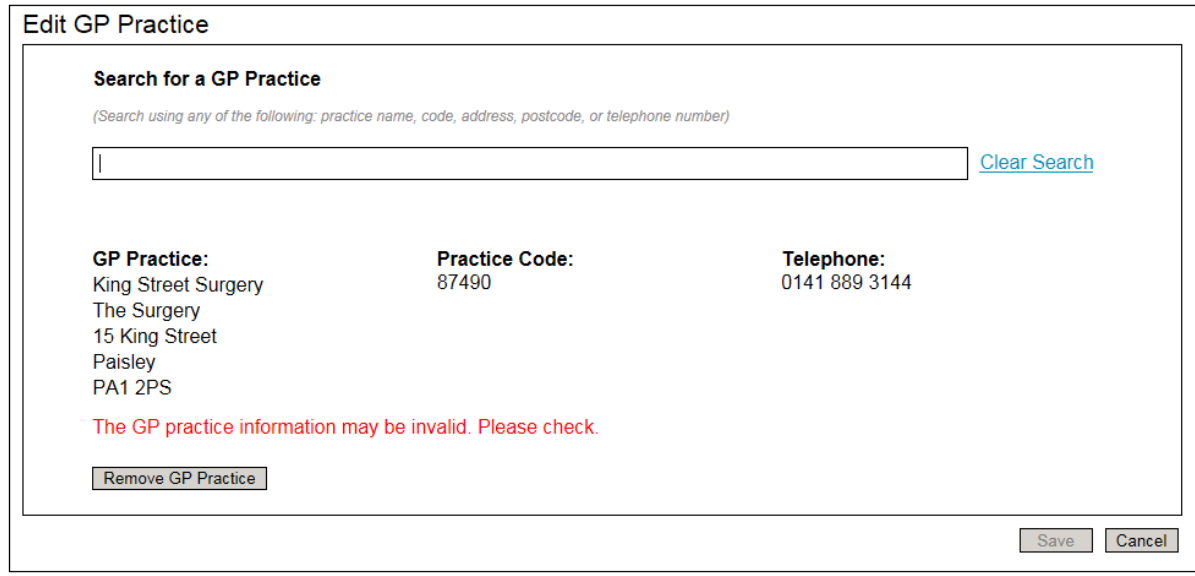

**Figure 6-13: GP Practice may be invalid**

## 6.3.3 Carer

Function to add details of a carer. Patient consent for their pharmaceutical care to be discussed with the carer must be recorded before carer details can be added.

## **Maintain carer information**

Select the "Edit" link next to the bold title on the patient profile [\(Figure 6-2\)](#page-56-0). The carer page is displayed [\(Figure 6-14\)](#page-63-0)

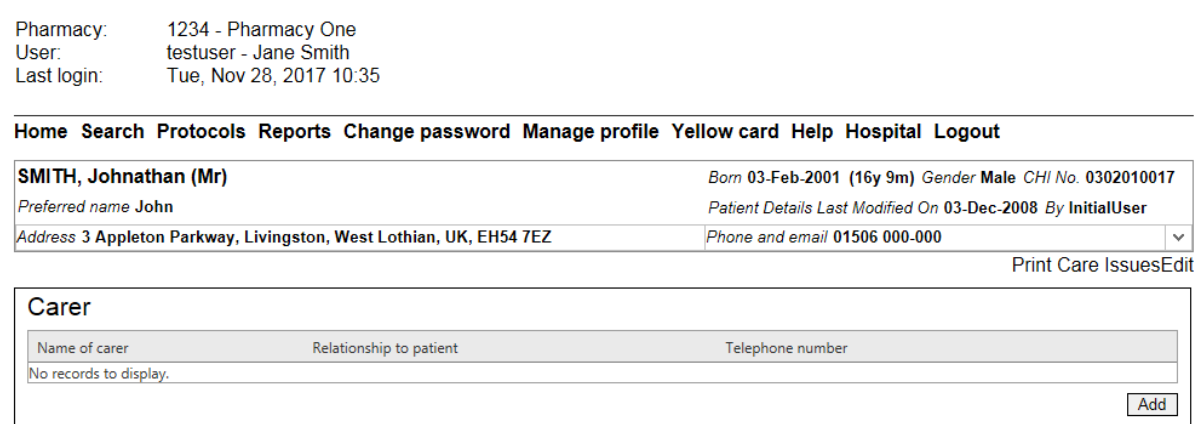

**Figure 6-14: Carer**

# <span id="page-63-0"></span>**Add a carer**

Select the "Add" button [\(Figure 6-14\)](#page-63-0). A pop-up form is displayed [\(Figure 6-15\)](#page-64-0).

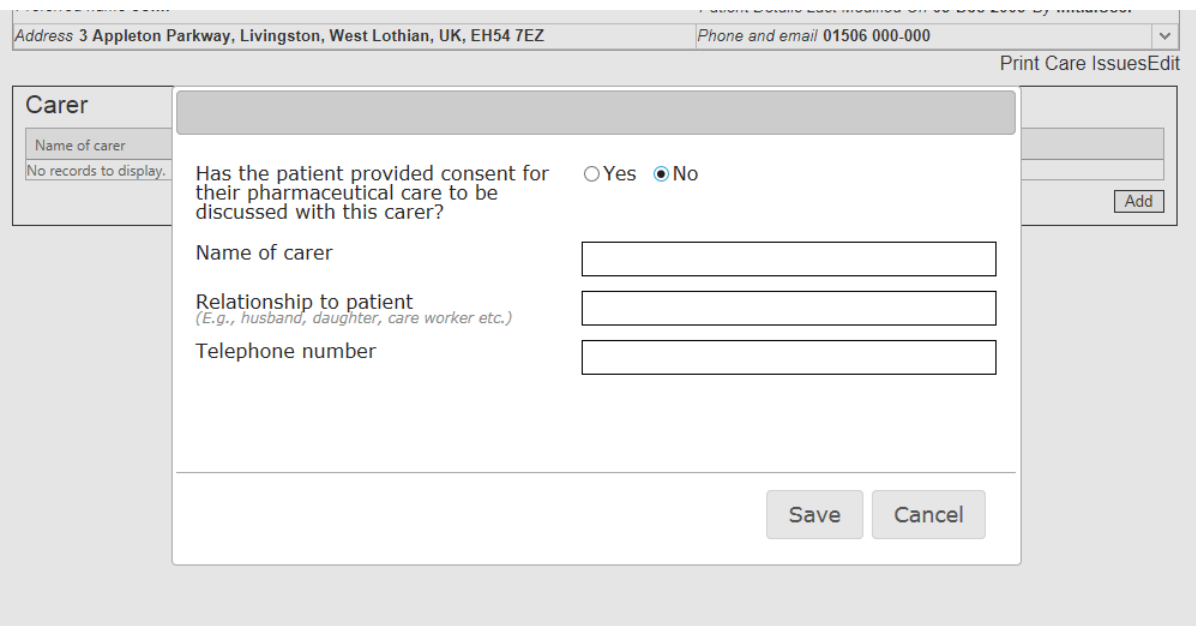

### **Figure 6-15: Add Carer pop-up**

<span id="page-64-0"></span>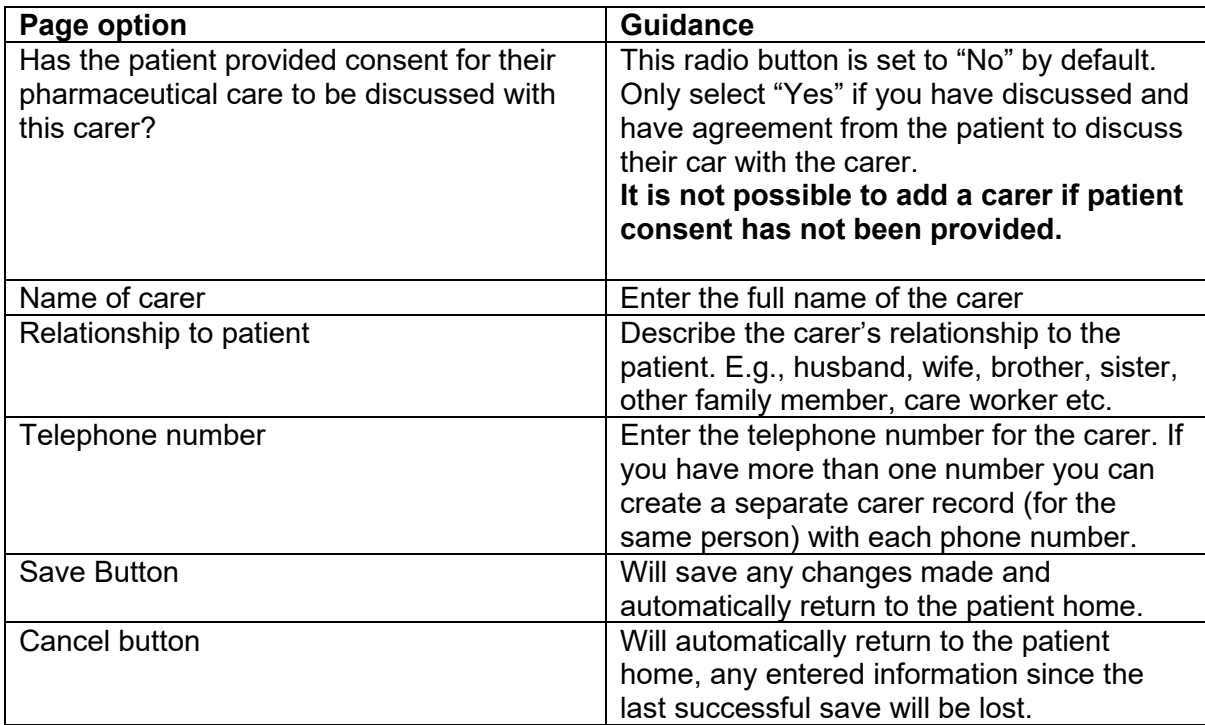

## 6.3.4 Maternal

Maintain information for "Maternal" that will be displayed on the patient home.

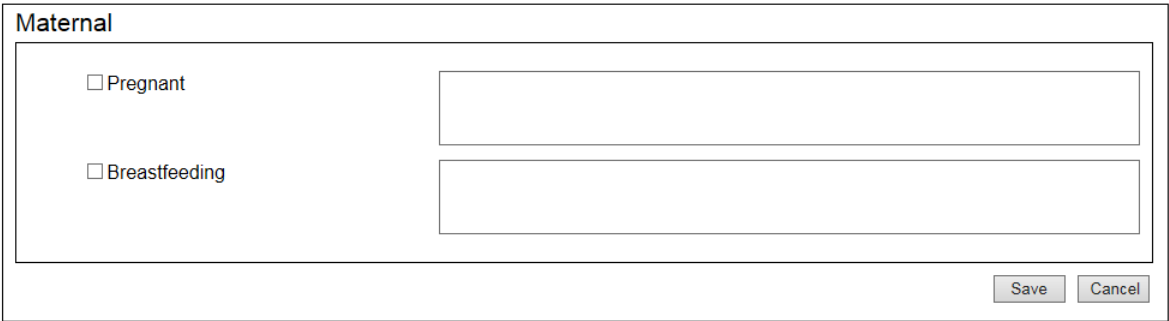

### **Figure 6-16: Maternal**

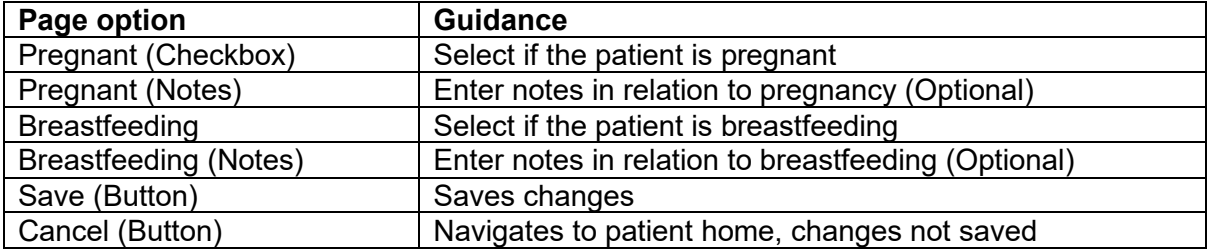

# 6.3.5 Smoking tobacco use

Maintain information for smoking (tobacco use).

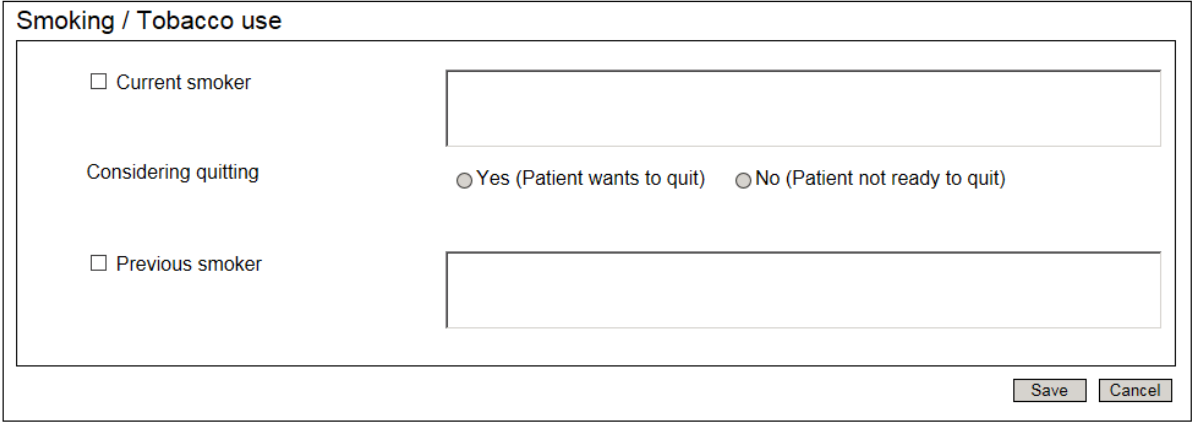

### **Figure 6-17: Edit Smoking (tobacco use)**

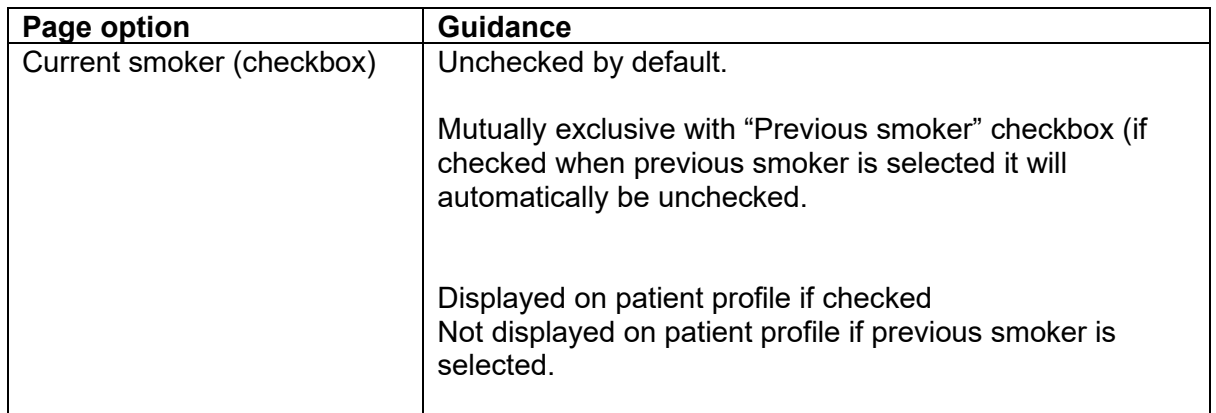

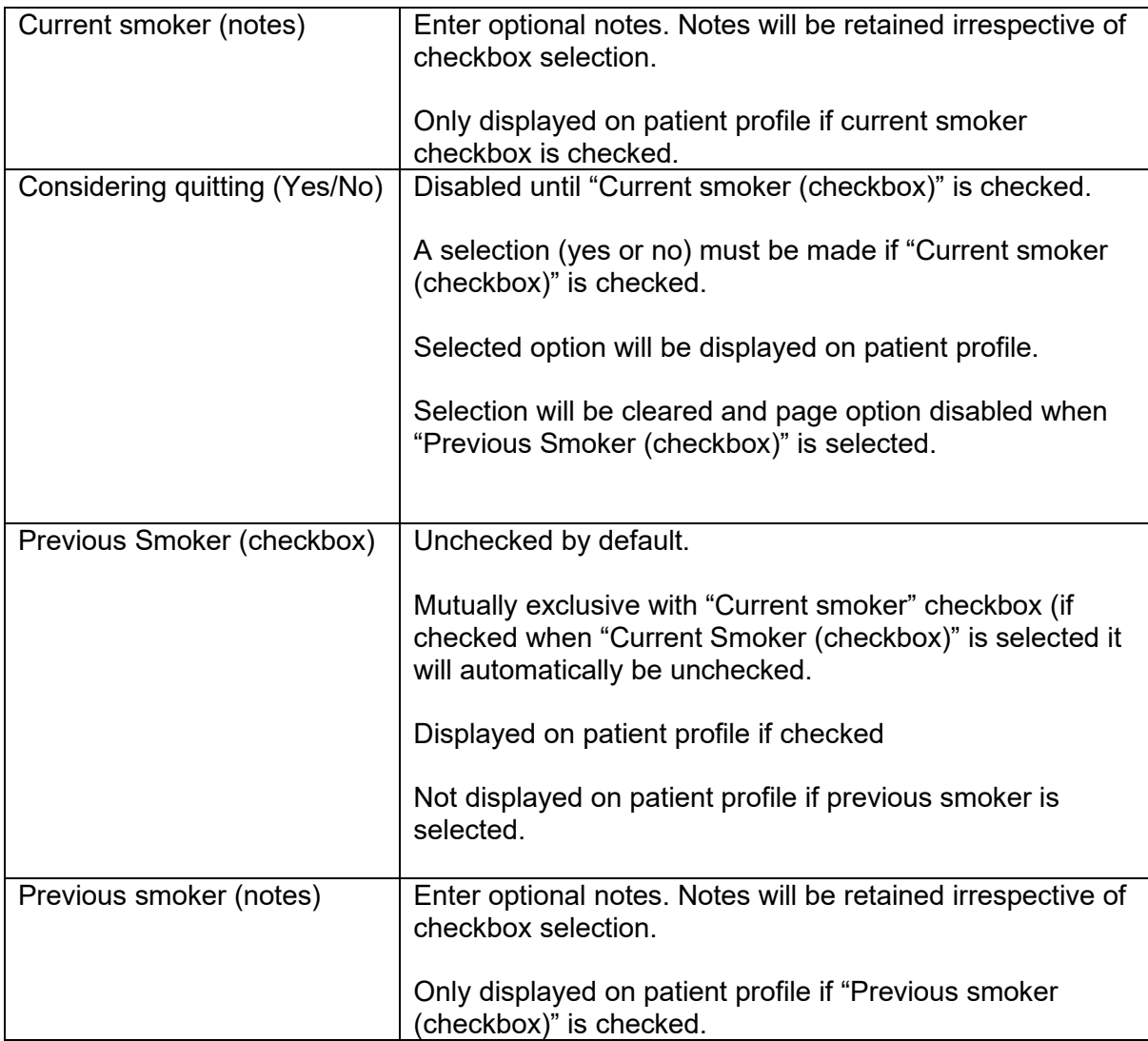

# 6.3.6 PCP Priority (Historical)

This information corresponds to the last PCP priority recorded prior to PCR version 13.1.

#### 6.4 View Gluten-free information

The Gluten-free information is displayed directly below the patient profile.

Here you can view information about a patient who is known to be following a gluten-free diet. Section content is only displayed if patient is signified as following a gluten-free diet.

### Gluten-free [Edit]

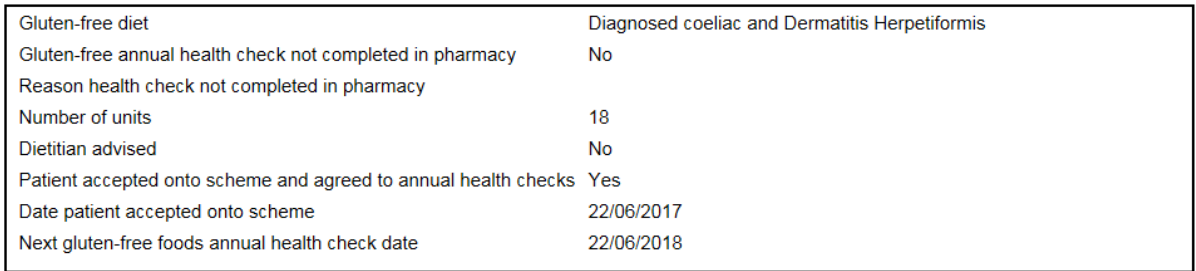

**Figure 6-18: View Gluten-free information**

#### 6.5 Maintain gluten-free information

To maintain Gluten-free information select "Edit" link next to the "Gluten-free" heading on the Patient profile.

Use this section to record information about a patient who is known to be following a glutenfree diet. Section content is only displayed if patient is signified as following a gluten-free diet.

See also section 12.9 "Gluten-free reports"

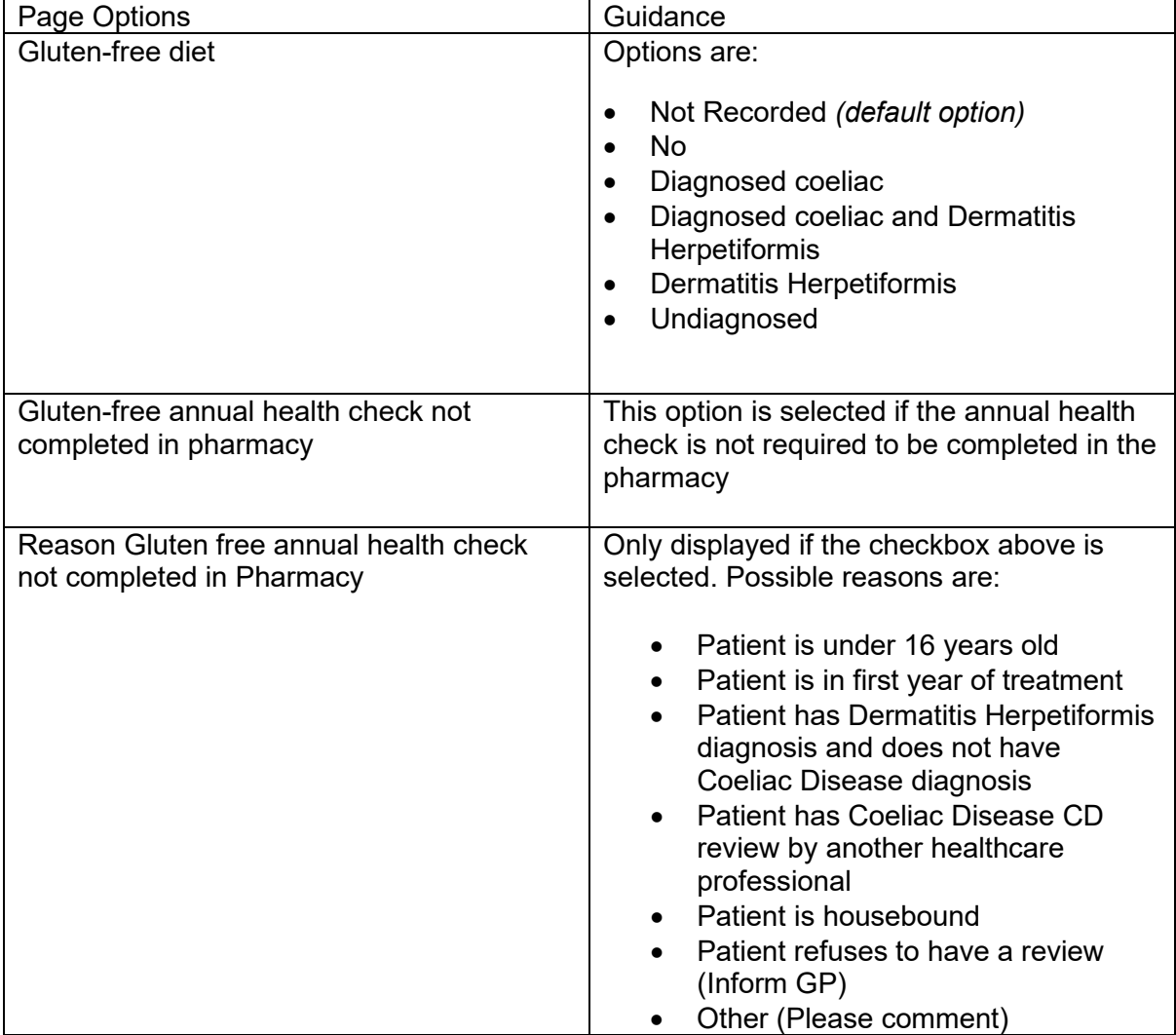

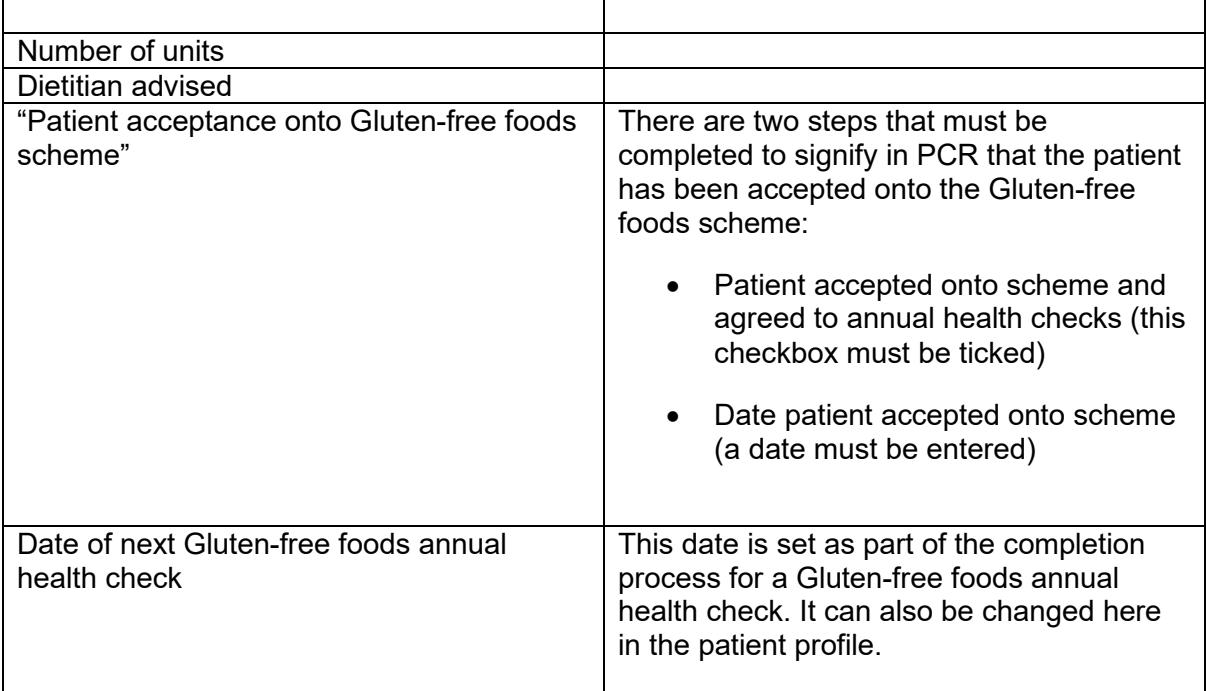

#### 6.6 Care issues

The pharmaceutical care plan is progressively built using pharmaceutical care issues that are identified for a patient. The PCP has a section for entering care issues. You also record the desired outcome for the care issue, any actions required to deliver the outcome, the status of the outcome and apply a review by date to each outcome.

The following types of care issue exist:

- **Standard**
- Stage 1 medication review
- High risk medicine
- New medicine
- Gluten-free
- Smoking cessation

*Note: Standard care issues can be created (ad hoc) from the patient home. All other care issues must be created from within their corresponding assessment type.*

# 6.6.1 Create a standard care issue

• Click on the 'Review' link, [\(Figure 6-19\)](#page-69-0) in the Care Issue Section of the patient home page,

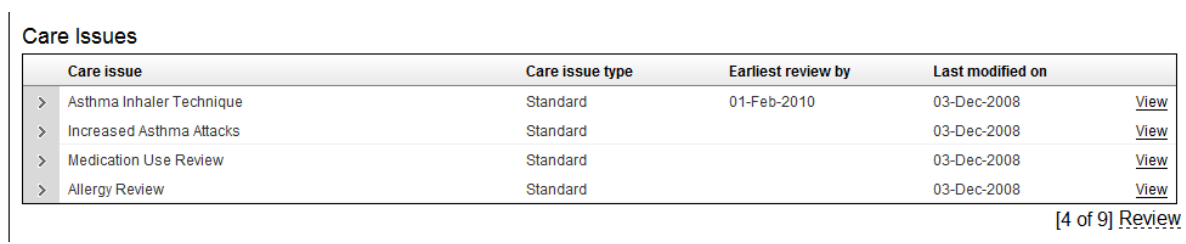

### **Figure 6-19: Care issues**

<span id="page-69-0"></span>• The care issues review screen is displayed [\(Figure 6-20\)](#page-69-1)

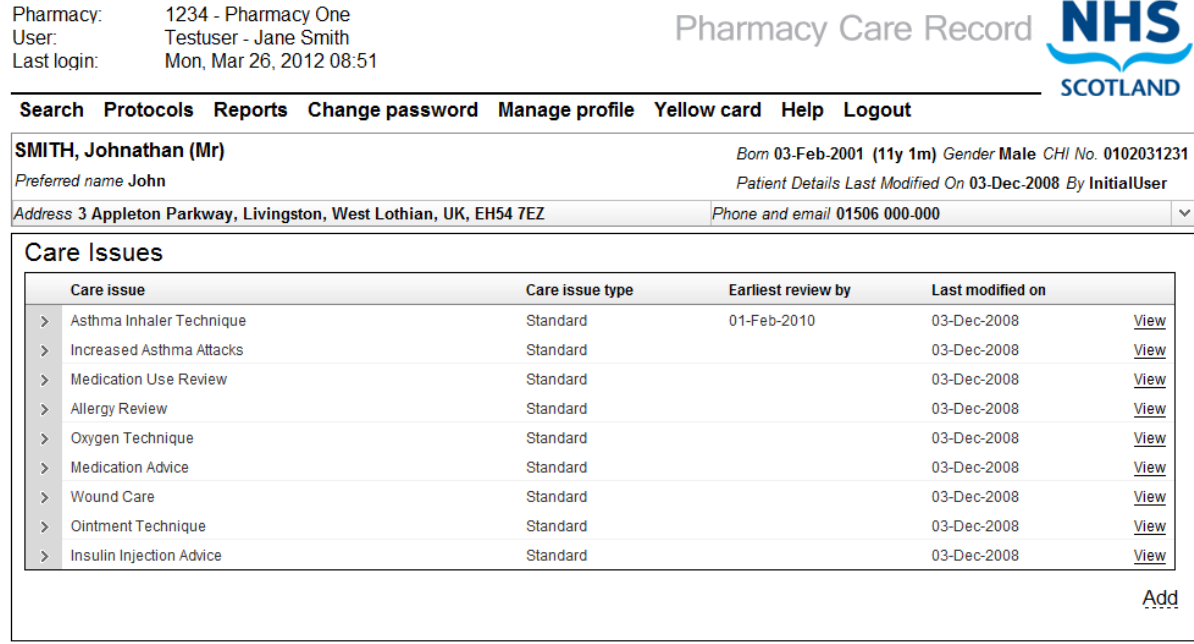

return to Patient Home Page

### **Figure 6-20: Care issues review screen**

- <span id="page-69-1"></span>• Select the "Add" link from the care issues review screen, the care issue edit page is displayed.
- Enter a description of the care issue [\(Figure 6-21\)](#page-70-0)

### *User options*

- o Select "Save" the care issue description will be saved, the Care Issue description and associated Care Issue Outcome information will be displayed [\(Figure 6-22\)](#page-70-1); or
- $\circ$  Select "Cancel" no changes will be saved; the care issues review screen will be displayed [\(Figure 6-20\)](#page-69-1)

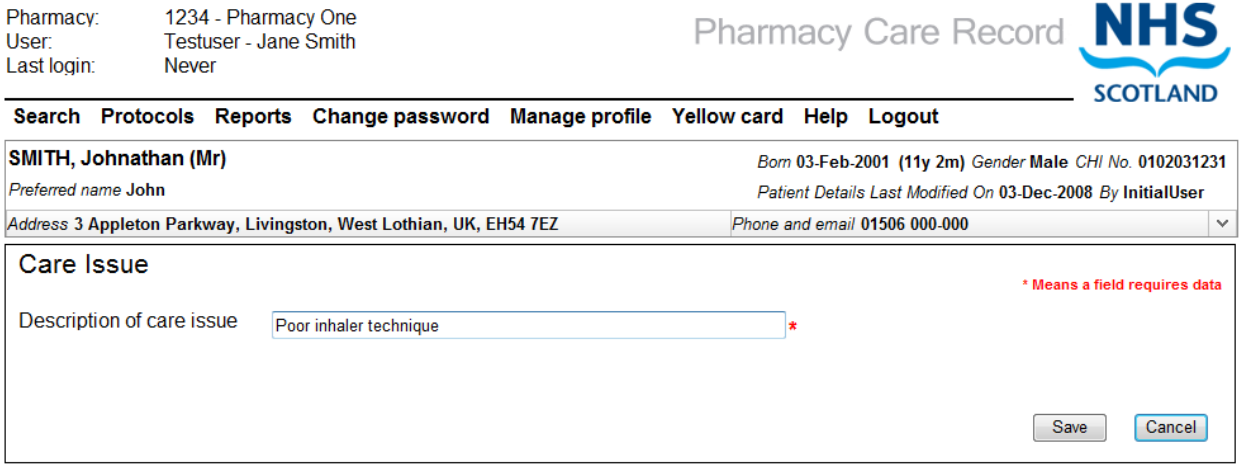

**Figure 6-21: Add care issue description**

### <span id="page-70-0"></span>6.6.2 Create a care issue outcome associated with a standard care issue

Click the "Add" link on the care issue detail page [\(Figure 6-22\)](#page-70-1)

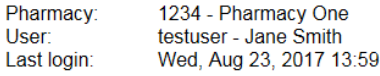

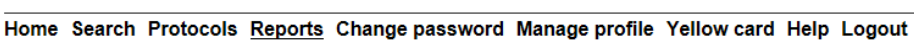

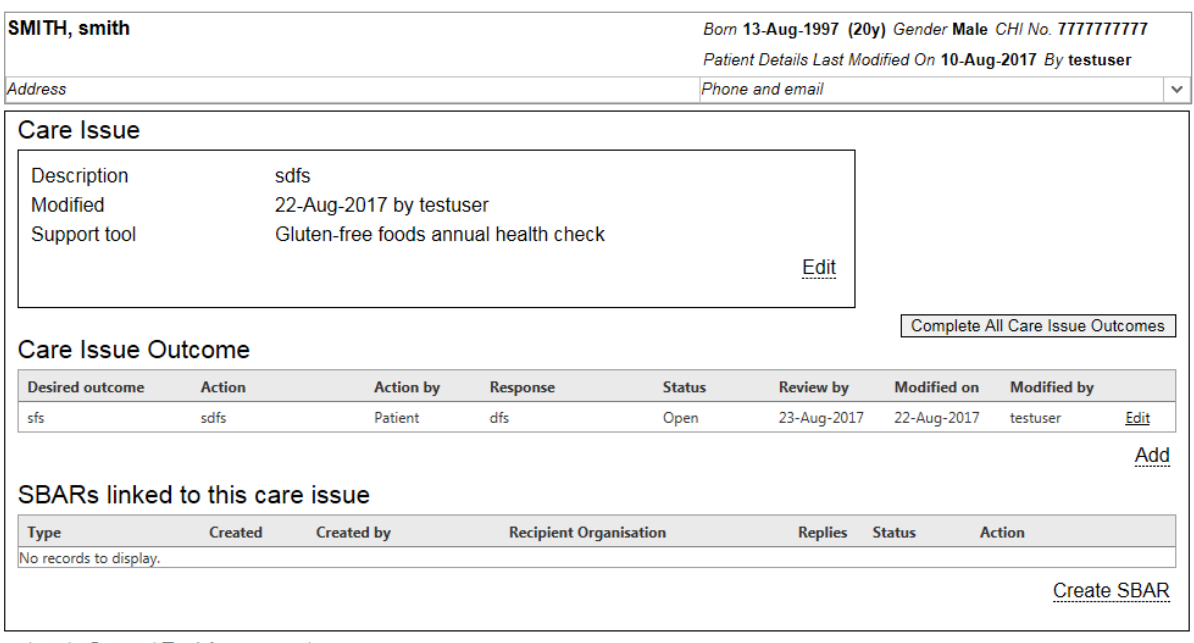

return to Support Tool Assessment return to Care Issues Page return to Patient Home Page

**Figure 6-22: Care issue detail page**

<span id="page-70-1"></span>• The care issue outcome review page is displayed [\(Figure 6-23\)](#page-71-0)

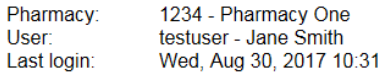

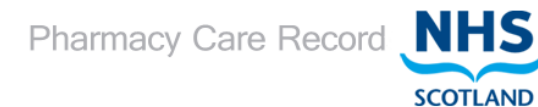

Home Search Protocols Reports Change password Manage profile Yellow card Help Logout

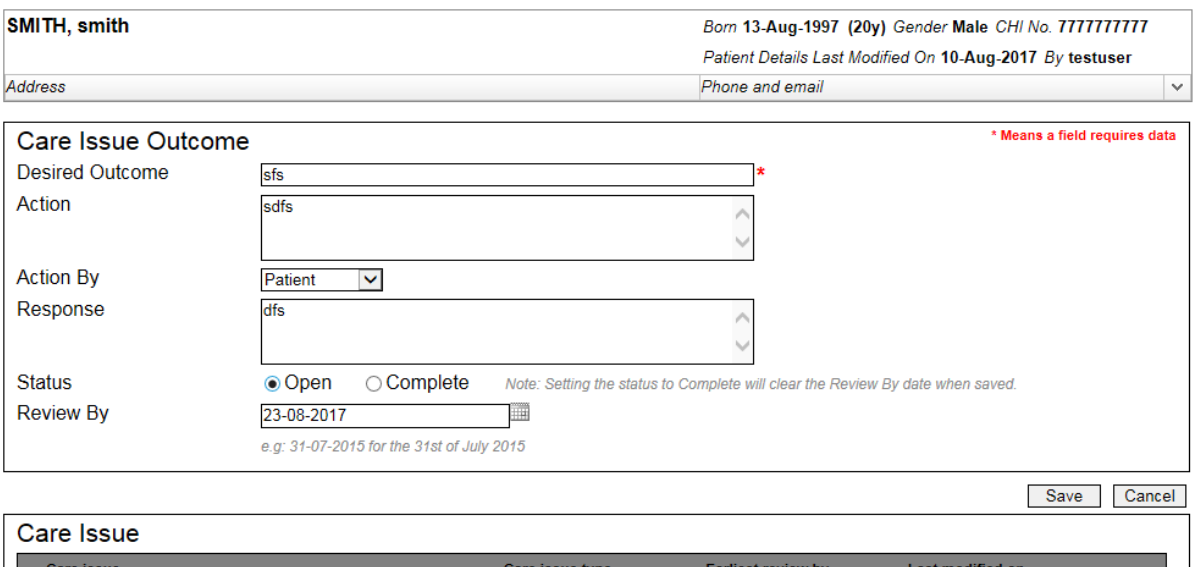

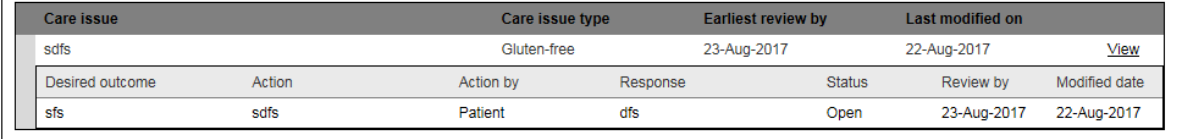

### **Figure 6-23: Care issue outcome**

<span id="page-71-0"></span>• Enter details for Desired outcome, action by, response, status, review by.

### *User Options*

- Save save changes and associate care issue outcome with care issue; or
- Cancel the care issues review screen will be displayed

### **To set the status of a care issue outcome for a standard care issue to complete:**

- Select the "Complete" radio button
- Select the "Save" button, the system will navigate to the care issue detail page [\(Figure](#page-70-1)  [6-22\)](#page-70-1)

*NOTE: When the status is set to complete and then saved, the "Review by" date will be cleared once the care issue outcome has been saved.*

Returning to the patient home page will display a summary of the care issue you have created. [\(Figure 6-24\)](#page-72-0)
detail

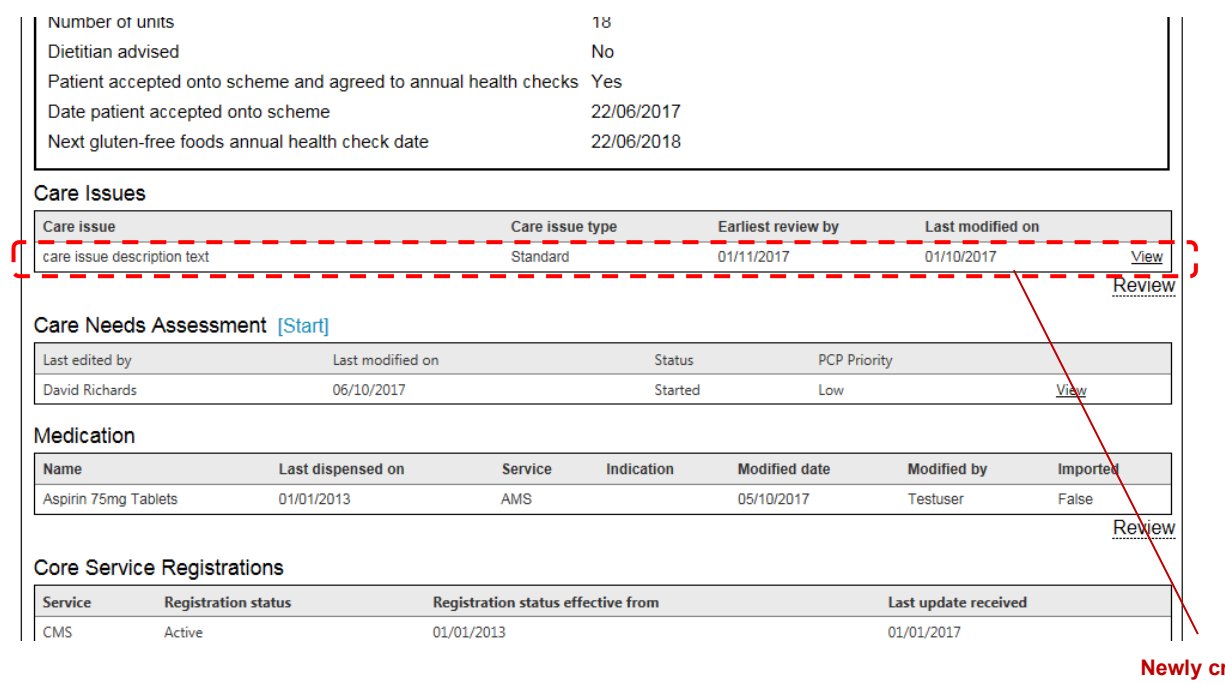

#### **reated care issue shown on patient home page**

#### **Figure 6-24: Care issue summary on patient home**

*Note: Care issues are ordered by earliest review date if present, then by last modified date.*

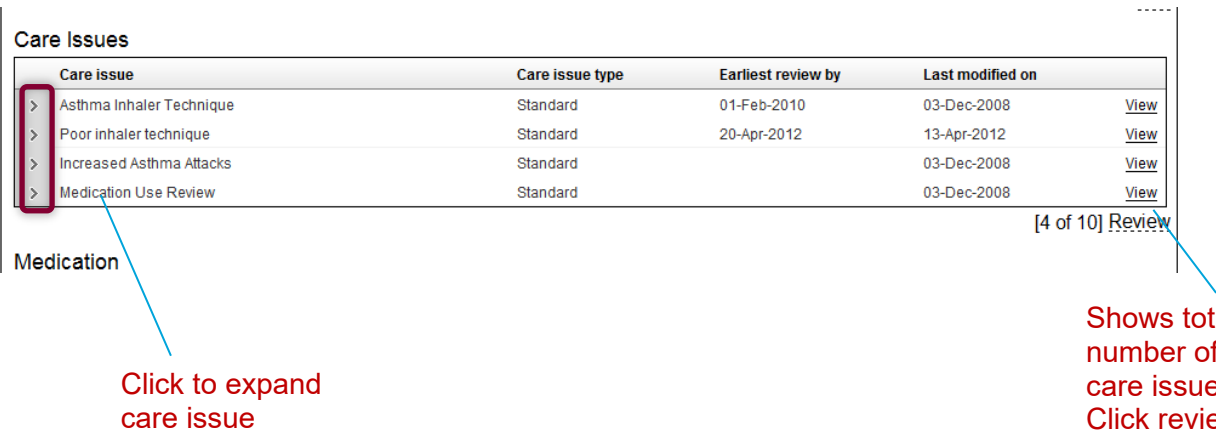

ital number of les. Click review to see all care issues.

### 6.6.3 Care issues housekeeping

In PCR version 13.1, the function to complete all care issue outcomes has been added to the view care issue page.

This function can be used to maintain older information where it is known that these outcomes are no longer valid.

### **To complete all care issue outcomes associated with a care issue:**

• Select the "Complete all Care Issue Outcomes" Button

 $\frac{1}{1}$ 

• The "Care issues review" page is displayed (to allow selection of another care issue to perform housekeeping on)

1234 - Pharmacy One Pharmacy: testuser - Jane Smith User Last login: Wed, Aug 23, 2017 13:59

 $\overline{\phantom{a}}$ 

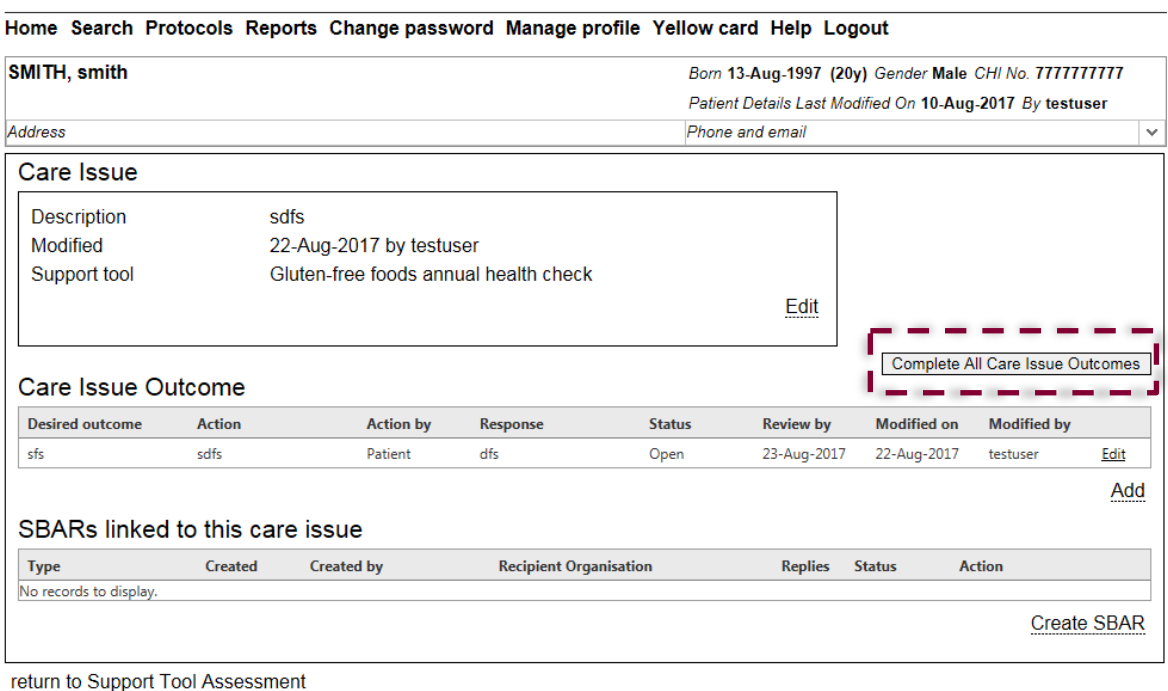

return to Care Issues Page return to Patient Home Page

**Figure 6-25: Complete All Care Issue Outcomes**

#### 6.7 Stage 1 medication review

(Formerly known as "Care needs assessment")

### 6.7.1 Overview

The stage 1 medication review is used to record information about a patient's immediate care needs.

The assessment is started from a link on the patient home and flows from one single question page to a summary page, the main navigation routes are illustrated in [Figure 6-26.](#page-74-0)

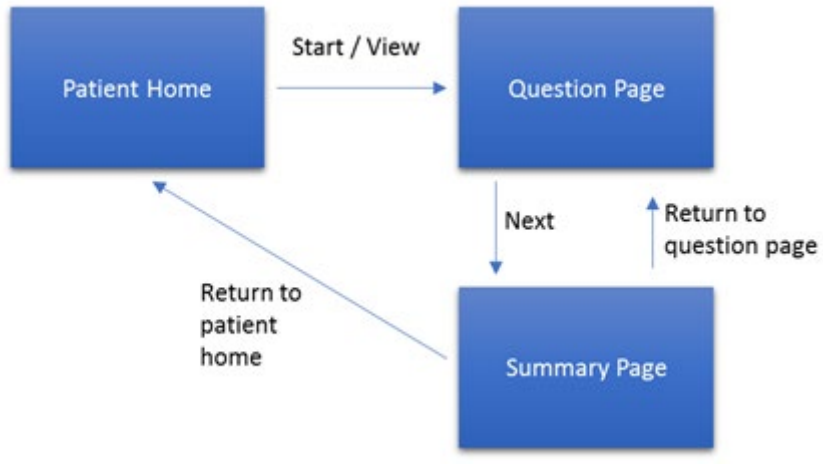

**Figure 6-26: Stage 1 medication review page flows**

<span id="page-74-0"></span>Depending on the selection made on the question page for the questions 1-7, a prepopulated potential care issue may be highlighted for the question on the summary page. The table below shows the possible options for each question and which response will trigger a potential care issue.

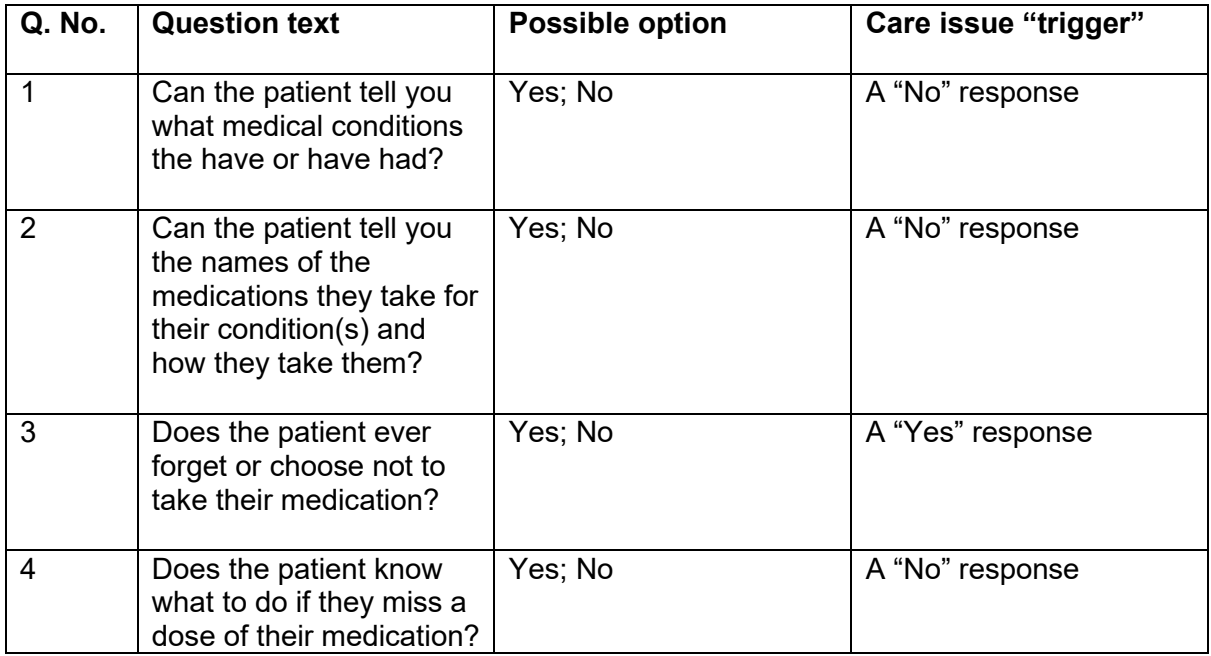

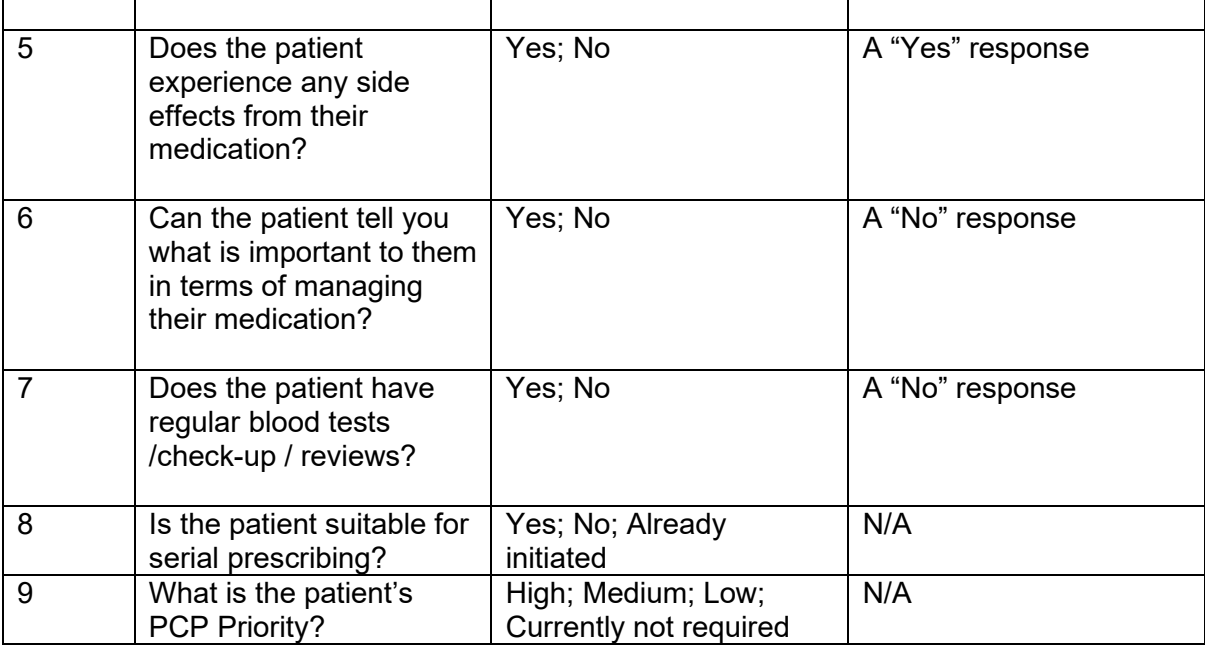

*The PCP Priority was previously set on the patient profile in versions of PCR prior to version 13.1; it now forms part of the Stage 1 medication review.*

# 6.7.2 Start a stage 1 medication review

To start a stage 1 medication review, select the "Start" link from Patient Home, [Figure 6-27.](#page-75-0)

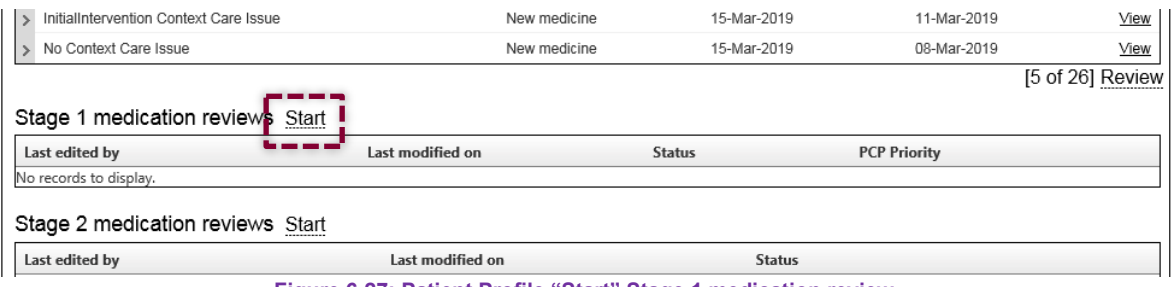

**Figure 6-27: Patient Profile "Start" Stage 1 medication review**

<span id="page-75-0"></span>The stage 1 medication review question page will be displayed, [Figure 6-29.](#page-77-0)

It is not possible to start a stage 1 medication review if there is another stage 1 medication review for the same patient in an "Open" state.

## 6.7.3 View an existing stage 1 medication review

To view an existing stage 1 medication review, select the "view" icon, [Figure 6-28](#page-76-0)

Stage 1 medication reviews Start

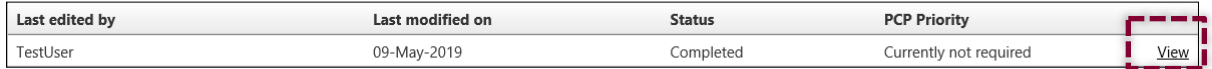

**Figure 6-28: Patient home list of stage 1 medication reviews**

<span id="page-76-0"></span>The stage 1 medication review question page will be displayed, [Figure 6-29.](#page-77-0)

# 6.7.4 Question page

The stage 1 medication review question page is accessible from the "Start" or "View" links from the patient home.

| AMES, Simon (Mr)                                                                                                    |                                                                                                    | Born 30-Jan-1989 (30y) Gender Male CHI No. 3001893397      |                                 |
|----------------------------------------------------------------------------------------------------|----------------------------------------------------------------------------------------------------|------------------------------------------------------------|---------------------------------|
| Address Ames Address Line 1, Ames Address Line 2, Ames Address Line 3, Ames Ad                                                                                                    |                                                                                                    | Patient Details Last Modified On 21-Apr-2016 By AppSupport |                                 |
|                                                                                                    |                                                                                                    | Phone and email 07811111111                                |                                 |
| Stage 1 Medication Review                                                                                                    |                                                                                                    |                                                            |                                 |
| Question                                                                                                    | Guidance                                                                                                    | Response                                                   | <b>Notes</b>                    |
| Can the patient tell you what medical<br>conditions they have or have had?                                                                                                    | Clarify understanding of condition.<br>Offer general information on<br>Use Teach Back method to check for<br>understanding.                                                                                                    | OYes ONo                                                   |                                 |
| Can the patient tell you the names of<br>the medication that they take for their<br>condition(s) and how they take them?                                                                                                    | Confirm taking as instructed, at the<br>appropriate time and in the<br>appropriate way.<br>Use Teach Back method to check for<br>understanding.                                                                                                    | OYes ○No                                                   |                                 |
| Does the patient ever forget or choose Pharmacist can give advice on the<br>not to take their medication?                                                                                                    | need to take medication or explore<br>reasons for non-compliance. This can<br>be intentional or unintentional. Clarify<br>which drugs are missed, when and<br>why. Offer appropriate advice.<br>Use Teach Back method to check for<br>understanding.                                                                                                    | OYes ONo                                                   |                                 |
| Does the patient know what to do if<br>they miss a dose of their medication?                                                                                                    | Pharmacist can give advice on what to<br>do. as a general rule, immediate<br>release medication should be taken as<br>soon as they remember. They should<br>continue as before unless they<br>remember the missed dose within two<br>hours of their next scheduled dose.<br>They should not take a double dose of<br>tablets to make up for the missed<br>dose.<br>Use Teach Back method to check for<br>understanding.                                                                                 | OYes ONo                                                   |                                 |
| Does the patient experience any side<br>effects from their medication?                                                                                                    | Pharmacist can give advice on what to<br>do and can refer to prescriber if<br>required. Most adverse effects are<br>dose related and predictable.<br>Idiosyncratic adverse effects are<br>potentially dangerous and usually<br>occur in first few weeks of treatment.<br>This may affect the patient's<br>adherence to their regimen. Note any<br>adverse effects and confirm they are<br>as a result of their medication and<br>reassure patient accordingly or refer<br>patient to GP if appropriate. | OYes ONo                                                   |                                 |
| Can the patient tell you what is<br>important to them in terms of<br>managing their medicines?                                                                                                    | A person-centred approach will<br>improve the likelihood of compliance<br>with the medication regime. Knowing<br>what is important to the patient can<br>inform the clinical decisions that are<br>then made as a result. It also ensures<br>the patient is included in the decision-<br>making process in relation to their<br>medicines and treatment.                                                                                                    | OYes ONo                                                   |                                 |
| Does the patient have regular blood<br>tests / check-up / reviews?                                                                                                    | Pharmacist can give advice on what to<br>do and can refer to prescriber if<br>required.<br>Some check-ups or reviews may be<br>able to be carried out in the pharmacy<br>e.g. asthma.                                                                                                    | OYes ONo                                                   |                                 |
| Is the patient suitable for serial prescribing?                                                                                                    |                                                                                                    |                                                            |                                 |
| Taking account of your responses to the above questions, decide if the patient is suitable for serial prescribing. If you select "No" an alert will be set (once you have<br>marked the assessment as complete) to prompt for a subsequent stage 1 medication review in 12 months. |                                                                                                    |                                                            |                                 |
|                                                                                                    | Yes                                                                                                    | No<br>Already initiated                                    |                                 |
| What is the patient's Pharmaceutical Care Plan priority?<br>High                                                                                                    |                                                                                                    | Medium<br>Currently not required                           | Low                             |
|                                                                                                    |                                                                                                    |                                                            | Save   Cancel<br>Next (Summary) |

**Figure 6-29: Stage 1 medication review Question Page**

<span id="page-77-0"></span>From this page a response can be recorded for each of the 9 questions by selecting the radio buttons for questions 1-7 and selecting the appropriate option for question 8, "Is the patient suitable for serial prescribing" and question 9, What is the patient's PCP Priority?". The questions are:

• Can the patient tell you what medical conditions they have or have had?

- Can the patient tell you the names of the medication that they take for their condition(s) and how they take them?
- Does the patient ever forget or choose not the take their medication?
- Does the patient know what to do if they miss a dose of their medication?
- Does the patient experience any side effects from their medication?
- Can the patient tell you what is important to them in terms of managing their medicines?
- Does the patient have regular blood tests/ check-up/ reviews?
- Is the patient suitable for serial prescribing?
- What is the patient's Pharmaceutical Care Plan priority?

For questions 1-7, select 'Yes' or 'No'.

For question 8, select one of the following: ''Yes', 'No', 'Already initiated'.

For question 9, select one of the following: 'High', 'Medium', 'Low', or 'Currently not required'

Guidance text is associated with each question and notes can be entered for each question.

This page cannot be edited once the stage 1 medication review has been completed.

### **Navigation links**

There is one navigational link at the bottom left of the page

• Return to Patient Home Page

### **Page functions**

The following buttons are located at the bottom right of the page

- Save saves any changes made on the page
- Cancel changes made since last save are lost and navigates to the patient home
- Next (Summary) saved changes and navigates to summary page

When satisfied with the information you have entered, select "Next (Summary)". The summary page is displayed, [Figure 6-30](#page-79-0)

# 6.7.5 Summary page

The stage 1 medication review summary is shown in [Figure 6-30.](#page-79-0)

The summary page displays all question and responses provided (Question text and selection made by user on question page), Potential care issues (determined by question response), Notes (optionally entered on question page), Care issues associated with the assessment (created from potential care issues using pre-determined text, and a Completion section.

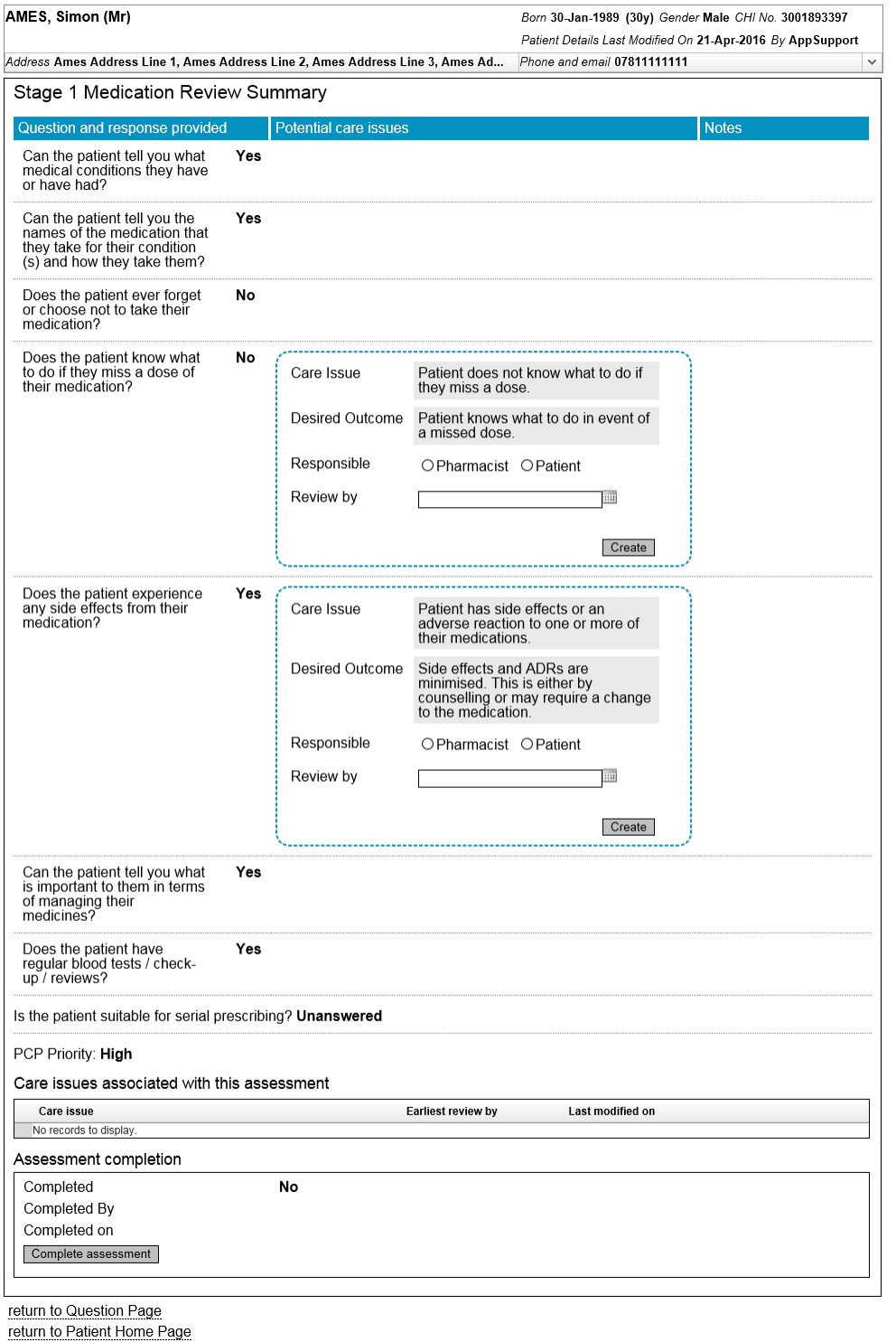

<span id="page-79-0"></span>**Figure 6-30: Stage 1 medication review Summary Page**

### **Questions and response provided**

A read only summary of the questions and responses made. If a question has not been answered "Unanswered" is shown.

### **Potential care issues**

If the question response indicates a potential care issue the care issue, (with predetermined text) will be shown.

To create care issue, select the responsible option as either pharmacist or patient, enter review by date and click "Create". The care issue will appear in the "care issues associated with this assessment" list.

*(On creation of the care issue the "Create" button will be replaced with Modified on and Modified by information.)*

### **Notes**

Read only notes entered on the question page.

### **Care issues**

List of care issues that have been created from the identified "Potential care issues"

### **Completion**

Function to complete the assessment. It is not possible to complete the assessment if unanswered questions exist. On completion the completion status, completed by, completed on information is populated.

### 6.7.6 Error messages

### *6.7.6.1 "It is not possible to start a stage 1 medication review…"*

If another stage 1 medication review is in an open state when the "Start" link is selected. The following page and message "it is not possible to start a stage 1 medication review if an existing stage 1 medication review is in an open state" is displayed in place of the question page.

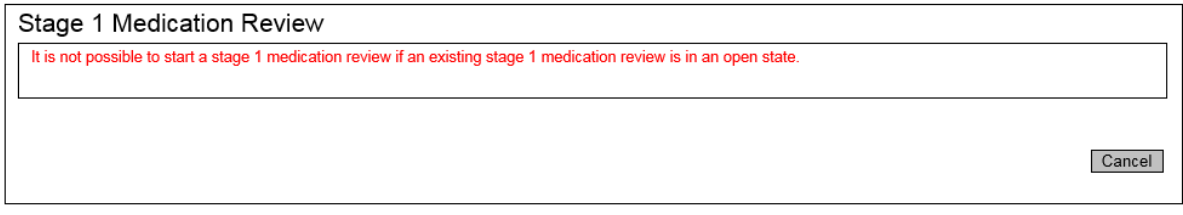

return to Patient Home Page

## *6.7.6.2 Summary page (Create care issue)*

# A "Review by" date is not present when the "Create" button is selected

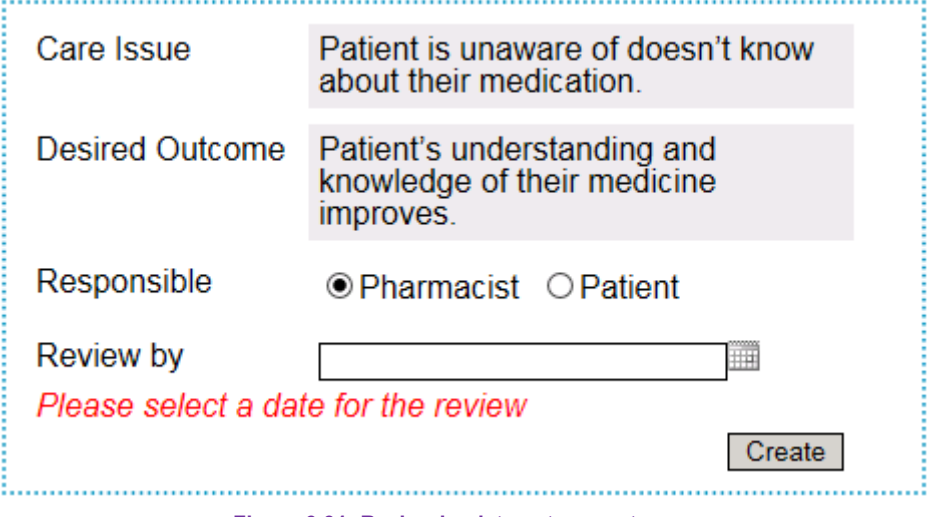

**Figure 6-31: Review by date not present error**

#### 6.8 Stage 2 medication review

## 6.8.1 Overview

A stage 2 medication review can be created, maintained and viewed by a Pharmacist user role only.

A stage 2 medication review consists of 5 questions that steer the pharmacist user towards reviewing key aspects of their medication. The pharmacist can choose to obtain the patients medication history from the PMR or refer to medication that has been imported or added to PCR. Guidance text is displayed for each question. Depending on the response (Yes or No) a potential care issue may be highlighted on the summary screen.

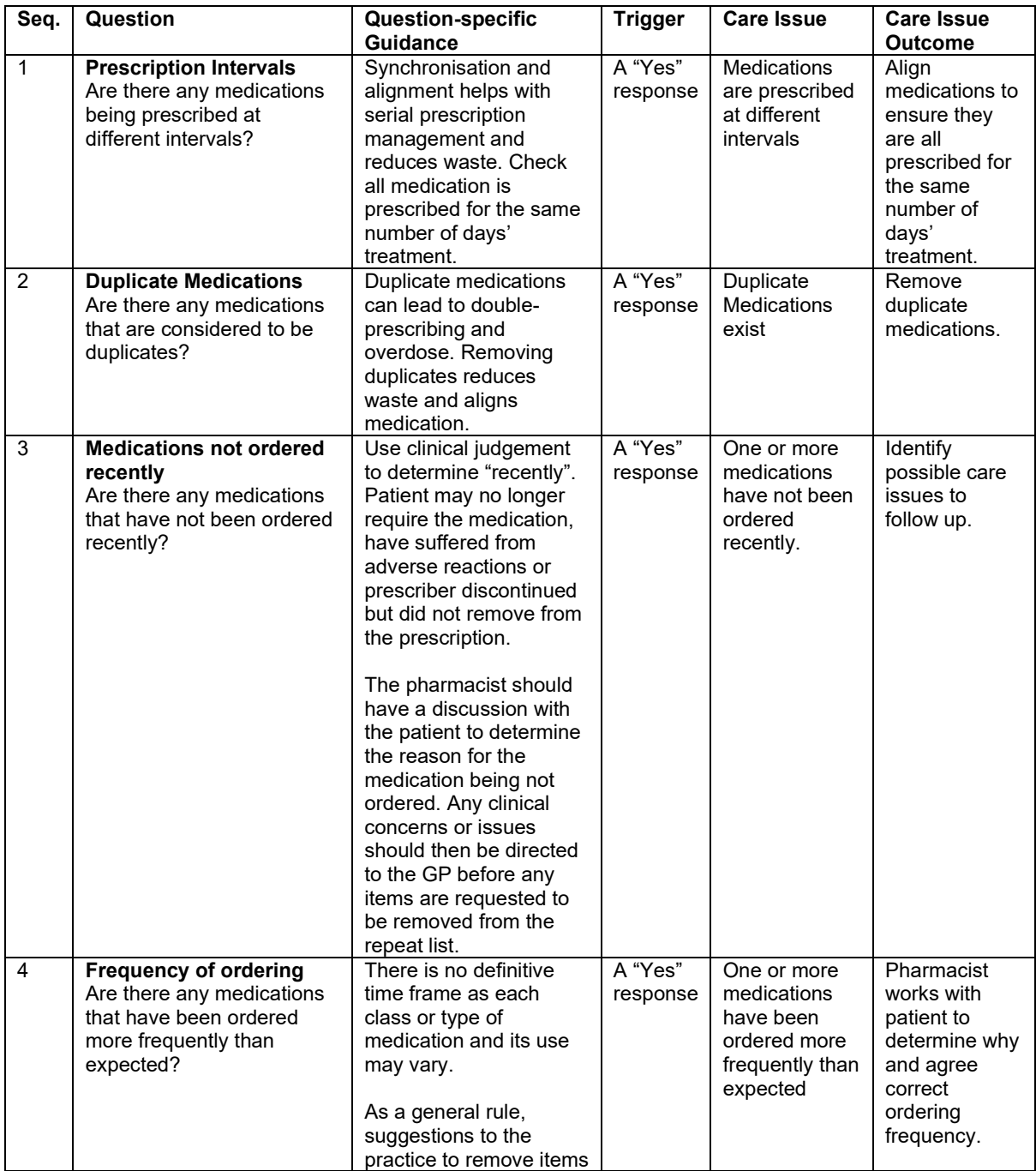

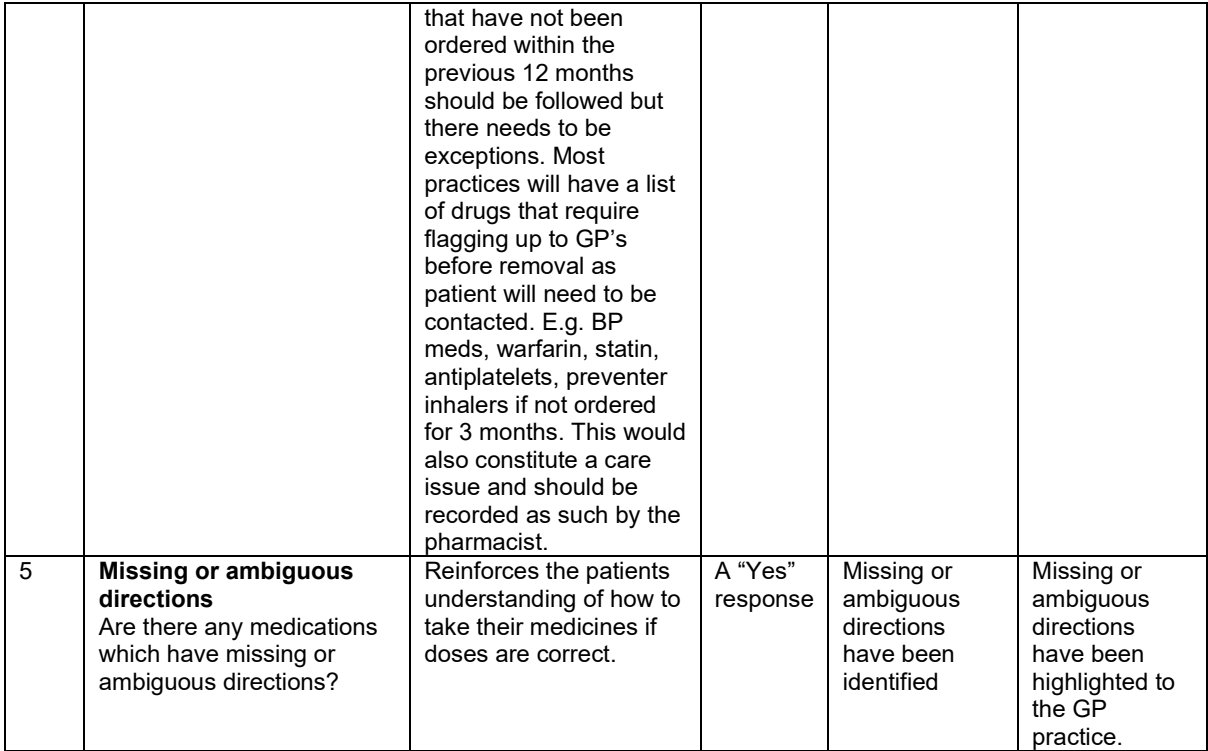

## 6.8.2 Start a stage 2 medication review (where medication has been imported or added to PCR)

(completing all question responses in sequence before navigating to the summary page)

To start a stage 2 medication review, select the "Start" link next to the "Stage 2 medication reviews" heading on the patient home, [Figure 6-32.](#page-84-0)

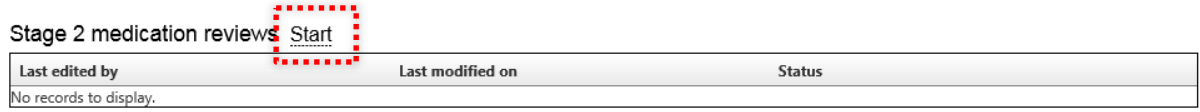

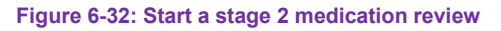

<span id="page-84-0"></span>*If there is a stage 2 medication review in an open state it will not be possible to start a new review – an error will be displayed.*

The "Select Source" page is displayed in its default state.

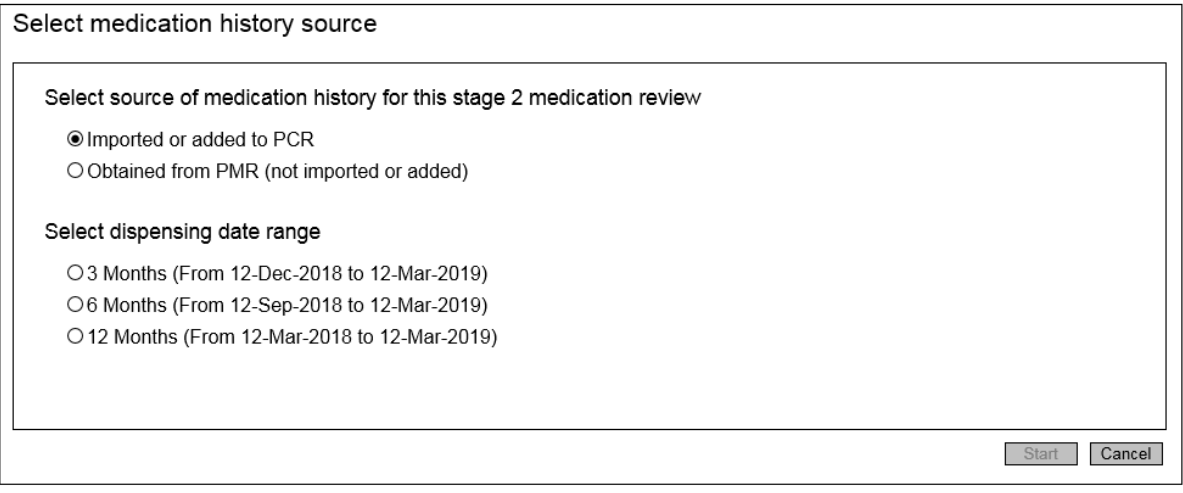

**Figure 6-33**

Select Imported or added to PCR (the dispensing date range radio buttons are enabled) and select a dispensing date range. [update screen]

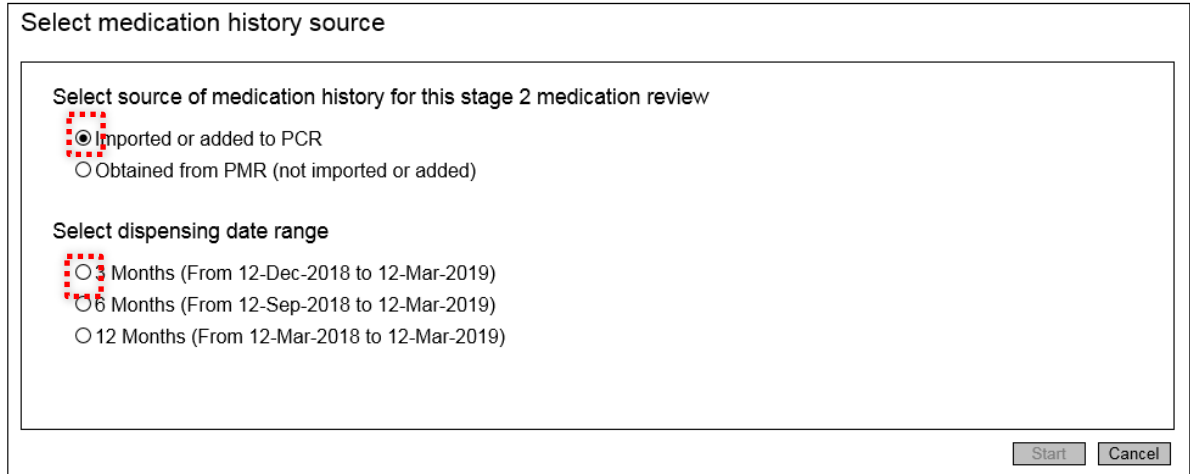

*Medication displayed on each question page will be limited to the selected dispensing date range.*

## Select the start button. [update screen]

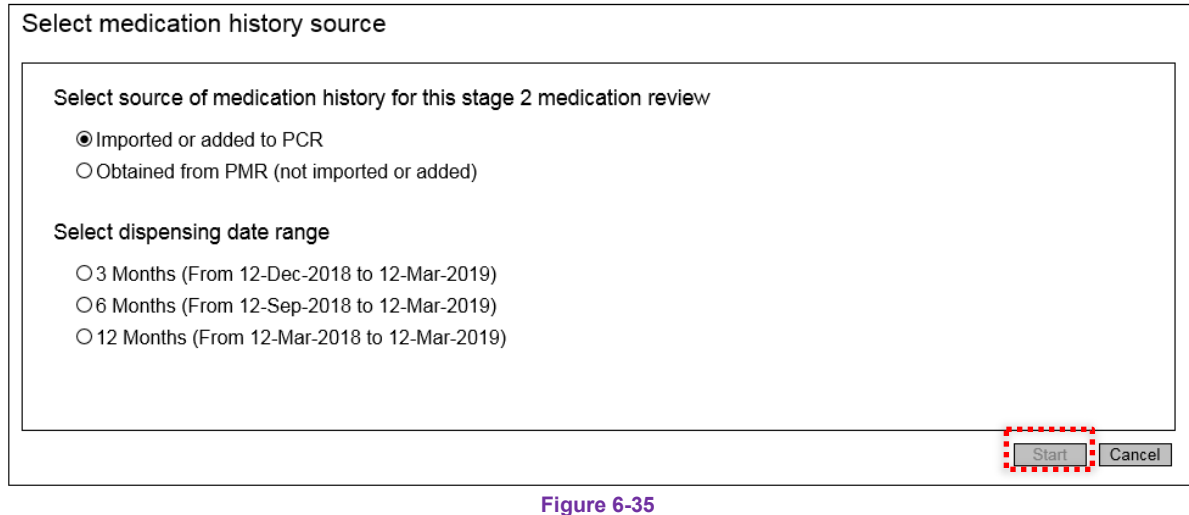

Question page 1 is displayed: **Prescription Intervals**. Read the question and associated guidance, enter a question response and enter any notes, if required. Filter the medication if required. Select the "Next" button.

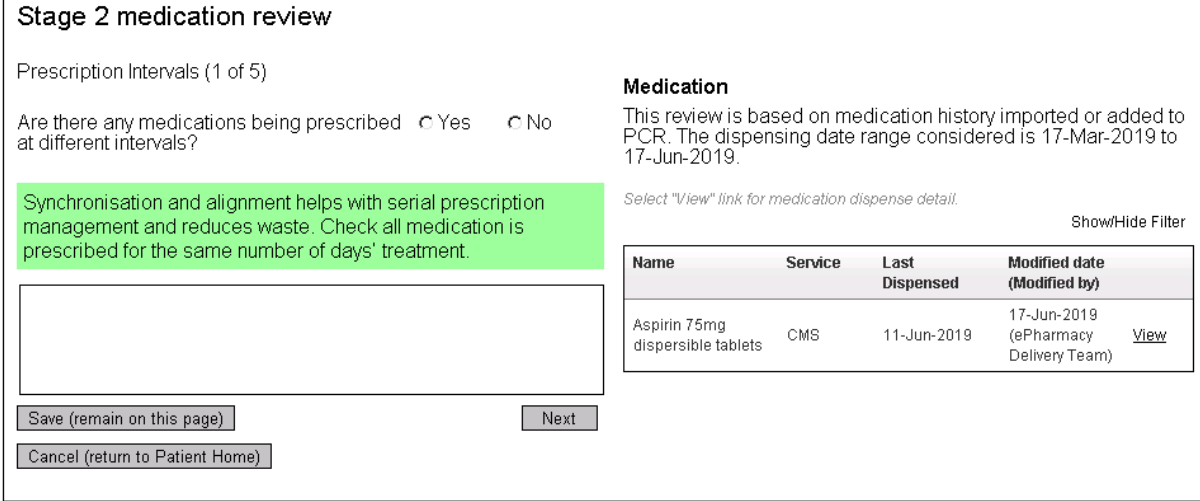

**Figure 6-36**

Question Page 2 is displayed: **Duplicate medications.** Read the question and associated guidance, enter a question response and enter any notes, if required. Filter the medication if required. Select the "Next Button.

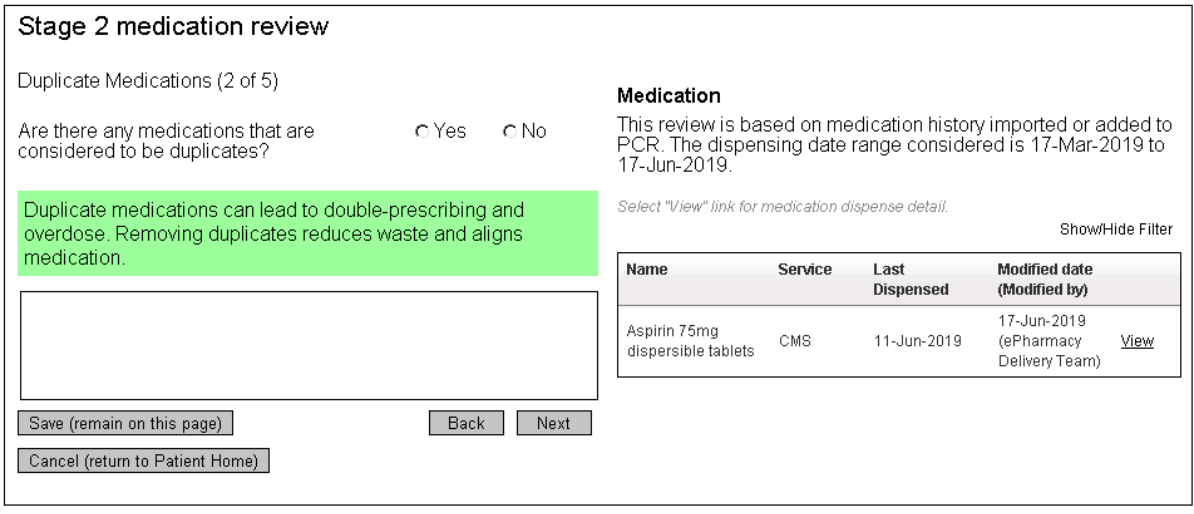

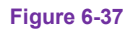

Question Page 3 is displayed: **medications not ordered recently**. Read the question and associated guidance, enter a question response and enter any notes, if required. Filter the medication if required. Select the "Next" Button.

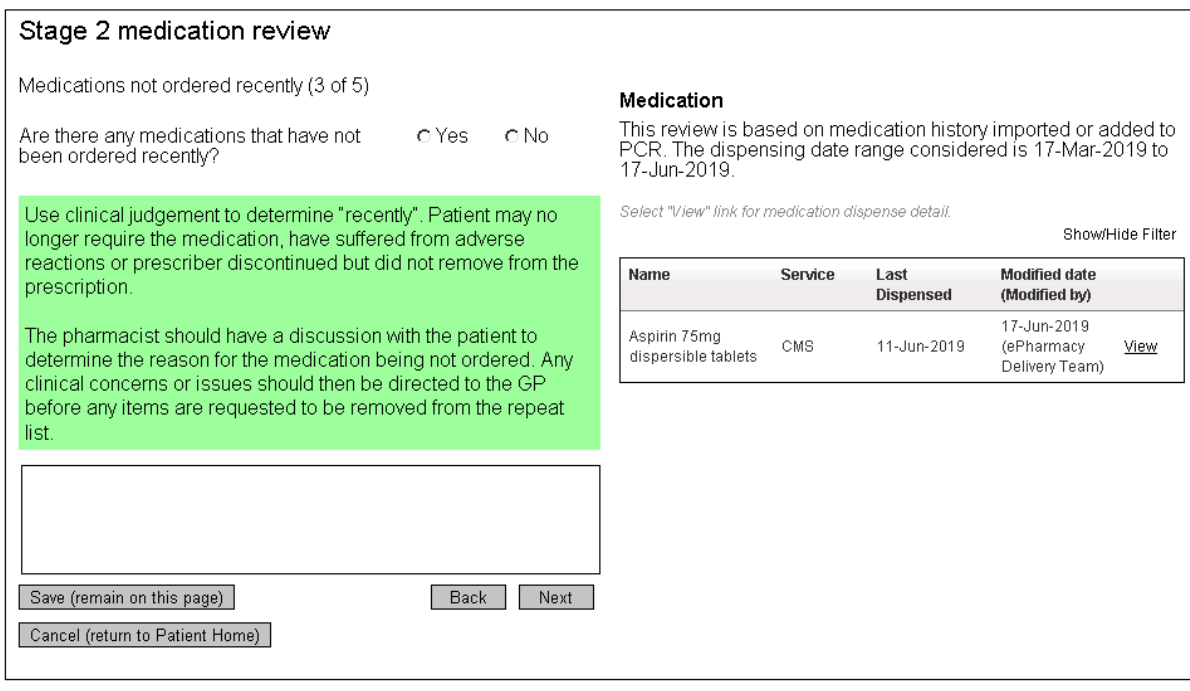

**Figure 6-38**

Question Page 4 is displayed: **Frequency of ordering**. Read the question and associated guidance, enter a question response and enter any notes, if required. Filter the medication if required. Select the "Next" Button.

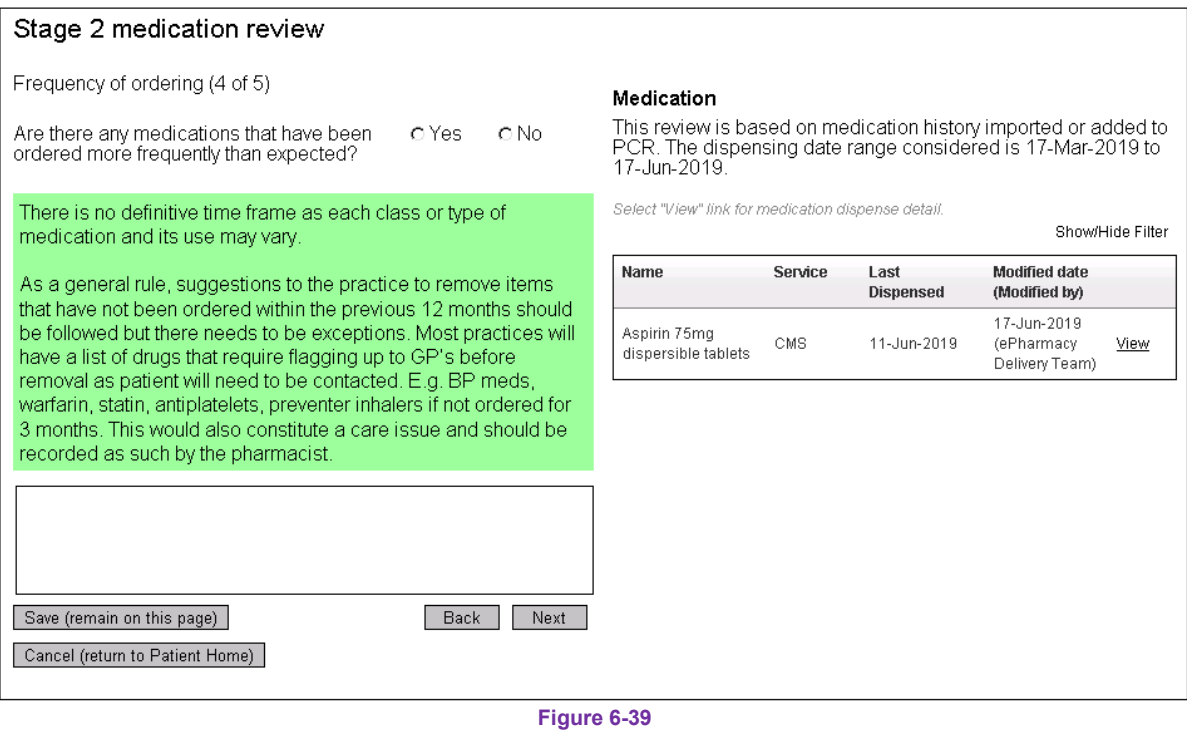

Question Page 5 is displayed: **Missing or ambiguous directions**. Read the question and associated guidance, enter a question response and enter any notes, if required. Filter the medication if required. Select the "Summary" Button.

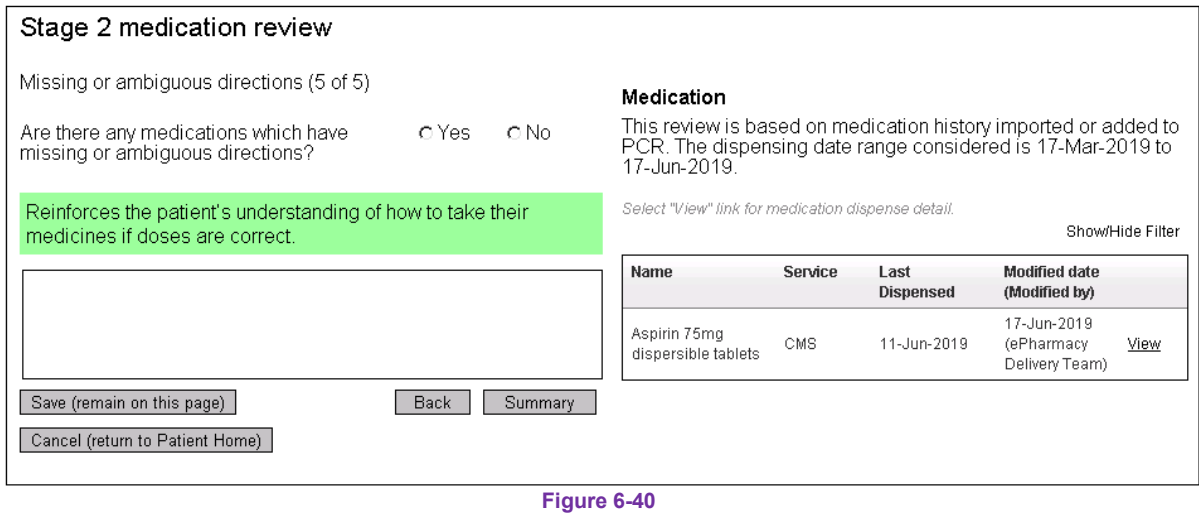

### 6.8.3 Start a stage 2 medication review (where medication has been obtained from PMR)

(completing all question responses in sequence before navigating to the summary page)

To start a stage 2 medication review, select the "Start" link next to the "Stage 2 medication reviews" heading on the patient home, [Figure 6-32.](#page-84-0)

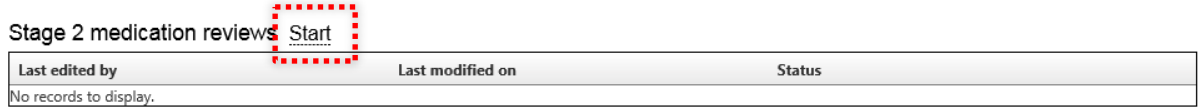

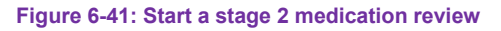

*If there is a stage 2 medication review in an open state it will not be possible to start a new review – an error will be displayed.*

The "Select Source" page is displayed in its default state.

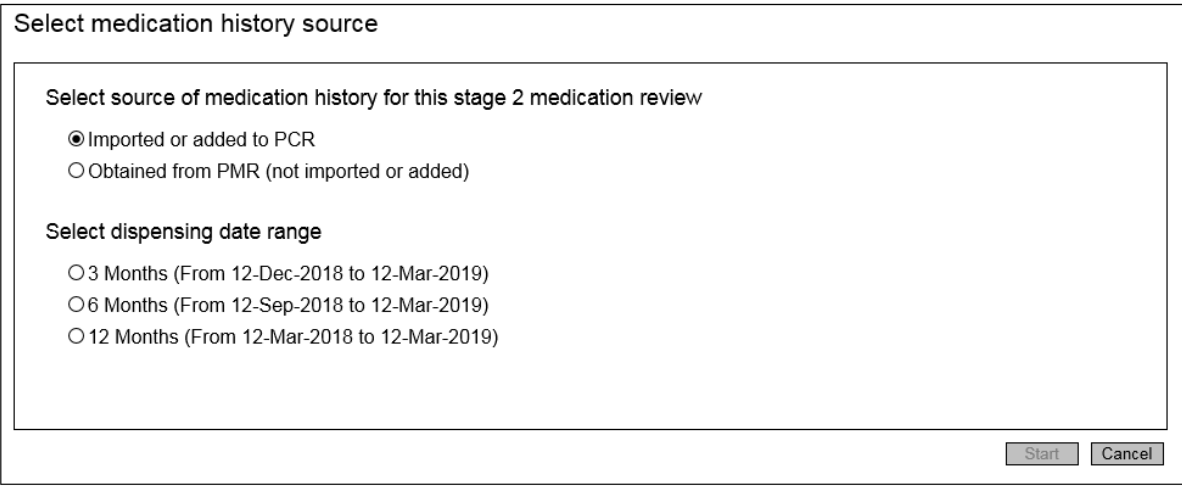

**Figure 6-42**

Select "Obtained from PMR (not imported or added)" The dispensing date range radio buttons are enabled. Select a dispensing date range.

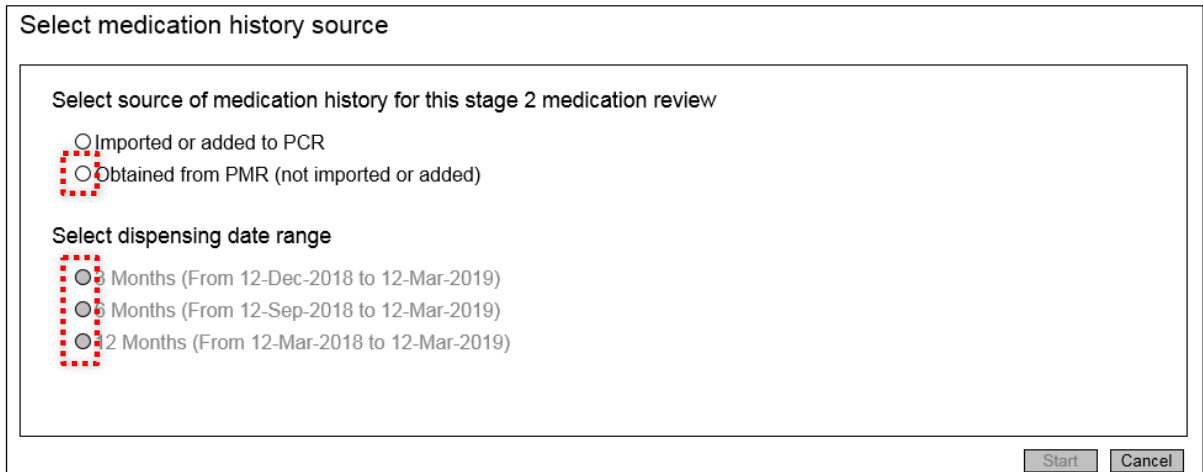

#### **Figure 6-43**

*Medication displayed on each question page will be limited to the selected dispensing date range.*

### Select the start button.

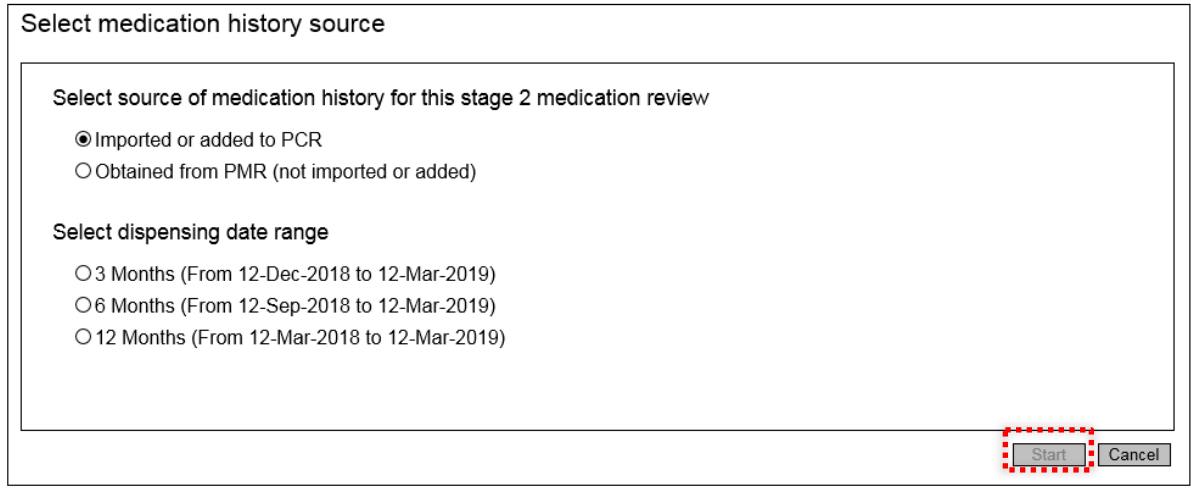

**Figure 6-44**

Question page 1 is displayed: **Prescription Intervals**. Read the question and associated guidance, enter a question response and enter any notes, if required. Select the "Next" button.

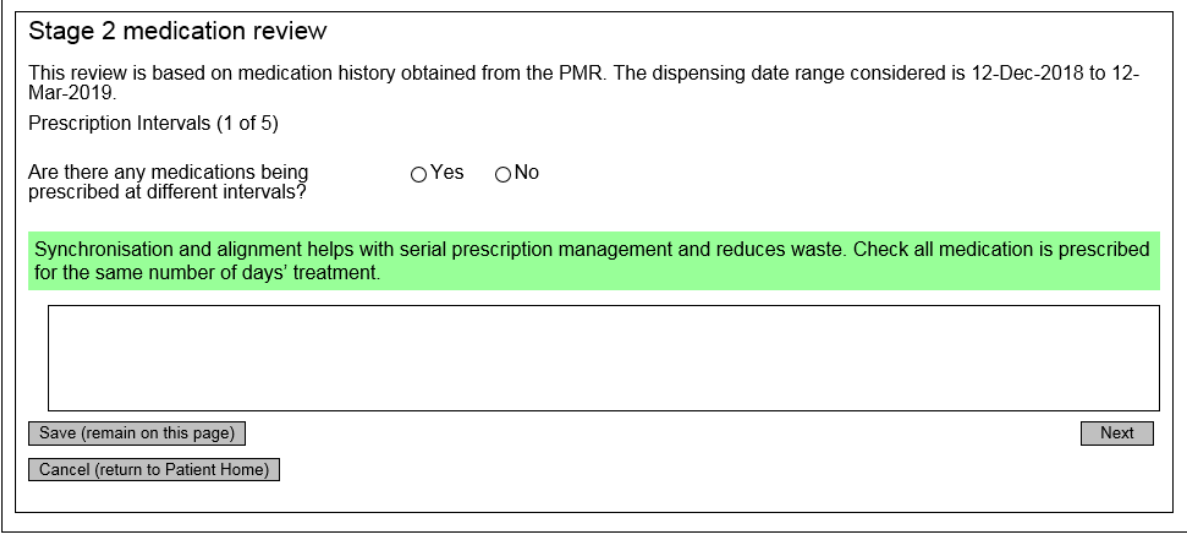

**Figure 6-45**

Question Page 2 is displayed: **Duplicate medications.** Read the question and associated guidance, enter a question response and enter any notes, if required. Filter the medication if required. Select the "Next Button.

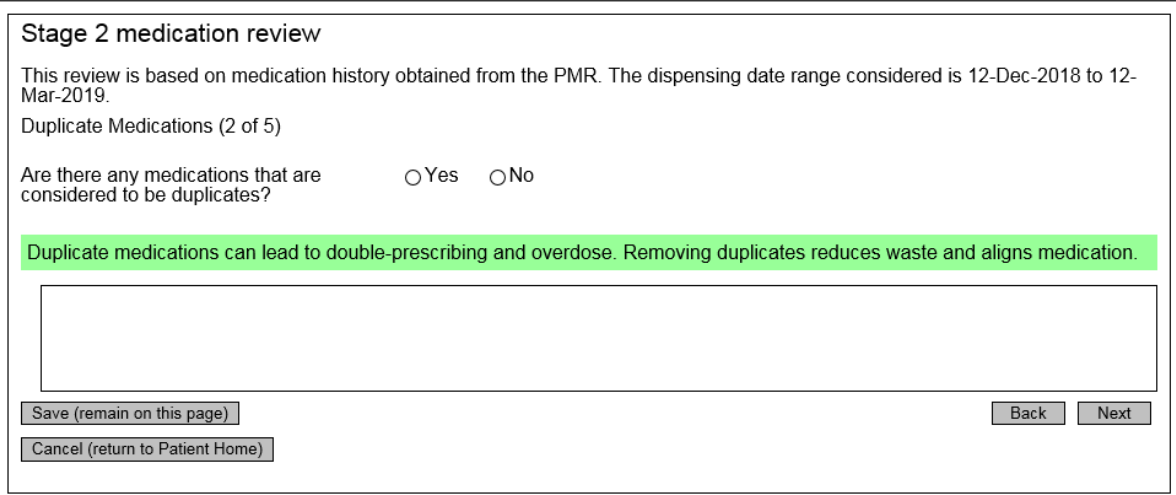

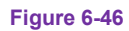

Question Page 3 is displayed: **medication not ordered recently**. Read the question and associated guidance, enter a question response and enter any notes, if required. Filter the medication if required. Select the "Next" Button.

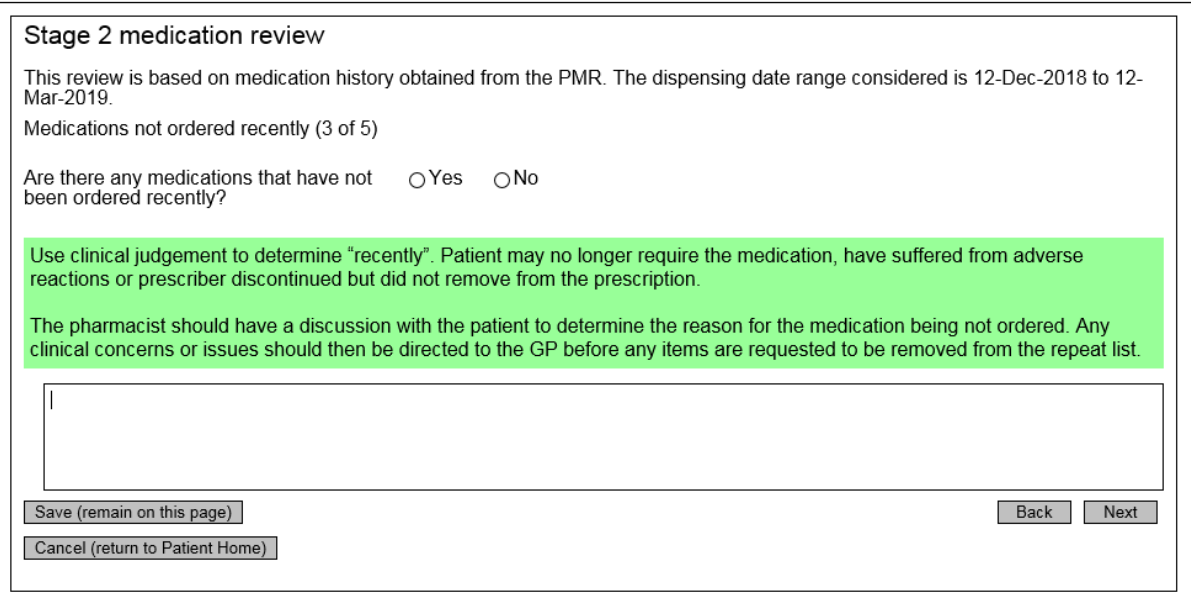

**Figure 6-47**

Question Page 4 is displayed: **frequency of ordering**. Read the question and associated guidance, enter a question response and enter any notes, if required. Filter the medication if required. Select the "Next" Button.

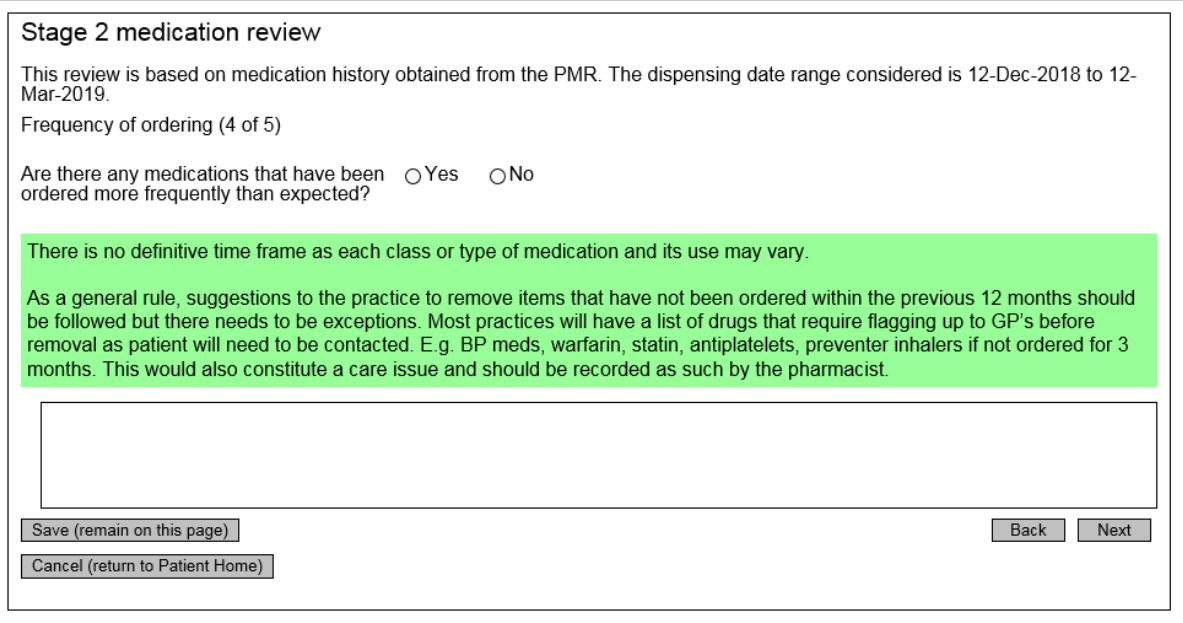

**Figure 6-48**

Question Page 5 is displayed: **missing or ambiguous directions**. Read the question and associated guidance, enter a question response and enter any notes, if required. Filter the medication if required. Select the "Summary" Button.

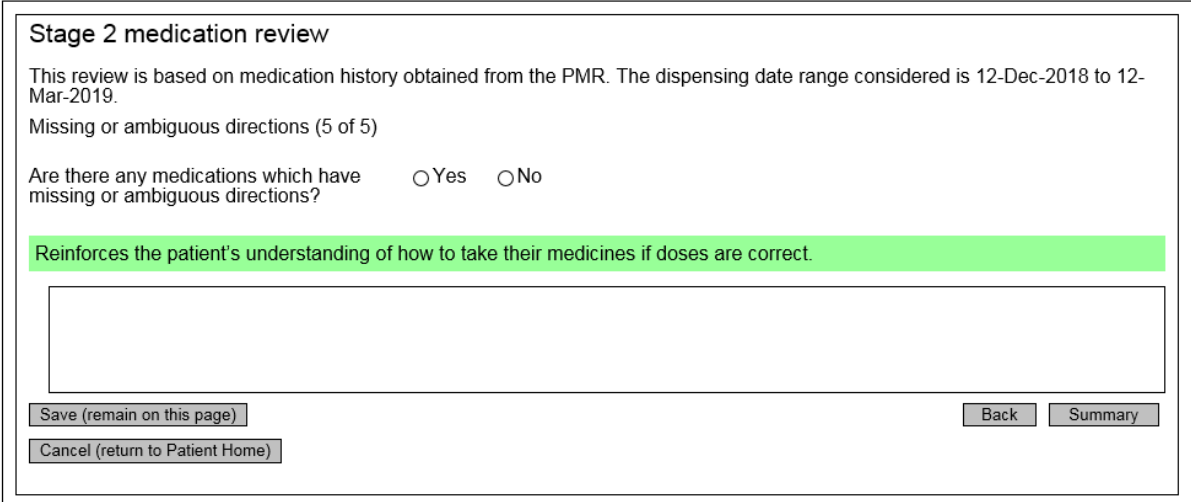

**Figure 6-49**

### 6.8.4 Create a care issue associated with a stage 2 medication review question

To create a care issue:

- Identify the care issue you want to create in the "potential care issues column on the summary page."
- Select option for "Responsible"
- Select "Review by date"
- Click the create button
- The care issue is created and displayed in the care issue grid on the summary page.

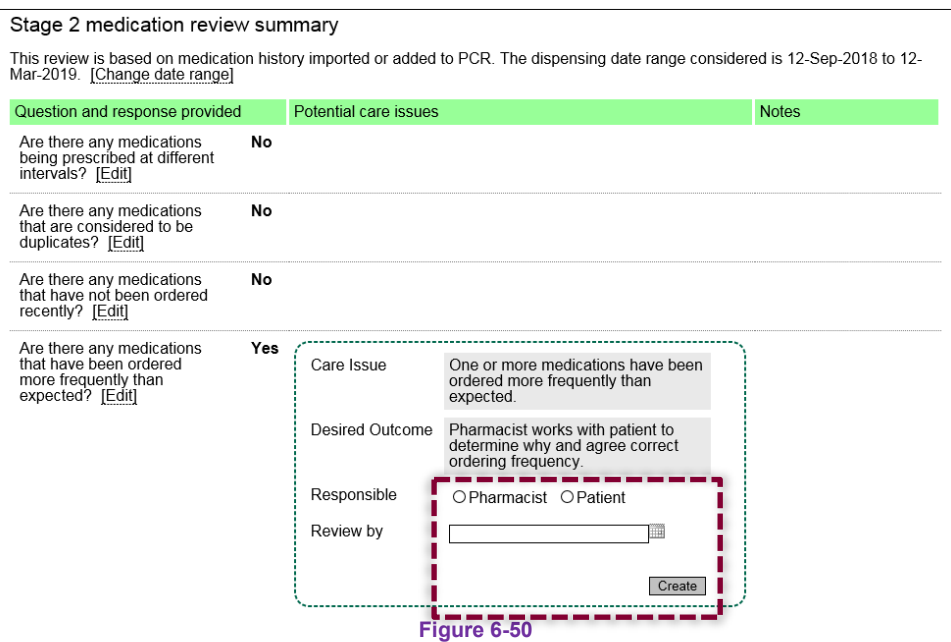

### 6.8.5 Navigate to a question page from the summary page

To navigate to a question page from the summary page select the "Edit" link next to the question in the "Question and response provided" column:

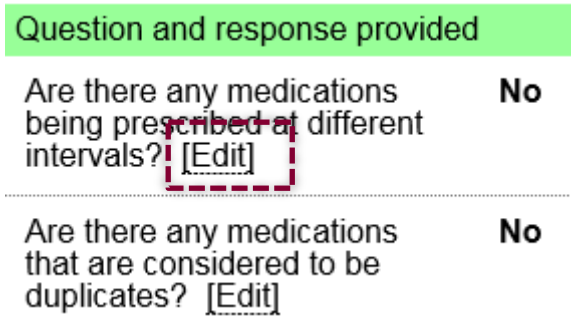

## 6.8.6 Change dispensing date range

To change the dispensing date range for an open assessment, select the "Change date range" link:

# Stage 2 medication review summary

```
This review is based on medication history importe
Mar-2019. [Change date range]
```
## 6.8.7 View medication dispense detail

Where the medication source is imported or added to PCR, from any question page select the "view" link on the medication grid. The medication dispense information is displayed in a popup.

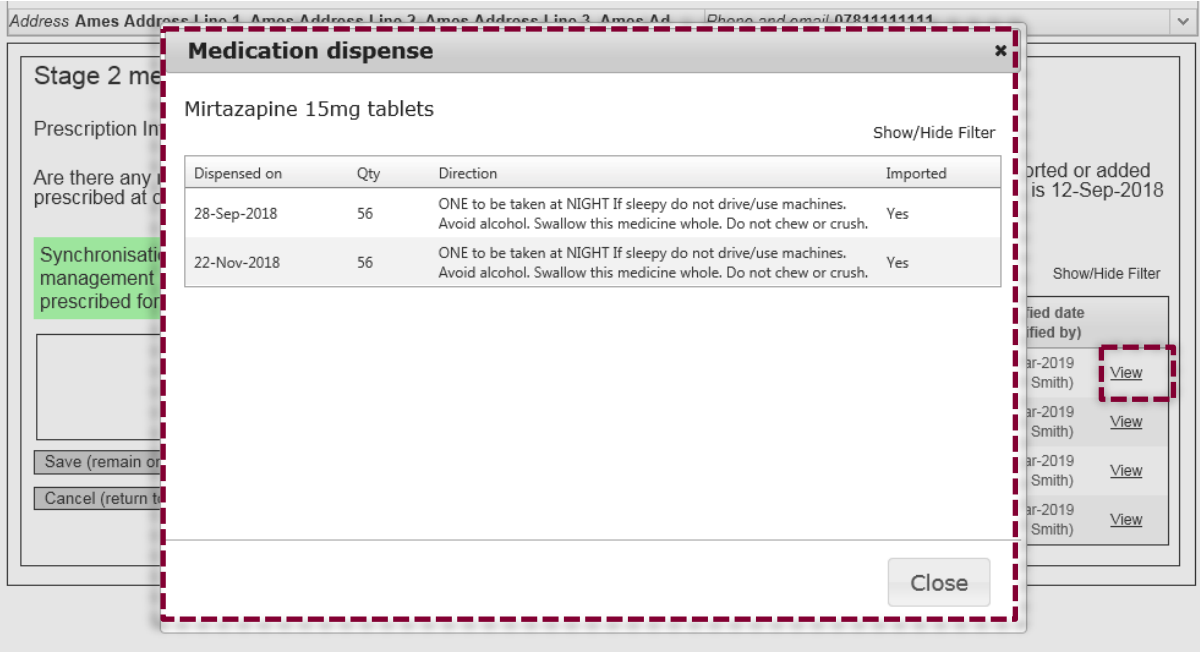

## 6.8.8 Filter medication

*Applicable where medication source is imported or added to PCR.*

On any question page or the summary page, select Show/Hide Filter. The filter is displayed. Type the text you want to filter on into any of the filter text boxes for each column. The filter is applied in real time.

#### Medication

This review is based on medication history imported or added to PCR. The dispensing date range considered is 12-Sep-2018 to 12-Mar-2019.

Select "View" link for medication dispense detail.

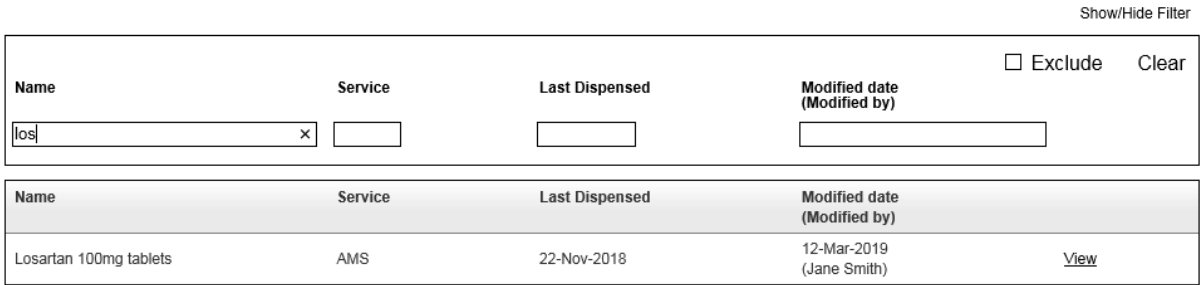

## 6.8.9 Complete a stage 2 medication review

Select the complete button. The review is set to complete. Completed, Completed by and Completed on information is shown.

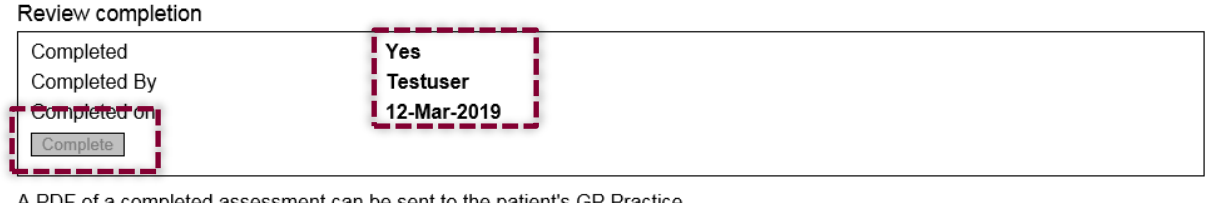

A PDF of a completed assessment can be sent to the patient's GP Practice Generate PDF

*It is not possible to complete a review if any mandatory questions remain in an unanswered state.*

# 6.8.10 Generate a PDF of a completed stage 2 medication review

Select the "Generate PDF" button. The PDF is generated and can be saved to the local computer.

Review completion

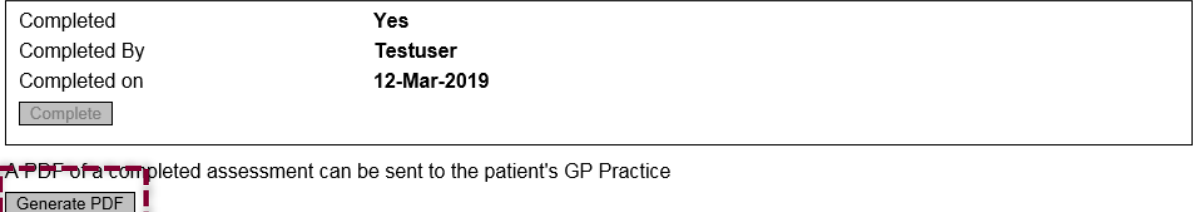

## 6.8.11 Error messages

*6.8.11.1 "It is not possible to start a stage 2 medication review if an existing stage 2 medication review is in an open state."*

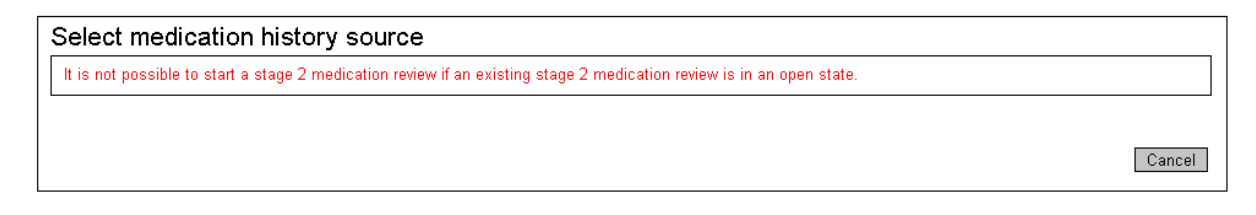

## *6.8.11.2 "'Imported or added' to PCR option is not available…"*

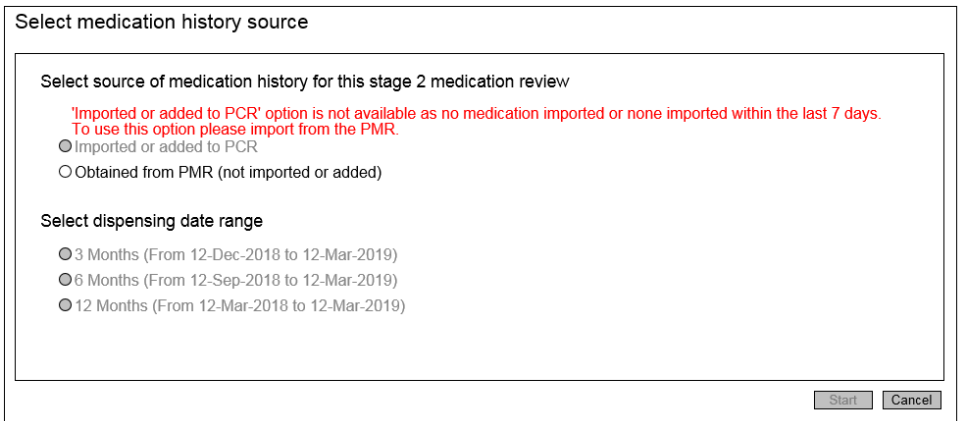

#### 6.9 Stage 3 medication review

Stage 3 Medication Review is a report-driven polypharmacy review. Stage 3 medication review functions are accessible to the pharmacist user role only.

### 6.9.1 Overview

A stage 3 medication review is a written report that concludes a pharmacist's assessment of the patient in relation to the following polypharmacy domains:

- Aims
- Need
- Effectiveness
- Safety
- Cost-effectiveness
- Person centred care

It is closely aligned to and references the following website and mobile app. resource:

[http://www.polypharmacy.scot.nhs.uk/polypharmacy-guidance-medicines-review/for](http://www.polypharmacy.scot.nhs.uk/polypharmacy-guidance-medicines-review/for-healthcare-professionals/)[healthcare-professionals/](http://www.polypharmacy.scot.nhs.uk/polypharmacy-guidance-medicines-review/for-healthcare-professionals/)

It differs from stage 1 and stage 2 medication reviews in as much as it is a written-report style as opposed to selecting a Yes/No response to a predefined question.

A Stage 3 medication review has the option to base the context of the review on medication history that has been "imported or added to PCR" or "obtained from the PMR". For the former, the imported or added medication, for the selected date range is displayed on the question page.

All questions are displayed on a single scrollable data entry page. There is an option to 'save (remain on this page)' after each question. This provides the pharmacist with the ability to regularly save their text.

The screen below shows the top of the questions (data entry) page.

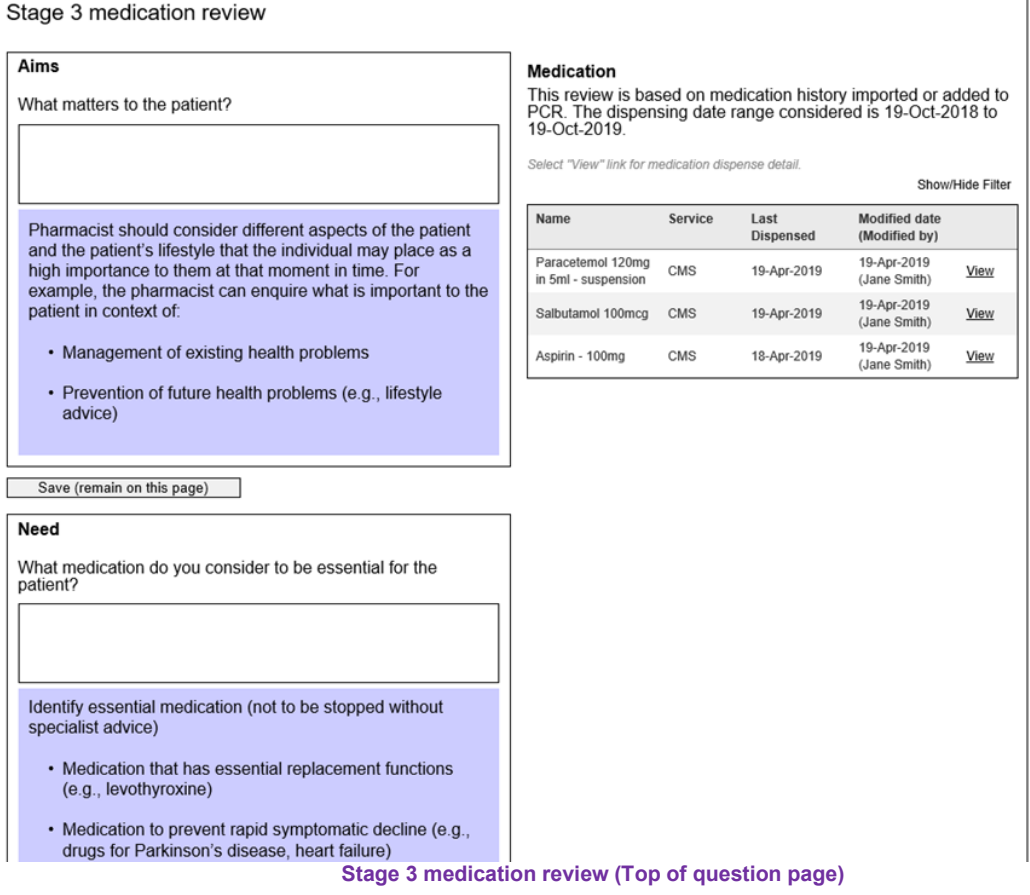

# 6.9.2 Page navigation structure

The page navigation for a stage 3 medication review is shown below. From the summary page, there is an option to generate a PDF summary of a completed assessment.

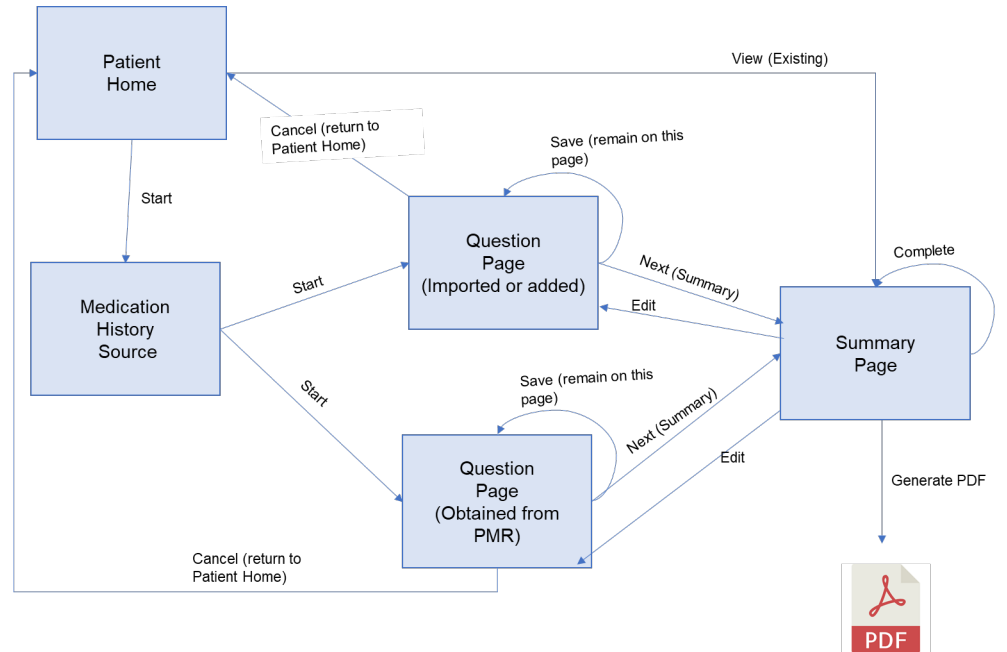

**Stage 3 medication review Page Navigation**

## 6.9.3 Patient Home summary of stage 3 medication reviews

A new function to start a stage 3 medication review and view existing stage 3 medication reviews" has been added to the patient home pharmaceutical care plan tab. This section also displays existing stage 3 medication reviews.

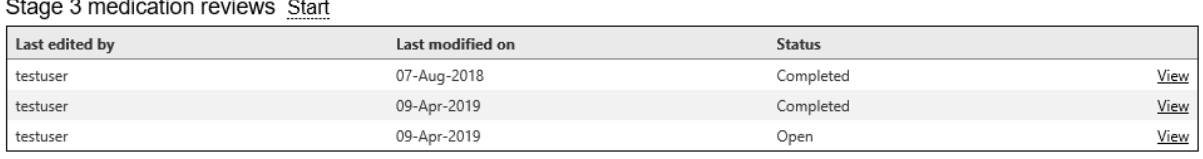

Medication

**Stage 3 medication review start and summary of existing reviews on patient home**

## 6.9.4 Start a stage 3 medication review

To start a stage 3 medication review, select the "Start" link from the patient home next to the stage 3 medication review heading.

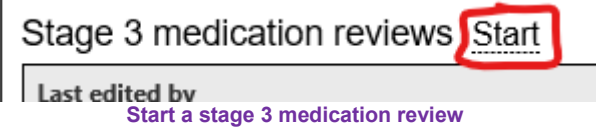

The select source/view dispensing date range page is displayed.

6.9.5 Select source and view dispensing date range

The pharmacist can base the stage 3 medication review on medication history that has been imported from the PMR or added to PCR. Alternatively, they look at medication directly in the PMR that has not been imported to PCR. All stage 3 medication reviews must consider 12 months history so there are no dispensing date range options to select.

- Where the review will be based on medication that has been imported or added to PCR select "Imported or added to PCR" option.
- Where the review will be based on medication history obtained from the PMR, select "Obtained from PMR (not imported or added)" option.

*All stage 3 medication reviews must consider 12 months of medication history. This means that there is no dispensing date range to select.*

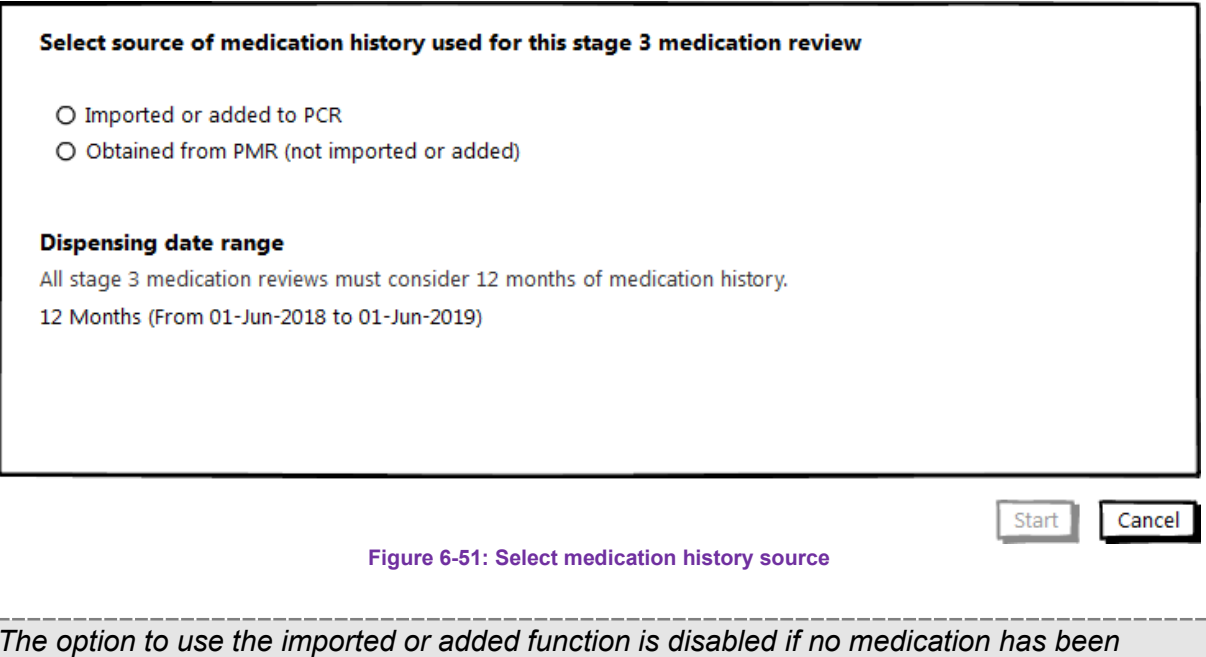

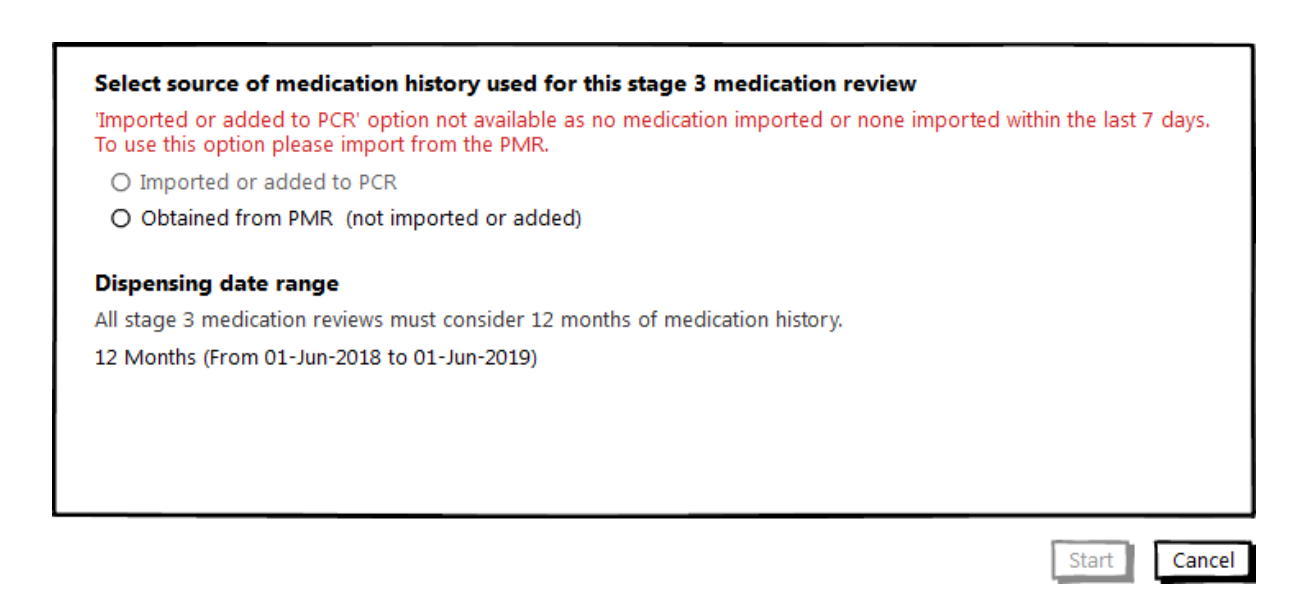

*imported in the last 7 days and an error message is displayed, shown below.*

Once you have selected your medication source option select "Start", the stage 3 medication review question data entry page (responses) is displayed.

## 6.9.6 Question (data entry) page

Allows the pharmacist to detail a written response to stage 3 medication review questions in each polypharmacy domain. All data entry functions are on one single scrollable page. For the Imported or added to PCR option, medication history is displayed on the right. The entire page is shown below.

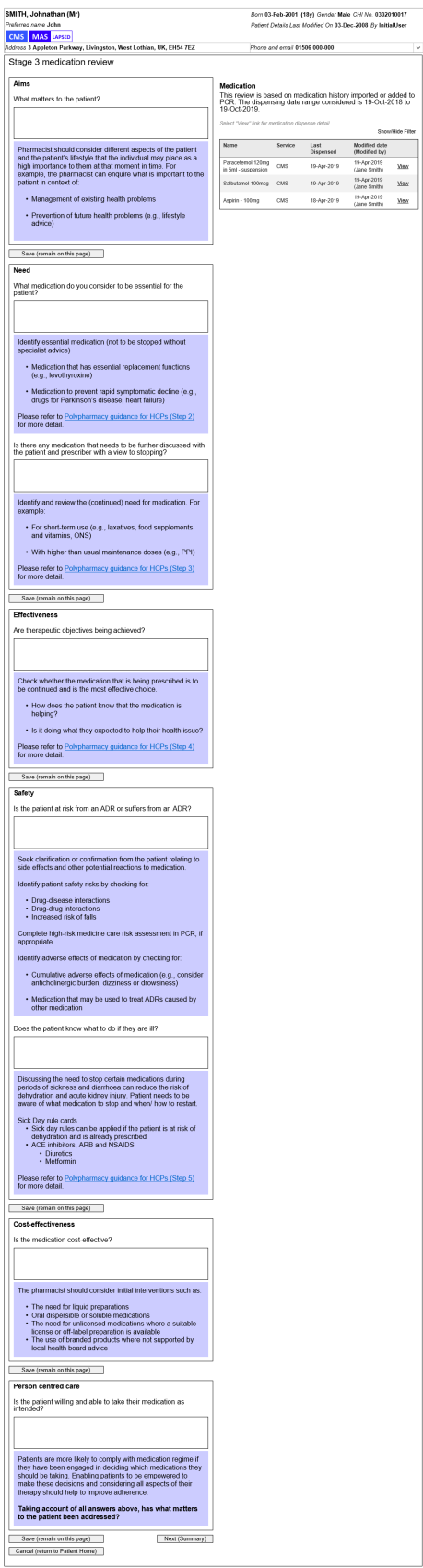

**Stage 3 medication review question page**

There is an option to "Save (Remain on this page)" below the guidance for each question group. Once all questions responses have been provided, select "Next (Summary)" to navigate to the summary page.

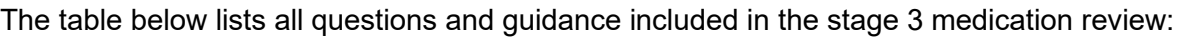

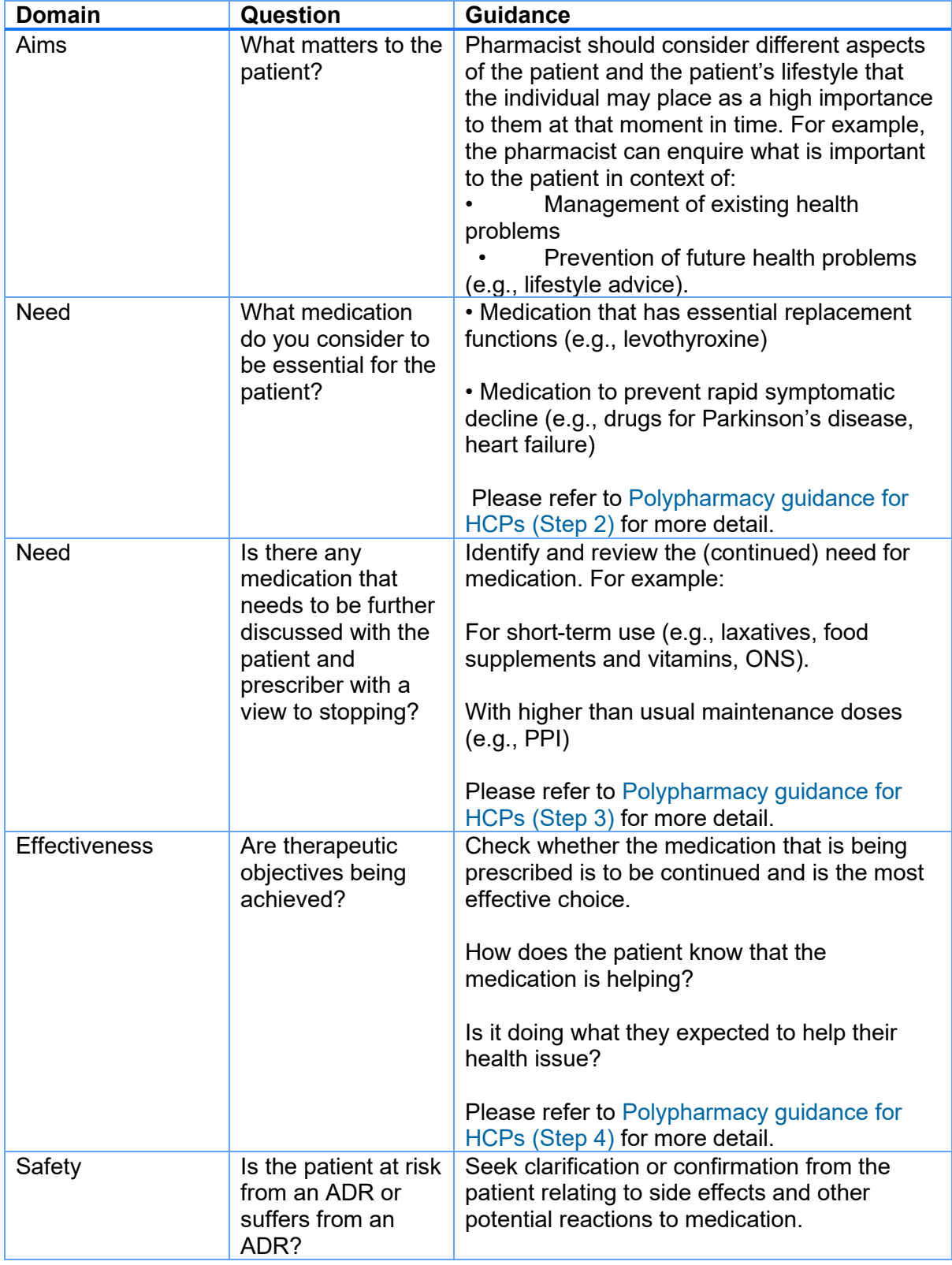

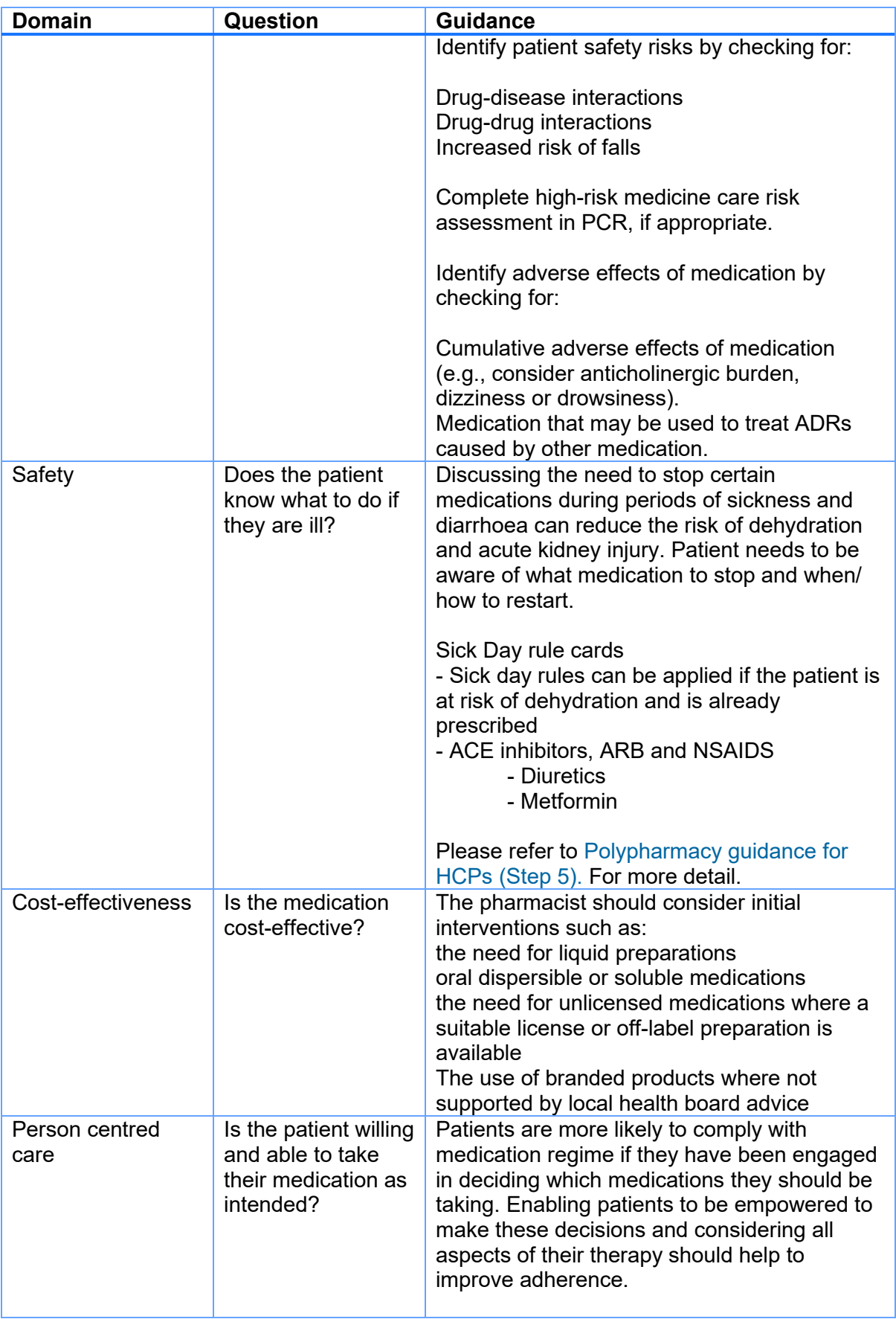

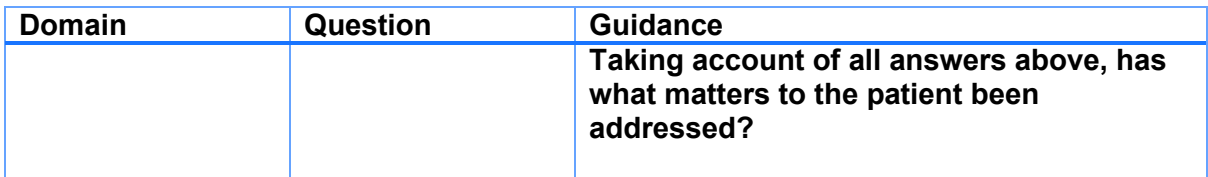

# 6.10 Summary page

The summary page displays all questions and the detail written by the pharmacist on the question page. If the pharmacist has not entered any text for a n individual question "Not included in review" is automatically displayed. For each question there is a link to "Edit" the question response.<br>Pharmacy: 1234 - Pharmacy

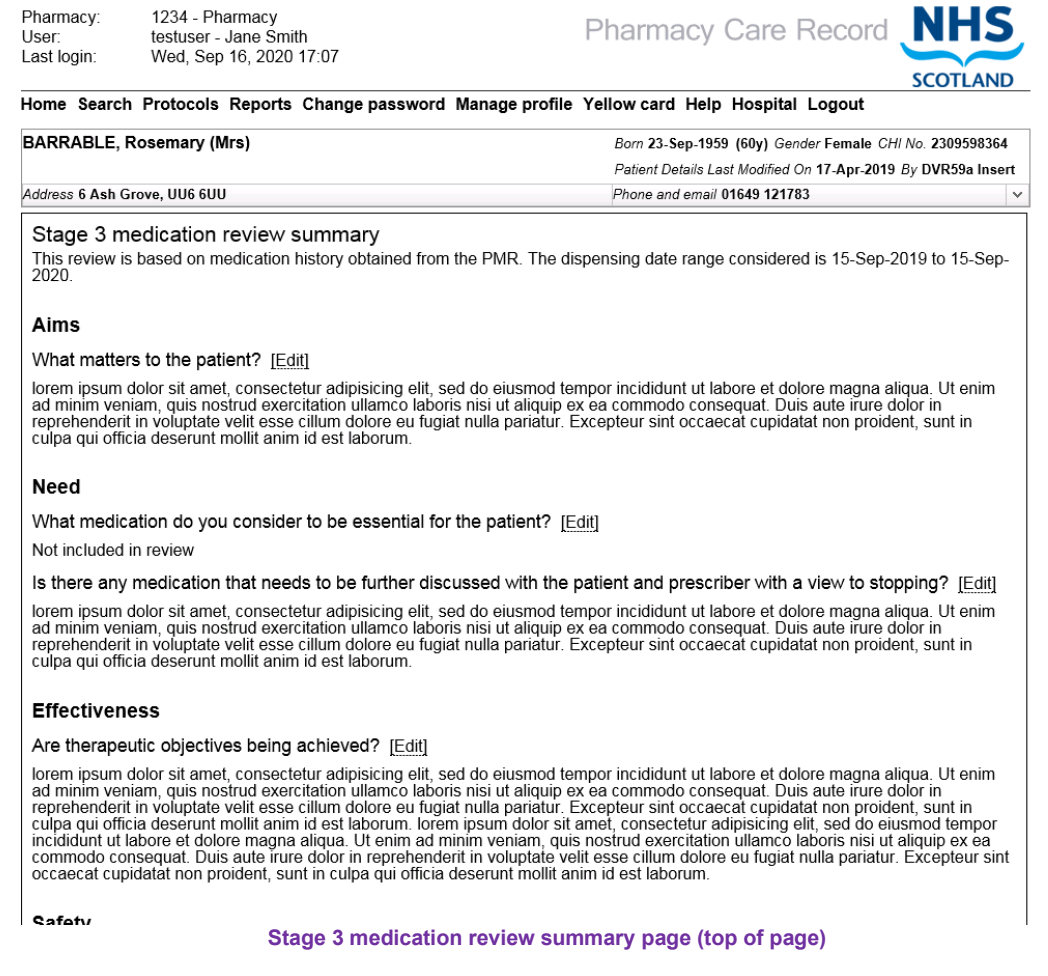

Below the main questions and responses section of the stage 3 medication review summary page is the option to "create a Care issue" associated with the review. Existing care issues are displayed in this view. For each care issue there is the option to create a linked SBAR.

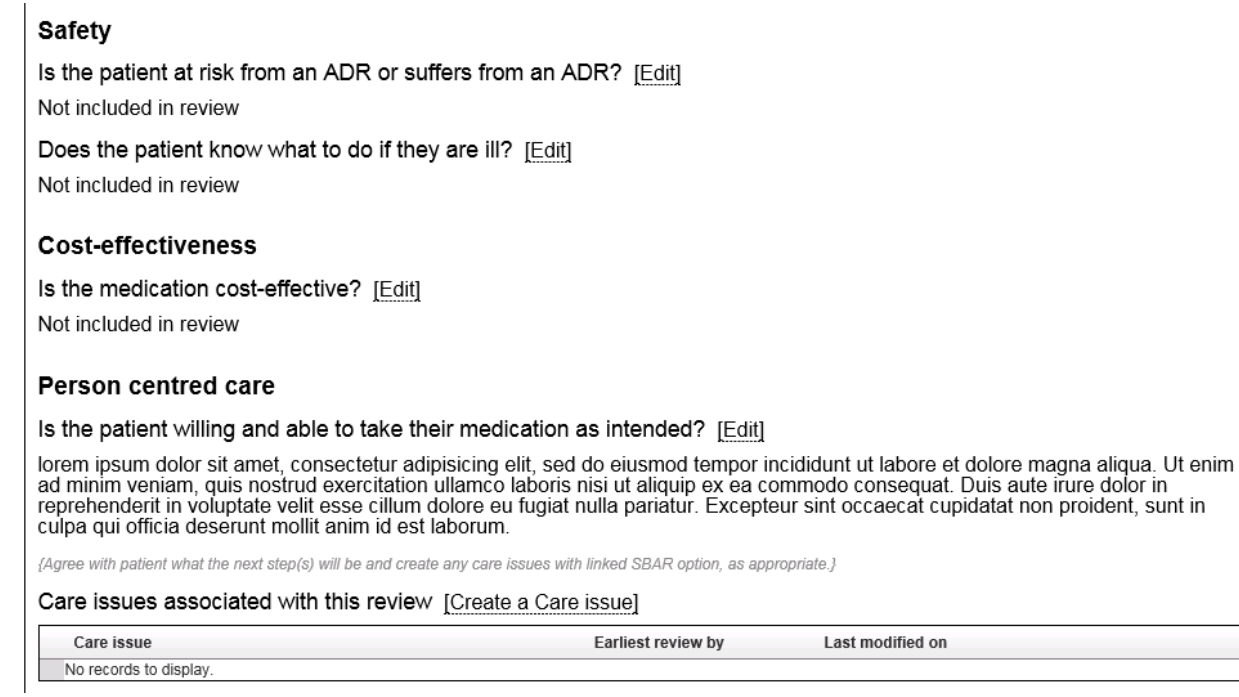

#### **Stage 3 medication review summary page: care issues**

# 6.11 Completing a stage 3 medication review.

Function to complete review is accessible form the summary page.

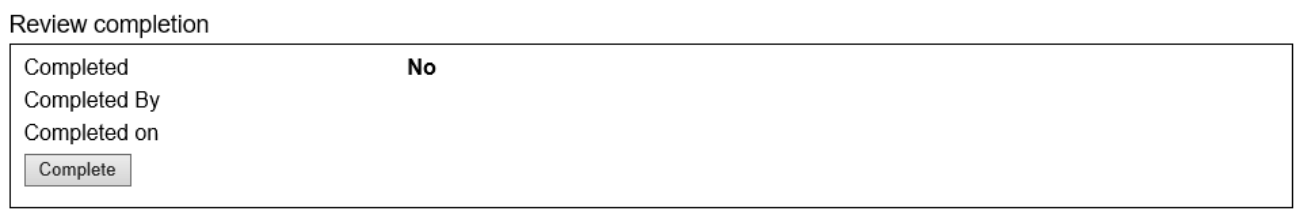

**Stage 3 medication review summary page: review completion**

Once completed a button to generate a PDF is displayed. Selecting the "Generate PDF button will create the PDF and display the option to save the file.

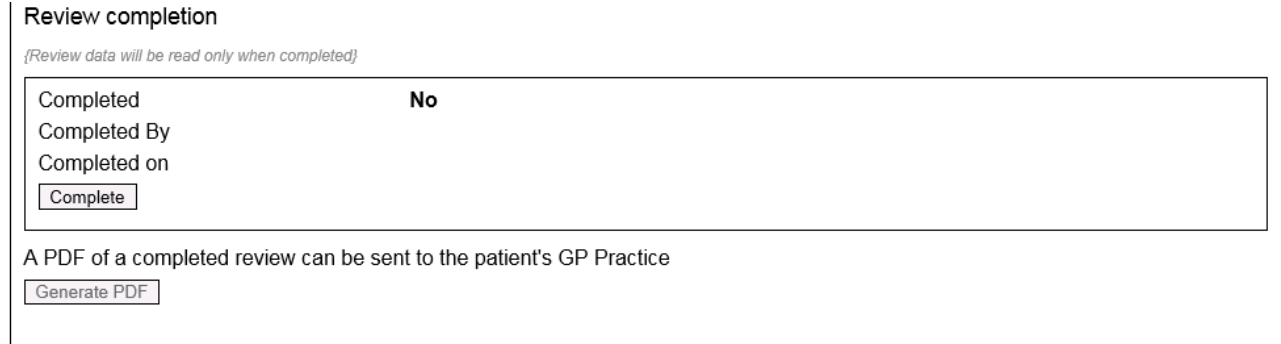

return to Patient Home Page

**Stage 3 medication review summary page: Generate PDF**

# 6.12 Pharmacy home total updated with stage 3 medication review care issue counts

New links in "Totals" section of pharmacy home

- (Care Issues) "By Type" for "stage 3 medication review"
	- o This shows a count and link to all care issues created from the stage 3 medication review summary page.

# **Totals**

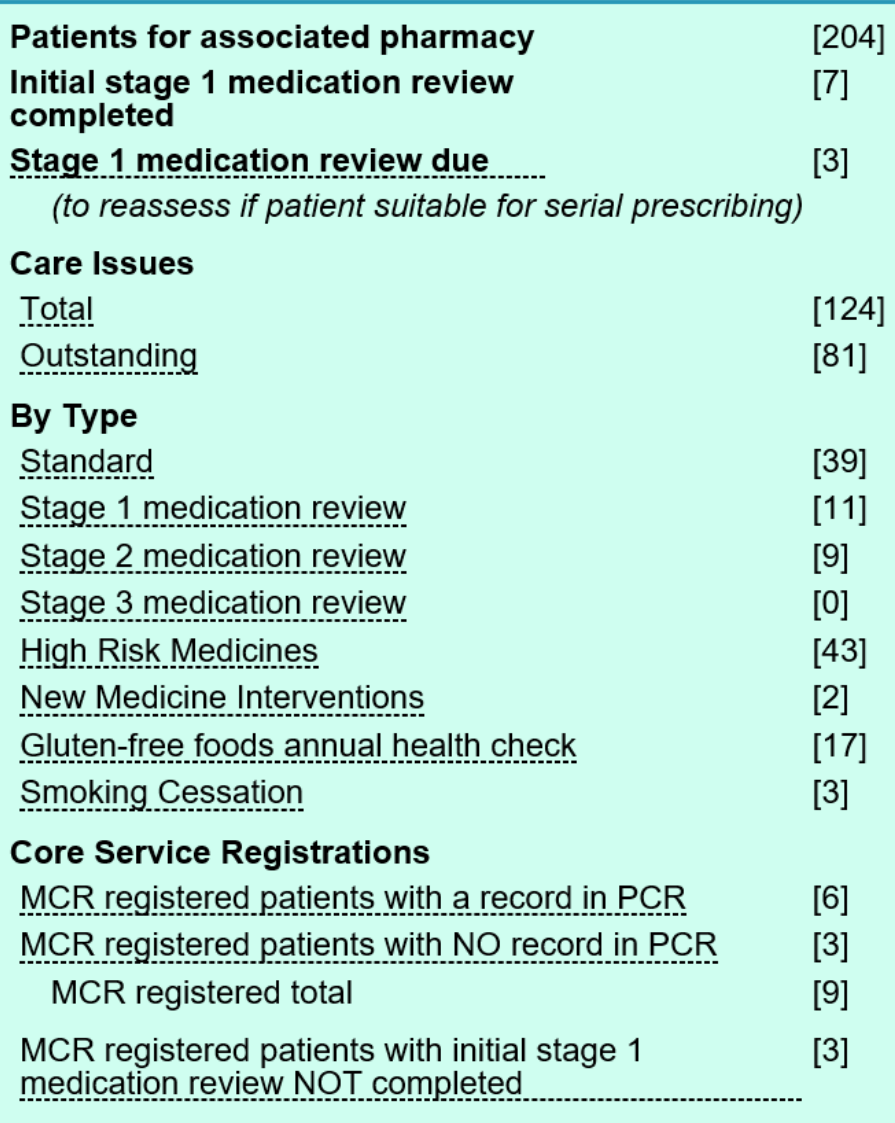

**Stage 3 medication review: pharmacy home care issue totals**

# 6.13 Stage 3 medication review reports

New reports for stage 3 medication review are summarised here. For more detail on each individual report please refer to section 12, Reports.

- All stage 3 medication reviews
- All open stage 3 medication reviews
- All completed stage 3 medication reviews
- All stage 3 medication reviews with open care issues

### 6.13.1 All stage 3 medication reviews

1234 - Pharmacy Pharmacy: testuser - Jane Smith User Wed, Sep 16, 2020 17:07 Last login:

Pharmacy Care Record NHS

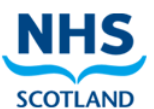

#### Home Search Protocols Reports Change password Manage profile Yellow card Help Hospital Logout

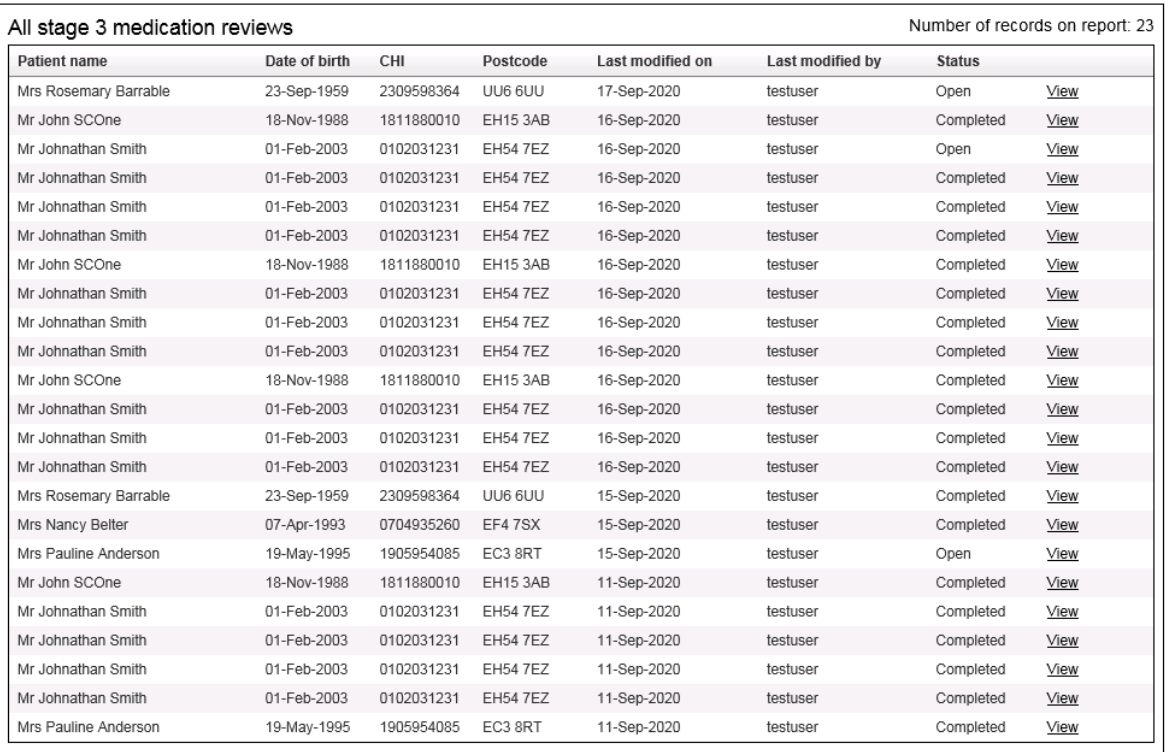

return to Reports Page

## 6.13.2 All open stage 3 medication reviews

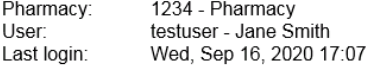

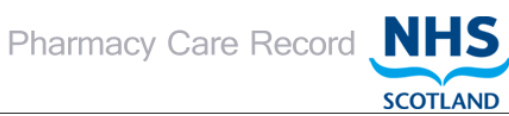

Home Search Protocols Reports Change password Manage profile Yellow card Help Hospital Logout

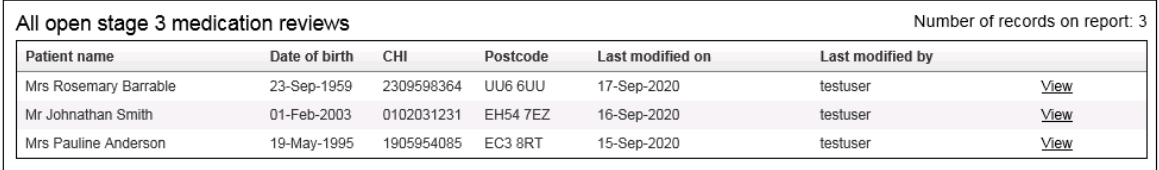

return to Reports Page

## 6.13.3 All completed stage 3 medication reviews

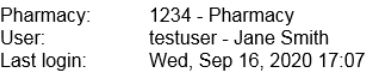

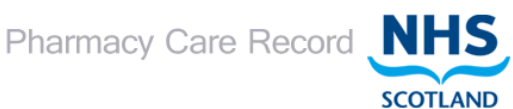

Home Search Protocols Reports Change password Manage profile Yellow card Help Hospital Logout

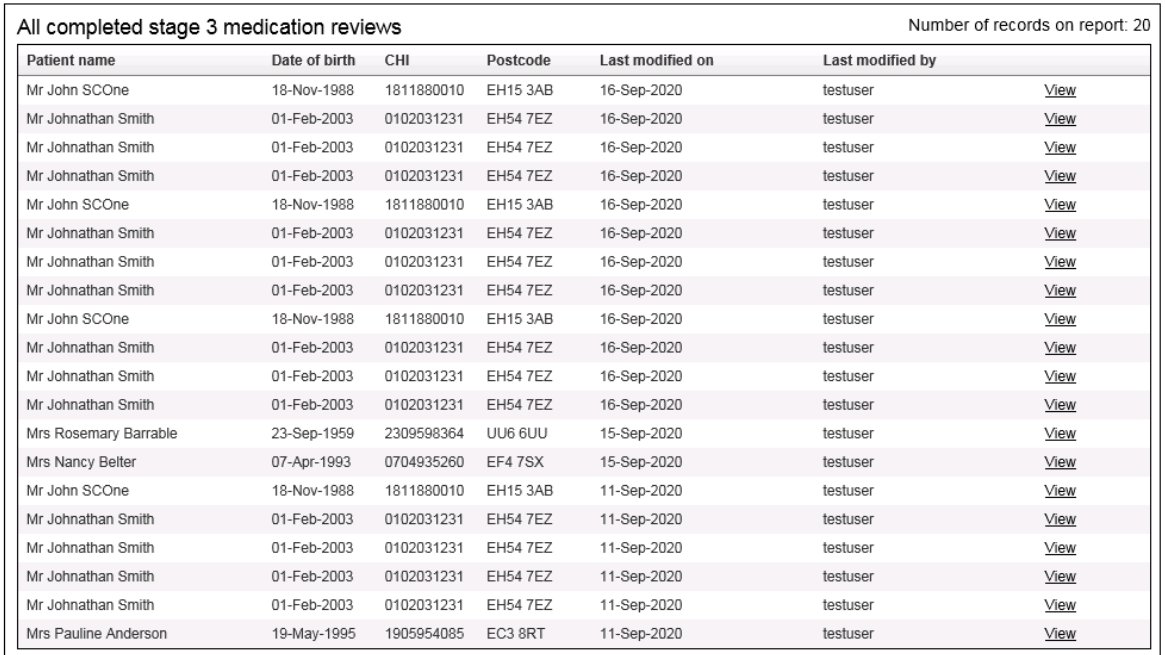

return to Reports Page

User:

## 6.13.4 All stage 3 medication reviews with open care issues

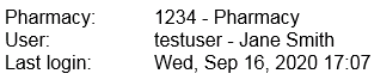

Pharmacy Care Record NHS

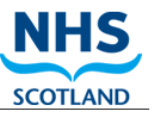

#### Home Search Protocols Reports Change password Manage profile Yellow card Help Hospital Logout

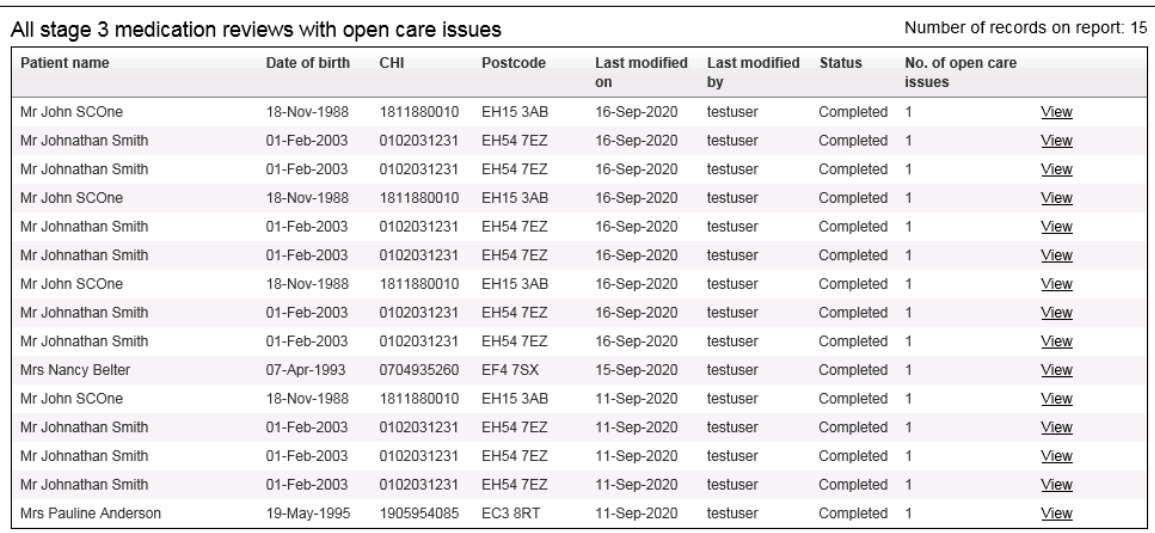

return to Reports Page
# 6.14 Medication

The patient home shows a summary of medication.

## **To review medication:**

• Select the "Review" link on the patient home [\(Figure 6-52\)](#page-108-0)

#### Medication

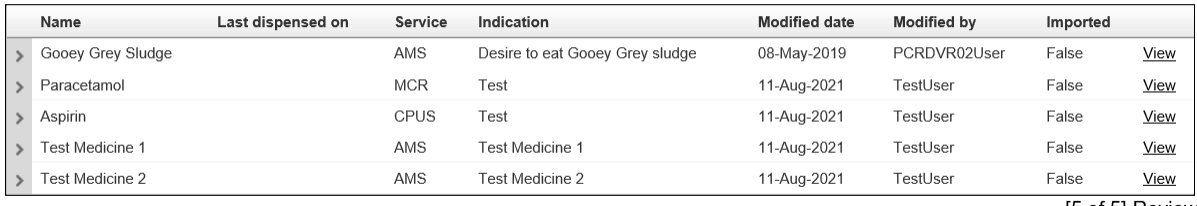

[5 of 5] Review

#### **Figure 6-52: Review Medication**

<span id="page-108-0"></span>• A list of medications are displayed [\(Figure 6-53\)](#page-108-1)

### Medications

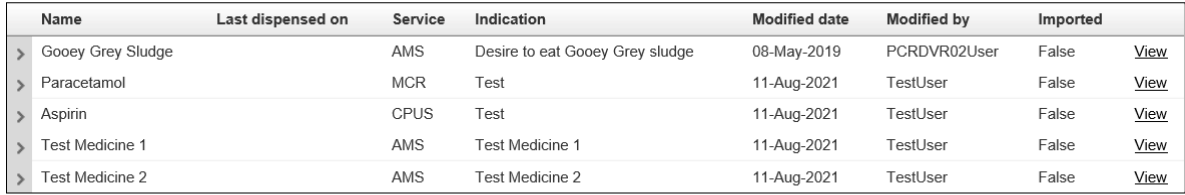

**Add Medication** Import Medication

#### **Figure 6-53: Medications**

## <span id="page-108-1"></span>**To add a medication:**

• Click the "Add medication" link [\(Figure 6-53\)](#page-108-1), the entry/edit medication is displayed [\(Figure 6-54\)](#page-109-0)

<span id="page-109-0"></span>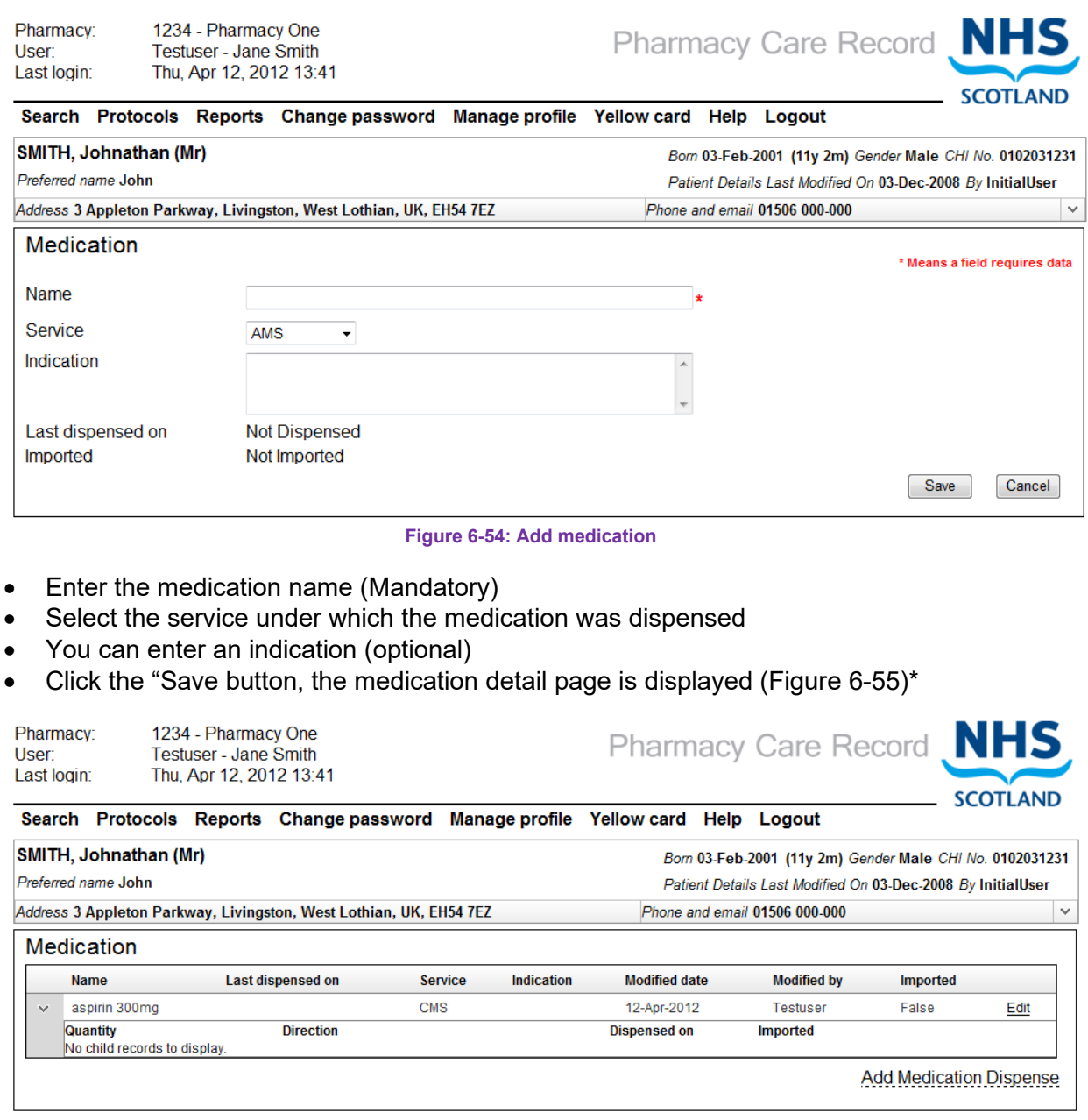

return to Patient Medications page return to Patient Home Page

#### **Figure 6-55: Medication summary**

<span id="page-109-1"></span>• \*Alternatively click cancel to return to the patient home, no details will be saved

*Note: The imported value is 'false' this indicates that this item has been added manually.*

• Select the edit link to amend any details.

# 6.15 Core Service Registrations

The patient home displays a summary of registration information for patients that are known to be registered for MCR [Figure 6-56.](#page-110-0)

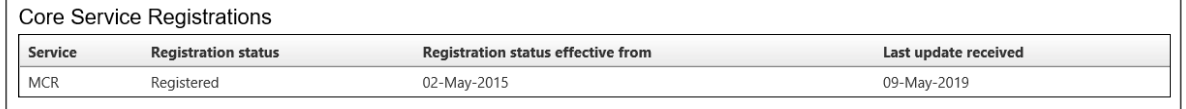

**Figure 6-56: Core Service Registrations**

# <span id="page-110-0"></span>6.16 Pharmaceutical care risk assessment (Historical)

The function to create a Pharmaceutical care risk assessment was available from the initial release of PCR up to PCR version 12. It provided a snapshot assessment of the patient's situation in relation to their therapy and subsequent impact on their pharmaceutical care.

The pharmaceutical care risk assessment has been superseded by:

- Stage 1 medication review" (Implemented in PCR version 13.1)
- Stage 2 medication review (Implemented in PCR version 13.2)

However, pharmaceutical care risk assessments created in PCR (up to PCR version 12) remain viewable as historical record in PCR version 13.1 onwards.

## **To view a Pharmaceutical Care Risk Assessment (Historical)**

• Select the "View" link next to the historical Pharmaceutical care risk assessment on the "Pharmaceutical care plan" tab. [\(Figure 6-57\)](#page-110-1)

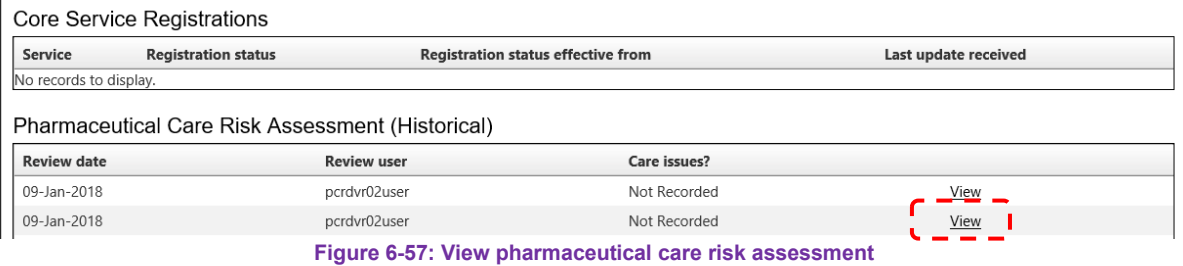

<span id="page-110-1"></span>• The "Care Risk Assessment" page is displayed [\(Figure 6-58\)](#page-111-0).

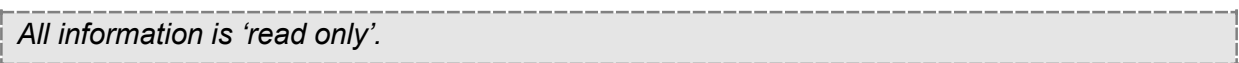

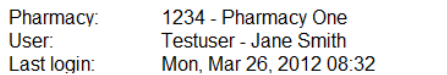

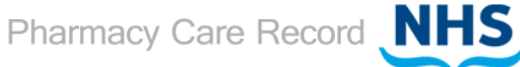

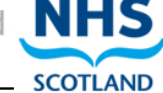

Search Protocols Reports Change password Manage profile Yellow card Help Logout

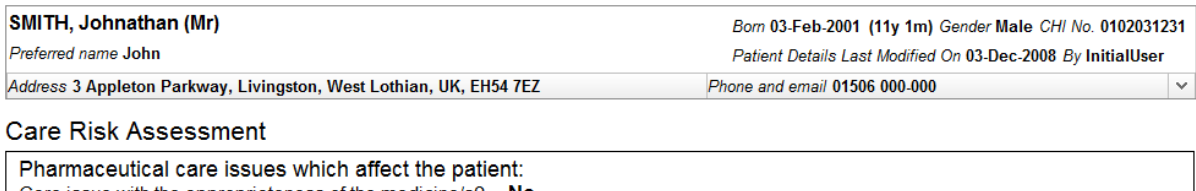

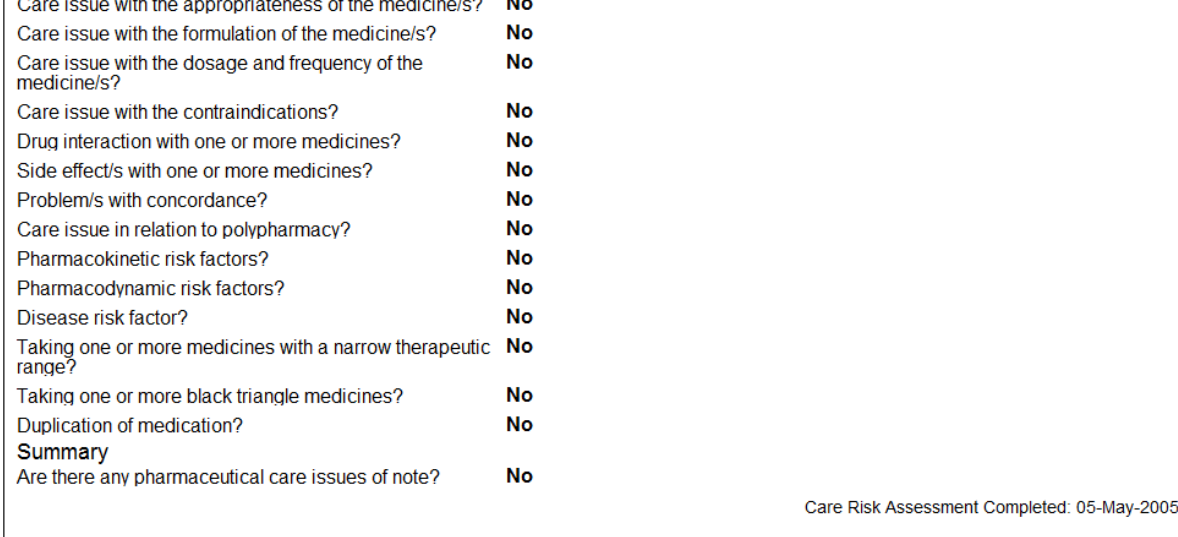

<span id="page-111-0"></span>return to Patient Home Page

**Figure 6-58: Care risk assessment (Historical) – Read only**

#### $\overline{7}$ High risk medicine care risk assessments

#### $7<sub>1</sub>$ **Overview**

A high risk medicines care risk assessment allows pharmacists to record information about a patient's use of a particular medicine type. A high risk medicine care risk assessment can be completed for Methotrexate, Lithium, or Warfarin.

The assessment is a series of grouped questions, answers and supporting protocol guidance. The capability supports the capture and recording of the answers in line with the provided protocol.

The questions are grouped into the following sections:

- **Concordance**
- Interactions and precautions
- Adverse reactions
- **Monitoring**

A patient can have multiple high risk medicine care risk assessments over time.

Sections can be answered in sequence or be completed individually and reviewed and updated from the review page. Not all sections of the assessment need to be completed at the same time. Individual sections can be completed, saved and returned to at a later date.

Care issues and care issue outcomes can be associated with a high risk medicine care risk assessment; these can be viewed alongside standard care issues as well as with the associated high risk medicine care risk assessment.

A high risk medicine care risk assessment care issue and care issue outcome can be created with prepopulated text based on the context of an individual question. They can also be created independent of the questions – without prepopulated text.

The high risk medicine care risk assessment supports the concept of a status – Open or Completed. Care issues and care issue outcomes can continue to be added and updated to a completed high risk medicine care risk assessment.

#### Start a high risk medicine care risk assessment  $7.2$

## **Step 1 – start a high risk medicine care risk assessment:**

Identify the patient you want to create a high risk medicine care risk assessment for and go to the patient home page.

## Select the "High Risk Medicine Assessment" tab [\(Figure 7-1\)](#page-113-0)

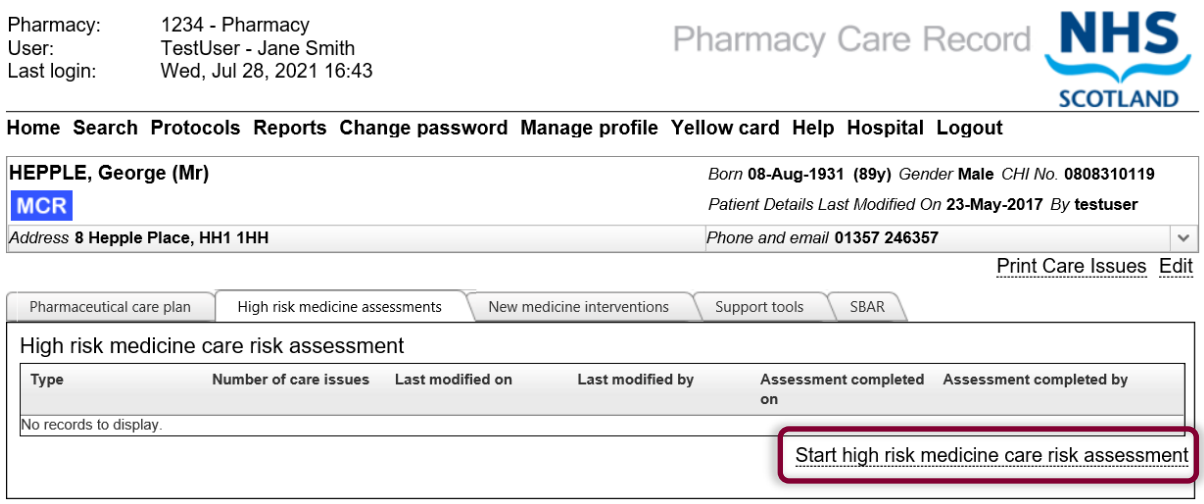

#### **Figure 7-1: high risk medicines tab**

<span id="page-113-0"></span>Select "Start high risk medicine care risk assessment" link The system will display the "high risk medicine selection" screen [\(Figure 7-2\)](#page-113-1)

### **Step 2 – select a high risk medicine from the list:**

Select the high risk medicine from the drop down menu (The possible values are Methotrexate, Lithium, or Warfarin)

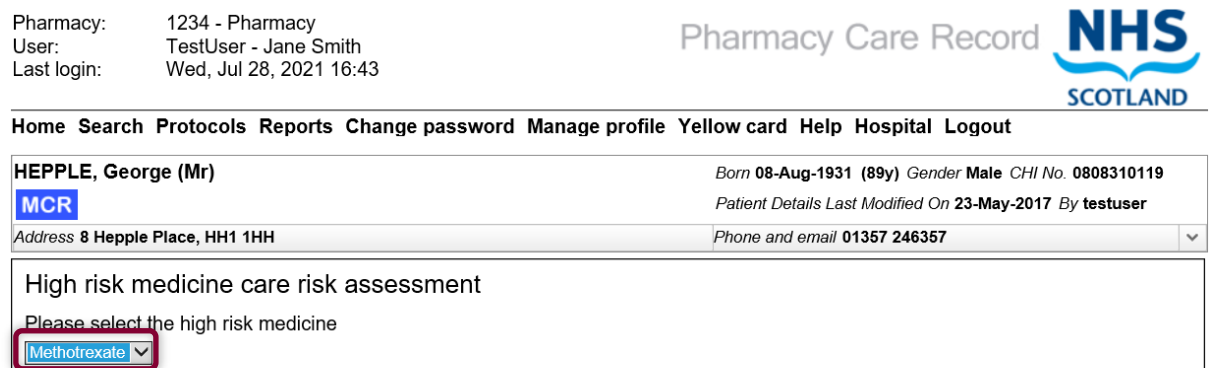

**Figure 7-2: Drug Selection**

*Note: "Methotrexate" used in this example.*

<span id="page-113-1"></span>Start Cancel

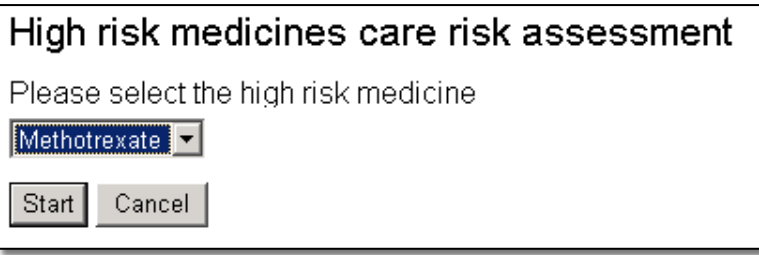

**Figure 7-3: Select high risk medicine**

<span id="page-114-0"></span>Click the "Start" button [\(Figure 7-3\)](#page-114-0)

The system will navigate to the Methotrexate "Concordance" questions page [\(Figure 7-4\)](#page-115-0)

*Note: By selecting the "Start" button [\(Figure 7-3\)](#page-114-0), creates a new high risk medicine care risk assessment within PCR.*

*Selecting the "Cancel" button [\(Figure 7-3\)](#page-114-0) returns the system to the patient home page – a high risk medicine care risk assessment is not created.*

Pharmacy:

#### Create a high risk medicine care risk assessment  $7.3$

*Having completed the steps in section 5.2, this section guides you through the procedure to create and save a high risk medicine care risk assessment.*

#### **Step 1 – Answer "Concordance" questions:**

1234 - Pharmacy One

Provide an answer to all questions on the Concordance page by selecting either 'Yes' or 'No' for each question [\(Figure 7-4\)](#page-115-0).

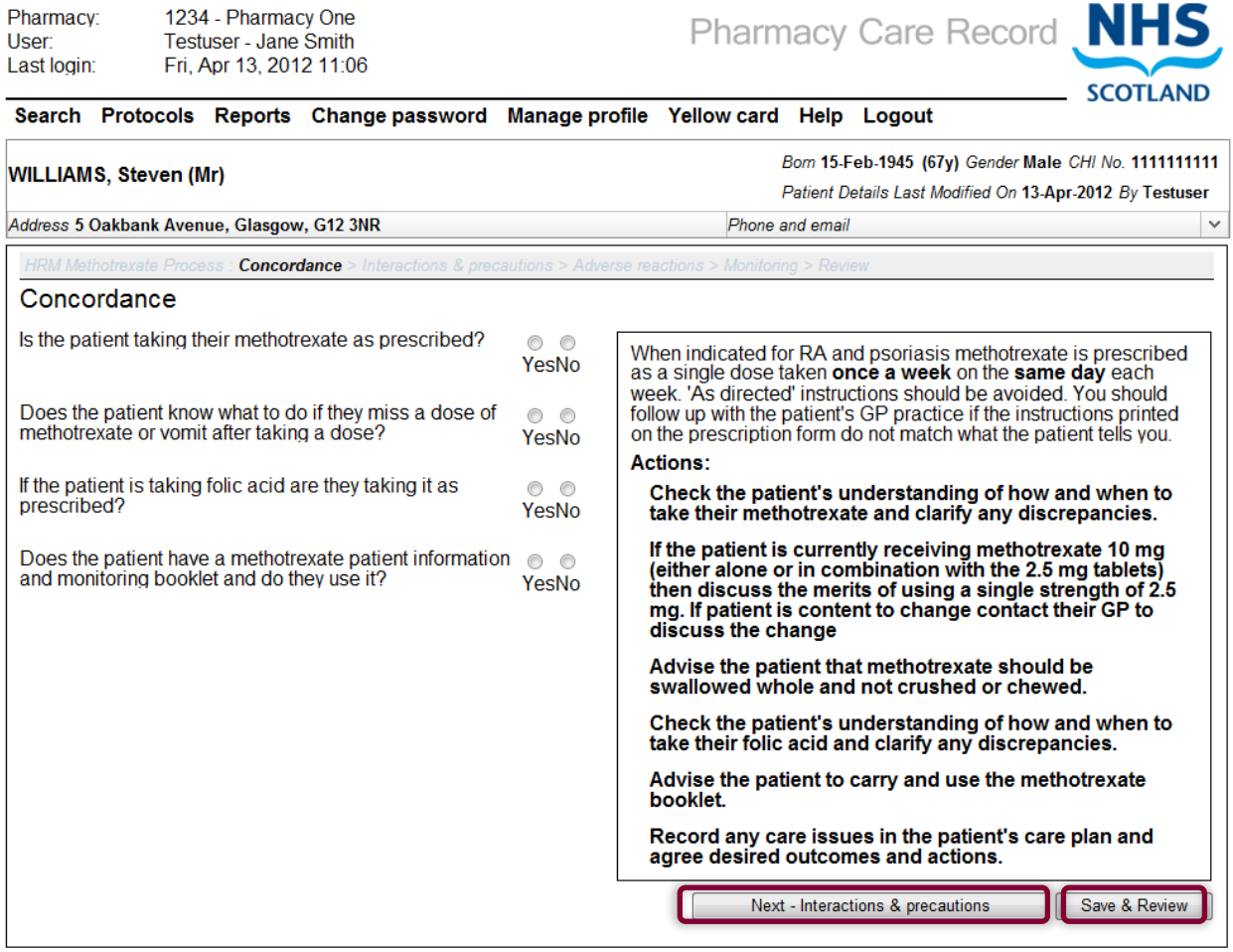

<span id="page-115-0"></span>return to Methotrexate Review Page

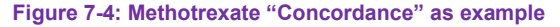

#### *User Options:*

Select the "Next – Interactions & Precautions" button; The system will save entered data and navigate to the "Interactions & Precautions" screen; or

Select the "Save & Review" button; The system will save entered data and navigate to the "Review" screen for the selected high risk medicine

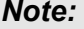

*All questions are mandatory. If an answer is not selected an error message will be displayed when either the "Next" or "Save & review" buttons are selected, [\(Figure 7-5\)](#page-116-0).*

*It is not possible to navigate to the next questions screen or the "review" screen unless an answer is provided for each question.* 

### Concordance

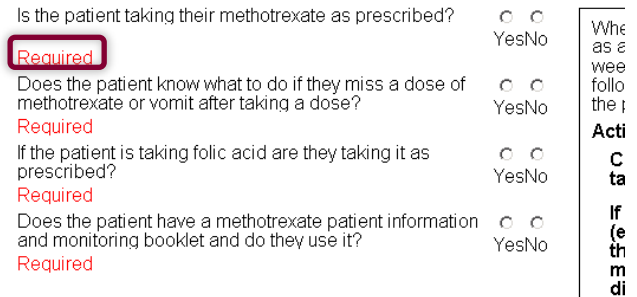

**Figure 7-5: Error message – mandatory information**

### <span id="page-116-0"></span>**Step 2 Answer "Interactions & Precautions" questions:**

*Note: The Interactions & Precautions questions screen can be navigated to from the "Concordance" screen or directly from the review page if the High Risk Medicine Care Risk Assessment has already been created and saved.*

Select an answer for each of the questions on the Interactions & Precautions screen [\(Figure](#page-116-1)  [7-6\)](#page-116-1)

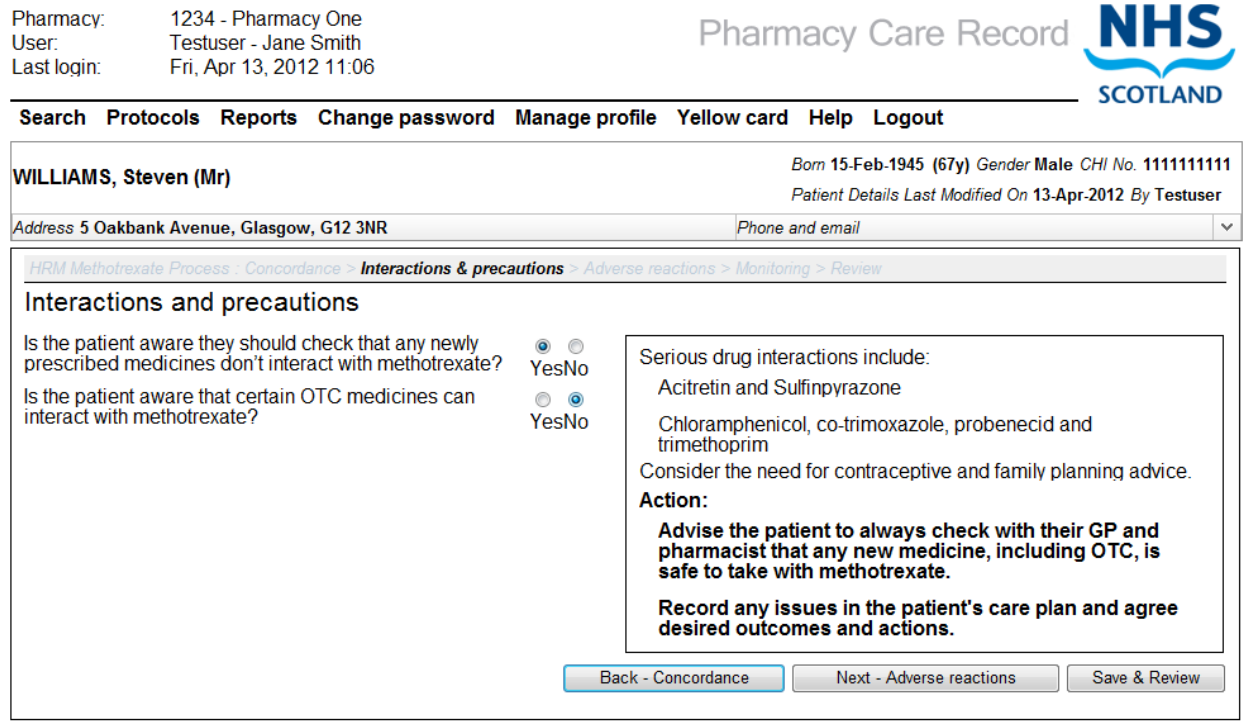

<span id="page-116-1"></span>return to Methotrexate Review Page

**Figure 7-6: Interactions & Precautions screen**

*User Options:*

Select the "Back – Concordance" button; the System will save entered data and navigate to the "Concordance" screen, (Figure 2-3); OR

Select the "Next – Adverse reactions" button; the system will save entered data and navigate to the "Adverse reactions" screen, (Figure 2-6); OR

Select the "Save & Review" button; The system will save the question answers and navigate to the "Review" screen for the selected medicine

## **Step 3: Answer "adverse reactions" questions:**

*Note: The Adverse reactions questions screen can be navigated to from the "Interactions & precautions" screen or directly from the review page if the high risk medicine care risk assessment has already been created and saved.*

Select an answer for each of the questions on the Adverse reactions" screen [\(Figure 7-7\)](#page-119-0)

| WILLIAMS, Steven (Mr)                                                                              |                         | Born 15-Feb-1945 (67y) Gender Male CHI No. 1111111111<br>Patient Details Last Modified On 13-Apr-2012 By Testuser                                                                                                    |   |
|----------------------------------------------------------------------------------------------------|-------------------------|----------------------------------------------------------------------------------------------------|---|
| Address 5 Oakbank Avenue, Glasgow, G12 3NR                                                         |                         | Phone and email                                                                                                    | v |
| lance > Interactions & precautions > <b>Adverse reactions</b> > Monitoring > Review                |                         |                                                                                                    |   |
| Adverse reactions : side effects and toxicity                                                      |                         |                                                                                                    |   |
| Is the patient aware of the common side effects of<br>methotrexate?                                | 63 63<br>YesNo          | The most common side effects are:                                                                                                    |   |
| Is the patient aware of the side effects that occur if they $\ll \ll$                              |                         | Skin (e.g. urticaria, acne, photosensitivity)                                                                                                    |   |
| are having a reaction to methotrexate?<br>Is the patient aware of what to do if they are suffering | YesNo<br>65 65          | Haematopoietic reactions (e.g. anaemia, pneumonia,<br>septicaemia)                                                                                                    |   |
| from these signs?<br>Is the patient aware that adverse reactions should be                         | YesNo<br>63 63<br>YesNo | Alimentary tract (e.g. nausea, vomiting, gingivitis,<br>pharyngitis, intestinal ulceration)                                                                                                    |   |
| reported?                                                                                          |                         | Hepatic (e.g. acute hepatitis or cirrhosis)                                                                                                    |   |
|                                                                                                    |                         | Urogenital (e.g. vaginal discharge or ulcers, cystitis,<br>dvsuria)                                                                                                    |   |
|                                                                                                    |                         | Pulmonary (e.g. acute pulmonary oedema, fibrosis)                                                                                                    |   |
|                                                                                                    |                         | CNS (e.g. headache, drowsiness or blurred vision)                                                                                                    |   |
|                                                                                                    |                         | Cardiac (hypotension, deep vein thrombosis)                                                                                                    |   |
|                                                                                                    |                         | <b>Actions:</b>                                                                                                    |   |
|                                                                                                    |                         | Check the patient's understanding of the side effects of<br>Methotrexate using the information booklet as a prompt.                                                                                                    |   |
|                                                                                                    |                         | Ask the patient if they are experiencing any side effects.                                                                                                    |   |
|                                                                                                    |                         | Refer them to their GP if side effects appear severe.                                                                                                    |   |
|                                                                                                    |                         | Record any care issues in the patient's care plan and<br>agree desired outcomes and actions.                                                                                                    |   |
|                                                                                                    |                         | Signs of methotrexate toxicity or intolerance are:                                                                                                    |   |
|                                                                                                    |                         | <b>Breathlessness</b>                                                                                                    |   |
|                                                                                                    |                         | Dry persistent cough                                                                                                    |   |
|                                                                                                    |                         | Severe vomiting or diarrhoea                                                                                                    |   |
|                                                                                                    |                         | Sore throat or mouth ulcers                                                                                                    |   |
|                                                                                                    |                         | Unexplained bleeding or bruising                                                                                                    |   |
|                                                                                                    |                         | Abdominal discomfort                                                                                                    |   |
|                                                                                                    |                         | Dark urine                                                                                                    |   |
|                                                                                                    |                         | <b>Actions:</b>                                                                                                    |   |
|                                                                                                    |                         | Check the patient's understanding of the signs of<br>methotrexate toxicity using the information booklet.                                                                                                    |   |
|                                                                                                    |                         | Remind the patient that they should tell the pharmacist,<br>GP or specialist if they experience any side effects that<br>could indicate toxicity.                                                                          |   |
|                                                                                                    |                         | Immediately refer the patient to their GP if they are<br>showing signs of toxicity, contacting their GP to alert<br>them. Patients with signs of pneumonitis must stop<br>methotrexate and seek urgent hospital attention. |   |
|                                                                                                    |                         | Advise the patient to report any adverse drug reactions<br>through the MHRA Yellow Card Reporting Scheme either<br>via yourself or by them self reporting.                                                                 |   |
|                                                                                                    |                         | Record any care issues in the patient's care plan and<br>agree desired outcomes and actions.                                                                                                    |   |
|                                                                                                    |                         | Save & Review.<br>Back - Interactions & precautions<br>Next - Monitoring                                                                                                    |   |

**Figure 7-7: Adverse reactions screen**

# *User Options:*

<span id="page-119-0"></span>

Select the "Back – Interactions & precautions" button; the System will save entered data and navigate to the "Interactions & precautions" screen, (Figure 2-5); OR

Select the "Next – Monitoring" button; the system will save entered data and navigate to the "Adverse reactions" screen, [\(Figure 7-8\)](#page-120-0); OR

Select the "Save & Review" button; the system will save the question answers and navigate to the "Review" screen for the selected medicine

#### **Step 4: Answer monitoring questions**

| 1234 - Pharmacy One<br>Pharmacy:<br><b>Testuser - Jane Smith</b><br>User:<br>Fri. Apr 13, 2012 11:06<br>Last login:                                                                                                    |                          | Pharmacy Care Record . NHS                                                                                                    |
|----------------------------------------------------------------------------------------------------|--------------------------|----------------------------------------------------------------------------------------------------|
| Search Protocols Reports Change password Manage profile Yellow card Help Logout                                                                                                    |                          | <b>SCOTLAND</b>                                                                                                    |
| <b>WILLIAMS, Steven (Mr)</b>                                                                                                    |                          | Born 15-Feb-1945 (67y) Gender Male CHI No. 1111111111<br>Patient Details Last Modified On 13-Apr-2012 By Testuser                                                                                                    |
| Address 5 Oakbank Avenue, Glasgow, G12 3NR                                                                                                    |                          | Phone and email<br>$\checkmark$                                                                                                    |
| HRM Methotrexate Process : Concordance > Interactions & precautions > Adverse reactions >                                                                                                    |                          | <b>Monitoring</b> > Review                                                                                                    |
| Monitoring                                                                                                    |                          |                                                                                                    |
| Is the patient aware of how frequently they should have<br>their blood tests done?<br>Can the patient tell you the date of their last blood test<br>and, if so, when was it? (Record the date or approximate<br>date if known. Otherwise record "No") | $\circ$ $\circ$<br>YesNo | Methotrexate has a narrow therapeutic index. Monitoring is very<br>important. Patients should know who is responsible for the<br>prescribing and monitoring of their methotrexate. You should<br>expect to find monitoring will be<br>three monthly for people stable on methotrexate for years<br>and with no co-morbidities |
| Does the patient record their blood results in their<br>methotrexate monitoring booklet?                                                                                                    | $\circ$ $\circ$<br>YesNo | four to eight weekly for those in the first couple of years of<br>being on a stable dosage or co-morbidities in long-term users.<br>weekly - fortnightly for those just started.                                                                                                    |
|                                                                                                    |                          | <b>Actions:</b><br>Establish if the patient is receiving regular monitoring.                                                                                                    |
|                                                                                                    |                          | If the patient has not had their blood levels monitored<br>within an appropriate timescale refer them to their GP<br>practice for monitoring, contacting the GP to alert them.                                                                                                    |
|                                                                                                    |                          | Advise the patient to discuss their monitoring<br>arrangements with their GP or practice nurse if there<br>appears to be confusion about the interval.                                                                                                    |
|                                                                                                    |                          | Encourage the patient to check their results are normal<br>with their GP or practice nurse after each test and record<br>the results in their monitoring booklet.                                                                                                    |
|                                                                                                    |                          | Encourage the patient to carry their methotrexate<br>booklet.                                                                                                    |
|                                                                                                    |                          | Record any care issues in the patient's care plan and<br>agree desired outcome and actions.                                                                                                    |
|                                                                                                    |                          | <b>Back - Adverse reactions</b><br>Save & Review                                                                                                    |
| return to Methotrexate Review Page                                                                                                    |                          |                                                                                                    |

**Figure 7-8: Monitoring questions screen**

<span id="page-120-0"></span>• Provide answers to the monitoring questions using the radio buttons for question 1 and 3 and the text input field for question 2.

## *User Options:*

- Select the "Back Adverse reactions" button; The system will navigate to the "Adverse" reactions" screen, [\(Figure](#page-119-0) 7-7); OR
- Click the "Save & Review" button. The system will navigate to the "Methotrexate Review" screen [\(Figure 7-9\)](#page-121-0)

#### $7.4$ High risk medicine care risk assessment summary page

The summary page shows an overview of all questions and any answers provided for the medicine selected in section 5.2, step 3.

If an answer has not been provided for a question this will be shown as "Unanswered", [\(Figure 7-10\)](#page-122-0)

The headings for each question group are hyperlinks to the corresponding questions pages. (See highlighted examples in concordance section).

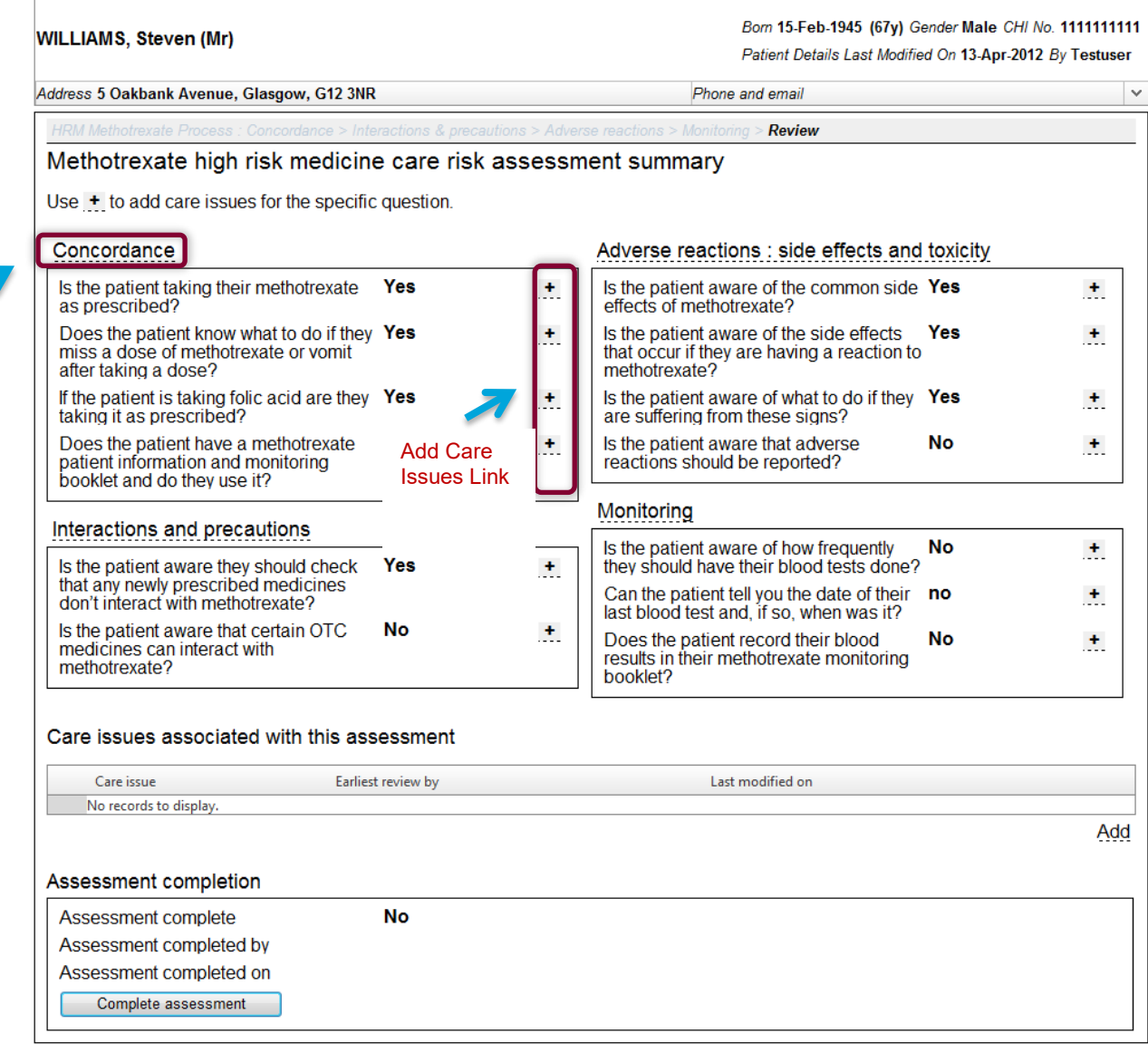

<span id="page-121-0"></span>return to Patient Home Page

Link to questions page

**Figure 7-9: Methotrexate review screen**

Care Issues associated with the assessment are shown below the questions summary. [\(Figure 7-9\)](#page-121-0)

The assessment completion status is shown at the bottom of the screen [\(Figure 7-10\)](#page-122-0)

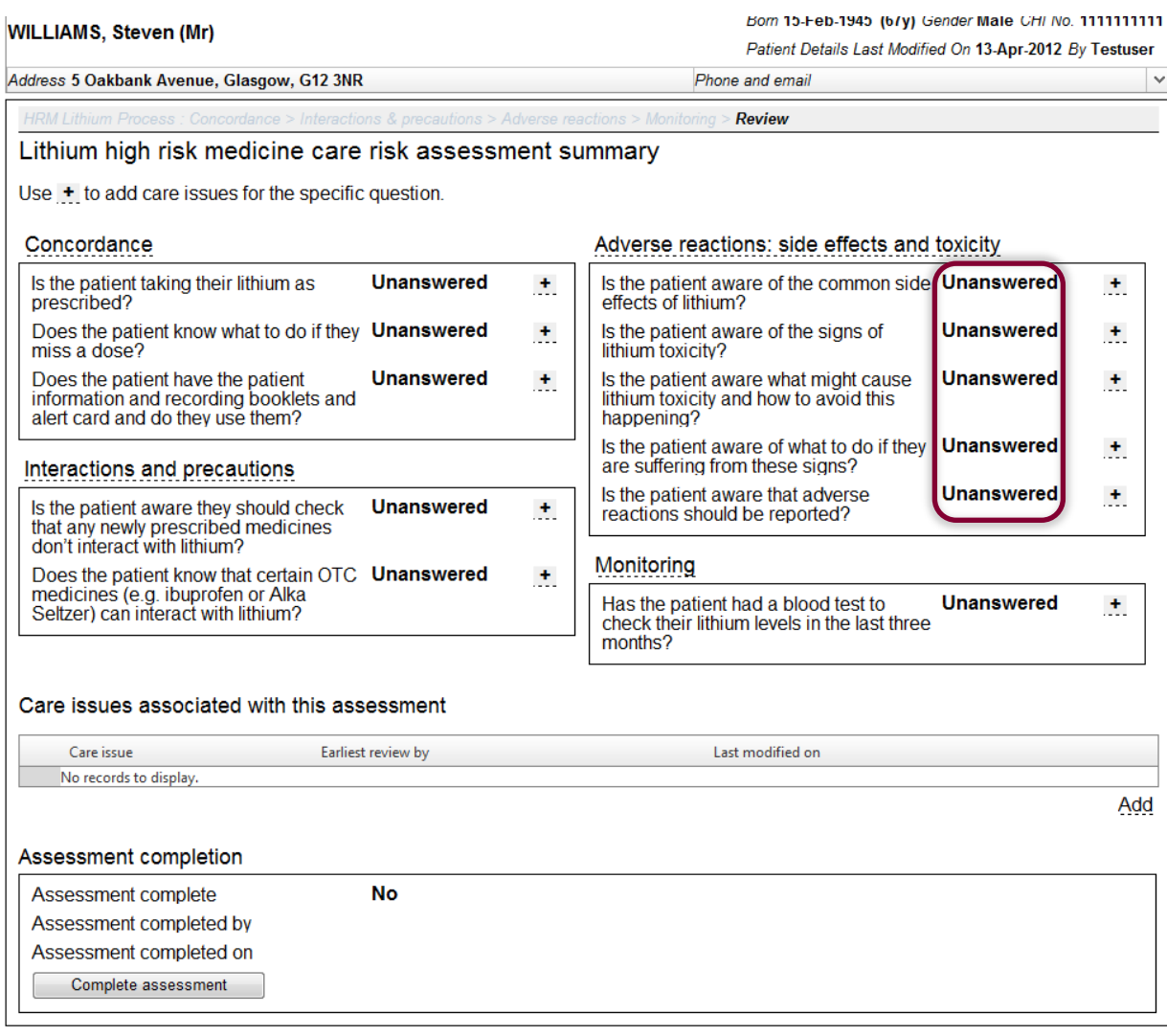

<span id="page-122-0"></span>return to Patient Home Page

**Figure 7-10: denotes unanswered questions**

# 7.4.1 Additional information on Warfarin Summary Page

# The Warfarin summary page has additional "Key Messages" and "Actions" information text.

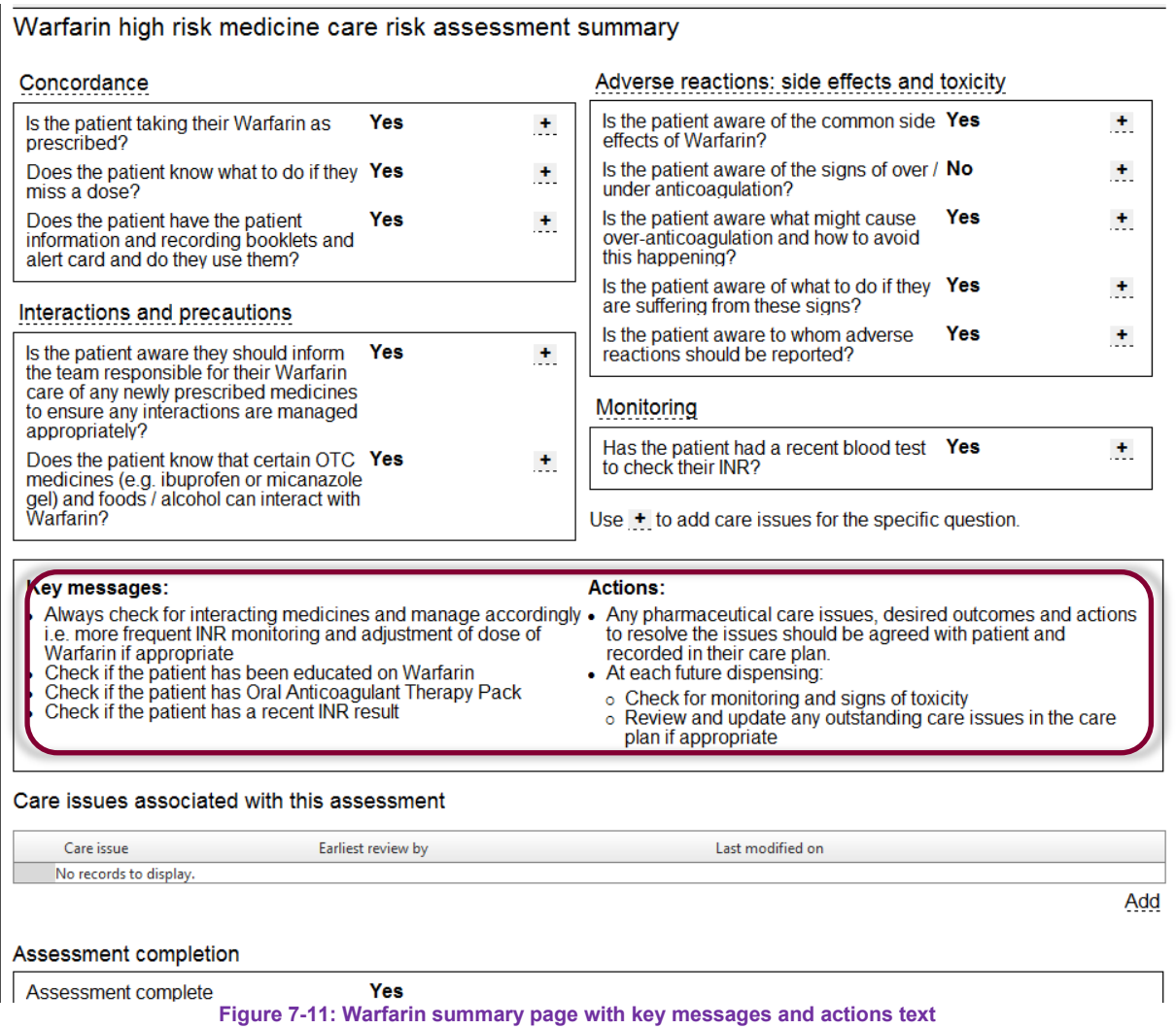

#### $7.5$ Create associated care issue and care issue outcome using prepopulated text

Selecting a link next to a question on the high risk medicine review page will populate the care issue with default text.

*Note: This option does not mean that the care issue is associated with the actual question – the association is at assessment level.*

## **Step 1: Select link**

Pharmacy.

1234 - Pharmacy One

Select a  $\frac{1}{1}$  link for the question that you want to create a care issue / care issue outcome for, [\(Figure 7-12\)](#page-124-0)

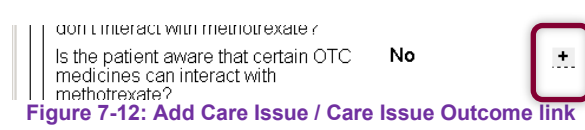

<span id="page-124-0"></span>• The system will display the high risk medicines "Record care issue" screen [\(Figure 7-13\)](#page-124-1)

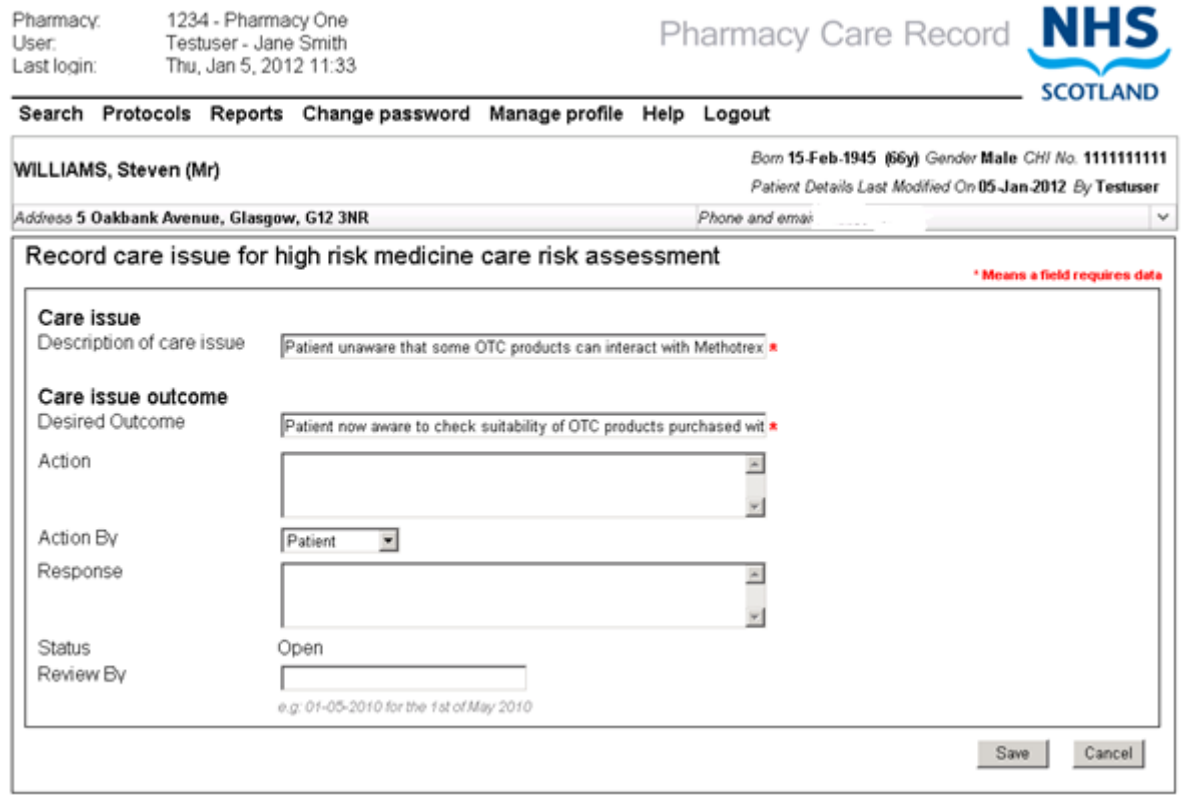

#### **Figure 7-13: high risk medicines "Record care issue" screen**

<span id="page-124-1"></span>*Note: The "description of care issue" text input box and the "Desired outcome" text input box will be prepopulated with default text. This text can be modified.*

## **Step 2: Enter form details**

Enter relevant details into the form:

- Description of care issue (Mandatory)
- Desired Outcome (Mandatory)
- Action
- Action By
- Response
- Status (Display Text)
- Review by

### **Step 3: Save details**

- Click "Save"
- The system will add the Care Issue / Care Issue Outcome to the PCR database and navigate to the "Review" screen
- The newly created Care Issue / Care Issue Outcome will be listed in the "Care issues associated with this assessment" grid (Figure 2-12)

*Note: If the entered "Review by" date is in the past a warning message will be displayed.*

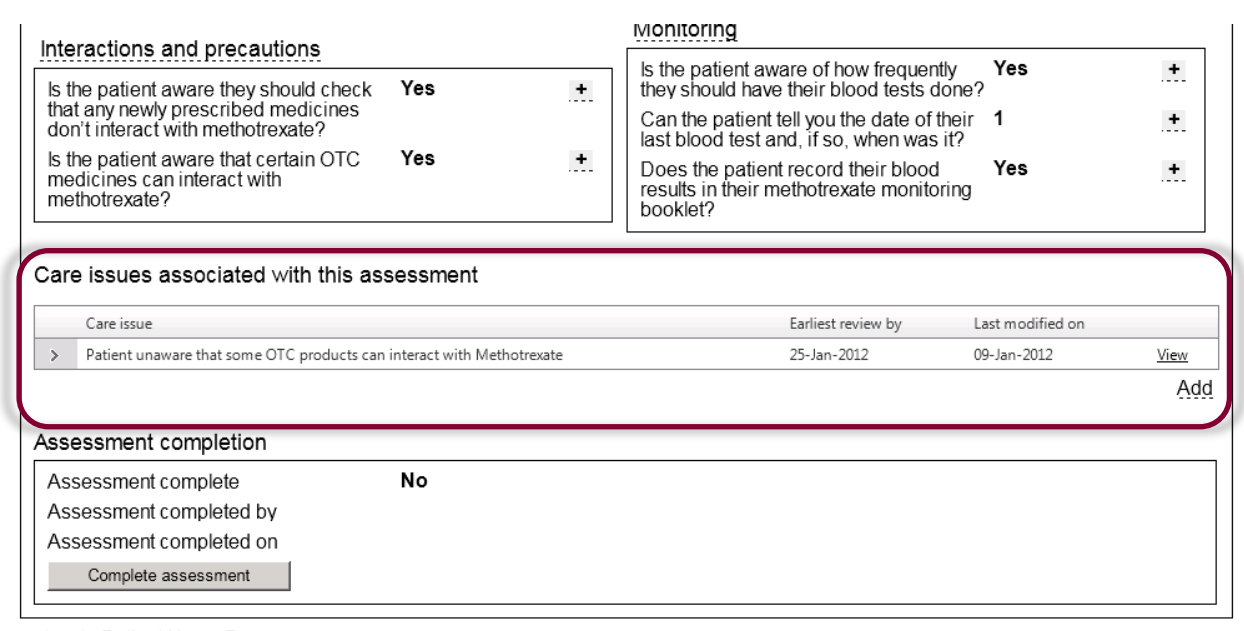

<span id="page-125-0"></span>return to Patient Home Page

**Figure 7-14: Care Issues Associated with This Assessment**

#### Create associated care issue / care issue outcome using the "Add"  $7.7$ link

This option allows you to add an associated care issue (with the assessment), but without prepopulating any text.

## **Step 1: Select link**

- Select the "Add" link at the bottom of the "Care issues associated with this assessment" grid [\(Figure 7-14\)](#page-125-0)
- The care issue form is displayed [\(Figure 7-15\)](#page-126-0)

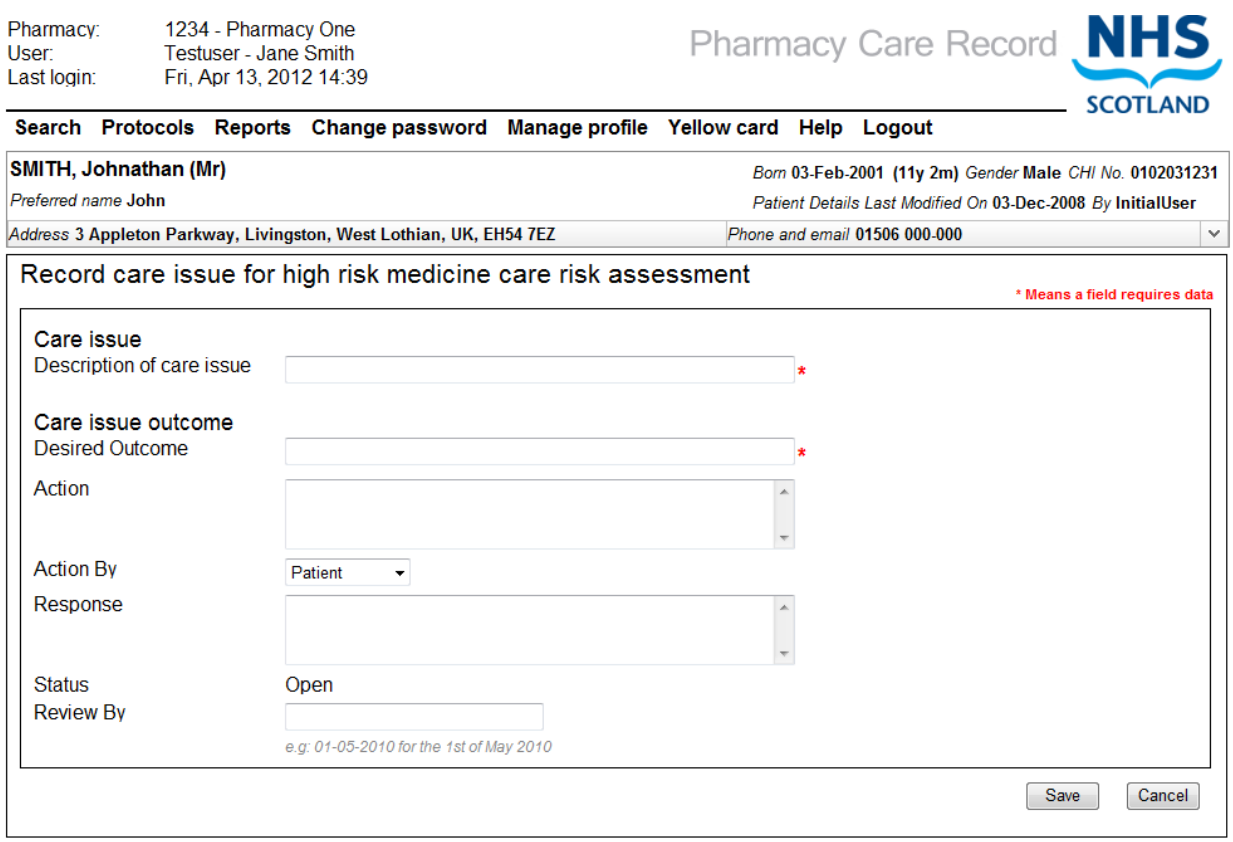

**Figure 7-15: Record care issue**

### <span id="page-126-0"></span>**Step 2: Enter form details**

Enter relevant details into the form:

- Description of care issue (Mandatory)
- Desired Outcome (Mandatory)
- Action
- Action By
- Response
- Status (Display Text)
- Review by

### **Step 3: Save details**

- Click "Save"
- The system will add the care issue / care issue outcome to the PCR database and navigate to the "Methotrexate Review" screen
- The newly created care issue / care issue outcome will be listed in the "care issues associated with this assessment" grid [\(Figure 7-16\)](#page-127-0)

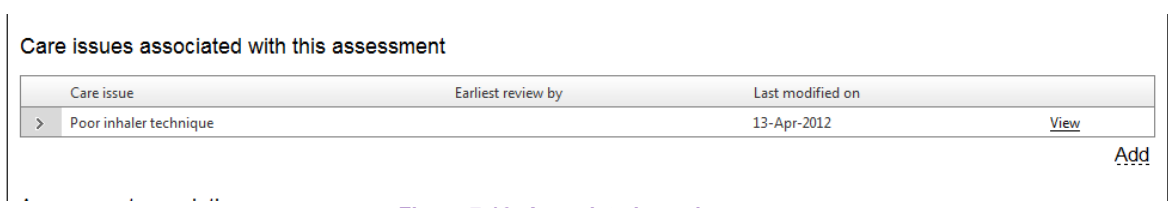

#### **Figure 7-16: Associated care issues**

<span id="page-127-0"></span>*Note: Because this care issue is not associated with a question, there is no prepopulated text in the form.*

#### Set the status of a high risk medicine care risk assessment to 7.8 "Completed"

## **To "Complete" a high risk medicine care risk assessment:**

- From the HRM review page, select the "Complete assessment" button in the "Assessment completion" section of the Review screen [\(Figure 7-17\)](#page-128-0)
- The system will set the status of the assessment to completed and refresh the page [\(Figure 7-18\)](#page-128-1)
- The assessment completion details will be updated:
	- Assessment Complete = Yes
	- Assessment completed by Pharmacist ID
	- Assessment completed on date

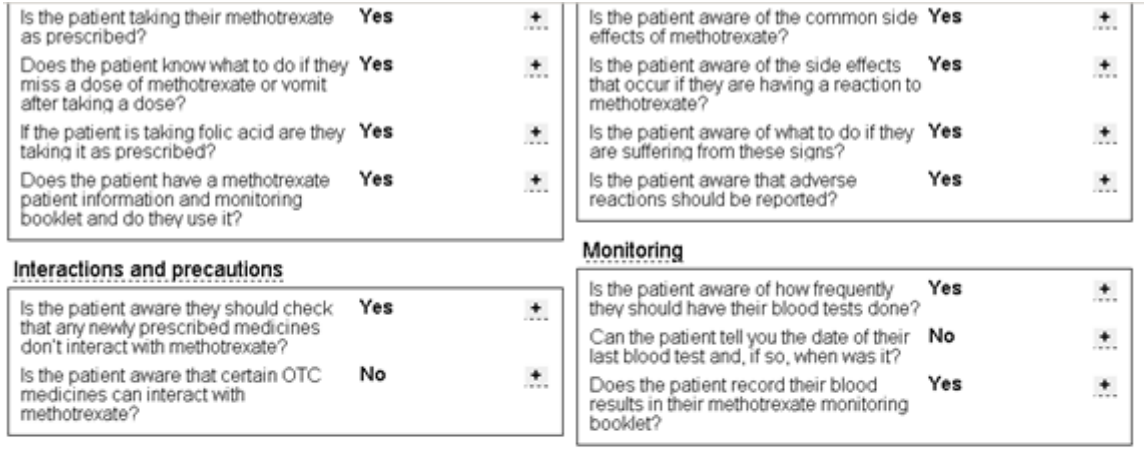

#### Care issues associated with this assessment

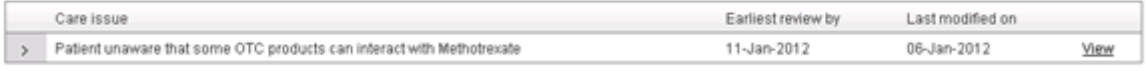

Add

#### Assessment completion

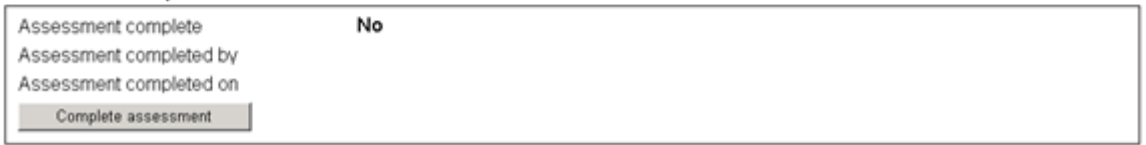

<span id="page-128-0"></span>**Fature 12 Accord Figure 7-17: Assessment completion details for an "Open"** assessment

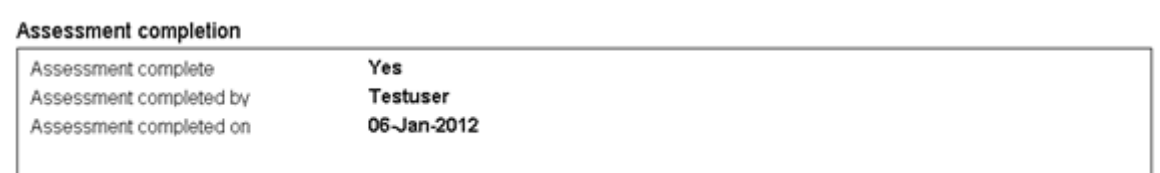

<span id="page-128-1"></span>ratum to Datiant Homa Dana

**Figure 7-18: Assessment completion details updated**

The user can navigate back to the patient home from the link at the bottom of the review page.

#### Access existing high risk medicine care risk assessments from the 7.9 patient home page

"Open "or "Completed" HRM Care Risk Assessments can be accessed from the "High Risk Medicines" tab on the Patient Home page.

## **To edit an "Open" High Risk Medicine Care Risk Assessment;**

- Select the "Edit" link for the HRM Care Risk Assessment you want to edit [\(Figure 7-19\)](#page-129-0)
- The system will navigate to the HRM Care Risk Assessment Review page

## **To view a "Completed" High Risk Medicine Care Risk Assessment:**

- Select the "View" link for the HRM Care Risk Assessment you want to View [\(Figure 7-19\)](#page-129-0)
- The system will navigate to the HRM Care Risk Assessment Review page

<span id="page-129-0"></span>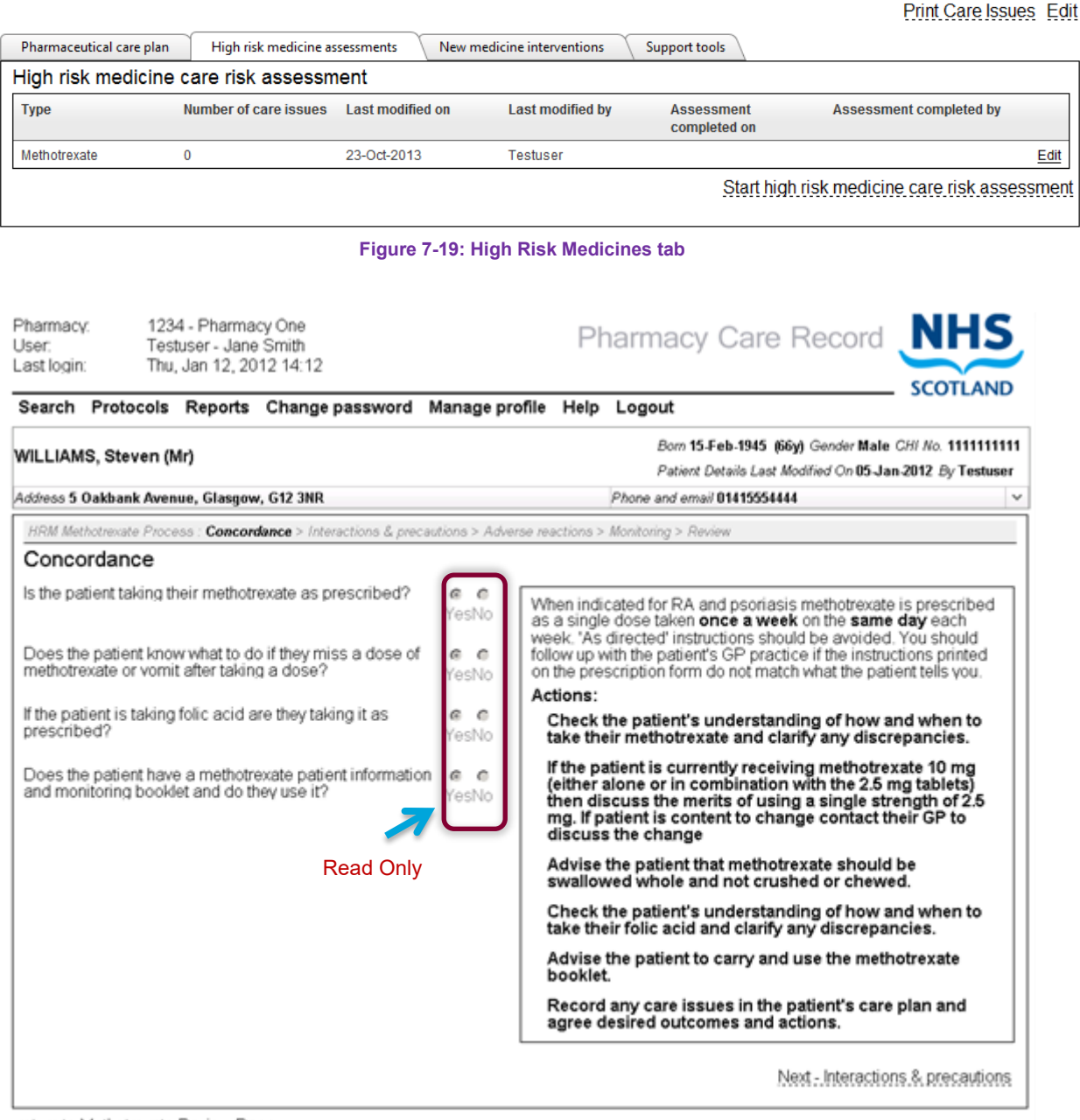

return to Methotrexate Review Page

#### **Figure 7-20: Read only – completed assessment**

<span id="page-130-0"></span>*Note: All data for a completed HRM Care Risk Assessment is shown as read only (Figure***)** *[7-20\)](#page-130-0). This means that responses for a completed HRM Care Risk Assessment cannot be edited; however, it is still possible to add a Care Issue / Care Issue Outcome to a completed HRM Care Risk Assessment.*

#### 8 New medicine interventions

#### $8.1$ **Overview**

The New Medicine Interventions allows healthcare professionals to create and maintain an intervention record for patients that have a newly prescribed medicine. This functionality allows users to:

- Start a new medicine intervention record where you record the medication details, indication, instructions and service type
- Create and maintain an initial intervention record
- Create and maintain one or more follow-up intervention records
- Associate care issue / care issue outcomes to a new medicine intervention record
- Complete a new medicine intervention record

#### <span id="page-131-1"></span>8.2 Start a new medicine intervention

## **To start a new medicine intervention:**

- Select the "New Medicines Interventions" tab on the patient home page ([Figure 8-1](#page-131-0))
- Select the "Start new medicine intervention" link, the "enter medication details" page will be displayed ([Figure 8-2](#page-132-0))

<span id="page-131-0"></span>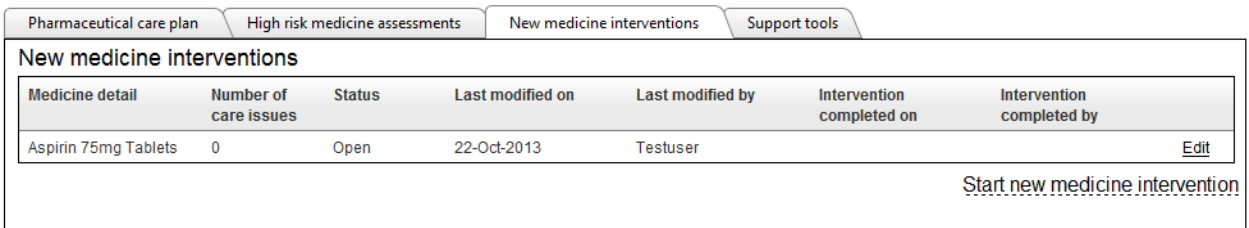

**Figure 8-1: New medicines interventions tab on patient home page**

#### 8.3 Enter medication details

# **To enter and save medication details:**

• Enter the required information in the medication details page [\(Figure 8-2\)](#page-132-0)

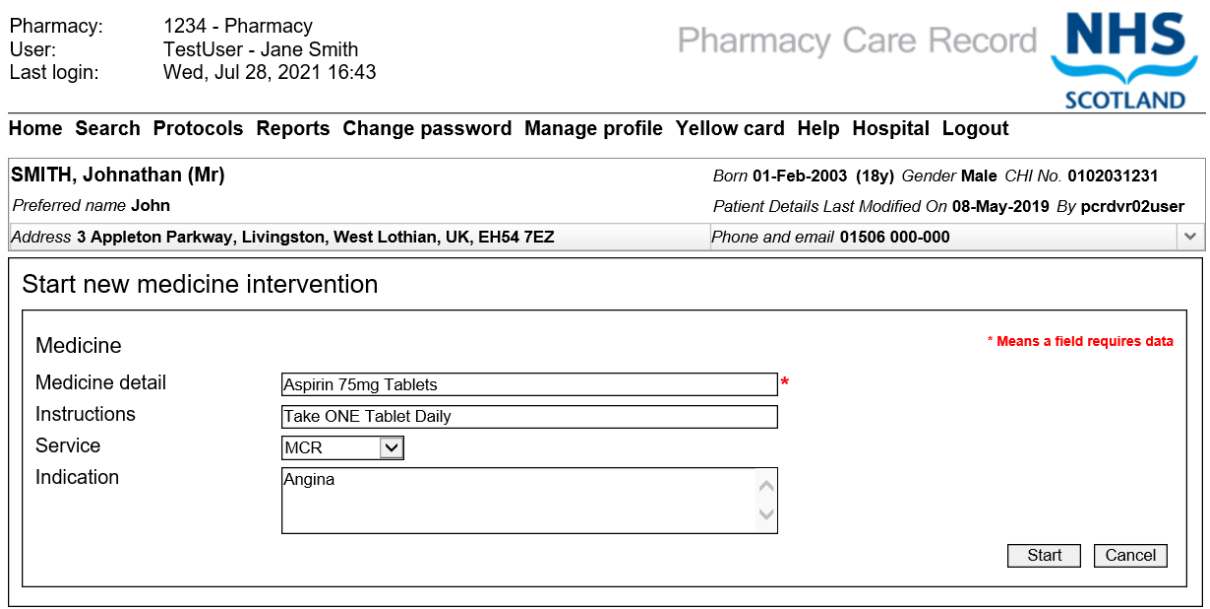

**Figure 8-2: Medication details page**

<span id="page-132-0"></span>The table below shows an example of data to be entered in the medication details page.

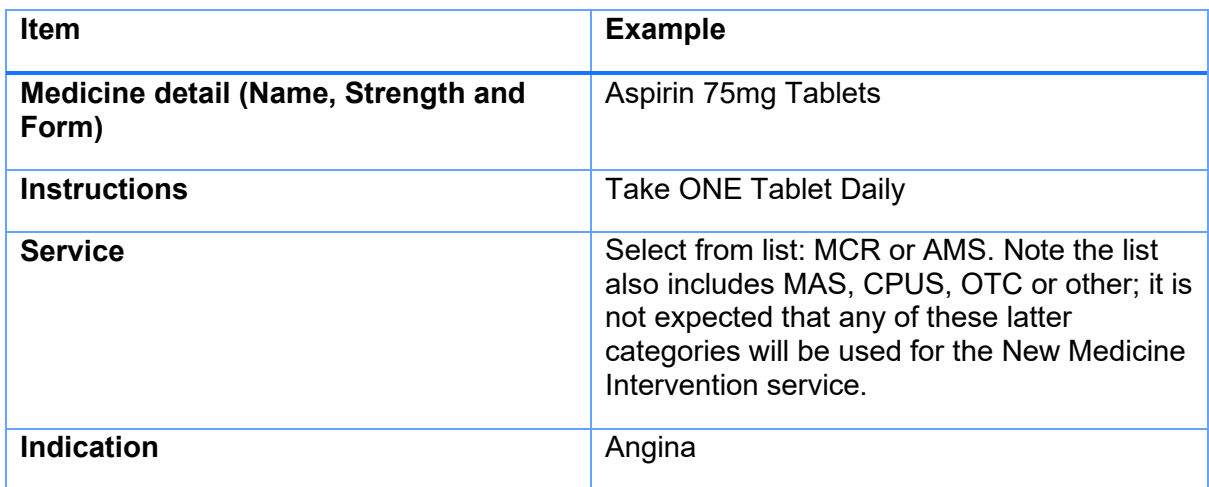

• Select the "Start" button, the "Initial Intervention" entry page will be displayed.

#### 8.4 Enter answers to initial intervention questions

The Initial intervention entry page is shown in [\(Figure 8-3\)](#page-133-0)

## **To enter answers to initial intervention questions:**

• Confirm or select intervention date in the "Intervention" record section of the page [\(Figure 8-3\)](#page-133-0).

*Note: The Intervention date will default to today's date. If you have gathered the information from the patient on a different date you can use the date picker to change this.*

- Provide answers to initial intervention questions by selecting Yes, No or Not Recorded (Free text notes can be added to each question)
- Select the "Record & Review" button, the new medicines interventions review page is displayed [\(Figure 8-4\)](#page-134-0)

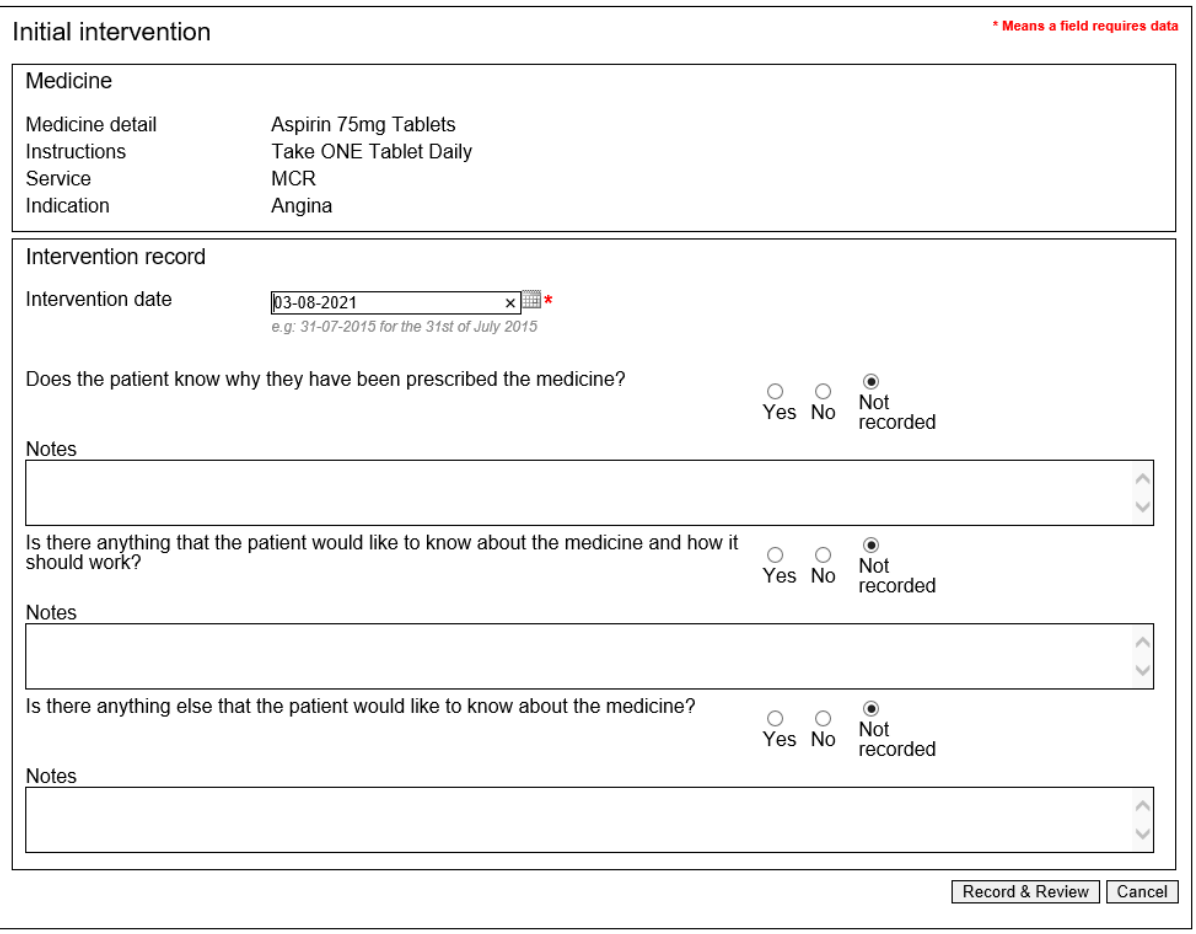

<span id="page-133-0"></span>**Figure 8-3: Initial intervention entry page**

#### 8.5 New medicines interventions review page

This section describes the options available from the new medicines interventions review page [\(Figure 8-4\)](#page-134-0).

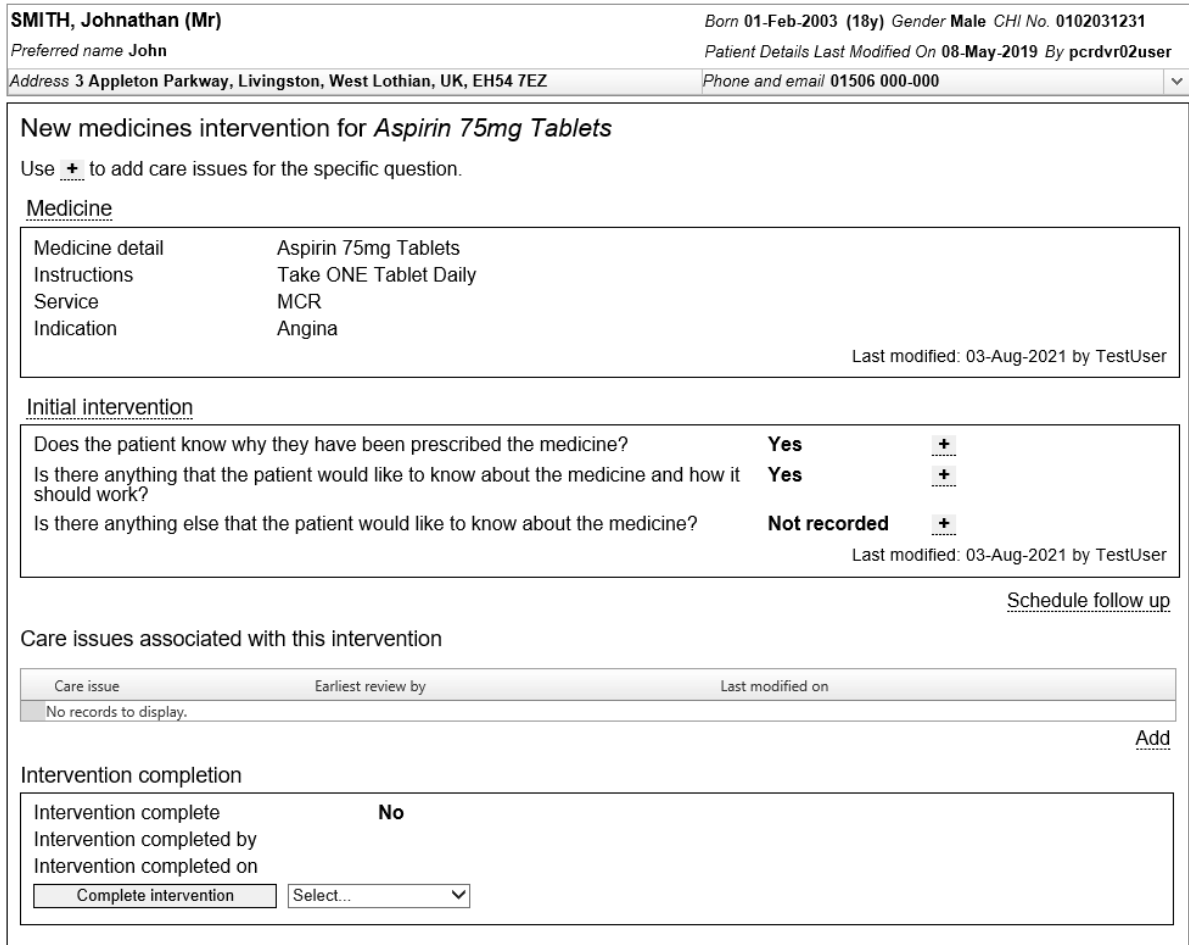

**Figure 8-4: New Medicines interventions review page**

<span id="page-134-0"></span>Options from the new medicines intervention review page are:

- Schedule a follow-up intervention
- Edit a follow-up intervention (If one exists)
- Edit an initial intervention
- Add a care issue / care issue outcome and associate with a new medicine intervention record
- Selecting a reason for completion and set status to completion

*Note: If intervention is set to complete. Data on the review page is read only. However, it is still possible to create care issues for a completed intervention.*

#### 8.6 Schedule a follow up intervention

Having started an initial intervention (see section [8.2\)](#page-131-1) you can create subsequent follow-up intervention records.

An "In person" follow up intervention is when the patient will visit the pharmacy to provide follow up information on the use of their newly prescribed medicine. Alternatively, the follow up intervention can be conducted "By telephone".

## **To schedule an "In person" follow up intervention:**

Select the "Schedule follow up" link from the new medicine interventions review page [\(Figure 8-5\)](#page-135-0), the system will display a "Schedule follow up" pop up form [\(Figure 8-6\)](#page-135-1)

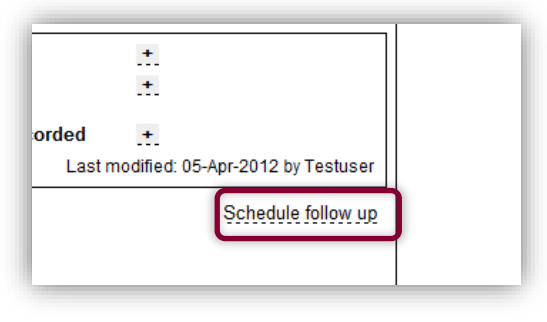

**Figure 8-5: "Schedule follow up" link**

- <span id="page-135-0"></span>• Use the date picker in the pop up form [\(Figure 8-6\)](#page-135-1) to select the date you have agreed with the patient for the follow up intervention to take place,
- Add free text details of the timeslot if required (e.g. after 1pm)
- Select "In person" as the contact method

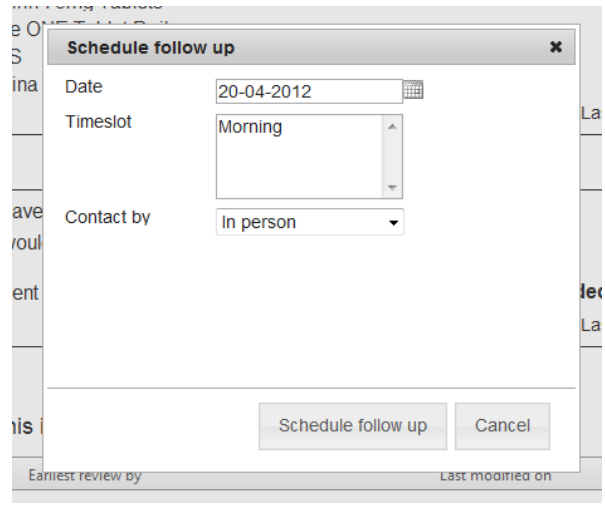

**Figure 8-6: Schedule follow up pop up dialogue**

<span id="page-135-1"></span>• Select the "Schedule follow up" button on the pop up form, the follow up intervention will be added to PCR and the new medicine interventions review page will be refreshed to show the "In person" follow up record that has been created [\(Figure 8-7\)](#page-136-0)

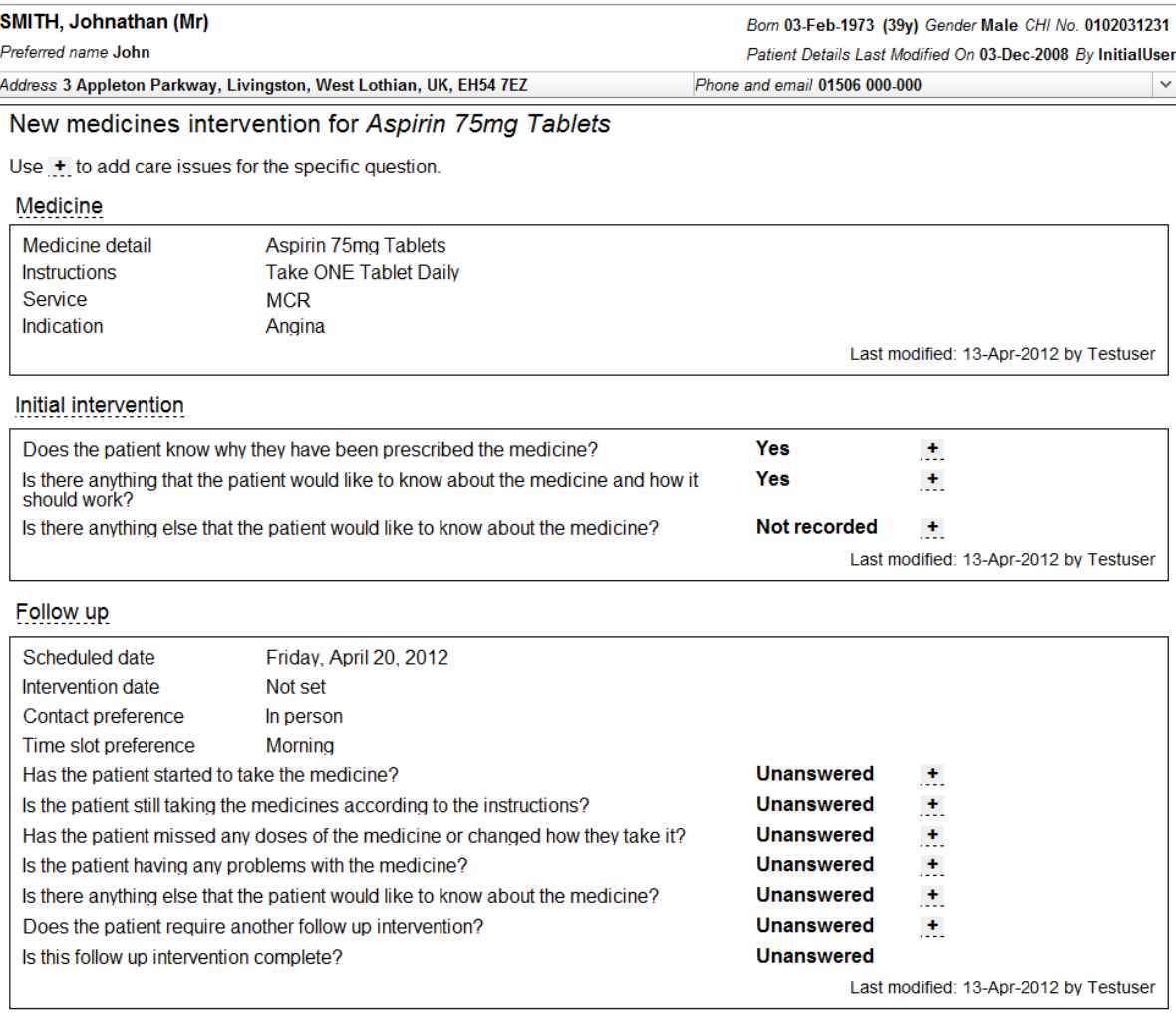

Schedule follow up

<span id="page-136-0"></span>**Figure 8-7: Follow up record shown on review page**

## **To schedule a "By Telephone" follow up intervention:**

- Select the "Schedule follow up" link from the new medicine interventions review page [\(Figure 8-5\)](#page-135-0), the system will display a "Schedule follow up" pop up form [\(Figure 8-6\)](#page-135-1)
- Use the date picker in the pop up form to select the date you have agreed with the patient for the follow up intervention to take place
- Add free text details of the timeslot, if required (E.g. after 1pm)
- Select "By telephone" as the contact method, the pop up form will automatically extend to display existing contact telephone information and a box to add an alternative contact telephone number [\(Figure 8-8\)](#page-137-0)

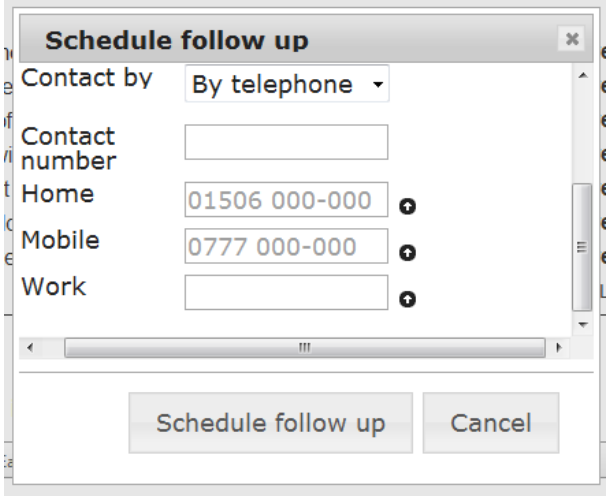

**Figure 8-8: Schedule follow up "By Telephone"**

<span id="page-137-0"></span>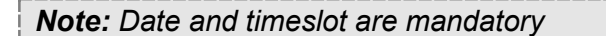

### *User Options*

- Use the arrow buttons ( $\bullet$ ) to copy an existing telephone number (held in the patient profile) for the patient to use as the contact number for the follow up intervention; or
- Enter another number in the "contact number" box to use for the follow up intervention record.
- Select the "Schedule follow up" button on the pop up form, the follow up intervention will be added to PCR and the new medicine interventions review page will be refreshed to show the "By telephone" follow up record that has been created, this will be identical to that shown in [Figure 8-7](#page-136-0) with the exception that the contact preference is set to 'By Telephone' and the contact number is displayed.

#### Complete a follow up intervention 8.7

Having already scheduled a follow up intervention, use the following procedure when the patient has been successfully contacted by Telephone or is present in the pharmacy.

*Note: You may decide to record the follow-up intervention details offline while speaking to the patient and update PCR later. If this is the case it is very important that the "intervention date" represents the date you actually recorded the information and not when you updated PCR.*

## **To complete a follow up intervention:**

• Identify the patient in PCR and navigate to the review/summary page of the New Medicine intervention and select the follow-up link shown in [Figure 8-9.](#page-138-0)

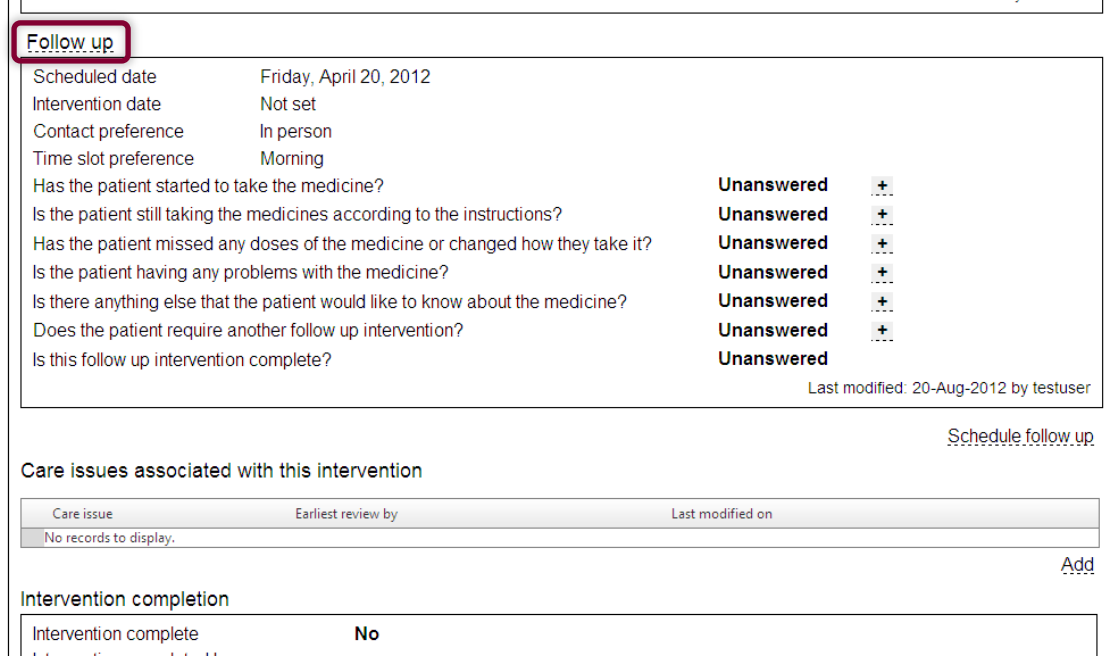

<span id="page-138-0"></span>**Figure 8-9: Select link to edit follow up intervention**

Phone and email 01506 000-000

# • The follow-up intervention edit page will be shown, [Figure 8-10.](#page-139-0)

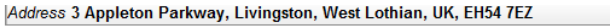

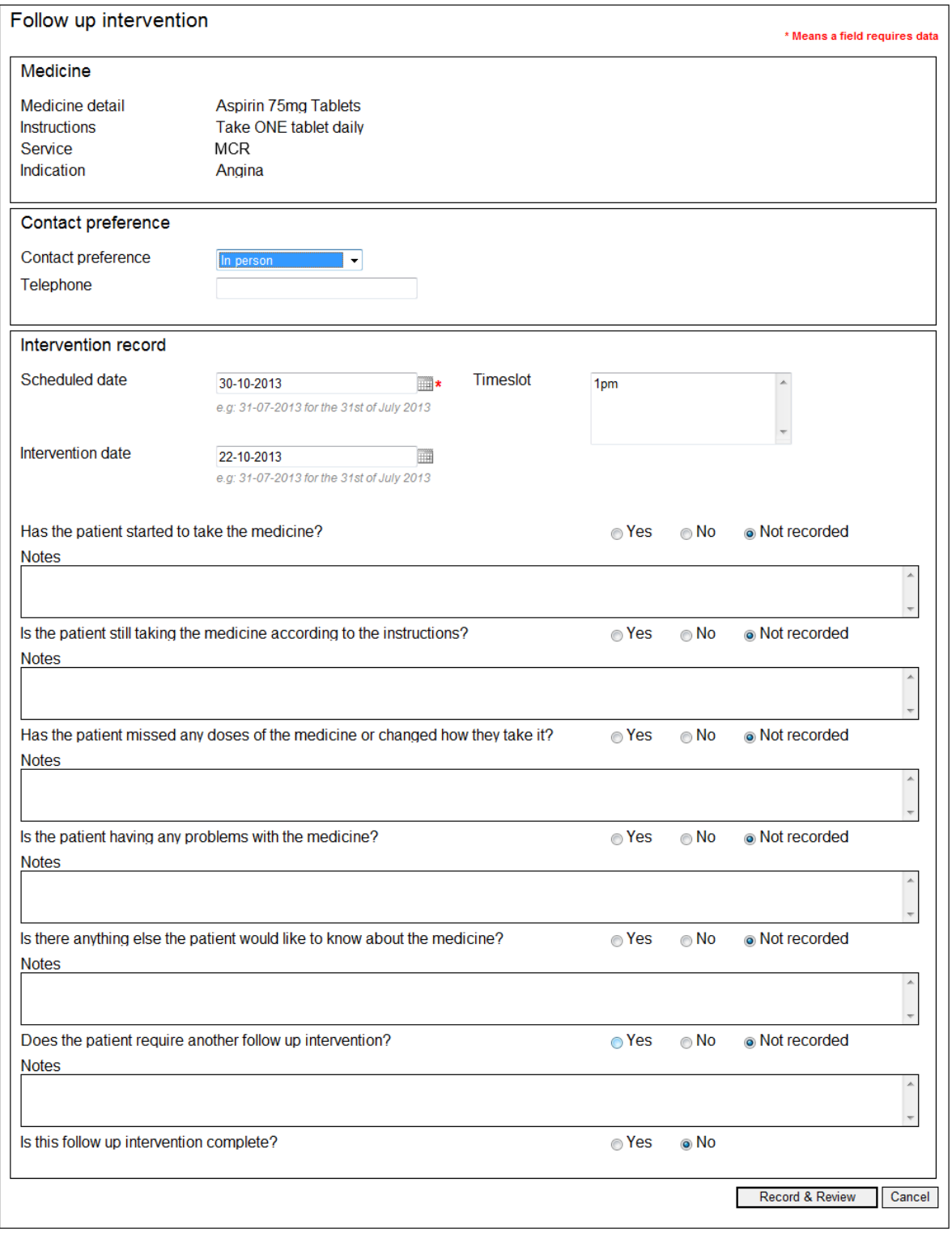

**Figure 8-10: Edit follow up intervention details**

## <span id="page-139-0"></span>*Editing options*

**To change the scheduled date only:**

You may decide to edit the follow up intervention to change the scheduled date only.

- Enter new scheduled date
- Select the "Record & Review" button to save your answers and return to the new medicine intervention review page, [Figure 8-11.](#page-141-0)

### **To answer the follow up questions:**

- Confirm that the intervention date is correct. This is the date you met with the patient in person or spoke to the patient by phone. The intervention date will always default to "Today". You may need to change it if you are entering the details retrospectively.
- Answer the first six follow up intervention questions using the radio buttons: 'Yes', 'No' or 'Not recorded'. You may optionally add text notes against each question:
	- Has the patient started to take the medicine?
	- Is the patient still taking the medicine according to the instructions?
	- Has the patient missed any doses of the medication or changed how they take it?
	- Is the patient having any problems with the medication?
	- Is there anything else that the patient would like to know about the medicine?
	- Does the patient require another follow up intervention?
- Answer the final question using the radio buttons: 'Yes' or 'No' only.:
	- Is the follow up intervention complete?

*Note: If you answer yes to the final question this is only an indication that you are satisfied the intervention is complete. This will not complete the overall intervention and all questions can still be edited. To complete the overall intervention, see section 6.10.*

### **User options:**

- Select the "Record & Review" button to save your answers and return to the new medicine intervention review page, [Figure 8-11](#page-141-0)
- Select the "Cancel" button to exit without saving any changes and return to the new medicine intervention review page.

Not recorded

Is there anything else that the patient would like to know about the medicine?

 $\pm$ Last modified: 20-Aug-2012 by testuser

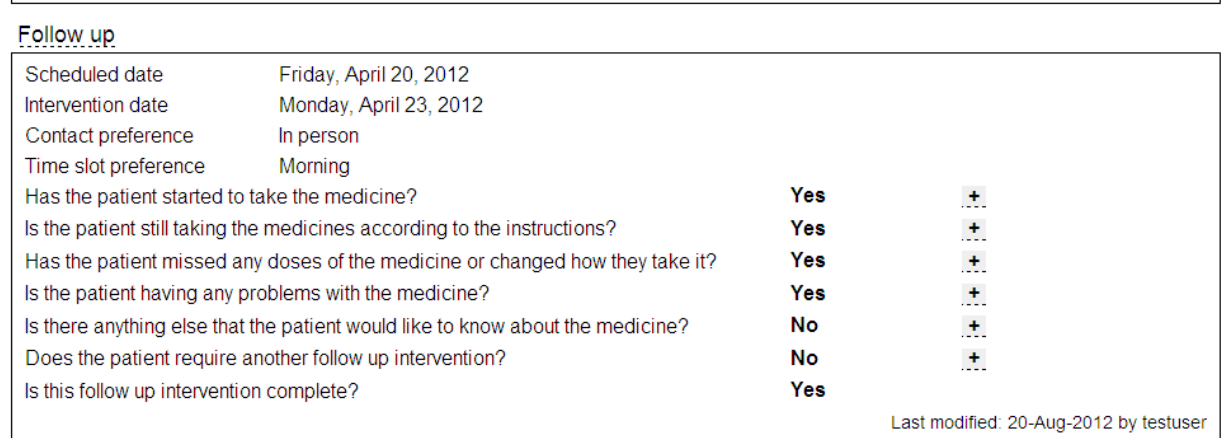

#### Schedule follow up

#### Care issues associated with this intervention

t

<span id="page-141-0"></span>Info

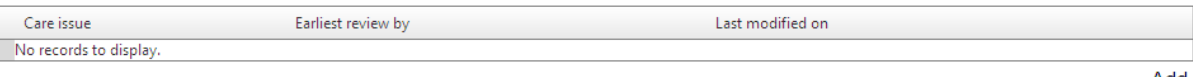

**Figure 8-11: New medicine intervention review page with completed follow up intervention**

Add

#### Add care issue / care issue outcome 8.8

Care issues and care issue outcomes can be added from links within the new medicine interventions review page. There are two options to consider when adding a care issue / care issue outcome:

- Associate with new medicine intervention
- Associate with new medicine intervention based on the context of an intervention question

*Note: All care issues are associated to the intervention record not the question.*

## **To add a care issue / care issue outcome:**

Select the "Add" link at the bottom right hand side of the care issues section of the new medicine interventions review page [\(Figure 8-12\)](#page-142-0)

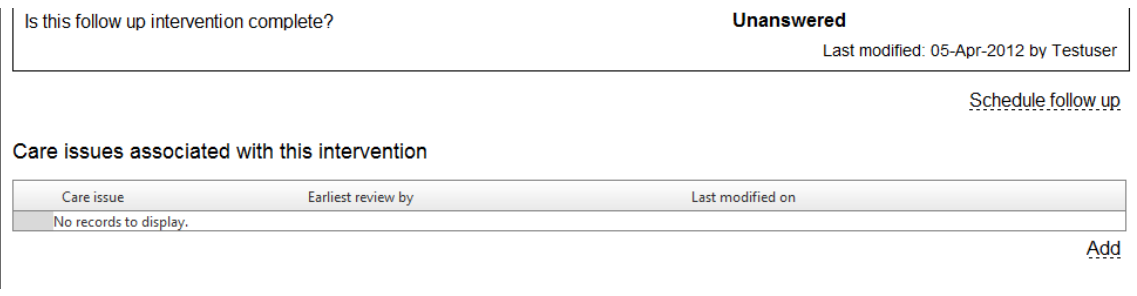

**Figure 8-12: Care issues associated with a new medicine intervention**

<span id="page-142-0"></span>• The "Record care issues for new medicine intervention" page will be displayed (Figure [8-13\)](#page-143-0)

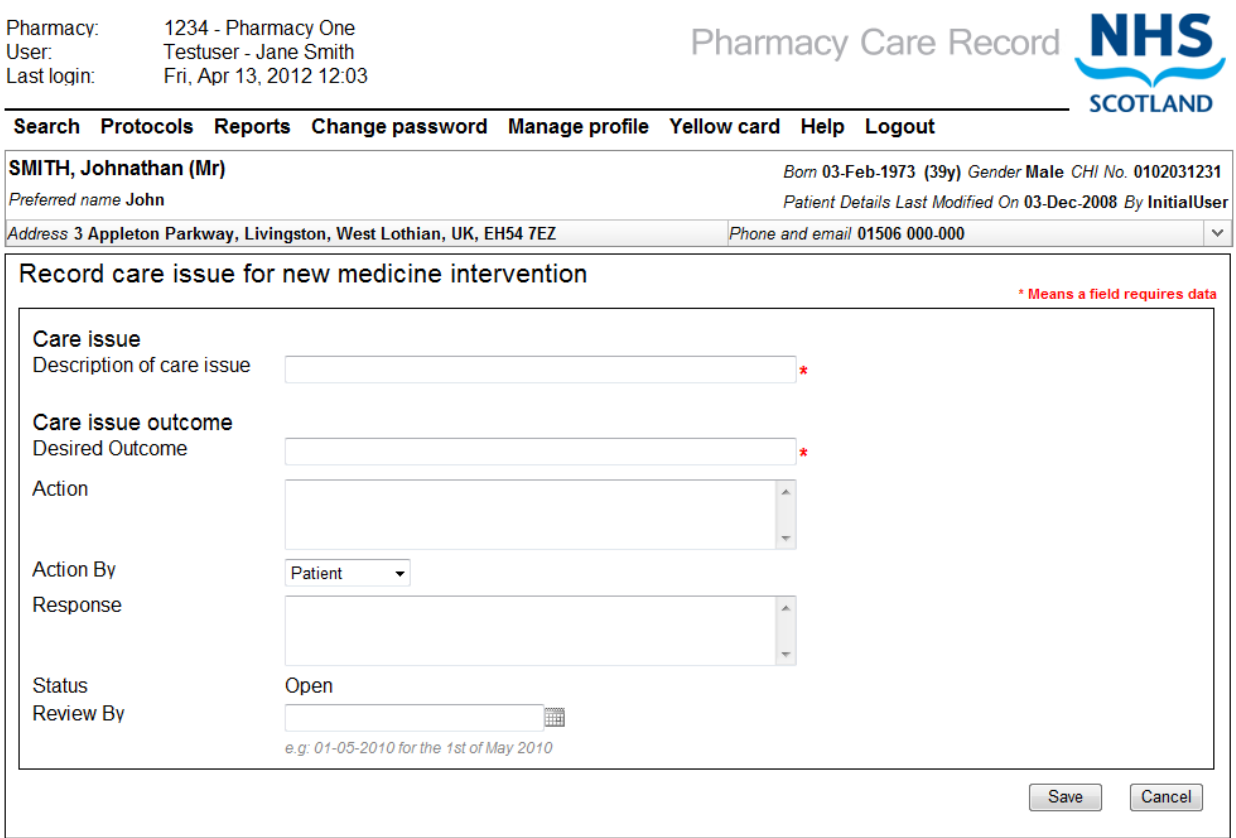

**Figure 8-13: Record care issues for new medicine intervention**

<span id="page-143-0"></span>• Enter the details of the care issue and care issue outcome and click the "Save" button.

*Note: Description and desired outcome are always required.*

• The care issue and care issue outcome information is saved in PCR and the new medicine intervention review page is displayed. A summary of the added care issue is shown on the review page [\(Figure 8-14\)](#page-143-1)

<span id="page-143-1"></span>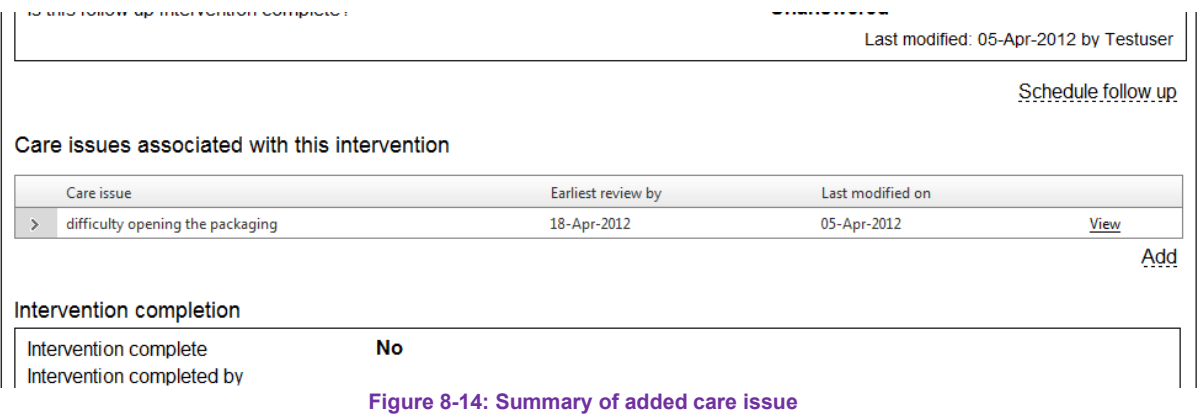
### **To add a care issue / care issue outcome with context to a specific intervention question:**

• Select the  $\frac{+}{+}$  link next to a specific question listed on the new medicines intervention review page. [\(Figure 8-15\)](#page-144-0)

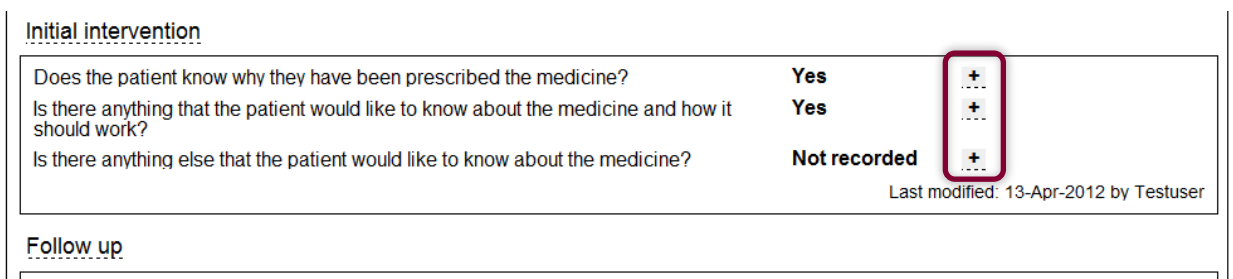

**Figure 8-15: Link to add a question-specific care issue**

<span id="page-144-0"></span>*Note: Initial intervention is shown in the above example. These links exist for follow up intervention questions too.*

• The "Record care issues for new medicine intervention" page will be displayed and the description of care issue and desired outcome input boxes will be prepopulated with default text [\(Figure 8-16\)](#page-144-1)

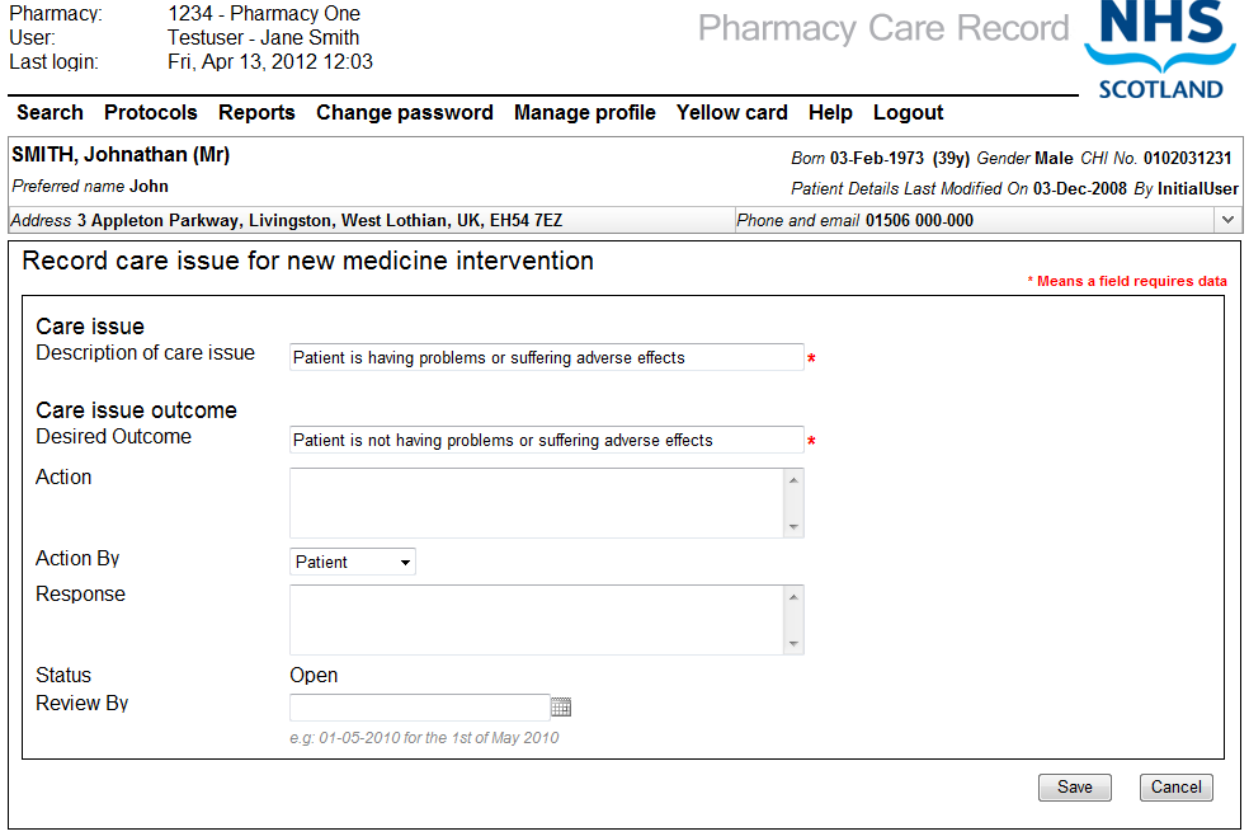

**Figure 8-16: Record care issue**

<span id="page-144-1"></span>• Enter the details of the care issue and care issue outcome and click the "Save" button.

• The care issue and care issue outcome information is saved in PCR and the new medicine intervention review page is displayed. A summary of the added care issue is shown on the review page [\(Figure 8-14\)](#page-143-0)

*Note: Selecting the cancel button will display the new medicine interventions review page – no data will be saved.*

#### Complete a new medicine intervention record 8.9

A new medicine intervention can be completed in the following circumstances:

- Patient is adhering
- Patient is not adhering
- Patient lost to follow up

## **To set the status of a new medicine intervention to complete:**

• Select a reason from the dropdown menu in the "Intervention Completion" section of the review page [\(Figure 8-17\)](#page-145-0).

<span id="page-145-0"></span>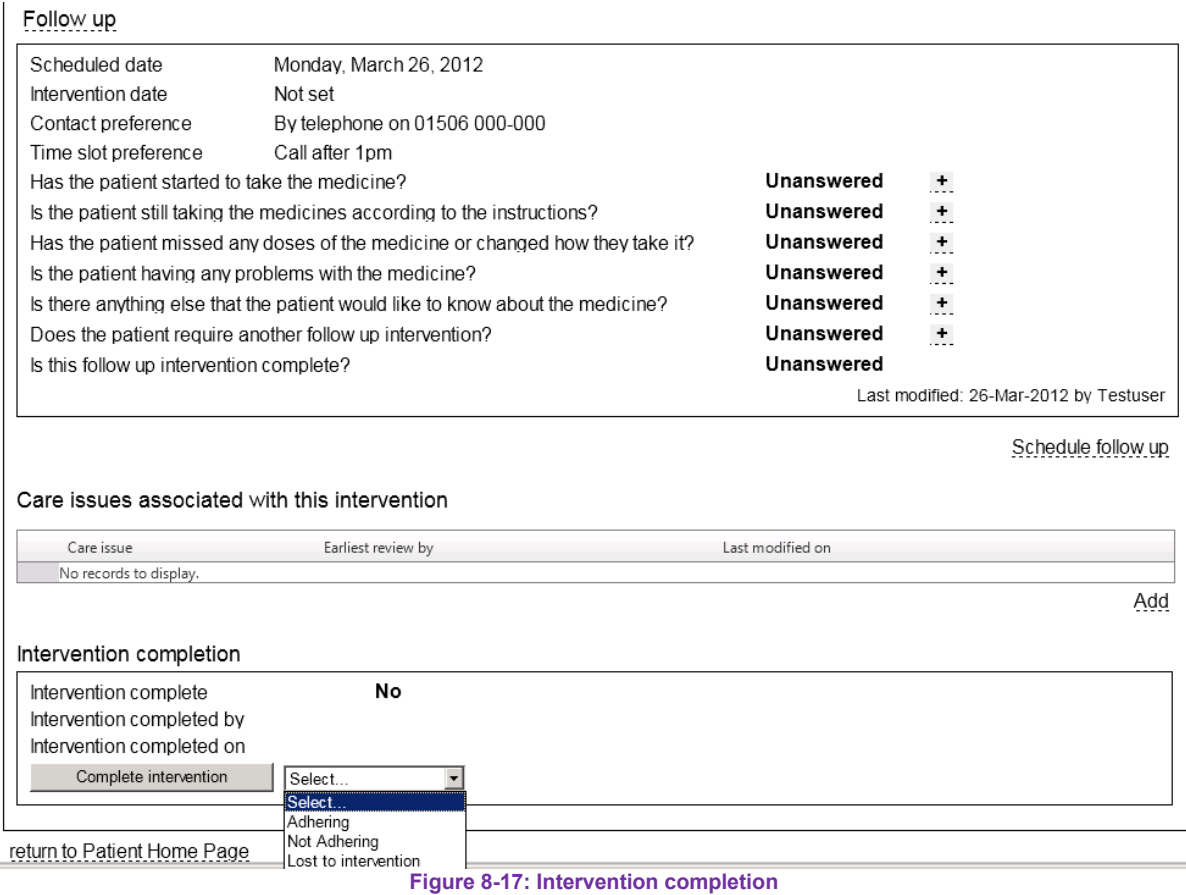

• Select the "Complete intervention" button, the page will refresh and the intervention completion information will be updated [\(Figure 8-18\)](#page-146-0)

<span id="page-146-0"></span>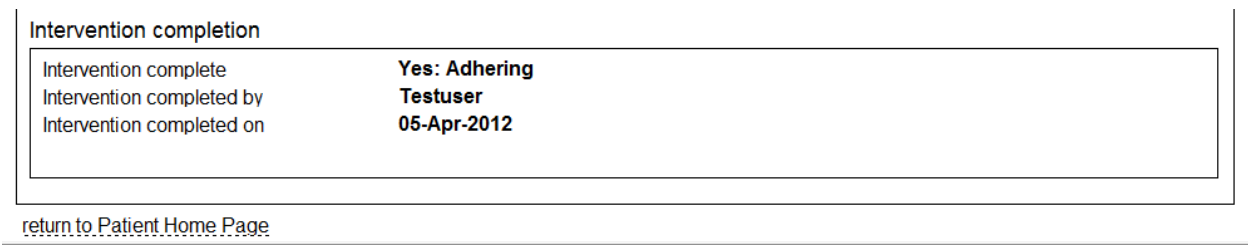

**Figure 8-18: Intervention completion information displayed**

# 8.10 Summary of new medicine interventions for an individual patent

The new medicine interventions tab on the patient home page shows a summary of all new medicine interventions for a patient [\(Figure 8-19\)](#page-147-0).

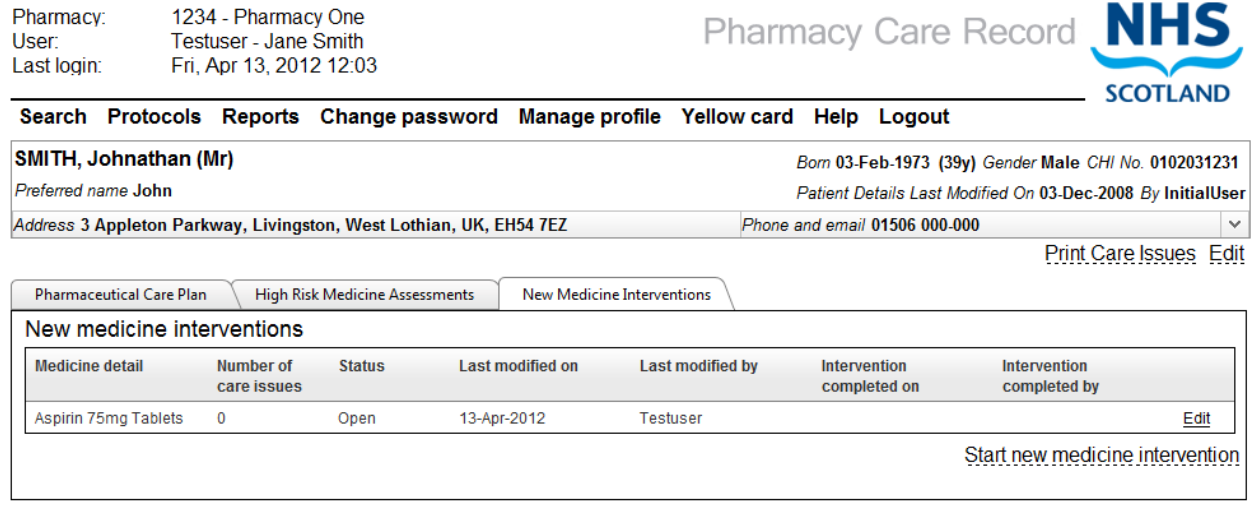

#### **Figure 8-19: New medicine interventions summary on patient home page**

<span id="page-147-0"></span>This tab shows the following data:

- Medicine detail
- Number of care issues
- Status (mouse over to display completed reason)
- Last modified on
- Last modified by (hover to display full name of user)
- Intervention complete on
- Intervention complete by (hover cursor to display full name of user)
- "Edit or View" link, navigates to new medicine interventions review page (*Edit* if status is "open" *View* if status is "Completed")

#### 9 Gluten-free foods annual health check (Support tool)

#### $9<sub>1</sub>$ **Overview**

A Gluten-free foods annual health check can be created by pharmacists and pharmacy technicians for patients that are known to be following a Gluten-free diet.

The health check consists of a series of grouped questions and answers with the option to select an "Outcome" based on the patient's response to the questions. Each question group is supported by protocol guidance.

The questions groups are:

- Concordance
- Interactions and precautions
- Adverse effects
- **Monitoring**

A patient can have multiple gluten-free foods annual health checks over time.

Question groups can be answered in sequence, completed individually, or reviewed and updated at any point prior to completion. Not all question groups need to be completed at the same time. Individual questions/outcomes or question groups can be completed, saved and returned to at a later point in time.

Care issues and care issue outcomes can be associated with Gluten-free support tool assessments; these can be viewed alongside standard care issues as well as with the associated Gluten-free foods annual health check

A gluten-free foods annual health check care issue and care issue outcome can be created with prepopulated text based on the context of an individual health check question. They can also be created independent of the questions – without prepopulated text.

The gluten-free foods annual health check can have a status of Open or Completed. Care issues and care issue outcomes can continue to be added and updated to a completed gluten-free foods annual health check.

*Note: Assessment outcomes (e.g. advice given, need for referral etc.), together with any associated care issues must be communicated to the patient's GP. This can be done using the SBAR feature (Section 10). Please refer to the latest NES GFFS resource pack for more information.*

#### <span id="page-149-1"></span>Start a Gluten-free foods annual health check (support tool) 9.2

#### **To start a Gluten-free foods annual health check:**

- Select the "Support tools" tab on the patient home page [\(Figure 9-1\)](#page-149-0)
- Select the "Start support tool assessment" link, the "Support tool selection" page will be displayed (Figure 9-2)

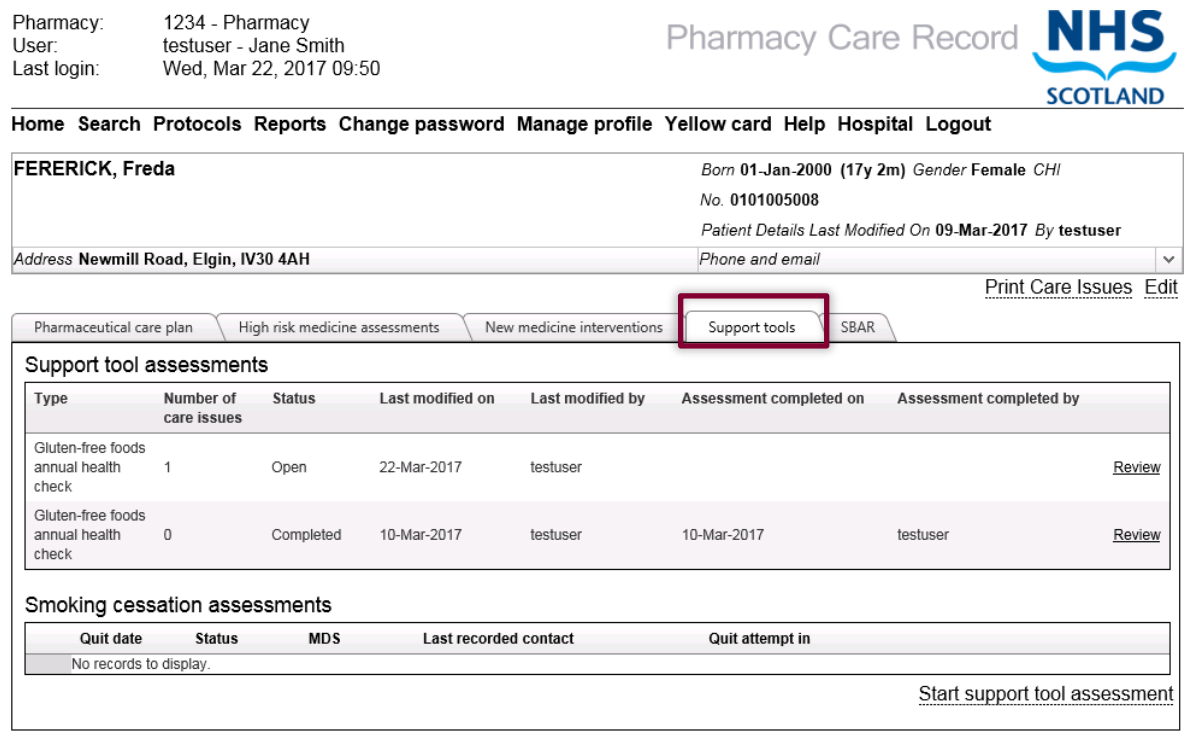

**Figure 9-1: Support tools tab**

- <span id="page-149-0"></span>• Select "Gluten-free foods annual health check" from the dropdown menu
- The "Concordance" page is displayed

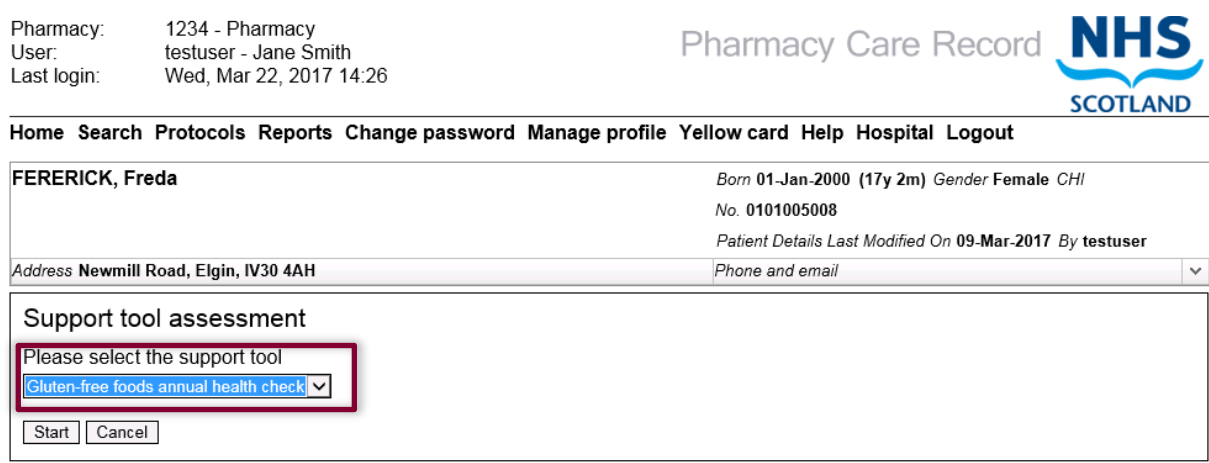

**Figure 9-2: Support tool selection**

*By selecting the "Start" button (Figure 9-2), this will create a new Gluten-free foods annual health check within PCR. Selecting the "Cancel" button will return the system to the patient home page – a Gluten-free foods annual health check will not be created.*

#### 9.3 Create a Gluten-free foods annual health check

*Having completed the steps in section [9.2,](#page-149-1) this section guides you through the procedure to create and save a Gluten-free foods annual health check.*

*All questions are mandatory. If an answer is not selected an error message will be displayed when either the "Next" or "Save & review" buttons are selected. It is not possible to navigate to the next questions screen or the "review" screen unless an answer is provided for each question.*

*Outcomes are not mandatory but can be selected if required.*

*Protocol guidance text is displayed on the right-hand side of each question page.*

## **Step 1 – Answer "Concordance" Questions:**

- Provide an answer to all questions on the "Concordance" page by selecting either 'Yes' or 'No' for each question, [Figure 9-3.](#page-151-0)
- Select any applicable Outcomes by clicking the relevant checkbox.

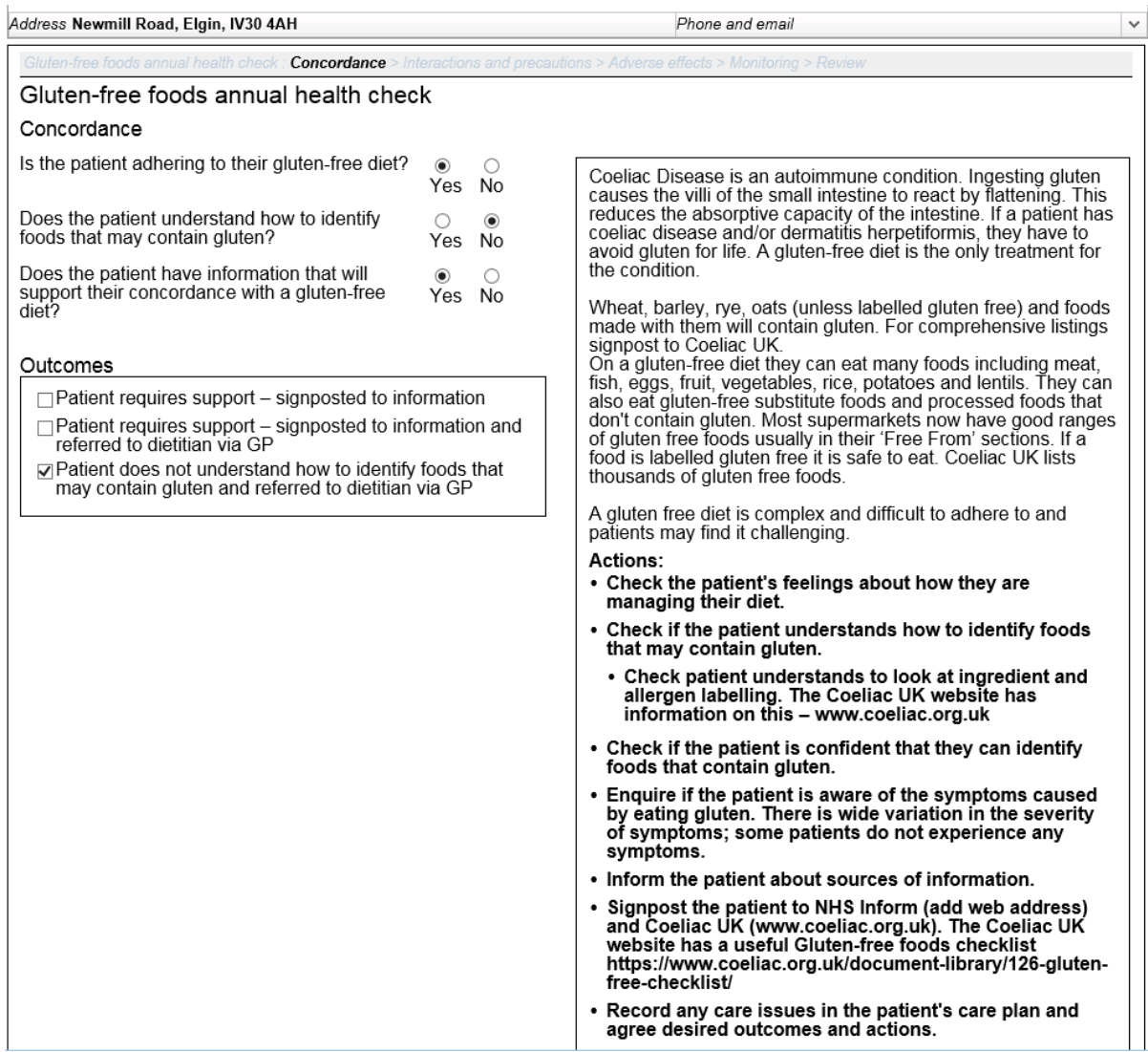

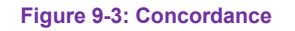

#### <span id="page-151-0"></span>*User Options:*

- Select the "Next Interactions & Precautions" button; The system will save entered data and navigate to the "Interactions & Precautions" page.
- Select the "Save & Review" button; The system will save entered data and navigate to the "Review" page for the selected assessment.

#### **Step 2 – Answer "Interactions & Precautions" Questions:**

- Provide an answer to all questions on the Interactions & Precautions page by selecting either 'Yes' or 'No' for each question, [Figure 9-4.](#page-152-0)
- Select any applicable Outcomes by clicking the relevant checkbox.

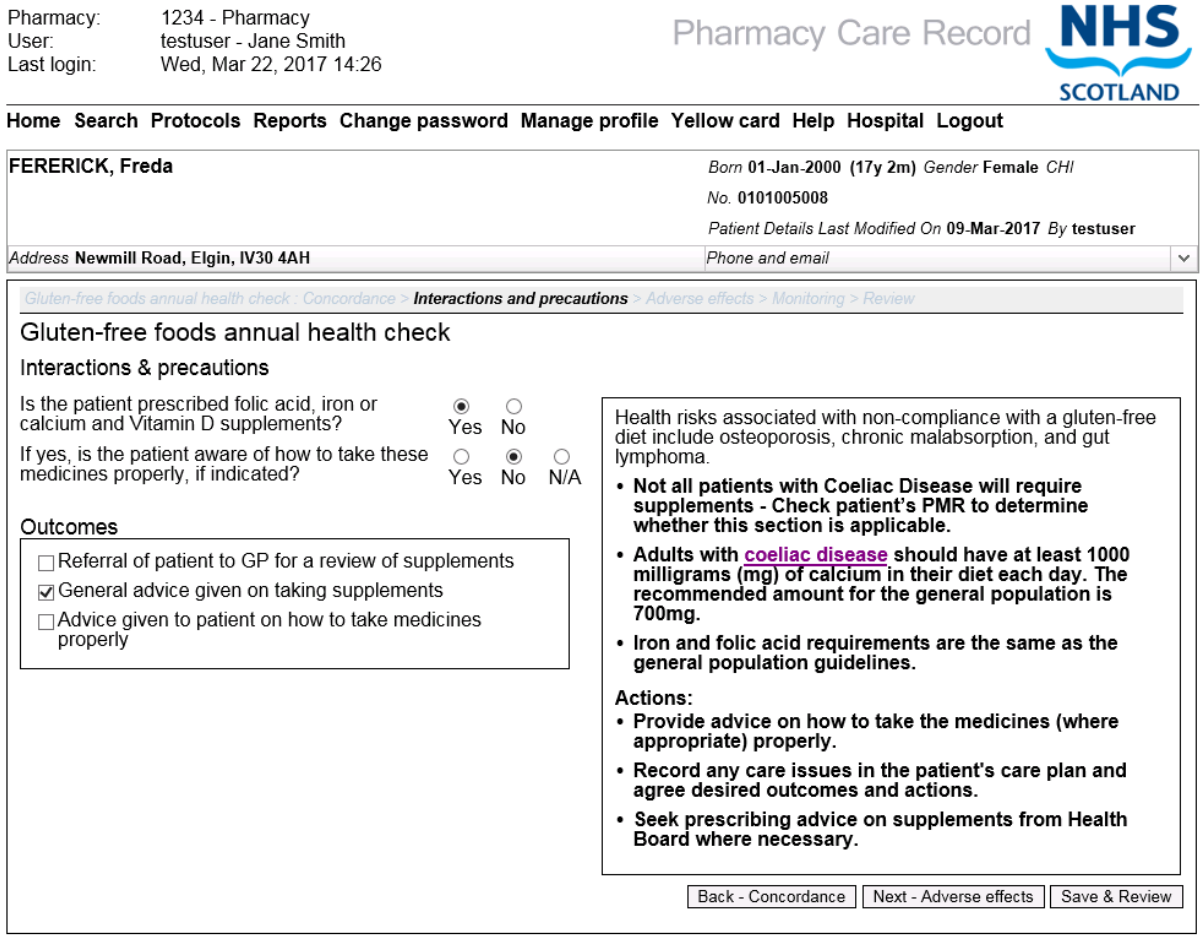

<span id="page-152-0"></span>return to Gluten-free Review Page

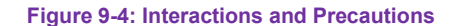

### *User Options:*

- Select the "Back Concordance" button; the System will save entered data and navigate to the "Concordance" screen.
- Select the "Next Adverse effects" button; the system will save entered data and navigate to the "Adverse effects" screen
- Select the "Save & Review" button; The system will save the question answers and navigate to the "Summary" screen for the assessment

#### **Step 3 – Answer "Adverse effects" Questions:**

- Provide an answer to all questions on the Adverse effects page by selecting either 'Yes' or 'No' for each question, [Figure 9-5.](#page-153-0)
- Select any applicable Outcomes by clicking the relevant checkbox.

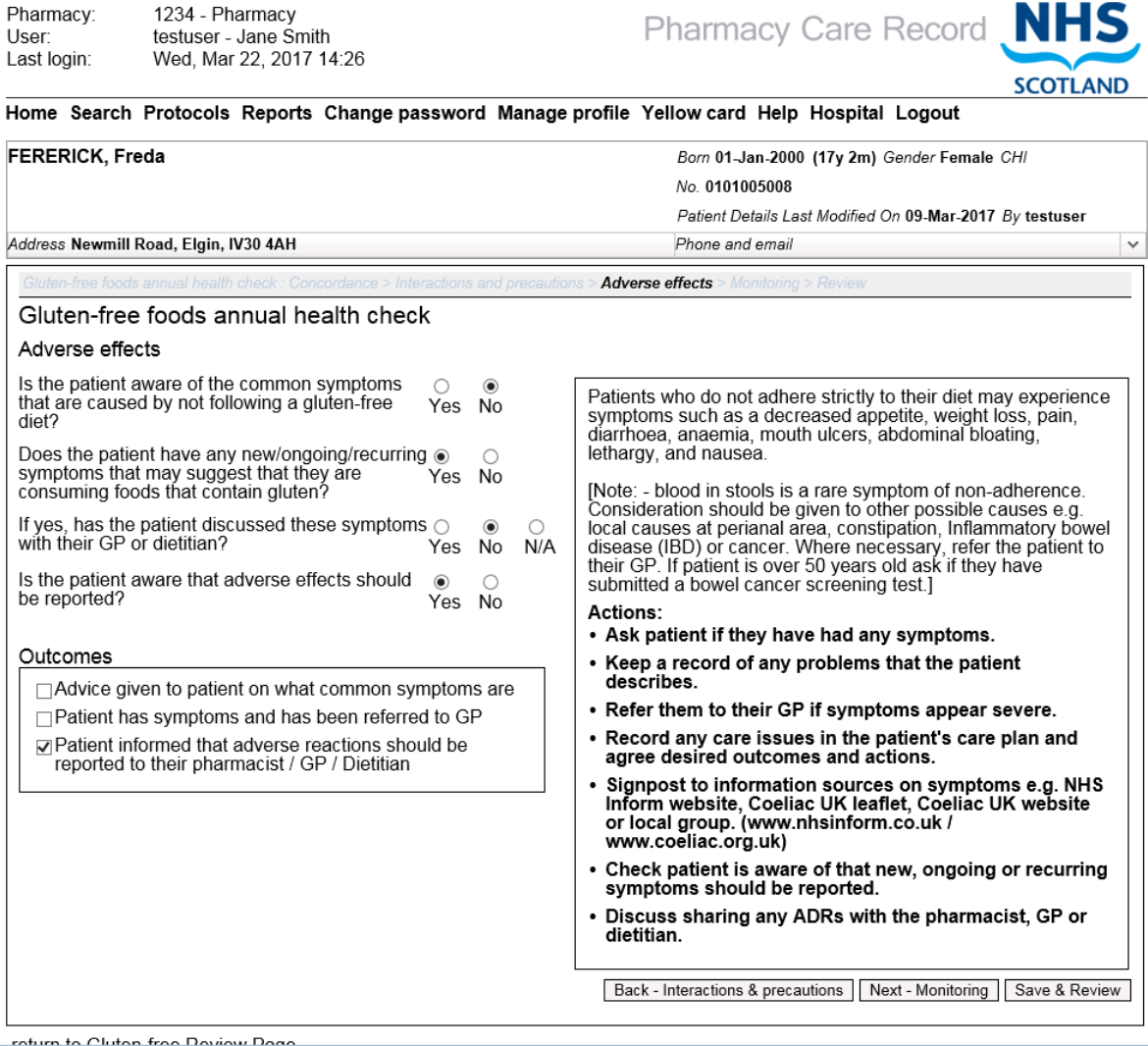

**Figure 9-5: Adverse effects**

<span id="page-153-0"></span>*User Options:*

- Select the "Back Interactions & precautions" button; the System will save entered data and navigate to the "Interactions & precautions" page.
- Select the "Next Monitoring" button; the system will save entered data and navigate to the "Monitoring" page.
- Select the "Save & Review" button; the system will save the question answers and navigate to the "Summary" page for the assessment.

### **Step 4 – Answer "Monitoring" Questions:**

- Provide an answer to all questions on the Monitoring page by selecting either 'Yes' or 'No' for the first question and completing relevant details about the Gluten-free annual health check and height and weight information, [Figure 9-6.](#page-154-0)
- Select any applicable Outcomes by clicking the relevant checkbox.

*Note: See below for additional information on completing this page.*

• Select "Save and review" the Gluten-free support tool assessment summary page is displayed

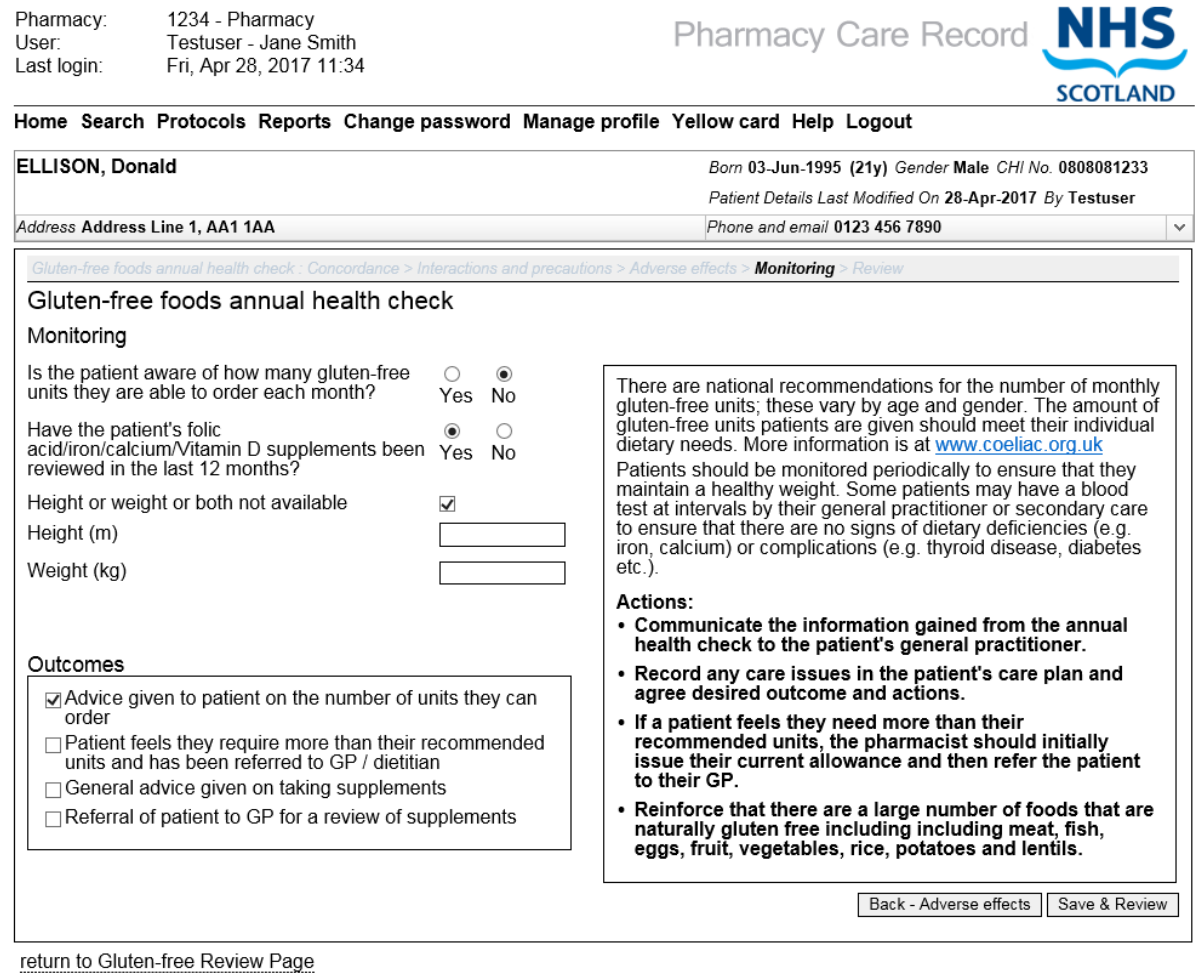

**Figure 9-6: Monitoring**

<span id="page-154-0"></span>*(Note: Height and weight are mandatory unless "Height or weight or both not available" checkbox is selected.)*

#### *User Options:*

- Select calculator icon to calculate BMI (if height and weight entered).
- Select the "Back Adverse effects" button; The system will navigate to the "Adverse reactions" page.

• Click the "Save & Review" button. The system will navigate to the "Summary" page, [Figure 9-7](#page-155-0)

#### 9.4 Gluten-free foods annual health check summary page

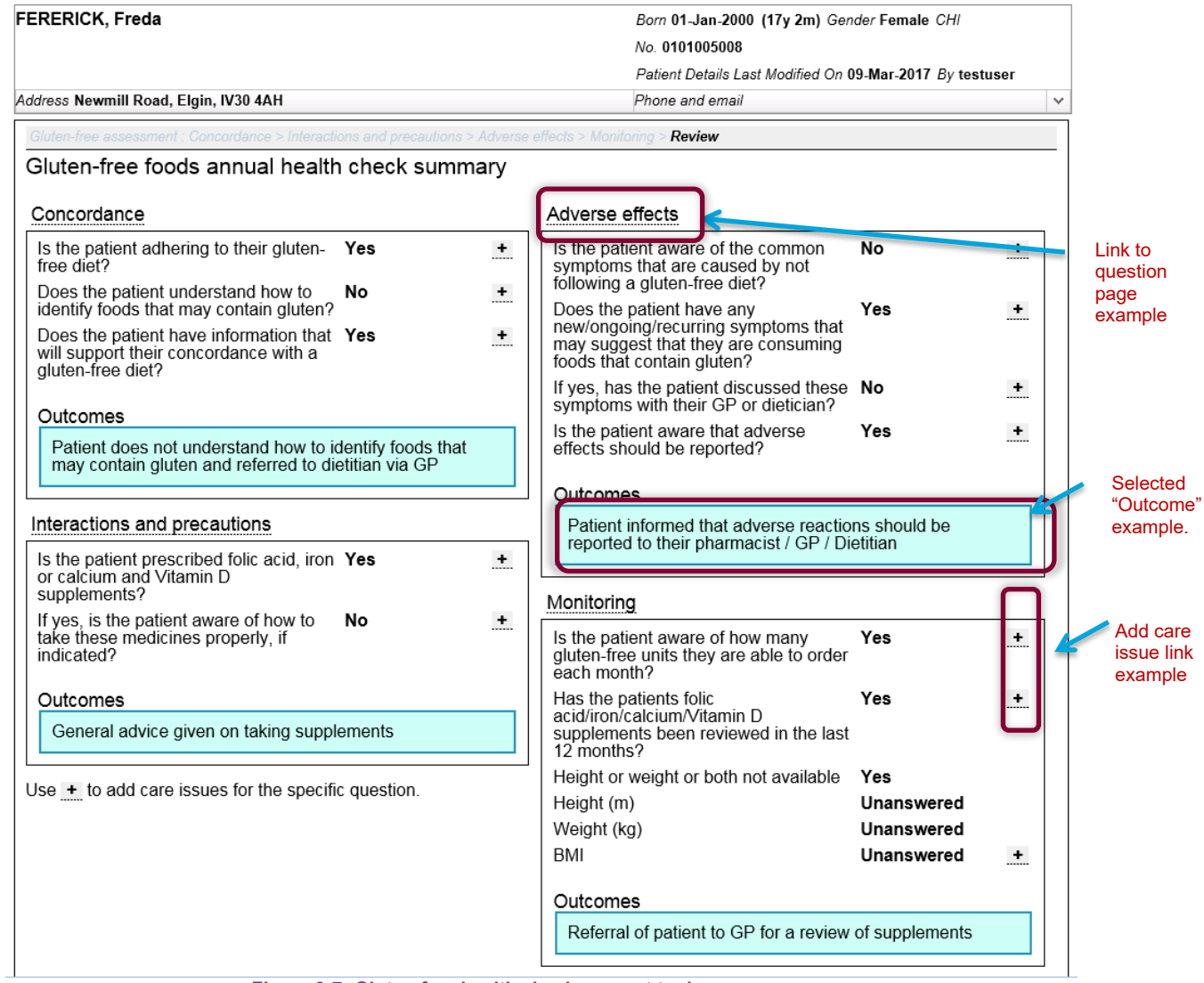

**Figure 9-7: Gluten-free health check support tool summary page**

<span id="page-155-0"></span>Outcomes are displayed beneath each section.

Care issues associated with the annual health check are shown below the questions summary.

The assessment completion status is shown at the bottom of the page.

#### Create associated Care Issue and Care Issue Outcomes using 9.5 prepopulated text

Selecting a link next to a question on the Gluten-free summary page will populate the care issue with default text.

*Note: This option does not mean that the care issue is associated with the actual question – the association is at assessment level.*

## **Step 1: Select link**

• Select a  $\frac{1}{1}$  link for the question on the Gluten-free foods annual health check Summary page that you want to create a care issue / care issue outcome for, [\(Figure](#page-156-0)  [9-8\)](#page-156-0)

| luten-free assessment summary                                                                       |     |  |  |
|----------------------------------------------------------------------------------------------------|-----|--|--|
| <b>Concordance</b>                                                                                  |     |  |  |
| s the patient adhering to their gluten-free Yes<br>liet?                                            |     |  |  |
| Does the patient understand how to<br>dentify foods that may contain gluten?                        | Yes |  |  |
| Does the patient have information that<br>will support their concordance with a<br>ulten-free diet? | Yes |  |  |

**Figure 9-8: Add Care Issue / Care Issue Outcome link**

<span id="page-156-0"></span>• The system will display the support tool assessment "Record care issue" page [\(Figure](#page-157-0)  [9-9\)](#page-157-0)

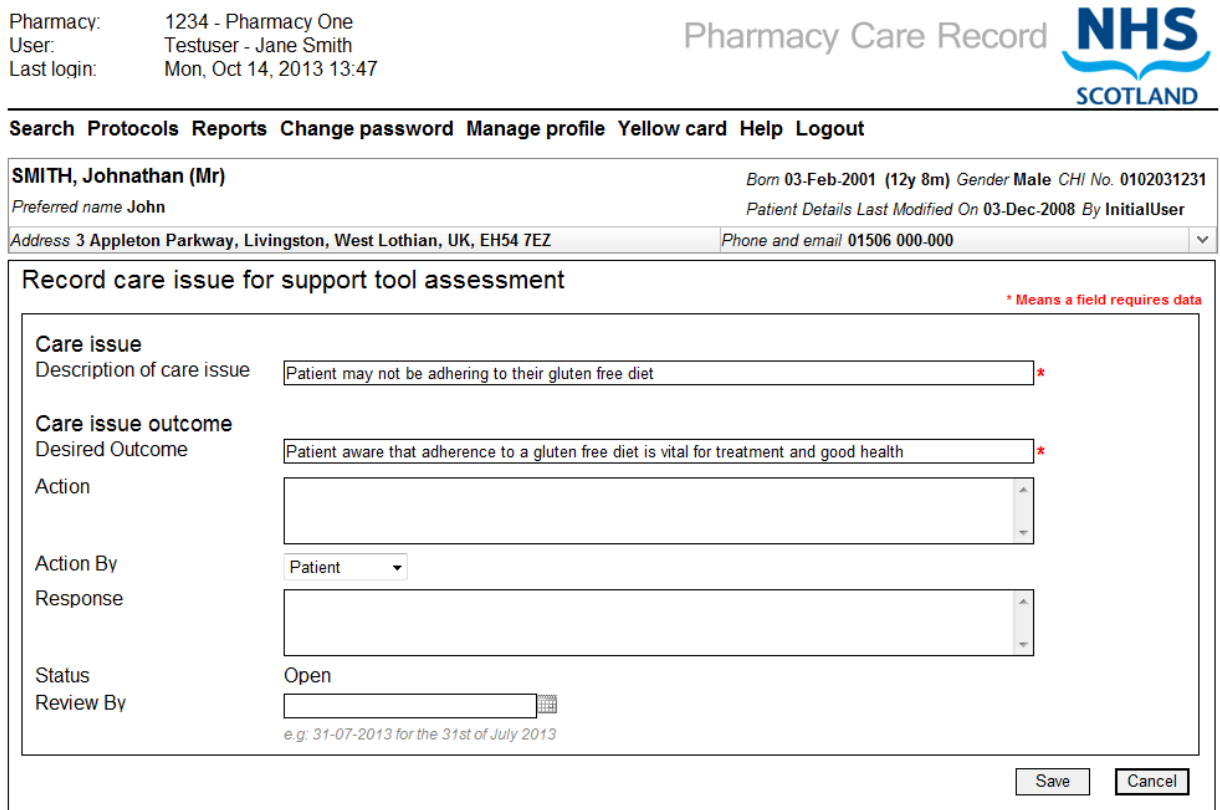

**Figure 9-9: Gluten-free "Record care issue" screen**

<span id="page-157-0"></span>*Note: The "description of care issue" text input box and the "Desired outcome" text input box will be prepopulated with default text. This text can be modified.*

#### 9.6 Create associated care issue and care issue outcome using the "Add" link

This option allows you to add an associated Care Issue (with the assessment), but without prepopulating any text.

#### **Step 1: Select "Add" link**

- Select the "Add" link at the bottom of the "Care issues associated with this assessment" grid on the Gluten-free foods annual health check page, [Figure 9-7.](#page-155-0)
- The care issue form is displayed (Figure 8-10)

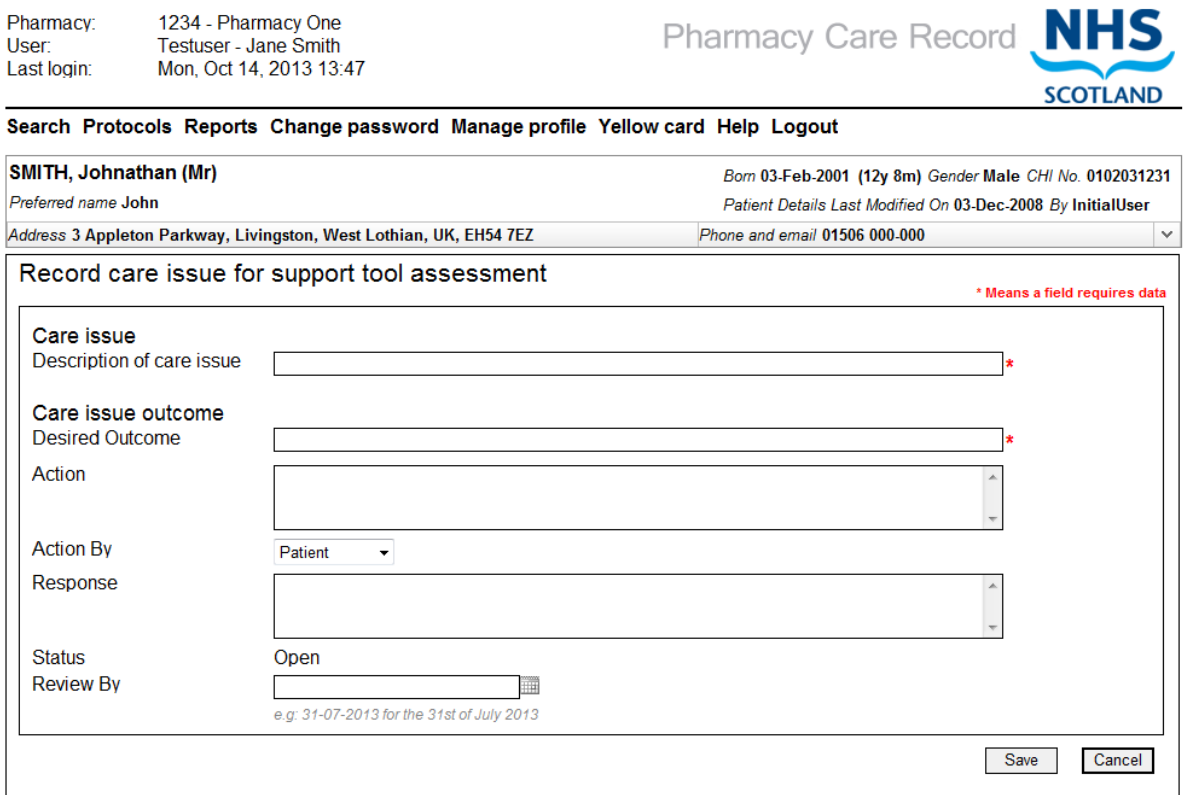

**Figure 9-10: Record care issue using "Add" link**

#### **Step 2: Enter form details**

Enter relevant details into the form:

- Description of care issue (Mandatory)
- Desired Outcome (Mandatory)
- Action
- Action By
- Response
- Status (Display Text)
- Review by

## **Step 3: Save details**

• Click "Save"

 $\mathbf{I}$ 

- The system will add the care issue / care issue outcome to the PCR database and navigate to the "Gluten-free foods annual health check summary page"
- The newly created care issue / care issue outcome will be listed in the "care issues" associated with this assessment" grid [\(Figure 7-16,](#page-127-0) [Figure 9-12\)](#page-159-0)

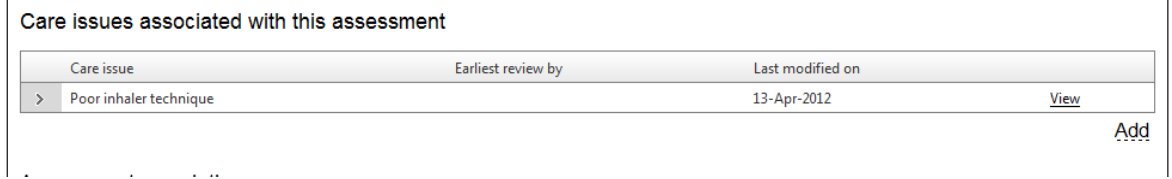

#### **Figure 9-11: Associated care issues**

*Note: Because this care issue is not associated with a particular question, there is no prepopulated text in the form.*

## *Note: If the entered "Review by" date is in the past a warning message will be displayed.*

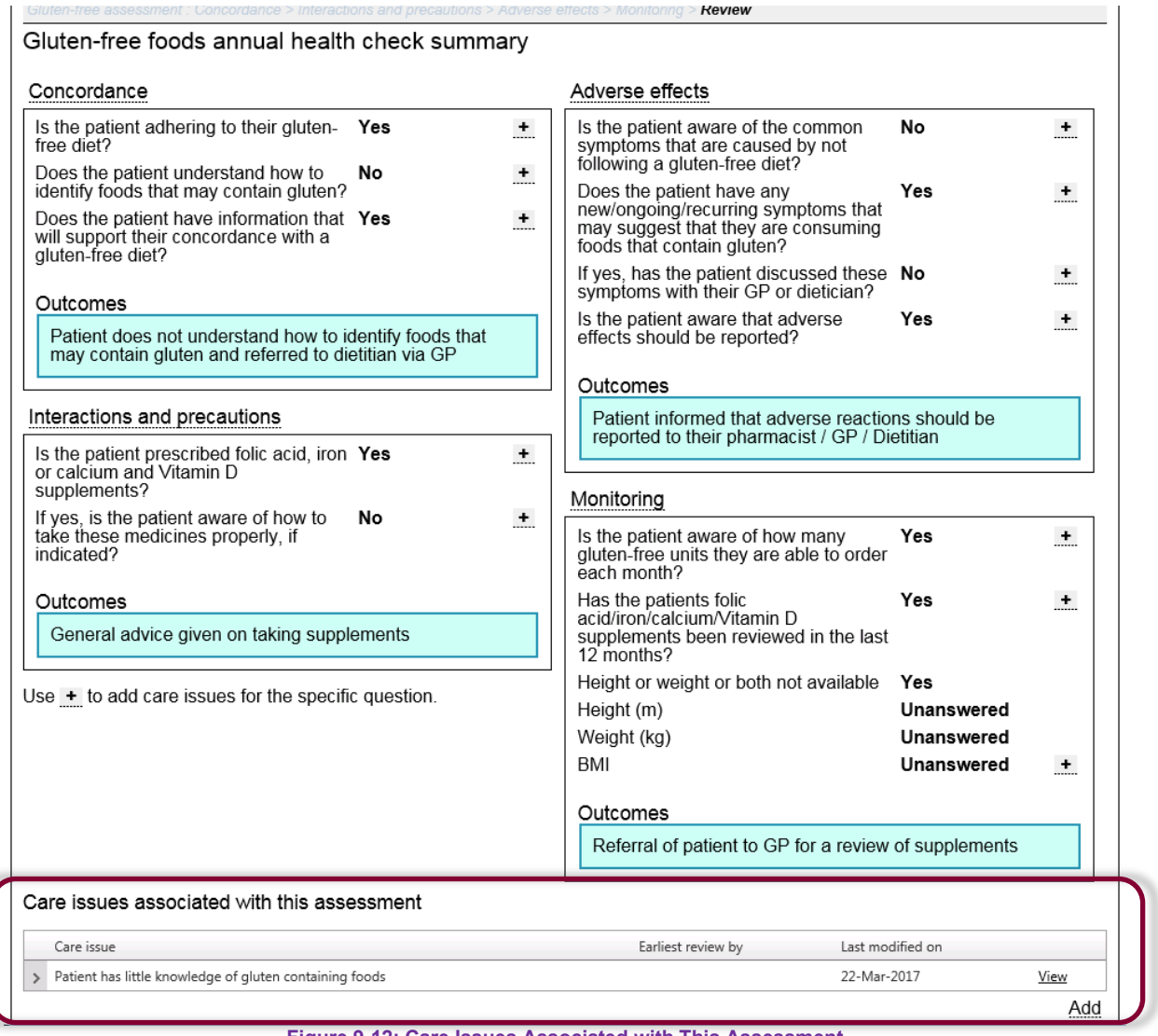

<span id="page-159-0"></span>**Figure 9-12: Care Issues Associated with This Assessment**

#### Set the status of a Gluten-free foods annual health check to 9.7 "Completed"

### **To "Complete" a Gluten-free foods annual health check:**

• From the gluten-free health check summary page, select the "Complete assessment" button in the "Assessment completion" section of the Review screen [\(Figure 9-13Figure](#page-160-0)  [9-13: Complete Assessment\)](#page-160-0)

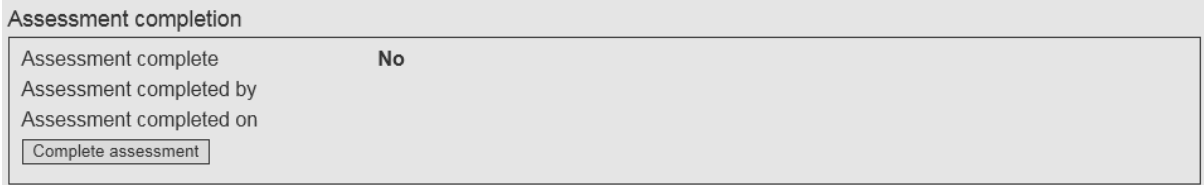

**Figure 9-13: Complete Assessment**

- <span id="page-160-0"></span>• The system will display the date of the next gluten-free annual health check. [\(Figure](#page-161-0)  [9-14\)](#page-161-0). This date will be defaulted to one year from today but can be changed if required.
- Click the Complete button.

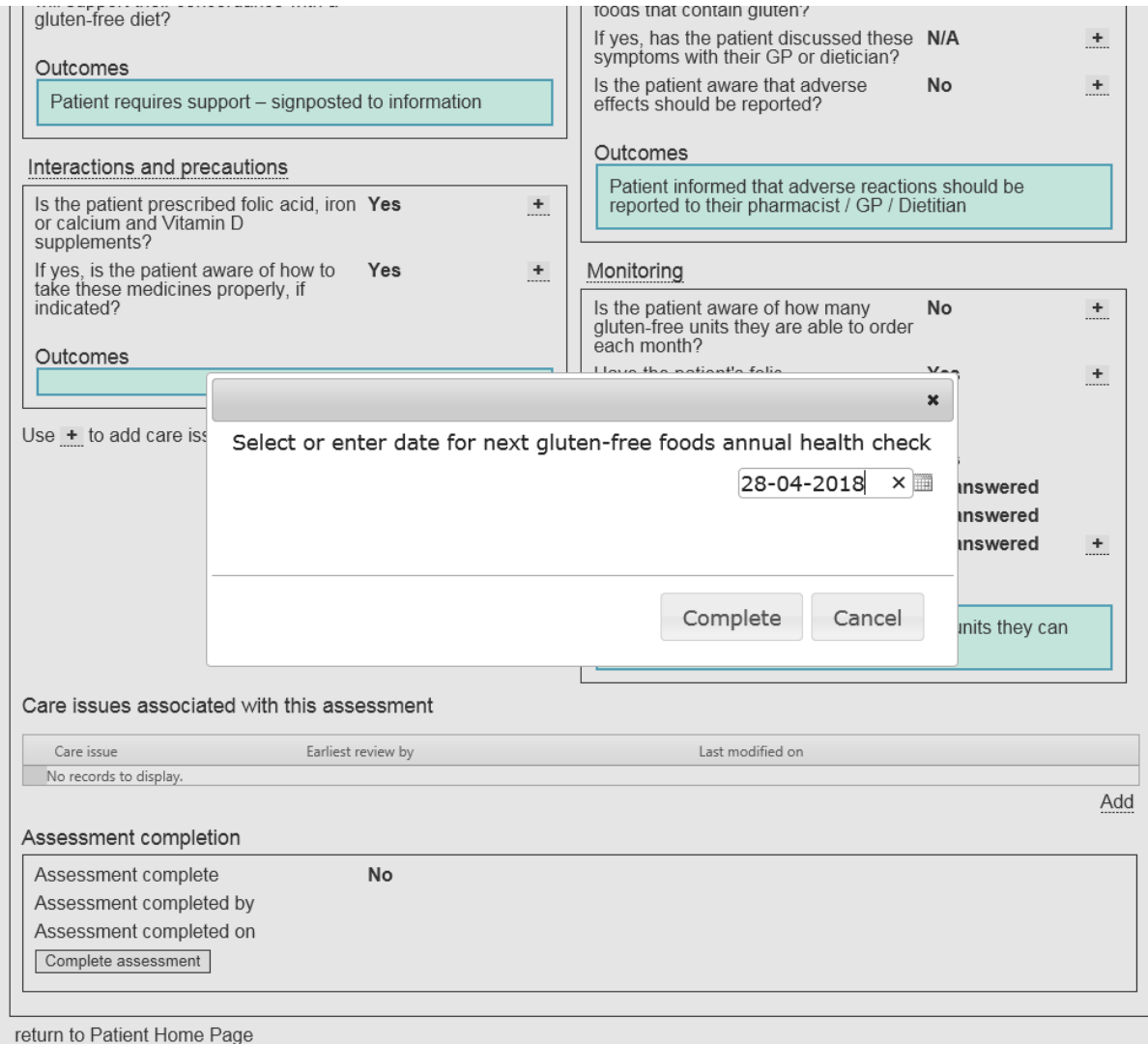

**Figure 9-14: Complete Gluten-free foods annual health check (& set date of next one)**

<span id="page-161-0"></span>*Note: The next gluten-free annual health check date can be changed by selecting a new date.*

*Note: By selecting the "Complete" button [\(Figure 9-16\)](#page-161-1), this will complete the Gluten-free foods annual health check within PCR. Selecting the "Cancel" button will return the system to the Review page – the Gluten-free foods annual health check will not be completed.*

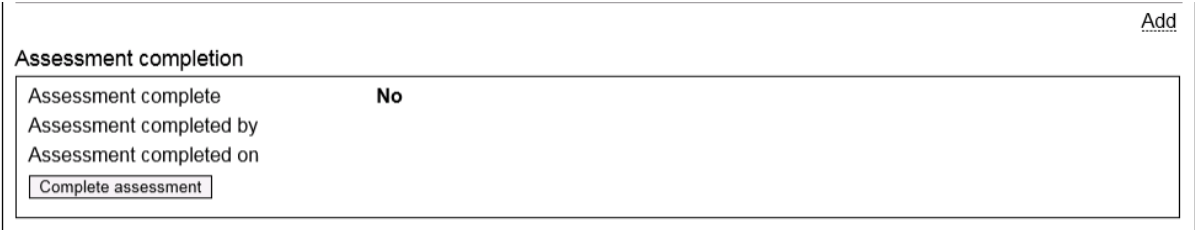

return to Patient Home Page

**Figure 9-15: Assessment completion details for an "Open" assessment**

- The system will set the status of the annual health check to completed and refresh the page [\(Figure 9-16\)](#page-161-1)
- The assessment completion details will be updated:
	- Assessment complete = Yes
	- Assessment completed by = Pharmacist ID
	- Assessment completed on = date

| Assessment completion |                         |             |  |  |
|-----------------------|-------------------------|-------------|--|--|
|                       | Assessment complete     | Yes         |  |  |
|                       | Assessment completed by | Testuser    |  |  |
|                       | Assessment completed on | 28-Apr-2017 |  |  |
|                       |                         |             |  |  |

**Figure 9-16: Assessment completion details updated when assessment closed**

<span id="page-161-1"></span>The user can navigate back to the patient home from the link at the bottom of the review page.

#### 9.8 Access existing Gluten-free foods annual health checks from the Patient Home page

"Open "or "Completed" Gluten-free foods annual health checks can be accessed from the "Support tools" tab on the Patient Home page [\(Figure 9-17\)](#page-162-0)

## **To edit an "Open" Gluten-free foods annual health check:**

- Select the "Review" link for the Gluten-free foods annual health check you want to edit
- The system will navigate to the Gluten-free foods annual health check Review page

#### **To view a "Completed" Gluten-free foods annual health check:**

- Select the "Review" link for the Gluten-free foods annual health check you want to View
- The system will navigate to the Gluten-free foods annual health check Review page

*To create a new (subsequent) gluten-free foods annual health check follow the same steps used for any previous ones created. As detailed in section 8.2 and 8.3*

<span id="page-162-0"></span>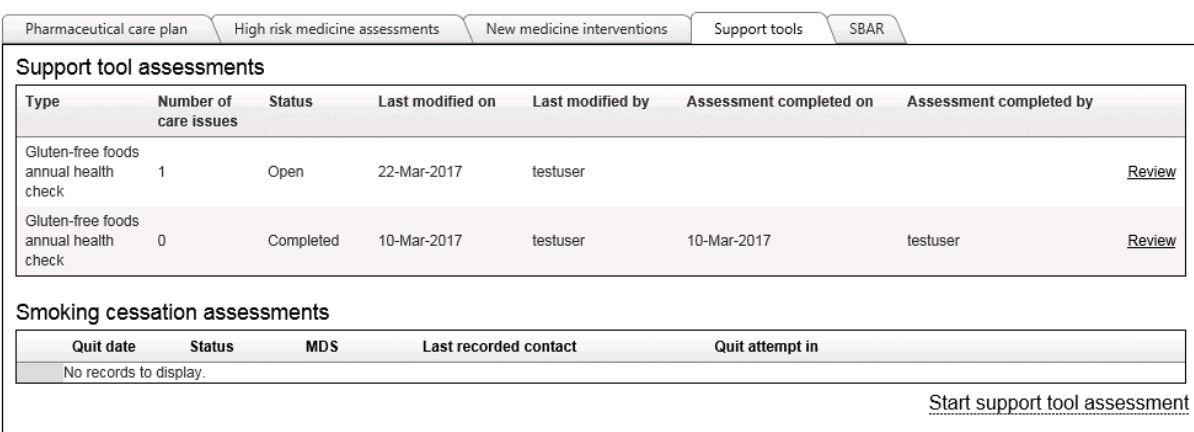

**Figure 9-17: Support Tools tab**

## 9.8.1 Example question page for completed assessment (Read only)

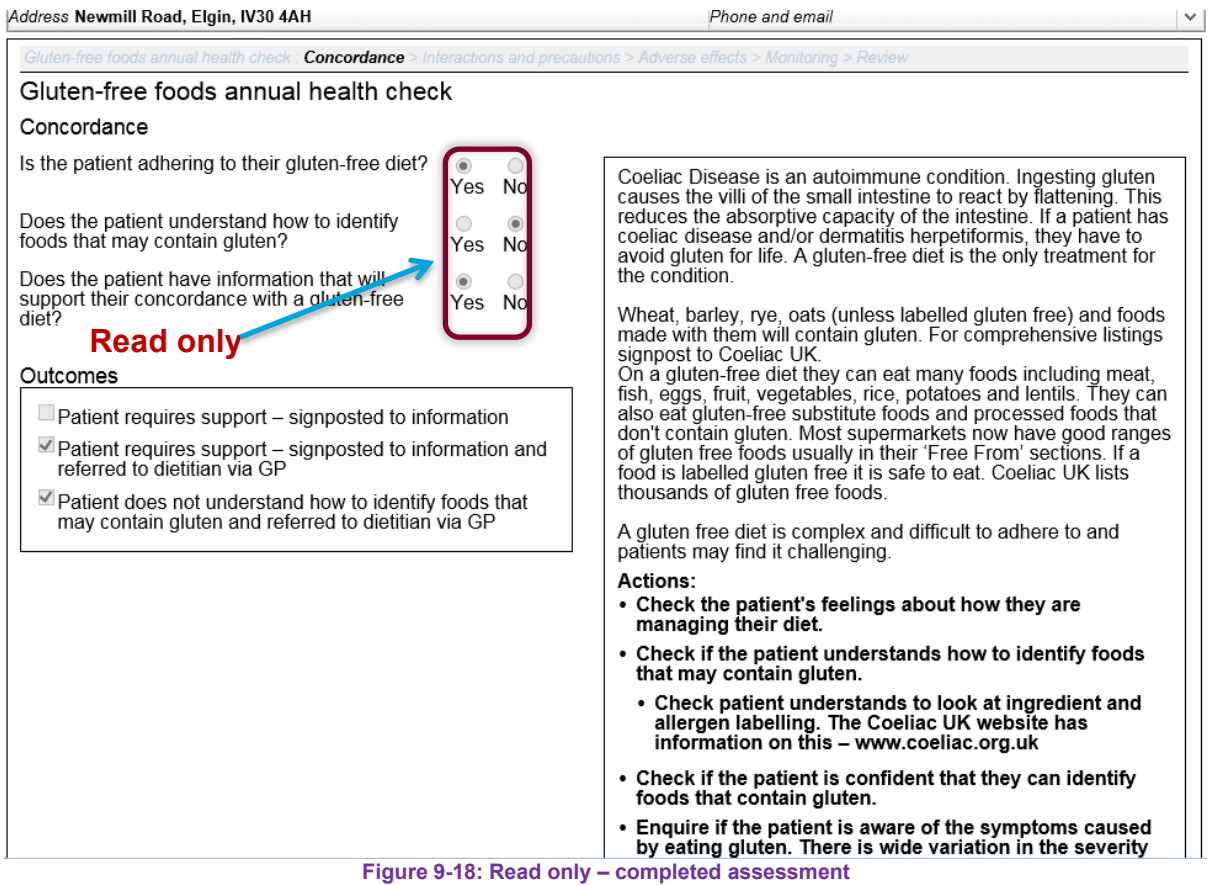

<span id="page-163-0"></span>*Note: All data for a completed Gluten-free foods annual health check is shown as read only [\(Figure 9-18\)](#page-163-0). This means that responses for a completed Gluten-free foods annual health check cannot be edited; however, it is still possible to add a Care Issue / Care Issue Outcome to a completed Gluten-free support tool assessment.*

*Note: The next gluten-free foods annual health check date can be changed in the Patient Profile edit screen.*

#### $10<sup>1</sup>$ Smoking Cessation (Support tool)

## 10.1 Overview

## 10.1.1 Background

The Scottish Government wish to improve the number of successful quit attempts and to increase the level of responses to minimum dataset questions to the national smoking cessation database. To enable this, the Pharmacy Care Record (PCR) has been updated to provide a consistent electronic solution to support community pharmacies in the recording and management of national smoking cessation quit attempts. Additionally, PCR will support the pharmacy in capturing, validating and electronically submitting the national smoking cessation minimum dataset (MDS).

Smoking cessation is a service currently delivered by community pharmacists in all NHS Scotland health board areas. The service involves engaging with patients who wish to stop smoking by recording information about them, their tobacco use, and previous quit attempts.

The smoking cessation support tool function in PCR provides pharmacists with a function to record information about a patient who wants to stop smoking. Information recorded in PCR aligns with the Smoking Cessation Minimum Dataset and is submitted to the national smoking cessation database at specific intervals in the quit attempt.

### *Note: MDS is now referred to as Mandatory Progress report in PCR to align terminology.*

#### 10.1.2 Overview

The smoking cessation support tool assessment will allow the user to:

- Start a smoking cessation support tool assessment
- Record pre-quit registration information
- Confirm quit date and submit initial mandatory progress report.
- View and maintain pre-quit registration
- View, maintain and submit 4 and 12 week mandatory progress report
- View and record patient progress
- View and record patient contact attempts
- Validate mandatory progress report information prior to submission
- View mandatory progress report submission deadline alerts
- Submit 4 and 12 week mandatory progress report information for external processing
- View smoking cessation reports

#### 10.1.3 Key information

- A unique reference is created for each quit attempt when the quit date is confirmed.
- The mandatory progress report submission deadlines are calculated in number of weeks from the quit date
- It is not possible to submit a twelve week mandatory progress report if the quit attempt failed at the four week follow up or the four week follow up was not completed.
- An open quit attempt will auto-closed by the system when either of the below two conditions are met
	- o The quit attempt is identified as open even after 20weeks from quit attempt date.
	- o Where a quit attempt date is not available from an attempt, the quit attempt is identified as open even after 20weeks from when the attempt was last modified.

## 10.2 Start Smoking Cessation Support Tool Assessment

## **To start a Smoking Cessation Support Assessment:**

Log into PCR and identify the patient that you want to create the assessment for. You may need to create a new patient.

Select the support tools tab (on the patient home page) and click the "Start support tool assessment" link. The support tool assessment options page is displayed, Figure 10-1.

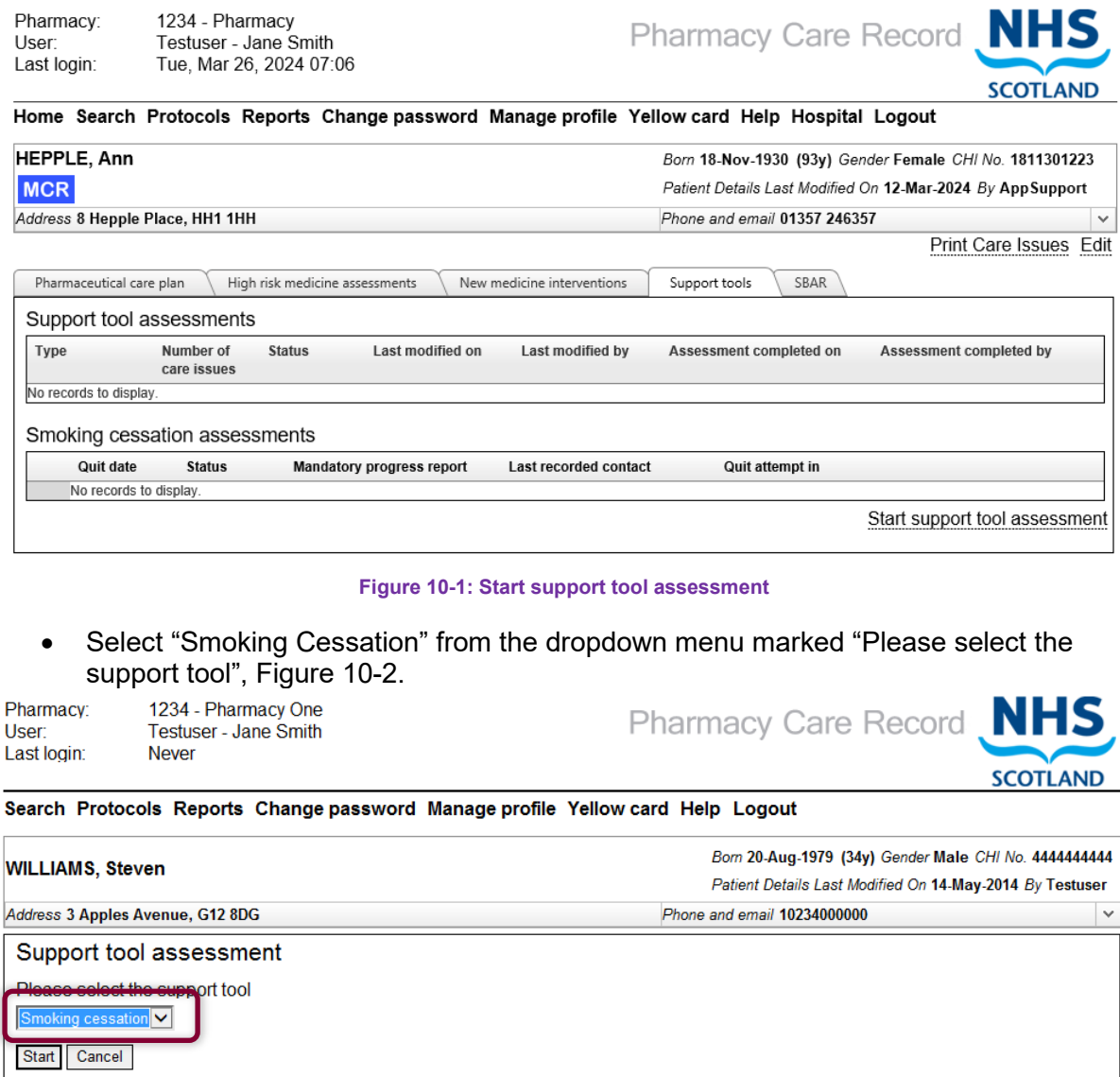

**Figure 10-2: Please select the support tool**

• Click "Start". The system will display the "Pre-Quit registration" page, Figure 10-5.

*"Start" creates a new assessment in PCR for the patient.*

*"Cancel" returns to the patient home page. No details are saved.*

*Note: Previously PCR did not allow creation of new smoking cessation quit attempts for a patient when a previous attempt for the same patient was still open in the system. This has now been changed. PCR will support creation of new smoking cessation quit attempts for a patient while previous such attempts for the patient are still open in the system. All such attempts are listed in the patient home page (support tools tab). Care must be taken to ensure that the correct quit attempt is chosen for any action that needed to be taken for a quit attempt.*

# 10.3 Pre-Quit Registration

The Pre-Quit Registration page allows the user to enter or select the following information:

- Consent
- Client Information
- Tobacco use and quit attempts
- Pharmaceutical usage
- Referral and intervention context
- Observation on any medication used by patient and possible interactions with smoking of tobacco
- Additional observations or notes about the quit attempt

Information entered or selected on the Pre-Quit Registration page can be saved even if some items are incomplete or missing. However, they all need to be completed before the quit date is set.

## **To record Pre-Quit Registration:**

- Select, or where applicable enter text, for all sections of the Pre-Quit Registration or as much as is known.
- Click save, the Review Page is displayed, Figure 10-7.

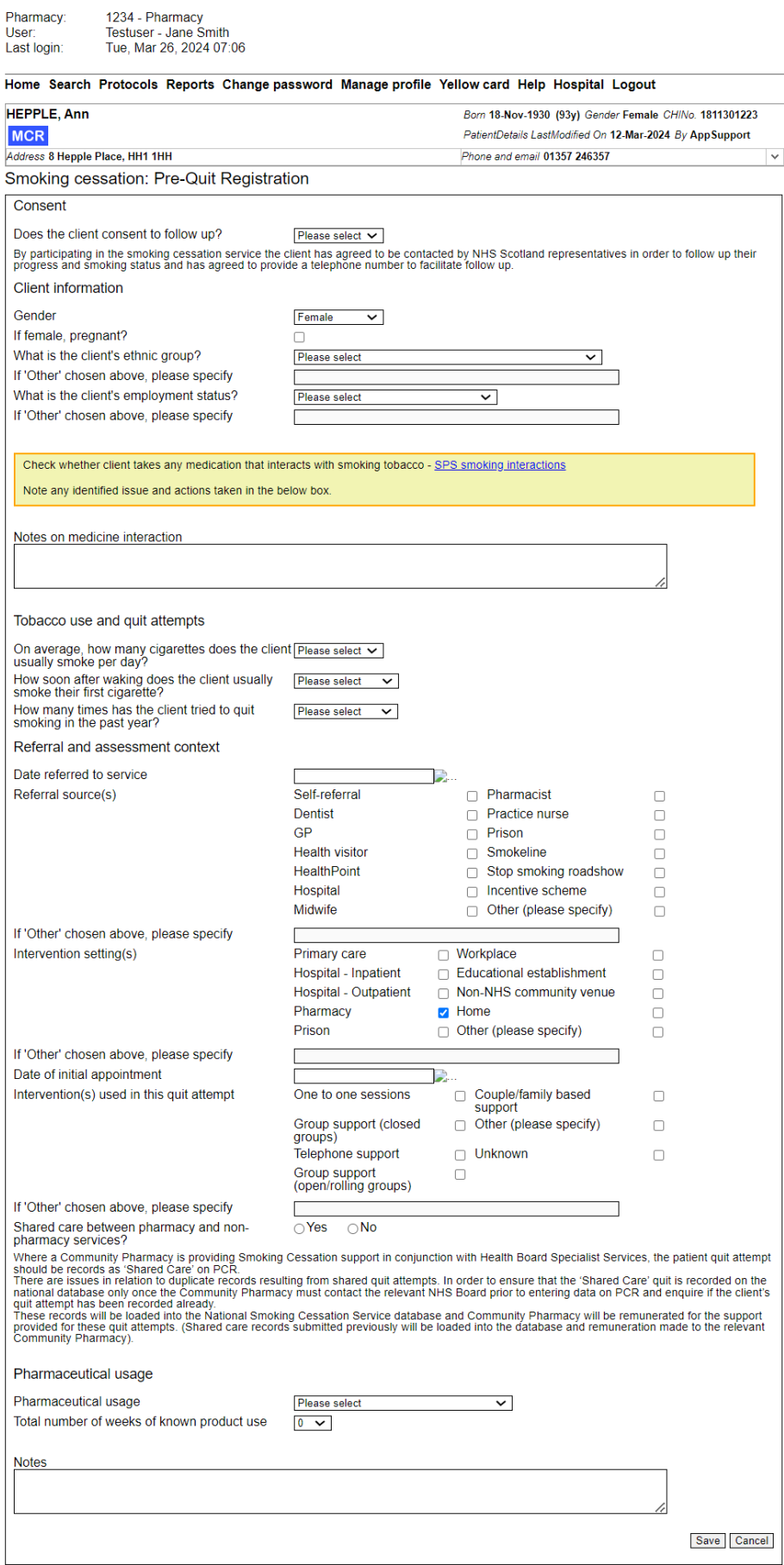

**Figure 10-3: Smoking Cessation Pre-Quit Registration**

If a patient who is 44 years old or more is identified as being pregnant a warning message will be displayed. The message will clear on selection of either the 'Yes (Pregnant)' or 'No (Not Pregnant)' button

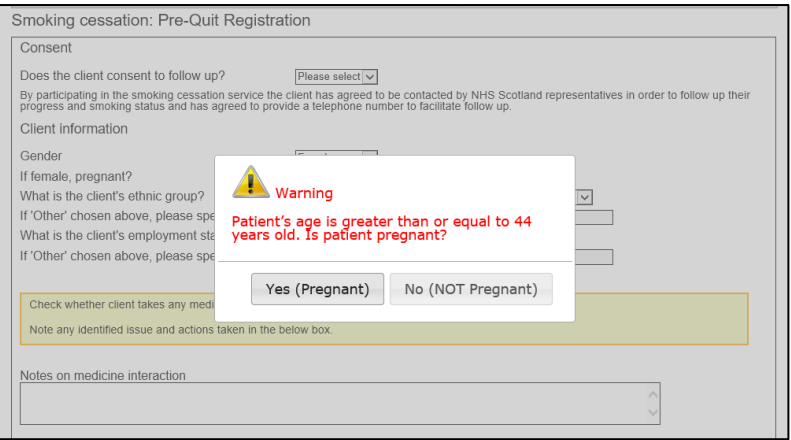

**Age greater that 44 pregnancy message**

If a selected option for "Pharmaceutical usage" includes Varenicline, additional guidance is displayed and questions must be answered to confirm if the Varenicline assessment indicates that the patients GP should be contacted and to confirm that the GP must be contacted before the patient begins on Varenicline, Figure 10-6.

For Smoking Cessation assessment initiated on or after 9<sup>th</sup> April 2024, the additional Varenicline questions that are displayed will be different (see Figure 10-6-1).

*This additional information is not included in the Mandatory Progress report submissions.*

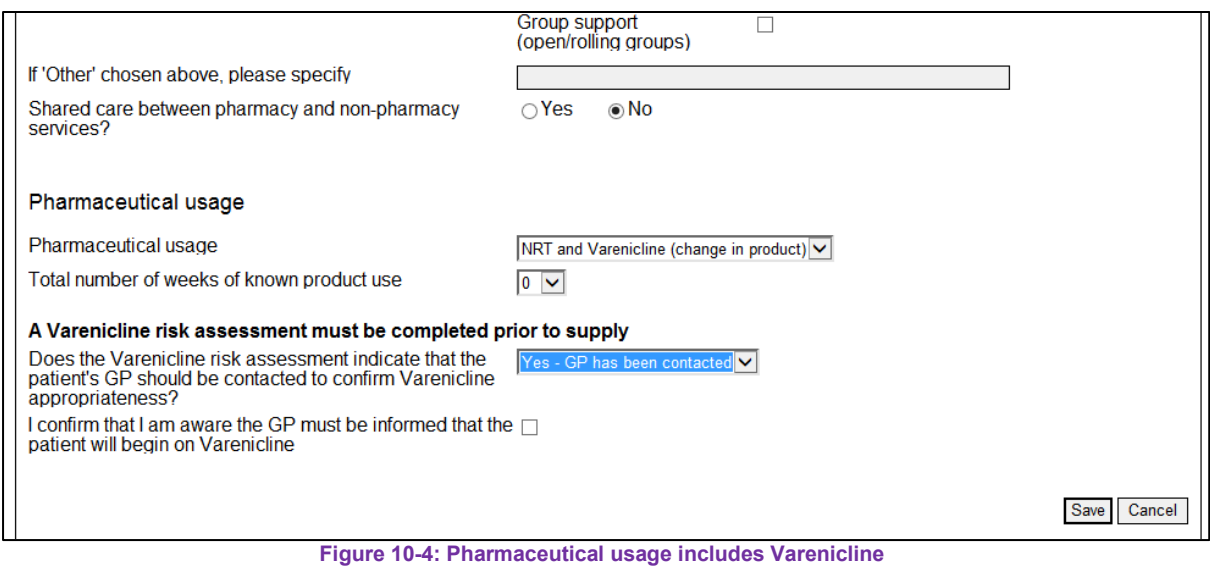

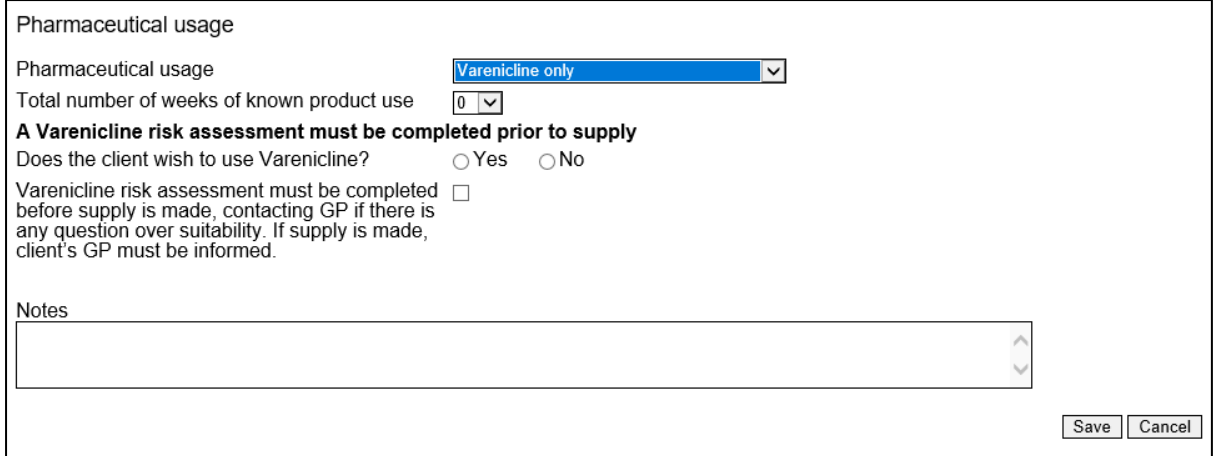

#### **Figure 10-6-1: New Varenicline questions**

*NOTE: Where a Community Pharmacy is providing Smoking Cessation support in conjunction with Health Board Specialist Services, the patient quit attempt must be recorded as 'shared care'. This is done by selecting "Yes" for the "shared care between pharmacy and non-pharmacy service?" radio button on the pre-quit registration page.*

*There are known issues in relation to duplicate records resulting from shared quit attempts. To ensure that the "shared care" quit attempt is recorded only once on the national database, the Community Pharmacy must contact the relevant Health Board before data is entered on PCR and verify if the patient's quit attempt has already been recorded. These records will be loaded into the National Smoking Cessation Service database and Community Pharmacies will be remunerated for supporting these quit attempts.*

*(Note: Shared care records submitted previously will be loaded into the database and remuneration made to the relevant Community Pharmacy).*

# 10.4 Review assessment details (after Pre-Quit registration)

The review page is displayed after the pre-quit registration is saved.

*All further steps in the process (confirm quit date, record patient's progress, record contact attempt, submit 4 week mandatory progress report, submit 12 week mandatory progress report etc.) are initiated from links on the review page.*

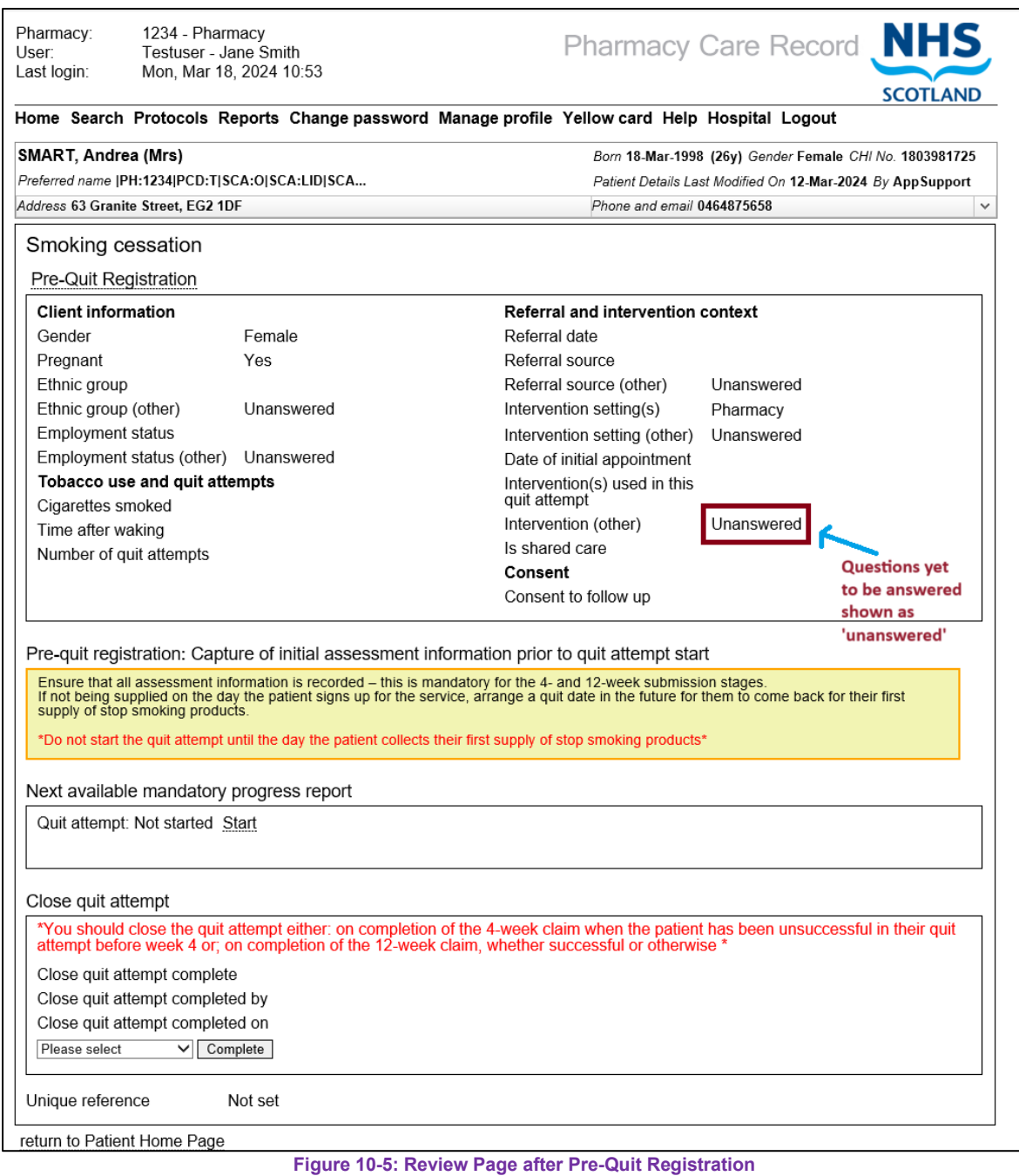

Below is a summary of the review page sections with information on their current state.

### **Pre-Quit Registration**

A summary of the information recorded in the pre-quit registration is displayed on the review page. If no information was provided for a specific question this is shown as "Unanswered"

*A yellow box with some guidance text and warning text is displayed on the Smoking cessation review page when the quit date is not yet set. This box will not appear once the quit date has been set for the attempt.*

#### **Next available mandatory progress report**

The options in this section vary depending on the state of the assessment. After the pre-quit registration this will show an option to "Start Quit Attempt". (As the assessment progresses, this section will display options to submit the 4 and 12 week mandatory progress reports.).

### **Close quit attempt**

Function to complete an assessment in PCR. This is independent of the mandatory progress report submission process. More details of this function are provided in section [10.15.](#page-188-0)

# 10.5 Start Quit Attempt and Confirm Quit Date

Starting a quit attempt will create a new quit attempt record that will have a unique identifier.

Having set the quit date, the four week and target dates for the four week and twelve week mandatory progress report submissions are calculated.

#### **To start a quit attempt and confirm quit date**

• Select "Start" form the "Next available mandatory progress report" section, Figure 10-8. The "Confirm quit date and record patient's progress" page is displayed, Figure 10-9.

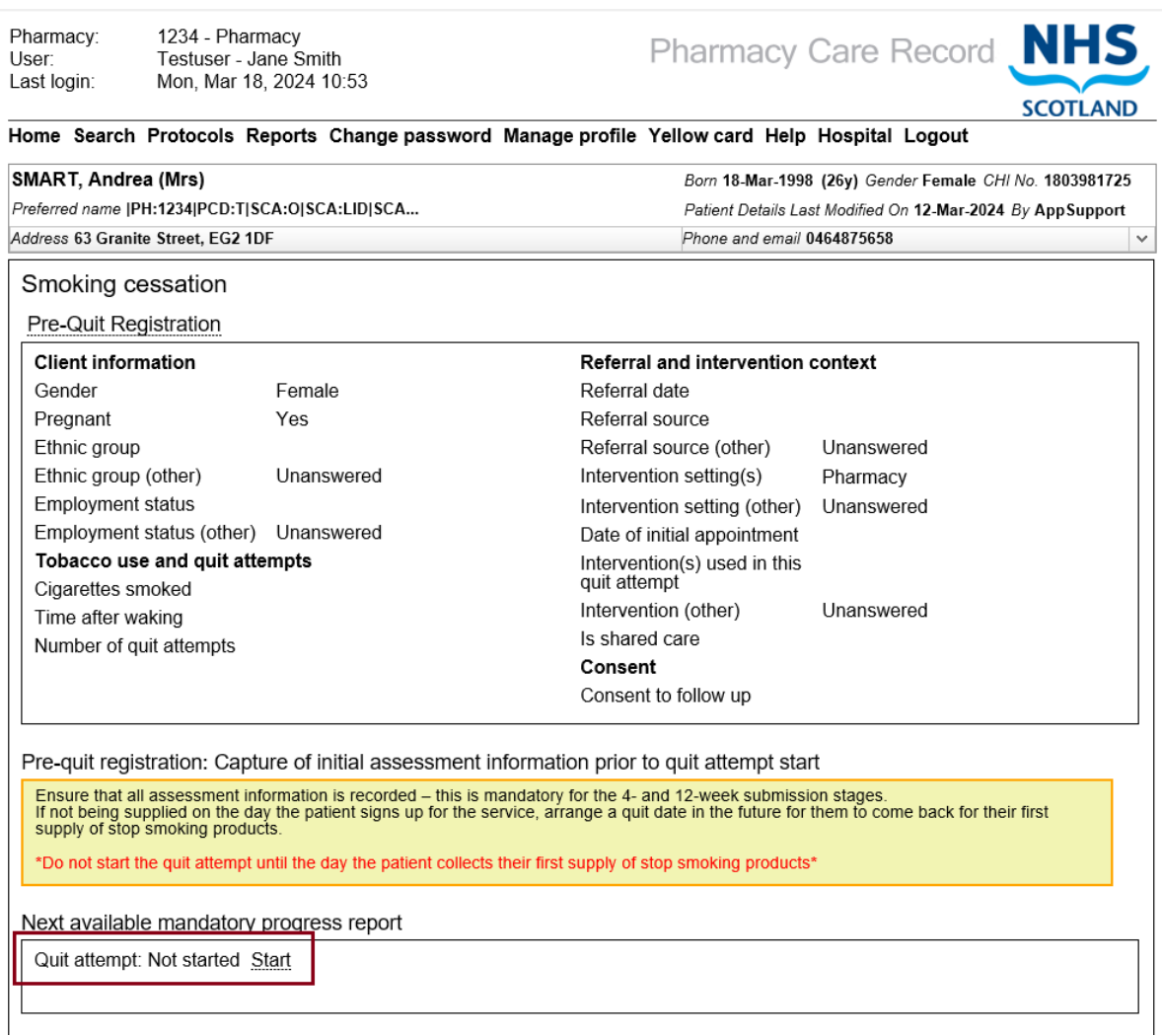

**Figure 10-6 Start quit attempt**

## 10.6 Confirm quit date and record patient's progress

*By default, the "Record patient's progress" checkbox is selected. This allows you to record a "progress entry" at the same time as setting the quit date. If you do not want to record a progress entry, then deselect this checkbox.*

### **To Confirm quit date (with option to record patient's progress):**

- Enter the quit date you have agreed with the patient in the "confirm quit date and record patient's progress" section.
- Complete progress entry details (date, contact type, has the patient smoked, CO reading, product, product and contact notes)
- Pharmaceutical usage data entered during pre-quit registration is displayed with option to navigate to pre-quit registration page to edit the values.
- Click the confirm quit date button, the review page is displayed

When confirm quit date is selected, any missing information is highlighted in red text: "Required".

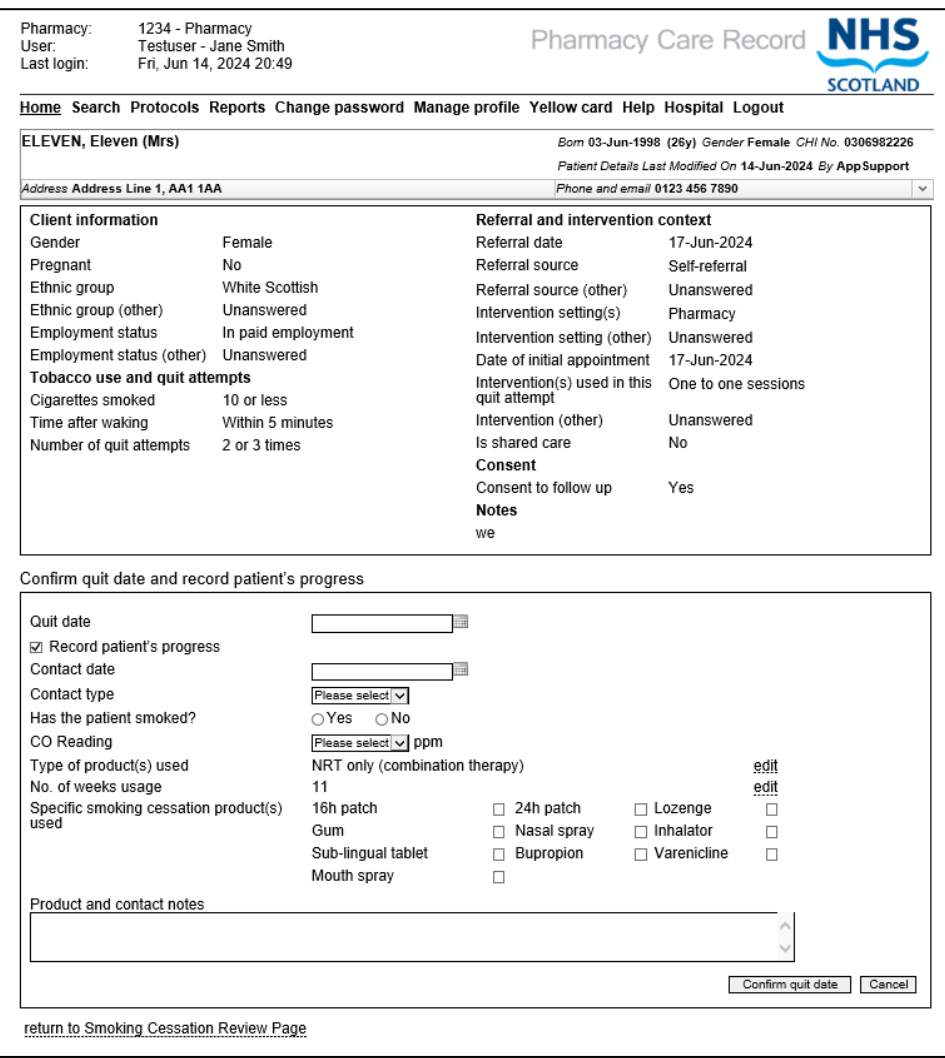

**Figure 10-7: Confirm quit date (with option to record patient progress)**

#### **To confirm quit date (without Recording a progress entry):**

- Enter quit date in the "confirm quit date and record patient's progress" section
- Deselect "Record patient's progress" checkbox
- Click the confirm quit date button, the review page is displayed

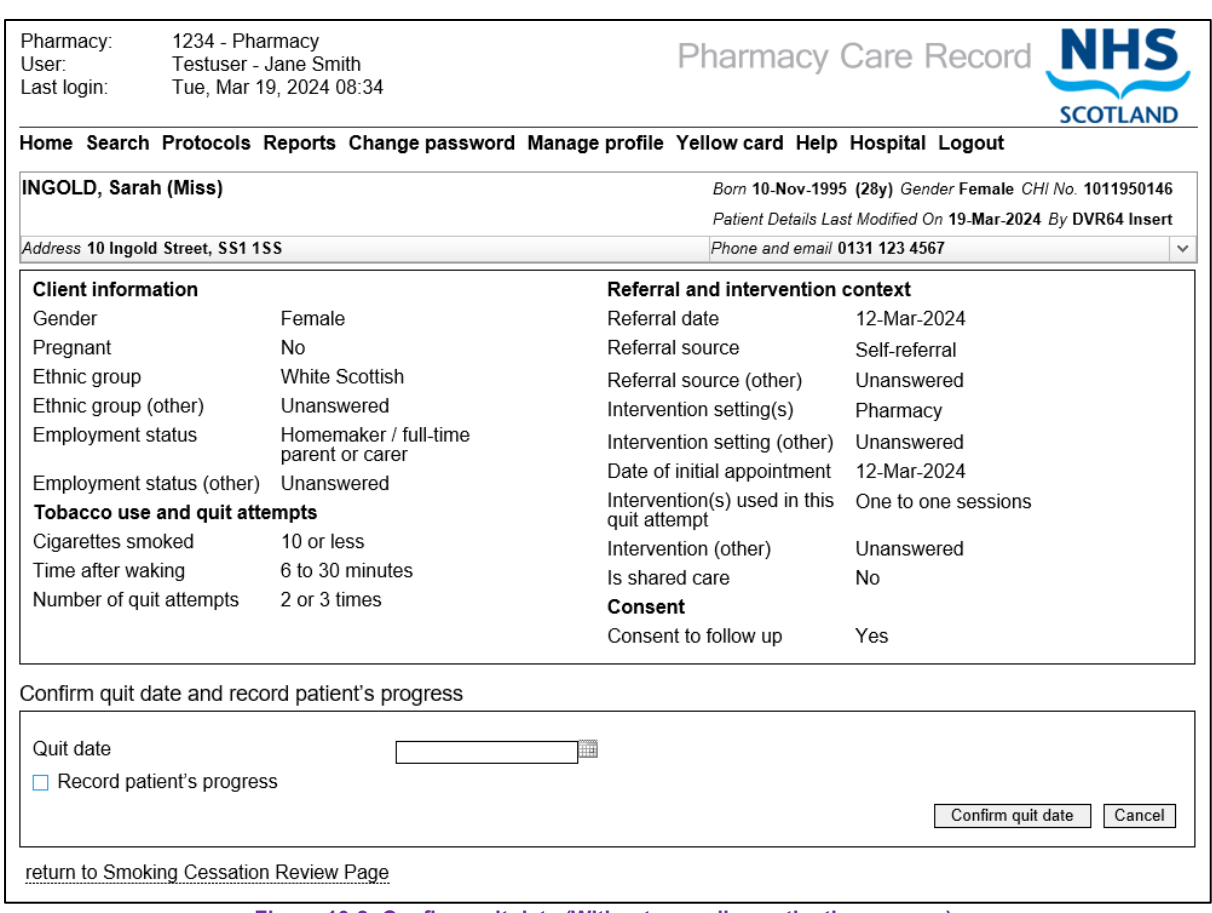

**Figure 10-8: Confirm quit date (Without recording patient's progress)**

If any of the pre-quit registration information is invalid/missing, a section named "Please correct the following validation errors before attempting to proceed" is displayed in place of the "confirm quit date and record patient's progress" section.

The missing or invalid information is highlighted in red text, Figure 10-11.

- The "Edit Pre-Quit Registration" link allows the patient to update any missing information from the Pre-Quit Registration.
- The "Edit Patient" link allows the user to edit address, telephone and postcode information held in the patient profile. This information is also submitted as part of the mandatory progress report.

Once all missing or invalid information is corrected the "confirm quit date and record patient's progress" section is displayed.

 $\mathbf{r}$ 

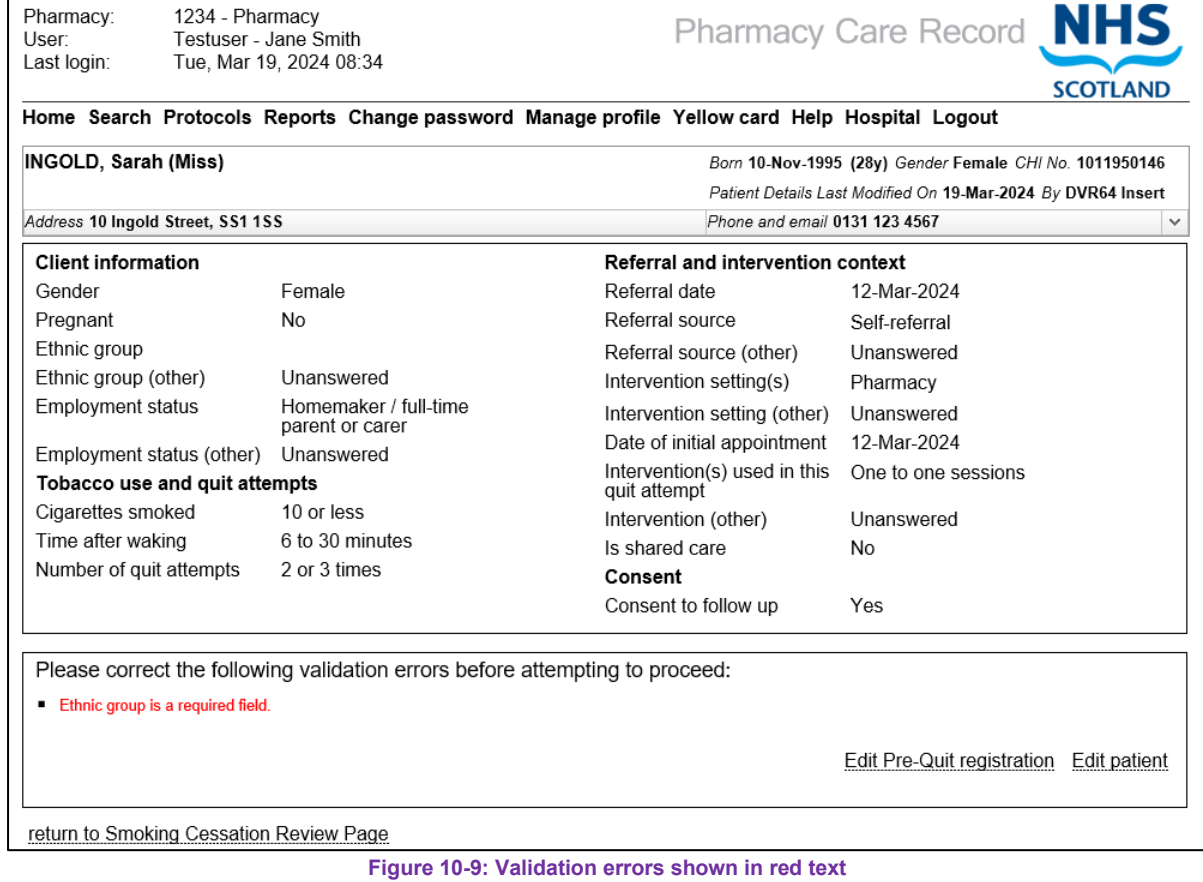

# 10.7 Review Assessment Details (Quit Date Confirmed)

The review page is displayed once the quit date is confirmed, Figure 10-12. Quit date confirmed

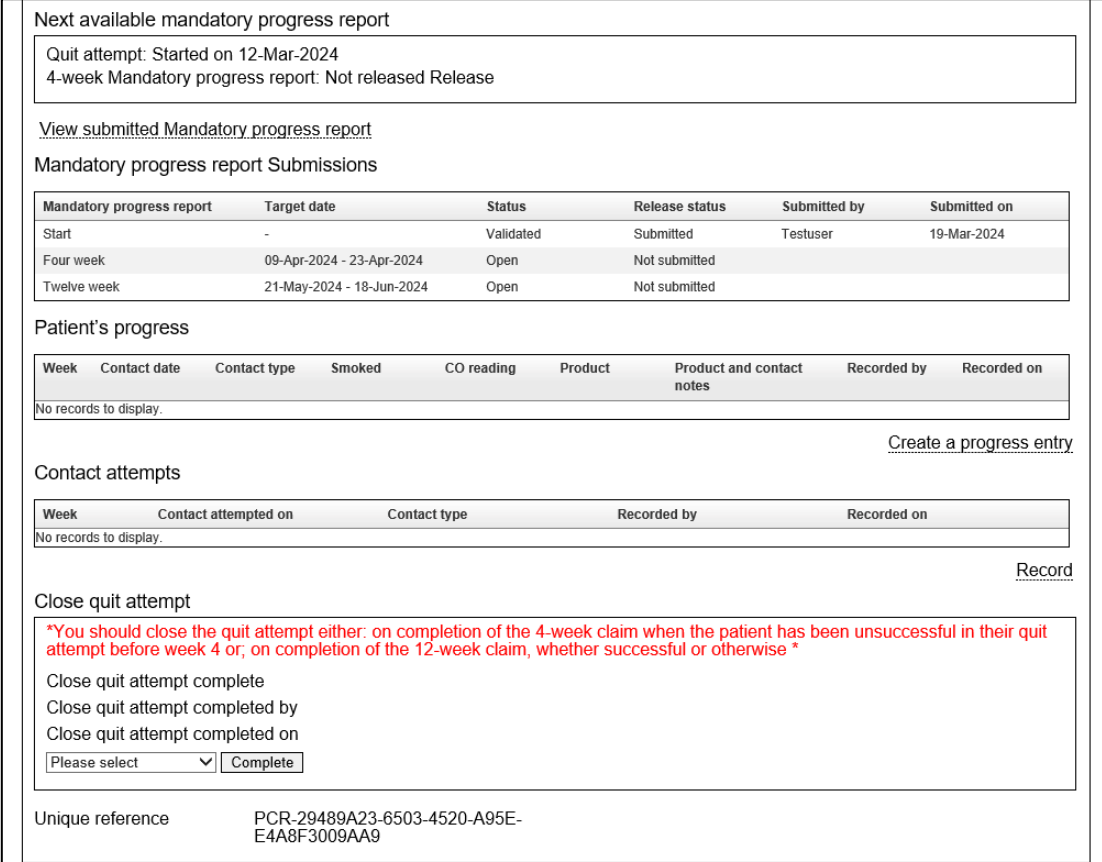

**Figure 10-10: Review Page after quit date is confirmed**

Below is a summary of the information shown on the review page after the quit date is confirmed:

#### **Pre-Quit Registration (Summary)**

A summary of the pre-quit registration.

#### **Next available mandatory progress report**

This section displays the Quit date and also shows the link to "Release" the 4 week Mandatory progress report. The link is disabled until it is between 4-6 weeks from the quit date. (This will also show the link to "Release" the 12 week Mandatory progress report when the current date is within the target date submission window)

#### **View Submitted Mandatory progress report link**

Select this link to view all submitted Mandatory progress report data.

#### **Mandatory progress report Submissions**

A summary of the status of the Start, 4 week and 12 week Mandatory progress report.

### **Patient's progress**

A summary of any patient progress entries that have been created for the quit attempt.

### **Contact Attempts**

A summary of any contact attempts that have been created.

#### **Care Issues associated with this assessment**

A summary of any associated care issues that have been created.

*Note: Starting 9th April 2024, a new care issue cannot be created for Smoking cessation quit attempts. Existing care issues will still be displayed in this section.* 

#### **Close quit attempt**

Option to close a quit attempt. When complete, completion date and reason are shown.

### **Unique Reference**

Unique reference for quit attempt**.**

## 10.8 Submit 4 Week Data

The 4 week Mandatory progress report can be submitted (to the national smoking cessation database) between 4 and 6 weeks (28-42 days) after the quit date.

*For example, where the quit date is set at 3pm on 1st May 2014, the first date that the 4 week submission can be is 4 weeks (28 days) later on the 29th May 2014 (at any time that day) The last time the submission can be made is up until midnight on the 12th June 2014.*

It is not possible to submit the data if this 4-6 week submission window is missed. This submission includes all information recorded in the pre-quit registration together with additional information shown below.

### **To submit 4 week data:**

- Select 'release' 4 week Mandatory progress report link from the 'next available mandatory progress report' section of the review page.
- Enter required information
- Click submit 4 week data button

There is a link to update the pre-quit registration details if any have changed. For example, "Pharmaceutical usage weeks".
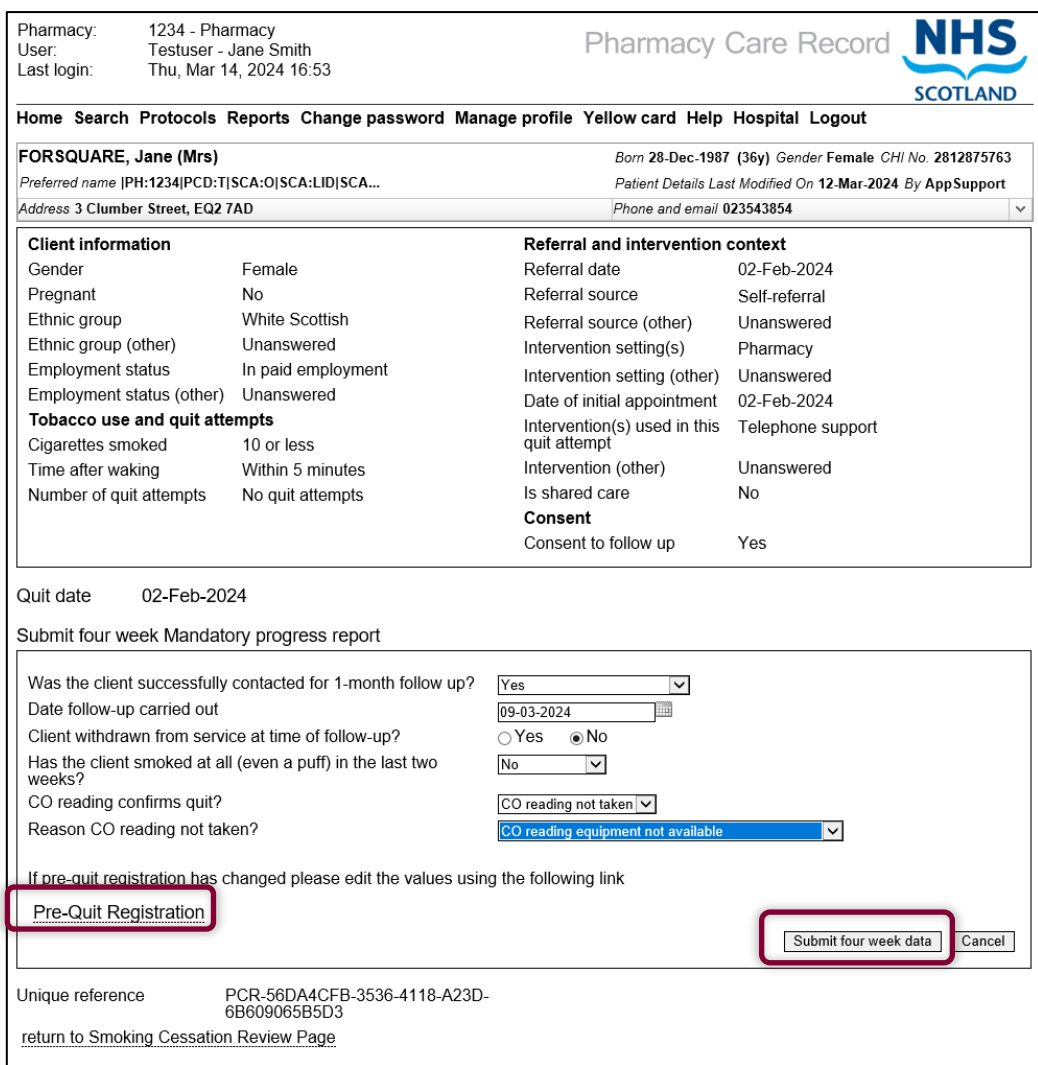

**Figure 10-11: Submit 4 week data**

Before the 4 week mandatory progress report information can be submitted, any missing or invalid data is highlighted, Figure 10-14.

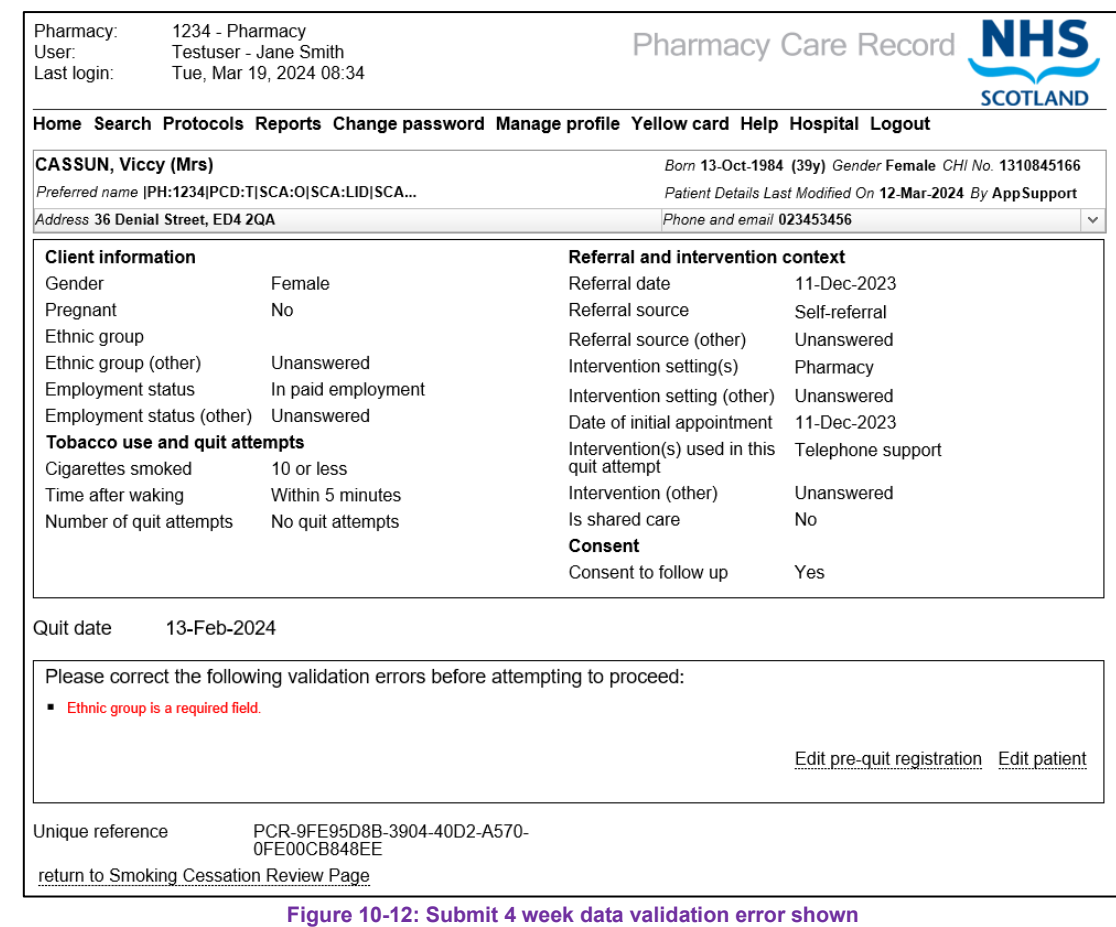

*If it is recorded that the client was not successfully contacted at the 4 week (1 month) follow up, or had smoked it will not be possible to progress to the 12 week submission.*

# 10.9 Review Assessment Details (4 Week Data Submitted)

Now that the 4 week Mandatory progress report has been submitted, the mandatory progress report submissions section shows the overall Mandatory progress report status as "Validated" with the release status shown as "Submitted", Figure 10-15.

The assessment must be accessed and updated with any progress entries or contact attempts that occur in the weeks leading up to the 12 week submission.

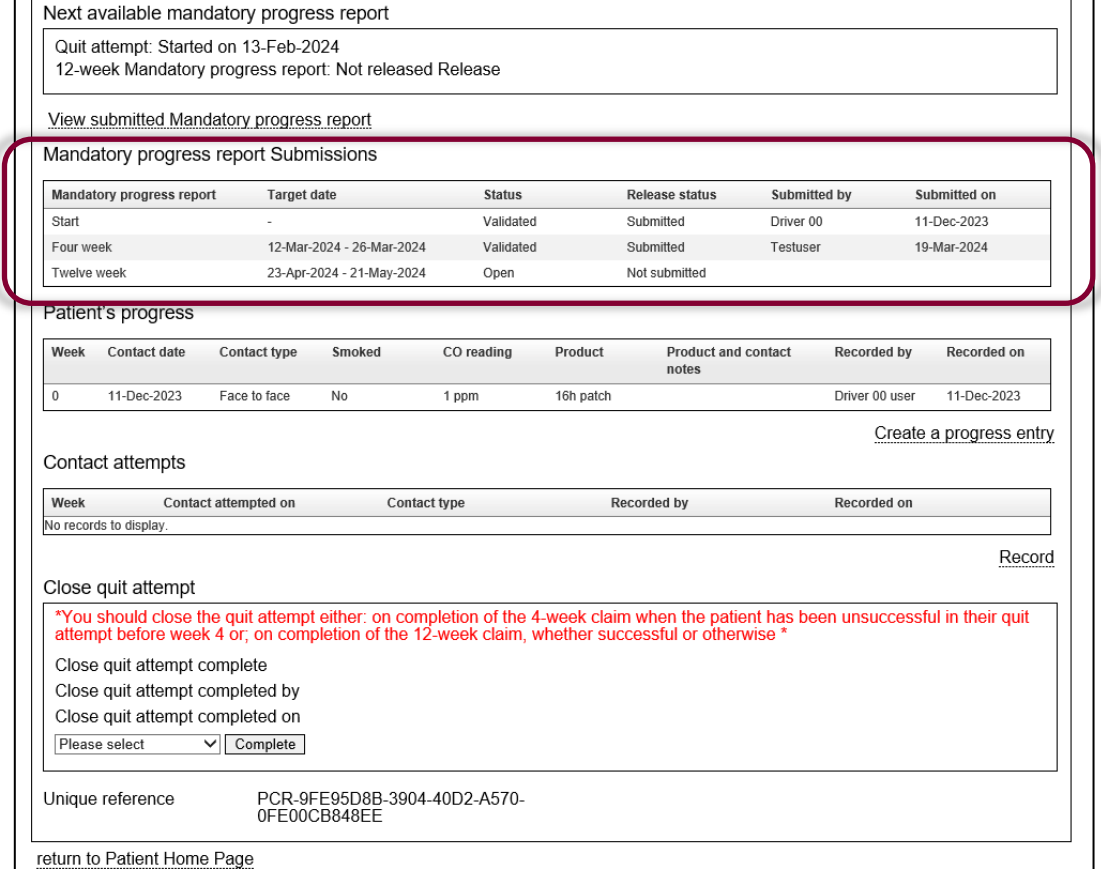

#### **Figure 10-13: 4 week data submitted**

The next action in the next available mandatory progress report is shown as "Release" 12 week Mandatory progress report. This link is not enabled until the 12 week submission window is reached (10-14 weeks from quit date).

# 10.10Submit 12 Week Data

The 12 week Mandatory progress report can be submitted by the pharmacy (to the national smoking cessation database) between 10 and 14 weeks (70- 98 days) after the quit date.

*For example, where the quit date is set at 3pm on 1st May 2014, the first date that the 12 week submission can be is 10 weeks (70 days) later on the 10th July 2014 (at any time that day) The last time the submission can be made is up until midnight on the 07th August 2014.*

*It is not possible to submit the data if the 10-14 week submission window is missed. Additionally, it is not possible to submit if the client was not successfully contacted at the 4 week (1 month) follow up, or had been known to have smoked at the 4 week follow up. This includes all information recorded in the pre-quit registration together with additional information shown below.*

### **To submit the 12 week data:**

- Select "Release" 12 week Mandatory progress report link from the 'next available mandatory progress report' section of the review page.
- Enter required information
- Click submit 12 week data button, the review page is displayed.

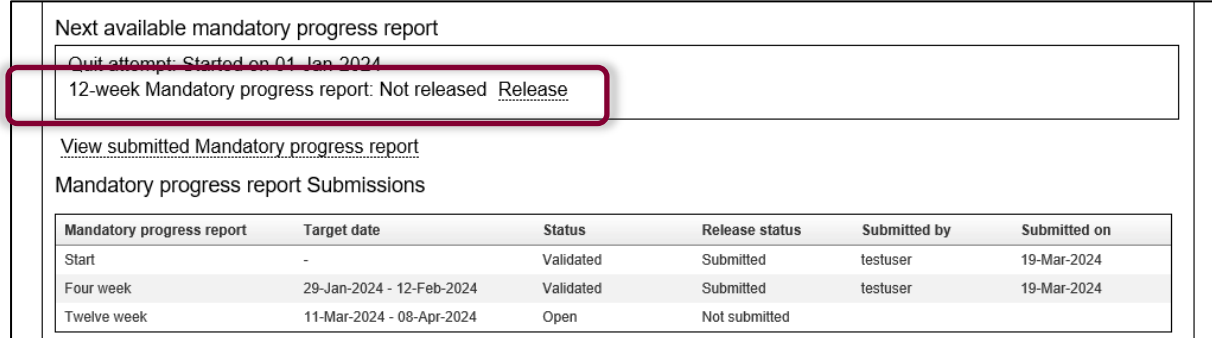

**Figure: Submit 12 week data release link.**

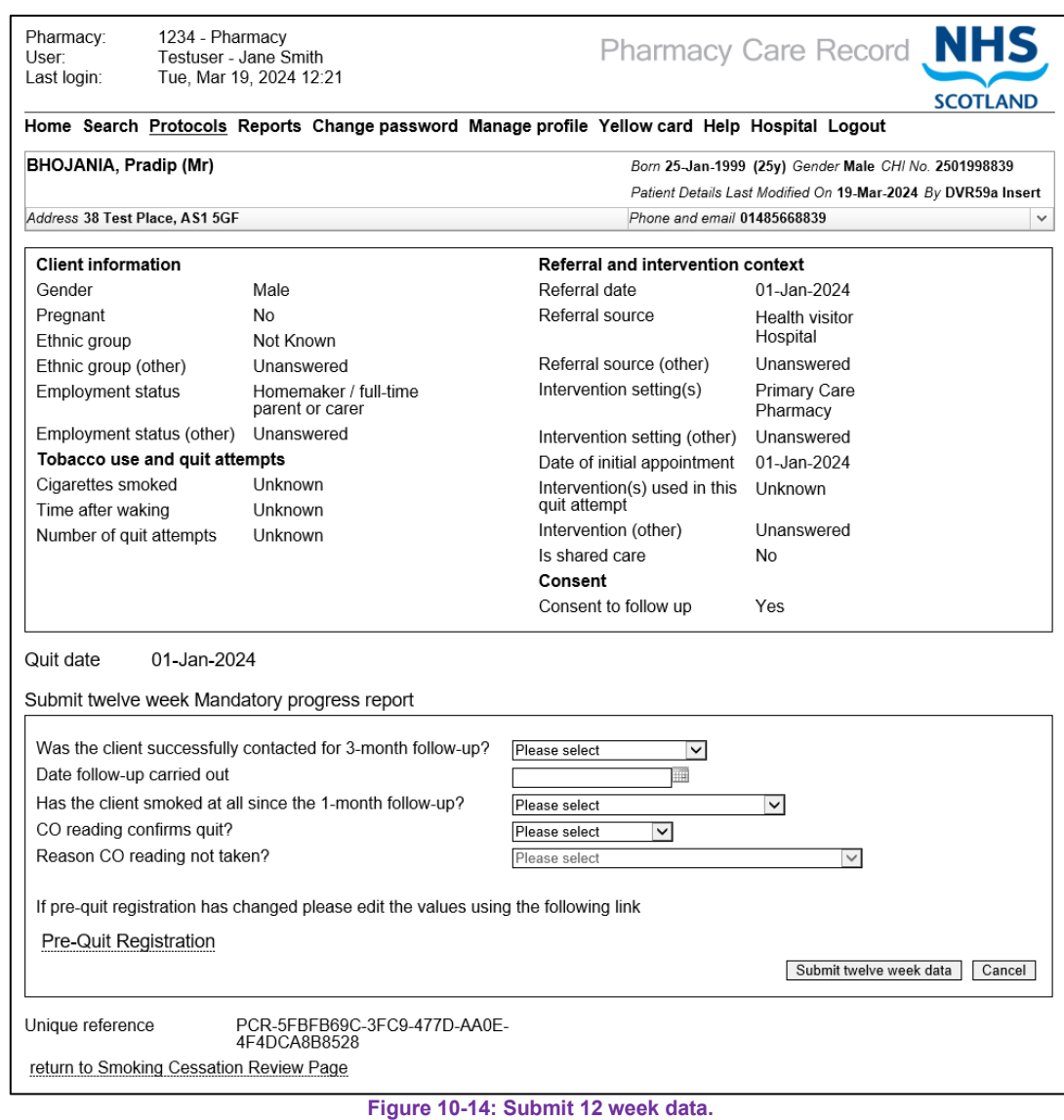

("Reason CO reading not taken" is disabled unless "CO reading not taken" selected in "CO reading confirms quit".)

# 10.11 Review Assessment Details (12 Week data submitted)

Now that the 12 week Mandatory progress report has been submitted, the mandatory progress report submissions section is complete for all mandatory progress report submissions; it shows the overall mandatory progress report status for Start, four week and twelve week as "Validated" with the release status for each shown as "Submitted", Figure 10-17.

Any progress entries or Contact attempts that were made in the weeks leading up to the 12 week submission are also shown on the review page.

The "Next available mandatory progress report" section is no longer displayed on the page.

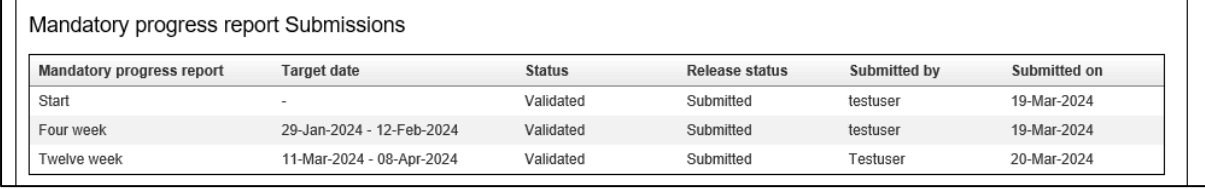

**Figure 10-15: 12 week data submitted**

# 10.12 Patient's Progress

The patient is encouraged to keep in contact with the pharmacy weekly. A progress entry can be recorded at any time during the quit attempt.

# **To record a progress entry:**

- Select the "Create a progress entry" link at the bottom right hand side of the "Patient's progress" on the review page
- Enter required information
- Pharmaceutical usage data entered during pre-quit registration is displayed with option to navigate to pre-quit registration page to edit the values.
- Click "Create a progress entry", details are saved the review page is displayed.

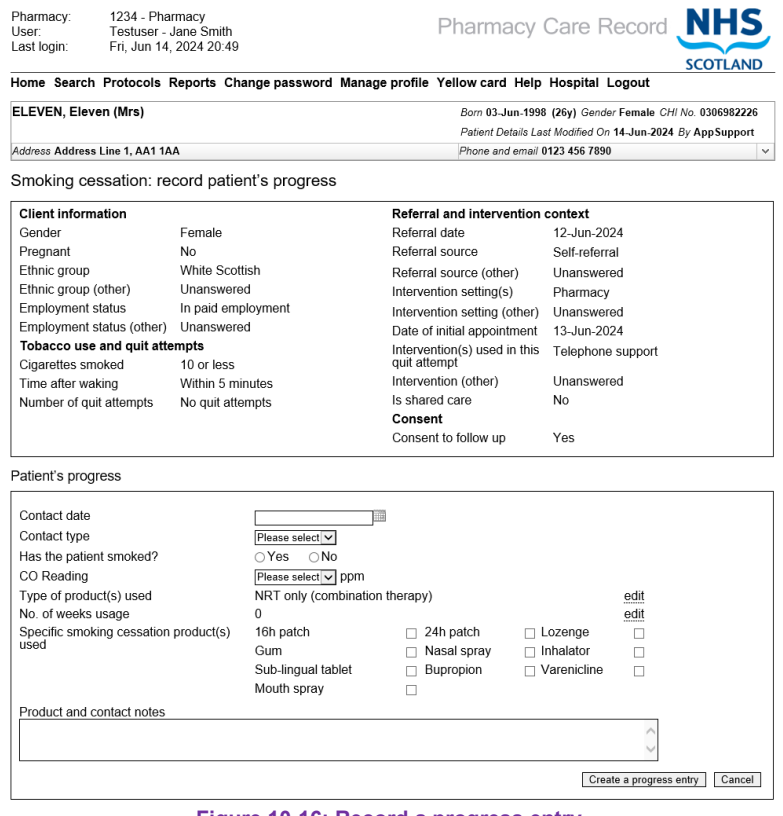

**Figure 10-16: Record a progress entry**

# 10.13 Record Contact Attempt

A pharmacy is required to make several contact attempts if necessary in order to achieve a successful follow up contact at 4 and 12 weeks. PCR provides a simple function to log contacts attempts that the pharmacy makes.

### **To record a contact attempt:**

- Select "Record" link under the contact attempts summary on the review page.
- Enter contact attempt date and contact type
- Click record contact attempt button, details are saved and the review page is displayed.

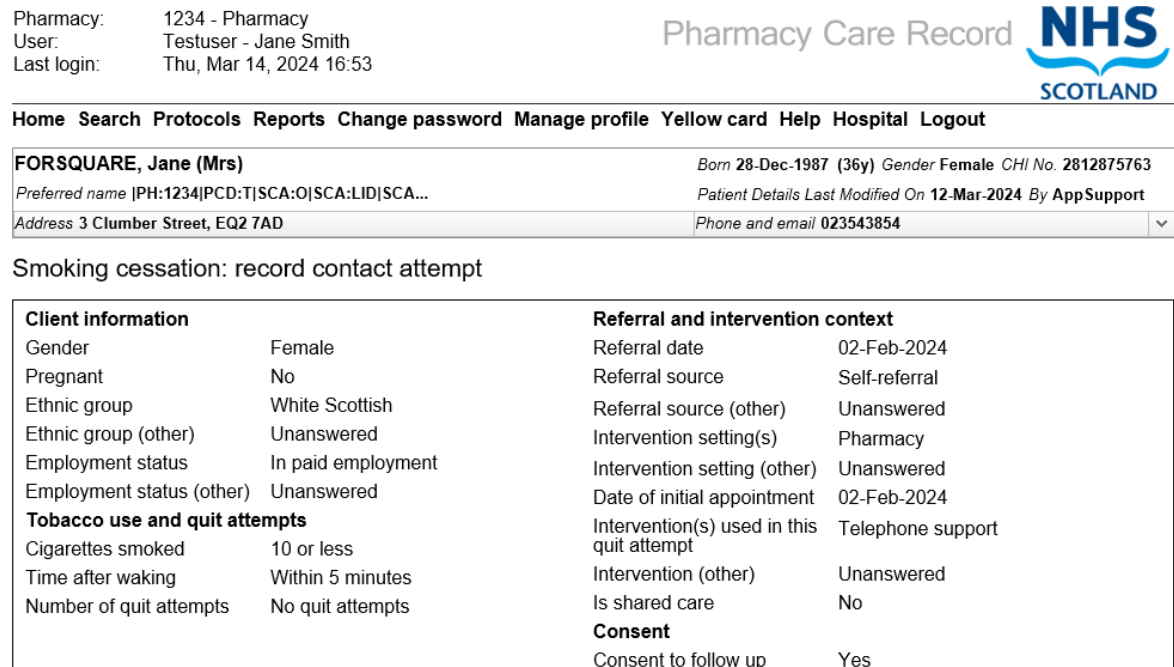

Contact attempt

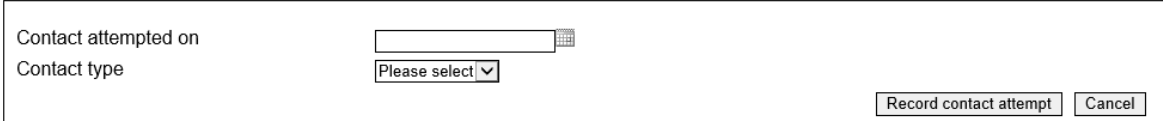

**Figure 10-17: record contact attempt**

# 10.14Support tools overview

# The support tools tab shows a summary of Smoking Cessation Support Tool Assessments.

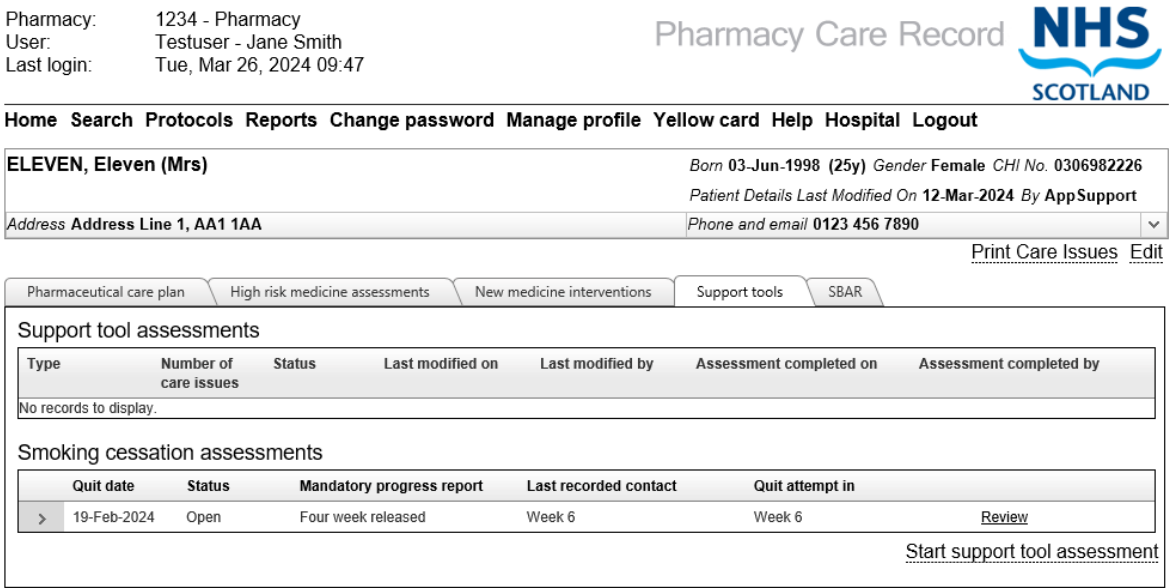

**Figure 10-18: Support tools overview**

# 10.15 Smoking Cessation Assessment Completion

An assessment can be completed at any time at the discretion of the pharmacist. The assessment completion status is independent of the status of the smoking cessation mandatory progress report submissions. This is necessary because some board areas have enhanced smoking cessation services that go beyond the 12 week Mandatory progress report submission and Pharmacies may wish to keep an assessment record open beyond the 12 week mandatory progress report and to continue recording patient progress.

Valid PCR completion statuses are:

- Successful
- Unsuccessful
- Lost to follow up
- Patient died

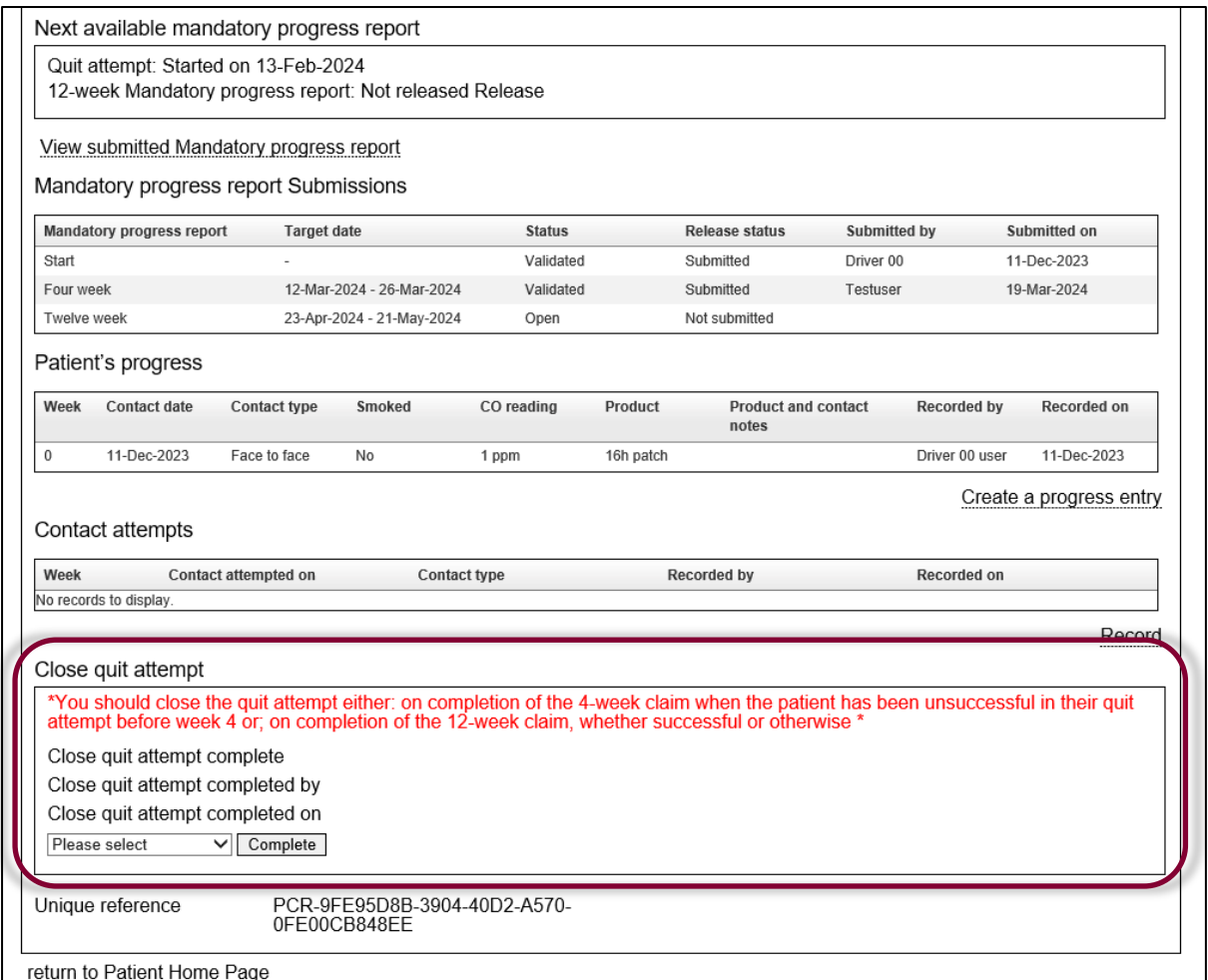

**Figure 10-19: Intervention completion**

*Note: An open quit attempt will auto-closed by the system when either of the below two conditions are met*

*The quit attempt is identified as open even after 20weeks from quit attempt date. Or,*

*Where a quit attempt date is not available from an attempt, the quit attempt is identified as open even after 20weeks from when the attempt was last modified.*

*Note: Once set to complete, mandatory progress report information will be read only.*

# **To complete a smoking cessation quit attempt:**

- From the 'Close quit attempt' section on the smoking cessation review page select the "complete" button
- The "Confirm Completion message is displayed, [Figure 10-22.](#page-189-0)
- Select "Yes" to complete intervention or "No" to cancel

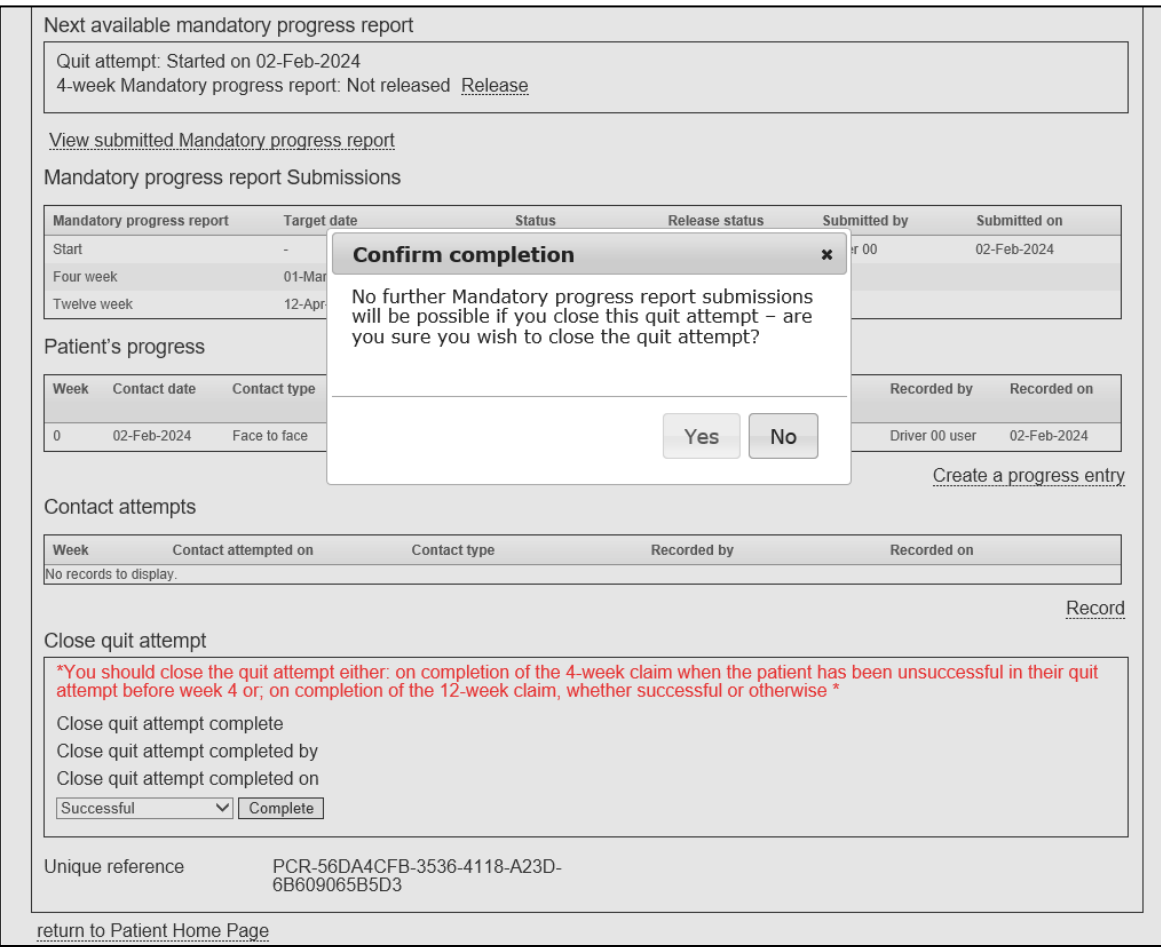

**Figure 10-20: Smoking Cessation Confirm Completion**

# <span id="page-189-0"></span>10.16 View Submitted mandatory progress report

This read only view of submitted mandatory progress reports is updated with each submission.

The example in [Figure 10-23](#page-190-0) shows all submissions.

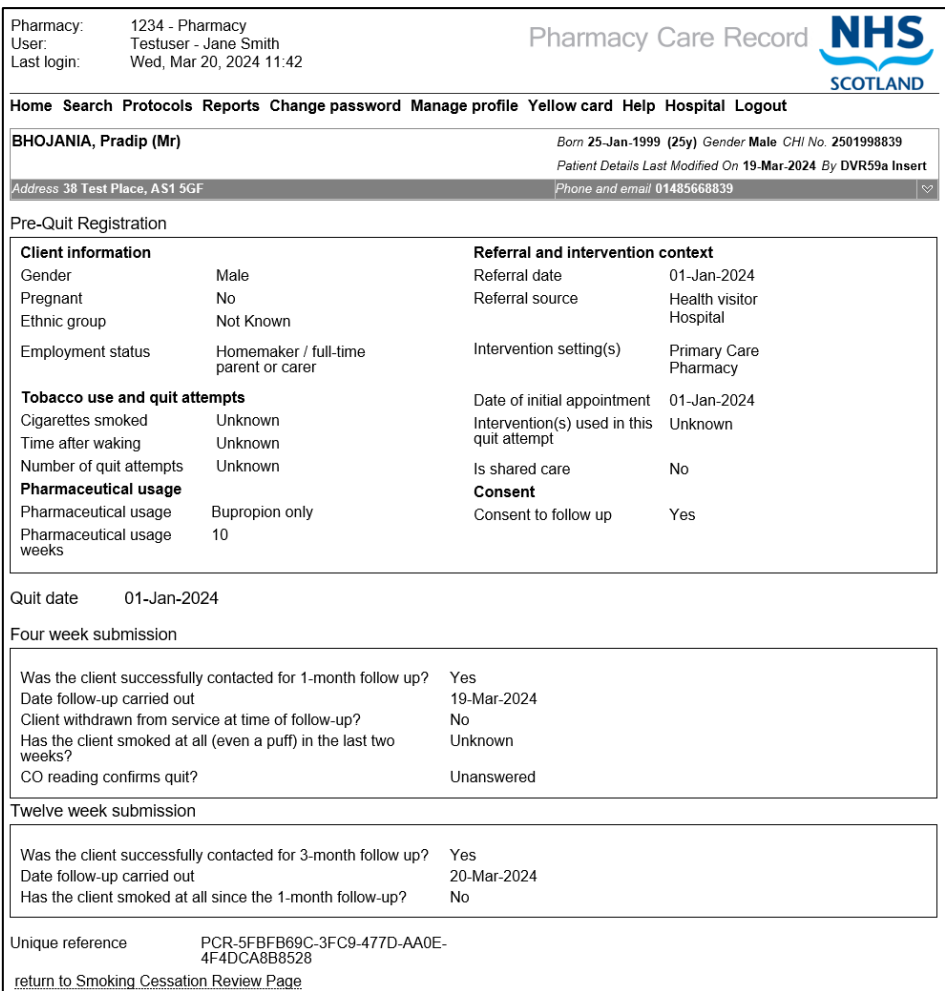

<span id="page-190-0"></span>**Figure 10-21: Submitted mandatory progress report**

#### SBAR (Pharmacy Communication)  $11$

# 11.1 Overview

'Situation, Background, Assessment, Recommendation' known as an 'SBAR' is a communications tool that is used to help frame conversations between healthcare professionals.

Pharmacists can create, edit and view SBARs. Pharmacy technicians can view SBARs.

The SBAR functions in PCR include:

- Create an SBAR for a prescription query, referral, or other (user specified)
- Enter recipient, recipient organisation and date action required
- Enter Situation, Background, Assessment and Recommendation text
- Generate a PDF of the SBAR
- Add replies (received back from the recipient)
- Complete the SBAR (when no further replies are expected)

# 11.2 Create an SBAR and define SBAR type

# **To create an SBAR:**

- Log into PCR and identify the patient that you want to create the SBAR for. You may need to create a new patient.
- Select the SBAR tab (on the patient home page). The SBAR list page is displayed, [\(Figure 11-1\)](#page-191-0)
- Select the "Create SBAR" link, the "Create an SBAR" page will be displayed [\(Figure 11-2\)](#page-192-0)

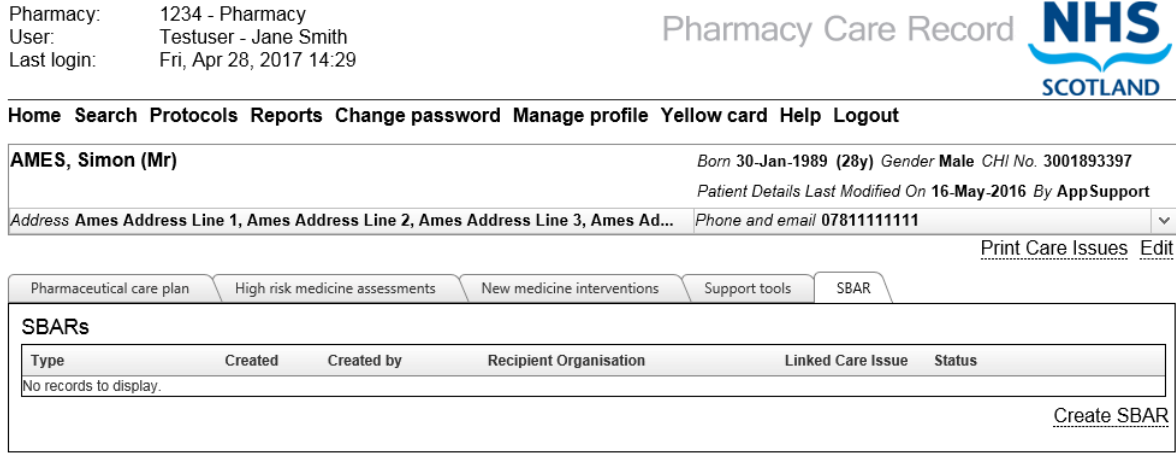

<span id="page-191-0"></span>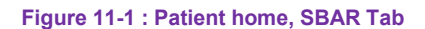

*Note: To create an SBAR linked to a care issue refer to section 11.5*

## **To define an SBAR type:**

- Select the type of SBAR to create
- Click the Create button, the SBAR page will be displayed [\(Figure 11-2\)](#page-192-0)

Pharmacy: 1234 - Pharmacy Testuser - Jane Smith<br>Fri, Apr 28, 2017 09:22 User Last login:

**Pharmacy Care Record** 

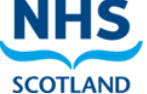

Home Search Protocols Reports Change password Manage profile Yellow card Help Logout

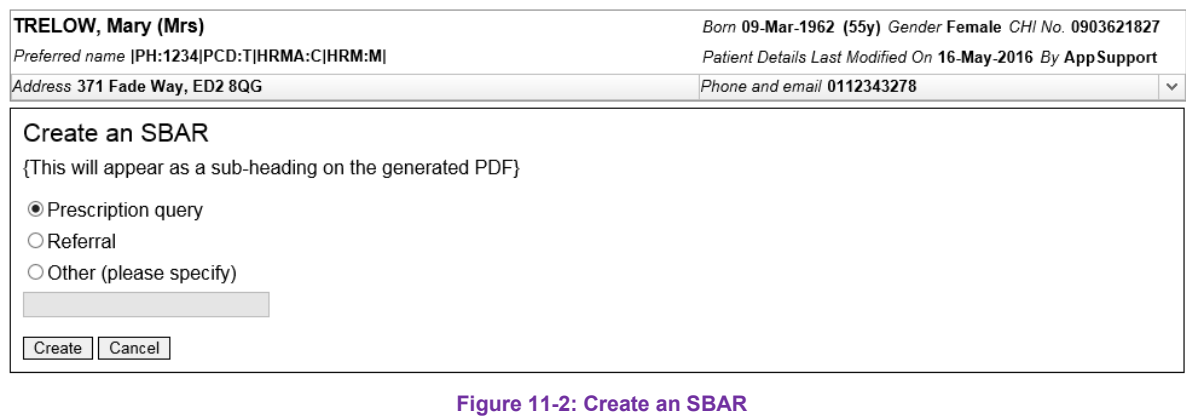

<span id="page-192-0"></span>*Note: If an SBAR type 'Other' is chosen a short description must also be entered. The description entered will appear at the top of the SBAR when it is generated.*

# 11.3 Enter SBAR (Situation, Background, Assessment, Recommendation)

The SBAR edit page allows the user to enter the following information.

- Recipient
- Recipient organisation
- Action required? (Optional)
- Date action required by (Optional unless "Action required?" is selected
- 
- Situation<br>• Backgrou • Background (Optional)
- Assessment (Optional)
- Recommendation

# **To record SBAR data:**

- Enter SBAR text for all sections, or as much as is applicable or known (Figure 11-3)
- Click the Save button.

If any of the pre-quit registration information is invalid/missing an error message will be displayed.

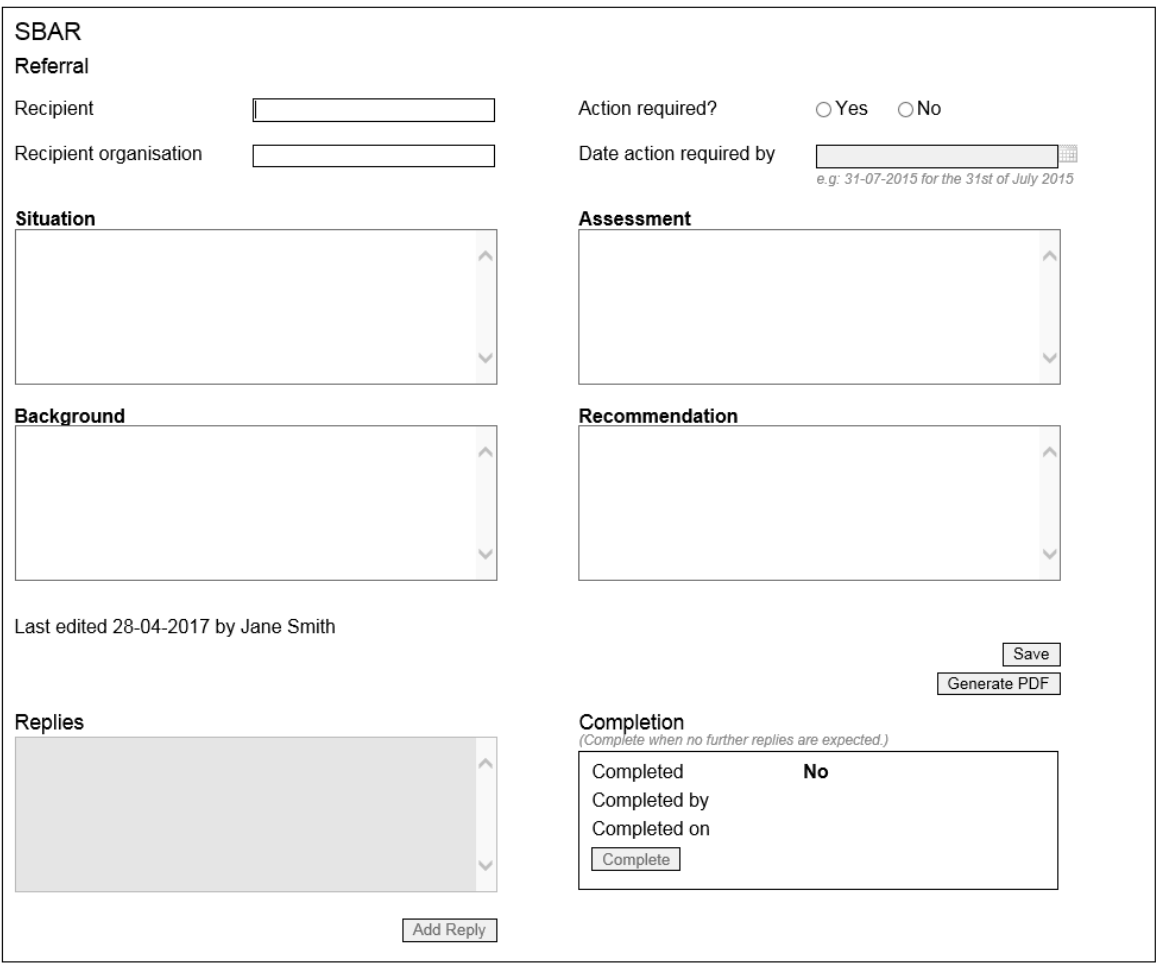

return to Patient Home Page

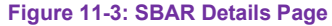

*Note: The following minimum data must be entered: Recipient, Recipient Organisation, Action required, Situation, and Recommendation.*

# 11.4 Access existing SBARs

Existing SBARs can be accessed from the SBAR tab on the Patient Home page (Figure). Dependant on the status to which the SBAR has progressed the following operations will be available to the ongoing SBAR:

- Edit
- Generate PDF
- Add reply
- View

To access the required SBAR click on the Action link in the right hand column.

The stages through which the SBAR progresses are:

- Saved: Initial creation and ongoing edit
	- o Possible actions: Complete data entry and decide to generate PDF
- Generate pdf at this point the SBAR sections can no longer be changed o Possible actions: Add replies, View PDF
- Completion of the SBAR no further replies or amendments are possible

#### Saved – View (Edit):

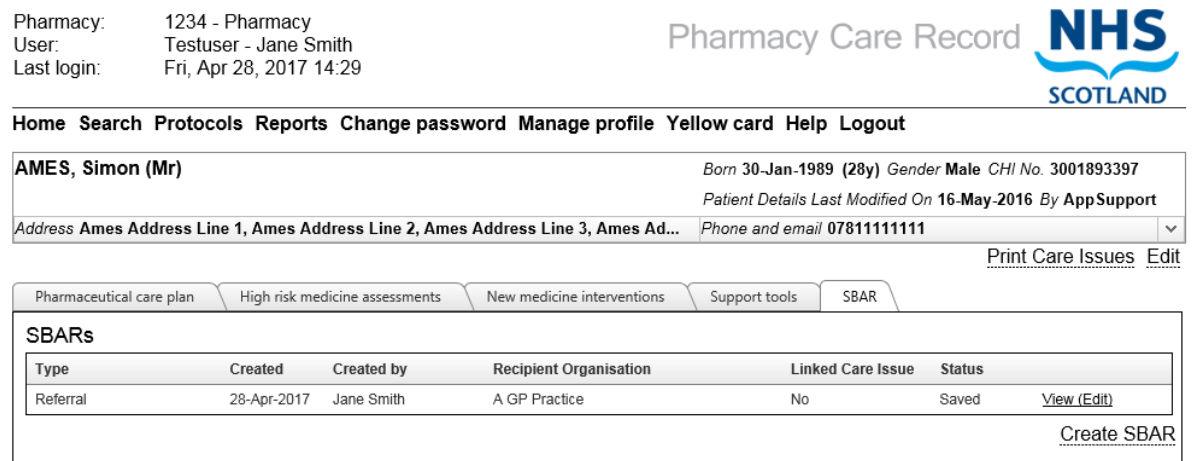

**Figure 11-4: SBAR Tab, example SBAR in saved state**

Generated – View (Add Reply):

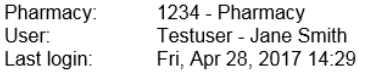

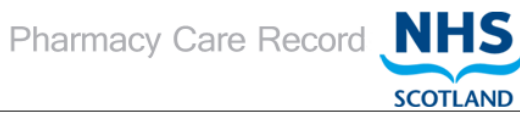

#### Home Search Protocols Reports Change password Manage profile Yellow card Help Logout

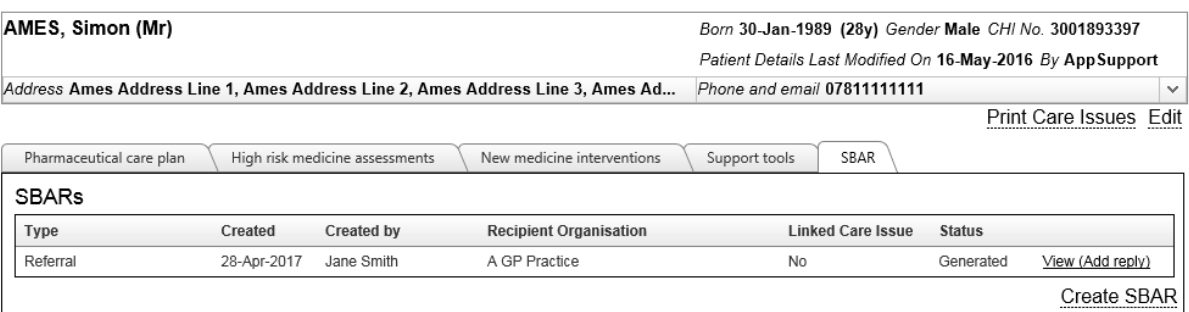

#### **Figure 11-5: SBAR Tab, example SBAR in generated state**

#### Generated with reply - View (Add Reply):

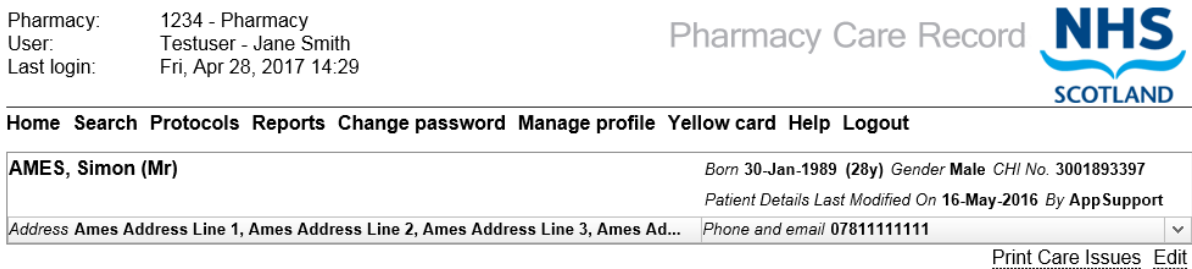

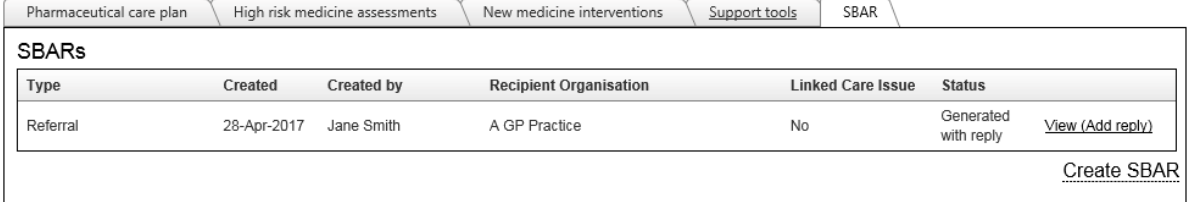

#### **Figure 11-6: SBAR tab, example SBAR in generated with reply state**

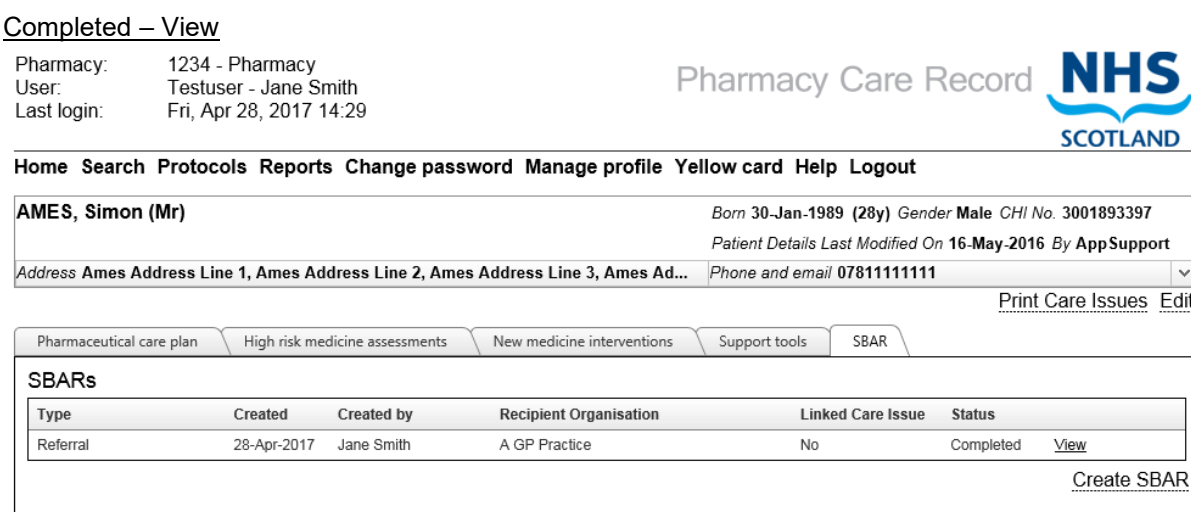

**Figure 11-7: SBAR tab, example SBAR in completed state**

*Note: Replies can be entered only after the SBAR has been generated (see Section 10.6).*

*Note: The SBAR can be viewed only but not edited after the SBAR pdf has been generated.*

SBARs that are linked to a Care Issue can also be accessed from the Care Issue page (Figure). Creation of an SBAR linked to a Care Issue is described in section 10.5.

# 11.5 Create an SBAR linked to a Care Issue

### **To create an SBAR linked to a Care Issue:**

- Log into PCR and identify the patient that you want to create the SBAR for. You may need to create a new patient.
- Navigate to the Care Issue page by clicking on the Review link which can be found in the Care Issue section of the Patient Home page (figure).
- The Care Issue page is displayed, with any SBARs linked to this Care Issue list displayed in the bottom section of the screen, (Figure 10-1)
- Select the "Create SBAR" link, the "Create an SBAR" page will be displayed (Figure 9-2)
- Select SBAR type and click Create

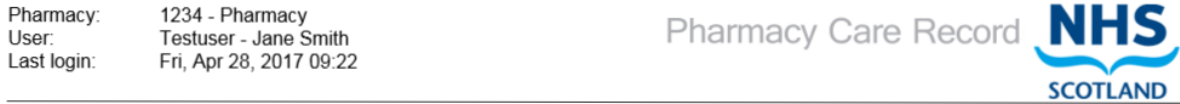

#### Home Search Protocols Reports Change password Manage profile Yellow card Help Logout

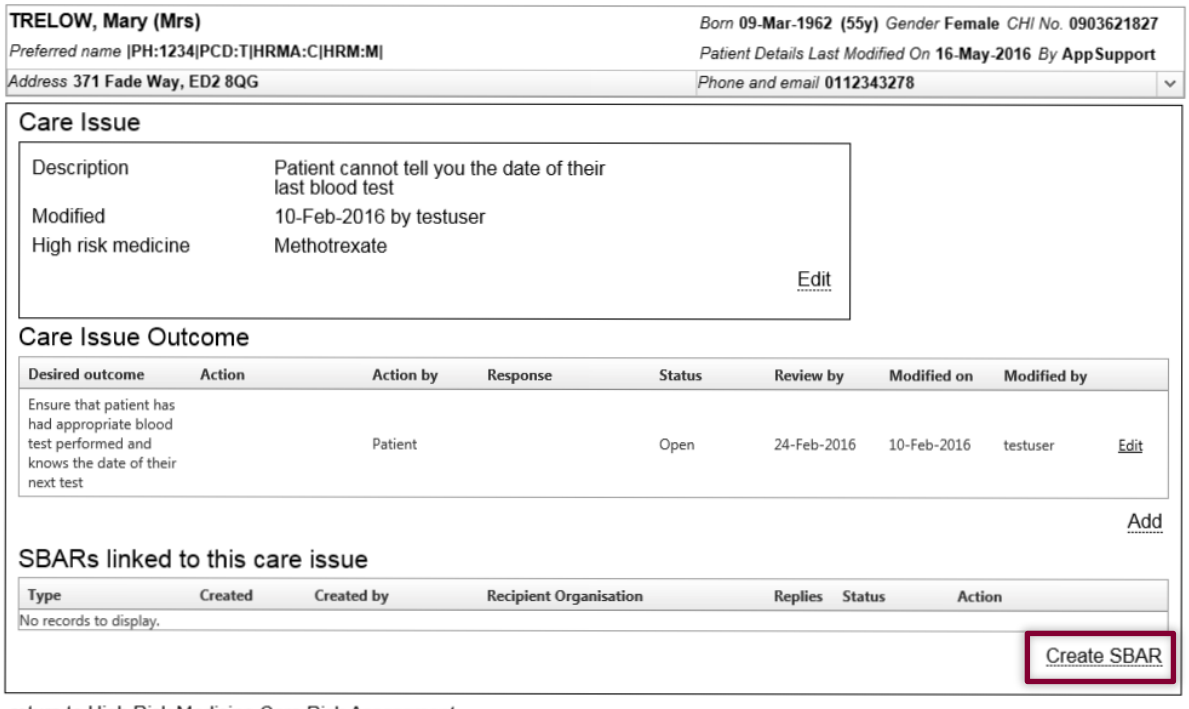

return to High Risk Medicine Care Risk Assessment return to Care Issues Page return to Patient Home Page

**Figure 11-8:Care Issue Detail Page, SBARs linked to this care issue**

*Note: The Care Issue to which an SBAR is linked can be displayed by clicking on the Linked Care Issue 'Yes' link in the list of SBARs shown in the SBAR tab (Figure).*

# 11.6 Generate pdf and add replies

When the SBAR information has been entered as far as is required before sending to any other healthcare organisation (e.g. GP Practice) the user can decide to generate the PDF of the SBAR.

To generate the SBAR pdf click on the Generate PDF button (Figure 11-3). The pdf will open automatically and can be saved to a local computer drive and then emailed or printed as necessary. The pdf can also be viewed by clicking on the View pdf button. (Figure)

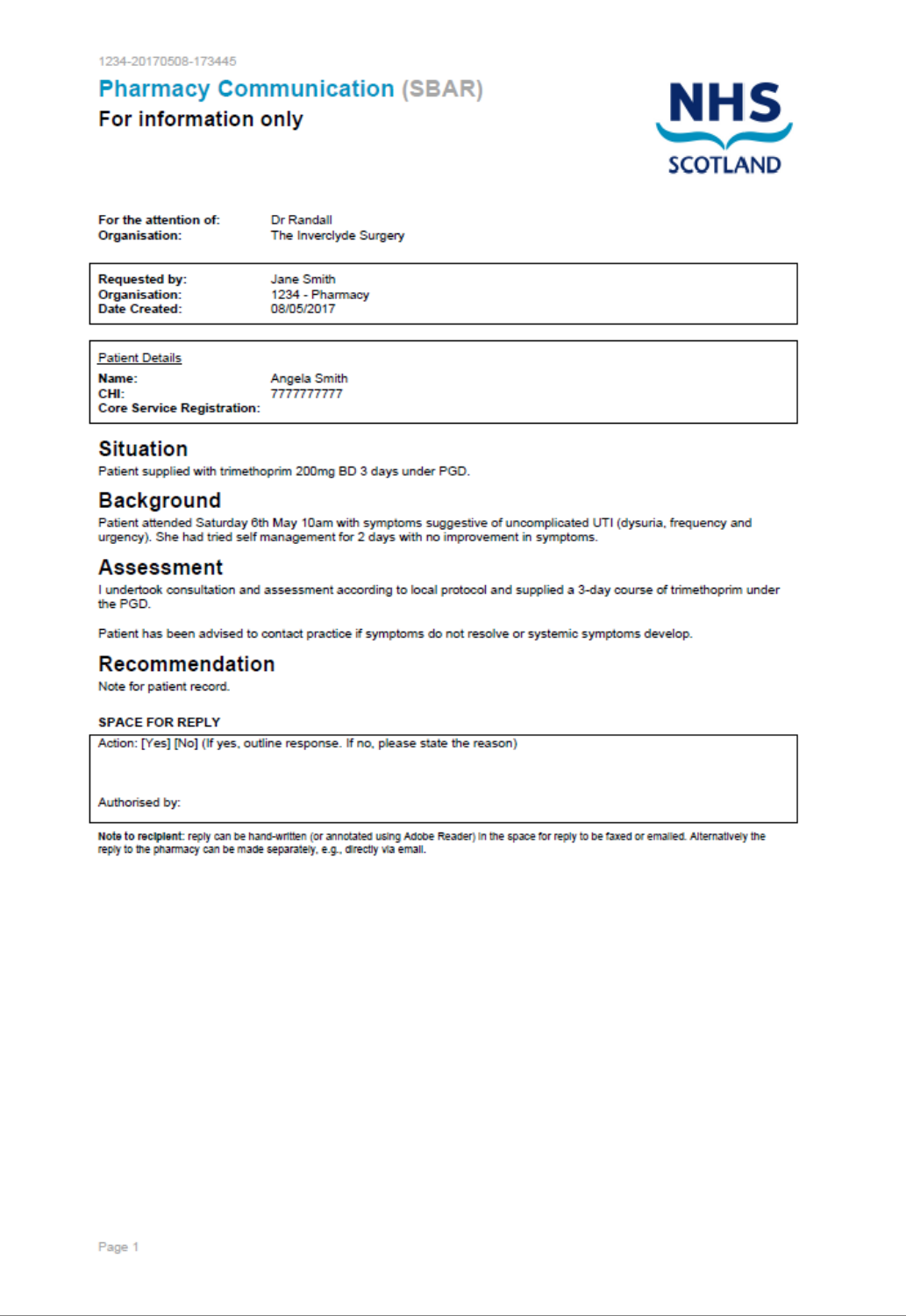

**Figure 11-9: SBAR generated as an Adobe PDF**

*Note: Following pdf generation the Situation, Background, Assessment and Recommendation text areas will not be available for further update.*

To Add replies, enter text into the Replies box and click Add Reply (Figure). All replies will be displayed in a list beneath the reply box in the order entered.

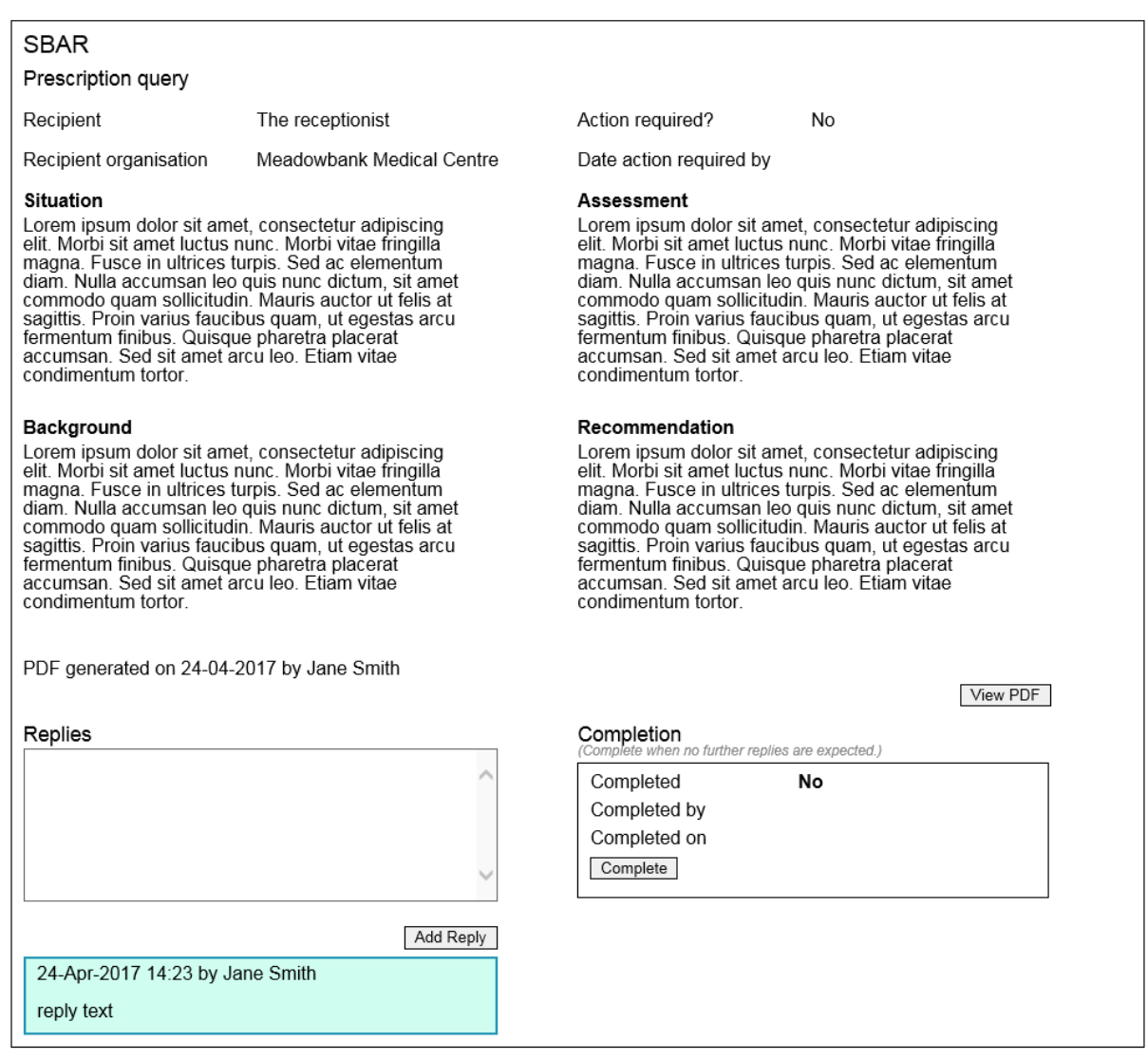

**Figure 11-10: SBAR details page with added reply**

*The generated PDF can be viewed by selecting the "View PDF". Button.*

#### $12$ **Reports**

# 12.1 Overview

Using the "Reports" function a user can obtain relevant information about patients registered in PCR for a pharmacy. The report categories are:

- Outstanding Care issues
- Patient report for {associated pharmacy}
- All SBARs
- Stage 1 medication reviews
- Stage 2 medication reviews
- Core service registrations
- Open Care Issues
- New medicine intervention support tool reports
- Gluten-free reports
- High risk medicine assessment support tool reports
- Smoking Cessation

## **To access the reports summary page**

- Select the "Reports" link from the PCR high level menu [\(Figure 12-1\)](#page-200-0).
- The "Reports" summary page is displayed, Figure 12-2.

<span id="page-200-0"></span>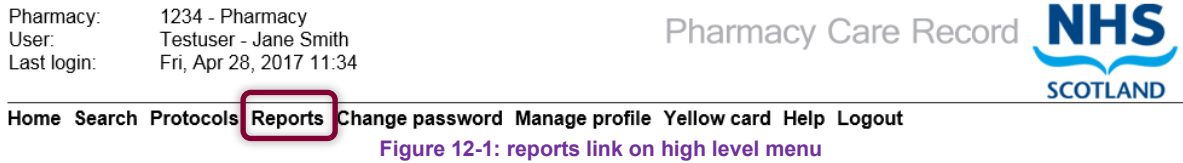

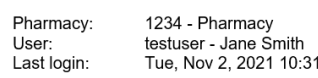

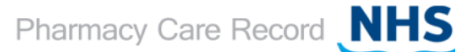

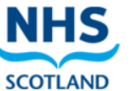

Home Search Protocols Reports Change password Manage profile Yellow card Help Hospital Logout

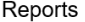

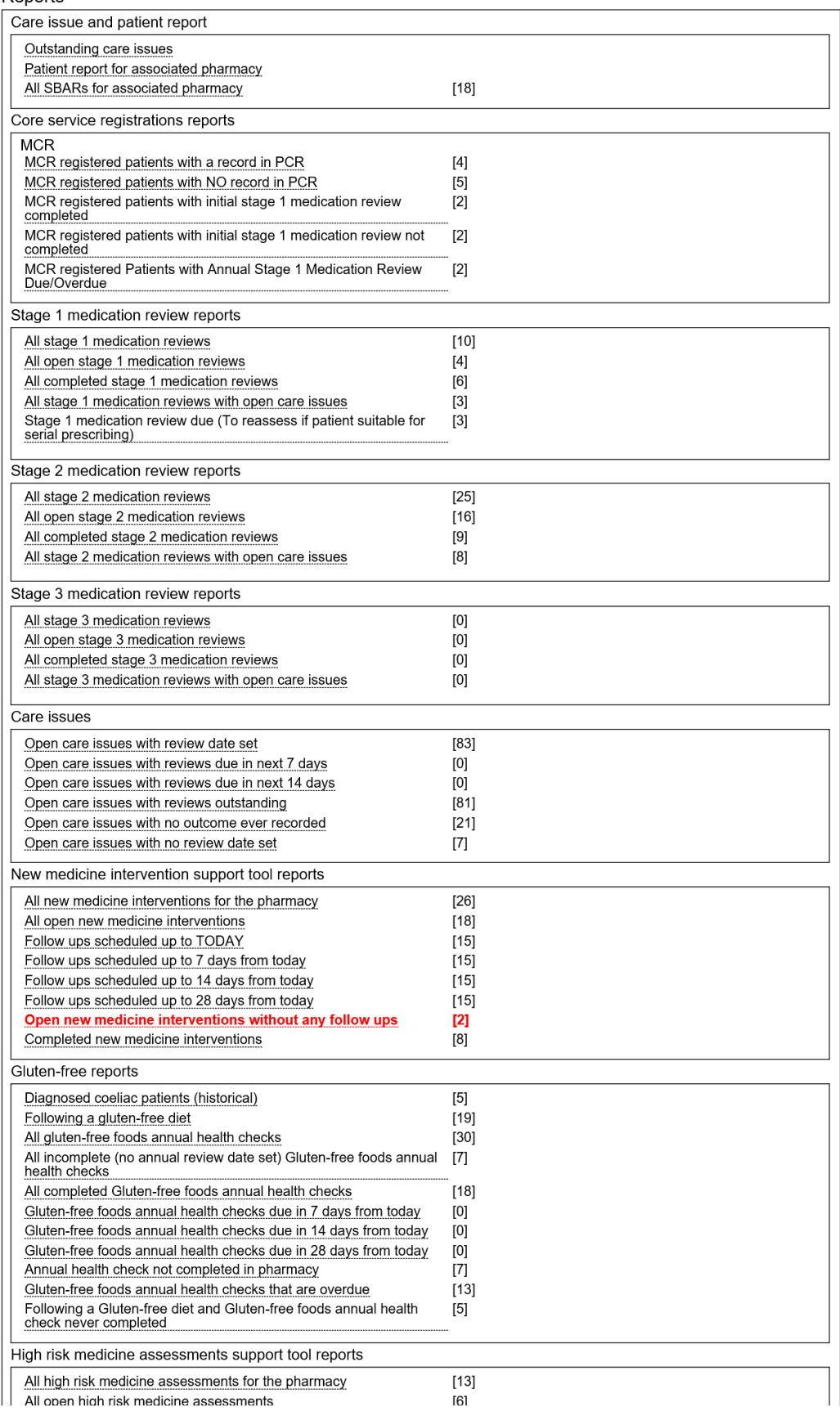

#### **Figure 12-2: Reports Page with record count highlighted**

A count of the number of records in each report is shown opposite the report title in square brackets, Figure 12-2.

*Record count is not shown for outstanding care issue and patient report for associated pharmacy.*

# 12.2 Outstanding care issues report

The Outstanding care issues report shows patients with care issues that require a review between two dates (the From and To date fields at the top of the report).

To show all patients with a care issue needing a review by or before today's date by leaving the From and To dates blank and then click the Generate Report button.

With the introduction of the High Risk Medicines Care Risk assessments and new medicine interventions functionality, it is also possible to filter on Care Issue Type: "Standard", "High Risk Medicine" or "New Medicine".

### **To run the outstanding care issues report:**

- Select the outstanding care issues link from the "Reports" page
- The outstanding care issues criteria will be displayed [\(Figure 12-3\)](#page-202-0)

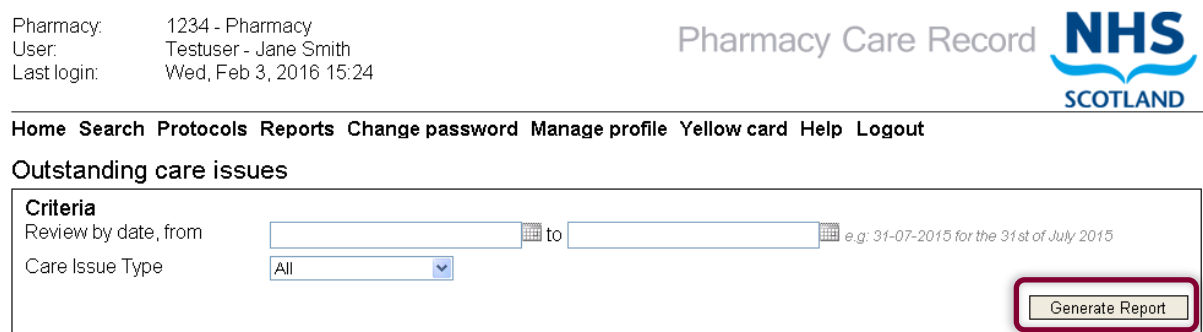

**Figure 12-3: Outstanding care issues report criteria**

<span id="page-202-0"></span>• Select the "Generate Report" button, all outstanding care issues for the associated pharmacy will be displayed [Figure 12-4](#page-203-0)

*Note: Before you generate the report, you can filter the results by date range and/or by Care Issue Type. Valid care issue types are Standard, High risk medicines, New medicine, Gluten-free, smoking cessation*

#### Outstanding care issues

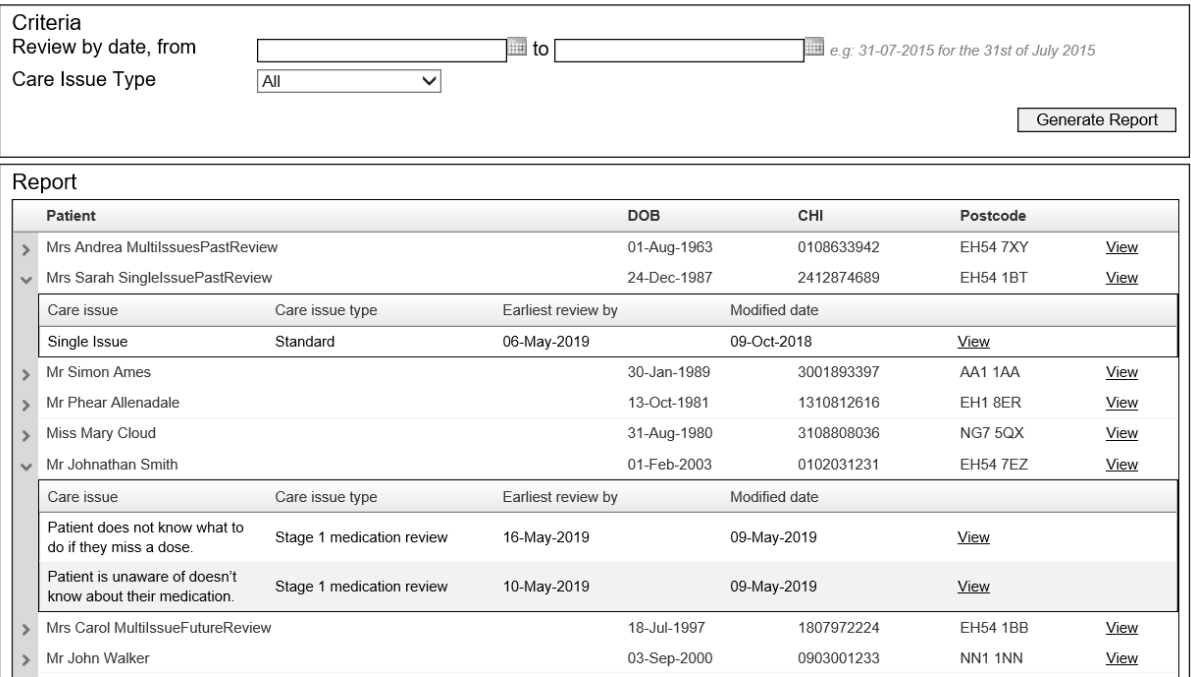

**Figure 12-4: oustanding care issues report with chevrons expanded**

<span id="page-203-0"></span>For each patient that matches the search criteria the following information is shown:

- Patient name
- Core service registrations (If exists)
- Date of birth
- CHI
- Postcode
- "View" link (Selecting the "View" link will navigate to the corresponding patient home.)

Select the chevron link at the left and side of the list to view a summary of each care issue for the patient.

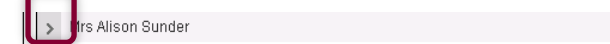

19-Jun-1998 1906983666 EH9 2YR View

 $\mathbb{R}^n$ 

Information displayed in the expanded summary is care issue, care issue type, earliest review by, modified date.

# 12.3 Patient Report for {Associated Pharmacy}

The Patient Report for Associated Pharmacy allows you to view all patients at your associated pharmacy and allows you to filter the patients by the date that their Pharmacy care record was created, Pharmaceutical Care Plan Priority and if a care issue has been recorded.

This report can also be used to determine how many patient records do not have the Initial Assessment Complete flag set.

# **To run the patient report for associated pharmacy**

- Select the "Patient Report for Associated Pharmacy" link from the "Reports" page
- The report criteria options will be displayed [\(Figure 12-5\)](#page-204-0)
- Click the "generate report button" [\(Figure 12-5\)](#page-204-0)

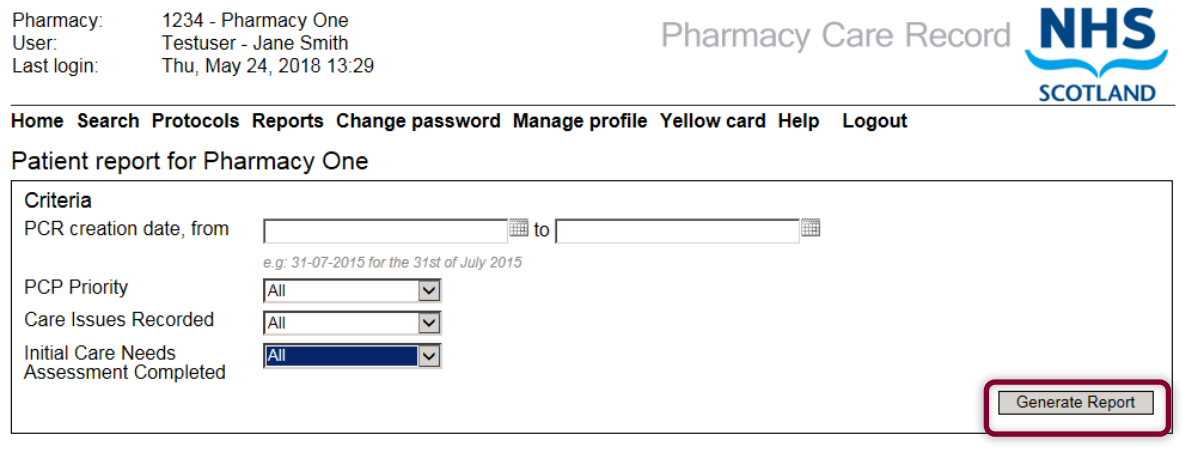

**Figure 12-5: Patient Report for Associated Pharmacy – criteria**

<span id="page-204-0"></span>*Note: If no criteria are selected all valid records will be returned.*

• The report search results will be displayed [\(Figure 12-6\)](#page-205-0)

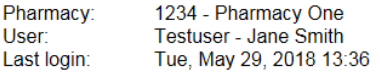

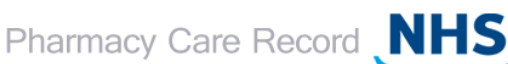

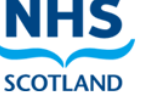

Home Search Protocols Reports Change password Manage profile Yellow card Help Logout

#### Patient report for Pharmacy One

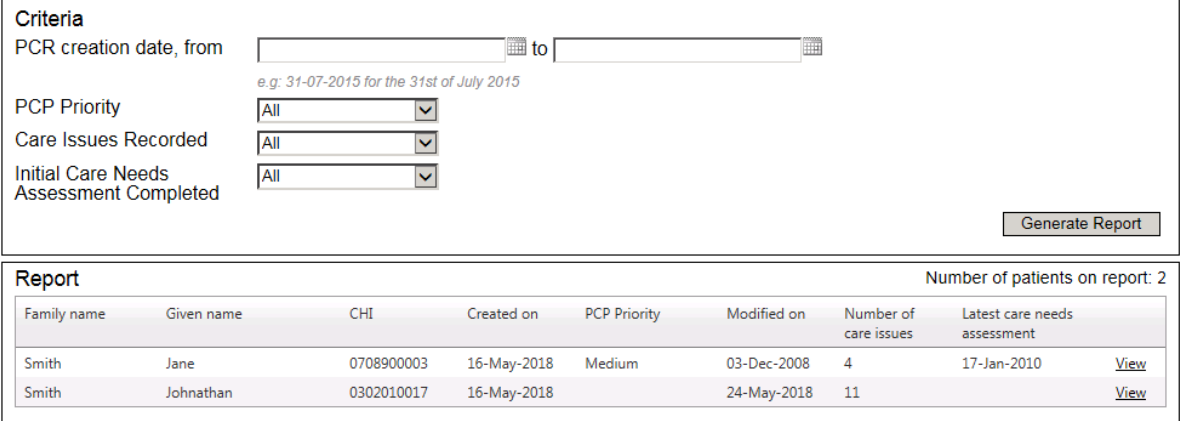

**Figure 12-6: Patient Report with results**

<span id="page-205-0"></span>For each patient that matches the search criteria the report details the patient's:

- Family name
- Given name
- Core service registration icon
- CHI
- Created on
- PCP Priority (from most recent completed stage 1 medication review)
- Modified on
- Number of care issues
- latest stage 1 medication review (date of most recently completed stage 1 medication review)
- 'View' link (navigates to patient home)

# 12.4 SBAR report

# 12.4.1 Report Filter for SBAR reports

The SBAR report has a filter capability.

## **To Show/Hide the filter:**

• Select "Show/Hide Filter" to toggle the report filter, shown in the example below (Figure). This will toggle the display of the filter on or off.

Home Search Protocols Reports Change password Manage profile Yellow card Help Logout

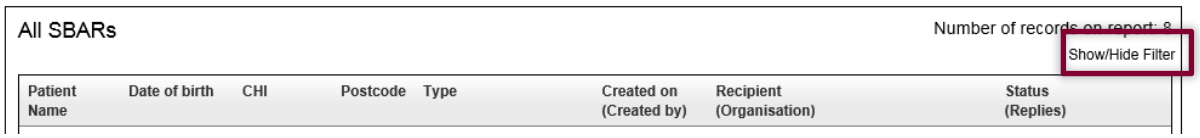

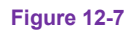

## **To use the filter and Exclude option:**

- Enter search criteria in any the filter text boxes that correspond with the report columns. The filter will be applied as you type.
- Check the "Exclude" tickbox to include all values EXCEPT for the value you have typed. Clicking on the "Exclude" box again will toggle the Exclude option on or off.

Select "Clear" to remove filter criteria you have typed.

*Note: The filter criteria you type is applied to any part of the data you are wanting to filter. For example, to filter all patients named "Smith", enter "Smith" into the Patient Name filter box (Figure).*

*To list all Patients except for those named "Smith" click the Exclude box (Figure).*

# 12.4.2 All SBARs for the pharmacy

### **Report Overview**

### The "All SBARs" report lists all SBARs for the Pharmacy (Figure).

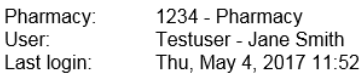

Pharmacy Care Record NHS

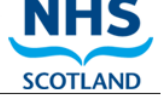

Home Search Protocols Reports Change password Manage profile Yellow card Help Hospital Logout

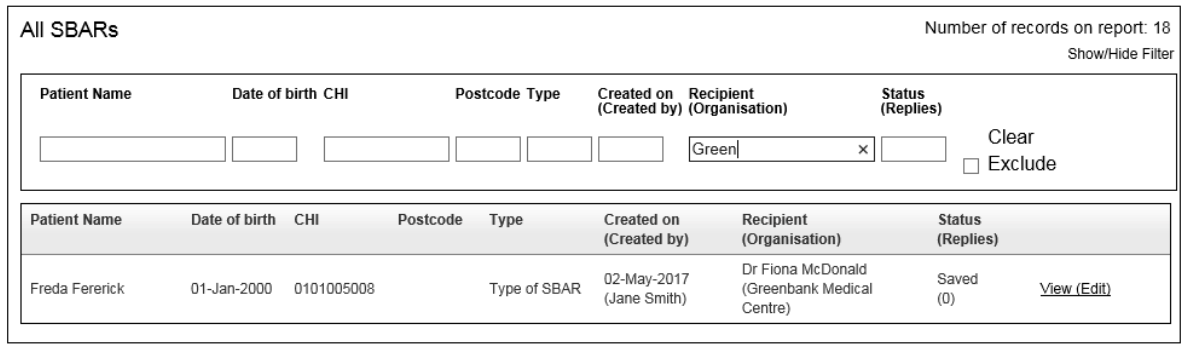

return to Reports Page

**Figure 12-8: All SBARs (With example default filter applied)**

## **Report Columns**

- **Patient Name**
- Date of birth
- CHI
- Postcode
- Type
- Created on (created by)
- Recipient (Organisation)
- Status (Replies)

### **"View" Link**

Select the "View", "View (Edit)" or "View (Add reply)" link at the right-hand-side of the report to view the SBAR page for the patient.

*Note: Dependant on the status to which the SBAR has progressed one of the following operations will be available – View, View (Edit) or View (Add reply).*

*View (Edit) is available for Saved SBARs, View (Add reply) is available for Generated SBARs and View is available for Completed SBARs.*

# 12.5 Core service registrations

# 12.5.1 Overview

The following core service registrations reports are available to Pharmacist users:

## **MCR**

MCR registered patients with a record in PCR MCR registered patients with NO record in PCR MCR registered patients with initial stage 1 medication review completed MCR registered patients with initial stage 1 medication review not completed MCR registered patients with annual stage 1 medication review Due/Overdue

To access a core service registration report, select the link from the report summary page, [Figure 12-9.](#page-208-0)

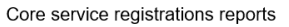

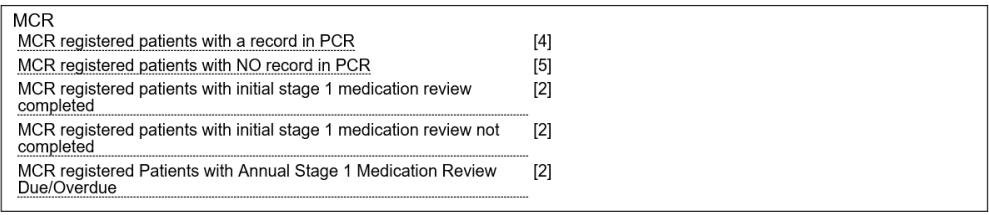

**Figure 12-9: Core Service Registration Reports**

## <span id="page-208-0"></span>**Response times for core service registration reports that may return a large number of records**

Depending on the patients a pharmacy has registered for MCR, and of those patients how many have a PCR record, some of the core service registration reports may return many records. Where the number of records are large (more than 100) the response time between selecting the report and the results being displayed in the Browser may be longer (compared with other PCR reports). The following core service registration reports may be impacted.

- MCR registered patients with a record in PCR
- MCR registered patients with NO record in PCR
- MCR registered patients with initial stage 1 medication review completed
- MCR registered patients with initial stage 1 medication review not completed
- MCR registered patients with annual stage 1 medication review Due/Overdue

# 12.5.2 MCR registered patients with a record in PCR

# *12.5.2.1 Report Example*

Pharmacy: 1234 - Pharmacy Testuser - Jane Smith<br>Wed, Dec 15, 2021 12:35 User: User.<br>Last login:

Pharmacy Care Record NHS

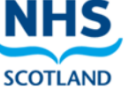

Home Search Protocols Reports Change password Manage profile Yellow card Help Hospital Logout

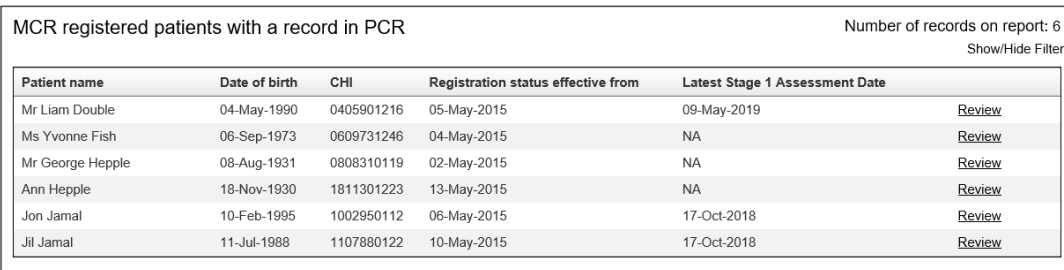

return to Reports Page

# *12.5.2.2 Report Columns*

- Patient Name
- Date of birth
- CHI
- Registration status effective from
- Latest Stage 1 Assessment Date
- Review (Select to link to patient home)

# *12.5.2.3 Additional Information*

Access report filter by selecting "Show/Hide Filter" link on the right-hand side of the page.

This report will only report on (count) the number of MCR registered patients that have been matched against an existing PCR record. If you have patient(s) registered for MCR but no PCR record for the patient they will not be included in this report (However, see 12.5.3 for MCR registered patients with NO record in PCR).

# 12.5.3 MCR registered patients with NO record in PCR

# *12.5.3.1 Report Example*

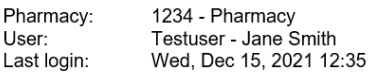

Pharmacy Care Record NH

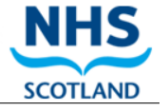

Home Search Protocols Reports Change password Manage profile Yellow card Help Hospital Logout

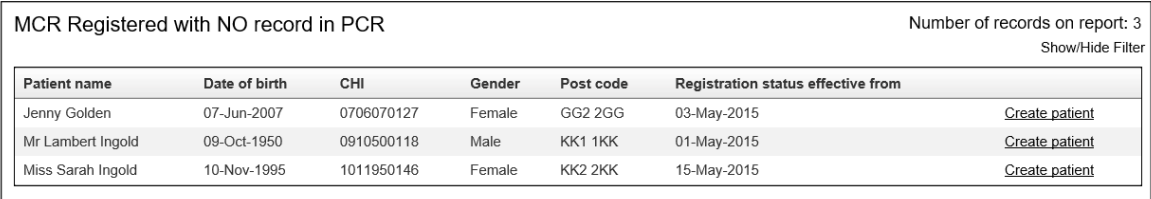

return to Reports Page

## *12.5.3.2 Report Columns*

- Patient Name
- Date of birth
- CHI
- Gender
- Postcode
- Registration status effective from
- Create Patient (Select to launch create patient process)

# *12.5.3.3 Additional Information*

Access report filter by selecting "Show/Hide Filter" link on the right-hand side of the page.

This report will only report on (count) the number of MCR registered patients that have NOT been matched against an existing PCR record. If you have patient(s) registered for MCR but no PCR record for the patient, they will be included in this report and the 'Create patient' link supports in the creation of a PCR patient record. (See 10.4.2 for MCR registered patients who do have an existing record on PCR).

Selecting the create patient link will use the basic patient demographic information to prepopulate the PCR create patient screen to support creation of a PCR record. Please note that the information received from the Patient Registration Service will be the information provided when the patient was originally registered for the service. There may be more upto-date information available on the patient PMR record and therefore it would be prudent to create the patient record utilising the PMR to PCR link in order that the information between the two is consistent and up-to-date.

12.5.4 MCR registered patients with initial stage 1 medication review completed

# *12.5.4.1 Report Example*

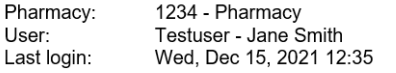

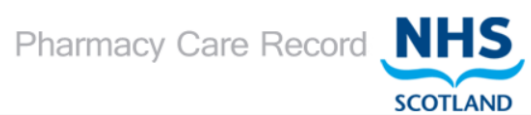

#### Home Search Protocols Reports Change password Manage profile Yellow card Help Hospital Logout

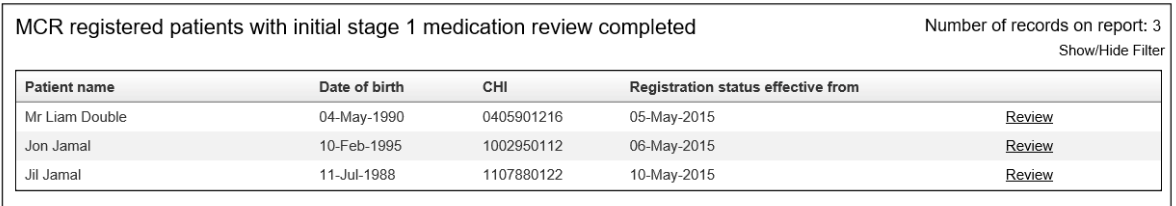

return to Reports Page

## *12.5.4.2 Report Columns*

- Patient Name
- Date of birth
- CHI
- Registration status effective from
- •
- Review (Select to link to patient home)

### *12.5.4.3 Additional Information*

Access report filter by selecting "Show/Hide Filter" link on the right-hand side of the page.

# 12.5.5 MCR registered patients with initial stage 1 medication review not completed

## *12.5.5.1 Report example*

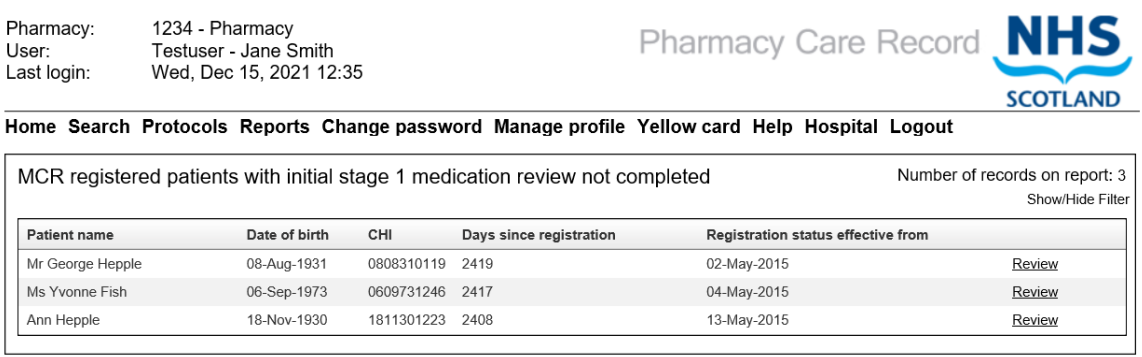

return to Reports Page

# *12.5.5.2 Report columns*

- Patient Name
- Date of birth
- CHI
- Days since registration
- Registration status effective from
- Review (Select to link to patient home)

## *12.5.5.3 Additional Information*

Access report filter by selecting "Show/Hide Filter" link on the right-hand side of the page.

# 12.5.6 MCR registered patients with Annual Stage 1 Medication Review Due/Overdue

## *12.5.6.1 Report Overview*

The updated MCR guidelines require the pharmacist to conduct annual pharmaceutical assessments (using the Stage 1 Medication Review) each year within the period of 16 weeks beginning with the anniversary of the date of the eligible person's MCR registration.

The period of one year starting on the anniversary of the person's MCR registration date is termed as "Annual Assessment period" for the purpose of elaborating this report. Thus,

- The 'Current Annual Assessment period' is the Annual Assessment Period starting on the day of the latest MCR Anniversary date
- The 'Preceding Annual Assessment period' is the Annual Assessment Period preceding the Current Annual Assessment Period.

'**Grace Period'** within the Annual Assessment period is the period of 16 weeks starting on the MCR Anniversary date. An Annual Stage 1 Medication Review is 'Due' for a MCR registered person within this period , unless completed. Once this period expires, the Annual Stage 1 Medication review will be "Overdue" for that person unless completed.

## *12.5.6.2 Scenarios*

For the scenarios below, assume that the current date is 01-Nov-2021

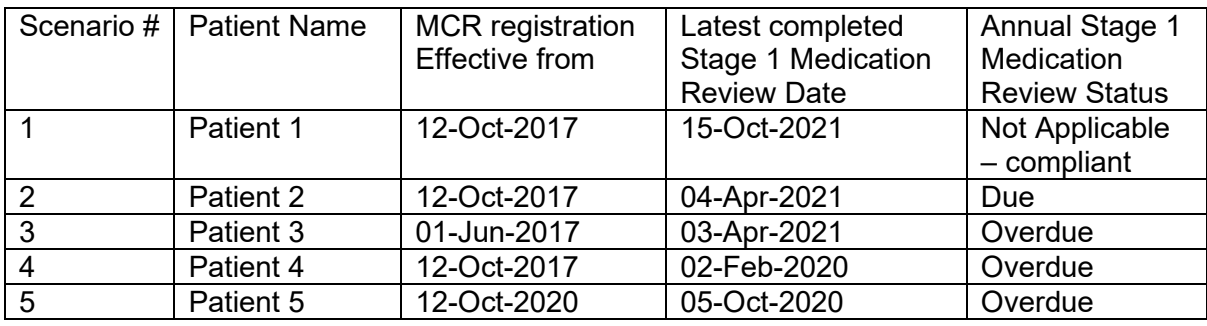

*12.5.6.3 Report Example*

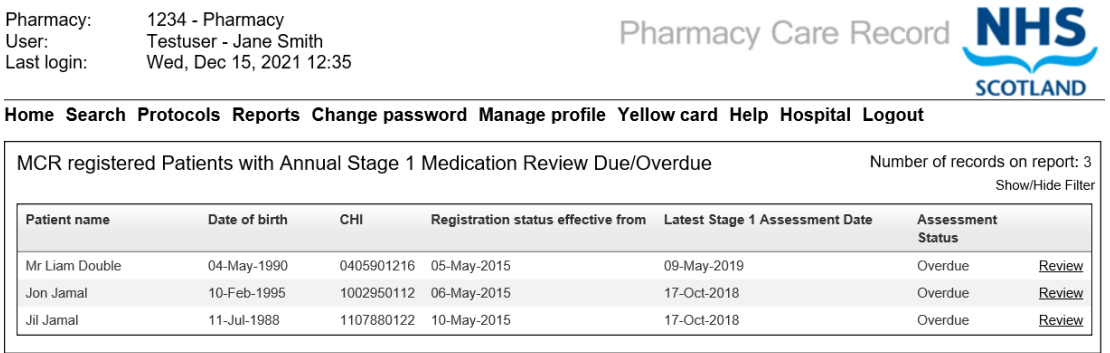

return to Reports Page

#### *12.5.6.4 Report Columns*

- Patient Name
- Date of birth
- CHI
- Registration status effective from
- Latest Stage 1 Assessment Date
- Assessment Status
- Review (Select to link to patient home)

#### *12.5.6.5 Additional Information*

Access report filter by selecting "Show/Hide Filter" link on the right-hand side of the page.

This report will only report on (count) the number of MCR registered patients that have been matched against an existing PCR record. If you have patient(s) registered for MCR but no PCR record for the patient they will not be included in this report (However, see 12.5.3 for MCR registered patients with NO record in PCR).

# 12.6 Open Care Issue reports

# 12.6.1 Overview

The following Open care issue reports are available:

- Open care issues with review date set
- Open care issues with reviews due in next 7 days
- Open care issues with reviews due in next 14 days
- Open care issues with reviews outstanding
- Open care issues with no outcome ever recorded
- Open care issues with no review date set

All Open Care Issue reports have a report filter that can be accessed via the "Show/Hide Filter" link. "Open Care issue with review date set" shown as example, [Figure 12-10](#page-215-0)

The filter is applied automatically as you type.

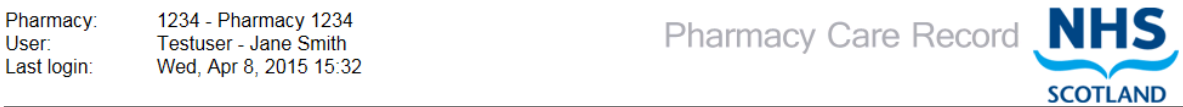

Home Search Protocols Reports Change password Manage profile Yellow card Help Logout

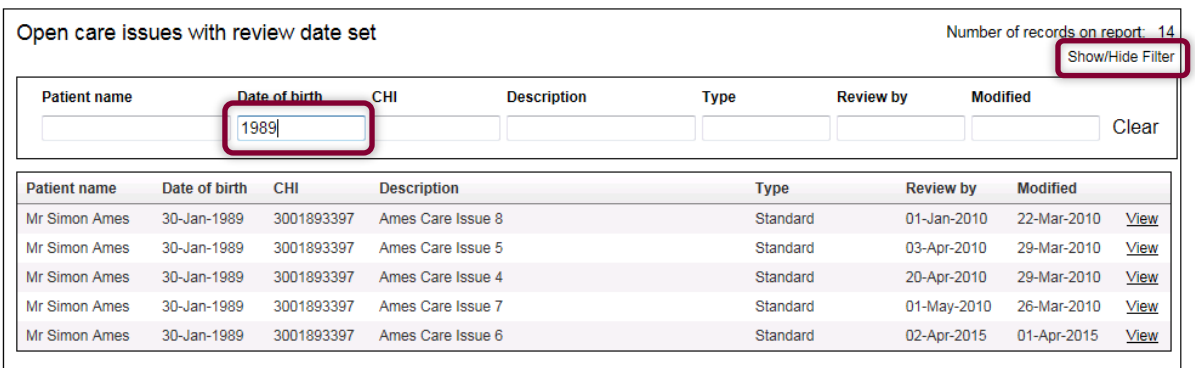

<span id="page-215-0"></span>return to Reports Page

**Figure 12-10: Report Filter Example**
### 12.6.2 Open Care issues with review date set

### **To run the "Open Care issues with review date set" report:**

- Select the "Open Care issues with review date set" link from the "Reports" page
- The report detail will be displayed, [Figure 12-11](#page-216-0)

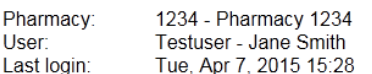

Pharmacy Care Record NHS

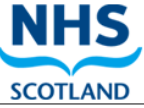

#### Home Search Protocols Reports Change password Manage profile Yellow card Help Logout

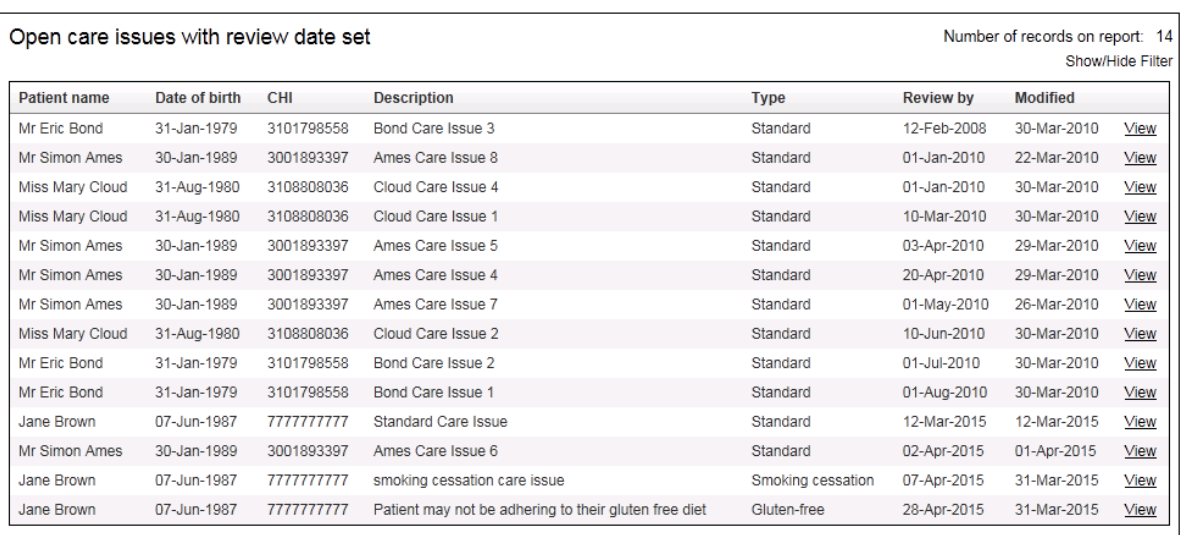

<span id="page-216-0"></span>return to Reports Page

**Figure 12-11: Open Care issues with review date set**

# **Report Columns**

- Patient Name
- Core service indicator icon
- Date of birth
- CHI
- Description
- Type
- Review by (Default Sort, Ascending)
- Modified

### **View Link**

### 12.6.3 Open care issues with reviews due in the next 7 days

### **To run the "Open care issues with reviews due in the next 7 days" report:**

- Select the "Open Care issues with review due in the next 7 days" link from the "Reports" page
- The report detail will be displayed, [Figure 12-12.](#page-217-0)

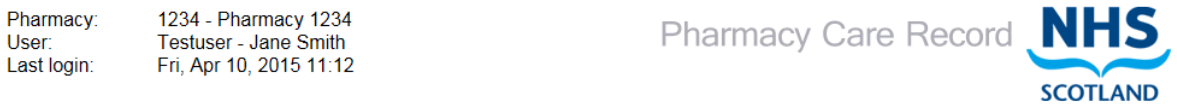

Home Search Protocols Reports Change password Manage profile Yellow card Help Logout

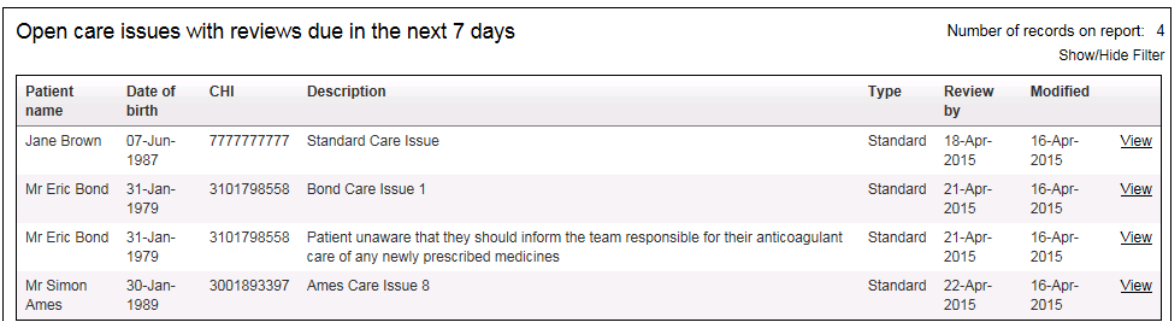

<span id="page-217-0"></span>return to Reports Page

**Figure 12-12: Open Care issues with review due in the next 7 days**

### **Report Columns**

- Patient Name
- Core service indicator icon
- Date of birth
- CHI
- Description
- Type
- Review by (Default Sort, Ascending)
- Modified

### **View Link**

### 12.6.4 Open care issues with reviews due in the next 14 days

### **To run the "Open care issues with reviews due in the next 14 days" report:**

- Select the "Open Care issues with reviews due in the next 14 days" link from the "Reports" page
- The report detail will be displayed, [Figure 12-13.](#page-218-0)

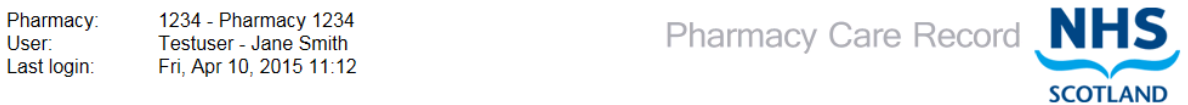

Home Search Protocols Reports Change password Manage profile Yellow card Help Logout

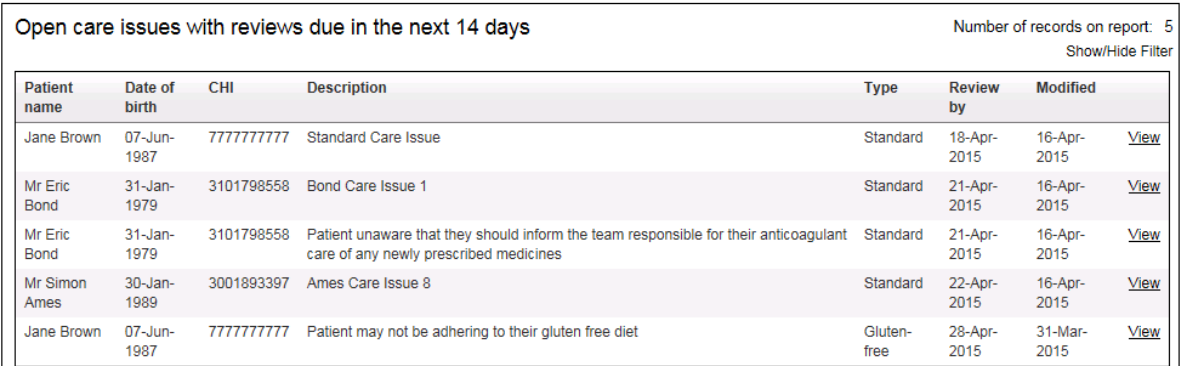

<span id="page-218-0"></span>return to Reports Page

**Figure 12-13: Open Care issues with review date up to and including 14 days**

### **Report Columns**

- Patient Name
- Core service indicator icon
- Date of birth
- CHI
- Description
- Type
- Review by (Default Sort, Ascending)
- Modified

### **View Link**

### 12.6.5 Open care issues with reviews outstanding

### **To run the "Open care issues with reviews outstanding" report:**

- Select the "Open care issues with reviews outstanding" link from the "Reports" page.
- The report detail will be displayed, [Figure 12-14.](#page-219-0)

Pharmacy: 1234 - Pharmacy 1234 Testuser - Jane Smith<br>Tue, Apr 7, 2015 15:28 User: Last login:

Pharmacy Care Record NHS **SCOTLAND** 

Home Search Protocols Reports Change password Manage profile Yellow card Help Logout

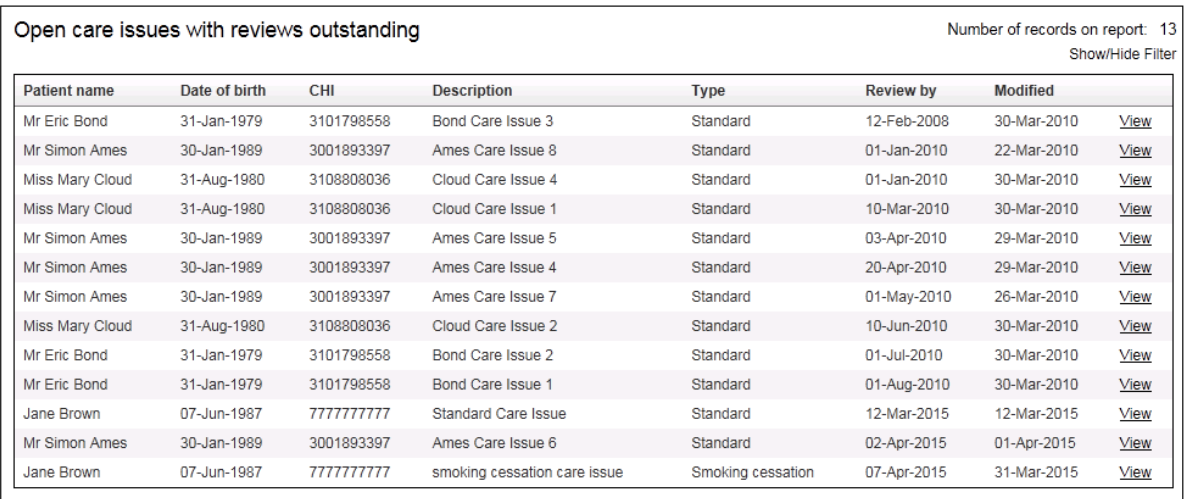

<span id="page-219-0"></span>return to Reports Page

**Figure 12-14: Open care issues with review date in the past**

### **Report Columns**

- Patient Name
- Core service indicator icon
- Date of birth
- CHI
- Description
- Type
- Review by (Default Sort, Ascending)
- Modified

### **View Link**

## 12.6.6 Open care issues with no outcome ever recorded

### **To run the "Open care issues with no outcome ever recorded" report:**

- Select the "Open care issues with no outcome ever recorded" link from the "Reports" page.
- The report detail will be displayed, [Figure 12-15.](#page-220-0)

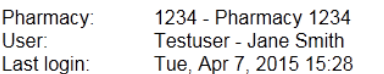

Pharmacy Care Record NHS **SCOTLAND** 

Home Search Protocols Reports Change password Manage profile Yellow card Help Logout

| Open care issues with no outcome ever recorded<br>Number of records on report: 3<br>Show/Hide Filter |               |            |                            |          |                 |      |
|----------------------------------------------------------------------------------------------------|---------------|------------|----------------------------|----------|-----------------|------|
| Patient name                                                                                         | Date of birth | <b>CHI</b> | <b>Description</b>         | Type     | <b>Modified</b> |      |
| Mr Simon Ames                                                                                        | 30-Jan-1989   | 3001893397 | Ames Care Issue 1          | Standard | 17-Mar-2010     | View |
| Miss Mary Cloud                                                                                      | 31-Aug-1980   | 3108808036 | Cloud Care Issue 3         | Standard | 30-Mar-2010     | View |
| Mrs Louise Brennan                                                                                   | 21-Aug-1998   | 2108989749 | Care Issue with no Outcome | Standard | 01-Apr-2015     | View |

<span id="page-220-0"></span>return to Reports Page

**Figure 12-15: Open care issues with no outcome ever recorded**

### **Report Columns**

- Patient Name
- Core service indicator icon
- Date of birth
- CHI
- Description
- Type
- Modified (Default Sort, Ascending)

### **View Link**

### 12.6.7 Open care issues with no review date set

### **To run the "Open care issues with no review date set" report:**

- Select the "Open care issues with no review date set" link from the "Reports" page
- The report detail will be displayed

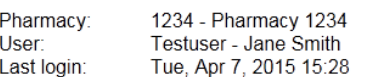

Pharmacy Care Record NHS

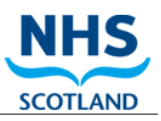

Home Search Protocols Reports Change password Manage profile Yellow card Help Logout

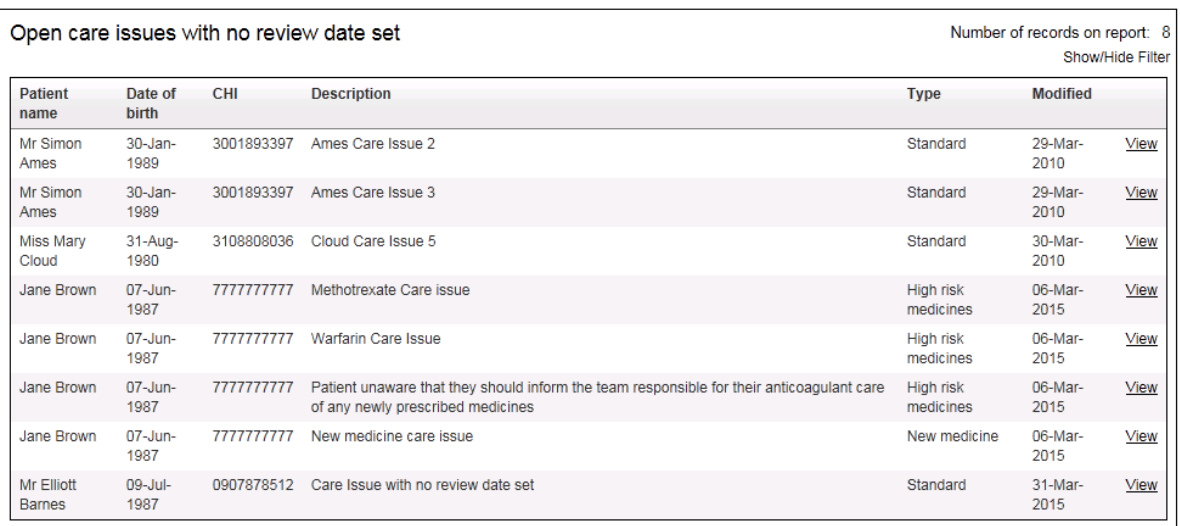

return to Reports Page

**Figure 12-16: Open care issues with no review date set**

# **Report Columns**

- Patient Name
- Core service indicator icon
- Date of birth
- CHI
- Description
- Type
- Modified (Default Sort, Ascending)

### **View Link**

# 12.7 Stage 1 medication review reports

### 12.7.1 All stage 1 medication reviews

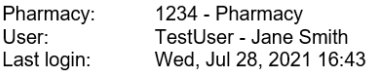

Pharmacy Care Record NHS

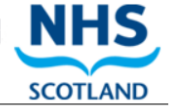

Home Search Protocols Reports Change password Manage profile Yellow card Help Hospital Logout

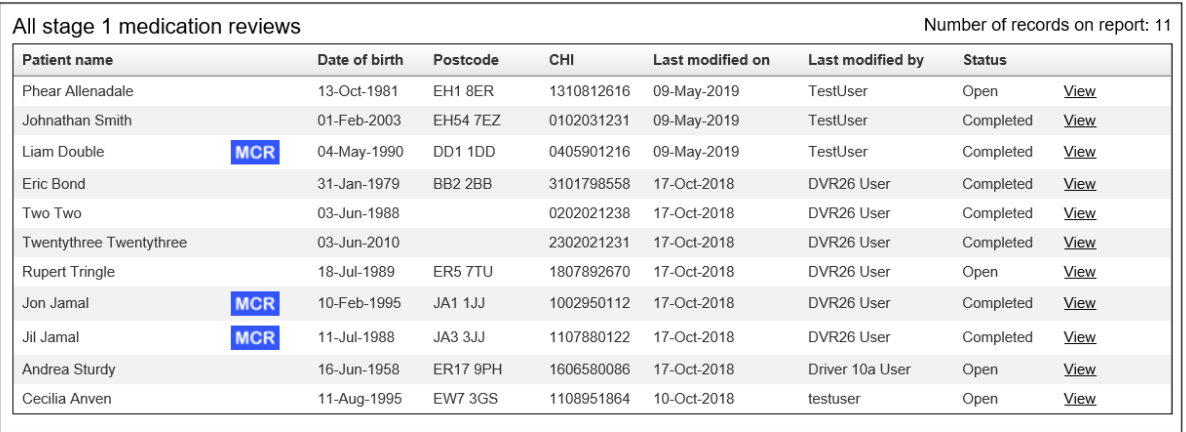

return to Reports Page

**Report Columns**

- Patient name
- Core service indicator icon (if applicable)
- Date of birth
- Postcode
- CHI
- Last modified on (Default sort: ascending)
- Last Modified by
- Status

### **View Link**

Links to "Stage 1 medication review summary" page.

# 12.7.2 All open stage 1 medication reviews

### **Screen layout**

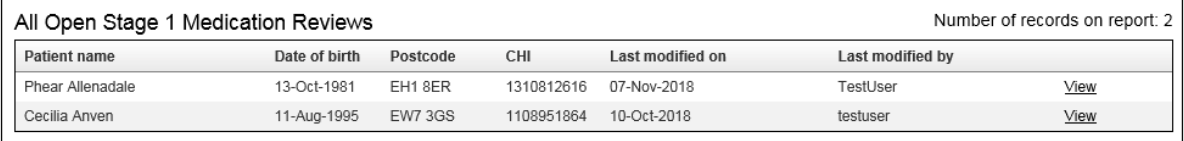

return to Reports Page

### **Report Columns**

- Patient name
	- o Core service indicator icon (if applicable)
- Date of birth
- Postcode
- CHI
- Last modified on (Default sort: ascending)
- Last Modified by

### **"View" Link**

Links to "Stage 1 medication review summary" page.

# 12.7.3 All completed stage 1 medication reviews

### **Report layout**

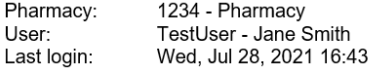

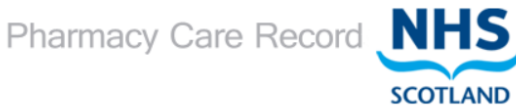

Home Search Protocols Reports Change password Manage profile Yellow card Help Hospital Logout

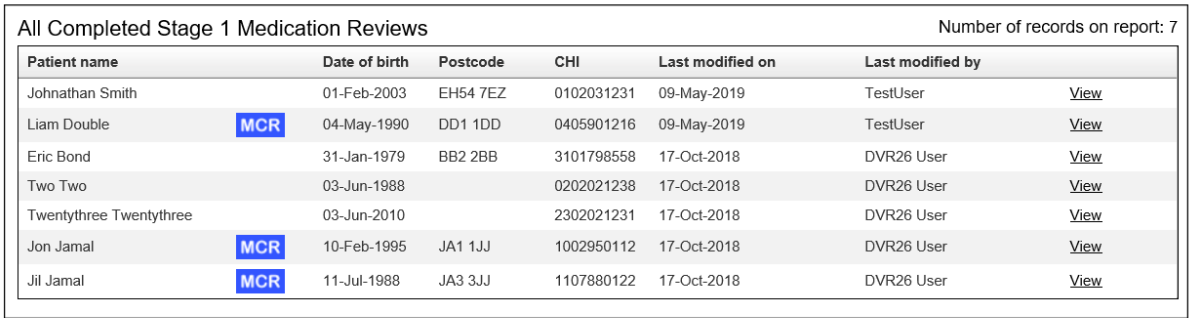

return to Reports Page

### **Report Columns**

- Patient name
	- o Core service indicator icon (if applicable)
- Date of birth
- Postcode
- CHI
- Last modified on (Default Sort, Ascending)
- Last Modified by

### **"View" Link**

Links to "Stage 1 medication review summary" Page.

### 12.7.4 All stage 1 medication reviews with open care issues

This report will display all care issues associated with a stage 1 medication review that was created using the one-click care issue creation function on the stage 1 medication review summary page (see section 6.7.5).

### **Report layout**

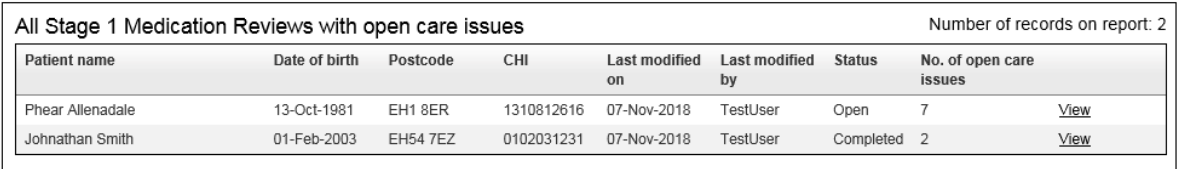

return to Reports Page

### **Report Columns**

- Patient name
- Core service indicator icon (If applicable)
- Date of birth
- Postcode
- CHI
- Last modified on (Default Sort: ascending)
- Last Modified by
- Status
- No. of open care issues

### **"View" Link**

Links to "Stage 1 medication review summary" Page.

# 12.8 Stage 2 medication review reports

### 12.8.1 All stage 2 medication reviews

### **Report layout**

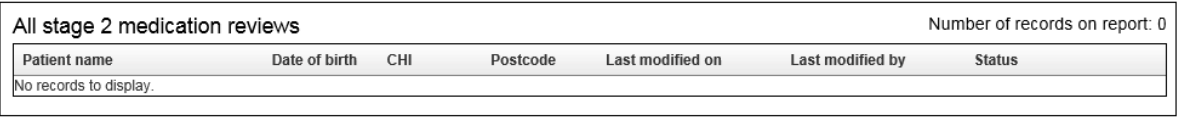

return to Reports Page

### **Report Columns**

- Patient name
	- o Core service indicator icon (if applicable)
- Date of birth
- CHI
- Postcode
- Last modified on (Default sort: ascending)
- Last Modified by
- Status

### **View Link**

Links to "Stage 2 medication review summary" page.

### **Report Layout**

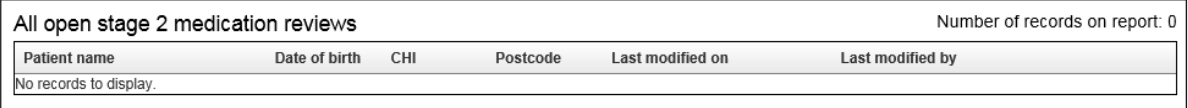

return to Reports Page

### **Report Columns**

- Patient name
- Core service indicator icon (if applicable)
- Date of birth
- Postcode
- CHI
- Last modified on (Default sort: ascending)
- Last Modified by
- Status

### **"View" Link**

Links to "Stage 2 medication review summary" page.

## 12.8.3 All completed stage 2 medication reviews

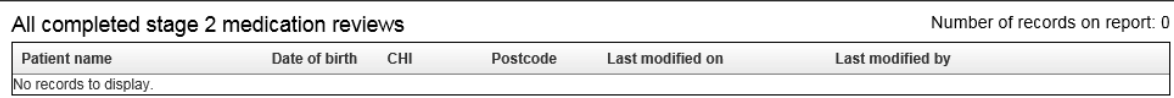

return to Reports Page

### **Report Columns**

- Patient name
- Core service indicator icon (if applicable)
- Date of birth
- Postcode
- CHI
- Last modified on (Default Sort, Ascending)
- Last Modified by
- Status

### **"View" Link**

Links to "Stage 2 medication review summary" Page.

### 12.8.4 All stage 2 medication reviews with open care issues

This report will display all open care issues associated with a stage 2 medication review that was created using the one-click care issue creation function on the stage 2 medication review summary page.

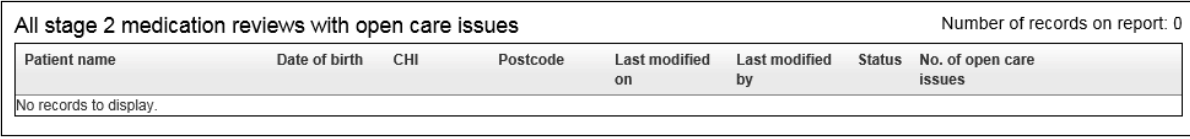

return to Reports Page

### **Report Columns**

- Patient name
- Core service indicator icon (If applicable)
- Date of birth
- Postcode
- CHI
- Last modified on (Default Sort: ascending)
- Last Modified by
- Status
- No. of open care issues

### **"View" Link**

Links to "Stage 2 medication review summary" Page.

# 12.9 Stage 3 medication review reports

### 12.9.1 All stage 3 medication reviews

### **Report layout**

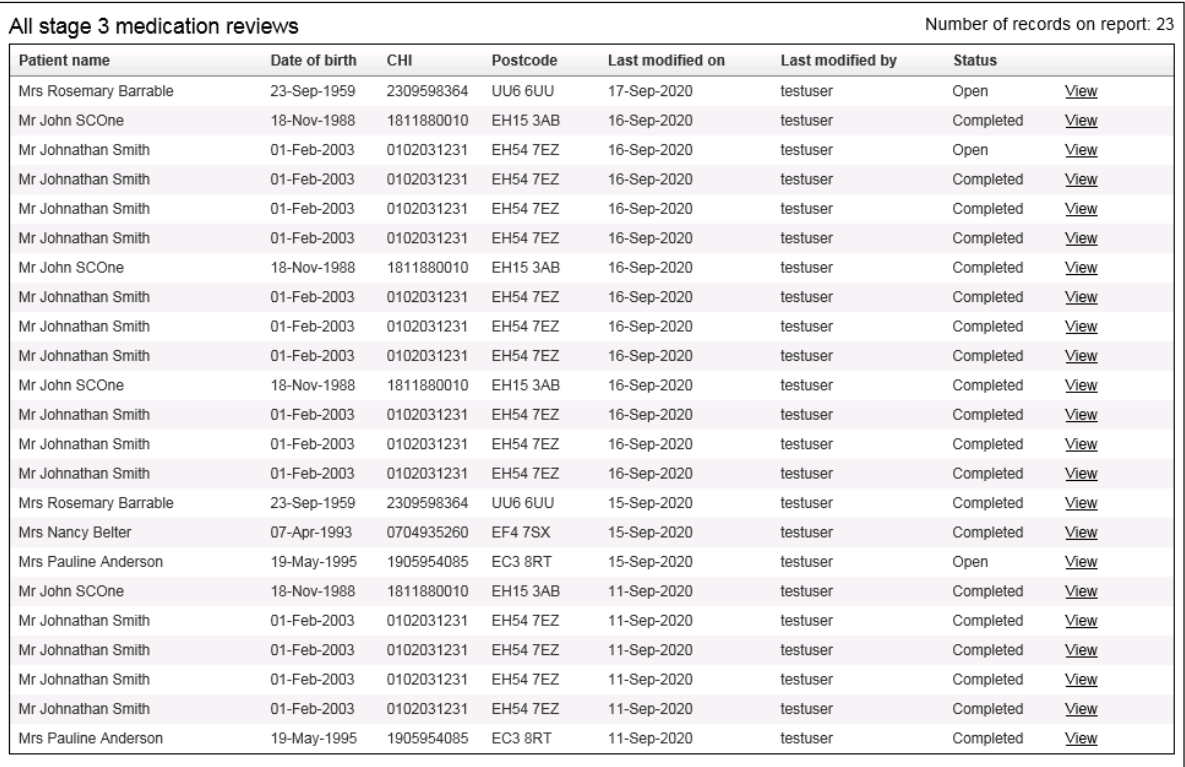

return to Reports Page

### **Report Columns**

- Patient name
	- o Core service indicator icon (if applicable)
- Date of birth
- CHI
- Postcode
- Last modified on (Default sort: ascending)
- Last Modified by
- Status

### **View Link**

Links to "Stage 3 medication review summary" page.

### **Report Layout**

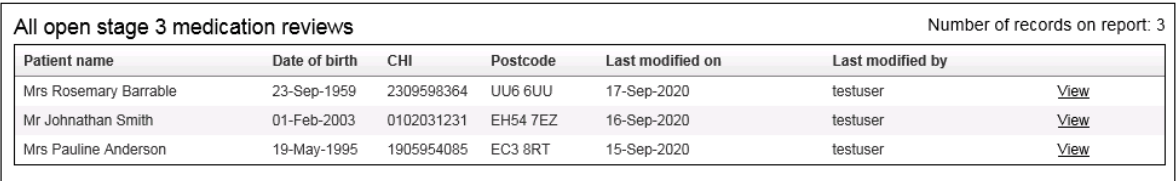

return to Reports Page

### **Report Columns**

- Patient name
- Core service indicator icon (if applicable)
- Date of birth
- Postcode
- CHI
- Last modified on (Default sort: ascending)
- Last Modified by
- Status

### **"View" Link**

Links to "Stage 3 medication review summary" page.

# 12.9.3 All completed stage 3 medication reviews

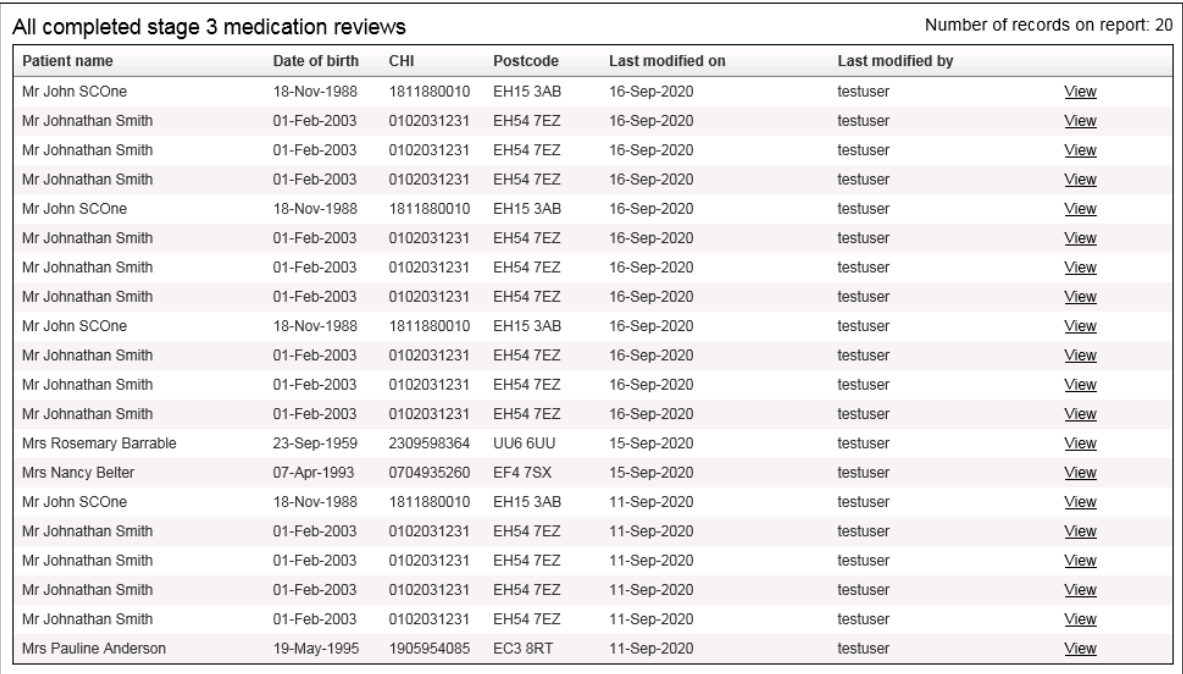

return to Reports Page

- **Report Columns**
- Patient name
- Core service indicator icon (if applicable)
- Date of birth
- Postcode
- CHI
- Last modified on (Default Sort, Ascending)
- Last Modified by
- Status

### **"View" Link**

Links to "Stage 3 medication review summary" Page.

## 12.9.4 All stage 3 medication reviews with open care issues

### This report will display all open care issues associated with a stage 3 medication review.

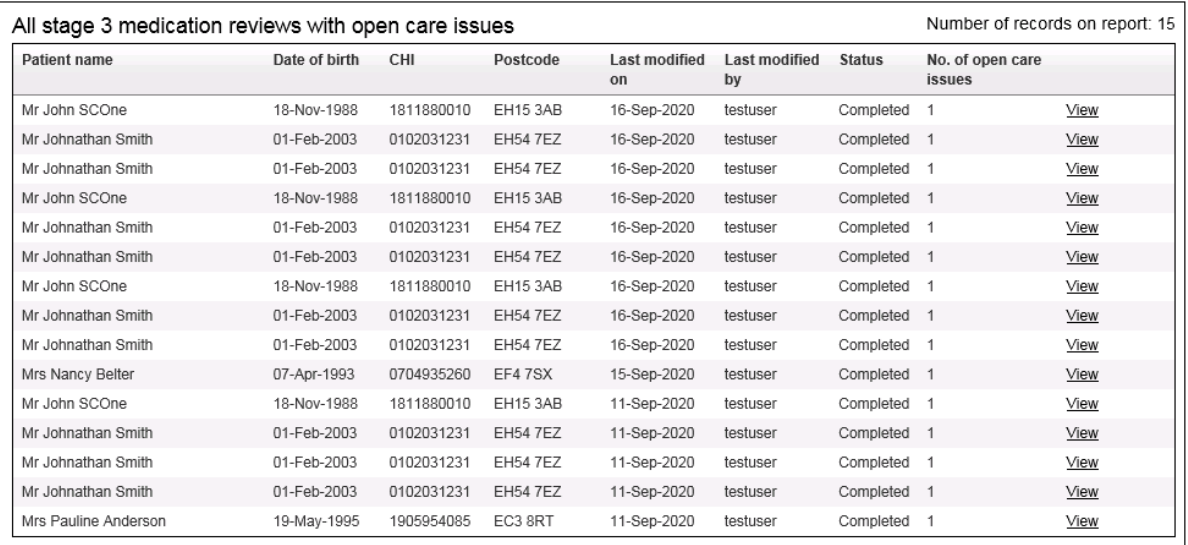

return to Reports Page

### **Report Columns**

- Patient name
- Core service indicator icon (If applicable)
- Date of birth
- Postcode
- CHI
- Last modified on (Default Sort: ascending)
- Last Modified by
- Status
- No. of open care issues

### **"View" Link**

Links to "Stage 3 medication review summary" Page.

# 12.10 New Medicine intervention reports

### 12.10.1 Overview

The following reports support the new medicine interventions support tool

- All new medicine interventions for the pharmacy
- All open new medicine interventions
- Follow ups scheduled up to TODAY
- Follow ups scheduled up to 7 days from today
- Follow ups scheduled up to 14 days from today
- Follow ups scheduled up to 28 days from today
- Open new medicine interventions without any follow ups
- Completed new medicine interventions

Each of the new medicine intervention report links show, as a summary, the number of records that will be included on the report. This patient count shown in square brackets can be used as an alert to the number of patients that match the criteria in the report title.

*Note: Reports that are specific to follow up interventions will only return follow up interventions not yet marked as complete.*

### 12.10.2 Reports

#### New medicine reports lings on main reports page:

Pharmacy: 9895 - Ork5 Ork5 - Kim Smith User: Last login: Mon, Feb 25, 2013 09:49

**Pharmacy Care Record** 

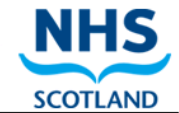

#### Search Protocols Reports Change password Manage profile Yellow card Help Logout

#### Reports

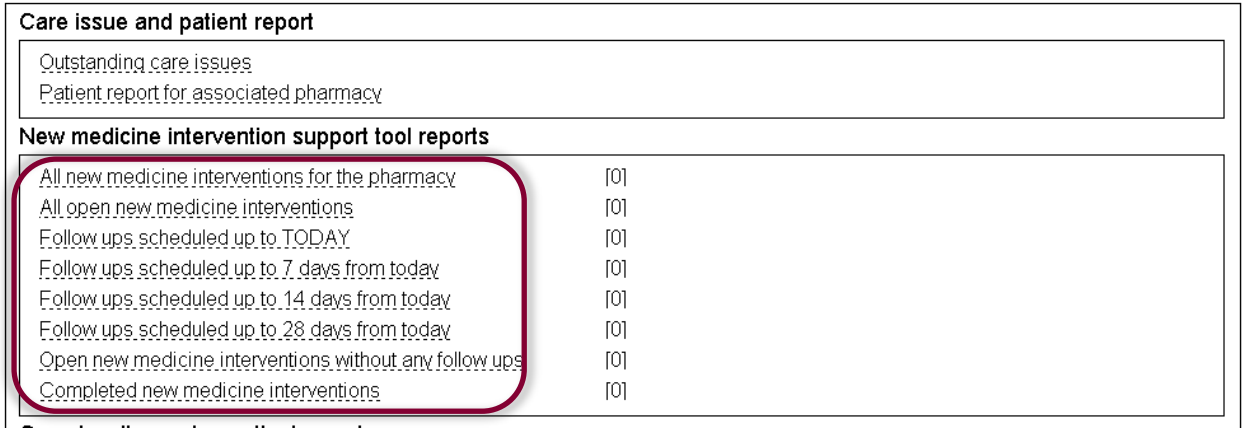

#### **Figure 12-17: New medicine intervention support tool report links**

### <span id="page-235-0"></span>**To run any new medicine intervention support tool report:**

- Select the report link [\(Figure 12-17\)](#page-235-0)
- [The report is displayed](#page-236-1) [\(Figure 12-18](#page-236-0) and<br>Pharmacy: 1234 Pharmacy

TestUser - Jane Smith User: Wed, Jul 28, 2021 16:43 Last login:

Pharmacy Care Record

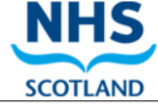

Home Search Protocols Reports Change password Manage profile Yellow card Help Hospital Logout

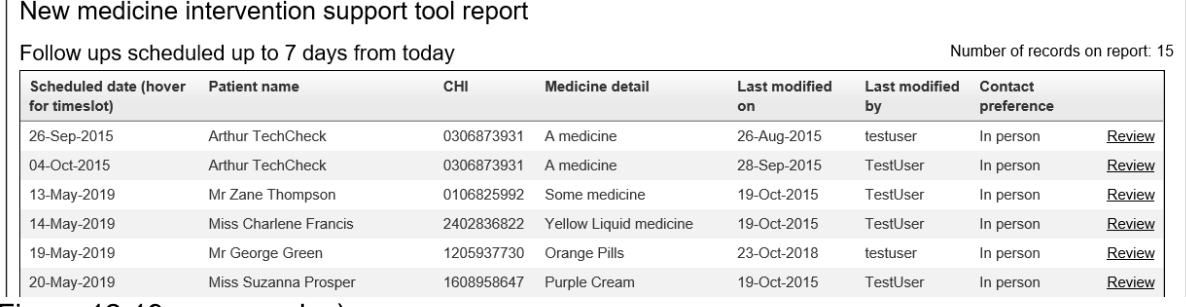

[Figure 12-19](#page-236-1) as examples)

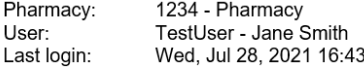

Pharmacy Care Record NHS

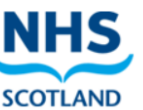

#### Home Search Protocols Reports Change password Manage profile Yellow card Help Hospital Logout

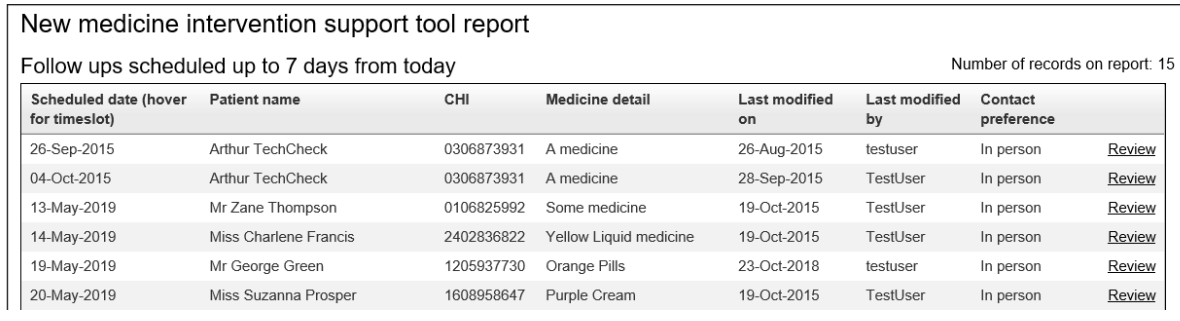

Pharmacy: 1234 - Pharmacy TestUser - Jane Smith User: Last login:

Wed, Jul 28, 2021 16:43

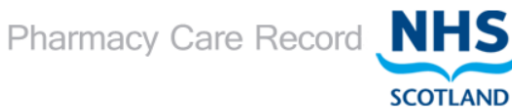

Home Search Protocols Reports Change password Manage profile Yellow card Help Hospital Logout

#### New medicine intervention support tool report

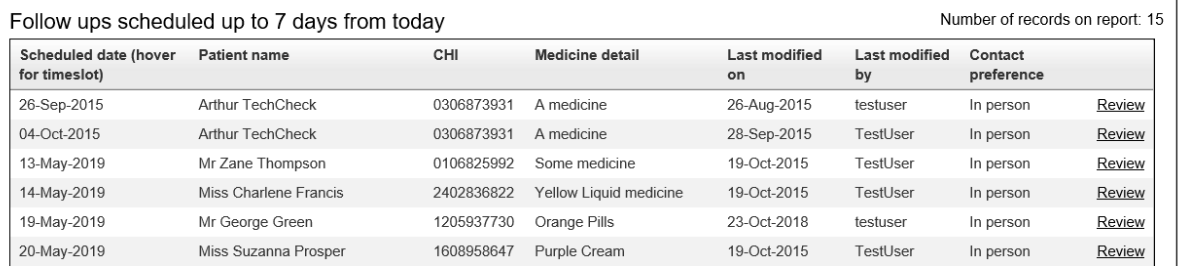

#### **Figure 12-18: All new medicine interventions report**

<span id="page-236-1"></span><span id="page-236-0"></span>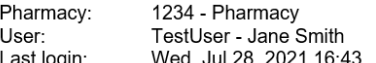

Pharmacy Care Record NHS **SCOTLAND** 

Home Search Protocols Reports Change password Manage profile Yellow card Help Hospital Logout

#### New medicine intervention support tool report

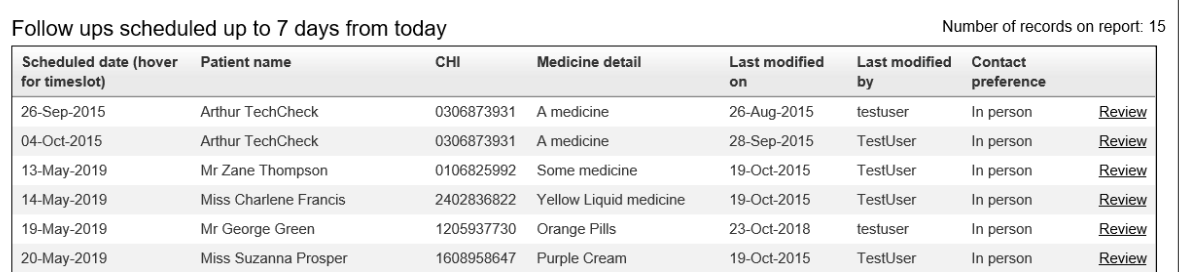

**Figure 12-19: Follow ups scheduled up to 7 days from today**

### **Report Data**

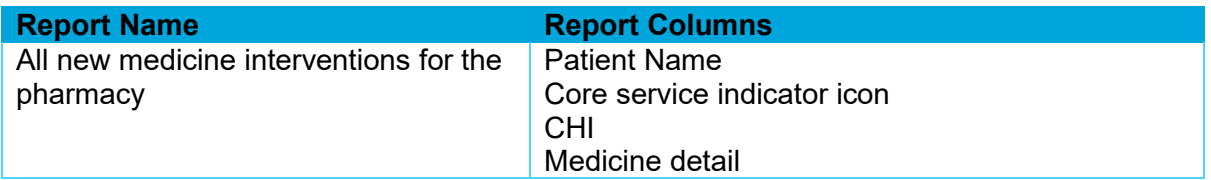

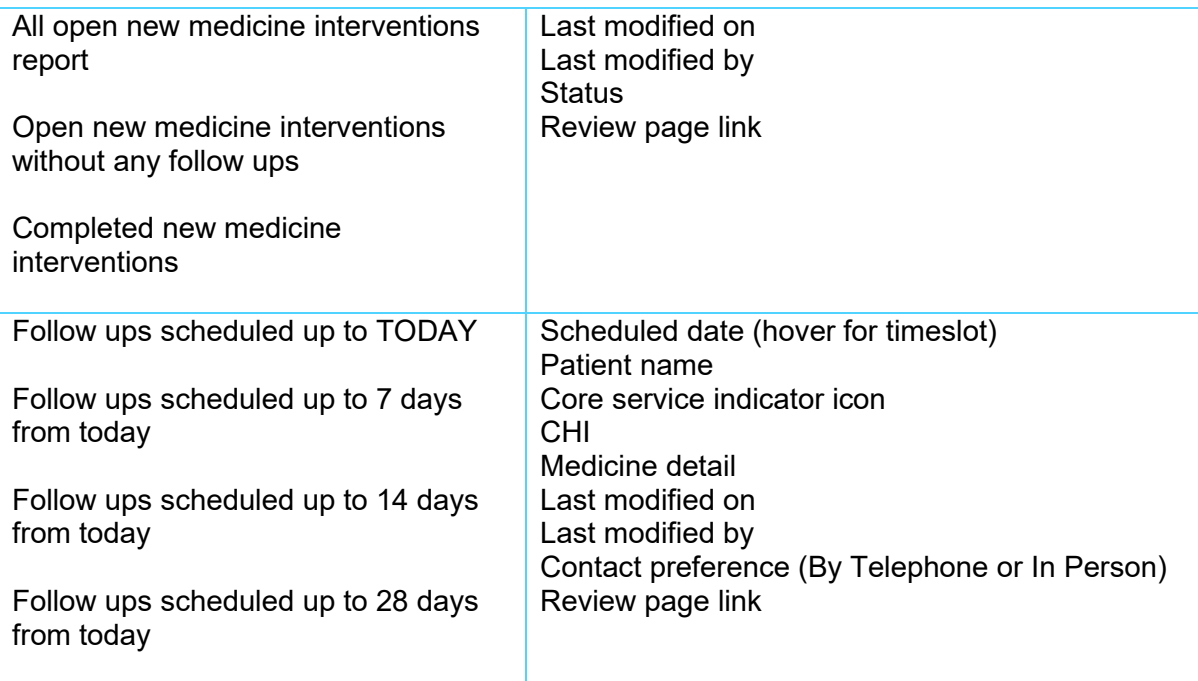

*Note: All new medicine intervention reports display a count of the number of records returned.*

# 12.11 Gluten-free reports

### 12.11.1 Overview

Gluten-free reports are accessed from a link on the Reports Page, [Figure 12-2.](#page-202-0)

The following reports are available:

- Diagnosed coeliac patients (historical)
- Following a gluten-free diet
- All gluten-free foods annual health checks
- All incomplete (no annual review date set) gluten-free foods annual health checks
- All completed gluten-free foods annual health checks
- Annual health checks scheduled within 7 days from today
- Annual health checks scheduled within 14 days from today
- Annual health checks scheduled within 28 days from today
- Annual health check not completed in pharmacy
- Annual health checks that are overdue
- Following a gluten-free diet and annual health check never completed

### **To view a Gluten-free report:**

- Select link from the Reports page
- The report detail will be displayed, (Figure 12-20 ,as example)

Pharmacy: 1234 - Pharmacy Testuser - Jane Smith User Last login: Fri, Apr 28, 2017 11:34

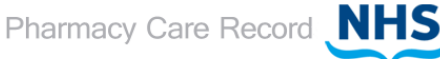

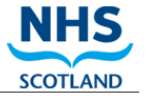

Home Search Protocols Reports Change password Manage profile Yellow card Help Logout

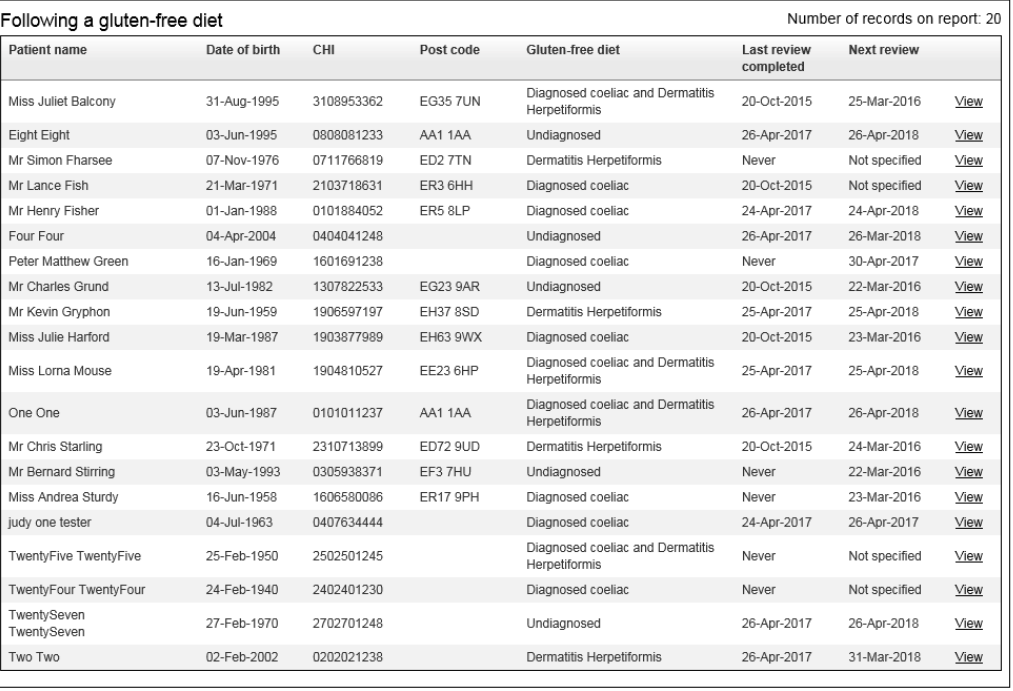

return to Reports Page

**Figure 12-20: example gluten-free report**

### A count of the number of records in the report is also displayed.

A "return to Reports Page" link is shown below the report.

## 12.11.2 Following a gluten free diet

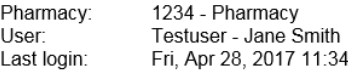

Pharmacy Care Record NH

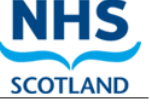

Home Search Protocols Reports Change password Manage profile Yellow card Help Logout

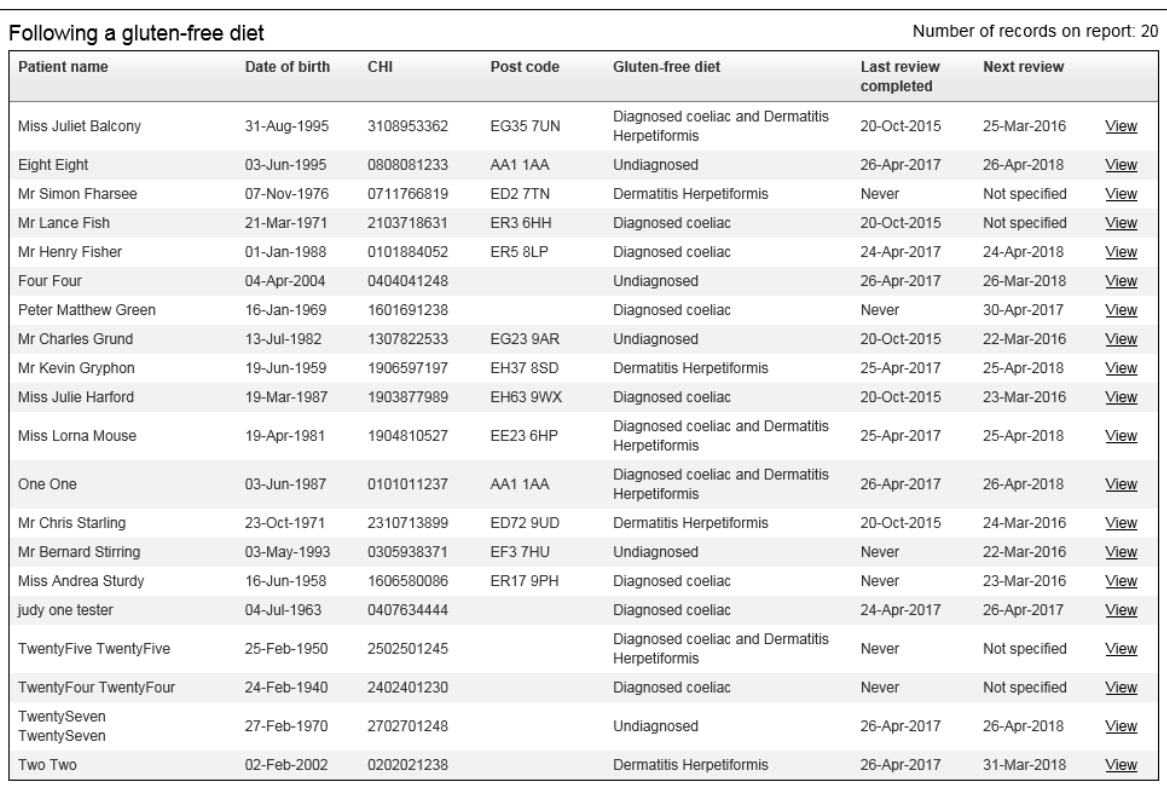

return to Reports Page

- Patient name
- Date of birth
- Post code
- Gluten-free diet
- Last review completed
- Next review
- View (Link to patient home)

# 12.11.3 All gluten-free foods annual health checks

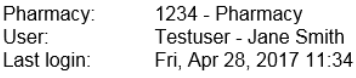

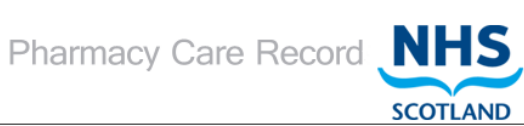

Home Search Protocols Reports Change password Manage profile Yellow card Help Logout

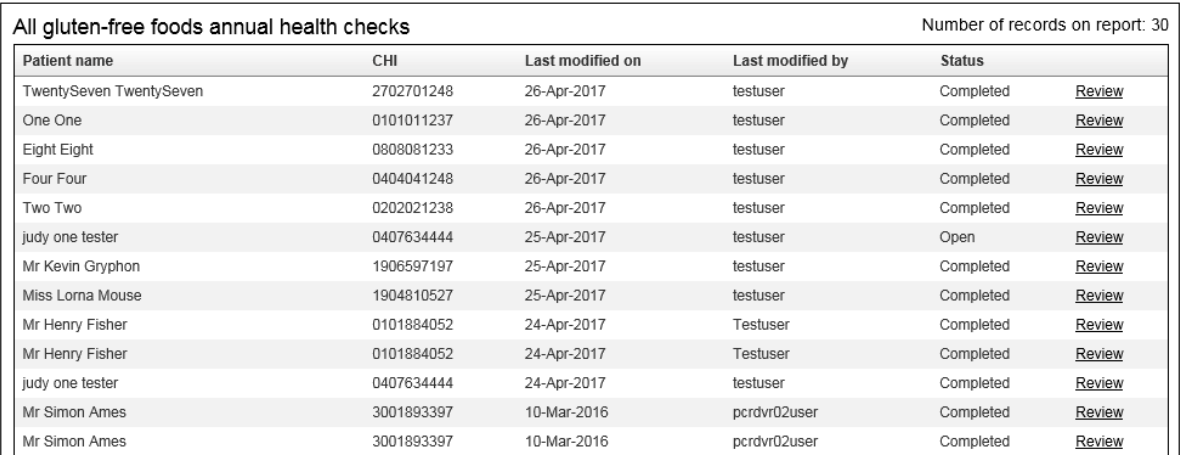

- Patient name
- CHI
- Last modified on
- Last modified by
- Status
- Review (Link to health check summary)

### 12.11.4 All incomplete (no annual review date set) gluten-free foods annual health checks

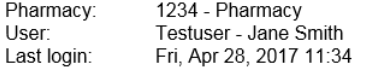

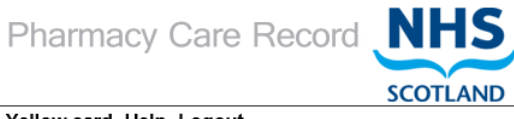

Home Search Protocols Reports Change password Manage profile Yellow card Help Logout

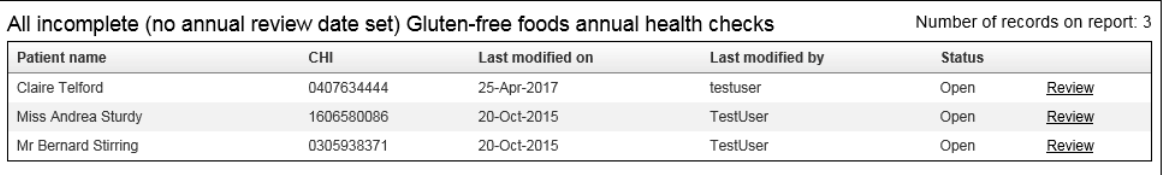

return to Reports Page

- Patient name
- CHI
- Last modified on
- Last modified by
- Status
- Review (Link to health check summary)

**SCOTLAND** 

# 12.11.5 All completed gluten-free foods annual health checks

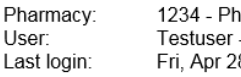

harmacy<br><sup>-</sup> Jane Smith<br><sup>28,</sup> 2017 11:34

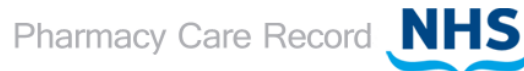

Home Search Protocols Reports Change password Manage profile Yellow card Help Logout

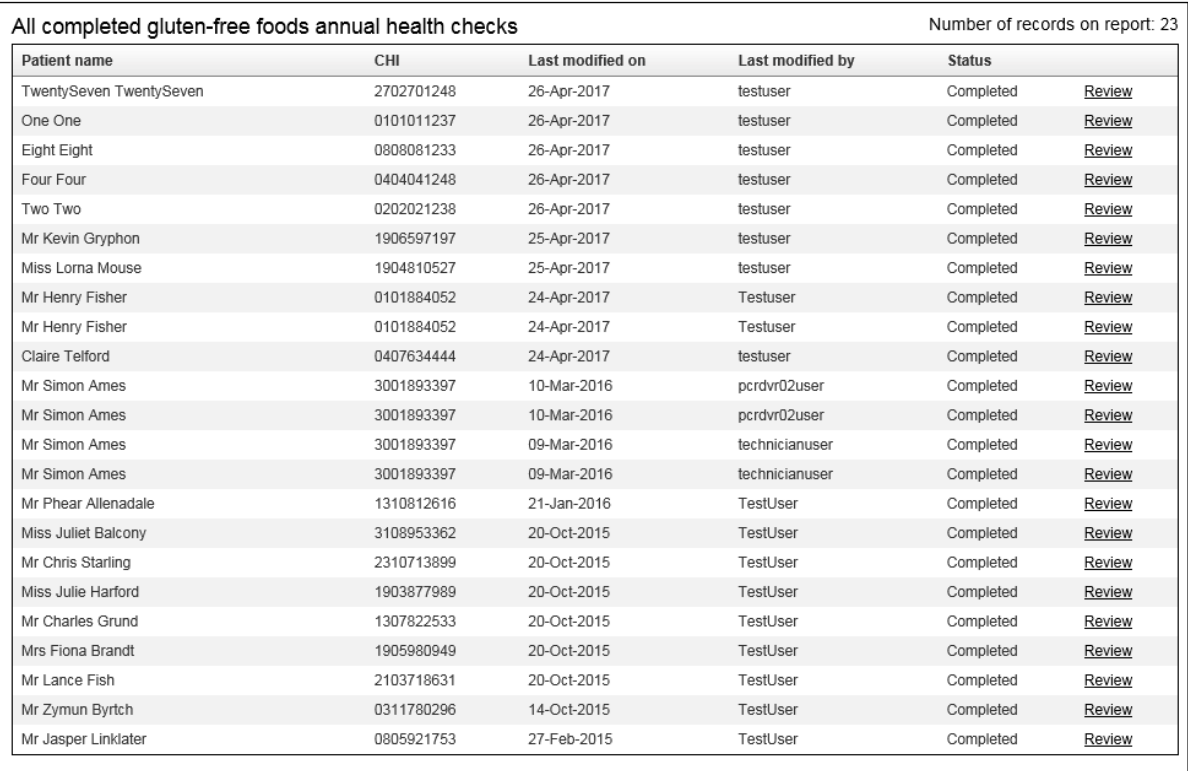

return to Reports Page

- Patient name
- CHI
- Last modified on
- Last modified by
- Status
- Review (Link to health check summary)

# 12.11.6 Annual health checks scheduled within 7 days from today

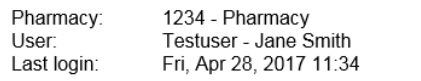

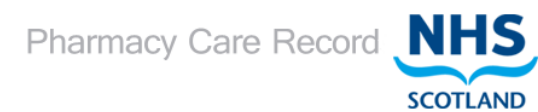

Home Search Protocols Reports Change password Manage profile Yellow card Help Logout

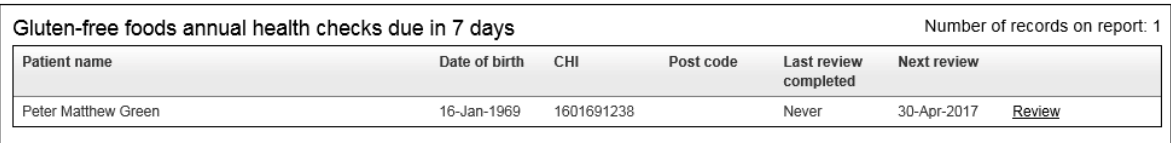

return to Reports Page

- Patient name
- Date of birth
- CHI
- Post code
- Last review completed
- Next Review
- Review (Link to patient home)

# 12.11.7 Annual health checks scheduled within 14 days from today

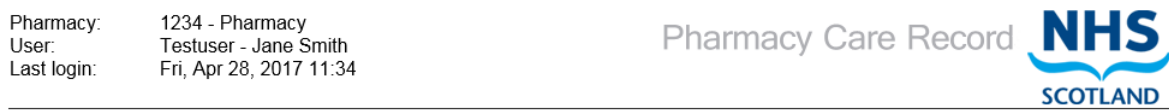

Home Search Protocols Reports Change password Manage profile Yellow card Help Logout

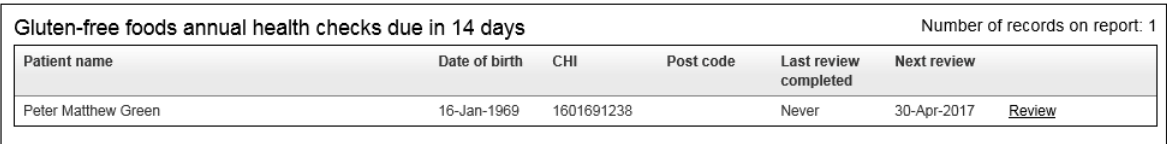

return to Reports Page

- Patient name
- Date of birth
- CHI
- Post code
- Last review completed
- Next Review
- Review (Link to patient home)

## 12.11.8 Annual health checks scheduled within 28 days from today

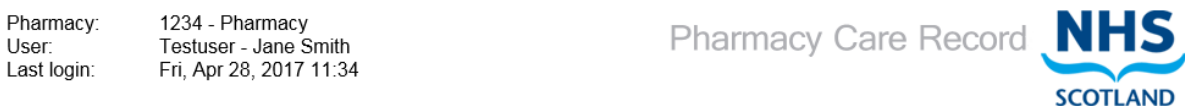

Home Search Protocols Reports Change password Manage profile Yellow card Help Logout

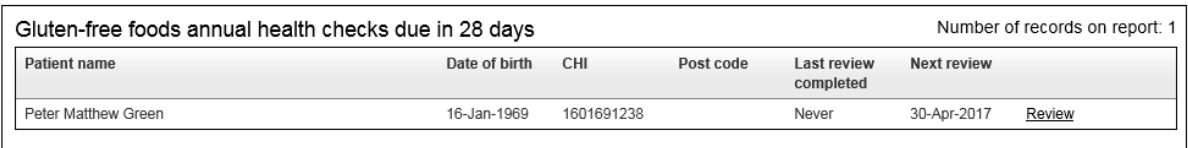

return to Reports Page

- Patient name
- Date of birth
- CHI
- Postcode
- Last review completed
- Next Review
- Review (Link to patient home)

# 12.11.9 Annual health check not completed in pharmacy

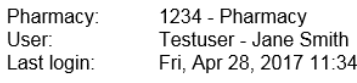

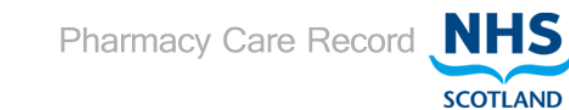

#### Home Search Protocols Reports Change password Manage profile Yellow card Help Logout

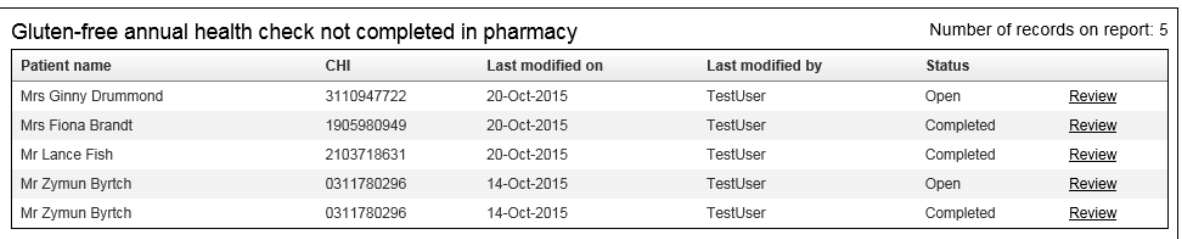

return to Reports Page

- Patient name
- CHI
- Last modified on
- Last modified by
- Status (Open, Completed, or "None")
- Review (Link to patient home)

# 12.11.10 Annual health checks that are overdue

 $11:34$ 

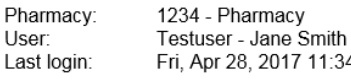

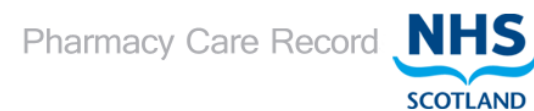

Home Search Protocols Reports Change password Manage profile Yellow card Help Logout

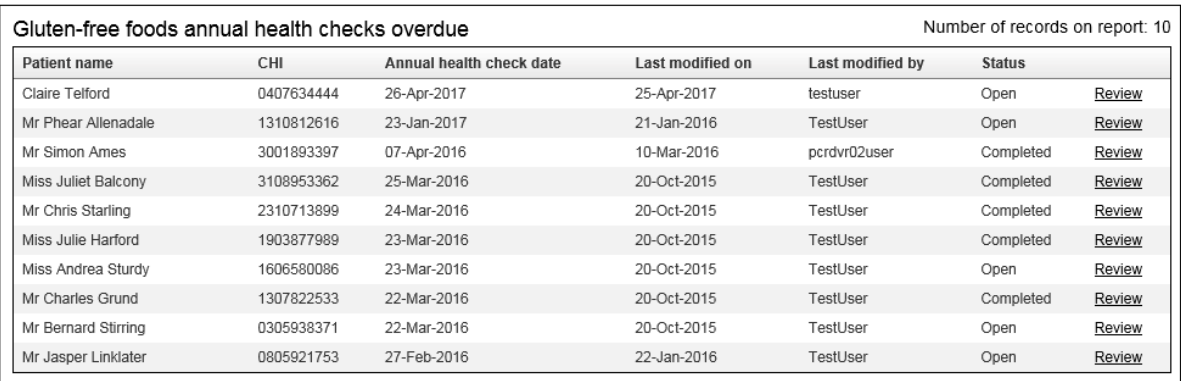

return to Reports Page

- Patient name
- CHI
- Annual health check date
- Last modified on
- Last modified by
- Status
- Review (Link to patient home)

**SCOTLAND** 

# 12.11.11 Following a gluten-free diet and annual health check never completed

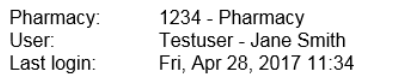

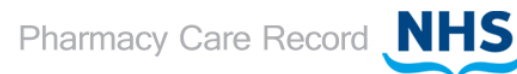

Home Search Protocols Reports Change password Manage profile Yellow card Help Logout

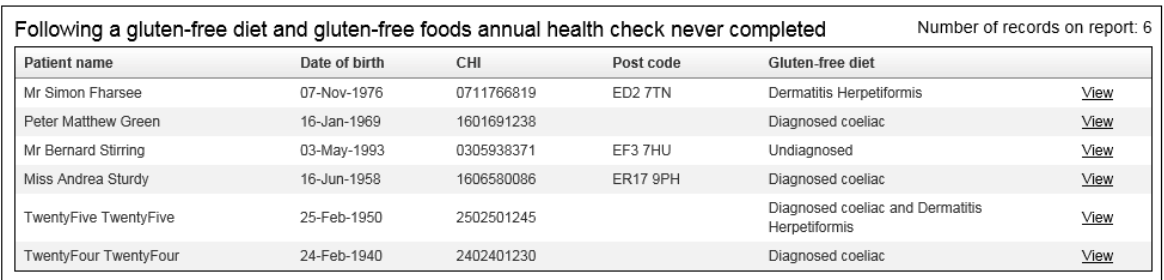

return to Reports Page

- Patient name
- Date of birth
- CHI
- Postcode
- Gluten-free diet
- View (Link to patient home)

# 12.12 High risk medicine assessments reports

There are three High risk medicine assessments support tool reports that can be accessed from a link on the Reports Page, [Figure 12-2.](#page-202-0)

- All high risk medicine assessments for the pharmacy
- All open high risk medicine assessments
- All completed high risk medicine assessments

### **To display a high risk medicine assessments support tool report:**

- Select the link from the reports page, [Figure 12-2.](#page-202-0)
- The report detail will be displayed, Figure 12-21 (Example shown "All")

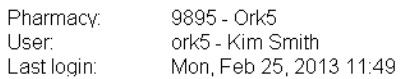

Pharmacy Care Record NHS **SCOTLAND** 

Search Protocols Reports Change password Manage profile Yellow card Help Logout

#### **High Risk Medicine Assessments**

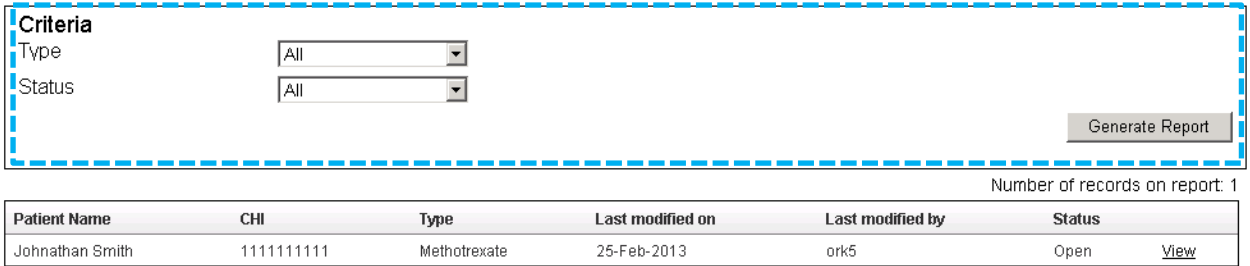

return to Reports Page

#### **Figure 12-21: All High Risk Medicine Assessments as example**

All high risk medicine assessments reports display the following information:

- Patient Name
- Core service indicator icon
- CHI
- Type (of Medication)
- Last modified on
- Last modified by
- Status
- "View" link to navigate to the High Risk Medicine Assessment summary
- Return to Reports Page link
- A count of the number of records in the report
- Filter criteria

Additional filter criteria can be applied to the report. The report can be filtered by:

- Type (All, Methotrexate, Lithium, Warfarin)
- Status (Open, Completed)

### **To apply a filter:**

- Select the desired filter criteria from the dropdown menus Type, Status (or both)
- Select the "Generate Report" button
- The report will be generated with the filter criteria applied.

# 12.13 Smoking Cessation support tool assessment reports

### 12.13.1 Report Filter for smoking cessation reports

All smoking cessation reports have the same filter capability.

### **To Show/Hide the filter:**

• Select "Show/Hide Filter" to toggle the report filter, shown in the example below. This will toggle on or off the display of the filter.

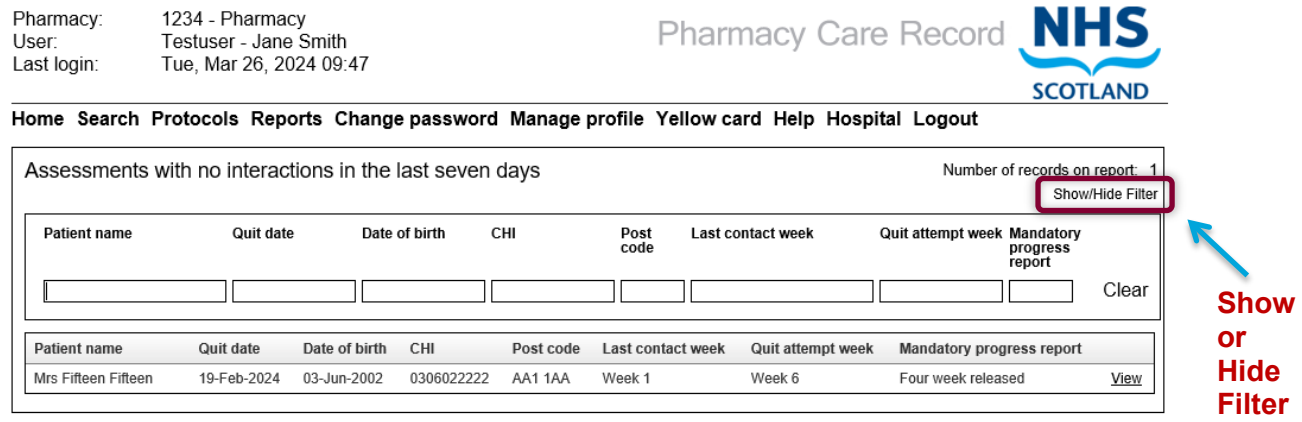

return to Reports Page

#### **To use the filter:**

• Enter search criteria in any the filter text boxes that correspond with the report columns. The filter will be applied as you type.

Select "Clear" to remove filter criteria you have typed.

*The filter criteria you type applies to any part of the data you are wanting to filter. For example, to filter all quit dates in April, enter "Apr" into the quit date filter box.*

## 12.13.2 All Open smoking cessation assessments for the pharmacy

### **Report Overview**

The "All Open smoking cessation assessments for the pharmacy" lists all smoking cessation assessments that have a PCR status of "Open". This is independent of the mandatory progress report Status.

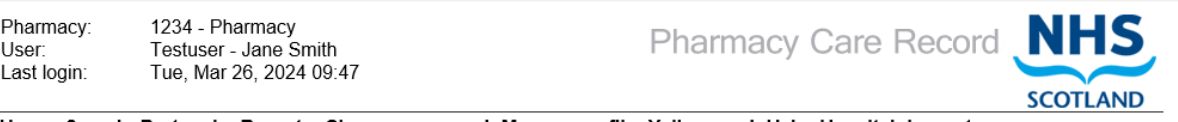

Home Search Protocols Reports Change password Manage profile Yellow card Help Hospital Logout

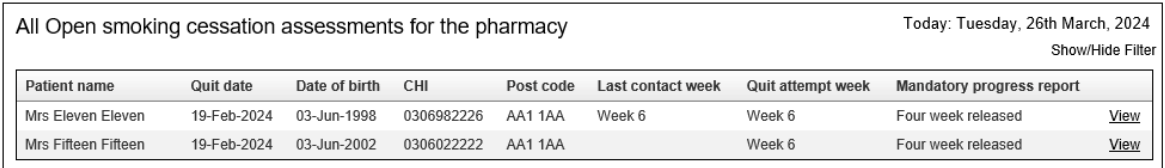

return to Reports Page

**Figure 12-22: All open**

### **Report Columns**

- Patient Name
- Core service indicator icon
- Quit Date
- Date of birth
- CHI
- Postcode
- Last contact week
- Quit attempt week
- Mandatory progress report (Status)

### **"View" Link**

Select the "View" link at the right-hand-side of the report to view the assessment review page.
## 12.13.3 All Completed smoking cessation assessments for the pharmacy

The "All Completed smoking cessation assessments for the pharmacy" lists all smoking cessation assessments that have been completed using the assessment completion function in PCR. This is independent of the mandatory progress report Status.

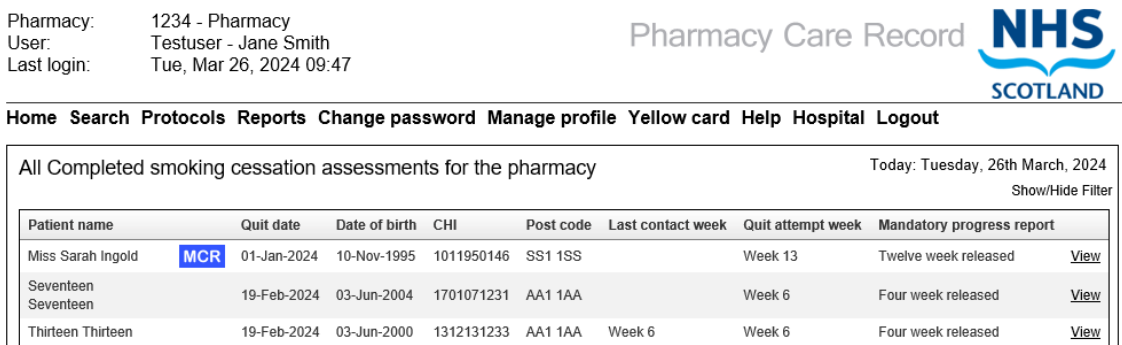

return to Reports Page

**Figure 12-23: All Completed smoking cessation assessments**

## **Report Columns**

- Patient Name
- Core service indicator icon
- Quit Date
- Date of birth
- CHI
- Postcode
- Last contact week
- Quit attempt week
- Mandatory Progress report

#### **"View" Link**

## 12.13.4 Assessments with no interactions in the last seven days

The report is intended to help the pharmacist keep track of patients that have not been in regular contact with the pharmacy.

This report highlights where there has been no contact in the last 7 days (or more). It is cumulative – once an assessment appears on the report it will stay there until a contact is recorded.

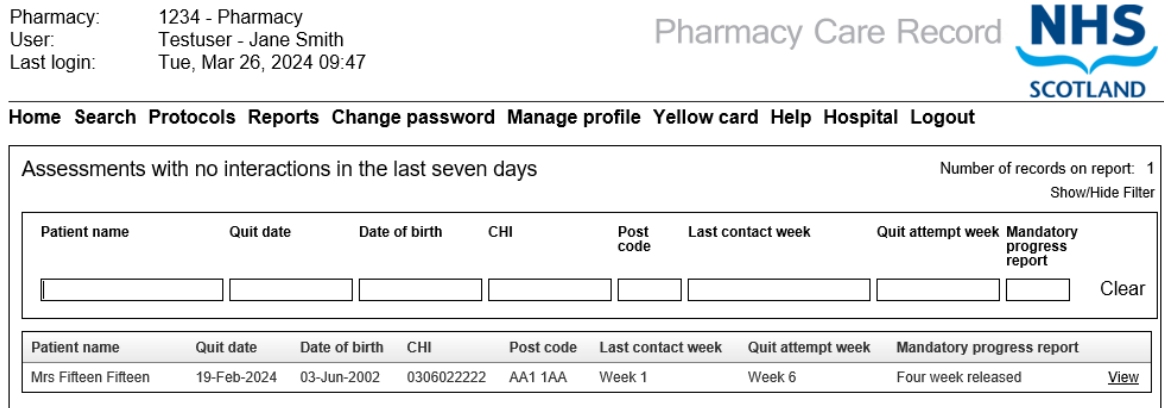

return to Reports Page

#### **Figure 12-24**

### **Report Columns**

- Patient Name
- Core service indicator icon
- Quit Date
- Date of birth
- CHI
- Postcode
- Last contact week
- Quit attempt week
- Mandatory Progress report (Status)

#### **"View" Link**

## 12.13.5 Assessments awaiting four or twelve week follow up

This report assists with keeping track of smoking cessation assessments that are within their next mandatory progress report submission window. It will show all open smoking cessation assessment where:

- The next step is 4 week mandatory progress report submission and are in the 4-6 week submission window
- The next step is 12 week mandatory progress report submission and are in the 10-14 week submission window

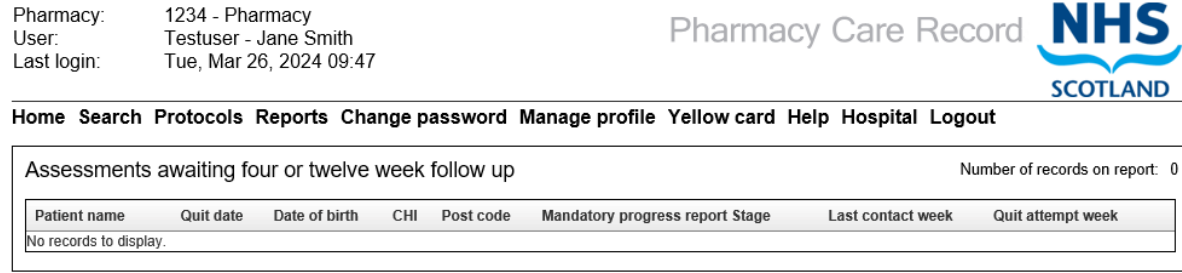

return to Reports Page

**Figure 12-25: Smoking cessation assessments awaiting four or twelve week follow up**

# **Report Columns**

- Patient Name
- Core service indicator icon
- Quit Date
- Date of birth
- CHI
- Postcode
- Mandatory progress report Stage
- Last contact week
- Quit attempt week

#### **"View" Link**

## 12.13.6 Assessments with no quit date set

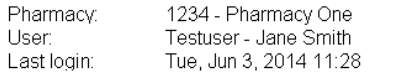

Pharmacy Care Record NHS **SCOTLAND** 

Search Protocols Reports Change password Manage profile Yellow card Help Logout

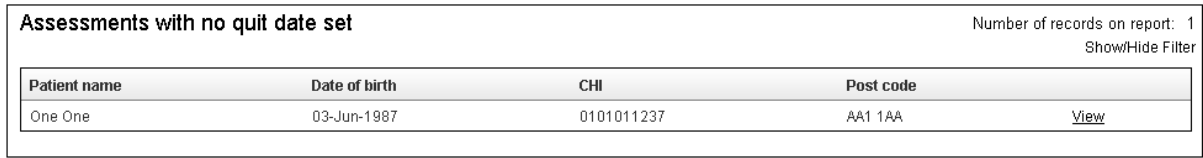

return to Reports Page

**Figure 12-26: Assessments with no quit date set**

## **Report Columns**

- Patient Name
- Core service indicator icon
- Date of birth
- CHI
- Postcode

#### **"View" Link**

## 12.13.7 Assessments with mandatory progress report submissions expiring in the next seven days

This report assists with managing assessment that are nearing their mandatory progress report submission deadline. It is intended to help ensure submissions are not missed.

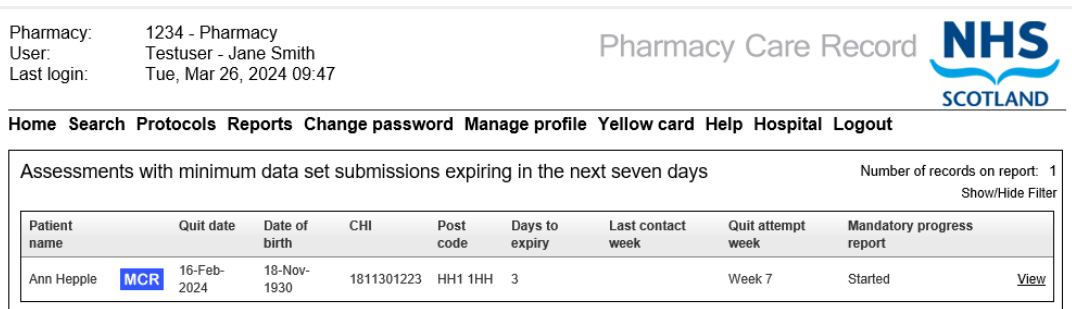

return to Reports Page

**Figure 12-27**

## **Report Columns**

- Patient Name
- Core service indicator icon
- Quit Date
- Date of birth
- CHI
- Postcode
- Days to expiry
- Last contact week
- Quit attempt week
- Mandatory progress report

#### **"View" Link**

#### $13$ PMR interface to PCR

## 13.1 Overview

PMR applications have the ability to interface with PCR. Full details of the interface functionality are detailed in your PMR User Manual.

There are two specific interfaces:

- Patient interface and
- Medication history transfer

These interfaces are designed to prevent the re-keying of patient demographic data and medication dispensing history that is already present in your PMR system.

The PMR interface to PCR may only be available for patients who are registered for MCR. Links to PCR functions are therefore usually found on the Patient's MCR Registration Status / History details within the PMR.

*Note: Using the Patient interface is the only way to keep the patient demographics held on the PCR consistent with those you have entered / updated on your PMR.*

[Figure 13-1](#page-257-0) shows the link to PCR from the Cegedim RX Pharmacy Manager PMR. There are two buttons that are specific to PCR:

- 'Open PCR' which is the patient level interface and
- 'Export PCR History' which is used for the medication history transfer for a patient.

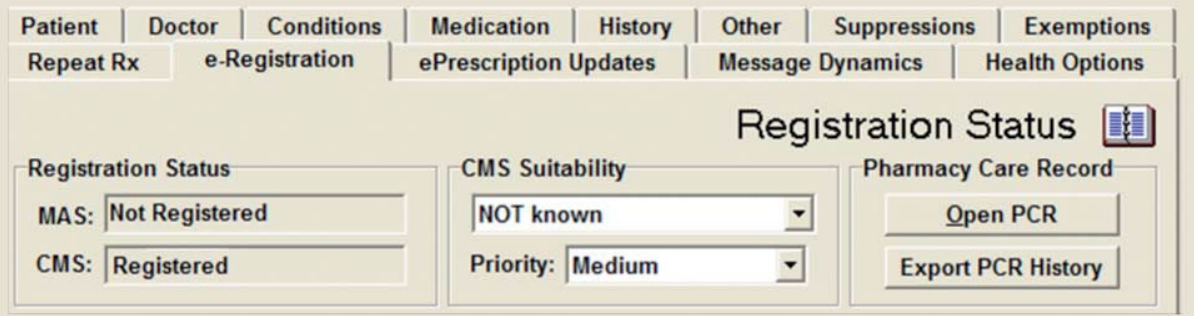

**Figure 13-1: link to PCR from the Cegedim RX Pharmacy Manager PMR**

<span id="page-257-0"></span>[Figure 13-2](#page-258-0) shows the equivalent functionality in Positive Solution's Analyst PMR system. Select the 'Care Plan' button to display the following two options:

- 'View Care Plan Record' which is the patient level interface and
- 'Export PCR History' which is used for transferring the patient's medication history to PCR.

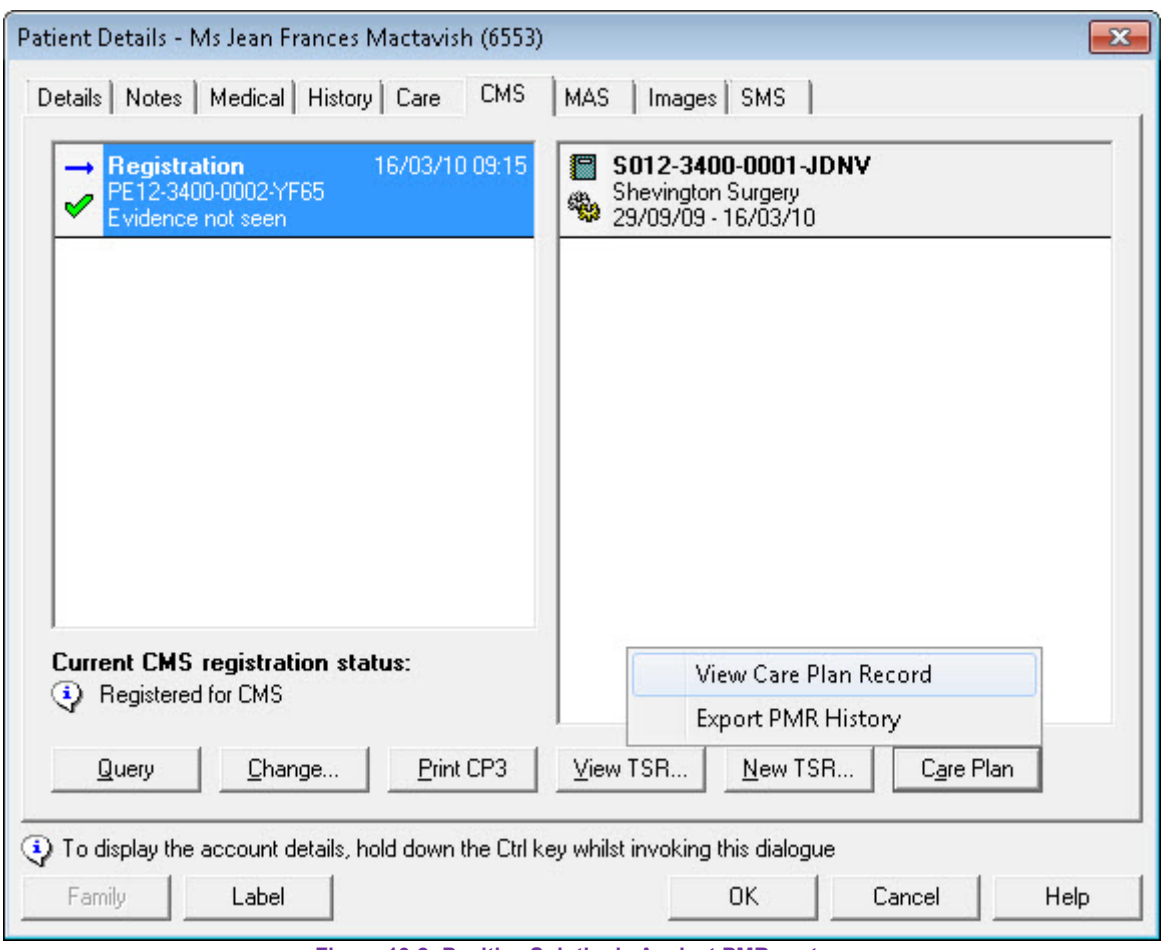

**Figure 13-2: Positive Solution's Analyst PMR system**

## <span id="page-258-0"></span>13.2 Patient interface

Having chosen a patient on your PMR who is registered for MCR (or has a registration pending status) you select the relevant option within your PMR for accessing the PCR patient interface. PCR will automatically be opened in a new window on your computer.

*Note: If you are not already logged in to PCR you will need to enter your User ID and password and you must have a valid association with the pharmacy within which you are working.*

*Some PMRs will allow a link to PCR even if the patient is not registered for MCR.*

On successful login, PCR will display one of three different options depending on the status of the relevant patient's record on PCR:

- 1) If a patient record exists on PCR, the CHI number matches that of the patient selected in your PMR and all the demographic details are the same, then you will be taken straight to the patient home page for the patient you wish to view/edit.
- 2) If a patient record exists on PCR, the CHI number matches that of the patient selected in your PMR but some of the demographic details are different (as in [Figure](#page-259-0)  [13-3\)](#page-259-0) then you will be asked if you wish to update the patient's demographics on PCR to match those held on your PMR page.

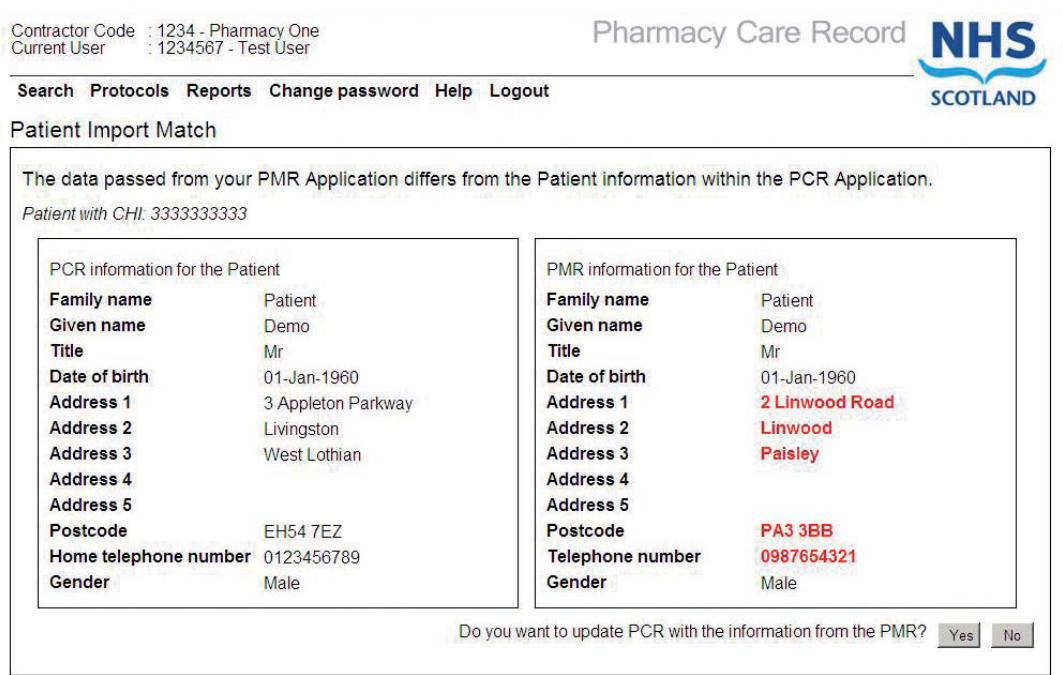

#### **Figure 13-3: PCR page highlighting differences between PMR and PCR demographic information**

<span id="page-259-0"></span>The patient home page will be displayed once you have chosen to update or ignore the patient demographic updates from your PMR.

3) If the patient does not already exist on PCR then the patient search page will be displayed and the search criteria will be pre-populated with the relevant patient's demographic details as held on your PMR. You can modify these search criteria and research for the patient. You can also click the link that will create a new PCR record for the patient. This link will include the name of the patient to be created. Clicking on this link will automatically take you to the 'create / edit patient details' page and all the demographic details held on your PMR will be pre-populated on the PCR patient details page. If relevant you can then add any other additional details that may not have been held on your PMR and click the 'Save' button to add the patient to PCR. Once saved the patient home page will be displayed.

## 13.3 Medication history transfer

The medication history transfer is a two-stage process: first, you create an export file using your PMR system and then you need to import the file into PCR.

#### **Creating the medication export file on your PMR:**

The medication export file contains the last 24 weeks of dispensing history held for the patient on your PMR from the date of creating the export file. The history export file will include the following details for each item dispensed:

- **Medication name**
- Pharmacy service (AMS, CMS, etc.)
- Date dispensed
- Quantity dispensed
- Directions for use

The medication name will be the prescribed item name for prescriptions processed electronically (AMS, MCR and MAS). Where the prescription has not been processed from electronic data then the medication name may be the name of the dispensed product, i.e. the brand name.

To create the export file, you select the relevant patient in your PMR system (note the patient must be registered for MCR), then choose the 'PMR History Export' (or equivalent) option from the PCR interface functionality on your PMR system.

Your PMR system will automatically create an export file.

*Note: you need to complete the medication history transfer to PCR on the same computer as you performed the export Importing the medication import file to PCR* 

The export file will be named as follows: Mhddmmyyxxxx.xml where ddmmyyxxxx is the patient's CHI number. If an export fi le already exists for a patient the fi le will be overwritten by any subsequent created export file.

You then click on the 'Import Medication' link. This opens a page requesting you to select the location of the export fi le that you previously created on your PMR.

#### 13.3.1 Importing the medication import file to PCR

To import the medication history file to the Patient's PCR Pharmaceutical Care Plan, you search for the patient on the PMR (this can be done via PMR Patient Interface). You then click on the 'Review' link under the medications section on the patient home page. You will then be shown the "Medications" page [\(Figure 13-4\)](#page-260-0)

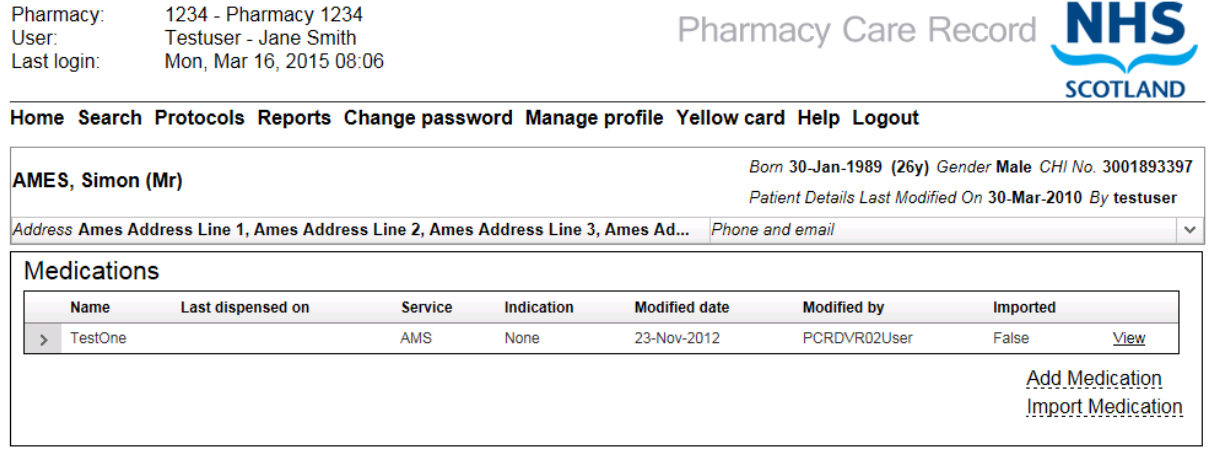

<span id="page-260-0"></span>return to Patient Home Page

**Figure 13-4: Medications page**

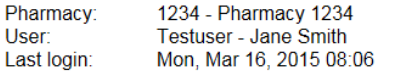

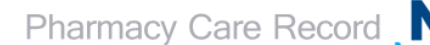

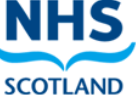

Home Search Protocols Reports Change password Manage profile Yellow card Help Logout

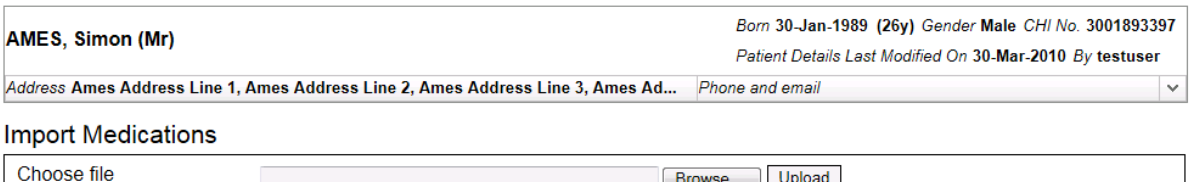

Browse... Upload

return to Patient Medications page return to Patient Home Page

#### **Figure 13-5: Import medications**

<span id="page-261-0"></span>When you created the export file on your PMR, your PMR will have also saved a copy of the export file's location and filename to the clipboard on your computer. If you perform the import operation immediately after creating the export file, you will not need to manually search and select the medication history export file; instead you can just use the clipboard details to define the location and filename.

If the 'Import Medications' filename area as seen in [Figure 13-5,](#page-261-0) is not 'greyed out' then you can click in the box and then hold the <CTRL> key down and type 'V'. This will paste the fi le name and location of the export file into the box (or you can perform the same function by right clicking the mouse and choosing 'Paste').

Each of the PMR systems store the medication export files in a specific folder on your computer. Your PMR supplier will be able to advise where the medication export files are located on your computer.

Some versions of Internet Explorer include additional security checks which prevent the location and the filename of the export history file being keyed into the Import Medications filename area.

 $\Omega$ 

File folder

File folder

File folder

File folder

 $\ddot{\phantom{0}}$ 

Cancel

05/12/2013 14:00

05/12/2013 14:00

05/12/2013 14:00

05/12/2013 14:00

All Files (\*.\*)

Open

 $\ddot{\phantom{0}}$ 

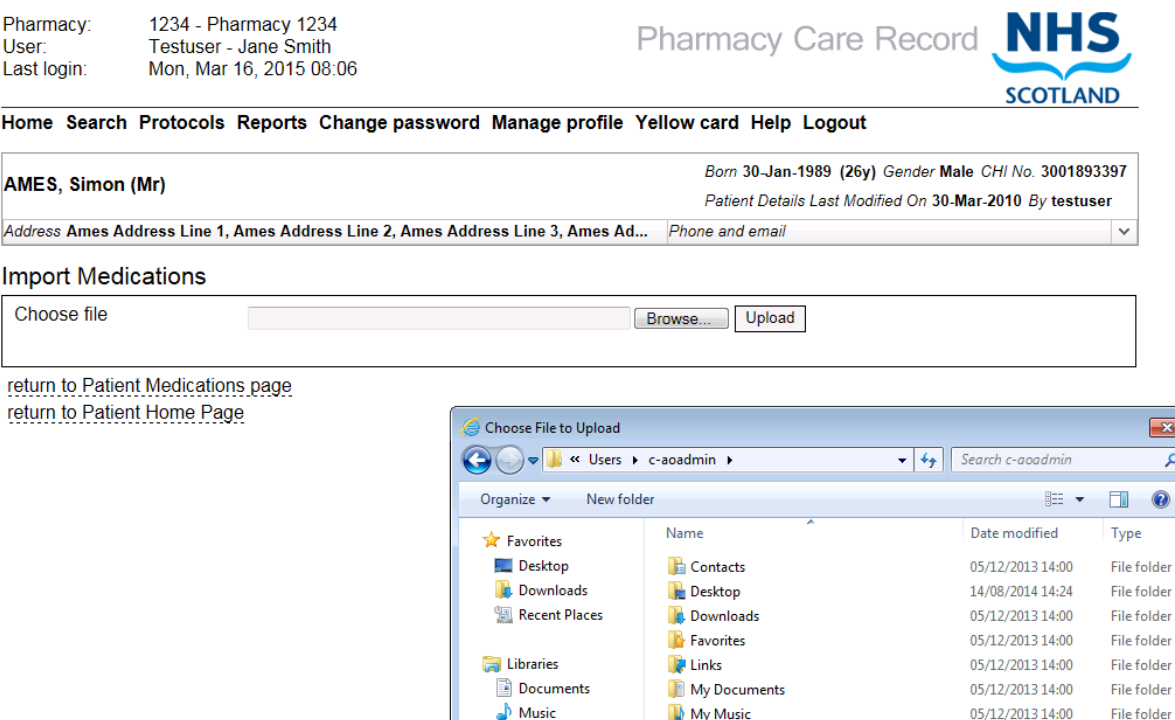

Pictures

Videos

**L** Computer

Network

**Figure 13-6: PCR medication import page and standard windows file open dialog**

My Pictures

My Videos

**Coarches** 

 $\epsilon$ File name:

Saved Games

<span id="page-262-0"></span>If the box is 'greyed out' preventing you from entering information, click the 'Browse' button shown in [Figure 13-6.](#page-262-0) This will open the standard Windows file search dialogue box.

You can now manually search for the file or paste the location and filename into the filename area; hold the <CTRL> key down and type 'V' or use the mouse as described previously.

[Figure 13-6](#page-262-0) also shows the selection/input of the export filename. You then click the 'Open' button and this will copy the filename and location to the Import Medications filename area box.

Once the export filename and location has been entered on the Import Medications page you click the 'Upload' button. If the export file is a valid medication history export file, the screen seen in [Figure 13-7](#page-263-0) will be displayed.

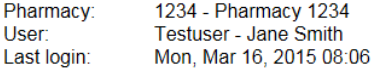

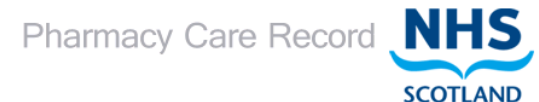

Home Search Protocols Reports Change password Manage profile Yellow card Help Logout

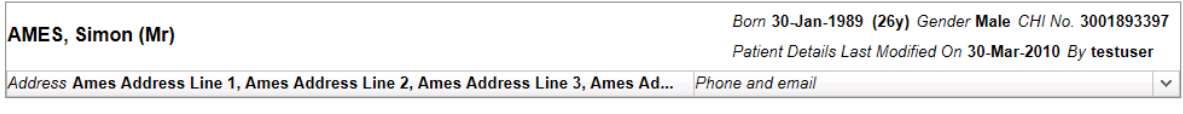

#### **Import Medications**

Are you sure you wish to import the medication data of patient AMES, Simon (Mr)? [Yes] No]

return to Patient Medications page

<span id="page-263-0"></span>return to Patient Home Page

**Figure 13-7: PCR patient medication import confirmation page** 

You will now be asked to confirm that you wish to import the medication details for the patient.

PCR automatically checks that the CHI number included on the medication history export file matches that for the patient that you are currently viewing on the PCR. If the CHI number does not match, then you will not be able to import the medication history details.

The patient's name detailed in the medication history export file is also displayed as an additional check to ensure that the correct patient has been selected.

You confirm that you wish to upload the medication history by clicking 'Yes' on the medication upload confirmation page.

The import process will not overwrite any existing medication history. It will add new dispensing history information (e.g. date, quantity, etc.) to any medication item and service combination that currently exists for the patient.

Once you have confirmed the uploading of the medication history you will be returned to the medication page and the imported medication will be displayed.

[Figure 13-8](#page-264-0) shows several expanded medication lines which are displayed by clicking '>'and show the dispensing history over the period of time.

| Search         |                                                                                 | Protocols Reports Change password Help Logout  |                   |                                                         |                    |                              |                   | <b>SCOTLAND</b> |      |  |
|----------------|---------------------------------------------------------------------------------|------------------------------------------------|-------------------|---------------------------------------------------------|--------------------|------------------------------|-------------------|-----------------|------|--|
|                | PATIENT, Demo (Mr)                                                              |                                                |                   | Eom 01-Jan-1960 (50y) Gender Male CHI No. 7777777777    |                    |                              |                   |                 |      |  |
|                |                                                                                 |                                                |                   | Patient Details Last Modified On 13-Apr-2010 By 1234567 |                    |                              |                   |                 |      |  |
|                | Address 3 Appleton Parkway, Livingston, West Lothian, EH54 7EZ                  |                                                |                   | Phone and email 0123456789                              |                    |                              |                   |                 |      |  |
|                | Medications                                                                     |                                                |                   |                                                         |                    |                              |                   |                 |      |  |
|                | Name                                                                            |                                                | Last dispensed on |                                                         | Service Indication | Modified date                | Modified by       | Imported        |      |  |
| $\overline{ }$ | St. Johns Wort                                                                  |                                                | 12-Apr-2010       | OTC                                                     | Depression         | 13-Apr-2010                  | 1234567           | False           | View |  |
| ۰              | Chloramphenicol 0.5% eye drops (Co-Pharma)                                      |                                                | 26-Feb-2010       | MAS                                                     |                    | 13-Apr-2010                  | 1234567           | True            | View |  |
| 5              | Aspirin 75mg Tablets                                                            |                                                | $01 - Jan - 2010$ | CPUS                                                    |                    | 13-Apr-2010                  | 1234567           | False           | View |  |
| ь              | E45 Crm                                                                         |                                                | 24-Jun-2009       | CMS                                                     |                    | 13-Apr-2010                  | 1234557           | True            | View |  |
|                | Atorvastatin Tabs 40MG                                                          |                                                | 24-Jun-2009       | CMS                                                     |                    | 13-Apr-2010                  | 1234567           | True            | View |  |
|                | Quantity                                                                        | <b>Direction</b>                               |                   |                                                         |                    | Dispensed on                 |                   | Imported        |      |  |
|                | 28                                                                              | Take One Daily                                 |                   |                                                         |                    | 24-Jun-2009                  | True              |                 |      |  |
|                | 28                                                                              | Take One Daily                                 |                   |                                                         |                    | 26-May-2009                  | True              |                 |      |  |
|                | 28                                                                              | Take One Daily                                 |                   |                                                         |                    | 29-Apr-2009                  | True <sup>1</sup> |                 |      |  |
|                | 28                                                                              | Take One Daily                                 |                   |                                                         |                    | 26-Feb-2009                  | True              |                 |      |  |
| ь              | Diprobase cream (Schering-Plough Ltd) 50 gram                                   |                                                | 26-May-2009       | other.                                                  |                    | 13-Apr-2010                  | 1234567           | True            | View |  |
| ь              | Xalatan 50miorograms/ml eye drops (Pfizer Ltd) 2.5 ml                           |                                                | 26-May-2009       | other                                                   |                    | 13-Apr-2010                  | 1234567           | True            | View |  |
| ь              | Paracetamol 500mg caplets (Teva UK Ltd) 32 tablet 4 x 8<br>tablets              |                                                | 26-May-2009       | other                                                   |                    | 13-Apr-2010                  | 1234567           | True            | View |  |
| ۵              | Aspirin Tabs 75MG                                                               |                                                | 26-May-2009       | AMS                                                     |                    | 13-Apr-2010                  | 1234567           | True            | View |  |
|                | Levothyroxine Tabs 50MICROGRAMS                                                 |                                                | 26-May-2009       | AMS                                                     |                    | 13-Apr-2010                  | 1234567           | True            | View |  |
|                | Quantity<br>112                                                                 | <b>Direction</b><br>Take One Three Times A Dav |                   |                                                         |                    | Dispensed on<br>26-May-2009. | Imported<br>True  |                 |      |  |
|                | 112                                                                             | Take One Three Times A Day                     |                   |                                                         | 29-Apr-2009        | True                         |                   |                 |      |  |
| ь              | Clinutren Dessert vanilla (Nestle Clinical Nutrition) 500 gram 4<br>x 125g pots |                                                | 29-Apr-2009       | other                                                   |                    | 13-Apr-2010                  | 1234567           | True            | View |  |
| b,             | Aspirin Tabs 75MG                                                               |                                                | 29-Apr-2009       | AMS                                                     |                    | 13-Apr-2010                  | 1234587           | True            | View |  |
| $\rightarrow$  | Paracetamol 500mg caplets (M&A) [DPS=32]                                        |                                                | 26-Feb-2009       | MAS                                                     |                    | 13-Apr-2010                  | 1234567           | True            | View |  |

<span id="page-264-0"></span>return to Patient Home Page

**Figure 13-8: several expanded medication lines**

## 13.3.2 Editing imported medication

It is not possible to edit any medication details imported from your PCR but you can add an indication or manually add further dispensing history for a medication item. You perform these actions in exactly the same manner as editing a medication item that you have manually added. [Figure 13-9](#page-265-0) shows the addition of an indication for an item that has been imported from a PMR.

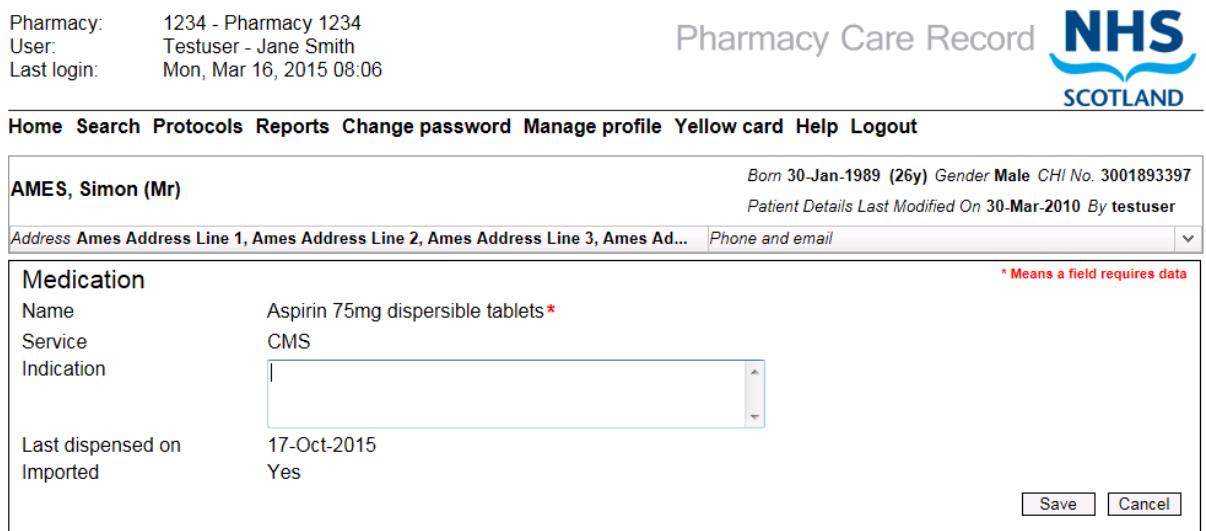

**Figure 13-9: PCR patient medication entry/edit page – editing an imported item** 

#### <span id="page-265-0"></span>13.3.3 Tidying up medication export files

The export files created by your PMR system will remain on your computer after the data has been imported into the patient's record on PCR. It is advisable to delete these export files once the import process is complete.

#### *All files begin with 'MH' followed by the patient's CHI number and end with '.XML'.*

All files are in the same folder and can be removed using Windows Explorer. Ensure that only PCR medication history export files are removed and other files that may be required for other applications are not removed.

#### $14$ Shared PCR

## 14 1 Overview

If Shared PCR is enabled for a Health Board the "Hospital" menu is accessible to Pharmacist Users from the PCR High level menu.

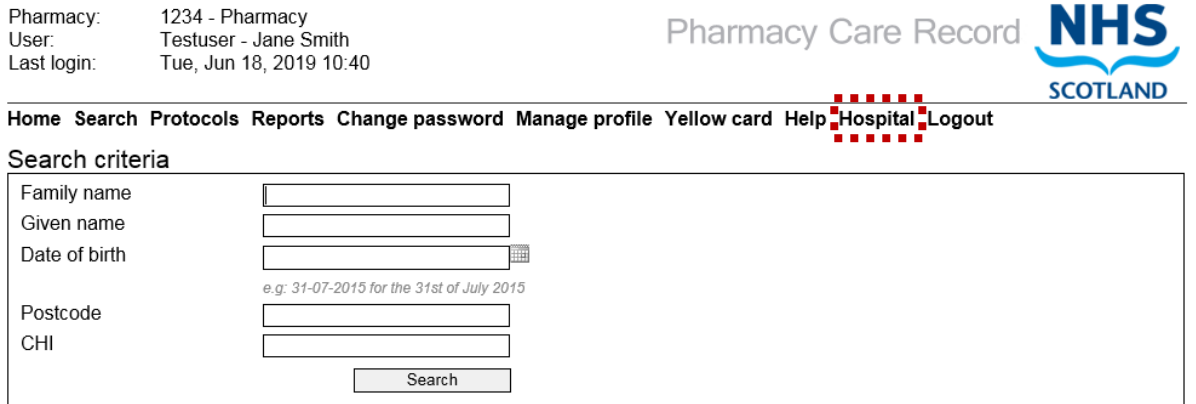

Search results

#### **Figure 14-1: Hospital Menu**

Shared PCR allows pharmacist users to view and respond to requests and notifications initiated from hospital systems relating to patient discharge and admission notifications.

*Please note that the "Requests" list function is not currently in use and information regarding this in section 14.5 is for information only.*

# 14.2 Notifications list

Used to view notifications of patient admission\discharge or discharge letter (Care Plan) sent from the hospital.

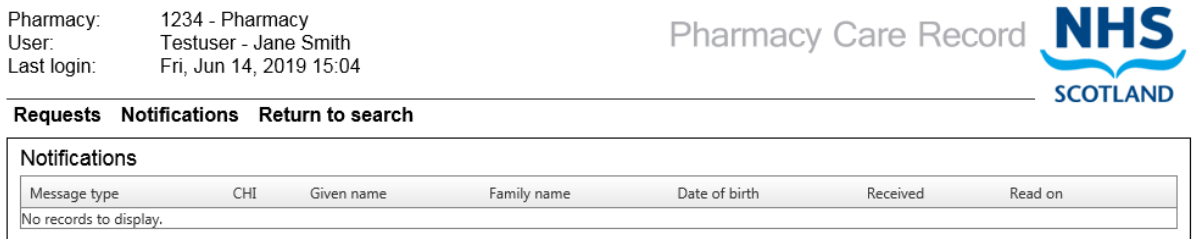

**Figure 14-2: Notifications (no records to display)**

Once an item has been viewed, the 'Read on' field is populated with the date and time of first viewing.

In this example, items in list are displayed in bold text until read.

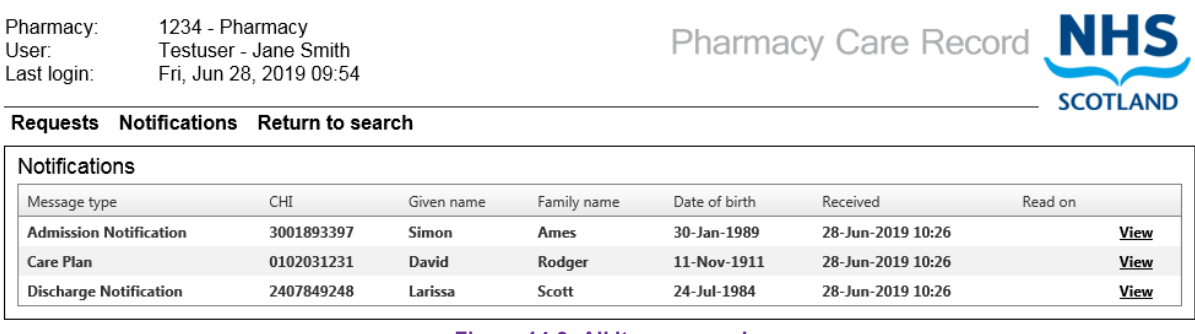

**Figure 14-3: All items unread**

#### The screen below shows a mix of read and unread items:

1234 - Pharmacy<br>Testuser - Jane Smith<br>Fri, Jun 28, 2019 09:54 Pharmacy: User: Last login:

Pharmacy Care Record NHS

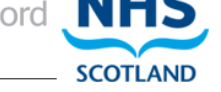

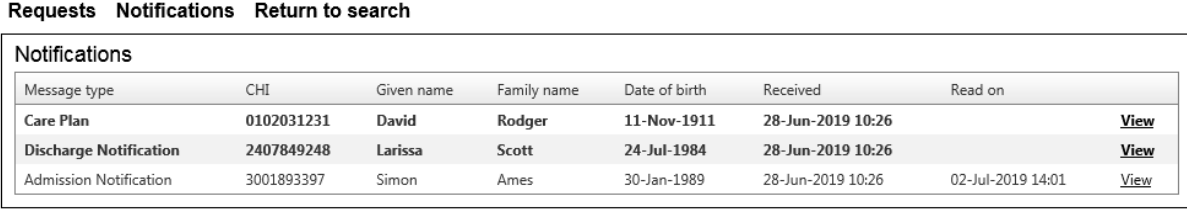

**Figure 14-4: mix of read and unread items**

The notifications list can display the following information.

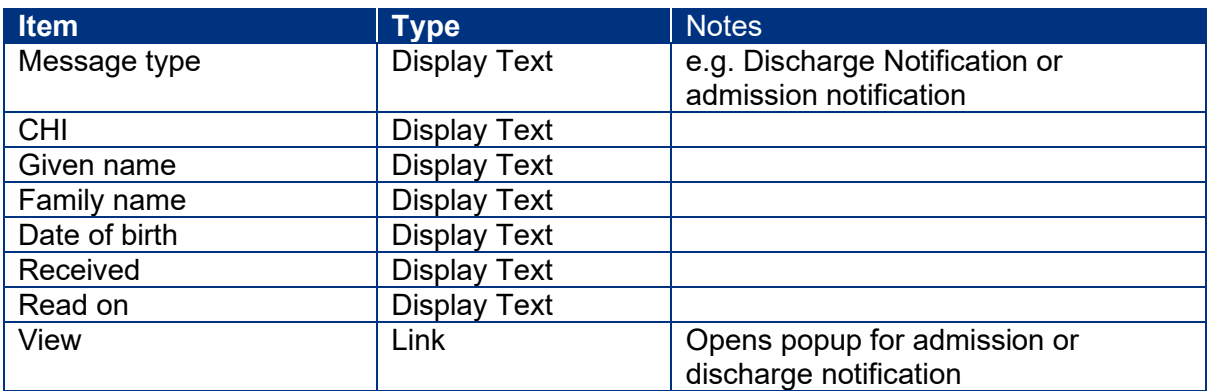

# 14.3 View admission notification

Selecting the "view" link for an admissions notification record in the Notifications list will display the following pop up.

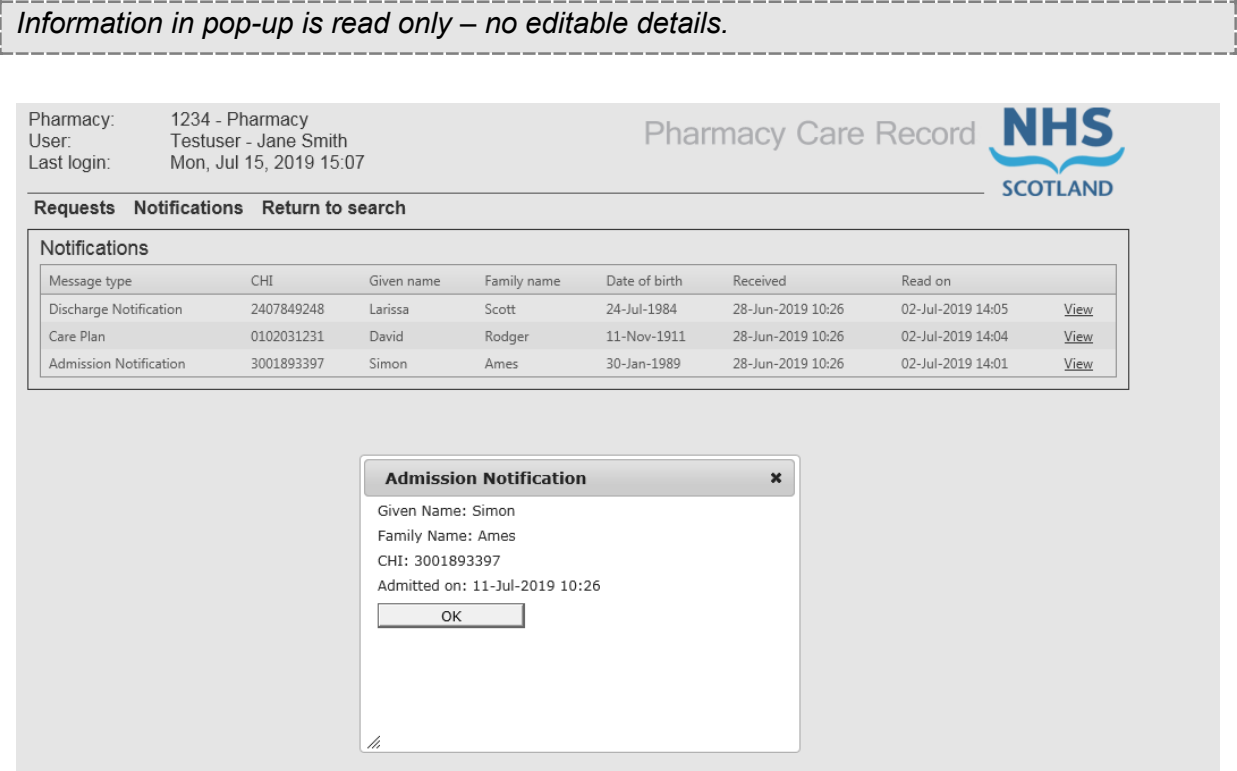

**Figure 14-5: Admission notification pop-up**

The following information is displayed on the discharge notification pop-up:

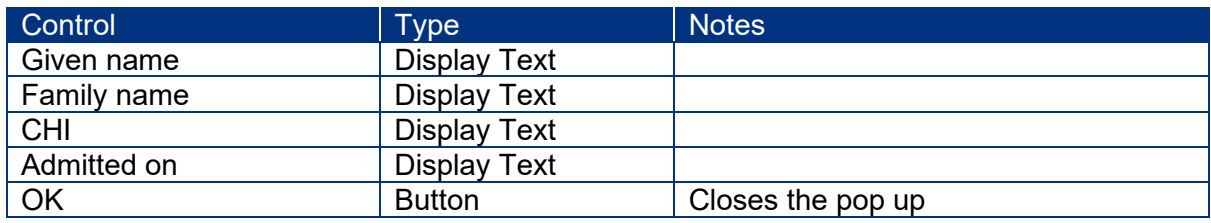

# 14.4 View discharge notification

Selecting the "view" link for a discharge notification record in the Notifications list will display the following pop up.

| Message type           | CHI        | Given name          | Family name                      | Date of birth | Received          | Read on           |      |
|------------------------|------------|---------------------|----------------------------------|---------------|-------------------|-------------------|------|
| Discharge Notification | 2407849248 | Larissa             | Scott                            | 24-Jul-1984   | 28-Jun-2019 10:26 | 02-Jul-2019 14:05 | View |
| Care Plan              | 0102031231 | David               | Rodger                           | 11-Nov-1911   | 28-Jun-2019 10:26 | 02-Jul-2019 14:04 | View |
| Admission Notification | 3001893397 | Simon               | Ames                             | 30-Jan-1989   | 28-Jun-2019 10:26 | 02-Jul-2019 14:01 | View |
|                        |            | Given Name: Larissa |                                  |               |                   |                   |      |
|                        |            | Family Name: Scott  |                                  |               |                   |                   |      |
|                        |            | CHI: 2407849248     |                                  |               |                   |                   |      |
|                        |            |                     | Discharged on: 11-Jul-2019 10:26 |               |                   |                   |      |
|                        |            |                     |                                  |               |                   |                   |      |

**Figure 14-6: discharge notification pop-up**

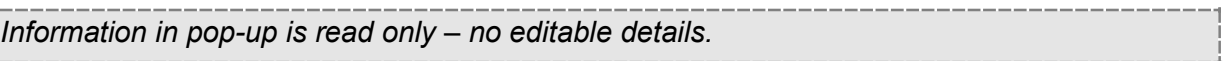

The following information is displayed on the discharge notification pop-up.

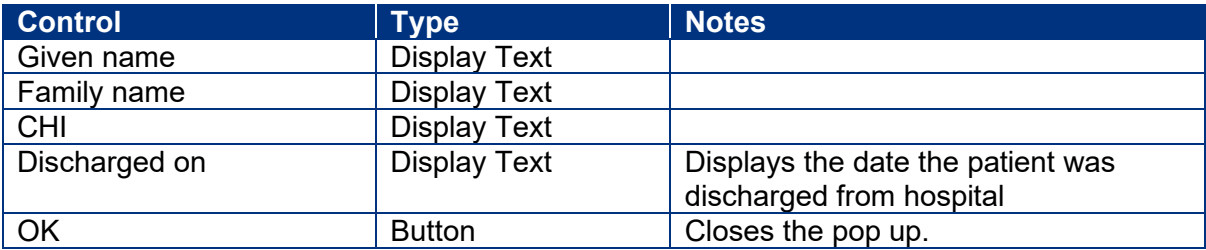

# 14.5 Requests list [for info currently not supported]

*"Requests" list function is not currently supported and information in this section is for information only.*

The "Requests" list is the default page for Shared PCR having selected the "Hospital" menu. Pharmacists can view and respond to requests sent from hospital.

Pharmacists use this information to search PCR for an existing patient record and fulfil the request where patient data is available.

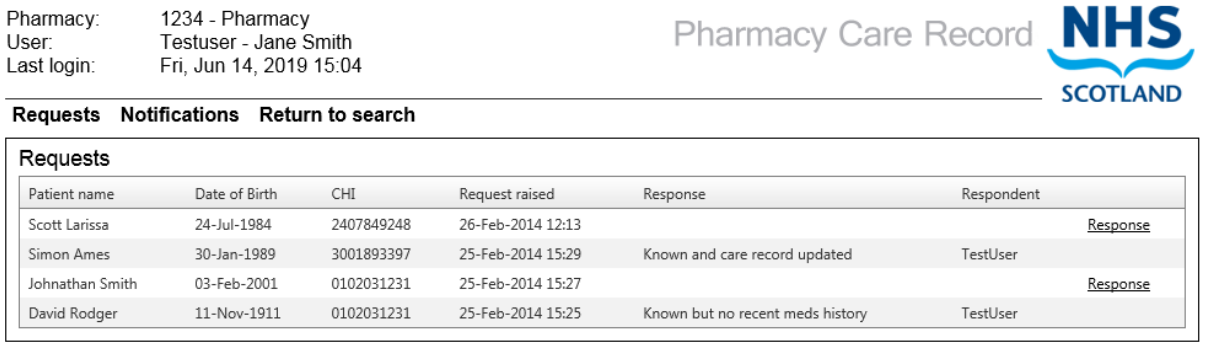

**Figure 14-7: Requests list**

The following information is displayed for Requests:

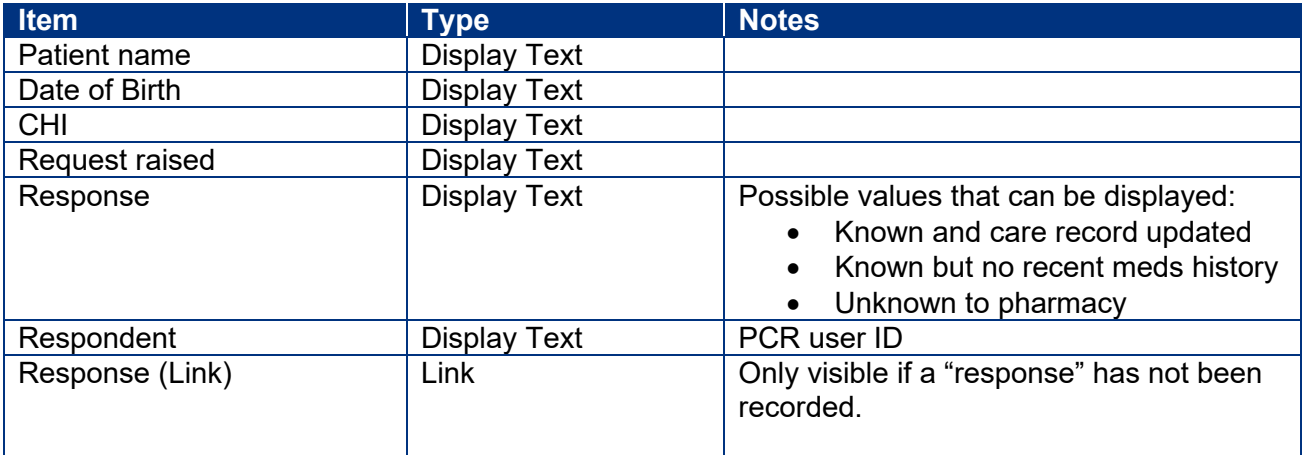

#### PCR User Guide for version 16.1.9 Shared PCR

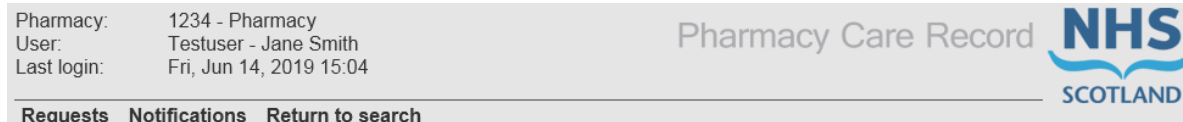

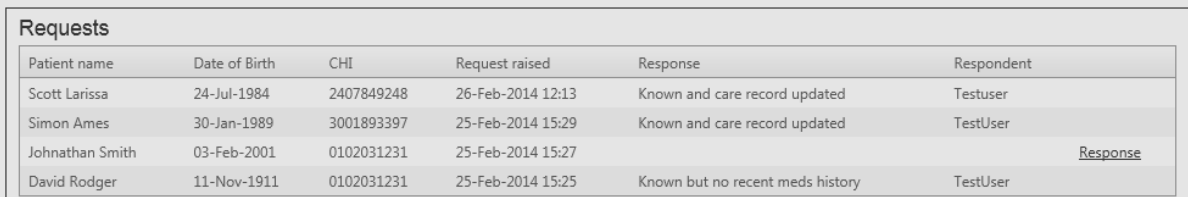

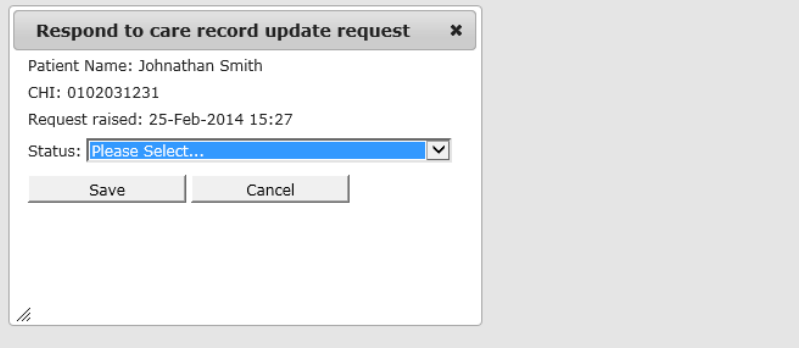

**Figure 14-8: Respond to care record update request**

Below is the "Status" dropdown list with the available options visible:

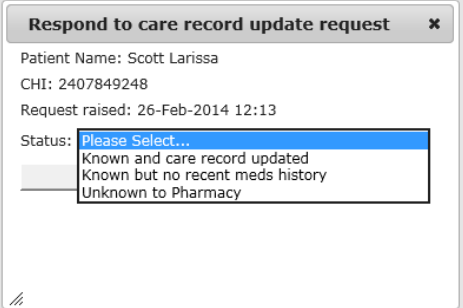

**Figure 14-9: "Status" dropdown values**

Selecting the "Response" link allows for the value in the "Response" (display text) column to be updated to show the item selected from the "Status" dropdown menu.

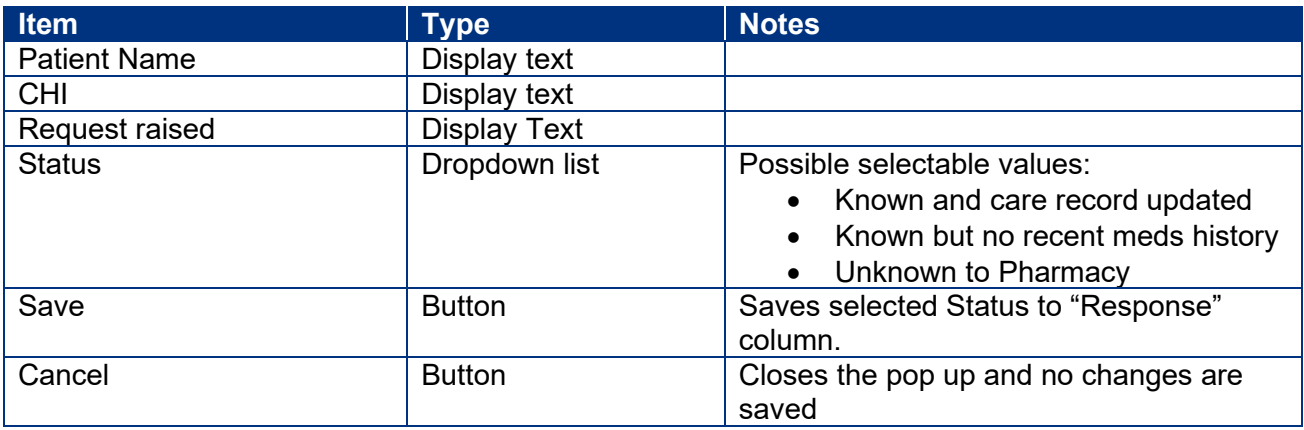

#### 15 [Appendix A] Error Messages

The following list shows the error messages that may occur when accessing the PCR User Association website to associate with a pharmacy. The list is split into technical and general errors.

*Note: Each error message contains instructions on any actions you need to take. If a technical error occurs, you should check in Appendix C and if after following any of the suggested actions you are still not able to associate yourself with a pharmacy you should contact the ePharmacy helpdesk.*

#### **PCR Code 101**

Association Error: Technical/General Error – No valid ePharmacy certificate found. Please ensure that you are performing this operation on your main PMR server. If you are using your main PMR server please contact the PSD ePharmacy helpdesk on 0131 275 6600 or by email at [NSS.PSDHelp@nhs.](mailto:NSS.PSDHelp@nhs)scot for support.

#### **PCR Code 102**

Association Error: Technical Error – Certificate not accessible. Please contact the PSD ePharmacy helpdesk on 0131 275 6600 or by email at [NSS.PSDHelp@nhs.](mailto:NSS.PSDHelp@nhs)scot for support.

#### **PCR Code 103**

Association Error: Technical Error – Unable to sign association request. Please contact the PSD ePharmacy helpdesk on 0131 275 6600 or by email at [NSS.PSDHelp@nhs.](mailto:NSS.PSDHelp@nhs)scot for support.

#### **PCR Code 212**

Authentication Error: Your account is currently locked. Please contact the PSD ePharmacy helpdesk on 0131 275 6600 or by email at [NSS.PSDHelp@nhs.](mailto:NSS.PSDHelp@nhs)scot for support.

#### **PCR Code 201**

Authentication Error: Incorrect User ID or Password entered. Please try again, entering your correct User ID or Password

#### **PCR Code 202**

Authentication Error: Your password must be changed before attempting the association process. Please change your password and then associate yourself.

#### **PCR Code 203**

Authentication Error: You do not have permission to perform this action. Please contact the PSD ePharmacy helpdesk on 0131 275 6600 or by email at [NSS.PSDHelp@nhs.](mailto:NSS.PSDHelp@nhs)scot for support.

#### **PCR Code 204**

Authentication Error: Your account is suspended. Please contact the PSD ePharmacy helpdesk on 0131 275 6600 or by email at [NSS.PSDHelp@nhs.](mailto:NSS.PSDHelp@nhs)scot for support.

#### **PCR Code 104**

Association Error: An invalid Contractor Code was entered. If you believe the contractor code to be correct, please contact the PSD ePharmacy helpdesk on 0131 275 6600 or by email at [NSS.PSDHelp@nhs.](mailto:NSS.PSDHelp@nhs)scot for support.

#### **PCR Code 105**

Association Error: our Contractor Code is not valid with your ePharmacy certificate. If you believe the contractor code to be correct, please contact the PSD ePharmacy helpdesk on 0131 275 6600 or by email at [NSS.PSDHelp@nhs.](mailto:NSS.PSDHelp@nhs)scot for support.

#### **PCR Code 106**

Association Error: Your association request could not be verified by the PCR server (Invalid EPOC). Please contact the PSD ePharmacy helpdesk on 0131 275 6600 or by email at [NSS.PSDHelp@nhs.](mailto:NSS.PSDHelp@nhs)scot for support.

## **PCR Code 107**

Association Error: Technical Error – Your association request could not be verified by the PCR server (Invalid signature). Please contact the PSD ePharmacy helpdesk on 0131 275 6600 or by email at [NSS.PSDHelp@nhs.](mailto:NSS.PSDHelp@nhs)scot for support.

#### **PCR Code 108**

Association Error: Technical Error – Your association request could not be verified by the PCR server (Invalid certificate). Please contact the PSD ePharmacy helpdesk on 0131 275 6600 or by email at [NSS.PSDHelp@nhs.](mailto:NSS.PSDHelp@nhs)scot for support.

#### **PCR Code 109**

Association Error: Technical Error – Your association request could not be verified by the PCR server (no signature present). Please contact the PSD ePharmacy helpdesk on 0131 275 6600 or by email at [NSS.PSDHelp@nhs.](mailto:NSS.PSDHelp@nhs)scot for support.

#### **PCR Code 110**

Association Error: Technical Error – Please check that the time and date on your PC is correct. Check and, if necessary, correct the time and date on your computer. If this error reoccurs please contact the PSD ePharmacy helpdesk on 0131 275 6600 or by email at [NSS.PSDHelp@nhs.](mailto:NSS.PSDHelp@nhs)scot for support.

#### **PCR Code 111**

Association Error: Technical Error – No timestamp present in the association message. Please ensure that you have followed all the association steps in the PCR User Guide. If this issue reoccurs please contact the PSD ePharmacy helpdesk on 0131 275 6600 or by email at [NSS.PSDHelp@nhs.](mailto:NSS.PSDHelp@nhs)scot for support.

#### **PCR Code 112**

Association Error: Technical Error – Your association request could not be processed. The timestamp is not in a valid format. If this error reoccurs please contact the PSD ePharmacy helpdesk on 0131 275 6600 or by email at [NSS.PSDHelp@nhs.](mailto:NSS.PSDHelp@nhs)scot for support.

#### **PCR Code 113**

Association Error: An invalid Contractor Code was entered. If you believe the contractor code to be correct, please contact the PSD ePharmacy helpdesk on 0131 275 6600 or by email at [NSS.PSDHelp@nhs.](mailto:NSS.PSDHelp@nhs)scot for support.

#### **PCR Code 114**

Association Error: Technical Error – Your association request could not be verified by the PCR server. (no signature present). Please contact the PSD ePharmacy helpdesk on 0131 275 6600 or by email at [NSS.PSDHelp@nhs.](mailto:NSS.PSDHelp@nhs)scot for support.

#### **PCR Code 300**

Application Error: A general error has occurred. If this error reoccurs please contact the PSD ePharmacy helpdesk on 0131 275 6600 or by email at [NSS.PSDHelp@nhs.](mailto:NSS.PSDHelp@nhs)scot for support.

#### **PCR Code 205**

Authentication Error: Incorrect User ID or Password entered when changing password or your account is locked. If you have forgotten your password, please contact the PSD ePharmacy helpdesk on 0131 275 6600 or by email at [NSS.PSDHelp@nhs.](mailto:NSS.PSDHelp@nhs)scot for support.

#### **PCR Code 206**

Authentication Error: You are no longer associated with a pharmacy. Please re-associate with a pharmacy before attempting to change your password.

#### **PCR Code 207**

Reset Password Error: Your new password must be at least 8 characters and contain at least 1 non-alphanumeric character. Please re-enter a new password.

#### **PCR Code 208**

Authentication Error: You do not have permission to access PCR. Please contact the PSD ePharmacy helpdesk on 0131 275 6600 or by email at [NSS.PSDHelp@nhs.](mailto:NSS.PSDHelp@nhs)scot for support.

#### **PCR Code 210**

Reset Password Error: Your new password must not be the same as your previous password. Please re-enter a new password.

#### 16 [Appendix B] Create PCR shortcut on desktop

Section 1 of the User Guide detailed the URLs (website addresses) for accessing the PCR Association website and the main PCR website. Your PMR supplier may have added icons to your computer desktop enabling you to quickly access PCR without entering the relevant URL into Internet Explorer. If you do not have the required PCR icons on your computer desktop, then you can add them by following these instructions.

*Note: the instructions detail the creation of an icon for the main PCR website but can be repeated for the creation of an icon for accessing the PCR Association website.*

#### **To create a PCR icon on your desktop:**

- Type the PCR website [https://pcr.mhs.scot.nhs.uk](https://pcr.mhs.scot.nhs.uk/) into the address bar of your browser, the PCR login page is displayed
- Right-click anywhere on the page, Internet Explorer context menu is displayed [\(Figure 16-1\)](#page-275-0)
- Select "Create Shortcut" from the context menu

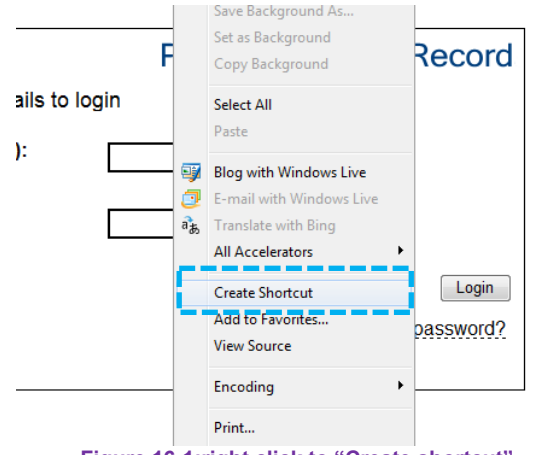

**Figure 16-1:right click to "Create shortcut"**

<span id="page-275-0"></span>• A popup message will be displayed [\(Figure 16-2\)](#page-275-1)

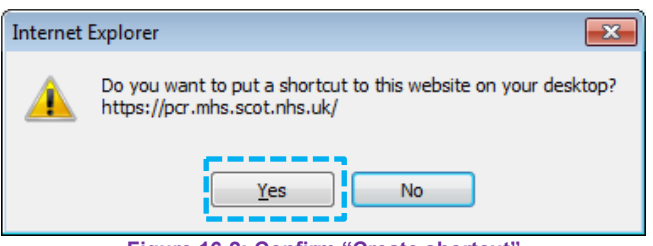

**Figure 16-2: Confirm "Create shortcut"**

- <span id="page-275-1"></span>Select "Yes"
- A shortcut to PCR is placed on your Desktop [\(Figure 16-3\)](#page-276-0)

<span id="page-276-0"></span>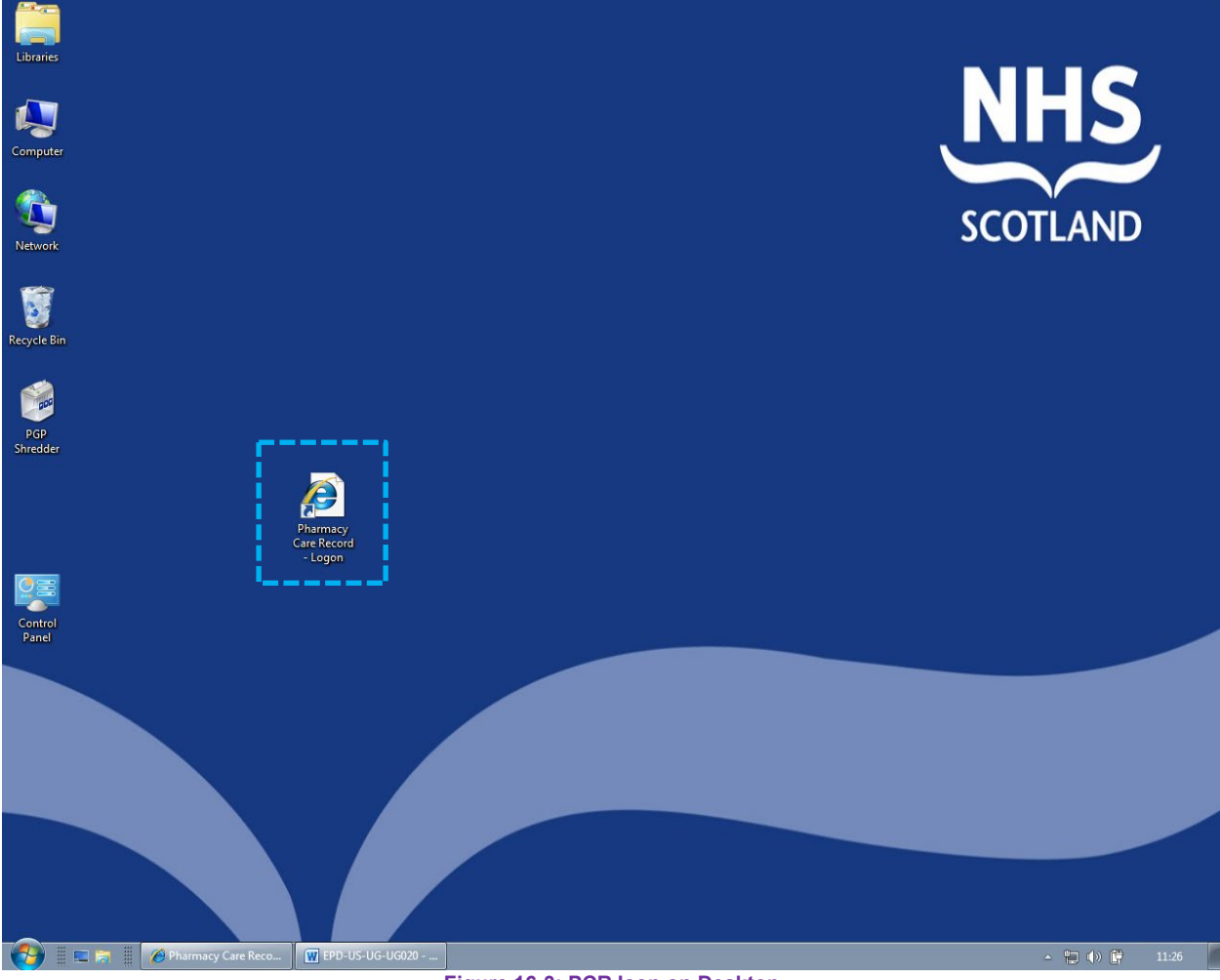

**Figure 16-3: PCR Icon on Desktop**

#### [Appendix C] Example test patients 17

[Test patients must not be added to the PMR]

# 17.1 Test patient 1

## **Name:**

Ms Sally Shortbread

#### **CHI number:**

5555555555

#### **Relevant medical history:**

Hypertension (2 years ago)

Osteoarthritis (3 years ago)

#### **Current drug therapy:**

Bendroflumethiazide 2.5 mg tablets: one daily (started 2 years ago) Lisinopril 10 mg tablets: one daily (started 1 year ago)

Paracetamol 500 mg tablets: one three times a day (started 3 years ago)

#### **Other information:**

Doesn't always take her diuretic due to concerns about night-time diuresis, especially when staying with family. (Patient takes ACE inhibitor and diuretic together at tea-time).

Has difficulty pressing out paracetamol tablets from the blister pack.

Suffers arthritic pain regularly.

Smoker

# 17.2 Test patient 2

## **Name:**

Mr Bertie Biscuit

#### **CHI number:**

7777777777

## **Relevant medical history:**

Diabetes (10 years ago)

Hypertension (5 years ago)

#### **Current drug therapy:**

Metformin 500 mg tablets: one twice daily (started 7 years ago) Ramipril 10 mg capsules: one daily (started 3 years ago) Bendroflumethiazide 2.5 mg tablets: one daily (started 5 years ago) Simvastatin 40 mg tablets: one daily (started 3 years ago)

#### **Previous drug therapy:**

Glibenclamide 5mg tablets: once daily (stopped 9 years ago) Tolbutamide 500mg tablets: two daily (stopped 7 years ago)

#### **Other information:**

Poor understanding of rationale of medicines Poor vision due to cataracts

**Overweight** 

Smokes about 10 cigarettes a day

# 17.3 Test patient 3

## **Name:**

Mr Colin Cracker

## **CHI number:**

9999999999

## **Relevant medical history:**

COPD (1 year ago)

Osteoarthritis (15 years ago)

## **Current drug therapy:**

Paracetamol 500 mg: two three or four times daily (10 years ago) Salbutamol inhaler: two puffs when required (1 year ago) Tiotropium 18 mcg inhaler: one puff daily (6 months ago) Symbicort 400/12 inhaler: one puff twice daily (3 months ago)

#### **Previous drug therapy:**

Amoxicillin 500mg capsules: one three times a day Co-amoxiclav 625mg tablets: one three times a day Prednisolone 5mg tablets: eight daily

#### **Other information:**

Suffers frequently with chest infections.

Uses salbutamol inhaler – 4 puffs six times daily – doesn't get much benefit – no tremors or palpitations. Wife says white 'smoke' comes out his mouth after using it.

Smoker

Slightly overweight

#### [Appendix D] Using PCR association function from a computer 18 without an ePharmacy Certificate

The PCR association process (as detailed in section 1 of this Guide) uses the ePharmacy Certificate. This means that association can only be successfully accessed from a computer that has the ePharmacy certificate installed; in most cases this will be your PMR server computer.

If you attempt to perform PCR association on a computer that does not have your ePharmacy certificate installed, you will see the following error page [\(Figure 18-1\)](#page-280-0).

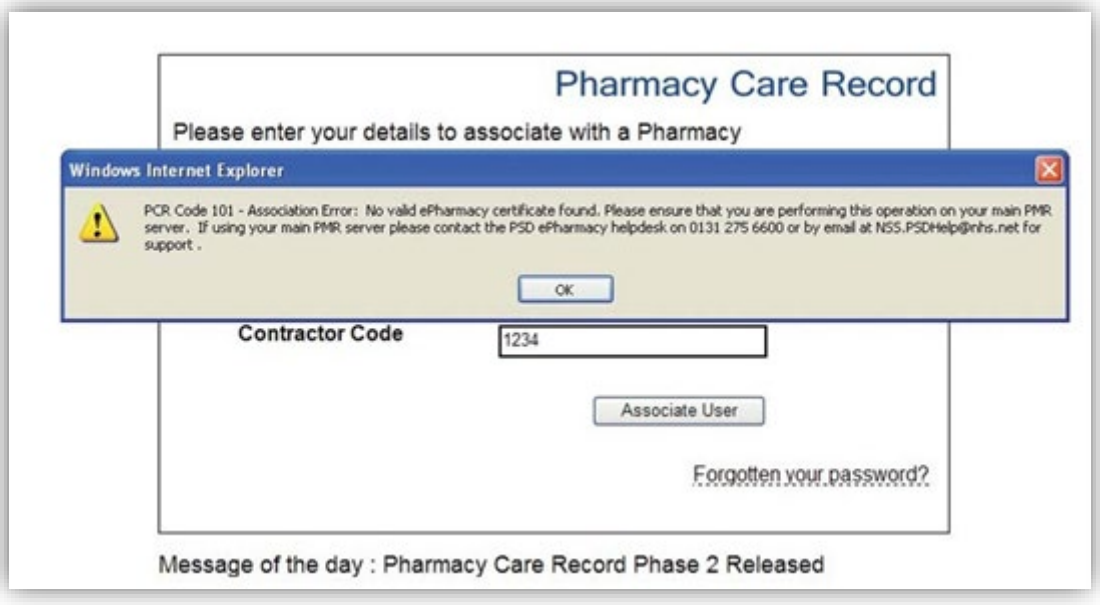

<span id="page-280-0"></span>**Figure 18-1: Error message if ePharmacy Certificate not present**

#### [Appendix E] Unable to access the PCR association function 19

If you receive an error on your computer requesting, you to install an 'Active X' component or the association process fails with a technical error and you did not see the 'certificate security alert popup' window as shown in [\(Figure 18-1\)](#page-280-0) then you may be able to resolve the issue by adding the PCR Association website to your list of trusted websites.

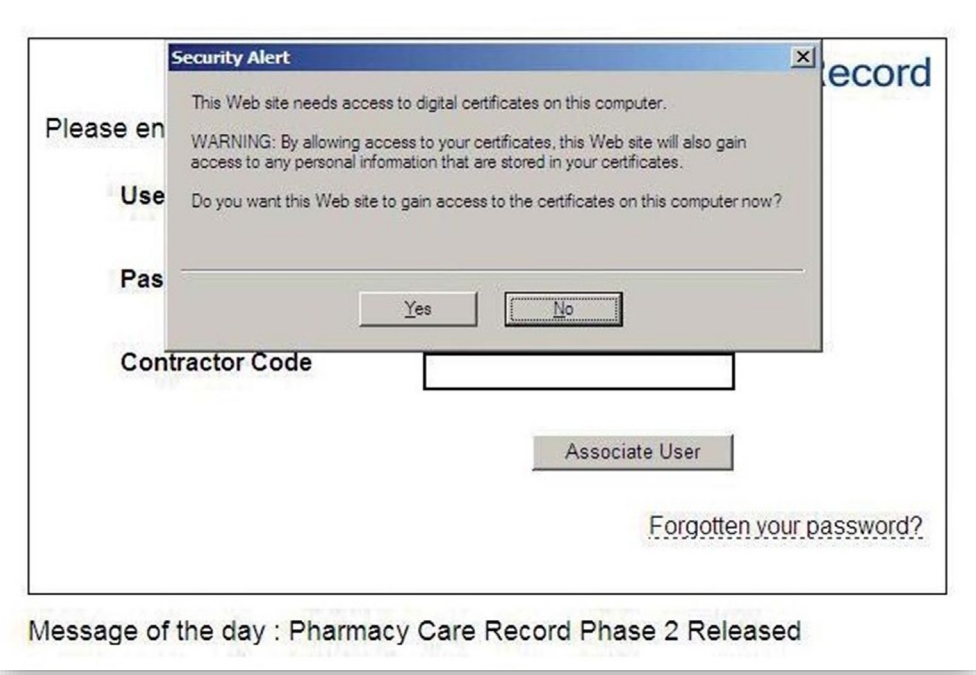

**Figure 19-1: Initial association page**

#### **To add the PCR Association website to the list of Trusted Websites:**

- Open Internet Explorer (this does not have to be the PCR Association page)
- Select the 'Tools' menu and then 'Internet Options' [\(Figure 19-2\)](#page-282-0)

#### PCR User Guide for version 16.1.9 [Appendix E] Unable to access the PCR association function

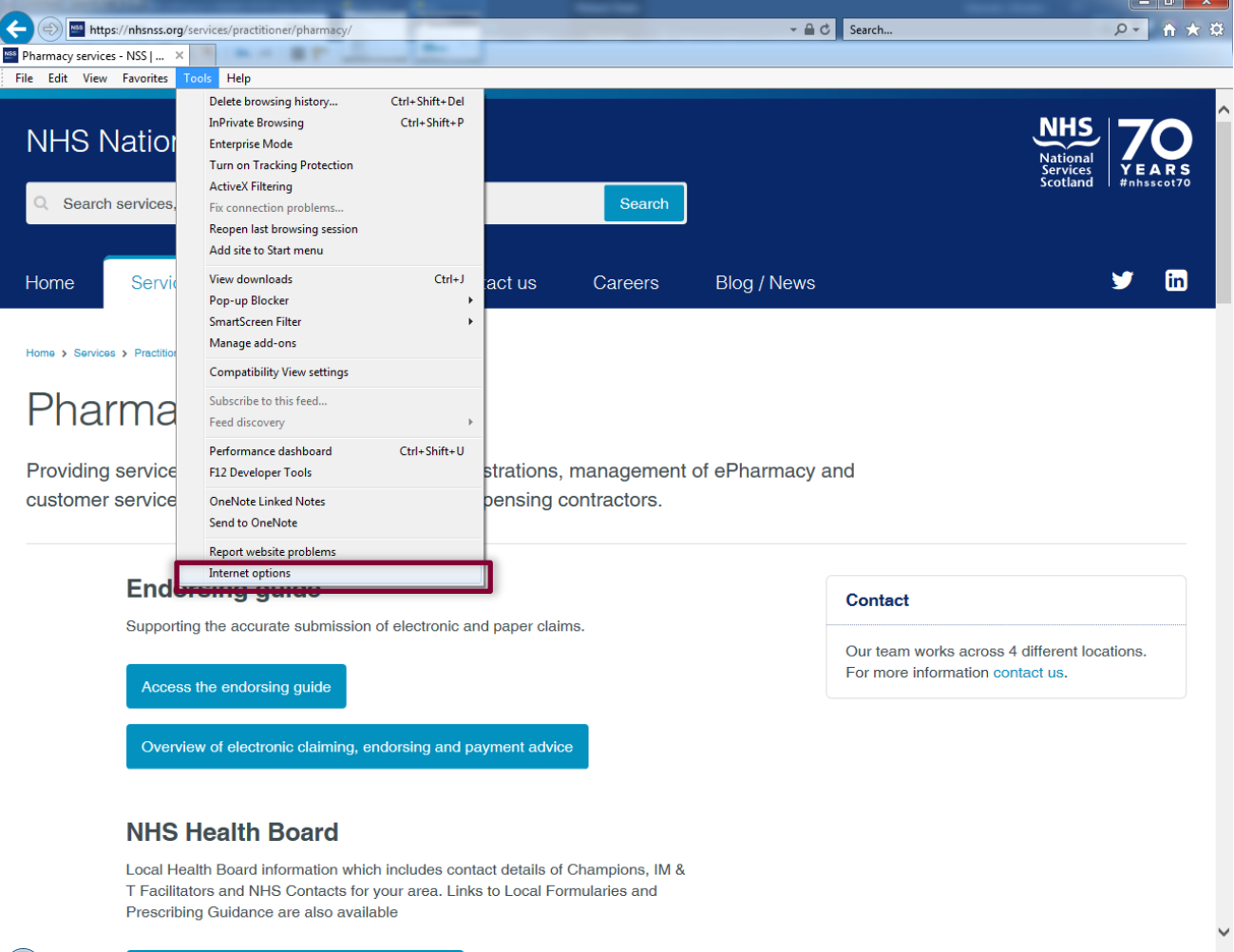

#### **Figure 19-2: Tools > Internet Options (IE11)**

<span id="page-282-0"></span>• Select the security tab and then select the "Trusted sites" zone [\(Figure 19-3\)](#page-283-0).

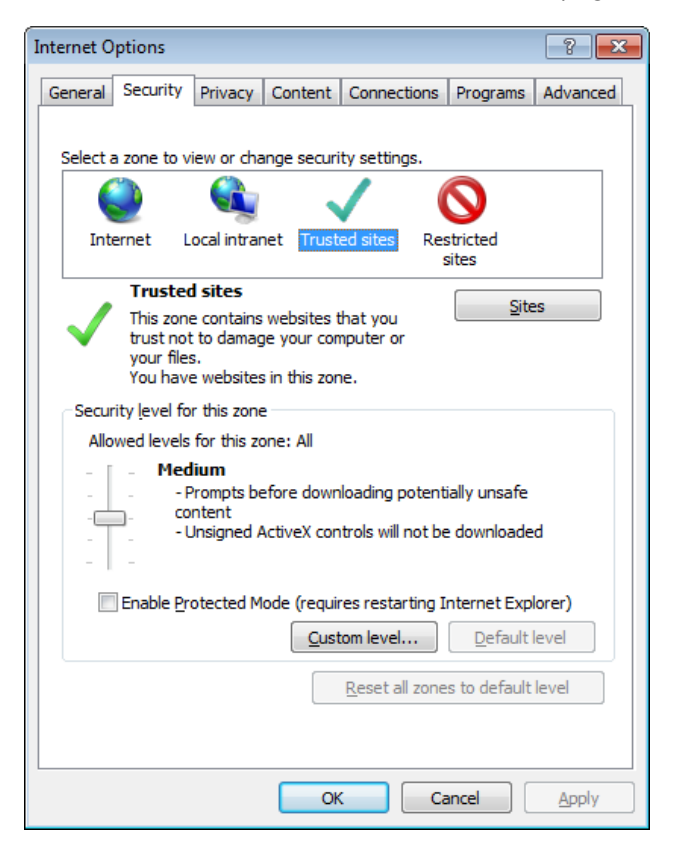

**Figure 19-3: Trusted sites zone on security tab**

<span id="page-283-0"></span>• Click the "Sites" button, the "Trusted" sites dialogue is shown [\(Figure 19-4\)](#page-283-1)

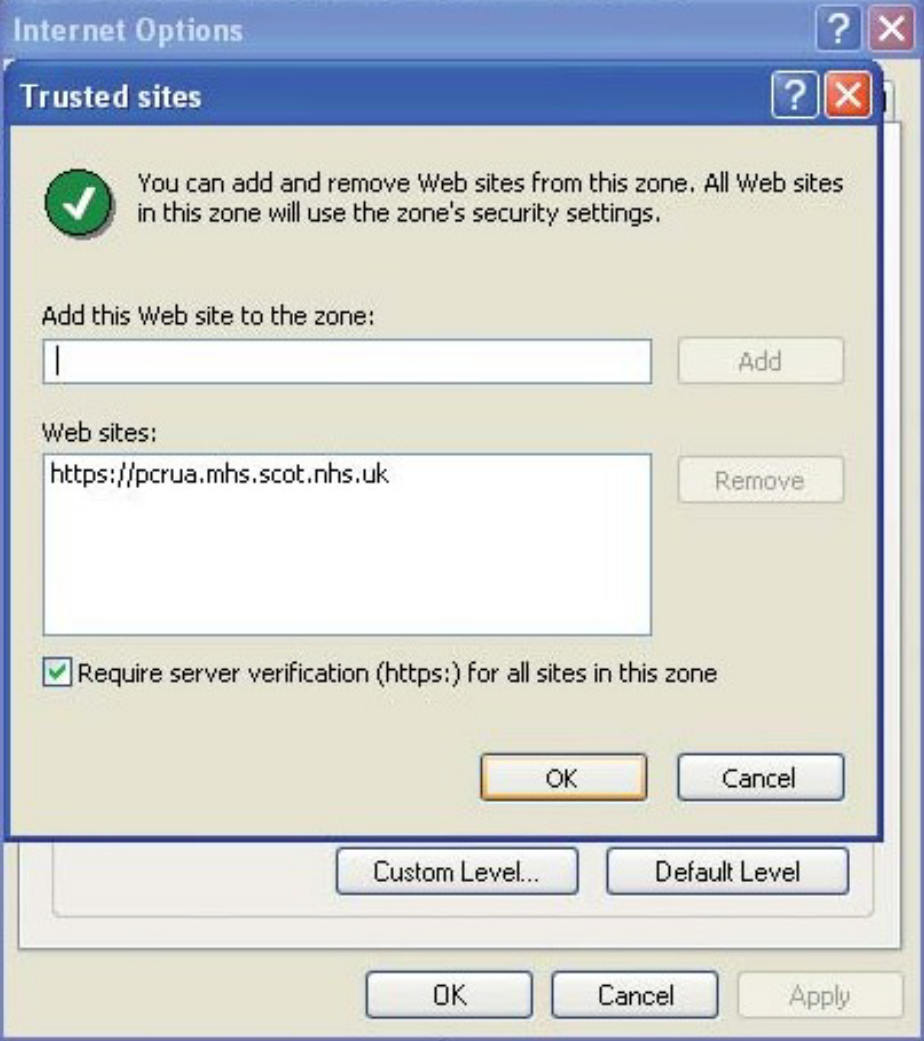

**Figure 19-4: Trusted sites dialogue**

<span id="page-283-1"></span>If there already is an entry for the PCR association website listed, then close all the dialogue boxes and contact the ePharmacy Helpdesk to report your issue with PCR Association.

#### **If there is no entry present:**

- Enter the website address for the PCR Association website in the 'Add this website to the zone:' \*[\(Figure 19-4\)](#page-283-1).
- click the 'Add' button, then click the OK button on the trusted sites dialogue and the "ok" button on "Internet Options".

The PCR Association website address is [https://pcrua.mhs.scot.nhs.uk](https://pcrua.mhs.scot.nhs.uk/)

*After clicking the 'Add' button the dialogue box will be updated and you will see that [https://pcrua.mhs.scot.nhs.uk](https://pcrua.mhs.scot.nhs.uk/) is now listed as a trusted website. There can be many websites listed and the PCR Association address may not be at the top of the list.*

Re-open Internet Explorer and open the PCR Association page or click on the desktop shortcut if you have previously created one.

Re-attempt to associate yourself with the pharmacy where you are working. If you still get a failure report the issue to the ePharmacy helpdesk.

Additional information to help resolve these issues is available from the NHSNSS.org website

<https://nhsnss.org/services/practitioner/pharmacy/pharmacy-care-record-pcr>

#### **Time Synchronisation Error**

The association process requires that the time on your PC is accurate (a maximum of a 10-minute leeway is allowed). If you have issues with association, please check that the computer's clock is correct (both date and time).

#### [Appendix F] Pharmacy technician access 20

# 20.1 High level menu

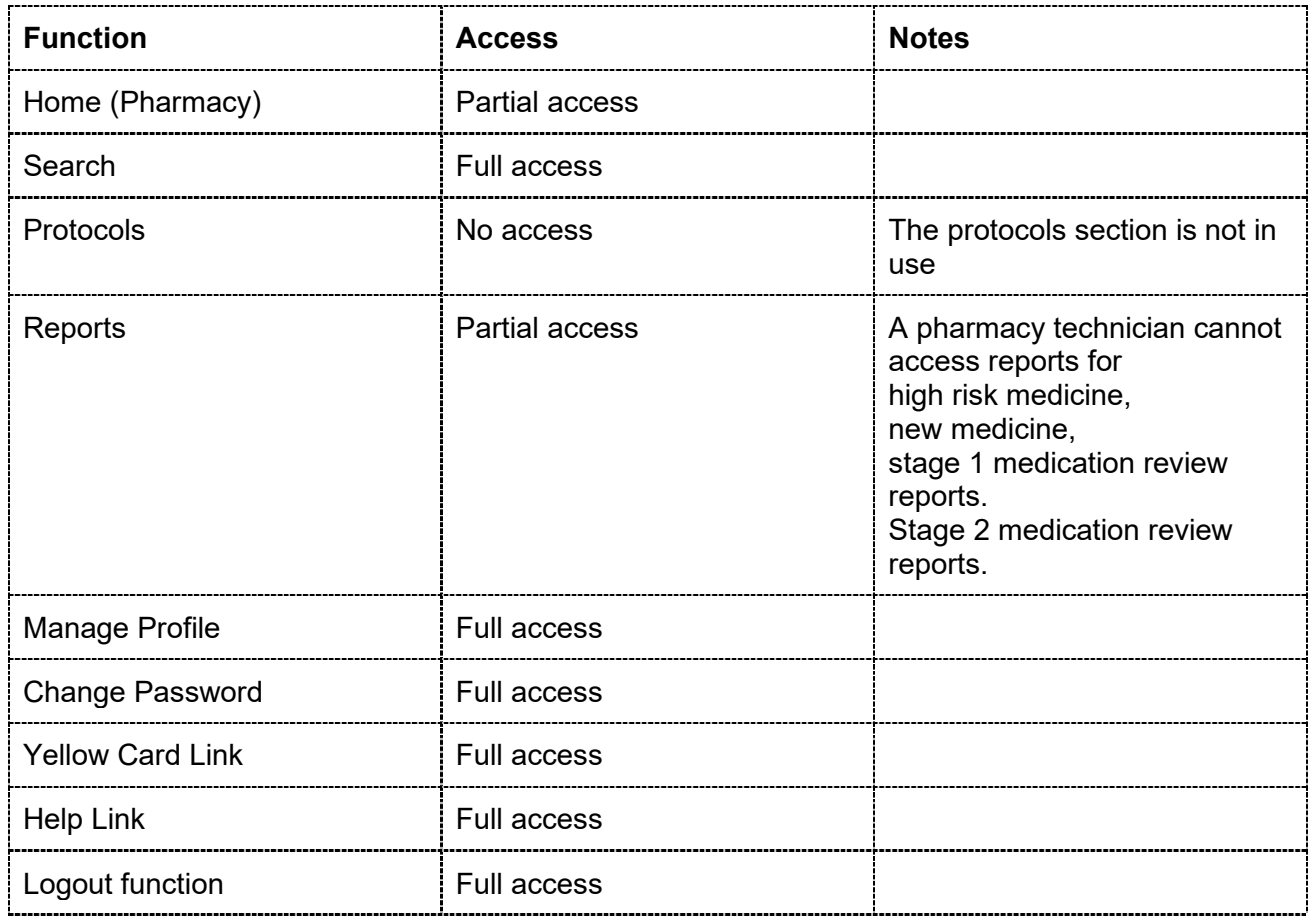

# 20.2 Search, create and edit patients

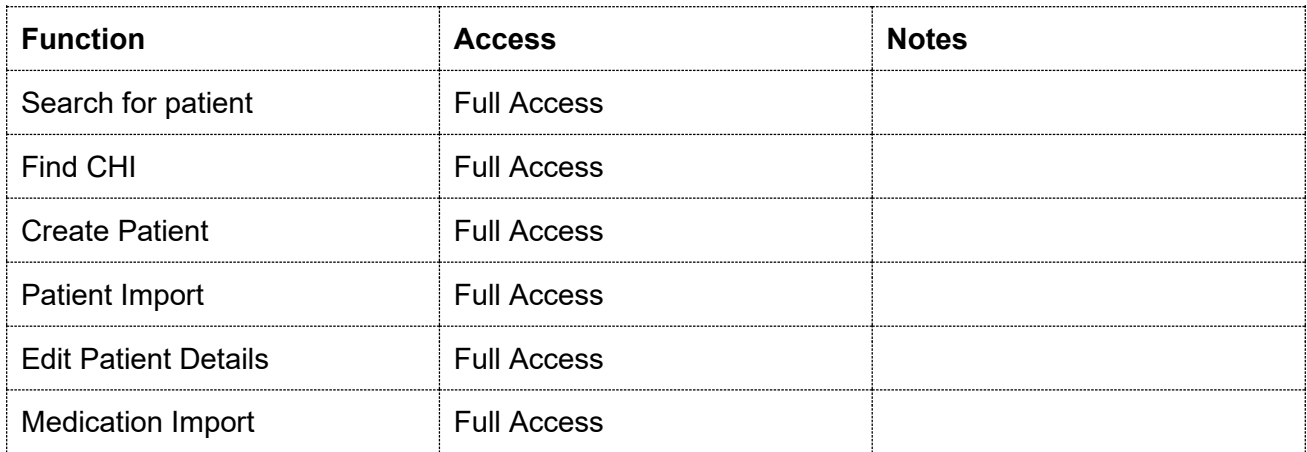

# 20.3 Pharmaceutical care plan tab (patient context)

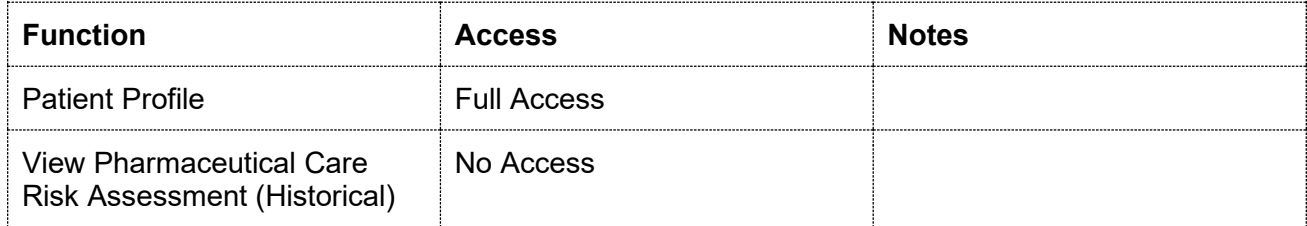

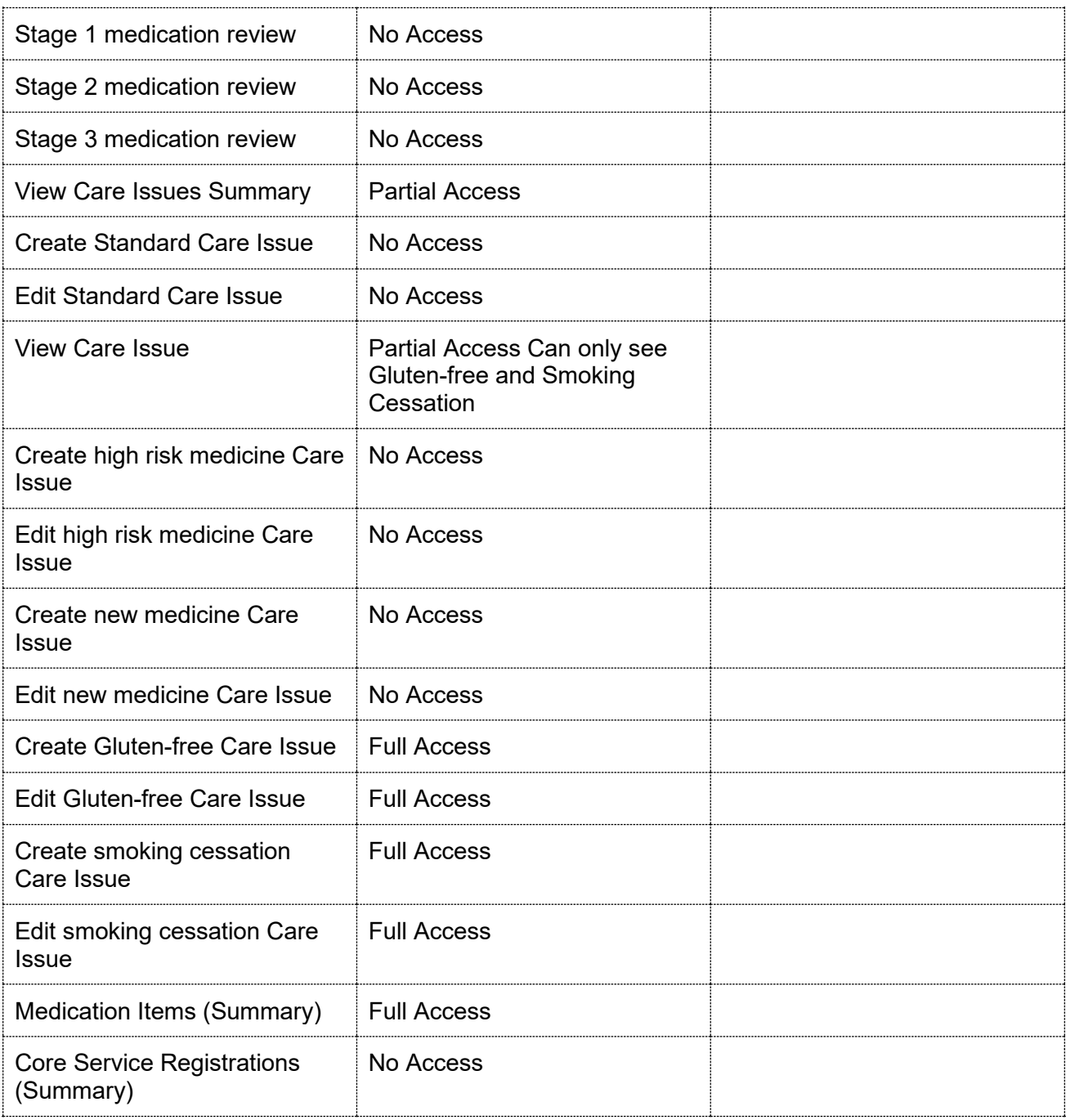

# 20.4 High Risk Medicines tab

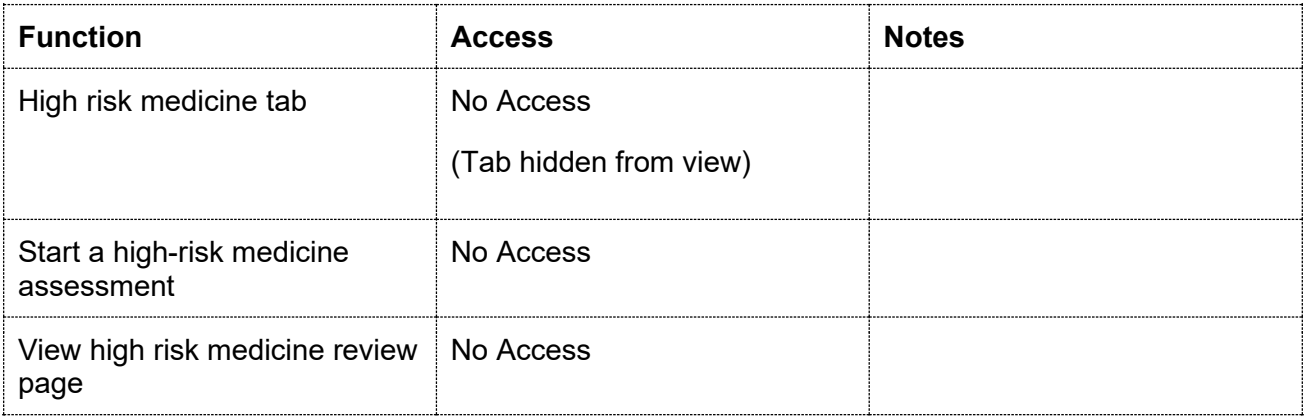

# 20.5 New Medicines Tab

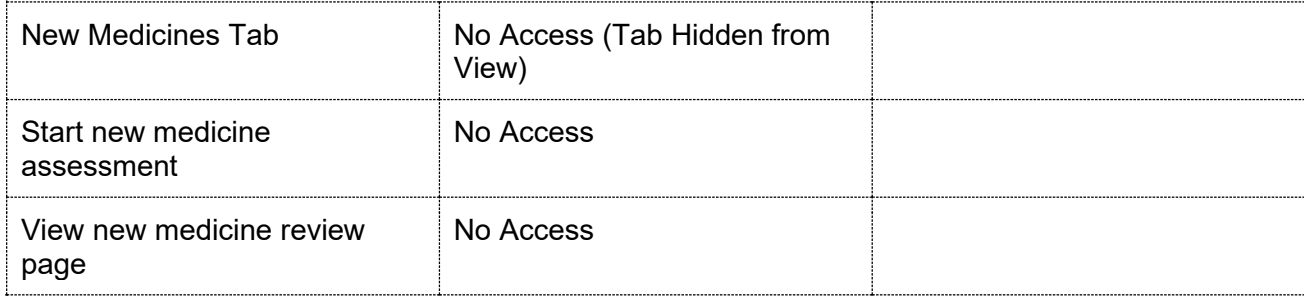

# 20.6 Support Tools

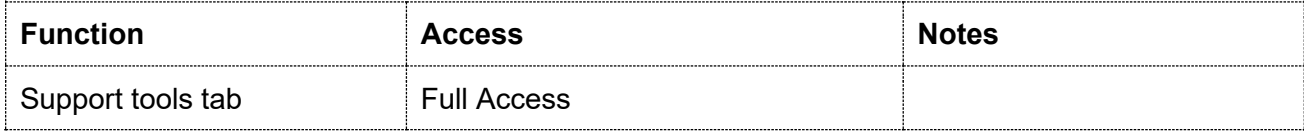

## 20.6.1 Gluten-free

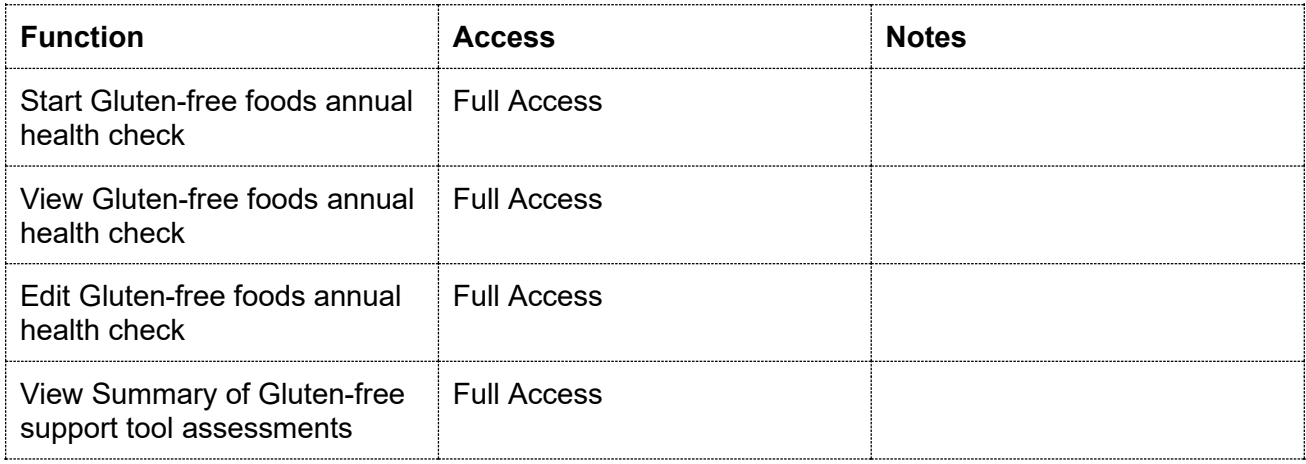

## 20.6.2 Smoking Cessation

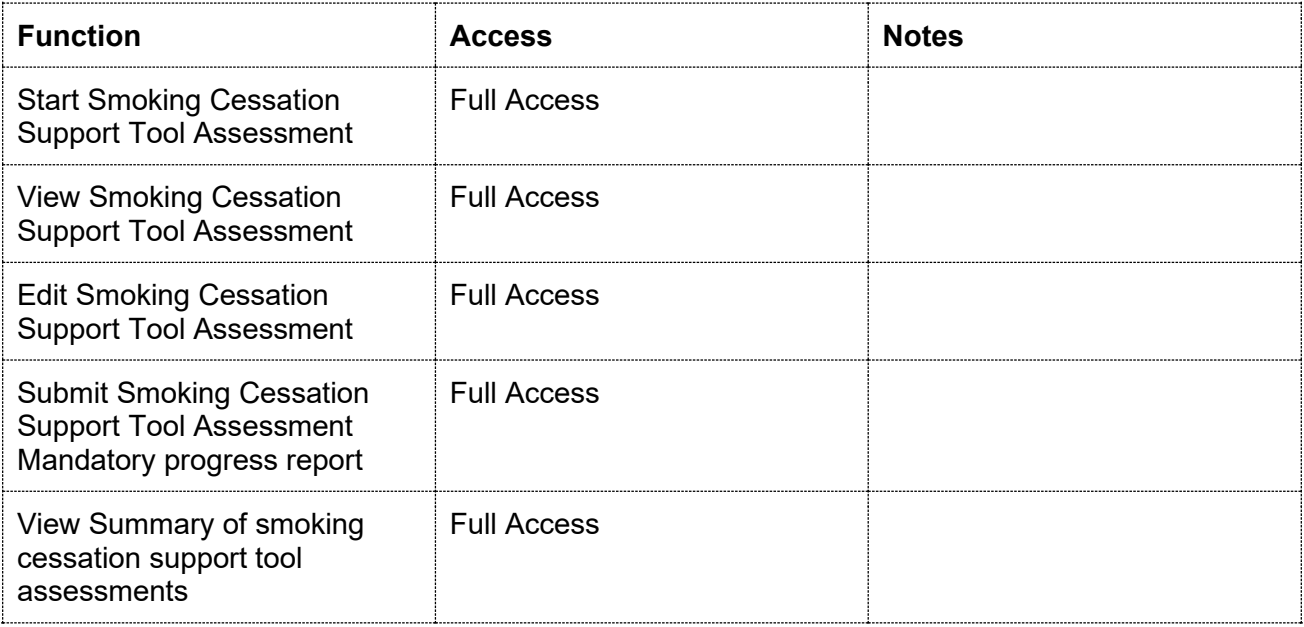
# 20.7 SBAR Tab

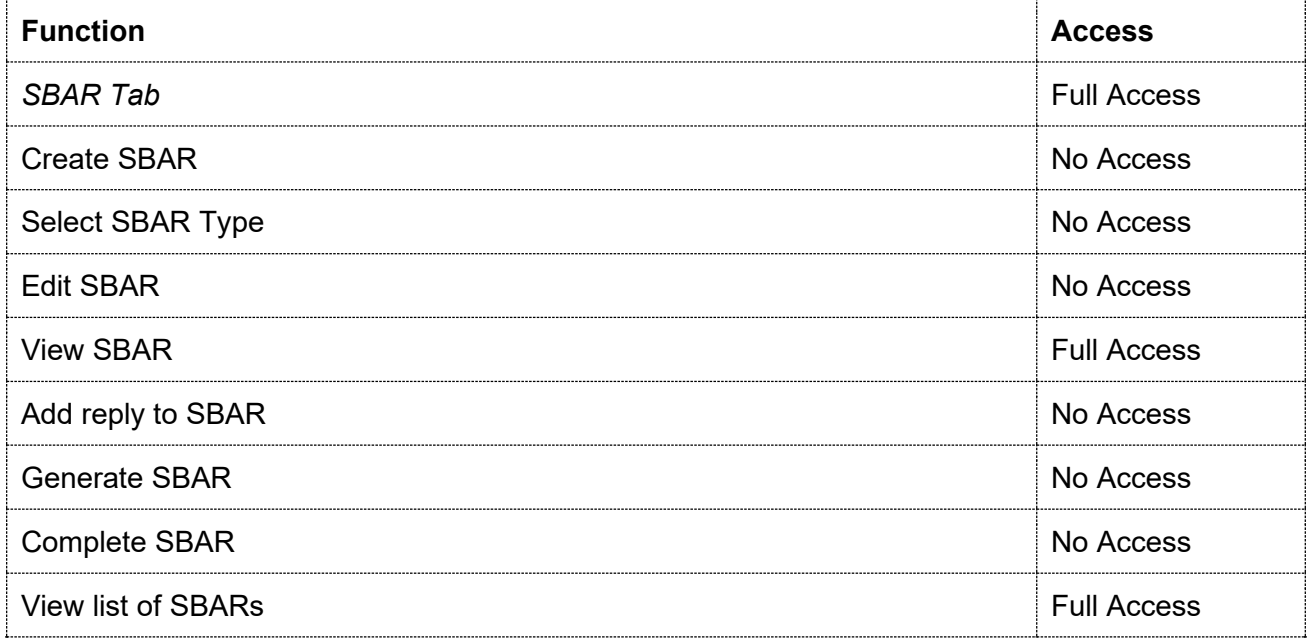

# 20.8 Reports

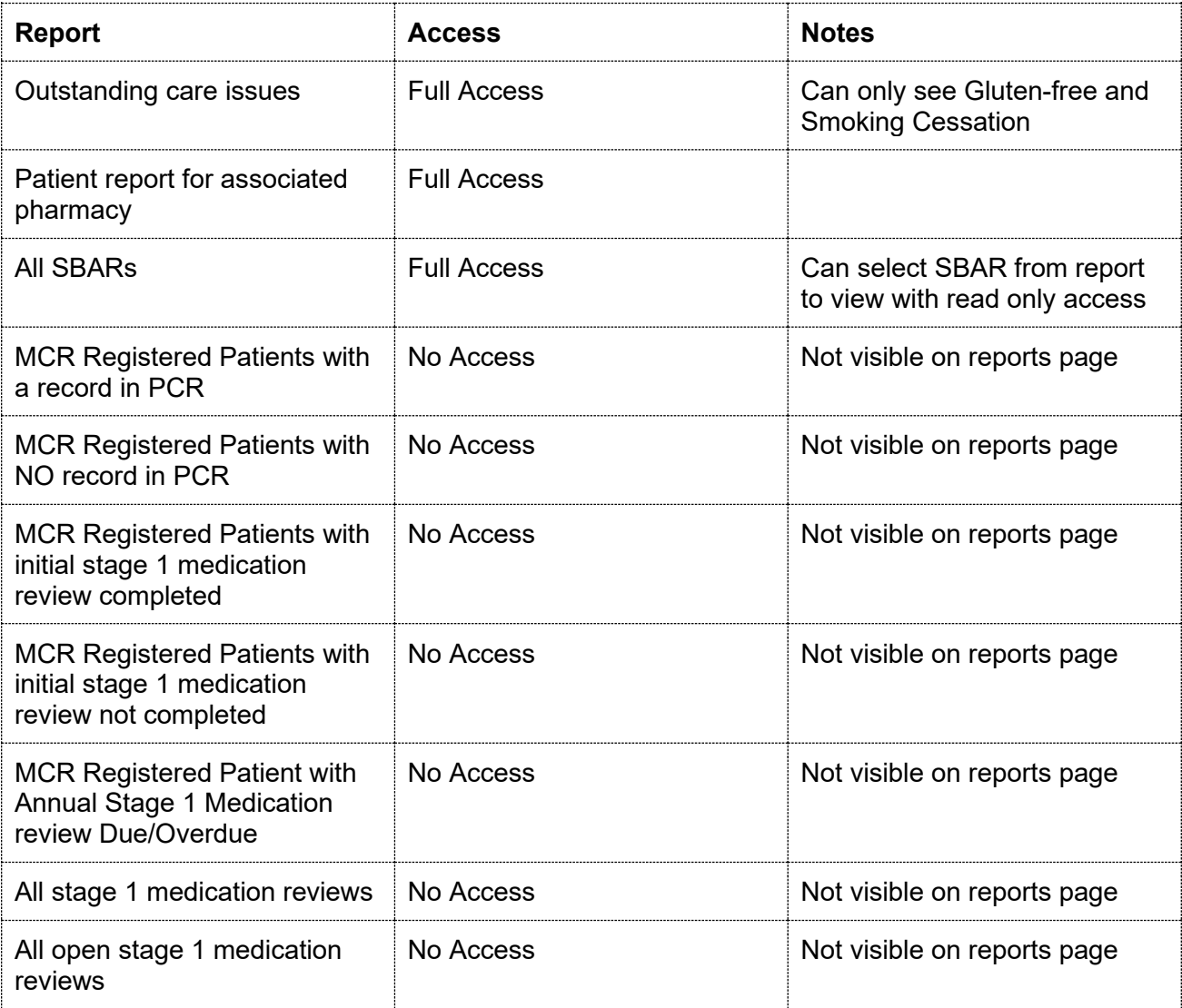

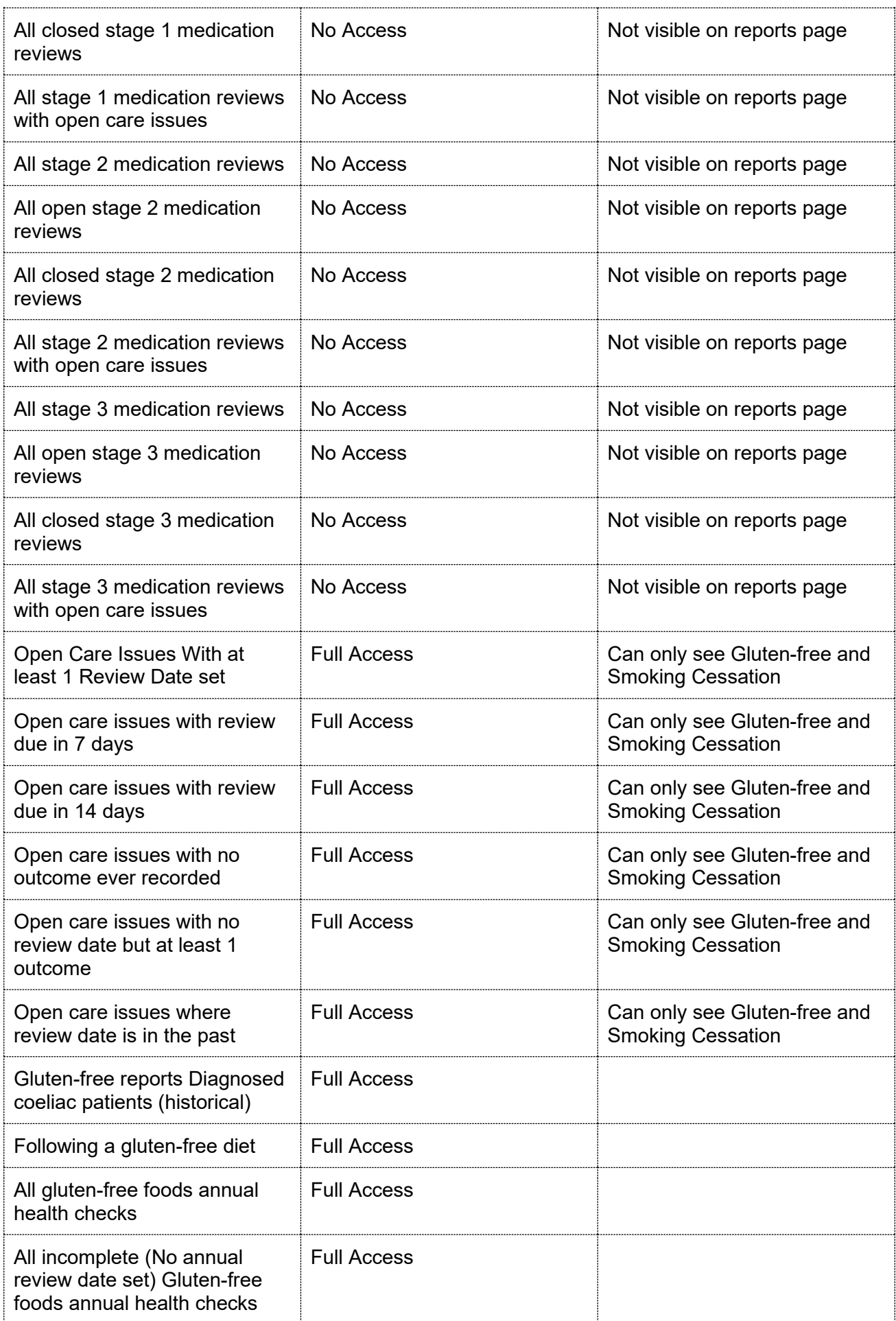

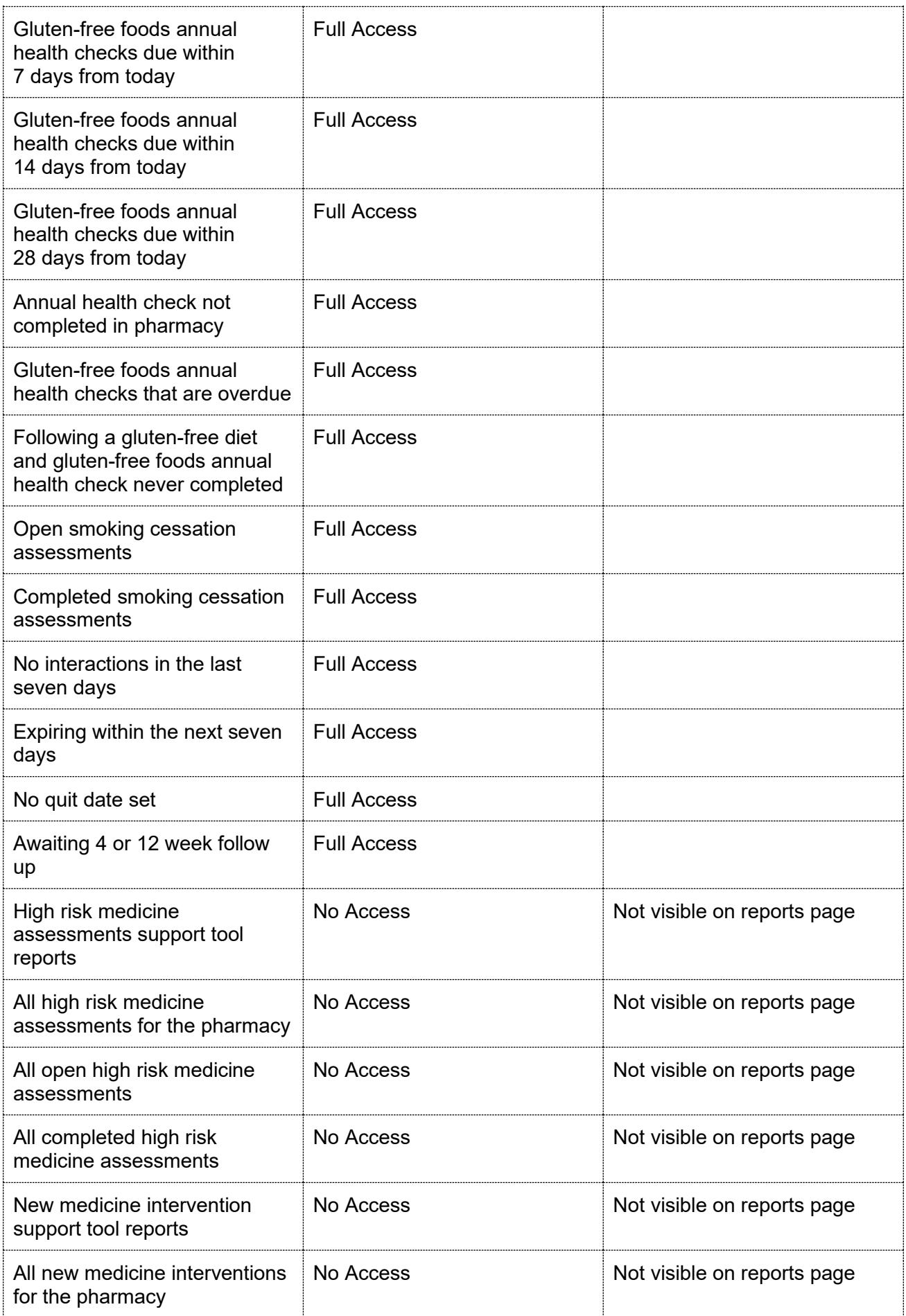

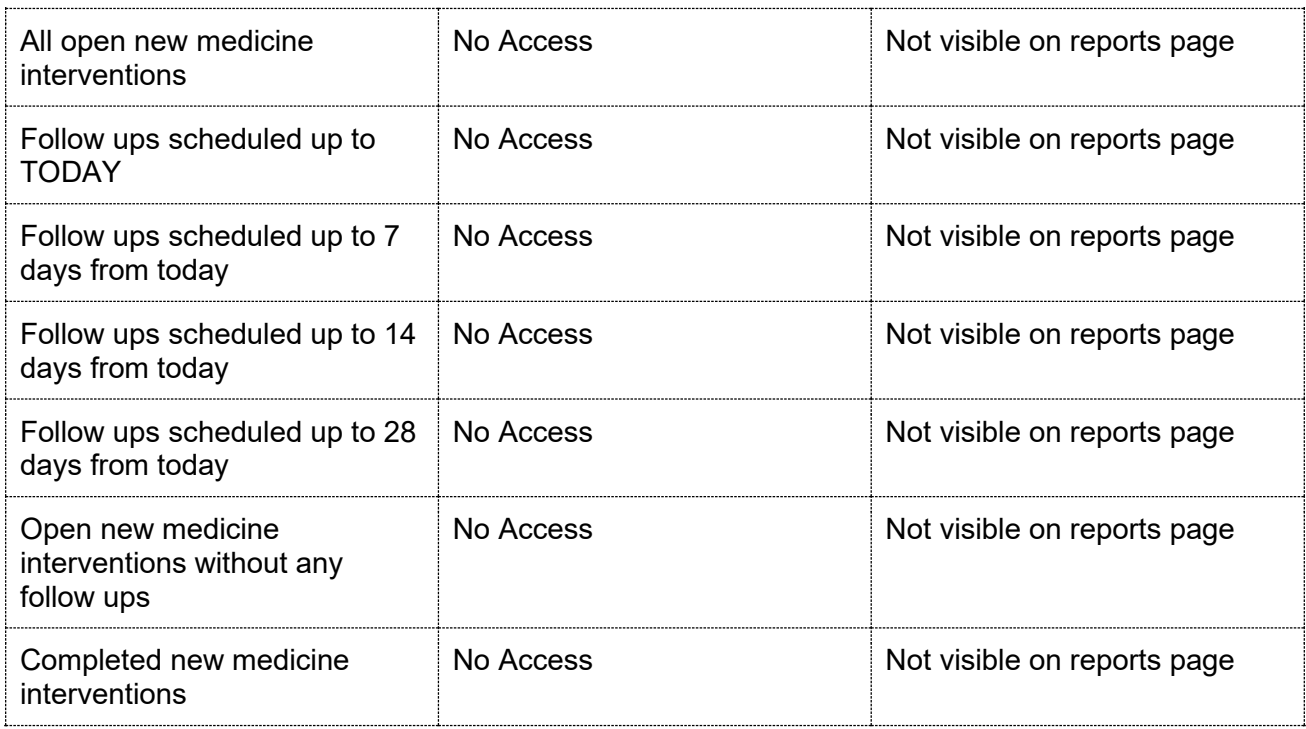

# 20.9 Shared PCR

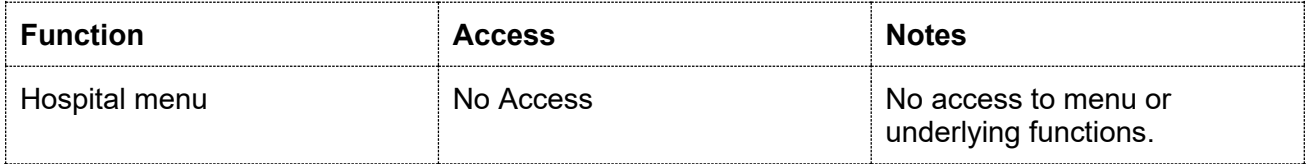

#### 21 [Appendix G] PCRUA Windows Client based Association

If PCRUA Windows Client is already installed, then follow the steps in section 21.1 to perform the association.

A user can only access patient records relating to the pharmacy where they are currently working. A user must "associate" with the pharmacy where they are working when they begin work in their usual or a different pharmacy – usually each morning.

In most pharmacies, the association process can only be performed on the main 'server' computer in the pharmacy, however, some large multiple pharmacies may allow the association process from any computer in the pharmacy.

The main server computer is usually the one where the ePharmacy Certificate Management Application is installed and the ePharmacy Client Certificate resides (except Lloyds pharmacy).

The association process makes use of the ePharmacy Certificate in one of the checks to ensure that the user is in the pharmacy that they are currently requesting to be associated with.

*Note: Association only needs to be performed once a day or when moving to a different pharmacy – where a user has already associated with another pharmacy that day.*

## 21.1 Associate with the Pharmacy

Users will need to follow the below steps to associate with the pharmacy using the PCRUA Windows Client application installed on the pharmacy system.

### **Step 1:**

• You will see a PCRUA Windows client desktop icon displayed on the Desktop screen or search for it in the Windows Start Menu. Double-click on the icon and wait for PCRUA Windows Client to launch.

### **Step 2:**

• Enter PCR User ID, Password and contractor code and select the "Associate User" button

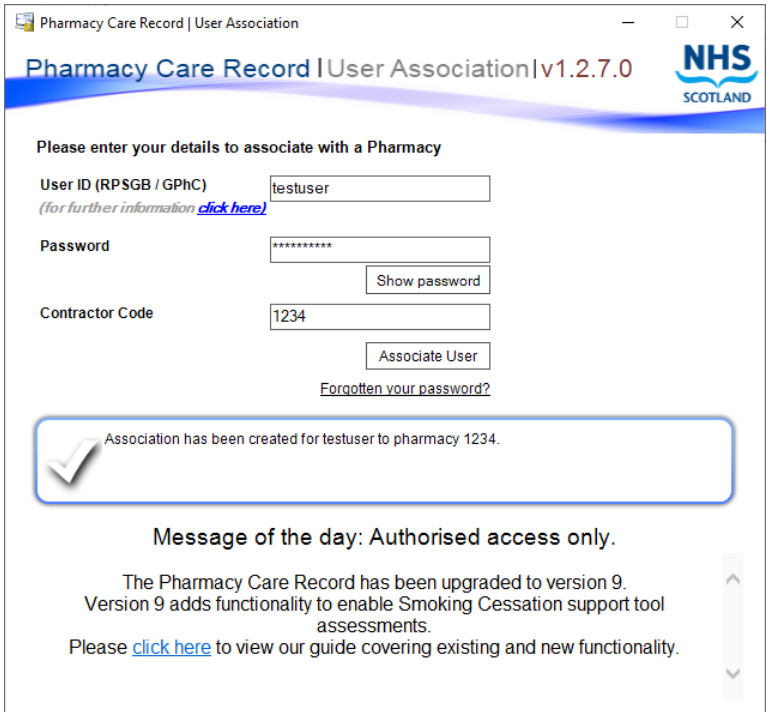

### **Step 3: Check association is successful**

- If the association is successful, an appropriate message will be displayed in green text
- If you tried associating with your temporary password, you will see a message on the screen with instruction to reset your temporary password before the association can be complete

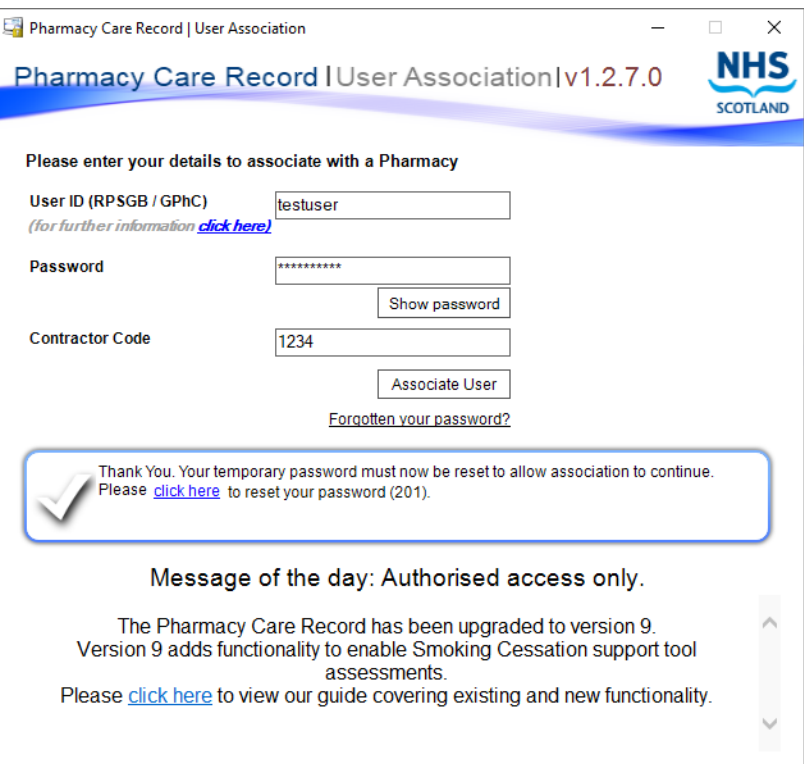